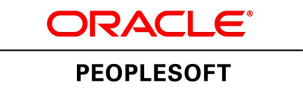

# PeopleSoft FSCM 9.2: Global Options and Reports

**July 2013**

ORACLE<sup>®</sup>

PeopleSoft FSCM 9.2: Global Options and Reports CDSKU fscm92pbr1\_r03\_hosted-doc Copyright © 1992, 2013, Oracle and/or its affiliates. All rights reserved.

#### **Trademark Notice**

Oracle and Java are registered trademarks of Oracle and/or its affiliates. Other names may be trademarks of their respective owners.

Intel and Intel Xeon are trademarks or registered trademarks of Intel Corporation. All SPARC trademarks are used under license and are trademarks or registered trademarks of SPARC International, Inc. AMD, Opteron, the AMD logo, and the AMD Opteron logo are trademarks or registered trademarks of Advanced Micro Devices. UNIX is a registered trademark of The Open Group.

#### **License Restrictions Warranty/Consequential Damages Disclaimer**

This software and related documentation are provided under a license agreement containing restrictions on use and disclosure and are protected by intellectual property laws. Except as expressly permitted in your license agreement or allowed by law, you may not use, copy, reproduce, translate, broadcast, modify, license, transmit, distribute, exhibit, perform, publish, or display any part, in any form, or by any means. Reverse engineering, disassembly, or decompilation of this software, unless required by law for interoperability, is prohibited.

#### **Warranty Disclaimer**

The information contained herein is subject to change without notice and is not warranted to be error-free. If you find any errors, please report them to us in writing.

## **Restricted Rights Notice**

If this is software or related documentation that is delivered to the U.S. Government or anyone licensing it on behalf of the U.S. Government, the following notice is applicable:

U.S. GOVERNMENT END USERS: Oracle programs, including any operating system, integrated software, any programs installed on the hardware, and/or documentation, delivered to U.S. Government end users are "commercial computer software" pursuant to the applicable Federal Acquisition Regulation and agency-specific supplemental regulations. As such, use, duplication, disclosure, modification, and adaptation of the programs, including any operating system, integrated software, any programs installed on the hardware, and/or documentation, shall be subject to license terms and license restrictions applicable to the programs. No other rights are granted to the U.S. Government.

## **Hazardous Applications Notice**

This software or hardware is developed for general use in a variety of information management applications. It is not developed or intended for use in any inherently dangerous applications, including applications that may create a risk of personal injury. If you use this software or hardware in dangerous applications, then you shall be responsible to take all appropriate fail-safe, backup, redundancy, and other measures to ensure its safe use. Oracle Corporation and its affiliates disclaim any liability for any damages caused by use of this software or hardware in dangerous applications.

#### **Third Party Content, Products, and Services Disclaimer**

This software or hardware and documentation may provide access to or information on content, products, and services from third parties. Oracle Corporation and its affiliates are not responsible for and expressly disclaim all warranties of any kind with respect to third-party content, products, and services. Oracle Corporation and its affiliates will not be responsible for any loss, costs, or damages incurred due to your access to or use of third-party content, products, or services.

#### **Alpha and Beta Draft Documentation Notice**

If this document is in preproduction status:

This documentation is in preproduction status and is intended for demonstration and preliminary use only. It may not be specific to the hardware on which you are using the software. Oracle Corporation and its affiliates are not responsible for and expressly disclaim all warranties of any kind with respect to this documentation and will not be responsible for any loss, costs, or damages incurred due to the use of this documentation.

# **Contents**

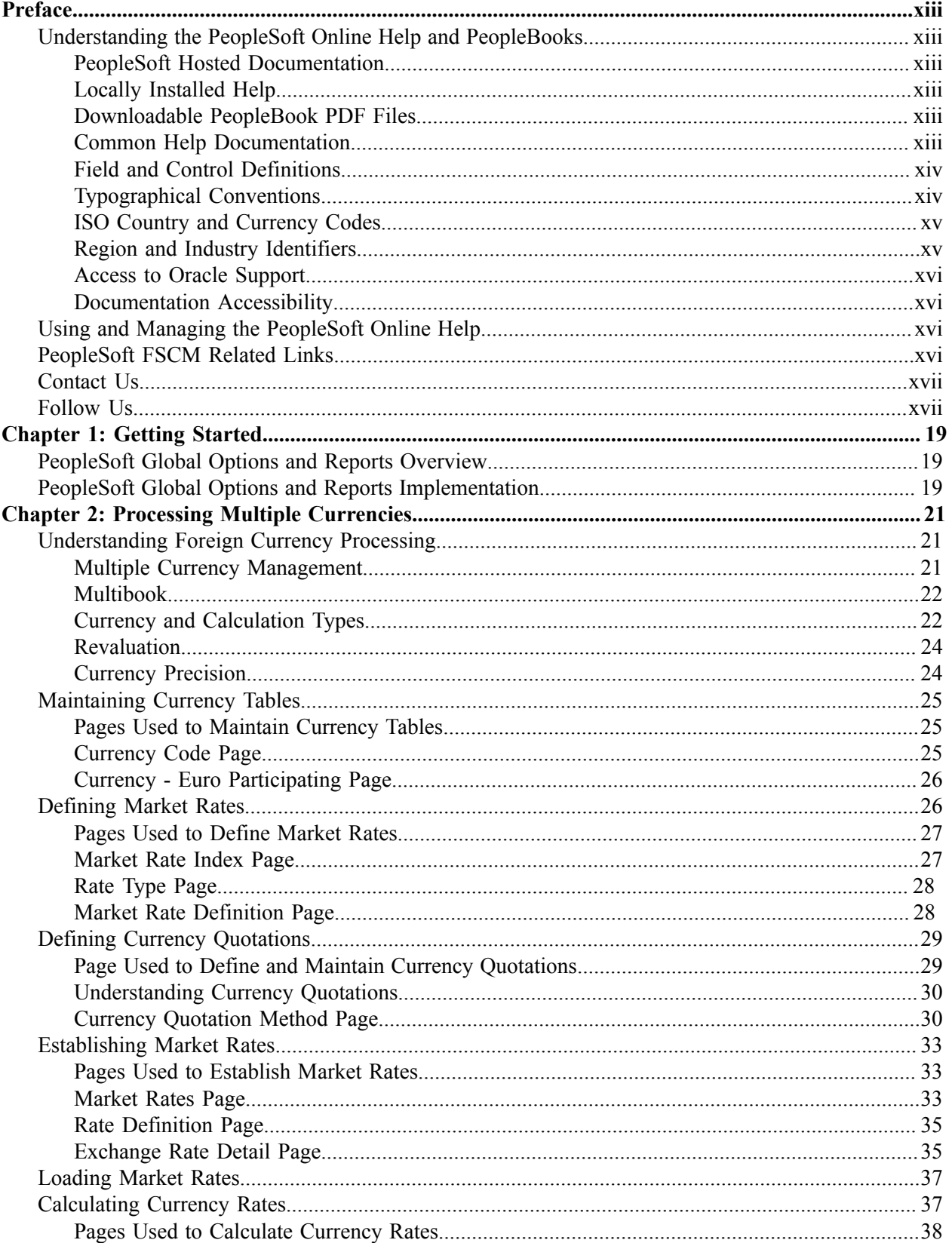

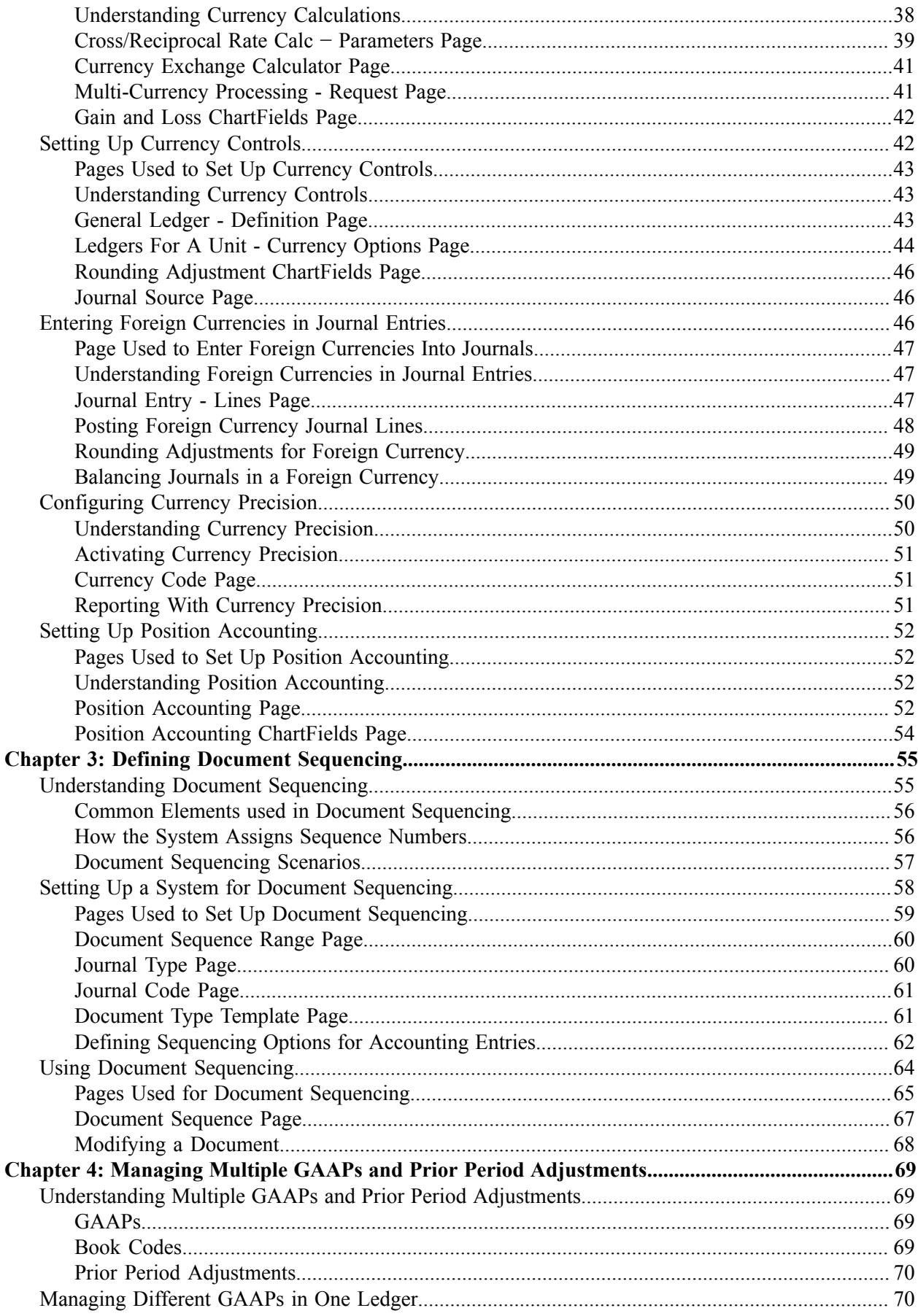

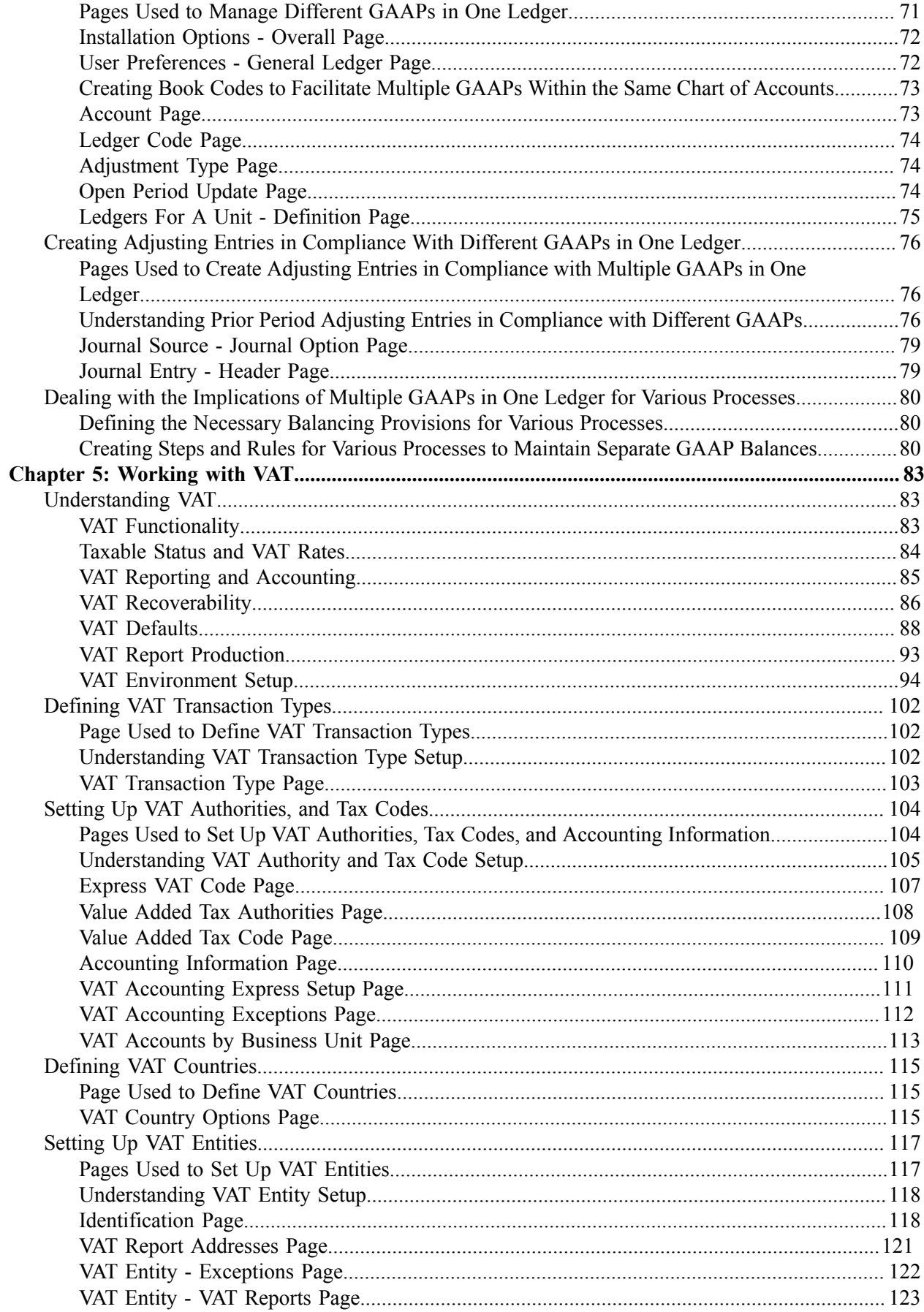

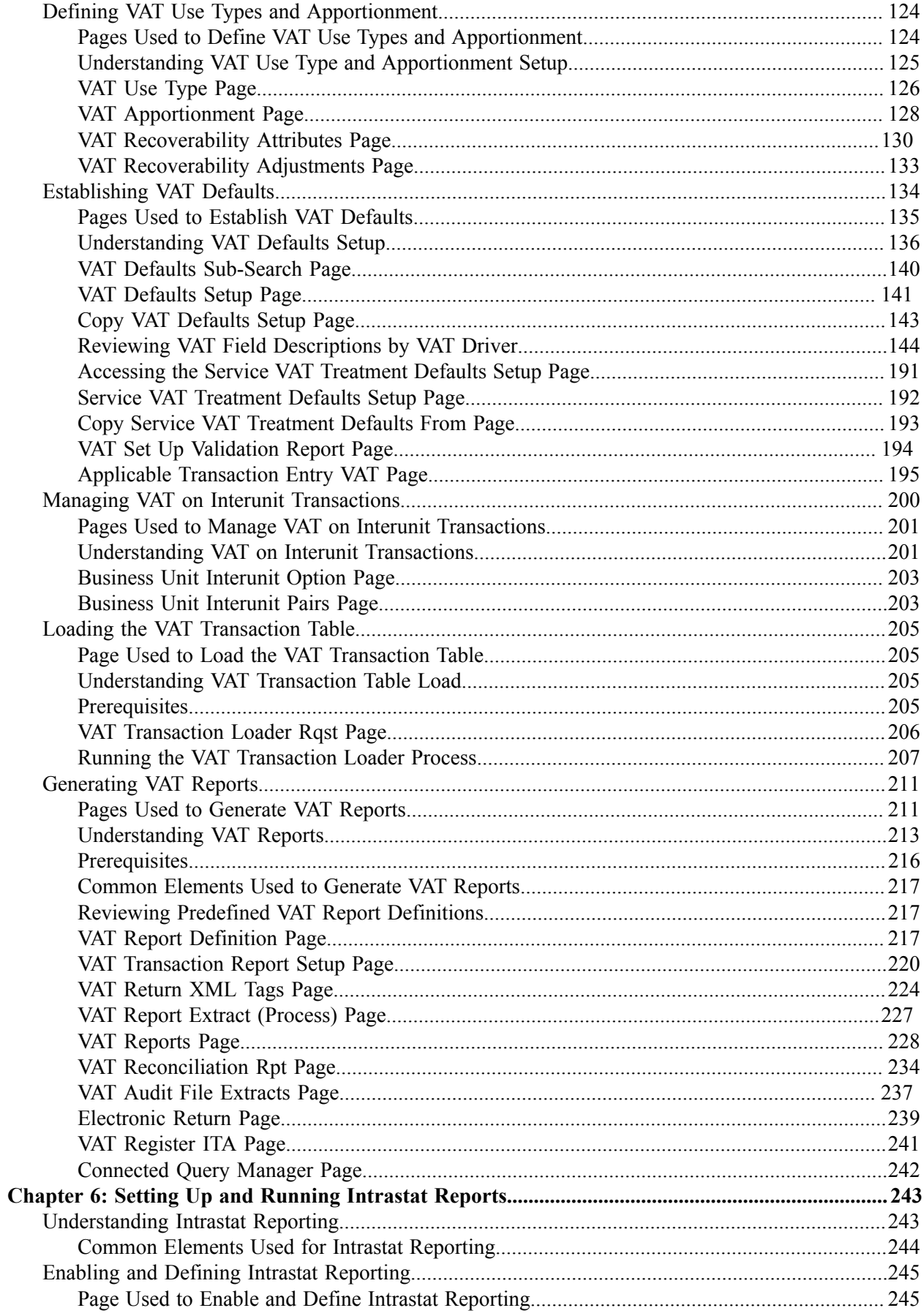

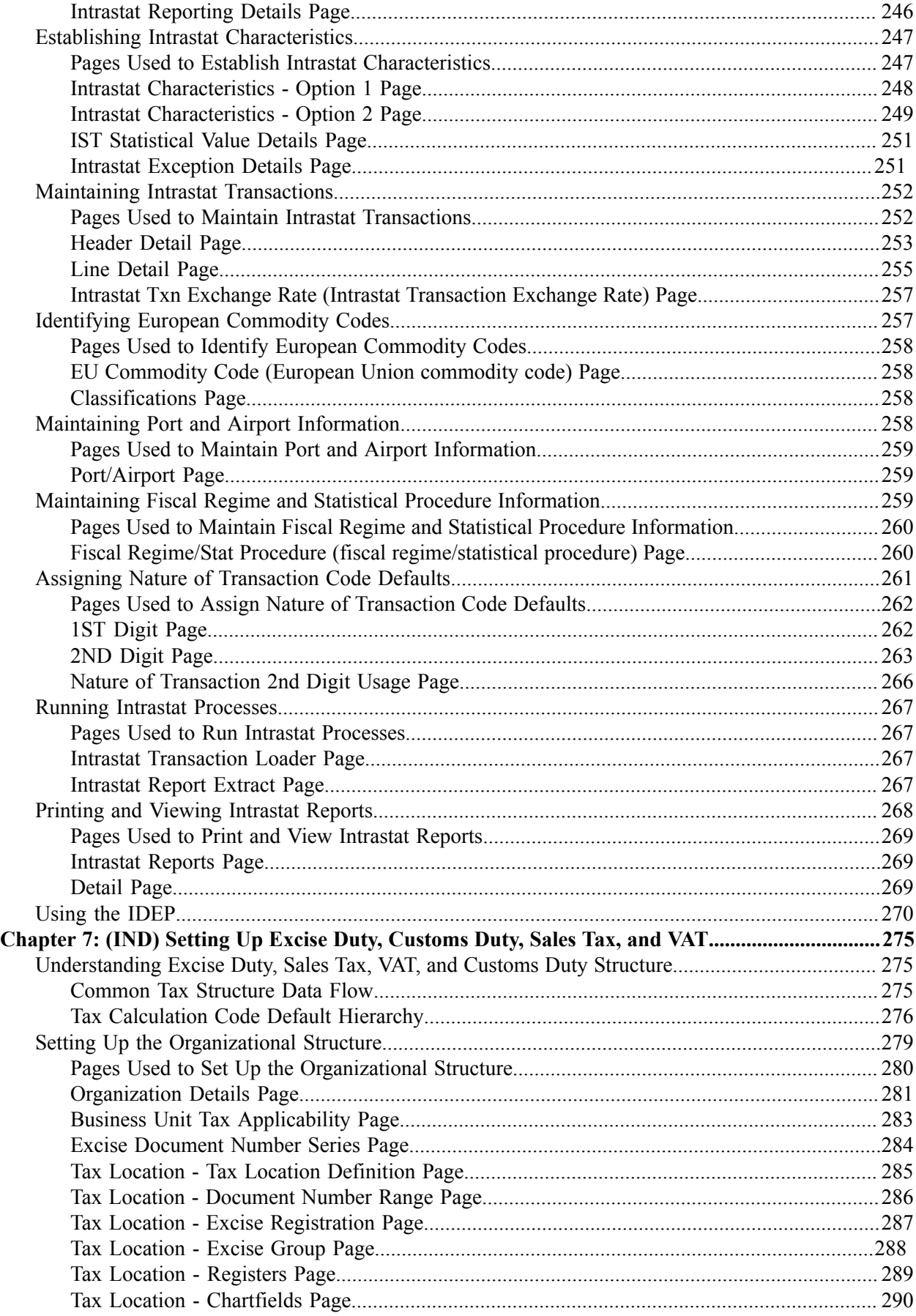

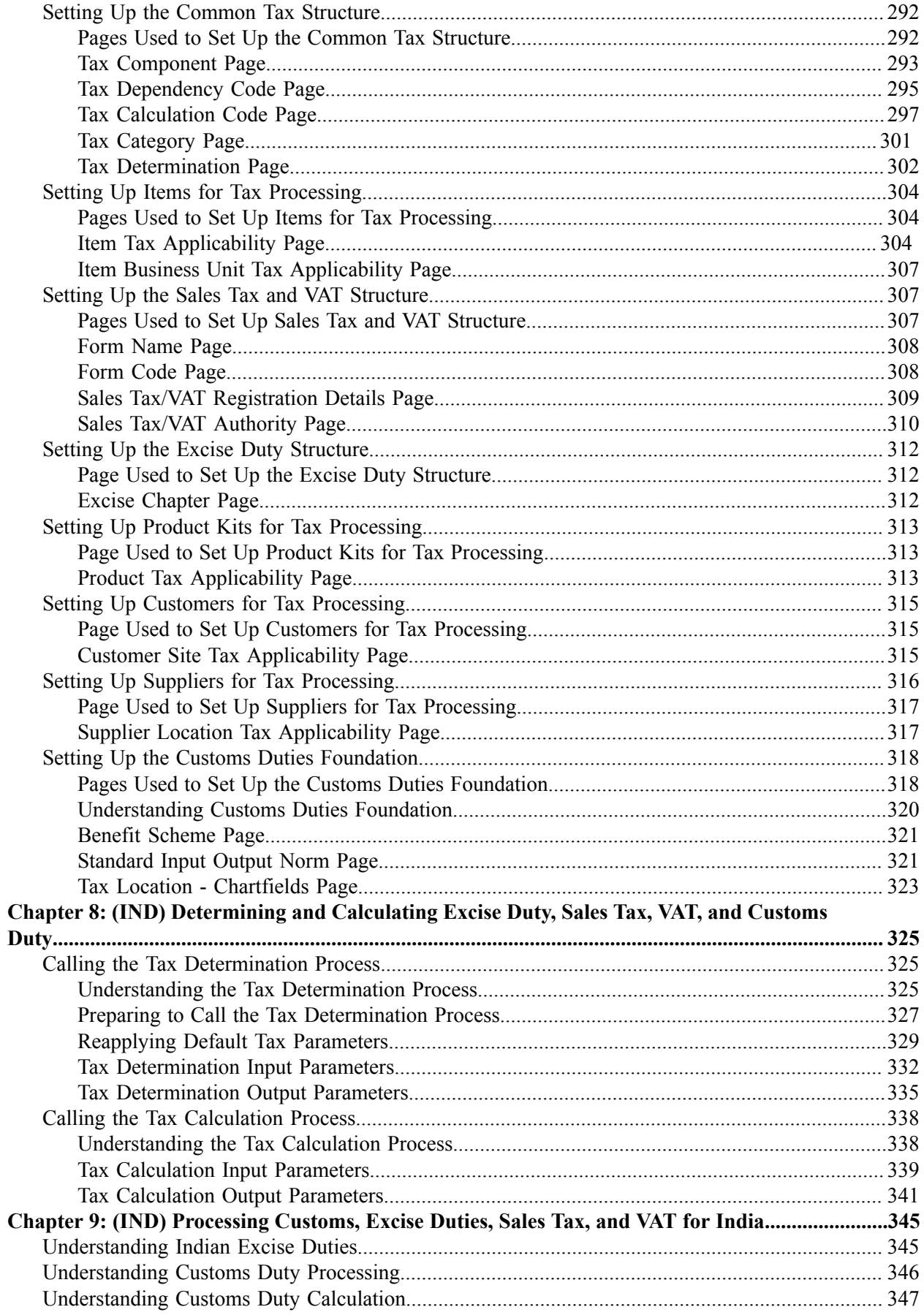

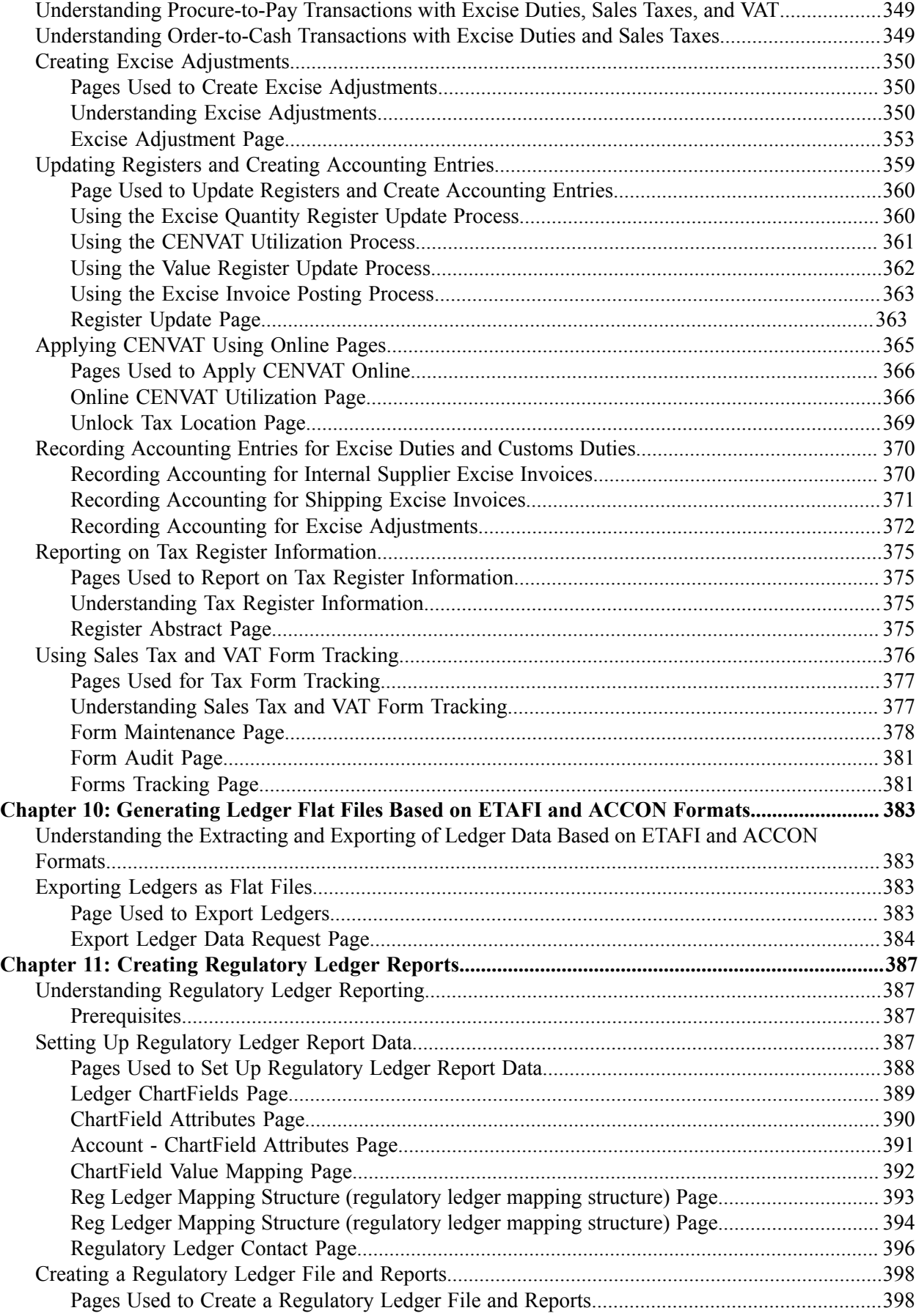

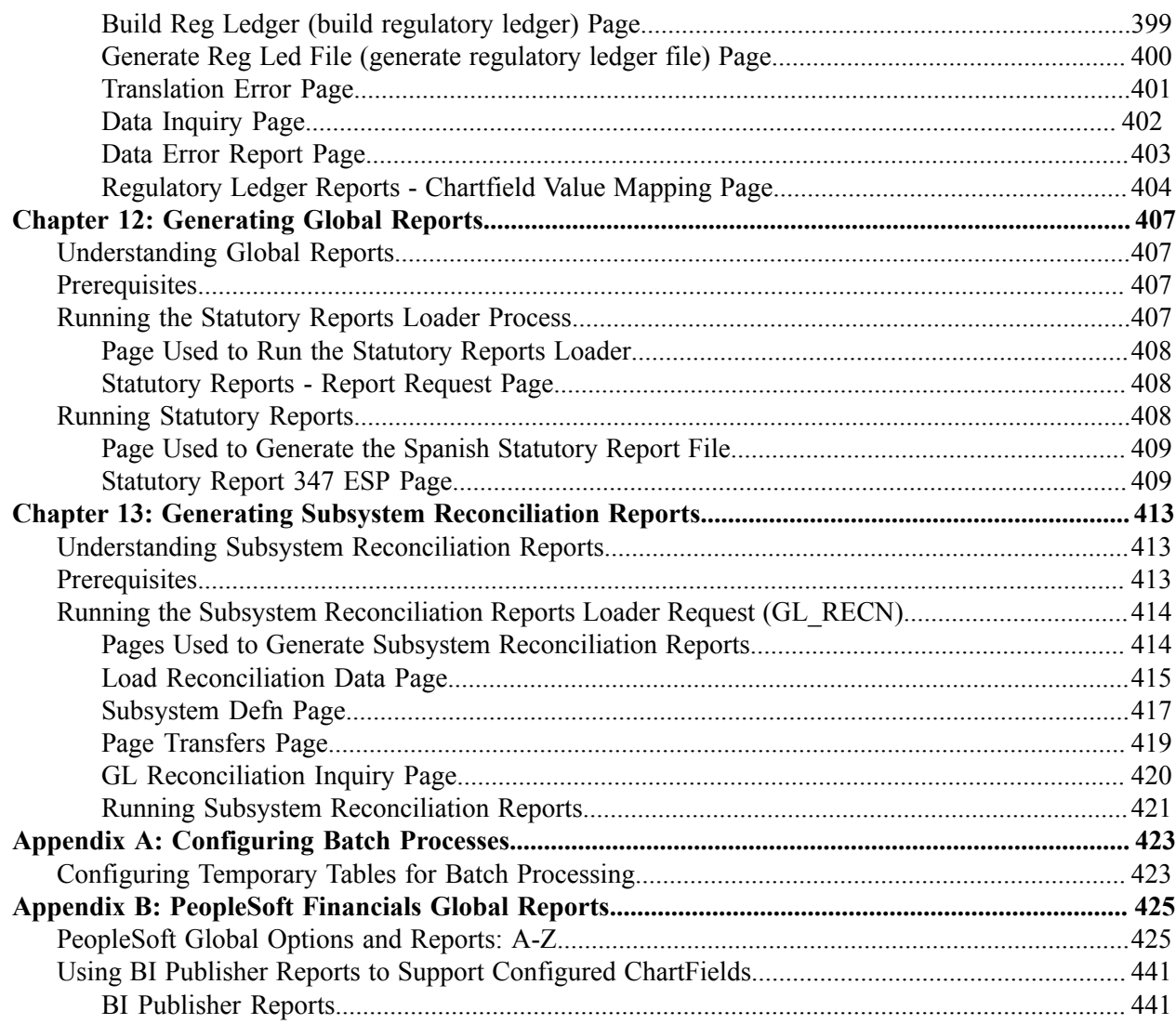

# <span id="page-12-0"></span>**Preface.**

## <span id="page-12-1"></span>**Understanding the PeopleSoft Online Help and PeopleBooks**

The PeopleSoft Online Help is a website that enables you to view all help content for PeopleSoft Applications and PeopleTools. The help provides standard navigation and full-text searching, as well as context-sensitive online help for PeopleSoft users.

## <span id="page-12-2"></span>**PeopleSoft Hosted Documentation**

You access the PeopleSoft Online Help on Oracle's PeopleSoft Hosted Documentation website, which enables you to access the full help website and context-sensitive help directly from an Oracle hosted server. The hosted documentation is updated on a regular schedule, ensuring that you have access to the most current documentation. This reduces the need to view separate documentation posts for application maintenance on My Oracle Support, because that documentation is now incorporated into the hosted website content. The Hosted Documentation website is available in English only.

## <span id="page-12-3"></span>**Locally Installed Help**

If your organization has firewall restrictions that prevent you from using the Hosted Documentation website, you can install the PeopleSoft Online Help locally. If you install the help locally, you have more control over which documents users can access and you can include links to your organization's custom documentation on help pages.

In addition, if you locally install the PeopleSoft Online Help, you can use any search engine for fulltext searching. Your installation documentation includes instructions about how to set up Oracle Secure Enterprise Search for full-text searching.

See *PeopleTools 8.53 Installation* for your database platform, "Installing PeopleSoft Online Help." If you do not use Secure Enterprise Search, see the documentation for your chosen search engine.

**Note:** Before users can access the search engine on a locally installed help website, you must enable the Search portlet and link. Click the Help link on any page in the PeopleSoft Online Help for instructions.

## <span id="page-12-4"></span>**Downloadable PeopleBook PDF Files**

You can access downloadable PDF versions of the help content in the traditional PeopleBook format. The content in the PeopleBook PDFs is the same as the content in the PeopleSoft Online Help, but it has a different structure and it does not include the interactive navigation features that are available in the online help.

## <span id="page-12-5"></span>**Common Help Documentation**

Common help documentation contains information that applies to multiple applications. The two main types of common help are:

• Application Fundamentals

• Using PeopleSoft Applications

Most product lines provide a set of application fundamentals help topics that discuss essential information about the setup and design of your system. This information applies to many or all applications in the PeopleSoft product line. Whether you are implementing a single application, some combination of applications within the product line, or the entire product line, you should be familiar with the contents of the appropriate application fundamentals help. They provide the starting points for fundamental implementation tasks.

In addition, the *PeopleTools: PeopleSoft Applications User's Guide* introduces you to the various elements of the PeopleSoft Pure Internet Architecture. It also explains how to use the navigational hierarchy, components, and pages to perform basic functions as you navigate through the system. While your application or implementation may differ, the topics in this user's guide provide general information about using PeopleSoft Applications.

## <span id="page-13-0"></span>**Field and Control Definitions**

PeopleSoft documentation includes definitions for most fields and controls that appear on application pages. These definitions describe how to use a field or control, where populated values come from, the effects of selecting certain values, and so on. If a field or control is not defined, then it either requires no additional explanation or is documented in a common elements section earlier in the documentation. For example, the Date field rarely requires additional explanation and may not be defined in the documentation for some pages.

## <span id="page-13-1"></span>**Typographical Conventions**

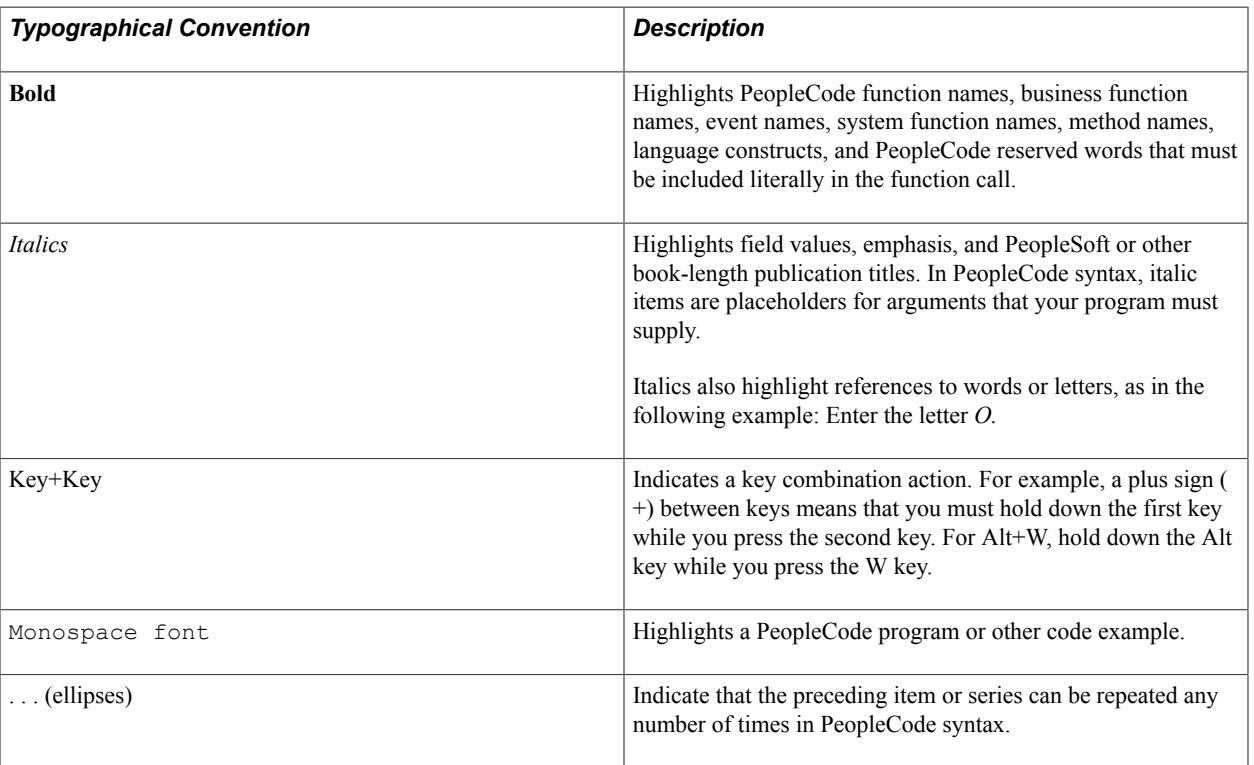

The following table describes the typographical conventions that are used in the online help.

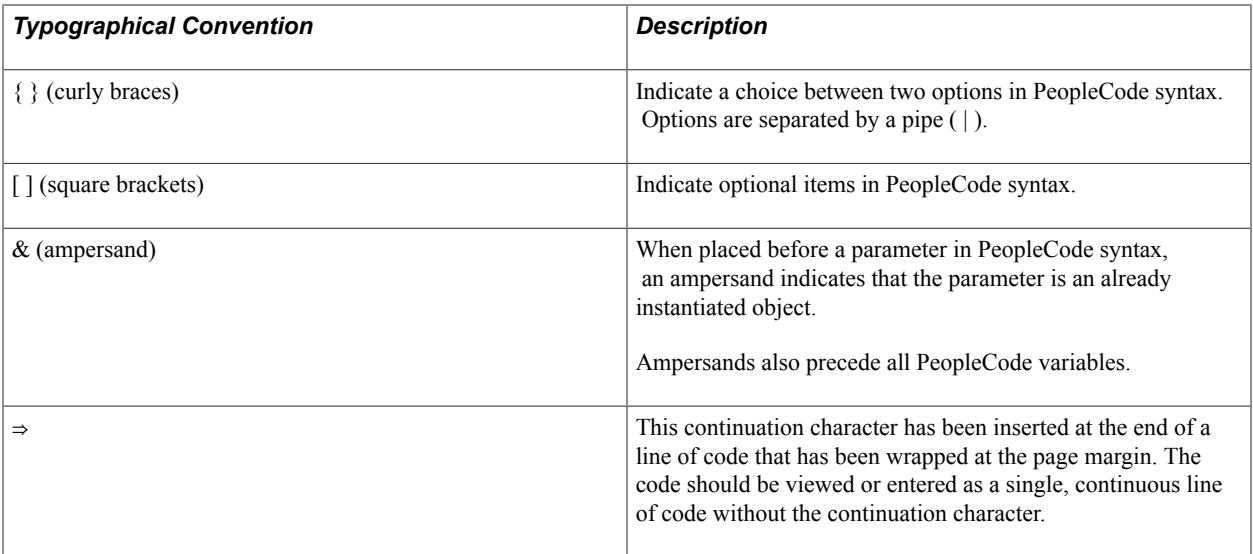

## <span id="page-14-0"></span>**ISO Country and Currency Codes**

PeopleSoft Online Help topics use International Organization for Standardization (ISO) country and currency codes to identify country-specific information and monetary amounts.

ISO country codes may appear as country identifiers, and ISO currency codes may appear as currency identifiers in your PeopleSoft documentation. Reference to an ISO country code in your documentation does not imply that your application includes every ISO country code. The following example is a country-specific heading: "(FRA) Hiring an Employee."

The PeopleSoft Currency Code table (CURRENCY\_CD\_TBL) contains sample currency code data. The Currency Code table is based on ISO Standard 4217, "Codes for the representation of currencies," and also relies on ISO country codes in the Country table (COUNTRY\_TBL). The navigation to the pages where you maintain currency code and country information depends on which PeopleSoft applications you are using. To access the pages for maintaining the Currency Code and Country tables, consult the online help for your applications for more information.

## <span id="page-14-1"></span>**Region and Industry Identifiers**

Information that applies only to a specific region or industry is preceded by a standard identifier in parentheses. This identifier typically appears at the beginning of a section heading, but it may also appear at the beginning of a note or other text.

Example of a region-specific heading: "(Latin America) Setting Up Depreciation"

#### **Region Identifiers**

Regions are identified by the region name. The following region identifiers may appear in the PeopleSoft Online Help:

- Asia Pacific
- Europe
- Latin America

• North America

#### **Industry Identifiers**

Industries are identified by the industry name or by an abbreviation for that industry. The following industry identifiers may appear in the PeopleSoft Online Help:

- USF (U.S. Federal)
- E&G (Education and Government)

## <span id="page-15-0"></span>**Access to Oracle Support**

Oracle customers have access to electronic support through My Oracle Support. For information, visit <http://www.oracle.com/pls/topic/lookup?ctx=acc&id=info> or visit [http://www.oracle.com/pls/topic/](http://www.oracle.com/pls/topic/lookup?ctx=acc&id=trs) [lookup?ctx=acc&id=trs](http://www.oracle.com/pls/topic/lookup?ctx=acc&id=trs) if you are hearing impaired.

## <span id="page-15-1"></span>**Documentation Accessibility**

For information about Oracle's commitment to accessibility, visit the Oracle Accessibility Program website at [http://www.oracle.com/pls/topic/lookup?ctx=acc&id=docacc.](http://www.oracle.com/pls/topic/lookup?ctx=acc&id=docacc)

# <span id="page-15-2"></span>**Using and Managing the PeopleSoft Online Help**

Click the Help link in the universal navigation header of any page in the PeopleSoft Online Help to see information on the following topics:

- What's new in the PeopleSoft Online Help.
- PeopleSoft Online Help acessibility.
- Accessing, navigating, and searching the PeopleSoft Online Help.
- Managing a locally installed PeopleSoft Online Help website.

# <span id="page-15-3"></span>**PeopleSoft FSCM Related Links**

Financial and Supply Chain Management information for Secure Enterprise Search (SES) can be found in PeopleSoft Application Fundamentals documentation. For application specific information, see the "Understanding Search Pages within Components *(PeopleSoft FSCM 9.2: Application Fundamentals)*" topic.

[My Oracle Support](https://support.oracle.com/CSP/ui/flash.html)

[PeopleSoft Information Portal on Oracle.com](http://www.oracle.com/us/products/applications/054275.html)

[PeopleSoft Training from Oracle University](http://education.oracle.com/pls/web_prod-plq-dad/db_pages.getpage?page_id=402&p_nl=OPSE)

[PeopleSoft Video Feature Overviews on YouTube](http://www.youtube.com/user/PSFTOracle)

## <span id="page-16-0"></span>**Contact Us**

[Send us your suggestions](mailto:PSOFT-INFODEV_US@ORACLE.COM) Please include release numbers for the PeopleTools and applications that you are using.

# <span id="page-16-1"></span>**Follow Us**

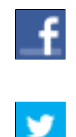

Get the latest PeopleSoft updates on [Facebook](http://www.facebook.com/pages/Oracle-PeopleSoft/220476464680933?sk=wall&filter=12).

Follow PeopleSoft on [Twitter@PeopleSoft\\_Info](https://twitter.com/PeopleSoft_Info).

## <span id="page-18-0"></span>**Chapter 1**

# **Getting Started**

## <span id="page-18-1"></span>**PeopleSoft Global Options and Reports Overview**

These features are described in detail in the *PeopleSoft Global Options and Reports 9.1 Documentation*:

- Processing multiple currencies.
- Defining document sequencing.
- Managing multiple GAAPs and prior period adjustments.
- Working with VAT.
- Setting up and running Intrastat reports.
- (IND) Setting up excise duty, sales tax, and customs duty for India.
- (IND) Determining and calculating excise duty, sales tax and customs duty.
- (IND) Processing customs, excise duties, and sales tax for India.
- Generating ledger flat files based on ETAFI and ACCON formats.
- Creating regulatory ledger reports.
- Generating global reports.
- Generating subsystem reconciliation reports.

**Note:** Deselect all check boxes on the Installation Options - Products page for products that you have not licensed and are not using. As delivered, all check boxes for all products, whether licensed or unlicensed, are selected on the Products page. This can result in unnecessary setup for the unlicensed products and can also cause performance issues.

**Note:** This document only documents page elements that require additional explanation. If a page element is not documented with the process or task in which it is used, then it either requires no additional explanation or is documented with the common elements for the section, topics, or documentation.

## <span id="page-18-2"></span>**PeopleSoft Global Options and Reports Implementation**

The features in the *PeopleSoft Global Options and Reports 9.1 Documentation* often apply to multiple product applications. For example, VAT applies to Billing, Cash Management, Expenses, General Ledger, Payables, Receivables, and more. For specific product implementation tasks, refer to the Getting Started chapters and set up and implementation chapters in the documentation for each application.

# <span id="page-20-0"></span>**Processing Multiple Currencies**

# <span id="page-20-1"></span>**Understanding Foreign Currency Processing**

PeopleSoft software enables you to manage financial information in multiple currencies. You can use a currency code ChartField to designate different currencies within a ledger or store each currency in a different ledger. PeopleSoft software provides specific input, processing, and reporting features that support the European Common Currency (euro), currency conversions, remeasurement, revaluation, translation, and a complete audit trail of all multicurrency processing.

Before you begin to process multiple currencies you should understand how foreign currency processing works in PeopleSoft applications and how to set up your system for multiple currencies.

This section discusses:

- Multiple currency management.
- Multibook.
- Currency and calculation types.
- Revaluation.
- Currency precision.

## <span id="page-20-2"></span>**Multiple Currency Management**

You can define and maintain tables that describe currency codes, exchange rates, market rates, and currency rate types. All PeopleSoft applications use the same market rate and currency pages and tables, enabling you to administer centralized currency controls throughout the PeopleSoft integrated product lines. For example, Enterprise Integration Points (EIPs) can be used to keep market rate data synchronized across multiple databases, such as the PeopleSoft Financials, Supply Chain Management, and the PeopleSoft Human Resources Management System.

PeopleSoft software converts journal entries that are denominated in a foreign currency to the base currency and stores all relevant information for later analysis and reporting. Multicurrency journal entries are posted in both foreign and base currencies. A foreign currency is any currency other than the base currency.

PeopleSoft software translates posted balances into different currencies according to the rules that you define and calculates gains or losses due to restatement. As with other background processes, you can run this process at any time.

#### **Related Links**

"Preparing to Translate Ledger Balances *(PeopleSoft FSCM 9.2: General Ledger)*"

## <span id="page-21-0"></span>**Multibook**

The *multibook* feature for PeopleSoft General Ledger and its feeder systems enables you to use multiple base currencies, each in the form of a ledger that is defined for a business unit. Each ledger may have its own base currency, or it may inherit the base currency from the General Ledger business unit. In a multibook environment, you can post a single transaction to all base currencies (all ledgers) or to only one of those base currencies (individual ledger). For example, you can carry one set of books in your local *(functional )* currency and another set of books in the currency of your parent organization *(reporting)* currency. The translation to a reporting currency is in realtime. So, you do not have to run the translation process at month end, but you can still use the process to get the translated result at month end if you choose to do so.

You can use a secondary multibook ledger as a currency translation ledger within a ledger group. The currency translation ledger functions as your reporting ledger by maintaining realtime balances for all accounts in the specified currency during the accounting period. At the end of the accounting period, you can run the Translate Within Ledger process to generate a translation adjustment within the multibook currency translation ledger for selected accounts. This enables you to maintain the realtime balance for certain accounts in the ledger.

PeopleSoft software maintains currency translation ledgers differently from the way it maintains other secondary ledgers within a multibook ledger group. Typically, when a transaction is posted to a multibook ledger group, the system uses the foreign currency amount of the primary ledger as the transaction amount of the secondary ledger. However, currency translation ledgers use the base currency amount of the primary ledger as the transaction amount.

#### **Related Links**

"Preparing to Translate Ledger Balances *(PeopleSoft FSCM 9.2: General Ledger)*"

## <span id="page-21-1"></span>**Currency and Calculation Types**

In relation to currencies, PeopleSoft software uses terminology that is consistent with generally accepted accounting principles based on the Financial Accounting Standards Board (FASB) and the International Accounting Standards Board (IASB).

*Currency* refers to the denomination of a monetary transaction. PeopleSoft applications use a currency code (CURRENCY\_CD) to identify and track individual currencies. Although the system does not require it, it is good practice to use International Standards Organization (ISO) currency codes. PeopleSoft applications have no limits on the number of currencies that you can use.

Important currency terms are:

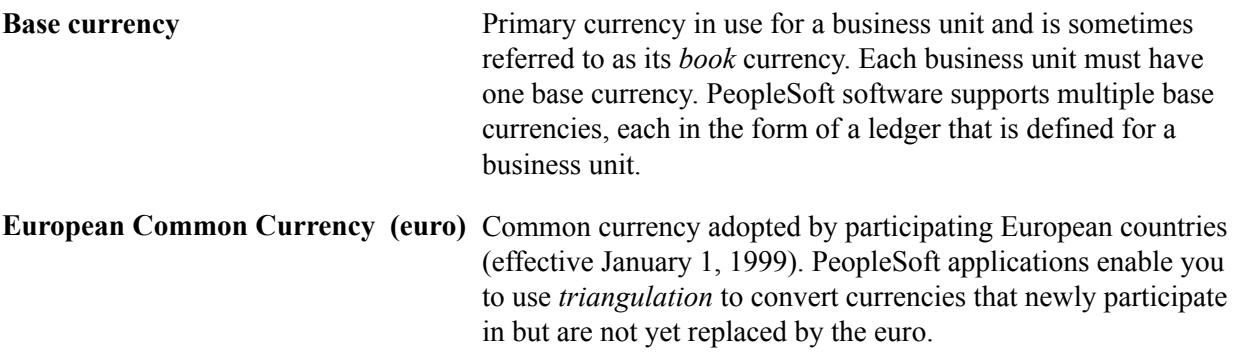

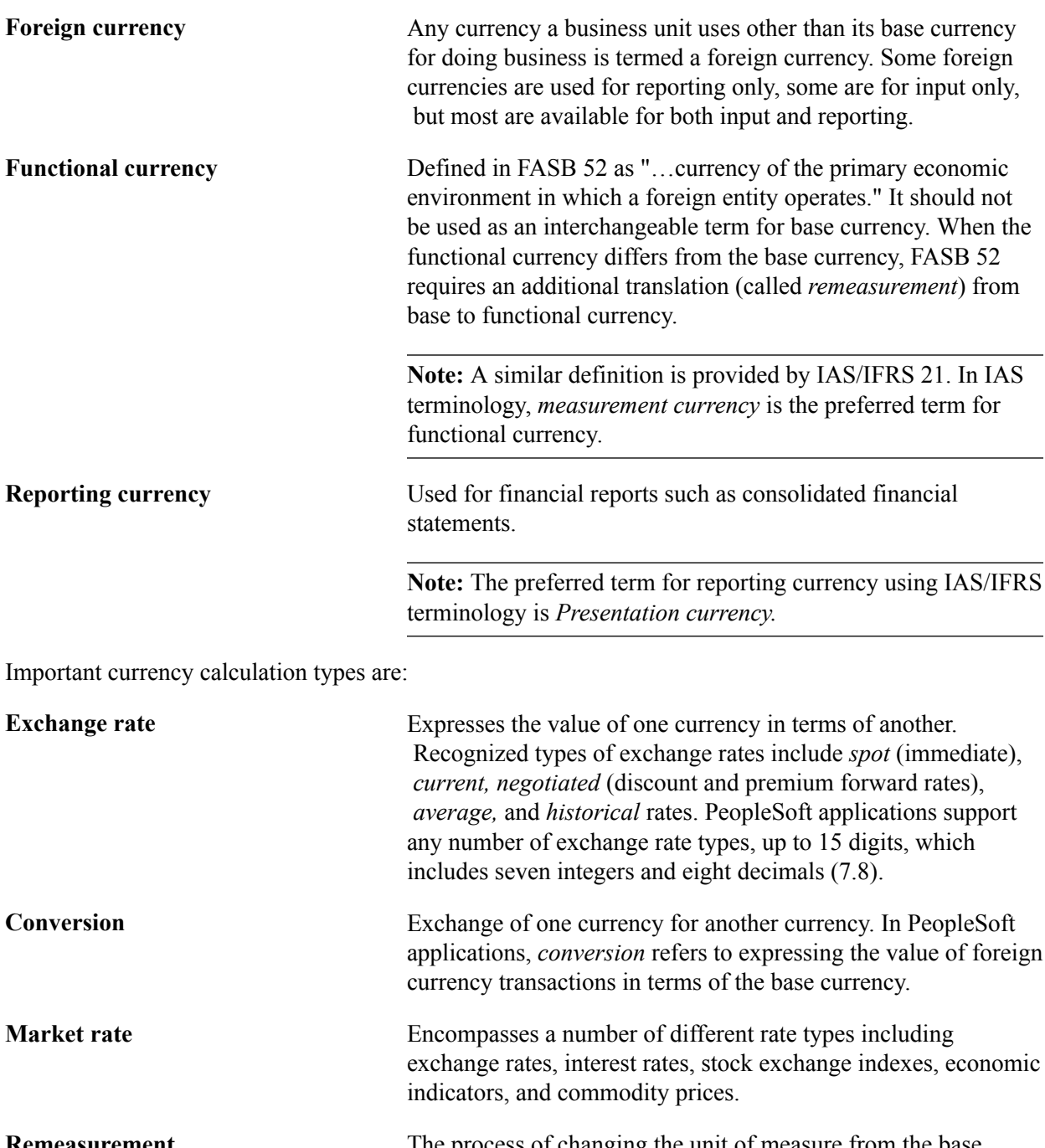

**Remeasurement** The process of changing the unit of measure from the base currency of a business unit to its functional currency. This is required whenever a business unit maintains its books in a currency other than the functional currency.

**Translation** Expressing ledger balances in terms of another currency, such as when balances maintained in the base or functional currency are restated in terms of a different reporting currency. In the case of translation, gains and losses are recognized solely from fluctuations in the exchange rate.

#### **Related Links**

"Preparing to Translate Ledger Balances *(PeopleSoft FSCM 9.2: General Ledger)*"

## <span id="page-23-0"></span>**Revaluation**

When you adjust the base currency value of balance sheet accounts that are maintained in a foreign currency, this is termed *revaluation.* You generally perform revaluations at the end of each accounting period to reflect the actual base currency value of assets and liabilities as exchange rates fluctuate between the base and foreign currencies. You make adjusting entries to the accounts that are being revalued with an offsetting entry to a revaluation gain or loss account. The gain or loss account is sometimes referred to as an unrealized exchange gain or loss.

In this example and as shown in this graphic, a London based subsidiary of a Swiss company records a purchase made in Mexican pesos. The Swiss company is owned by a United States corporation.

#### **Image: Multicurrency calculations**

Multicurrency calculations

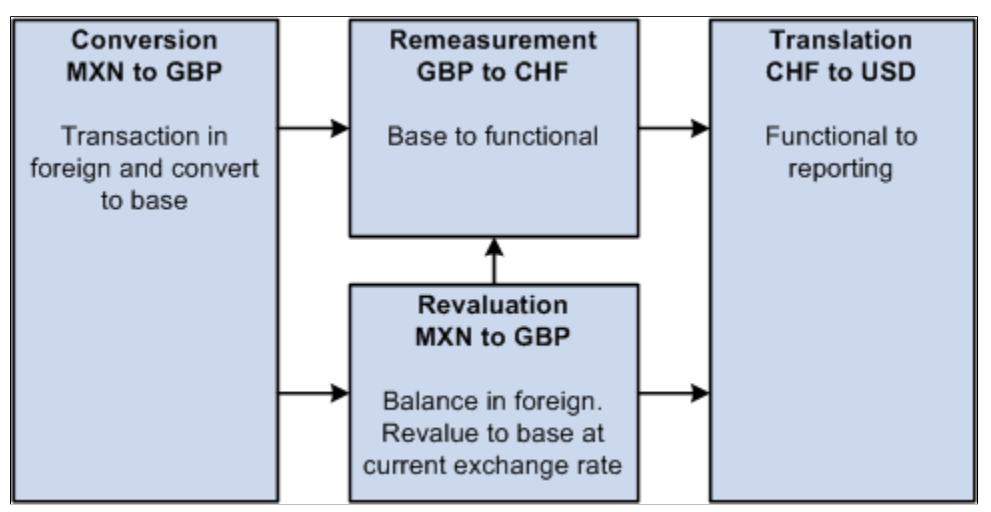

The following correlates the terminology and the currencies:

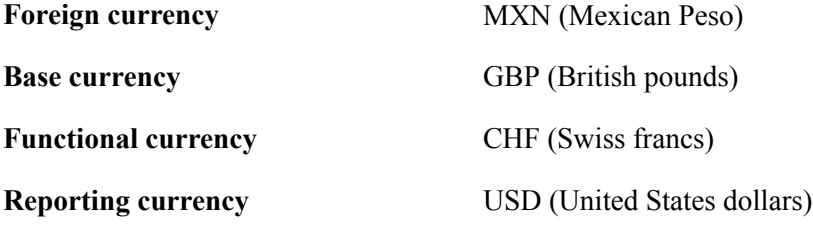

#### **Related Links**

"Preparing to Revalue Account Balances *(PeopleSoft FSCM 9.2: General Ledger)*"

## <span id="page-23-1"></span>**Currency Precision**

Currency dictates the precision of monetary amounts. For example, United States dollar amounts have two digits to the right of the decimal and Japanese yen have none. PeopleSoft software addresses currency precision as follows:

- PeopleSoft software delivers currency sensitive amount fields with a standard length of 23.3, or 23 digits to the left of the decimal point and 3 digits to the right of the decimal point.
- By default, PeopleSoft software rounds all currency sensitive amount fields to the currency precision of the associated currency. This action is a PeopleTools option that you can deactivate.
- All numbers on SQR reports are currency sensitive. For reporting with PS/nVision, the display is equal to the field precision, but you can increase the number of decimals.

#### **Related Links**

[Configuring Currency Precision](#page-49-0)

## <span id="page-24-0"></span>**Maintaining Currency Tables**

Currency code pages define each currency that you use. To meet your multicurrency requirements, PeopleSoft software supports the euro and delivers the Currency Code table with many common ISO standard currencies. The table also supports the ISO standard of zero, two, and three decimal positions.

To maintain currency tables, use the Currency Code component (CURRENCY\_CD\_TBL) and the Currency Codes (Euro) component (CURRENCY\_EURO).

This section discusses how to:

- Add or update currency codes.
- Update the status of a currency code.

#### <span id="page-24-1"></span>**Pages Used to Maintain Currency Tables**

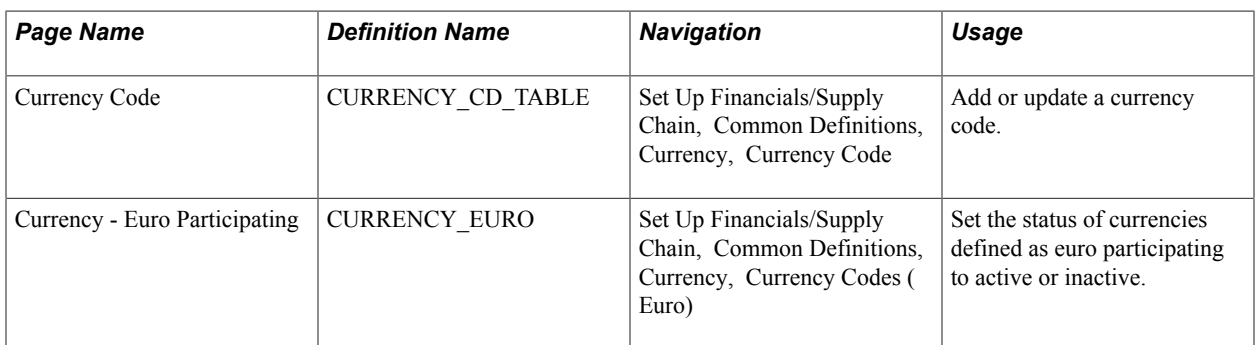

#### **Related Links**

[Configuring Currency Precision](#page-49-0)

## <span id="page-24-2"></span>**Currency Code Page**

Use the Currency Code page (CURRENCY CD TABLE) to add or update a currency code.

#### **Navigation**

Set Up Financials/Supply Chain, Common Definitions, Currency, Currency Code

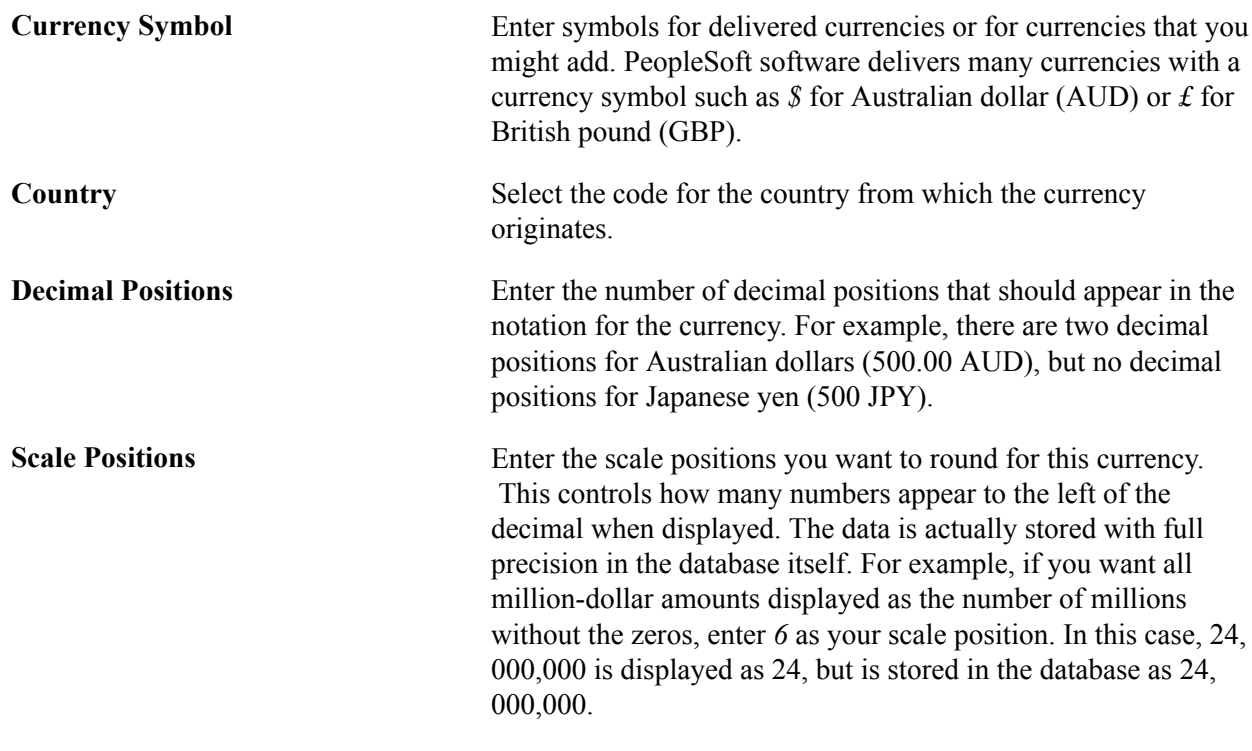

**Note:** PeopleSoft software delivers fully populated country, state, and province code tables and updates these tables as national boundaries and designations change.

## <span id="page-25-0"></span>**Currency - Euro Participating Page**

Use the Currency - Euro Participating page (CURRENCY EURO) to set the status of currencies defined as euro participating to active or inactive.

#### **Navigation**

Set Up Financials/Supply Chain, Common Definitions, Currency, Currency Codes (Euro)

Enter currencies in the process of being replaced by the euro or in process of being replaced by the euro for countries newly participating in the euro and select the Status *Active.*

**Note:** Do not attempt to modify the currency quotation methods for currencies that are linked to the euro.

## <span id="page-25-1"></span>**Defining Market Rates**

Much of the PeopleSoft software approach to market rates and currency conversion is driven by the need to accommodate business practices related to the European Common Currency (euro). In addition to currency exchange rates, PeopleSoft software supports the many types of global market rates, such as interest rates, stock exchange indexes, and economic indicators.

To define market rates, use the following components:

• Market Rate Index (MARKET\_RATE\_INDEX)

- Market Rate Type (RT\_TYPE\_TBL)
- Market Rate Definition (MARKET\_RATE\_DEF)

This section discusses how to:

- Define market rate indexes.
- Define market rate types.
- Define market rate tolerances.

## <span id="page-26-0"></span>**Pages Used to Define Market Rates**

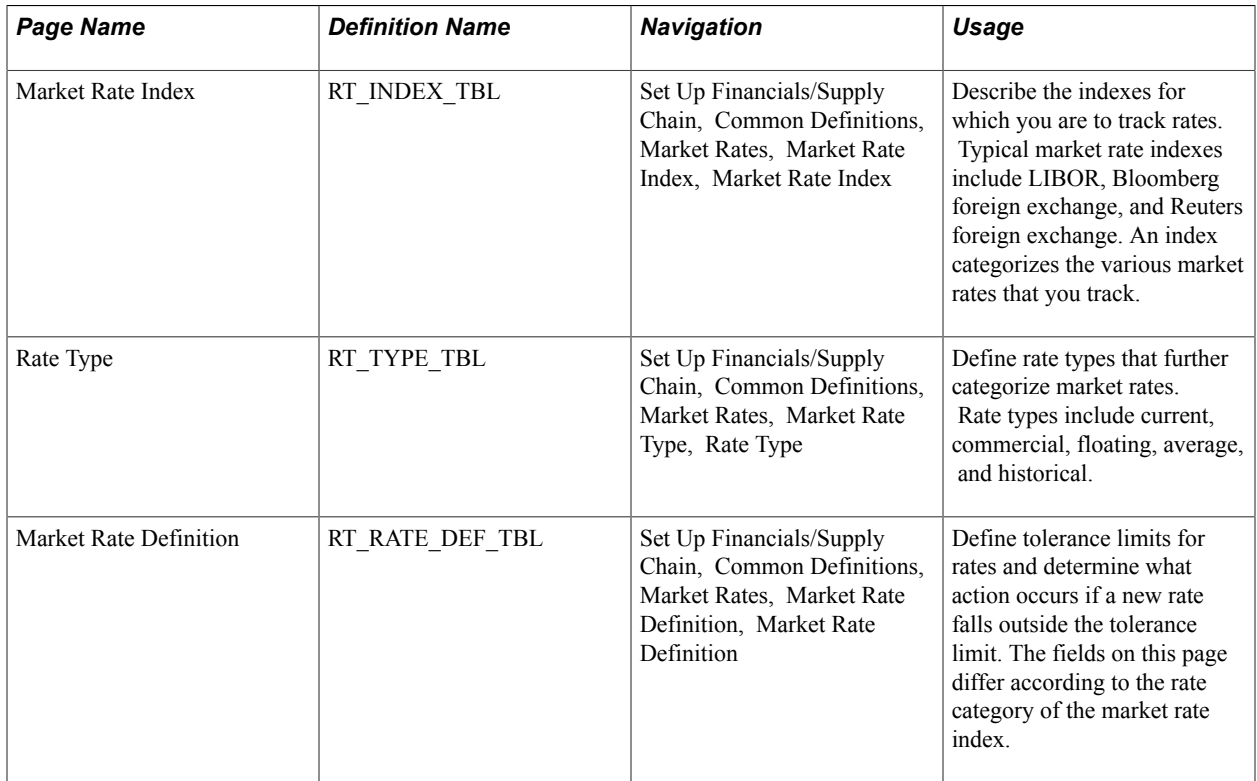

## <span id="page-26-1"></span>**Market Rate Index Page**

Use the Market Rate Index page (RT\_INDEX\_TBL) to describe the indexes for which you are to track rates.

Typical market rate indexes include LIBOR, Bloomberg foreign exchange, and Reuters foreign exchange. An index categorizes the various market rates that you track.

#### **Navigation**

Set Up Financials/Supply Chain, Common Definitions, Market Rates, Market Rate Index, Market Rate Index

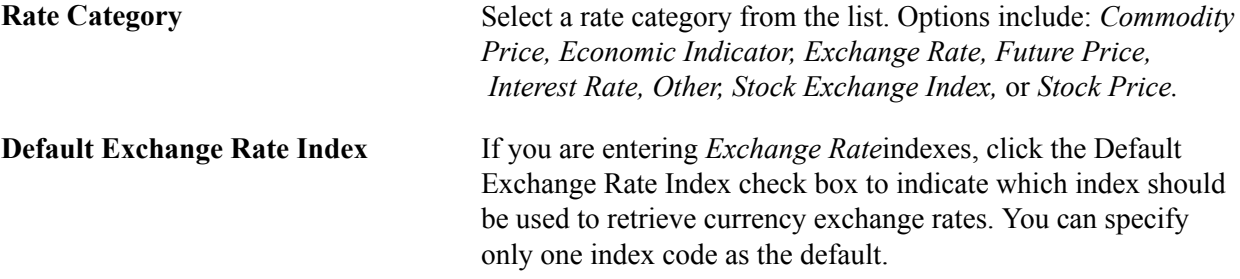

## <span id="page-27-0"></span> **Rate Type Page**

Use the Rate Type page (RT\_TYPE\_TBL) to define rate types that further categorize market rates.

Rate types include current, commercial, floating, average, and historical.

#### **Navigation**

Set Up Financials/Supply Chain, Common Definitions, Market Rates, Market Rate Type, Rate Type

Enter a description and short description to define each market rate type that you use.

## <span id="page-27-1"></span> **Market Rate Definition Page**

Use the Market Rate Definition page (RT\_RATE\_DEF\_TBL) to define tolerance limits for rates and determine what action occurs if a new rate falls outside the tolerance limit.

The fields on this page differ according to the rate category of the market rate index.

#### **Navigation**

Set Up Financials/Supply Chain, Common Definitions, Market Rates, Market Rate Definition, Market Rate Definition

**Note:** The information that appears on this page depends on the type of index that you select. For example, if you select an index with interest rates, interest rate information appears on this page.

Market rate definitions specify the valid term, currency, and other appropriate field combinations for market rates. For example, if you have a market rate definition for an exchange rate with a term of *30,* a from currency of *CHF,* and a to currency of *USD,* you can enter a rate using this combination in the market rate table. If you do not have a market rate definition, the system creates one for you using the default values.

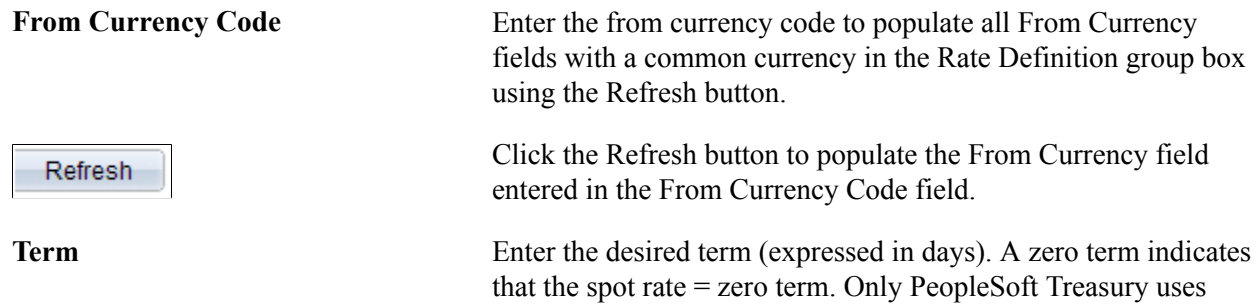

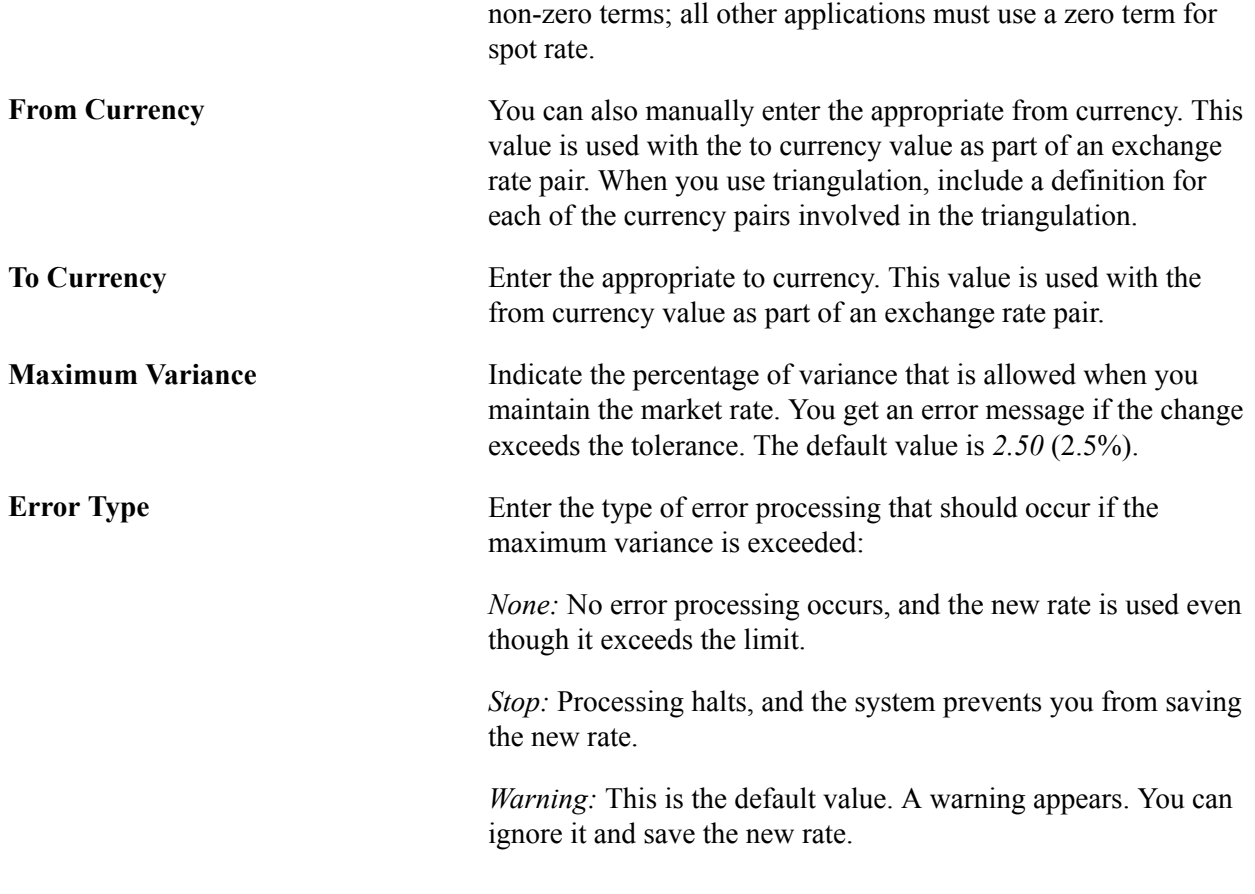

#### **Related Links**

[Currency Quotation Method Page](#page-29-1)

# <span id="page-28-0"></span>**Defining Currency Quotations**

This section provides an overview of currency quotations and discusses how to maintain currency quotation methods.

## <span id="page-28-1"></span>**Page Used to Define and Maintain Currency Quotations**

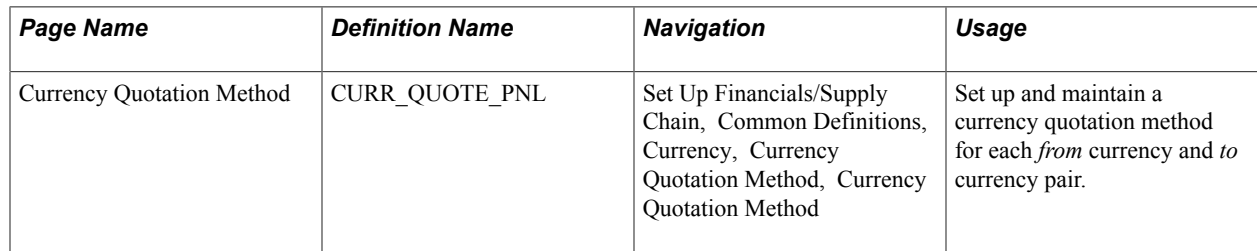

## <span id="page-29-0"></span>**Understanding Currency Quotations**

PeopleSoft software supports direct and indirect rate quotation, quote units, and triangulation. These options provide flexible and accurate tools that enable you to convert and manage multicurrency operations.

The currency quotation method controls how a stored rate is displayed and how an entered rate is interpreted and stored in the database. You set up and maintain a currency quotation method for each *from* currency and *to* currency pair.

You do not typically maintain rates online for currency pairs that triangulate. Instead, the Cross-Rate/ Triangulation Generation SQR determines the cross rate by using the rates between the *from* currency and the reference currency, and between the reference currency and the *to* currency.

Currency quotation methods must be set up correctly to yield the desired triangulation results.

To define currency quotations, use the Currency Quotation Method component (CURR\_QUOTE\_PNL).

**Note:** Define currency quotation options *before* you enter the rates and *before* you calculate the rates.

#### **Related Links**

[Calculating Currency Rates](#page-36-1)

## <span id="page-29-1"></span>**Currency Quotation Method Page**

Use the Currency Quotation Method page (CURR\_QUOTE\_PNL) to set up and maintain a currency quotation method for each from currency and to currency pair.

#### **Navigation**

Set Up Financials/Supply Chain, Common Definitions, Currency, Currency Quotation Method, Currency Quotation Method

#### **Rate Quotation Basis**

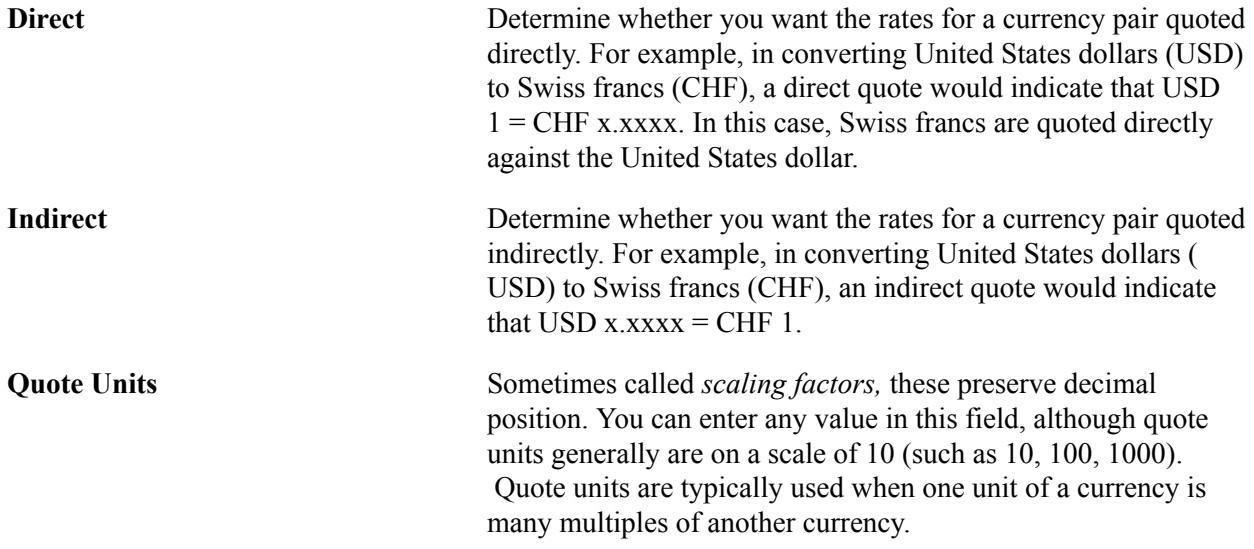

The default value for this field is *1.*

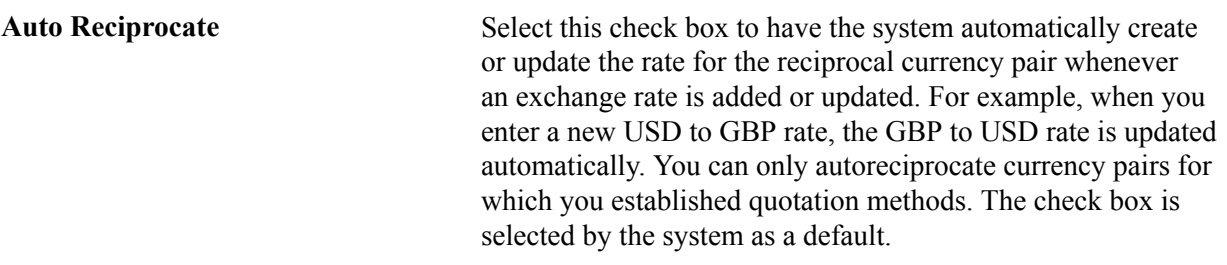

**Note:** Currency pairs that triangulate must be classified as either direct or indirect to be used in displaying the calculated cross rate. Two fields store the rate conversion factor—RATE\_DIV and RATE\_MULT. The currency conversion formula is always: (From currency  $\div$  RATE\_DIV)  $\times$  (RATE\_MULT) = To currency

#### **Triangulation Options**

Select the Triangulate check box to have the system convert two currencies through a third currency (the reference currency). Triangulation is used in hyperinflationary environments where all conversions to the local currency are done through a more stable currency such as USD. It is also used to convert a currency that participates in the euro. All participating currencies are quoted directly against the euro (EUR) when the euro is replacing a currency and the currency and the euro adopt a fixed exchange rate. When euro completely replaces the currency, the currency no longer exists and is no longer quoted.

For example, assume that *euro participating currency* (EPC) represents the currency of some new member of the European Monetary Union. To convert from USD to an EPC with triangulation, you perform two conversions:

• Convert the USD amount to the reference currency using the appropriate triangulated rate.

The triangulated rate uses the USD to EUR component of the USD to EPC triangulated rate that is stored in RATE\_DIV.

• Convert the reference currency to EPC using the prescribed fixed exchange rate.

The exchange rate uses the EUR to EPC component of the USD to EPC triangulated rate that is stored in RATE\_MULT.

Typically, you do not maintain triangulation rates manually. Instead, you process these and all rates through the Cross/Reciprocal Rate Calculator process.

Select a reference currency through which the from currency code currency will be converted. When the system converts USD to EPC using triangulation as in the example, the reference currency is the EUR.

There are three exchange rates to consider for triangulated currency pairs:

- The rate between the from currency code and reference currencies.
- The rate between the reference and the to currency code currencies.
- The cross rate between the from currency code and to currency code currencies.

#### **Primary Visual Rate**

Select one of the three conversion rates as the primary rate that appears on primary pages and reports.

#### **Cross Rate**

Click the Allow Override check box to enable you to override the cross rate for a triangulated currency pair. If this option is deselected, you can only change the components of the triangulated rate.

#### **Recalculate**

If you click the Allow Override check box, you must maintain triangulation accuracy by specifying which currency pair the system should use to recalculate if the cross rate is overridden.

## **Automatic Reciprocation of Quote Methods**

The Currency Quotation Method page automatically reciprocates itself. For example, if you define the conversion of USD to CHF as indirect, this record is automatically created to indicate a quote method of direct. If you change the quote method on the CHF to USD record, the USD to CHF record updates automatically.

Using the conversion of USD to CHF as an example, this table shows each possible field value and its corresponding reciprocal value:

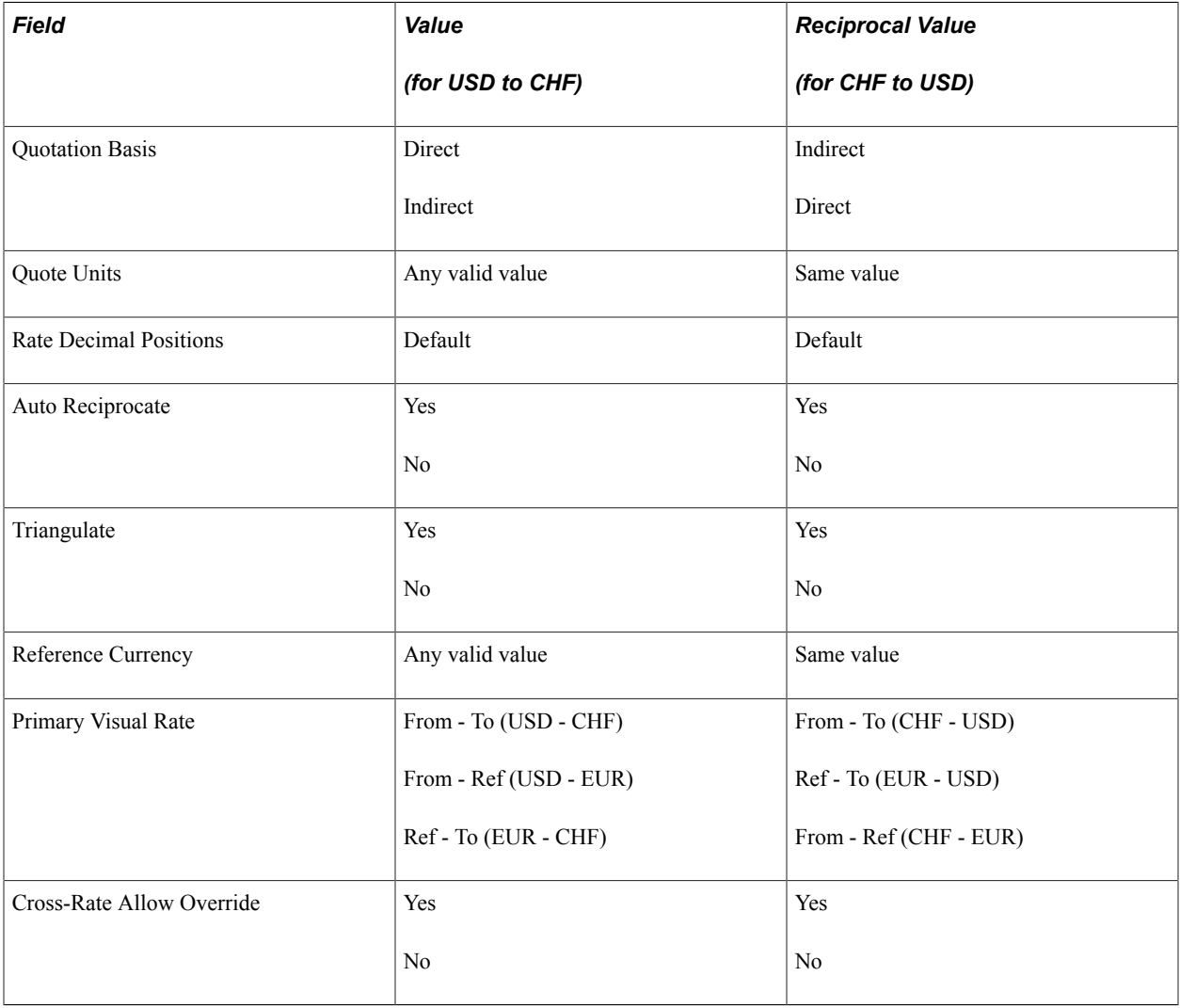

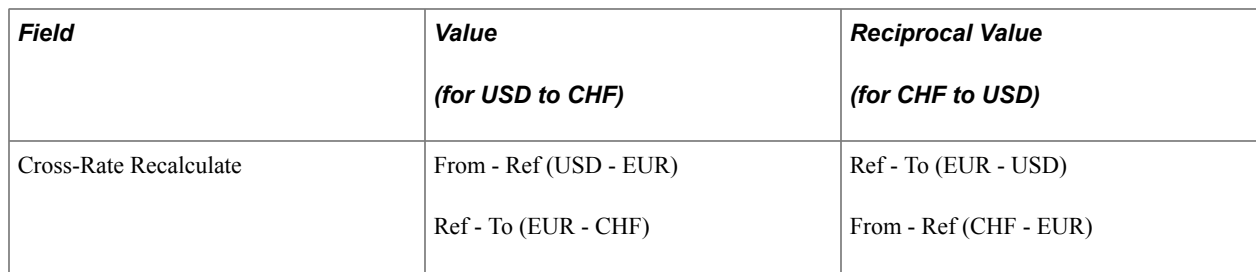

#### **Related Links**

[Calculating Currency Rates](#page-36-1)

## <span id="page-32-0"></span>**Establishing Market Rates**

To establish market rates, use the Market Rates component (RT\_RATE\_PNL).

This section discusses how to:

- Define market rates.
- Establish rate definitions.
- Maintain exchange rates.

## <span id="page-32-1"></span>**Pages Used to Establish Market Rates**

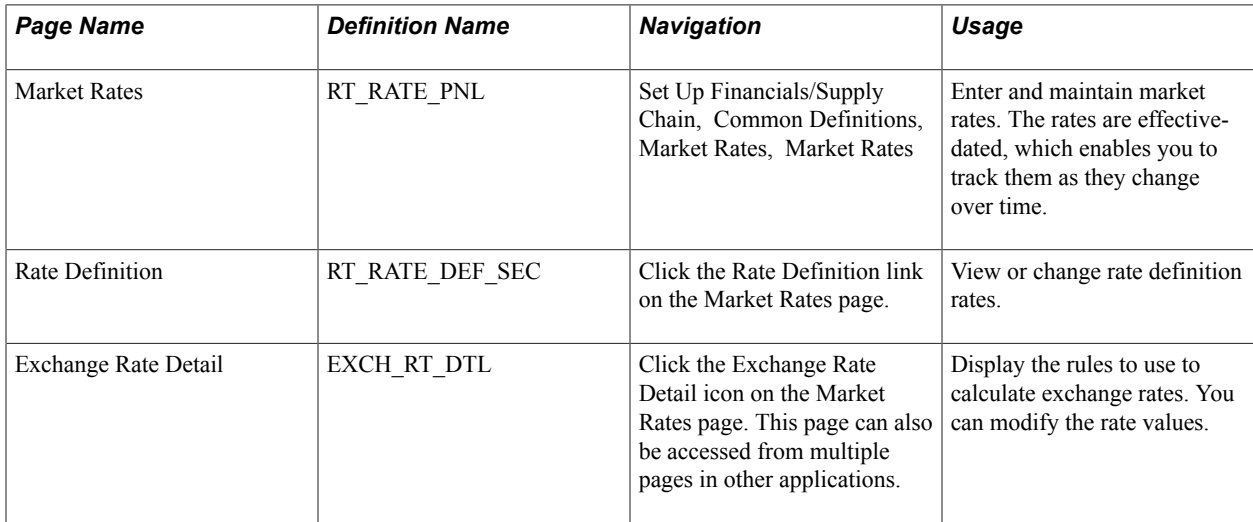

## <span id="page-32-2"></span>**Market Rates Page**

Use the Market Rates page (RT\_RATE\_PNL) to enter and maintain market rates.

The rates are effective-dated, which enables you to track them as they change over time.

#### **Navigation**

Set Up Financials/Supply Chain, Common Definitions, Market Rates, Market Rates

Enter the rate as of the effective date. The Rate field displays the *visual rate* or, in the case of triangulated exchange rates, the *primary visual rate.* The visual rate is typically the cross rate, but it can also be one of the other component rates of the triangle.

You can edit the rate for nontriangulated rates and for triangulated rates if a quotation method has been defined for the currency pair and you select the Cross-Rate Allow Override check box on the Currency Quotation Method page. If an override is not allowed, you can update the exchange rate values *to* and *from* the reference currency on the Exchange Rate Detail page.

### **Changing a Triangulated Cross Rate**

If you change a triangulated cross rate, the system recalculates one of the component rates. This can result in the cross rate being recalculated that is slightly different from the one that you entered. For example, you start with a triangulated rate of RM=6.80000000 and RD=1.25000000 for a cross rate of 5.44000000. If you change the cross rate to 5.43550000:

- The system first recalculates  $RD = 1.25103486$ .
- The system then recalculates the cross rate to 5.43550001 based on the first recalculation.

In rate maintenance, you have no choice but to accept the recalculation. However, in a situation such as journal entry, a warning message gives you the opportunity to override triangulation and to use the exact rate that you entered, which results in the rate being stored as  $RM=5.43550000$  and  $RD=1$ .

This graphic represents the three component visual rates in an exchange rate from USD to a euro participating currency (EPC), triangulating through the EUR.

#### **Image: Sample component visual rates**

Sample component visual rates

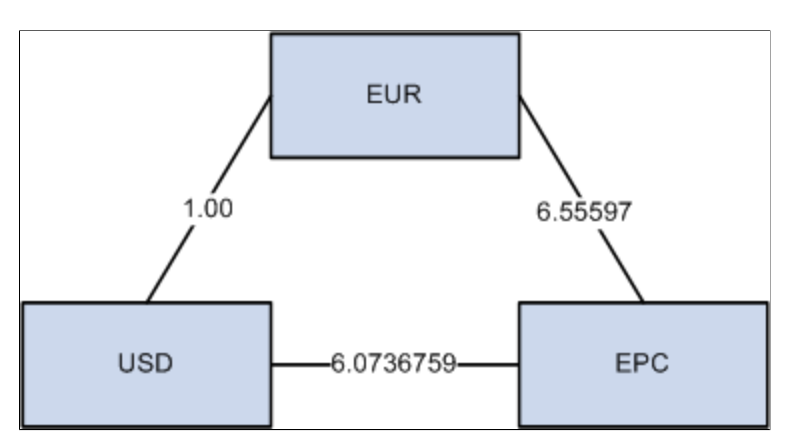

Display all three visual rates of a triangulated exchange rate by clicking the icon next to the Rate field to open the Exchange Rate Detail page.

You can edit the Rate field except when *all* of these conditions are true:

- The rate is triangulated.
- The primary visual rate is the cross rate.
- The Allow Overridecheck box on the Currency Quotation Method page is deselected for the exchange quotation method for the rate.

**Note:** Typically, you do not maintain triangulated exchange rates online. Instead, maintain the rates of the *From* currency to the *Reference* currency and the *Reference* currency to the *To* currency, then run the Cross-Rate Reciprocal SQR (EO9030.SQR) to define the triangulated exchange rates.

#### **Reciprocal Currency Pairs**

If a quotation method has been defined for the currency pair and if the Auto Reciprocate check box is clicked, creating or maintaining a rate for a currency pair automatically creates or updates the rate of the reciprocal currency pair. For example, if you change the USD to GBP rate, the GBP to USD rate automatically updates. You can only automatically reciprocate currency pairs for which quotation methods have been defined.

If a rate definition does not already exist for the currency pair, one will be automatically created with the default values of *2.5 percent* maximum variance and *Warning* message processing.

#### **Related Links**

[Cross/Reciprocal Rate Calc − Parameters Page](#page-38-0)

## <span id="page-34-0"></span>**Rate Definition Page**

Use the Rate Definition page (RT\_RATE\_DEF\_SEC) to view or change rate definition rates.

#### **Navigation**

Click the Rate Definition link on the Market Rates page.

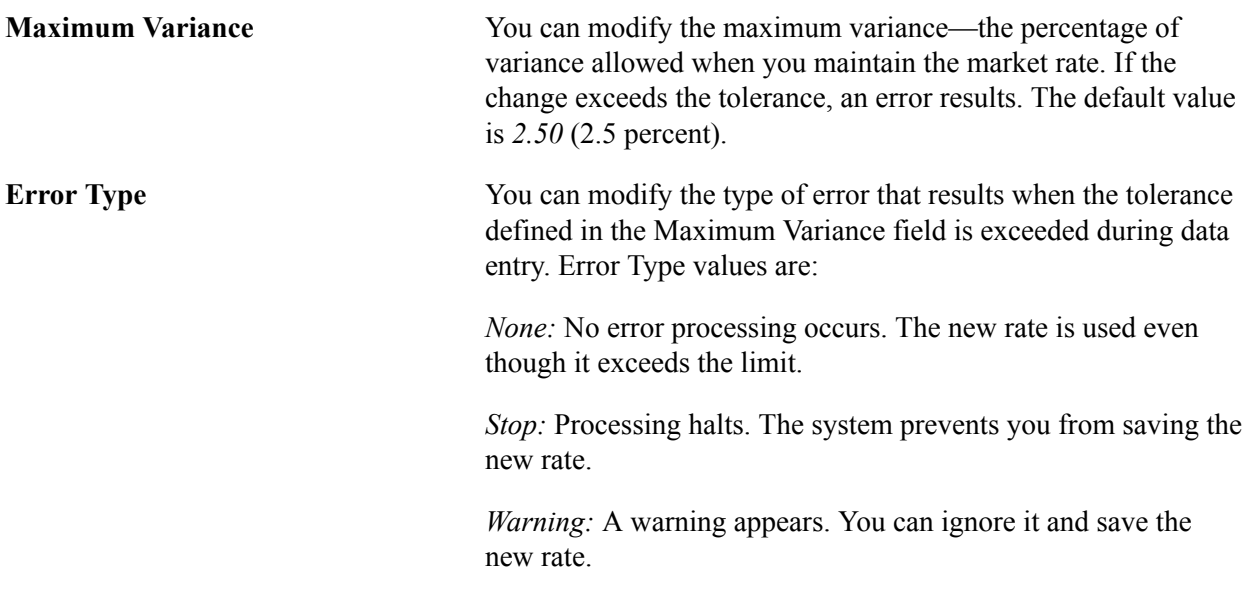

**Note:** The results of changing the rate definition do not take effect until you save the Market Rates page.

## <span id="page-34-1"></span>**Exchange Rate Detail Page**

Use the Exchange Rate Detail page (EXCH\_RT\_DTL) to display the rules to use to calculate exchange rates.

You can modify the rate values.

#### **Navigation**

Click the Exchange Rate Detail icon on the Market Rates page. This page can also be accessed from multiple pages in other applications.

The read-only fields include:

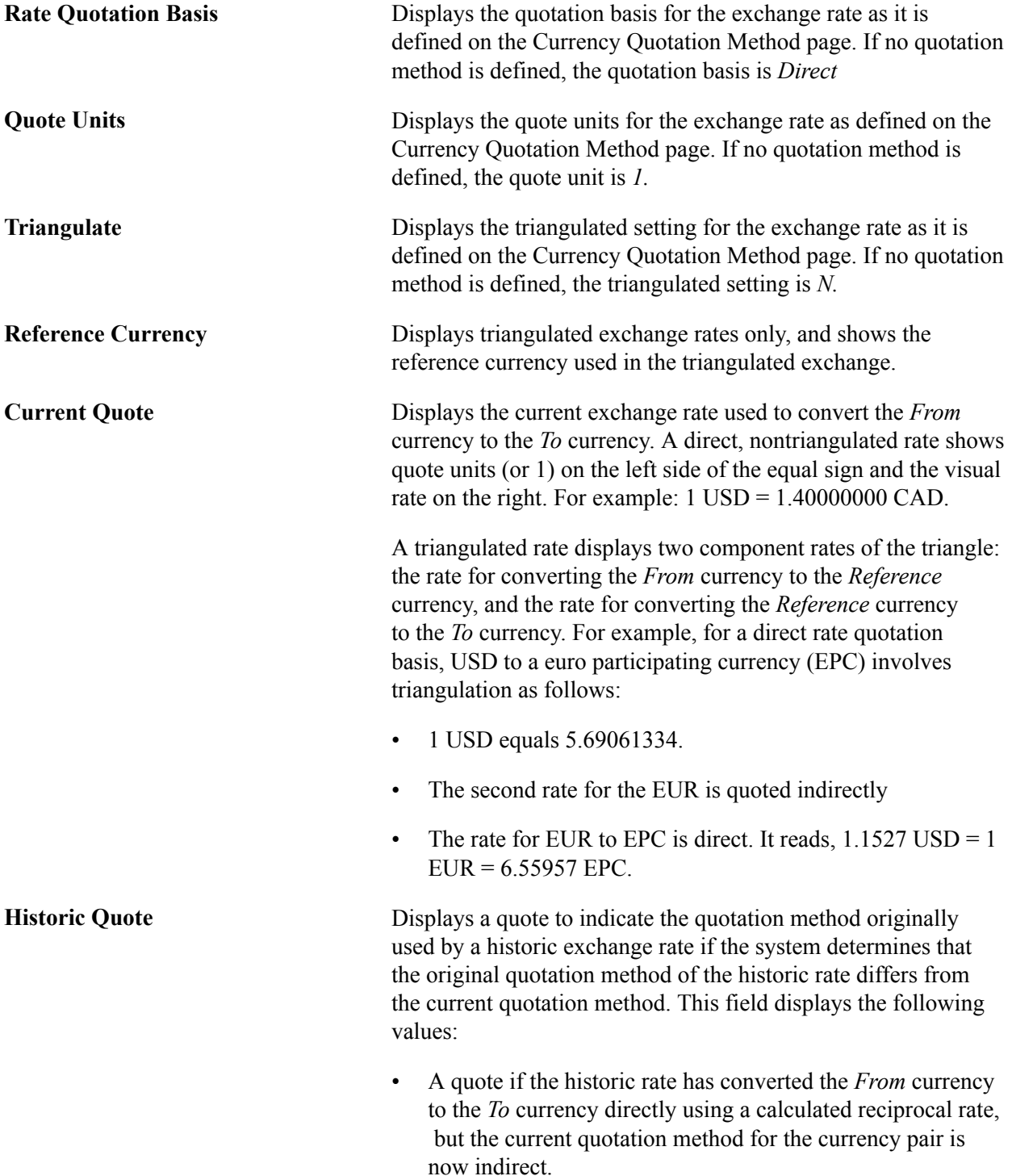
- A quote, if the historic quote method were nontriangulated and the current quote method is triangulated.
- *Not Applicable* if the system does not determine that the historic and current quote methods are different.

**Exchange Rate** Displays a single visual rate for nontriangulated exchange rates or displays all three component visual rates for triangulated exchange rates. The cross rate for triangulated exchange rates is editable only if the Allow Override check box is selected in the exchange quotation method definition for the rate.

# **Loading Market Rates**

To load market rates from a flat file to PeopleSoft tables, set up your parameters on the File Inbound page, then run the load process from the Inbound File page. Some of the field values on these pages are specific to loading market rates.

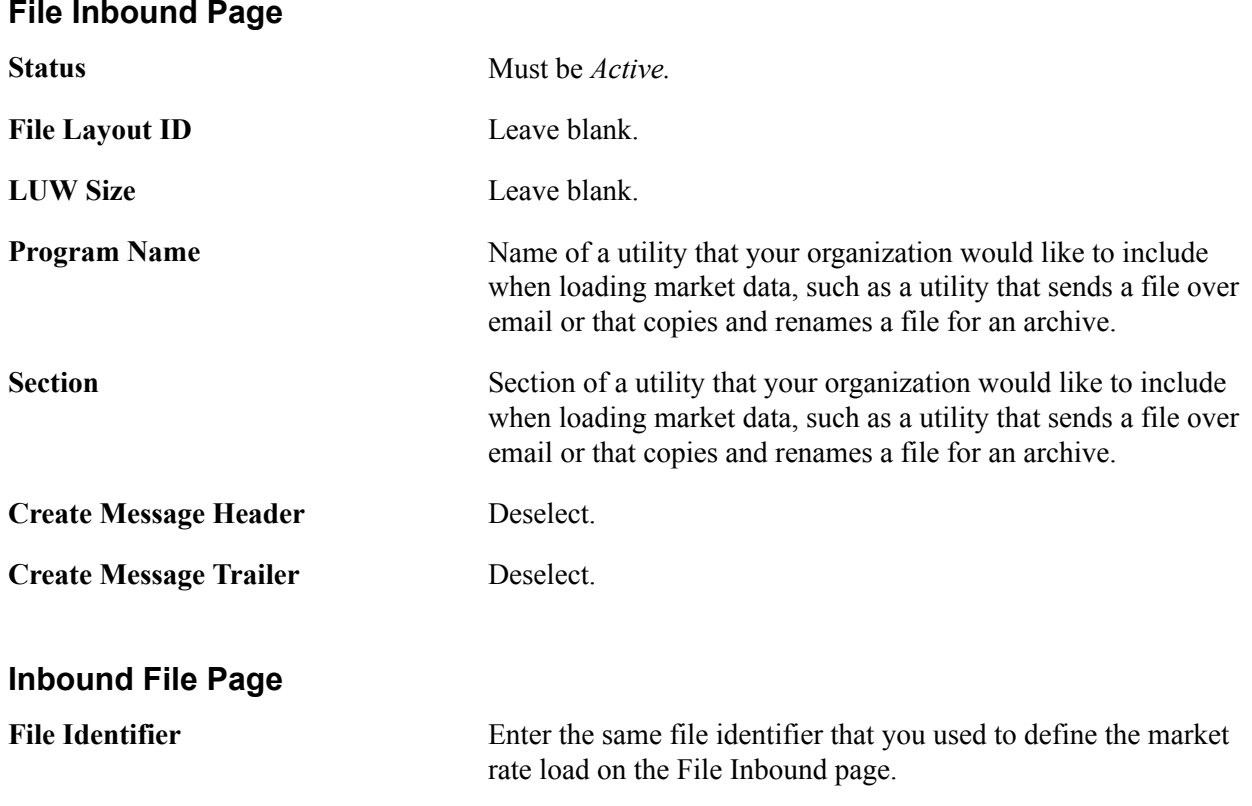

**Note:** Use the Market Rates page to verify that the market rates were loaded correctly.

# **Calculating Currency Rates**

This section provide an overview and discusses how to:

- Calculate cross-rates and reciprocal rates.
- Run the Currency Exchange Calculator.
- Set up multicurrency processing.
- Select translation options.

# **Pages Used to Calculate Currency Rates**

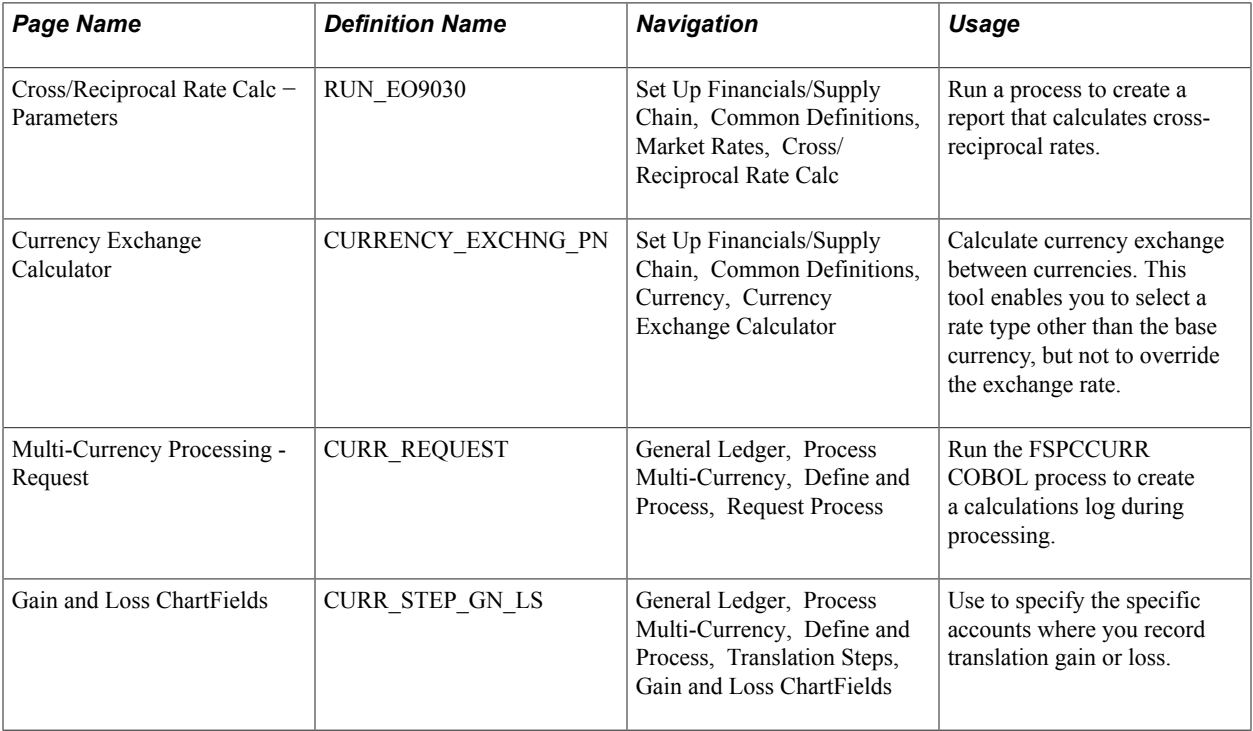

# **Understanding Currency Calculations**

PeopleSoft software calculates currency rates for cross-rates, triangulated rates, and reciprocal rates.

PeopleSoft applications utilize two tools for currency calculations:

- The Currency Exchange Calculator quickly performs *ad hoc* currency conversion using the exchange rates that are stored on the market rates table.
- The Cross/Reciprocal Rate Calculator calculates exchange rates and updates the market rates table. It performs three functions by generating:

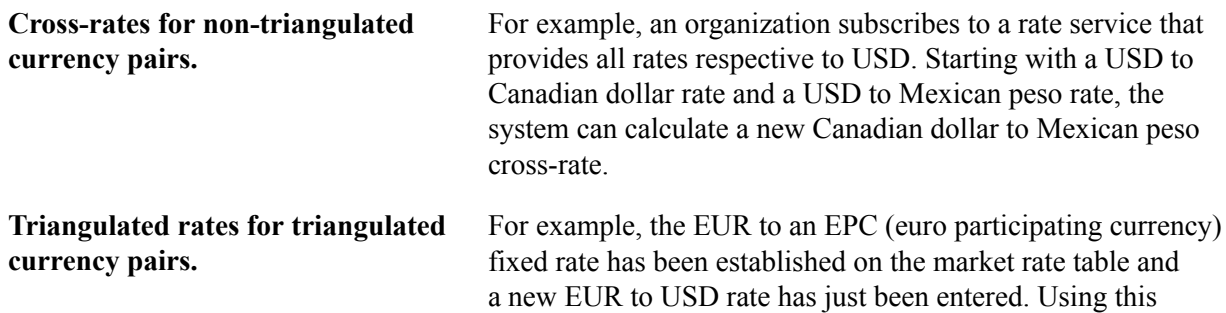

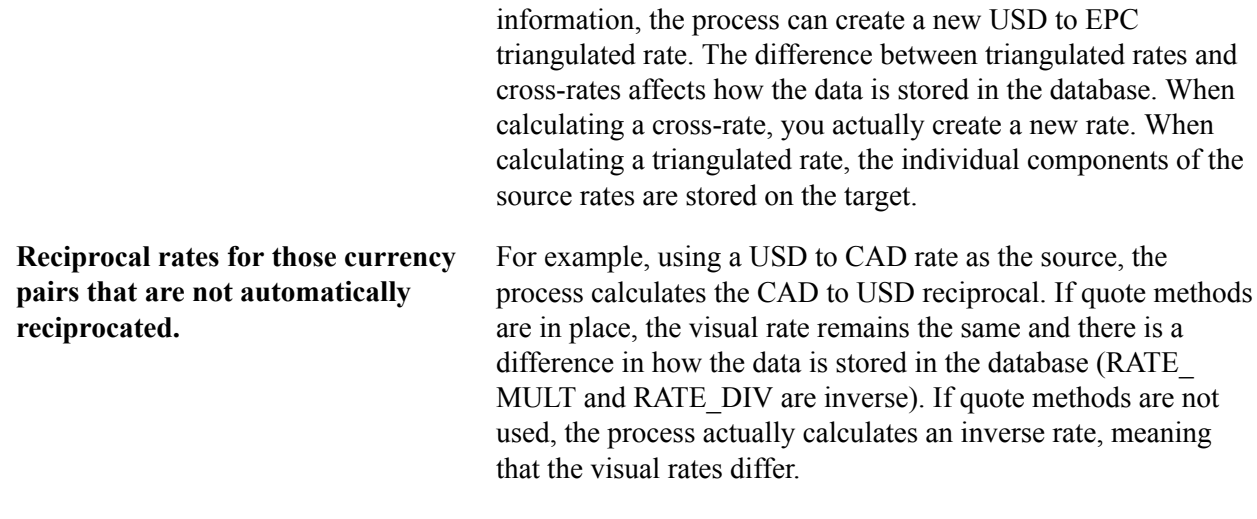

**Note:** To calculate currency rates, use the Translation Steps component (TRANS\_STEP).

### **Cross/Reciprocal Rate Calc − Parameters Page**

Use the Cross/Reciprocal Rate Calc − Parameters page (RUN\_EO9030) to run a process to create a report that calculates cross-reciprocal rates.

#### **Navigation**

Set Up Financials/Supply Chain, Common Definitions, Market Rates, Cross/Reciprocal Rate Calc

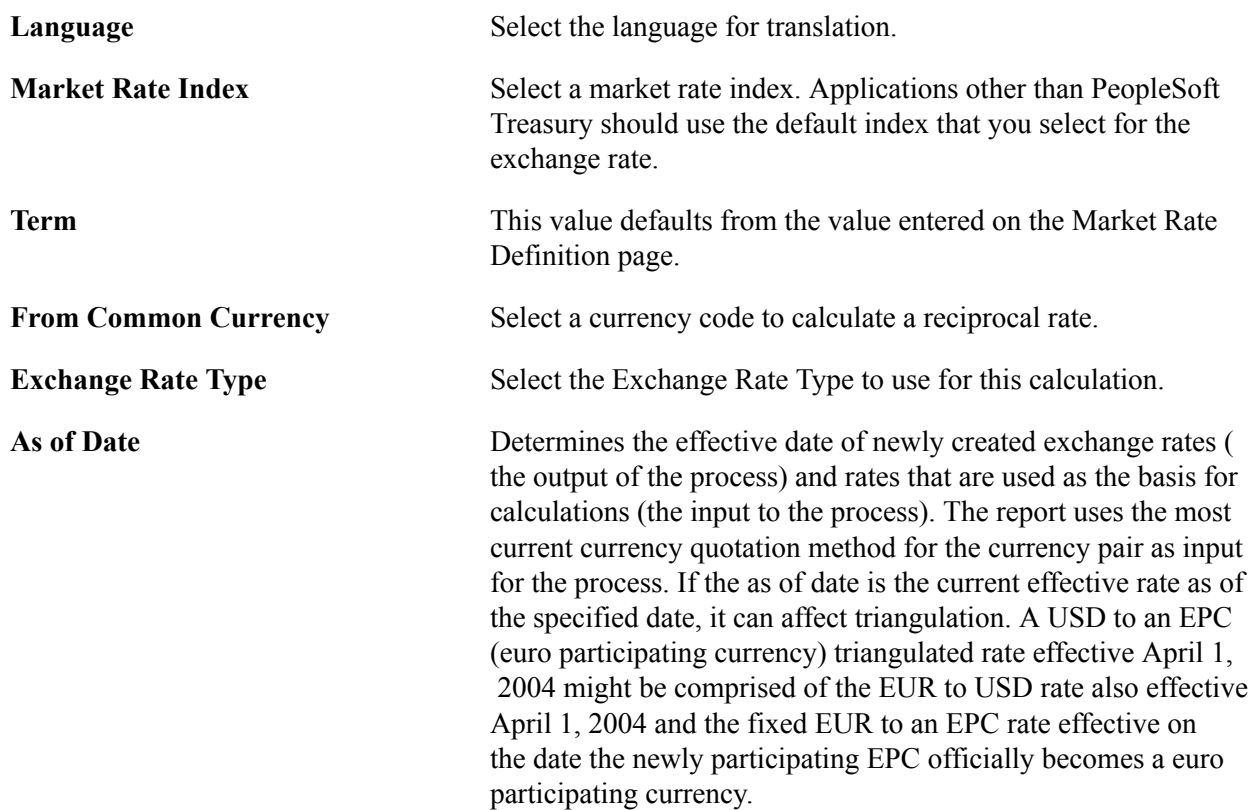

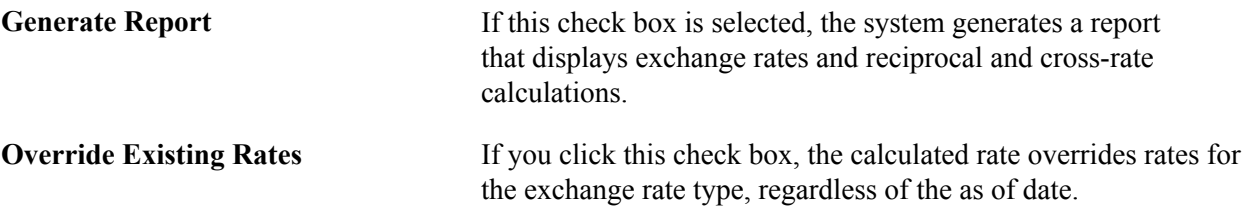

#### **Generating Reciprocal Rates**

You can select the Generate Reciprocal Rate check box by itself or in combination with the Rate Triangulate and Generate Cross Rate check boxes. When the generate reciprocal rate option is selected, the system automatically calculates reciprocal rates for currency pairs that do not have the auto reciprocate option on the currency method enabled.

PeopleSoft software does not directly manipulate the exchange rates. The system uses numerator and denominator values such that:

(From currency / RATE\_DIV)  $\times$  RATE\_MULT = To currency

Suppose you want a reciprocal rate between United States dollars and Swiss francs and assume a 2 to 1 ratio. If the exchange rate for USD to CHF is quoted directly (either using a direct quote method that you selected or using the system default), this rate is stored as RATE\_MULT = 2 and RATE\_DIV = 1. The rate is represented as 1 USD = 2 CHF, with a visual rate of 2.

The CHF to USD rate, in turn, must be indirect. The reciprocal is a simple exchange, storing the rate as RATE MULT = 1 and RATE DIV = 2. The visual rate remains 2.

If quote methods are not being used, the CHF to USD rate must be quoted directly (the default), so the reciprocal rate is actually a calculated inverse. This rate is stored as RATE\_MULT =  $0.5$  and RATE\_DIV  $= 1$ , with a visual rate of 0.5.

In this example between USD and CHF, using a quote method and using a calculated inverse produced the same end result, 1/2 equals 0.5. But in actual practice, the manipulation of exchange rates is a major task and is one of the reasons for establishing the quote method.

#### **Generating Cross Rates**

When you select the Generate Cross Rates check box, the system automatically generate cross rates. For example, to generate cross-currency rates for USD, CAD, and MXP, you enter USD to CAD = 1.473 and USD to  $MXP = 9.8793$ . The system automatically generates CAD to  $MXP = 9.8793/1.473 = 6.7069246$ .

If you choose to generate cross rates, you must select a*From* currency and a *To* currency. You can enter a wild card of *%* in either field or both fields to indicate *from all* or *to all* currencies.

#### **Generating Triangulation Rates**

When you select the Rate Triangulate check box, the system converts two currencies through a third currency. If you select rate triangulation, you must select a *From* currency and a *To* currency. You can enter a wild card of *%* in either field or both fields to indicate *from all* or *to all* currencies.

# **Currency Exchange Calculator Page**

Use the Currency Exchange Calculator page (CURRENCY\_EXCHNG\_PN) to calculate currency exchange between currencies.

This tool enables you to select a rate type other than the base currency, but not to override the exchange rate.

#### **Navigation**

Set Up Financials/Supply Chain, Common Definitions, Currency, Currency Exchange Calculator

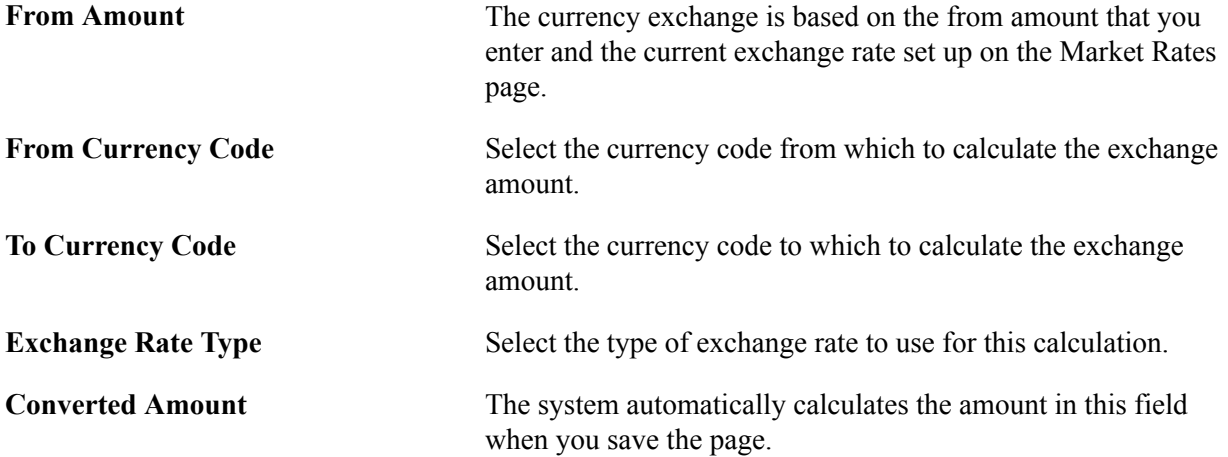

# **Multi-Currency Processing - Request Page**

Use the Multi-Currency Processing - Request page (CURR\_REQUEST) to run the FSPCCURR COBOL process to create a calculations log during processing.

#### **Navigation**

General Ledger, Process Multi-Currency, Define and Process, Request Process

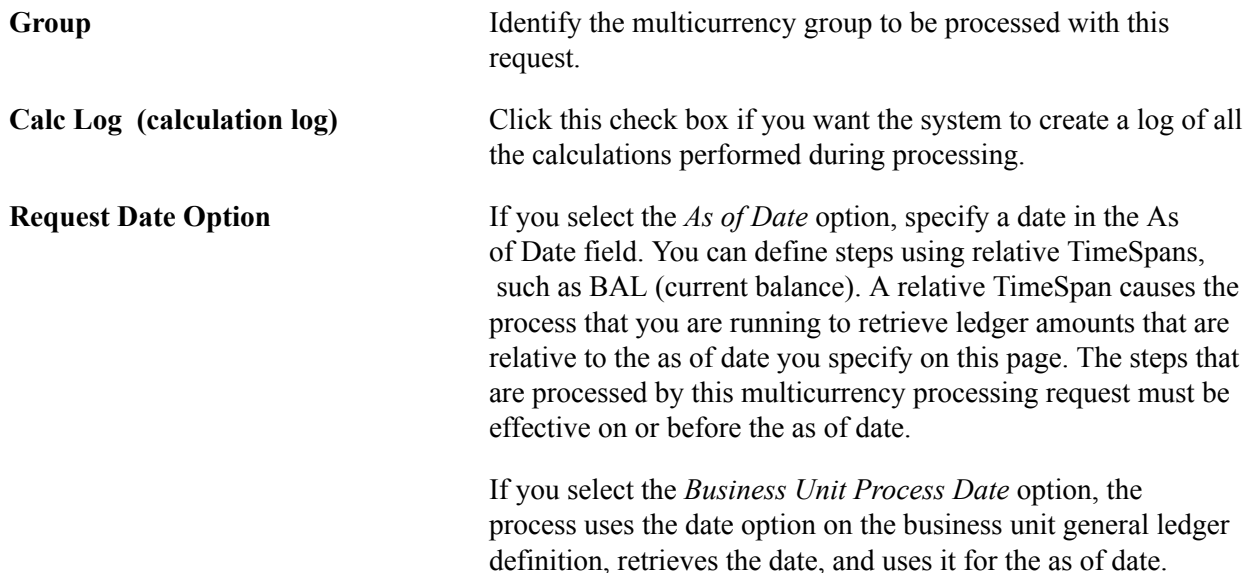

As of Date The as of date is used to retrieve:

- Step definitions
- Tree data
- Currency exchange rates

If a step definition indicates that a journal should be created, then it uses the as of date as the journal date.

**Note:** The journals created by multicurrency processing are not intended to be viewed using the journal entry pages. Run the journal edit process against these journals before you attempt to view them.

# **Gain and Loss ChartFields Page**

Use the Gain and Loss ChartFields page (CURR\_STEP\_GN\_LS) to use to specify the specific accounts where you record translation gain or loss.

#### **Navigation**

General Ledger, Process Multi-Currency, Define and Process, Translation Steps, Gain and Loss ChartFields

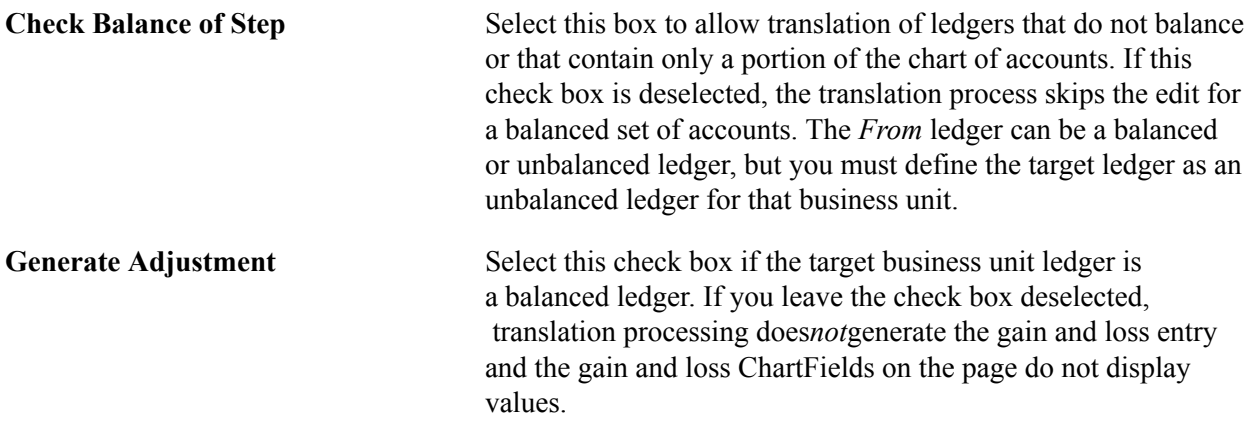

#### **Related Links**

"Translation Steps - Gain and Loss ChartFields Page *(PeopleSoft FSCM 9.2: General Ledger)*"

# **Setting Up Currency Controls**

To set up currency controls, use the Ledgers For A Unit component (BUS\_UNIT\_LED) and the General Ledger Definition component (BUS\_UNIT\_TBL\_GL).

This section provides an overview and discusses how to:

• Establish business unit controls.

- Establish ledger controls.
- Establish rounding adjustment controls.
- Establish source controls.

# **Pages Used to Set Up Currency Controls**

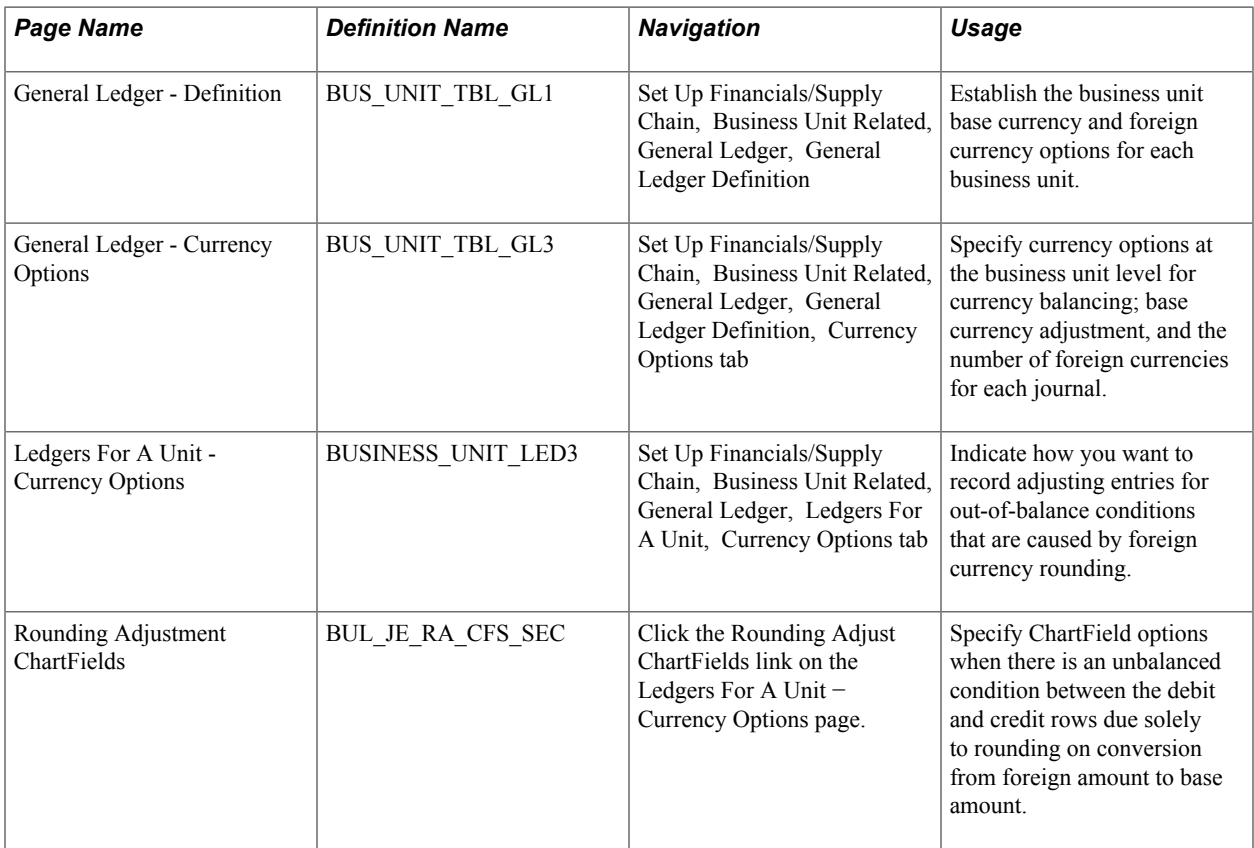

# **Understanding Currency Controls**

Currency controls include the base currency for each business unit, balancing options for the currency, adjustment options that are required due to rounding on currency conversions, and the number of foreign currencies for each journal.

In PeopleSoft applications, you can specify currency controls at three levels: business *unit, ledger group,* or *journal source.* Controls that are defined for a ledger group override those defined for a business unit, and controls selected for a source override both a ledger group and a business unit.

Also, each ledger that you add to a ledger group, you can choose to inherit the ledger's base currency from the business unit or the define the ledger's base currency manually.

# **General Ledger - Definition Page**

Use the General Ledger - Definition page (BUS\_UNIT\_TBL\_GL1) to establish the business unit base currency and foreign currency options for each business unit.

#### **Navigation**

Set Up Financials/Supply Chain, Business Unit Related, General Ledger, General Ledger Definition

**Base Currency** Select the base currency for the business unit.

#### **Related Links**

"Defining Currency Options for a Business Unit *(PeopleSoft FSCM 9.2: General Ledger)*" "Defining General Ledger Business Units *(PeopleSoft FSCM 9.2: General Ledger)*"

# **Ledgers For A Unit - Currency Options Page**

Use the Ledgers For A Unit - Currency Options page (BUSINESS UNIT LED3) to indicate how you want to record adjusting entries for out-of-balance conditions that are caused by foreign currency rounding.

#### **Navigation**

Set Up Financials/Supply Chain, Business Unit Related, General Ledger, Ledgers For A Unit, Currency Options tab

Adjust Last Journal Line Select this option to correct out-of-balance conditions caused by foreign currency rounding. Selecting this option applies any necessary adjusting entries to the last journal line carrying that

currency.

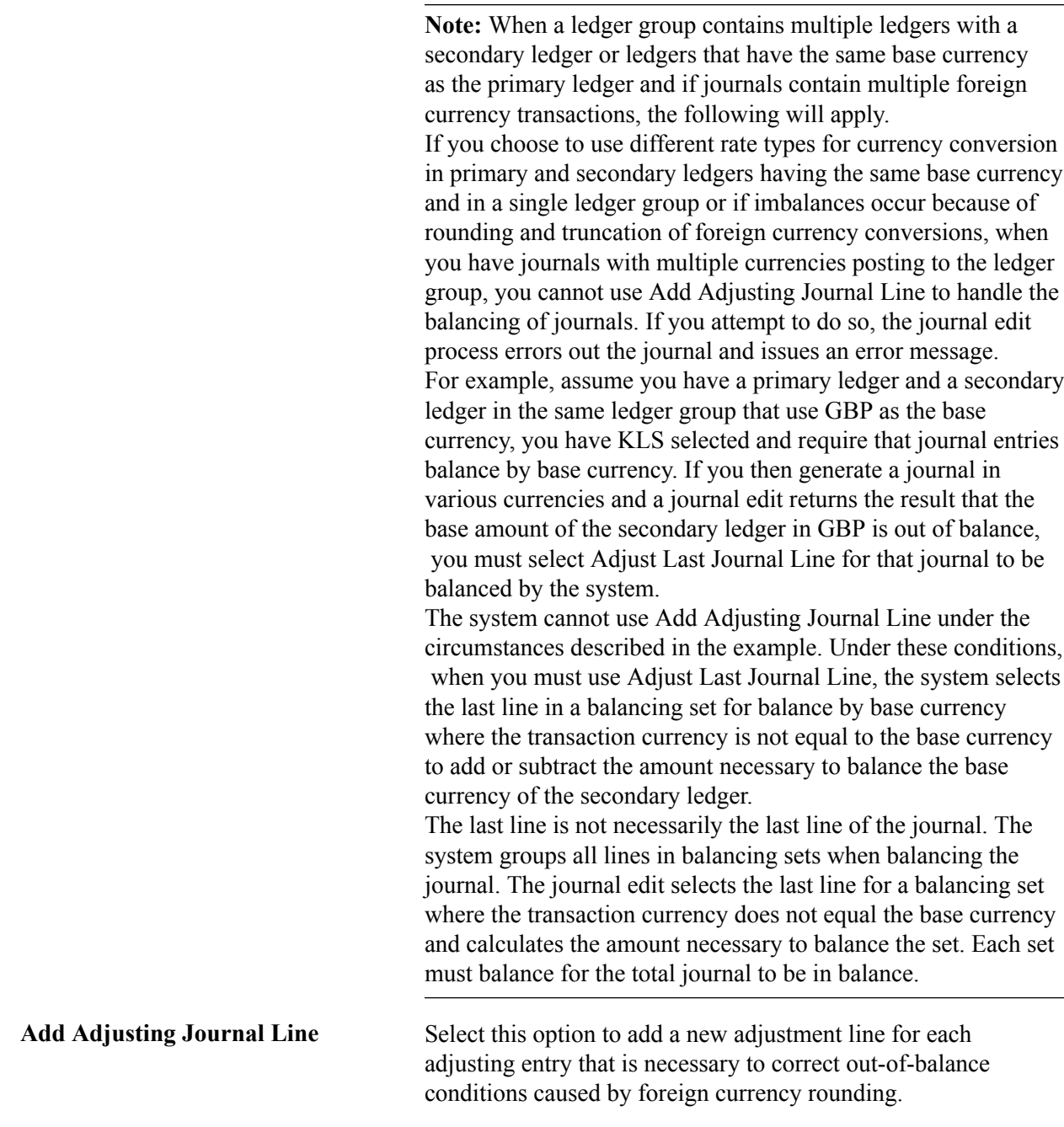

**Note:** Either base amounts or foreign amounts must be balanced. To insure that the rounding adjustment is performed correctly, select *Add Adjusting Journal Line* when using the balance by base currency option.

#### **Related Links**

"Defining Currency Options for a Ledger *(PeopleSoft FSCM 9.2: Application Fundamentals)*"

# **Rounding Adjustment ChartFields Page**

Use the Rounding Adjustment ChartFields page (BUL JE\_RA\_CFS\_SEC) to specify ChartField options when there is an unbalanced condition between the debit and credit rows due solely to rounding on conversion from foreign amount to base amount.

#### **Navigation**

Click the Rounding Adjust ChartFields link on the Ledgers For A Unit − Currency Options page.

When there is an unbalanced condition between the debit and credit rows due solely to rounding on conversion from foreign Amount to base amount, select a ChartField and ChartField value to be used during the editing process. This option makes it possible to edit the journals successfully without manual intervention in order to balance the entries. Balancing occurs when the total of foreign Amount debits equal credits, but the total base amount debits do not equal credits.

This functionality does not correct the following conditions:

- Any of the foreign currency debits and credits are not equal.
- When foreign amount debits do not equal credits, but base Amount debits equal credits.
- When there are manual entry errors for foreign Amount, but base amount debits equal credits.
- No exchange rate has been defined and the journal is imported.

#### **Related Links**

"Defining Ledgers for a Business Unit *(PeopleSoft FSCM 9.2: Application Fundamentals)*"

### **Journal Source Page**

Use the journal source pages to select how you want to record adjusting entries for out-of-balance conditions that are caused by foreign currency rounding. Also use these pages to specify other currency options at the source level.

#### **Related Links**

"Journal Source - Definition Page *(PeopleSoft FSCM 9.2: Application Fundamentals)*"

# **Entering Foreign Currencies in Journal Entries**

This section provides an overview and discusses how to:

- Enter journal lines.
- Post foreign currency journal lines.
- Round adjustments for foreign currency.
- Balance journals in a foreign currency.

# **Page Used to Enter Foreign Currencies Into Journals**

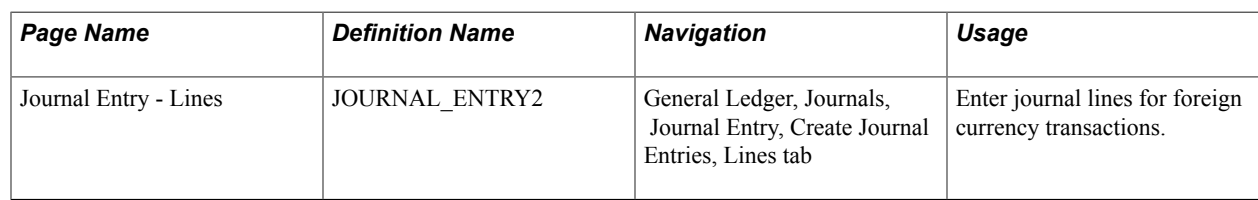

# **Understanding Foreign Currencies in Journal Entries**

You can enter journal entries in the base currency for a business unit or in other valid foreign currencies. PeopleSoft General Ledger processes transactions that are entered in base currency as usual, with no additional transaction processing.

Foreign currency denominated transactions require conversion into the base currency. The journal entry pages enable you to enter transactions in a foreign currency and, simultaneously, to convert them to the base currency of the ledger.

# **Journal Entry - Lines Page**

Use the Journal Entry - Lines page (JOURNAL\_ENTRY2) to enter journal lines for foreign currency transactions.

#### **Navigation**

General Ledger, Journals, Journal Entry, Create Journal Entries, Lines tab

Journal entries in a foreign currency can contain four types of journal entry lines:

- Standard foreign currency lines.
- Base currency lines.
- Base currency adjustment lines.
- Statistical amount lines.

Standard foreign currency journal lines inherit, the currency code, rate type, and exchange rate from the header. You can override any of these values.

Once you enter the amount, the system calculates the base amount. Base currency adjustment lines are controlled by the source, ledger, or business unit base currency adjustment options.

**Note:** This page or related pages operate in deferred processing mode. Most fields are not be updated or validated until you save the page or refresh it by clicking a button, link, or tab. This delayed processing has implications for the field values on the page—for example, if a field contains a default value, any value that you enter before the system updates the page overrides the default. Another implication is that the system updates quantity balances or totals only when you save or otherwise refresh the page.

#### **Related Links**

"Creating Journal Entries *(PeopleSoft FSCM 9.2: General Ledger)*"

# **Posting Foreign Currency Journal Lines**

The manner in which the system posts multicurrency journals depends on the kind of journal line that has been generated.

#### **Base Currency Journal Lines**

Base currency lines within a multicurrency journal consist of a base code and amount only. When these are posted, the system posts the base amount to the Posted Total Amount and the Posted Base Amount fields of the ledger lines for the base currency.

#### **Base Currency Adjustment Lines**

Base currency adjustment lines differ from base currency lines in that the adjustment is posted for the corresponding foreign currency. The system posts the base amount to the Posted Base Amount field of the ledger line for that foreign currency.

In this example of a partial journal, the journal to post has a base currency line of USD and two foreign currency lines—CHF and MXN

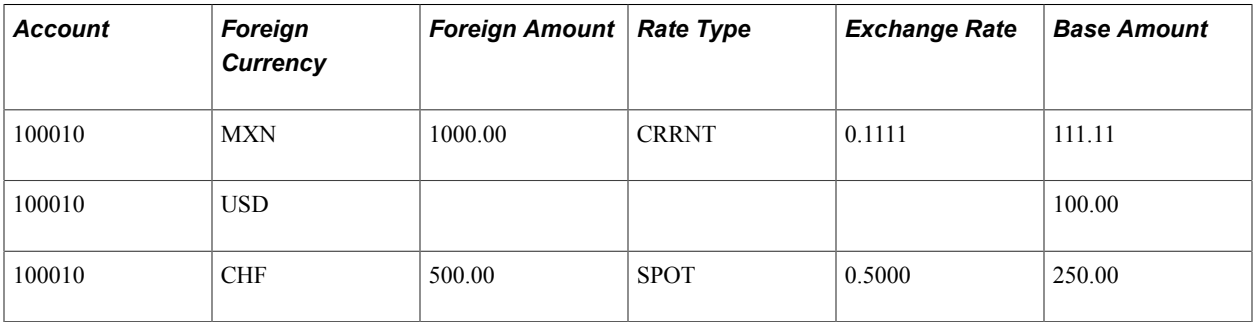

The system posts only the base currency and the foreign currency that is valid to the ledger. Notice the changes in the Posted Total Amount and Posted Base Amount fields as each line is posted.

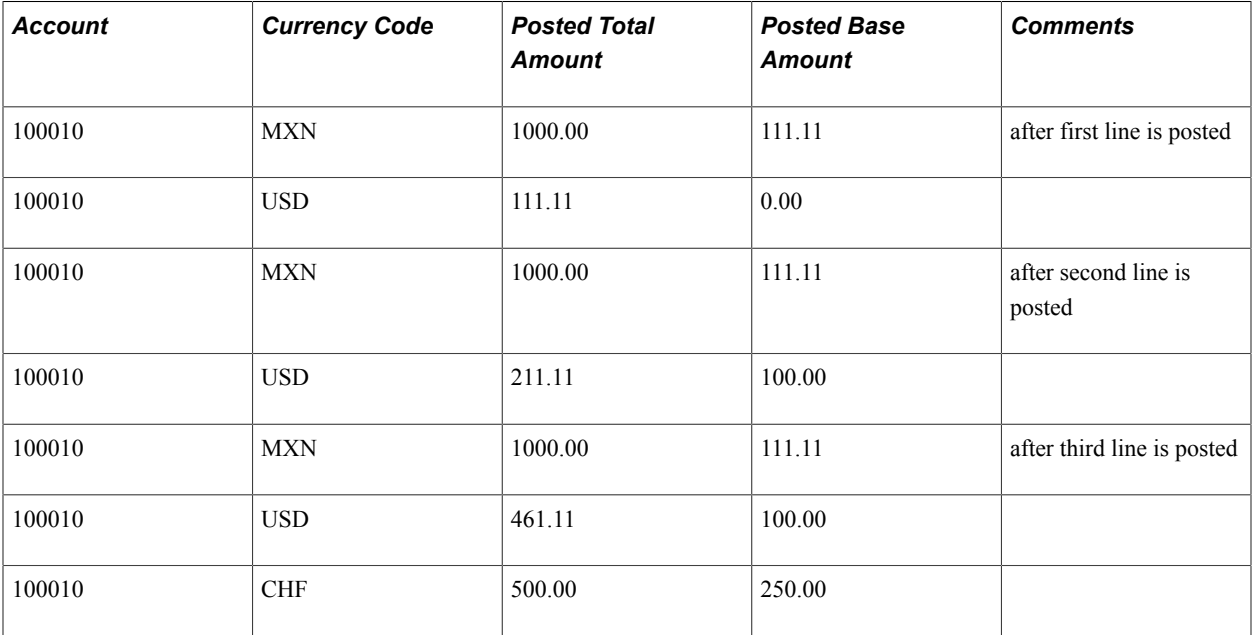

#### **Related Links**

"Journal Processing *(PeopleSoft FSCM 9.2: General Ledger)*"

# **Rounding Adjustments for Foreign Currency**

Because the amount on each line is individually converted, base currency totals are potentially out of balance due to rounding. Depending on which foreign currency rounding option you select on the Ledgers For A Unit - Currency Options page, the difference for each foreign currency is:

- *Applied* to the last line for the currency if you selected the Adjust Last Journal Line option.
- *Entered* on a new base currency adjustment line if you selected the Add Adjusting Journal Line option.

## **Balancing Journals in a Foreign Currency**

Depending on the currency balancing options, foreign currency journals are balanced by both foreign and base amounts. Each foreign currency is balanced by a foreign amount. If suspense processing is in effect, the system creates a standard foreign currency suspense line for each out-of-balance foreign currency. The system automatically calculates the base amount.

Base currency lines are balanced by base amount. If suspense processing is in effect, the system creates a suspense line as a base currency line for the out-of-balance lines.

In this example, rounding errors and differences in exchange rates cause an out-of-balance condition. The foreign currency, rate type, and exchange rate are inherited from the journal header.

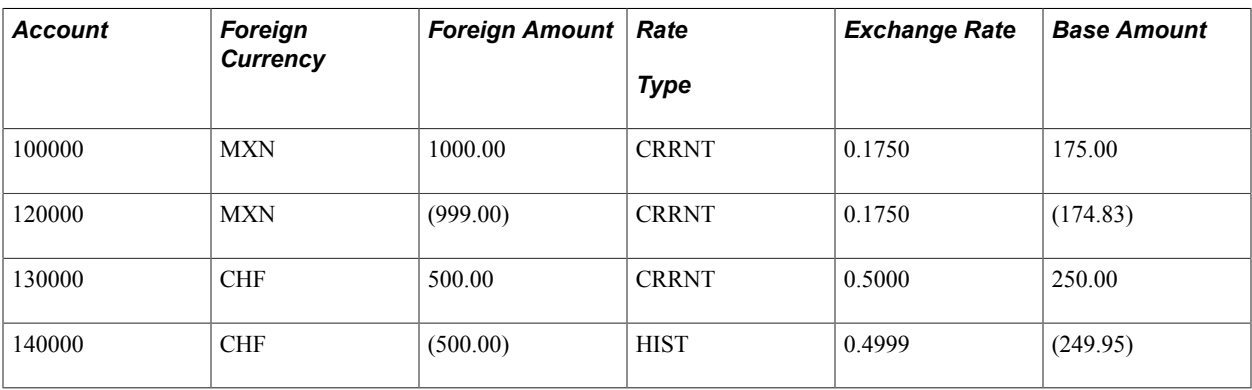

The system generates additional adjusting journal lines to balance the journal (assuming that the foreign currency balancing options and the rounding adjustment options are properly set).

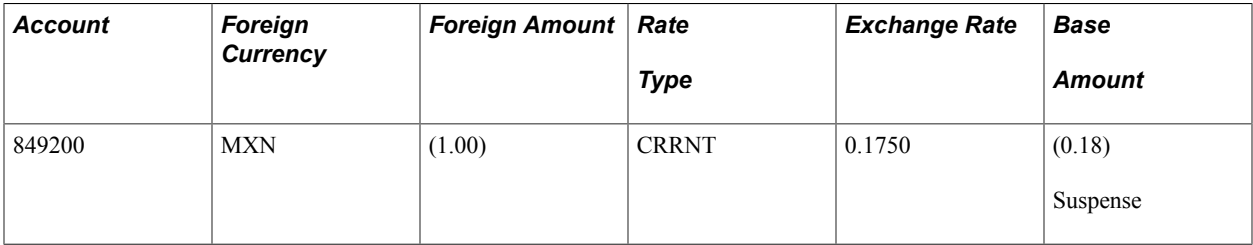

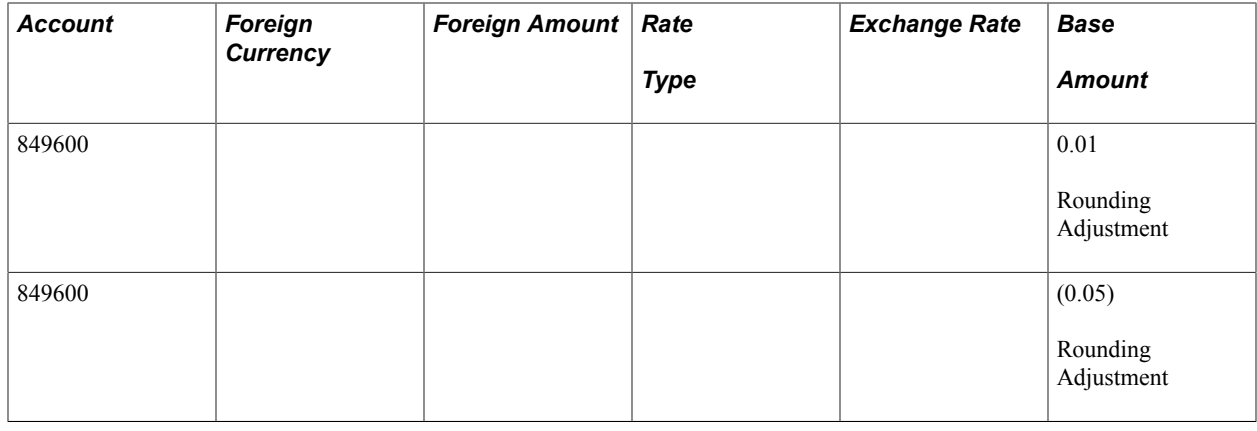

**Note:** Use the GLC7501 - Journal Entry Detail report to print foreign currency journals.

# **Configuring Currency Precision**

This section provides an overview and discusses how to:

- Activate currency precision.
- Maintain currency precision by currency.
- Report with currency precision.

## **Understanding Currency Precision**

According to the ISO standard, currency precision can range from zero decimals to three decimals. For example, USD amounts have two digits to the right of the decimal, and Japanese yen (JPY) have none. To support this dynamic currency precision, PeopleSoft software delivers all its currency-sensitive amount fields with a standard length of 23.3, or 23 digits to the left of the decimal and three digits to the right. There is a control currency on the same record to control the display and processing of such amount fields.

PeopleSoft applications round all currency sensitive amount fields to the currency precision of the controlled currency during all online or background processes. For example, in a database that contains amount fields with a length of 23.3, JPY round to 123.000 and USD are rounded to 123.230. The system does not place a nonzero after the decimal for a JPY amount or after the second digit to the right of the decimal for a USD amount.

Although amount fields are stored in the database with decimal placeholders, the system displays amount fields with the precision that is appropriate for the currency. For example, it displays JPY as 123 and USD as 123.23. When you enter an amount, you cannot enter more than the defined precision. If you attempt to do so, the system treats the entry as an online error.

PeopleCode programs and background processes round all currency sensitive amount fields to the currency precision of the controlled currency.

# **Activating Currency Precision**

Currency precision is a PeopleTools option. When it is selected using the PeopleTools Options page, all the features of currency precision are activated. When the option is deselected, all amount fields behave as if no controlled currency exists. The system displays amount fields as defined in the PeopleSoft Application Designer and rounds them to the number of decimals defined in the Application Designer.

### **Currency Code Page**

Use the Currency Code page (Set Up Financials/Supply Chain, Common Definitions, Currency, Currency Code) to access the currency code table, where you define the decimal position by currency. The values on this table are effective dated. PeopleSoft software contains the currency code table in compliance with ISO standards for decimal positions. As your specific business requirements dictate, you can increase the number of decimals to a maximum of three.

**Note:** Do *not* decrease the number of decimals after there are transactions entered in that currency—the system does not properly round the previously rounded amount fields with the new precision.

#### **Related Links**

[Currency Code Page](#page-24-0)

## **Reporting With Currency Precision**

Most PeopleSoft SQR reports display currency-controlled amounts to the number of decimals that are defined by the associated currency. For example, the amount 123.23 for a JPY amount displays as 123 on a report, and a USD amount displays as 123.23.

Reporting with BI Publisher and PS/nVision (Microsoft Excel), the amount displays as a two-decimal number. If you want to show three decimals on these reports, you must configure the reports to do so.

Third-party reporting tools used by PeopleSoft software do not fully support numeric fields greater than 15 digits. Microsoft Excel uses an eight-byte float for numeric fields, which causes truncation after the fifteenth digit.

For any of these reporting tools, you should have accurate results up to:

- Hundreds of trillions of yen (Precision  $= 0$ ).
- Trillions of dollars (Precision  $= 2$ ).
- Hundreds of billions of dinar (Precision  $= 3$ ).

For example, if you populate a 23.3 numeric database amount field with the number *2,* the following table illustrates the number that is displayed in each type of report:

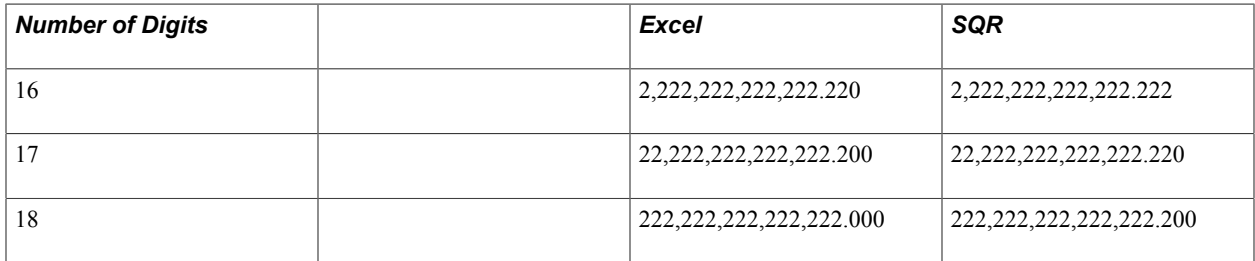

# **Setting Up Position Accounting**

To set up position accounting, use the Position Accounting component (GL\_POS\_ACT).

This section provides an overview and discusses how to:

- Define options for position accounting.
- Define ChartFields for position accounting.

# **Pages Used to Set Up Position Accounting**

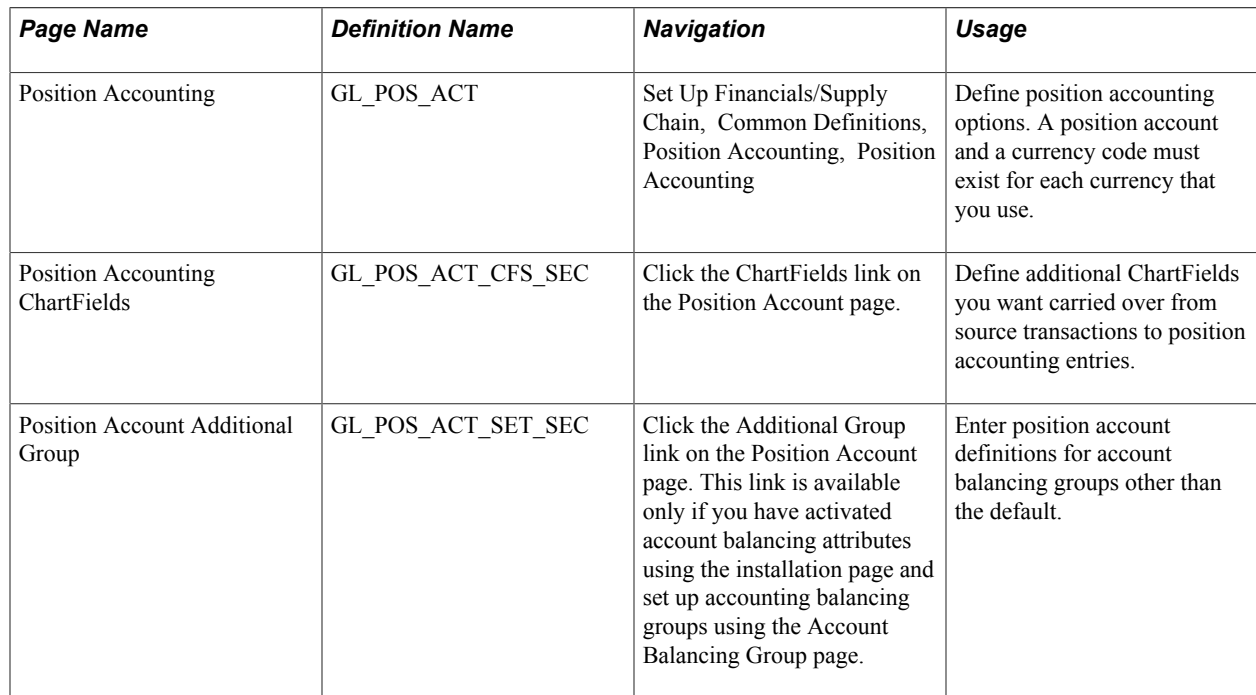

## **Understanding Position Accounting**

Financial institutions that deal in international currencies identify and track the risks that are associated with exposure to foreign exchange, or the risk that is associated with financial assets that are held in other than base currency. Position accounting is a widely accepted financial method for measuring risks and accounting for currency related gains and losses at the balance sheet level.

When you enable position accounting for the ledger groups of your business units, the journal edit process generates the appropriate position accounting entries for tracking profits and losses that result from multicurrency transactions.

## **Position Accounting Page**

Use the Position Accounting page (GL\_POS\_ACT) to define position accounting options.

A position account and a currency code must exist for each currency that you use.

#### **Navigation**

Set Up Financials/Supply Chain, Common Definitions, Position Accounting, Position Accounting

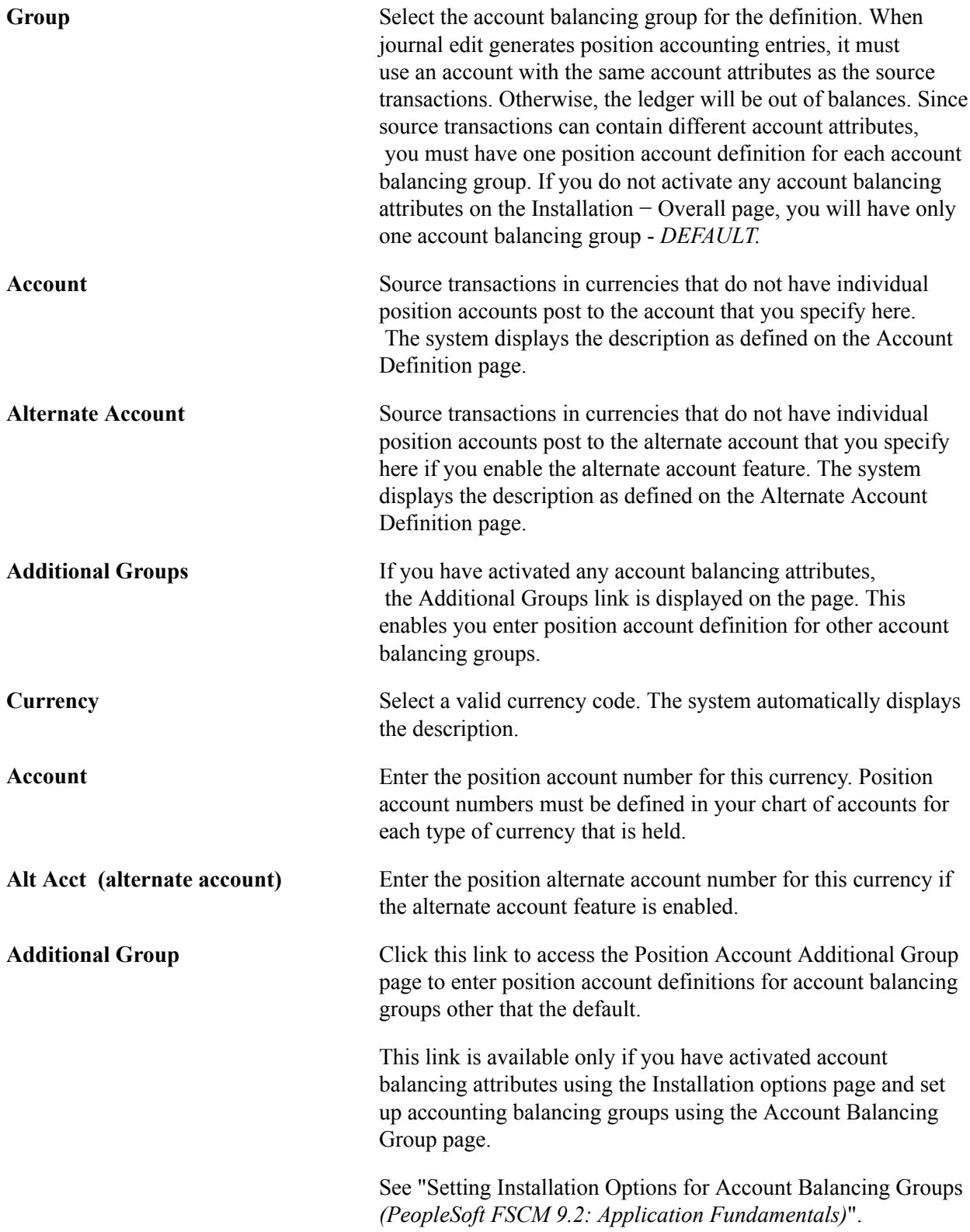

See "Creating Account Balancing Groups *(PeopleSoft FSCM 9.2: Application Fundamentals)*".

#### **Related Links**

"Adding Account Values *(PeopleSoft FSCM 9.2: Application Fundamentals)*"

# **Position Accounting ChartFields Page**

Use the Position Accounting ChartFields page (GL\_POS\_ACT\_CFS\_SEC) to define additional ChartFields you want carried over from source transactions to position accounting entries.

#### **Navigation**

Click the ChartFields link on the Position Account page.

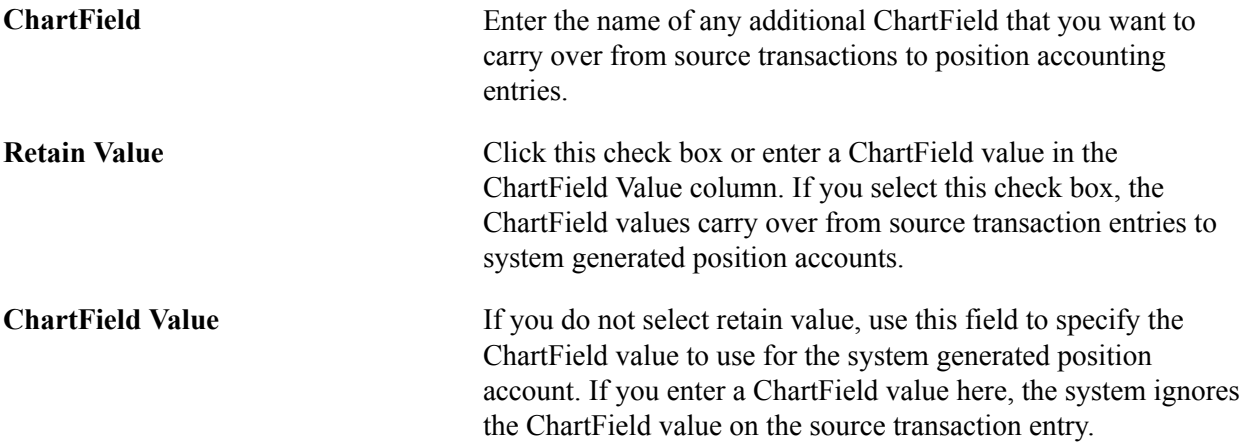

# **Defining Document Sequencing**

# <span id="page-54-0"></span>**Understanding Document Sequencing**

Statutory legal requirements in some countries require the classification of all financial transactions —generated by source *documents,* such as invoices or vouchers—into different transaction types. Within each transaction type, financial transactions must also be numbered sequentially. The document sequencing feature maintains these business practices by meeting both requirements.

Document sequencing is available for documents that are created either online or through background (batch) processing. When you activate document sequencing, the PeopleSoft system automatically assigns a sequence number to each document (invoice, voucher, journal, and so on) that you create. You can also enter sequence numbers manually. When the document is posted, the document sequence number is carried forward to the set of accounting transactions generated from the document. When you delete, change, or unpost a document, the document sequencing feature assigns a new sequence number to each set of accounting transactions generated from the delete, change, or unpost action for that document.

This graphic shows the hierarchy levels of Journal Type, Journal Code and Document Type as used in document sequencing.

#### **Image: Hierarchy of financial transactions**

Hierarchy of financial transactions

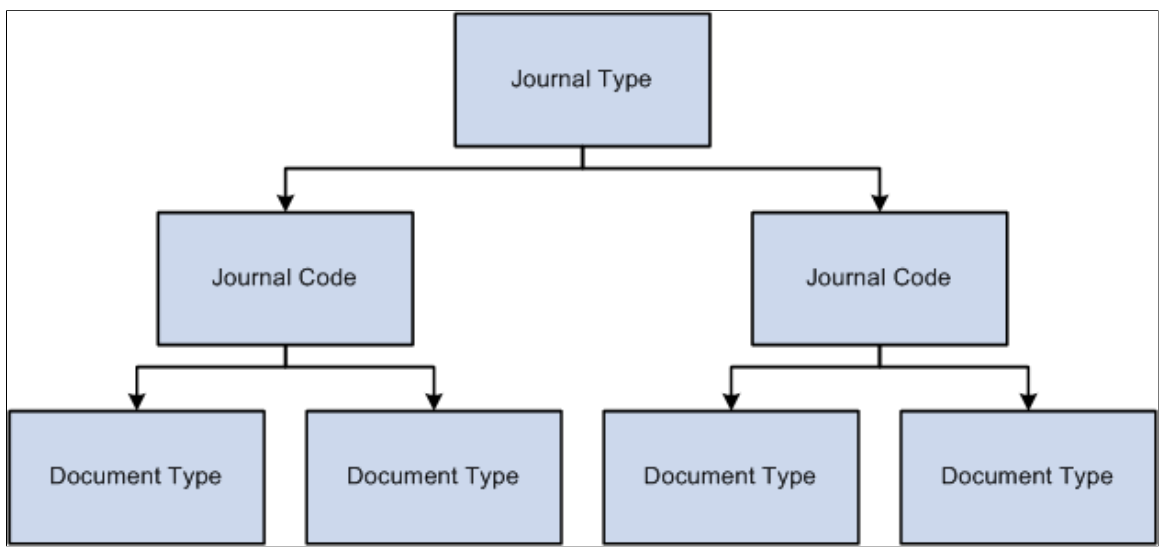

A financial transaction is categorized into three hierarchical levels:

- Journal types—such as assets, sales, purchases, or financial journals—are the highest category level.
- Journal codes subdivide journal types and are assigned to only one journal type, for example, subdividing the sales journal into domestic sales and export sales.

• Document types, located within journal codes, are assigned to only one journal code.

Document sequencing occurs at either the journal code level or the document type level within a journal code. If sequencing occurs at the journal code level, all document types within a journal code share the same sequence number range. If sequencing occurs at the document type level, each document type has its own sequence number range. You can reset document sequence numbers at the schedule that you define for each journal code and document type within a journal code. Because you can derive journal type and journal code values from the document type, document type is the only required field of these three in financial transactions.

This section lists common elements and discusses:

- How the system assigns sequence numbers.
- Document sequencing scenarios.

# **Common Elements used in Document Sequencing**

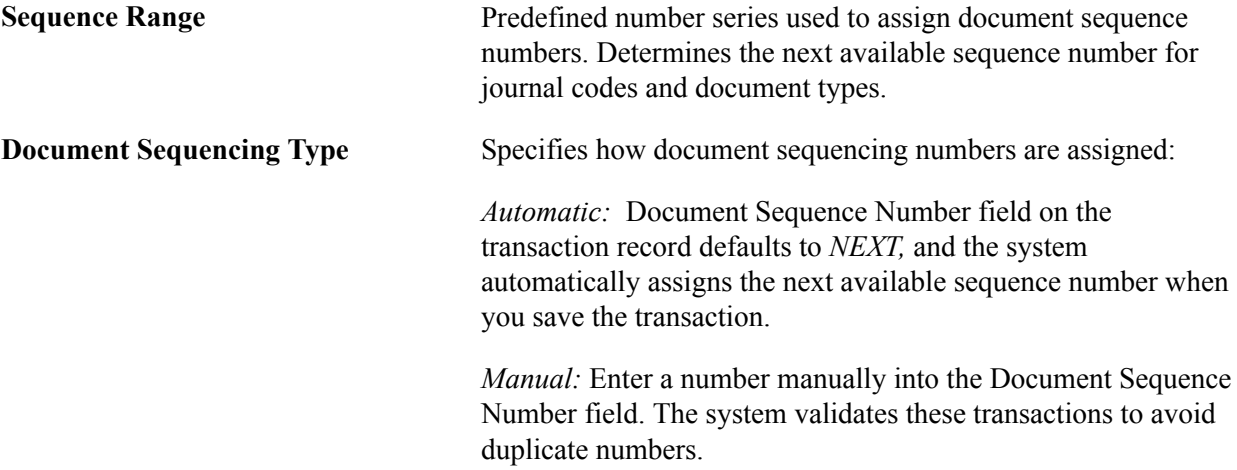

#### **Related Links**

"Common Elements Used in Application Fundamentals *(PeopleSoft FSCM 9.2: Application Fundamentals)*"

### **How the System Assigns Sequence Numbers**

The system uses the following parameters to determine the next document sequence number:

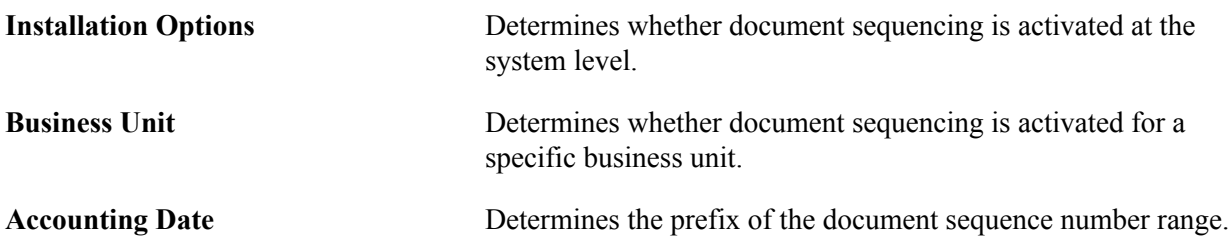

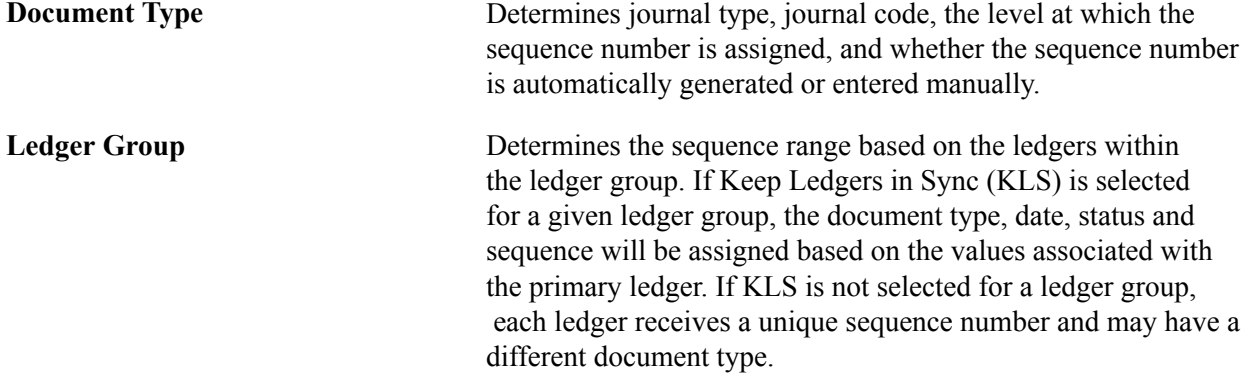

If you create a document through background processing, the system assigns a sequence number based on the document that you predefined on the definition pages and SQR process request pages.

### **Document Sequencing Scenarios**

There are two scenarios for assigning document sequence numbers. A document can be assigned a sequence number when it is initiated. It can also be assigned a sequence number when its journals are created through the Journal Generator process. In either case, the system populates document sequencing fields—Document Sequence Number, Document Sequence Date, and Document Sequence Status—to PeopleSoft Journal Header and PeopleSoft Journal Line tables, using the document type of the source document.

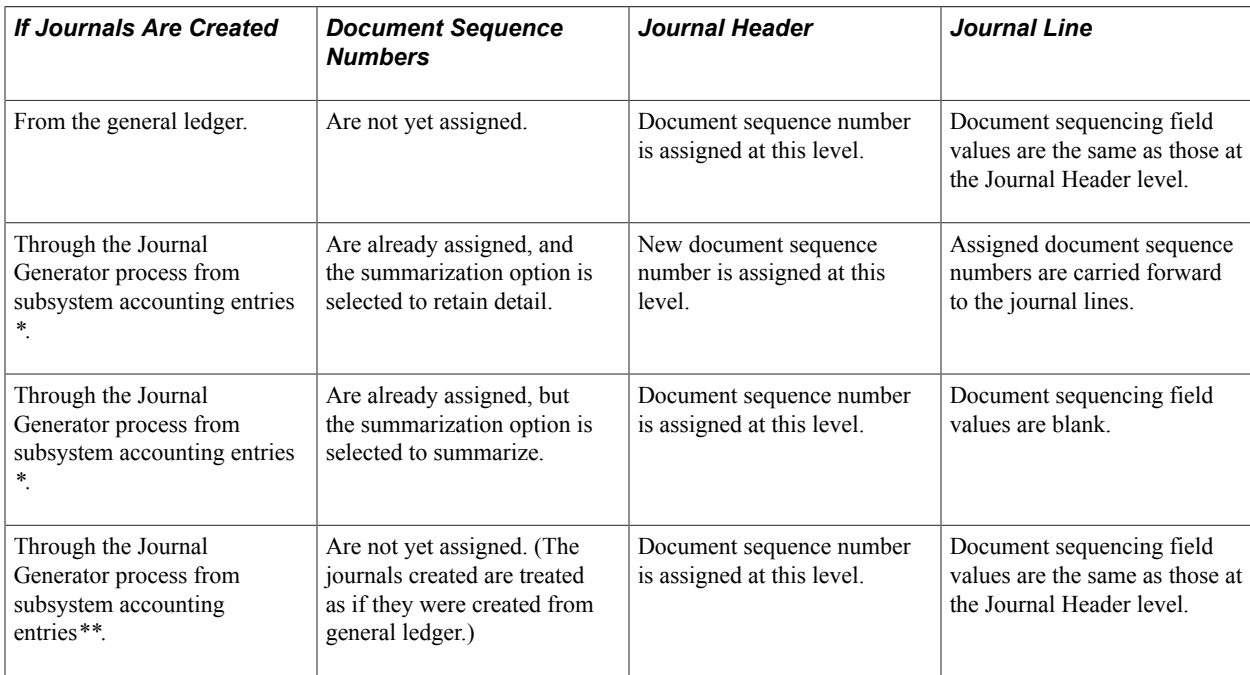

The following table illustrates how the system assigns document sequencing field values, depending on how the journals are created:

\*Asset Management, Billing, Expenses, Payables, Receivables, and Treasury

\*\* Cost Management, Inventory, Project Costing, and Purchasing

PeopleSoft applications use journal tables as the central repository for all document sequencing transactions. This is because all subsystems run their own posting processes and may create accounting After you create a journal, you can search by document sequence number on:

- The Create Journal Entries Find an Existing Value search criteria page.
- The Review Journal Status Find an Existing Value search criteria page.
- The Open Item Maintenance page.
- The Review Open Item Status page.
- The Review Financial Information Journals Journal Inquiry Criteria page.

The document sequence number for a journal also appears on:

- The Journal Entry Detail Report (FIN2001).
- The General Ledger Journal Report (FIN2002).
- The General Ledger Activity Report (GLS7002).
- The General Ledger Transaction Detail Report (GLS7005).

# **Setting Up a System for Document Sequencing**

The system does not perform any document sequencing functions unless you select the Document Sequencing option on the Installation Options - Overall page. Once you enable document sequencing at the system level, activate it for designated General Ledger business units on the General Ledger Definition page.

Document sequencing uses the following components:

- Sequence Range (SEQ\_RANGE)
- Journal Type (JRNL\_TYPE)
- Journal Code (JRNL\_CODE)
- Document Type (DOC\_TYPE)
- Document Type Template (DOC\_TYPE\_TMPL)

#### See "Defining Document Sequencing *(PeopleSoft FSCM 9.2: Asset Lifecycle Management Fundamentals)*".

This section discusses how to:

- Specify a document sequence range.
- Define journal types.
- Define journal codes.
- Define document types.
- Define sequencing options for accounting entries.

# **Pages Used to Set Up Document Sequencing**

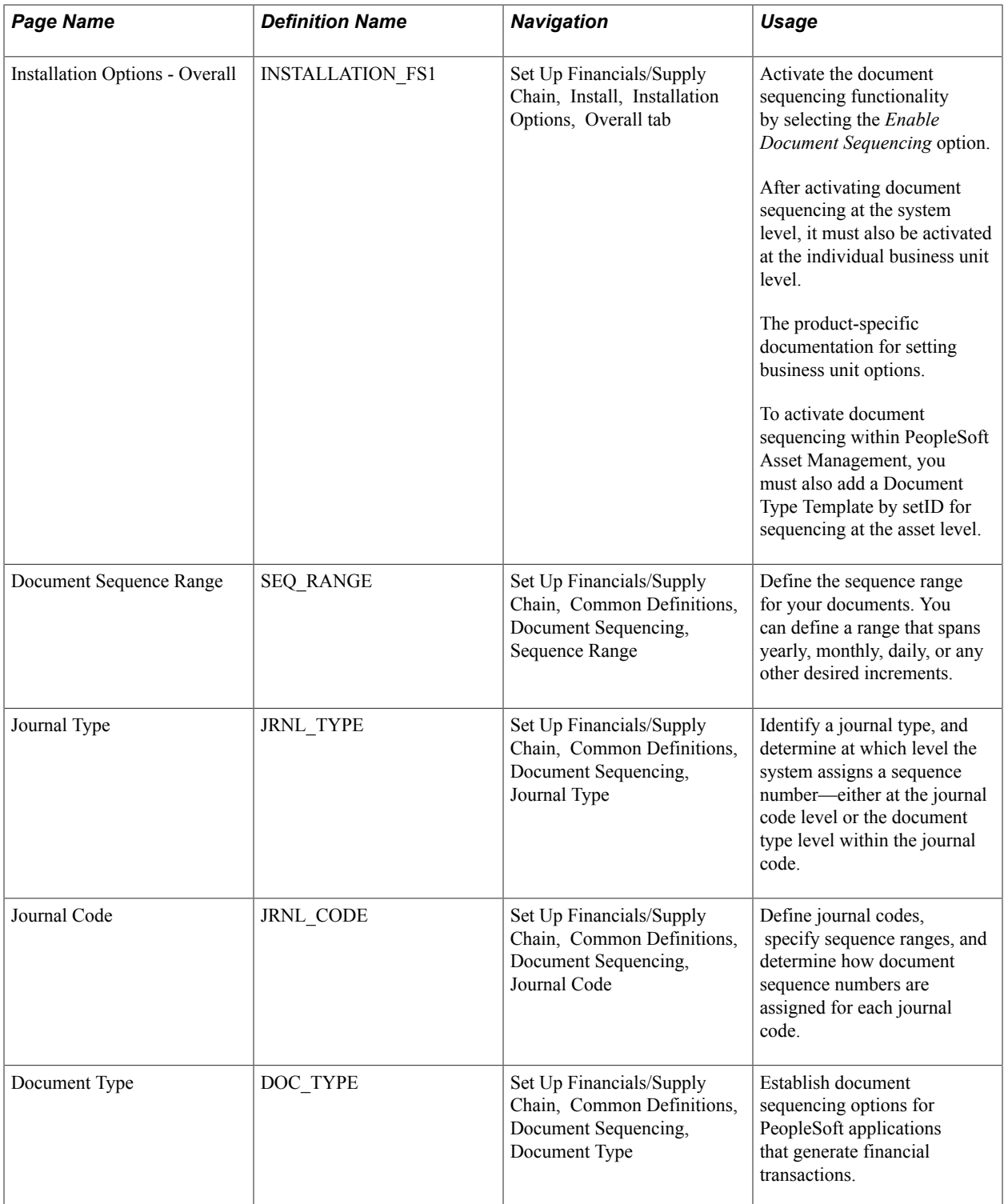

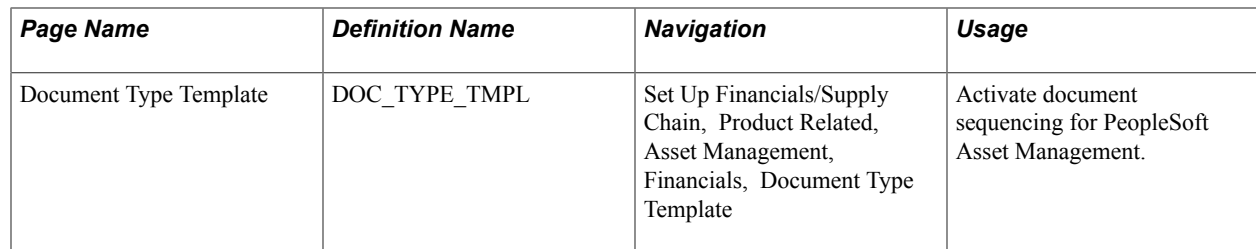

#### **Related Links**

"Installation Options - Overall Page *(PeopleSoft FSCM 9.2: Application Fundamentals)*" "Defining General Ledger Business Units *(PeopleSoft FSCM 9.2: General Ledger)*"

### **Document Sequence Range Page**

To specify a document sequence range:

1. Use the Document Sequence Range page (SEQ\_RANGE) to define the sequence range for your documents. You can define a range that spans yearly, monthly, daily, or any other desired increments.

#### **Navigation**

Set Up Financials/Supply Chain, Common Definitions, Document Sequencing, Sequence Range

- 2. Enter a Begin Date and End Date to search for document sequence ranges you have already defined. Click the search button to refresh the page with the data you requested. To ensure that only one range is used for each Accounting Date, the system does not allow an overlap in these fields.
- 3. Enter a Prefix.

Document sequence numbers consist of a prefix and a number. The prefix may be alphanumeric, and you can leave this field blank. When combined, the prefix and number may not exceed 12 characters. If the total length has fewer than 12 characters, the system inserts zeros between the prefix and the number. For example, if the sequence number prefix is *97* and the number is *201,* the sequence number is *970000000201.*

4. Enter a valid Start  $\#$  (start number) and End  $\#$  (end number) for your document sequencing number range.

Because the system defines each number range by a date range, it does not allow an overlap in sequence number ranges. Once a document is created and the system has assigned a sequence number, you cannot change the Start # because sequencing has already begun. However, you can change the End # if you have not assigned enough numbers to your range.

# **Journal Type Page**

To define a journal type:

1. Use the Journal Type page (JRNL\_TYPE) to identify a journal type, and determine at which level the system assigns a sequence number—either at the journal code level or the document type level within the journal code.

#### **Navigation**

Set Up Financials/Supply Chain, Common Definitions, Document Sequencing, Journal Type

- 2. Enter either a numeric or character value to represent the journal type.
- 3. Select a Sequence By option to specify where the document sequencing is to take place—at the journal code level or the document type level (within the journal code).

**Note:** When you first set up a journal type, all fields on the page are available. Once you enter a transaction record for journal type, and the system assigns a document sequence number (or validates the manual document sequence number) for the transaction, the Journal Type field and the Sequence By options become unavailable.

#### **Journal Code Page**

To define journal codes:

1. Use the Journal Code page (JRNL\_CODE) to define journal codes, specify sequence ranges, and determine how document sequence numbers are assigned for each journal code.

#### **Navigation**

Set Up Financials/Supply Chain, Common Definitions, Document Sequencing, Journal Code

- 2. Enter a Journal Code.
- 3. Select a Journal Type to define the category of financial transaction to which the journal code belongs.

The Sequence By option that you defined for the selected journal type appears.

**Note:** The Sequence Range field and Document Sequencing Type options are available on this page only if you specified journal code level sequencing on the Journal Type page. When you first set up a journal code, all fields on the page are available. Once you enter a transaction record for this journal code, and the system assigns a document sequence number (or validates the manual document sequence number) for the transaction, the Journal Code, Journal Type, Sequence Range, and Document Sequencing Type options become unavailable for entry.

## **Document Type Template Page**

To define document types:

1. Use the Document Type Template page (DOC\_TYPE\_TMPL) to activate document sequencing for PeopleSoft Asset Management.

#### **Navigation**

Set Up Financials/Supply Chain, Product Related, Asset Management, Financials, Document Type Template

- 2. Enter a Document Type that represents the business purpose of a financial transaction.
- 3. Select a Journal Code with which you associate the document type.

The Journal Type and the Sequence By option that were defined for the selected journal code appear.

**Note:** The Sequence Range field and Sequence Type options are available only if you specify document type level sequencing on the Journal Type page. When you first set up a document type, all fields on the page are available. Once you enter a transaction record for this document type, and the system assigns a document sequence number (or validates the manual document sequence number) for the transaction, the Document Type, Journal Code, Sequence Range, and Sequence Type options become unavailable.

# **Defining Sequencing Options for Accounting Entries**

The system assigns document sequencing field values for accounting entries in different ways. If you post a document, and the system creates accounting entries, the system treats document sequencing field values in one of the following ways:

- For initiating (anchor) business unit accounting entries, the system carries document sequencing field values forward to the accounting entries and the Journal Generator process carries those field values to the journal lines.
- Interunit transactions are treated as separate documents one for each business unit. Each document has its own document type and document sequence number. The system leaves the document sequencing field values blank for the interunit accounting entries (those entries belonging to other business units than the anchor business unit).

The Journal Generator populates these fields with different values than the anchor business unit based on the document type that is defined in the Journal Generator template.

#### **Defining Document Sequencing Options for Journal Generator Templates**

The document type is stored in subsystems at the accounting line level. PeopleSoft General Ledger, however, stores the document type at both the journal header and journal line level.

The journal line document type always inherits the subsystem document type except when summarizations are involved, in which case the document type is left blank.

The Journal Generator process enables you to specify multiple document types for each journal template for accounting entries that share the same business unit, ledger group, journal template, and accounting date. The Journal Generator process then creates journals based on the document type value on the subsystem accounting entries.

For PeopleSoft applications that generate accounting entries, the document type value in the journal header is based on how you set up the Journal Generator Template. You can:

• Leave the Document Type Mapping fields blank on the Journal Generator Template - Defaults page and Journal Generator assigns the Default GL Document Type value that you enter on the same page.

Refer to Journal ID 001 in the example that follows.

• Retain the subsystem document type values in the Journal Header. You must map each subsystem document type with itself.

Refer to Journal ID 002 in the example that follows.

• Replace the subsystem values with new values for GL or summarize the entries. Map each source document type with a GL document type.

If a source document type is not mapped, the value in the Default GL Document Type field is used. Refer to Journal ID 003 and 004 in the example that follows.

• Leave the Default GL Document Type field blank.

An error is created when the journal is generated if the business unit is enabled for document sequencing. You can then correct the error by entering the document type manually on the Journal Header page.

#### See [Understanding Document Sequencing.](#page-54-0)

See "Journal Generator Template - Defaults Page *(PeopleSoft FSCM 9.2: Application Fundamentals)*".

This example illustrates journals that are created when a subsystem posts accounting entries where you mapped the document types of the subsystem to corresponding general ledger document types:

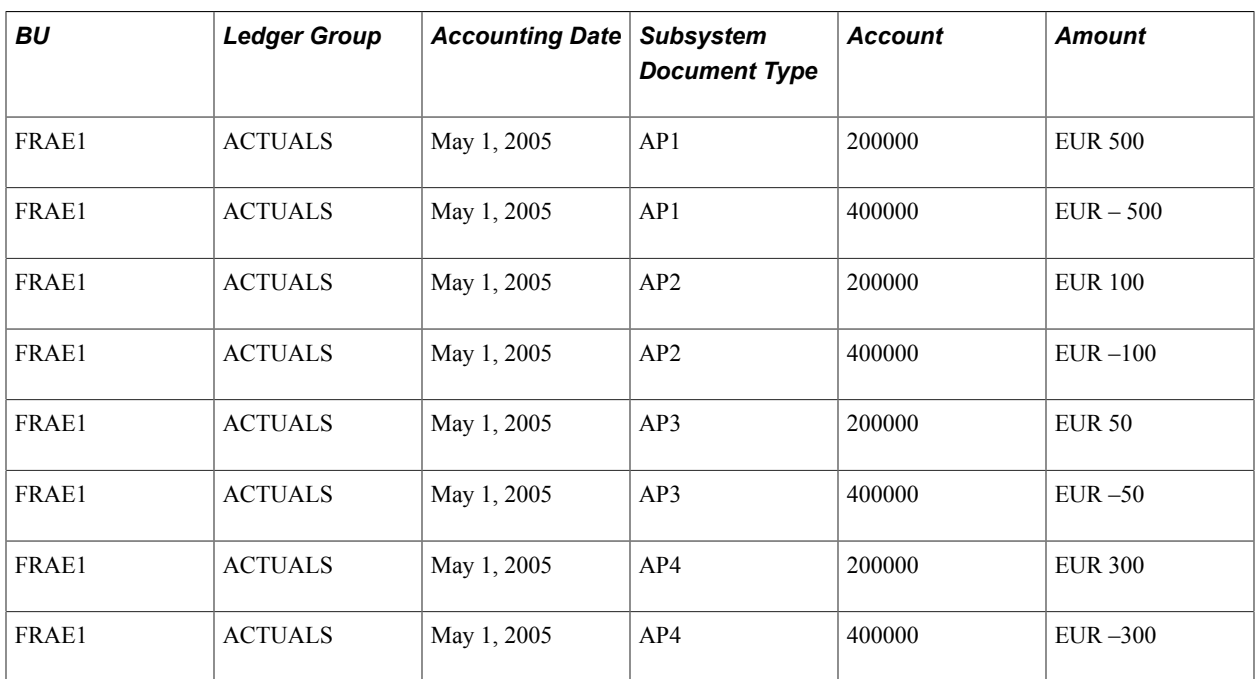

The Journal Generator process creates the following journals:

• Journal ID = 001, Doc Type = GL1 (value entered in the Default GL Document Type field where the Document Type Mapping field values are left blank on the Journal Generator Template - Defaults page) consists of accounting entries:

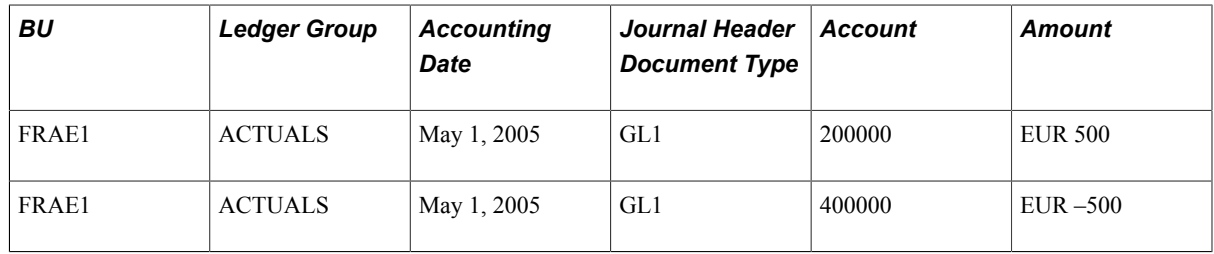

• Journal ID = 002, Doc Type = AP2 (AP2 mapped to AP2 in Journal Generator Template - Defaults page) consists of accounting entries:

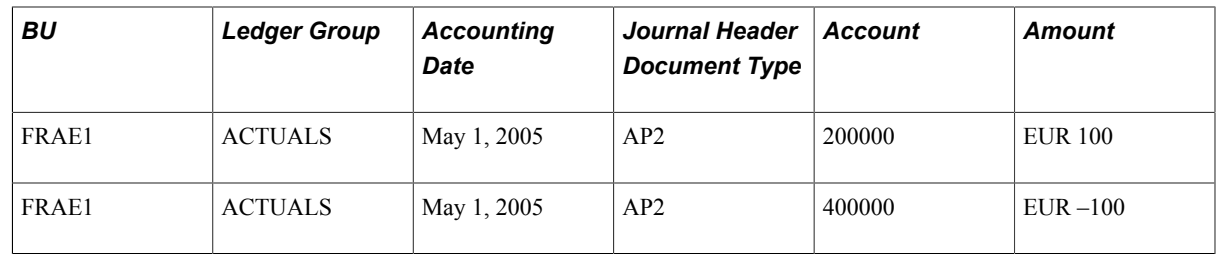

• Journal ID = 003, Doc Type =  $GL2$  (AP3 mapped to  $GL2$  in the Journal Generator Template -Defaults page) consists of accounting entries:

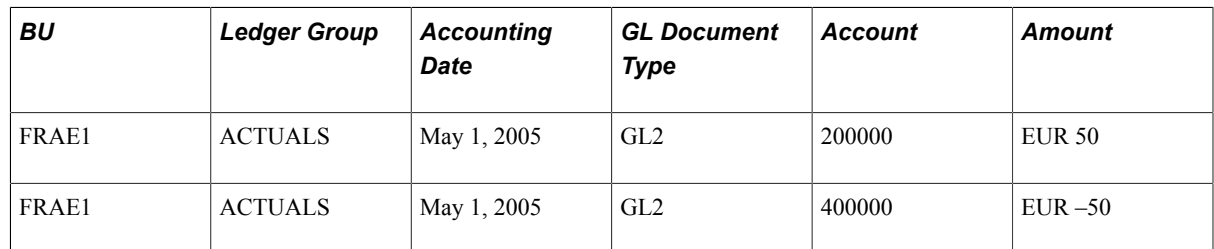

• Journal ID = 004, Doc Type = GL3 (AP4 mapped to GL3 in the Journal Generator Template -Defaults page) consists of accounting entries:

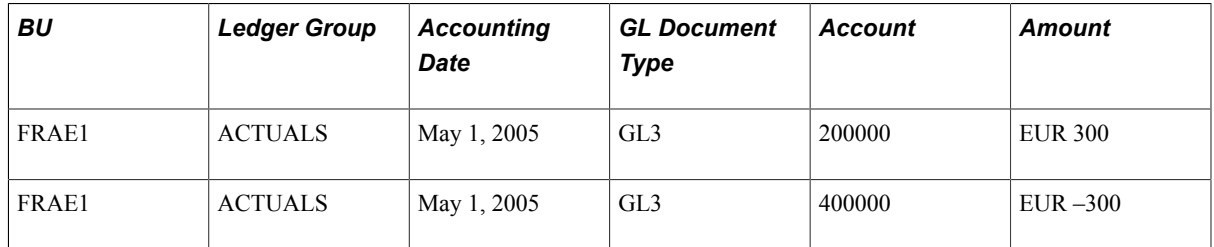

#### **Related Links**

"Journal Generator Template - Defaults Page *(PeopleSoft FSCM 9.2: Application Fundamentals)*"

# **Using Document Sequencing**

If you generate documents online, you can specify several document sequencing values as you enter documents. If you generate documents as batch processes, the system does the sequencing automatically.

This section discusses how to:

- Enter document sequence numbers online.
- Modify a document.

# **Pages Used for Document Sequencing**

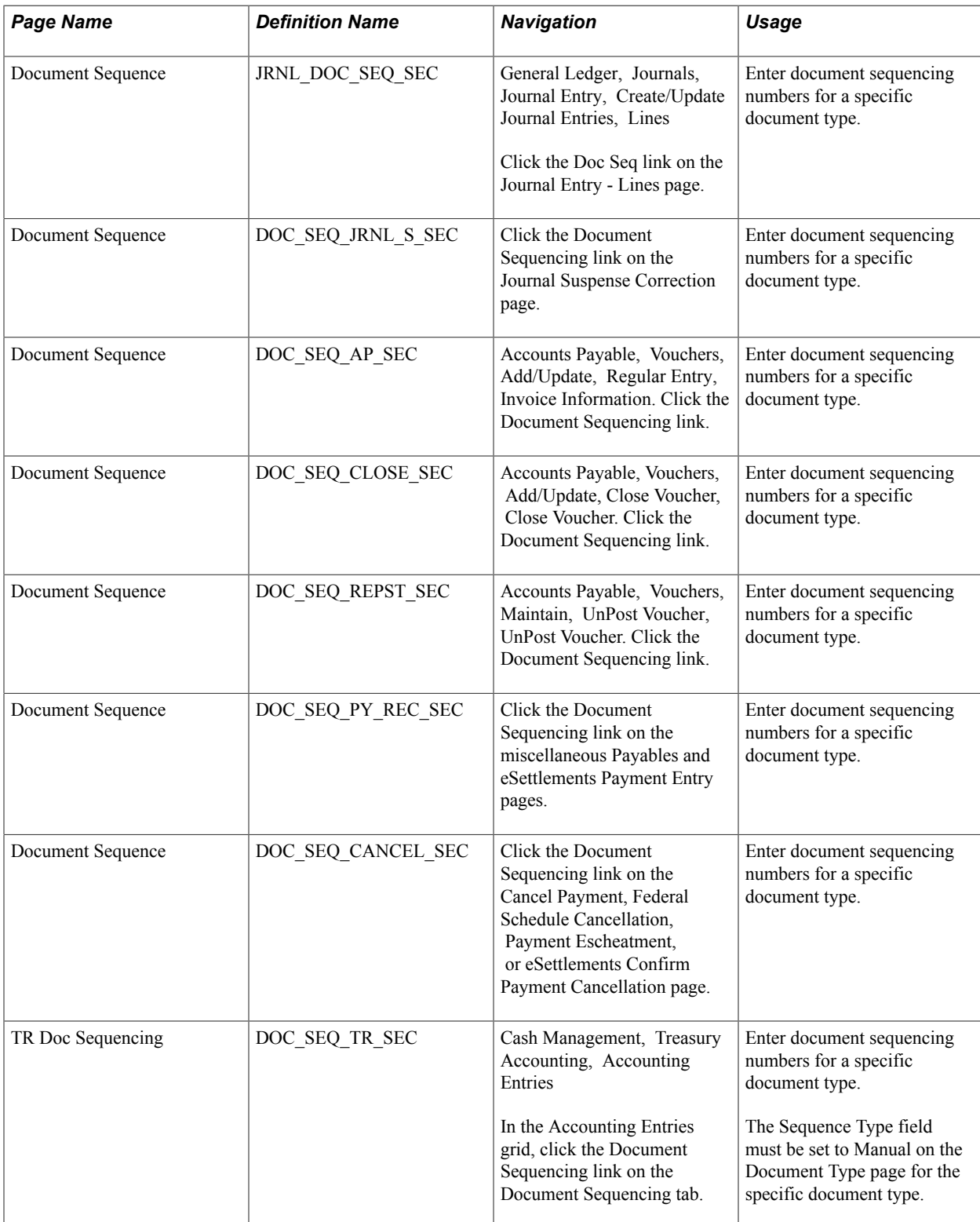

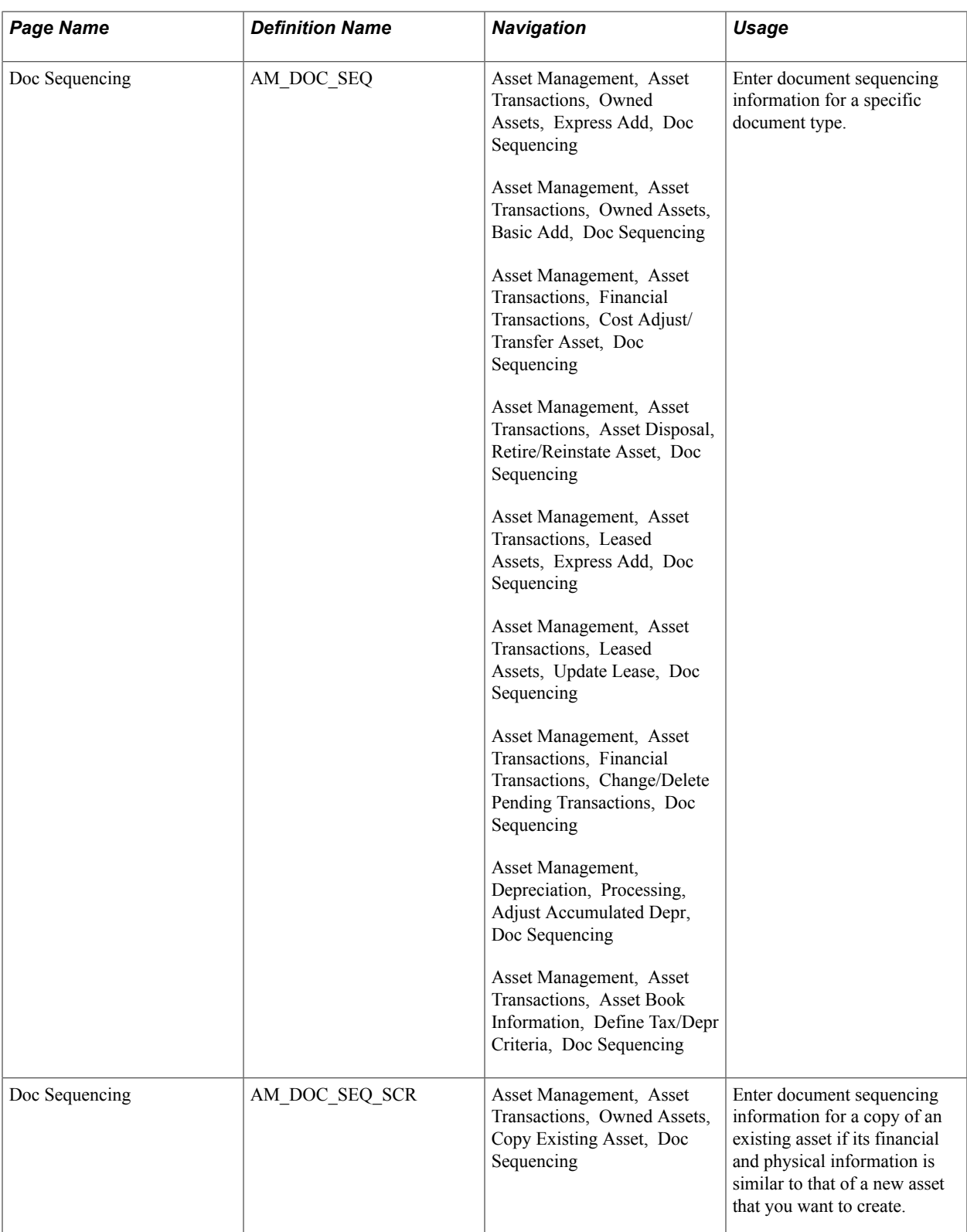

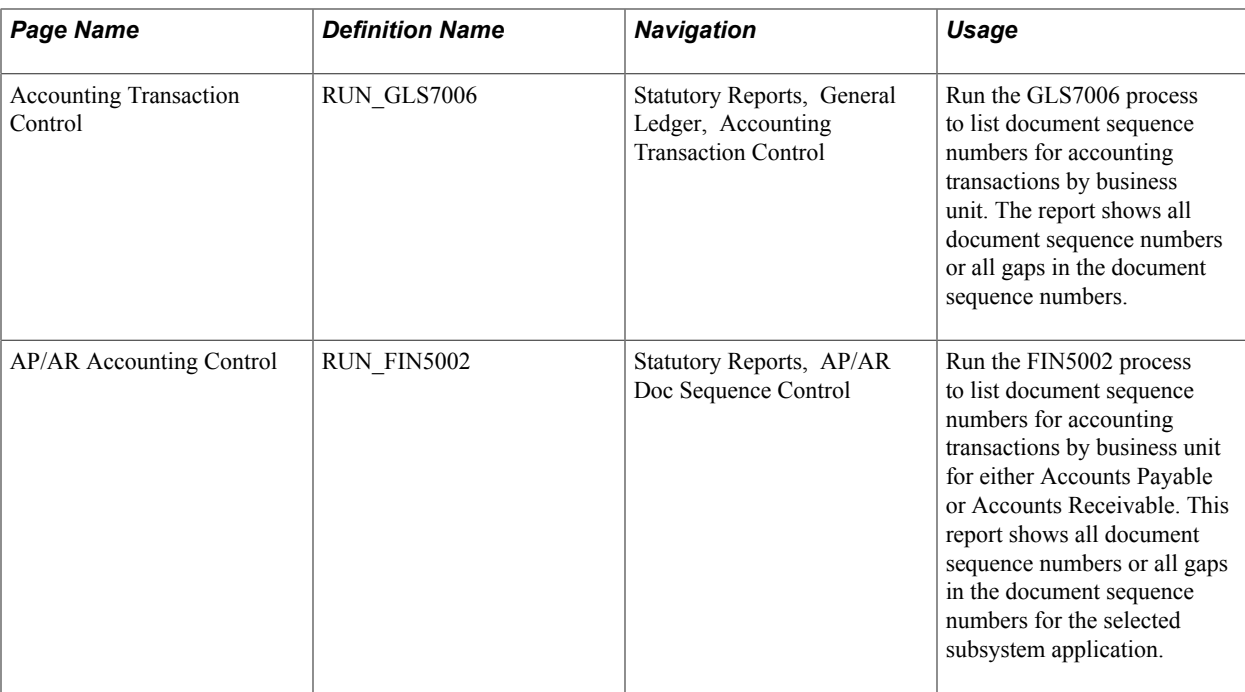

### **Document Sequence Page**

To enter document sequence numbers online:

1. Use the Document Sequence page (DOC\_SEQ\_PY\_REC\_SEC) to enter document sequencing numbers for a specific document type.

#### **Navigation**

Click the Document Sequencing link on the miscellaneous Payables and eSettlements Payment Entry pages.

Click the Search button to select a document type that you previously defined for financial transactions.

2. Enter a Document Sequence Number of up to 12 characters.

You can access this field if you specified on either the Journal Code page or the Document Type page that the document sequence number is entered manually. The system validates this number when you save the transaction. If you've designated automatic numbering, the system displays *NEXT* in the Document Sequence Number field until you save the transaction. At that time, the system assigns the next available sequence number.

After you save the transaction and the system either assigns a document sequence number or validates a manually entered number, the transaction records populate the Document Sequence Date field with the current date. If the system is unsuccessful in assigning a document sequence number, it populates the Document Sequence Status field with a status message.

# **Modifying a Document**

You might make modifications after you define a document and the system has assigned a document sequence number to that financial transaction. Document sequencing enables you to do the following *before you post a document:*

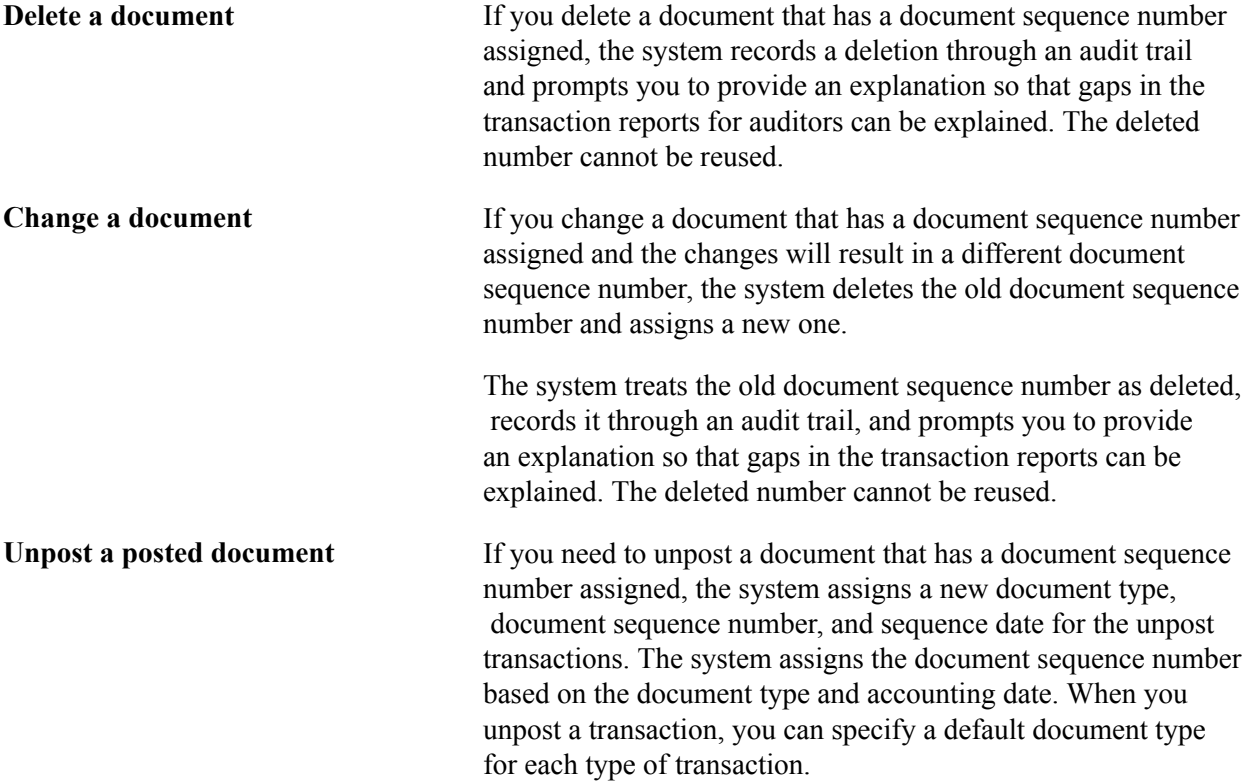

### **Chapter 4**

# **Managing Multiple GAAPs and Prior Period Adjustments**

# **Understanding Multiple GAAPs and Prior Period Adjustments**

PeopleSoft software delivers the ability to book accounting transactions according to different and often conflicting accounting principles for one Business Unit in one ledger and to maintain these entries in compliance with the rules of government and regulatory organizations.

This section discusses:

- GAAP<sub>s</sub>.
- Book codes.
- Prior period adjustments.

#### **GAAPs**

GAAPs as determined in one country or jurisdiction often vary from country to country or by selfgoverning accounting bodies and jurisdictions. Consequently, organizations record and report their operations according to local accounting requirements as well as by rules applicable to parent corporations that are often under the rules of another national jurisdiction.

PeopleSoft software provides the ability to maintain separate ledgers and ledger groups for different accounting principles, record transactions under varying statutory rules using Alternate Account and using MultiBook in PeopleSoft General Ledger and its subsystems for its automatic synchronization capabilities. However, entering separate entries for a transaction in a local ledger of a ledger group is sometimes viewed as less than optimal due to the manual nature of the approach.

PeopleSoft software supports a sometimes much favored method, especially within financial organizations. This method enables you to simultaneously generate in one business unit and ledger all the relevant accounting entries for a transaction that addresses different local and corporate accounting rules.

### **Book Codes**

You can use book codes to simultaneously generate sets of entries to record related transactions according to multiple GAAPs for the same business unit in the same ledger. For example, where local and corporate accounting principles are not compatible, you define a local (L) and a corporate (C) book code. For those situations where requirements are alike, you define a code for both (B). You can attach these book codes to accounts as attributes. This results in separate permutations of accounts and book codes in which you simultaneously record related transactions under local, corporate, or both rules.

You can choose to associate a single book code with one account value. Using this method, a unique account value must be created for each book code. For example, book code C would be associated with account 500001, book code L with account 500002, and book code B with account 500003, to record related amounts in the same ledger but effectively in different books. When you choose this method, book code appears as a read only field on the journal entry page when you enter the account, and book code cannot be modified at time of entry.

PeopleSoft software also provide an Allow Book Code Override option at the installation level on the Account page that enables you to choose book code and account combinations at the time of journal entry. Using this method, you can associate any of your book codes with the same account value to record related amounts in the same ledger—effectively creating separate books in the same ledger while using the same account. The main advantage of this method is that fewer account values are required. You must set up book code defaults for an account; you can then update the book codes by selecting from a drop down list at the time of journal entry.

#### **Related Links**

"Adding Book Code Values *(PeopleSoft FSCM 9.2: Application Fundamentals)*"

# **Prior Period Adjustments**

Local regulatory rules often specify local deadlines that differ from corporate deadlines. For example, they might require local entities to adjust period balances beyond the deadline specified by rules imposed on the corporate headquarters. This can create what we call a prior period adjustment from the standpoint of the corporate books.

In the classic sense, a prior period adjustment is any adjusting entry made to a closed period for which financial results have been published and usually comes as the result of an audit finding that an adjustment must be made. For this discussion, prior period adjustments are entries that are mandated by local accounting rules that require that certain entries be made to the local books for a specified period of time after corporate books must be closed and not necessarily as the result of an audit finding.

#### **Related Links**

"Understanding Accounting Calendars Based on Open and Close Periods *(PeopleSoft FSCM 9.2: Application Fundamentals)*"

# **Managing Different GAAPs in One Ledger**

The method described here creates subsets of a ledger and enables you to simultaneously enter transactions to the subsets while maintaining their balances according to the accounting principles applicable to each subset.

To manage different GAAPs in one ledger, use the following components:

- Installation Options (INSTALLATION).
- Book Code (BOOK\_CODE).
- Ledger Codes (LEDGER\_CODE).
- Adjustment Type (ADJUST\_TYPE).
- Open Period Update (OPEN\_PERIOD\_UPDATE).

• Account (GL\_ACCOUNT).

Use the ACCOUNT CF component interface to load data into the tables for the Account component.

See *Enterprise PeopleTools Documentation: PeopleSoft Setup Manager*

This section discusses how to:

- Activate the book code feature using the installation option.
- Enable the adjustment type in user preferences.
- Create book codes to facilitate multiple GAAPs within the same chart of accounts.
- Add book codes as an attribute of an account value.
- Define ledger codes to reflect different accounting rules (GAAPs)
- Define adjustment types.
- Update open periods for ledger codes.
- Select a method to update open periods.

# **Pages Used to Manage Different GAAPs in One Ledger**

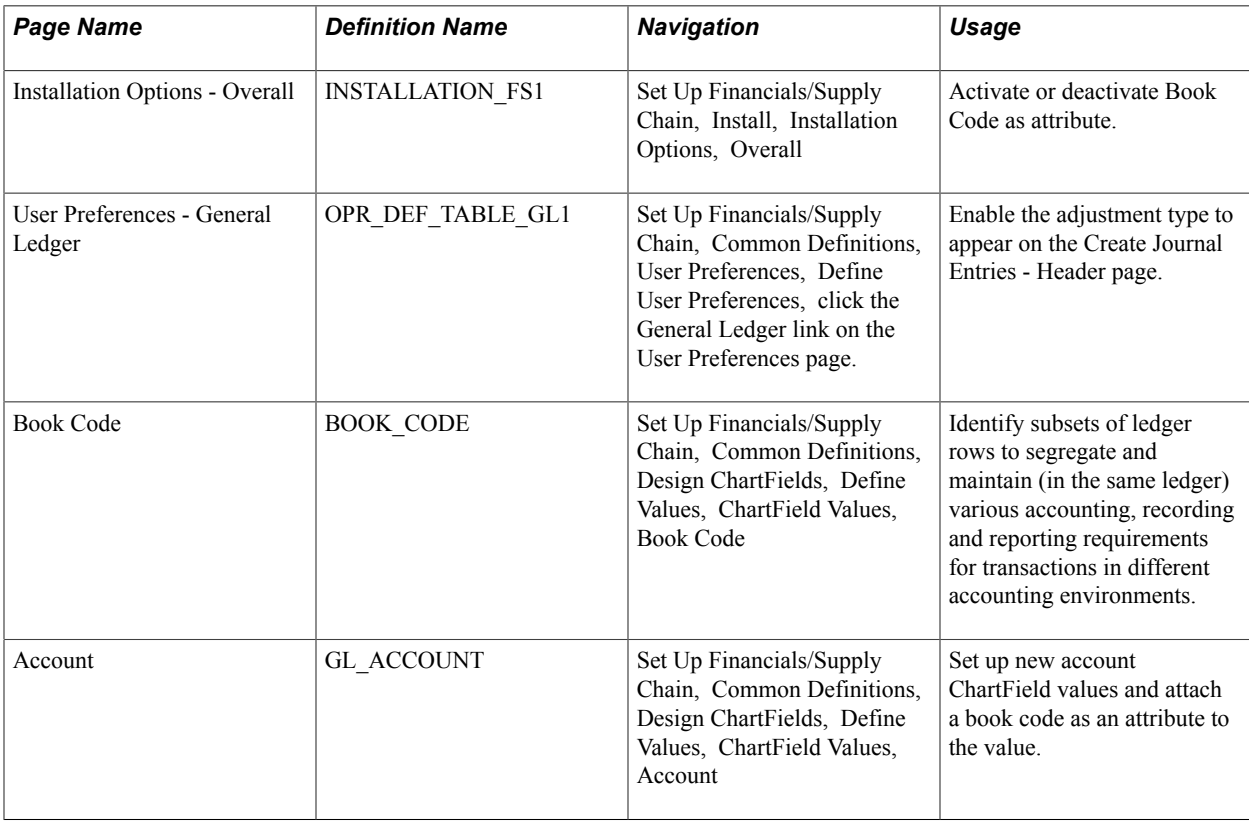

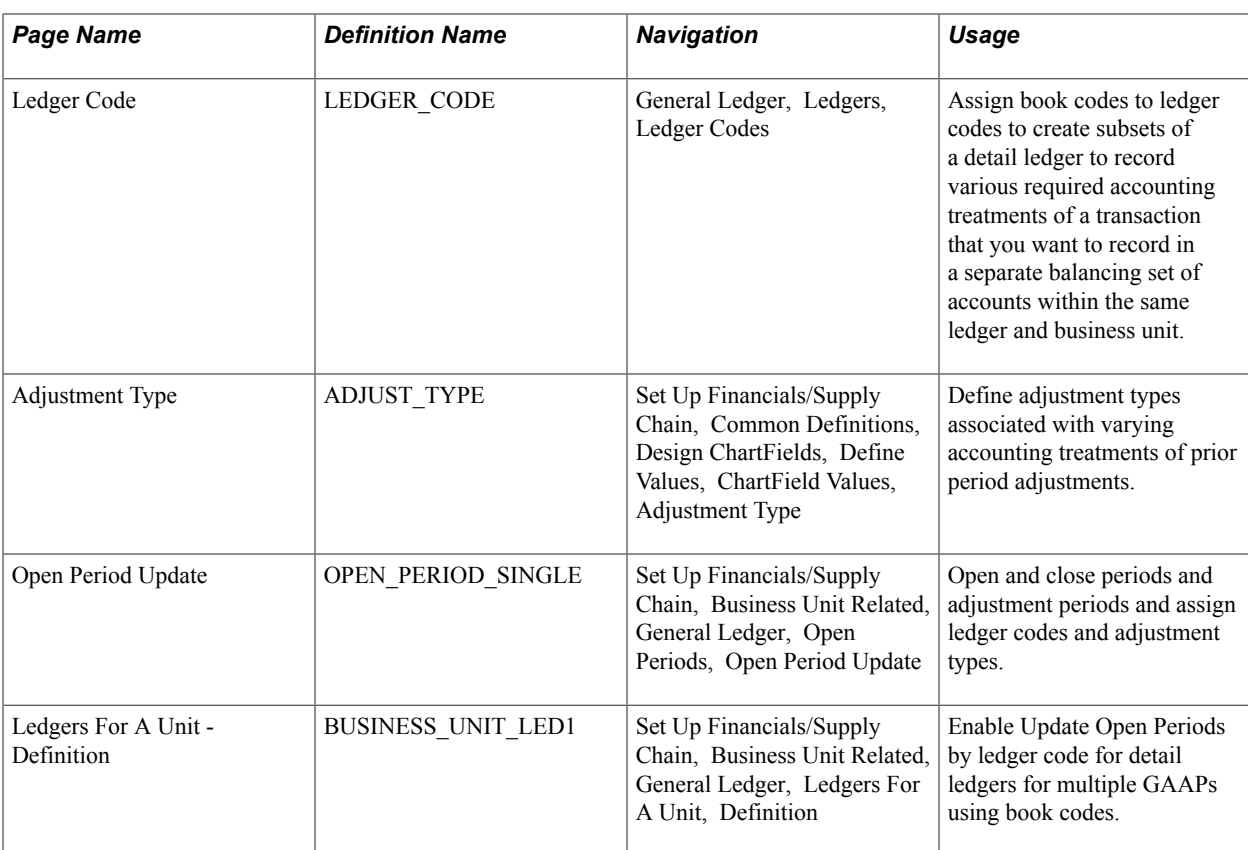

### **Installation Options - Overall Page**

Use the Installation Options - Overall page (INSTALLATION\_FS1) to activate or deactivate Book Code as attribute.

#### **Navigation**

Set Up Financials/Supply Chain, Install, Installation Options, Overall

**Active** Select this check box in the Account Balancing Attributes group box to use book code as an account attribute.

## **User Preferences - General Ledger Page**

Use the User Preferences - General Ledger page (OPR\_DEF\_TABLE\_GL1) to enable the adjustment type to appear on the Create Journal Entries - Header page.

#### **Navigation**

Set Up Financials/Supply Chain, Common Definitions, User Preferences, Define User Preferences, click the General Ledger link on the User Preferences page.

**Enter Adjustment Type Journal** Select this check box to display and use the Adjustment Type field on the Create Journal Entries - Header page.
### **Related Links**

"User Preferences - General Ledger Page *(PeopleSoft FSCM 9.2: Application Fundamentals)*"

# **Creating Book Codes to Facilitate Multiple GAAPs Within the Same Chart of Accounts**

You can use the book code ChartField as an attribute to segregate local accounts from corporate accounts when there is divergence in accounting principles and to identify accounts if there is convergence of rules. For example, this table illustrates three possible permutations within one chart of accounts dictated by different accounting rules for a local and a corporate entity.

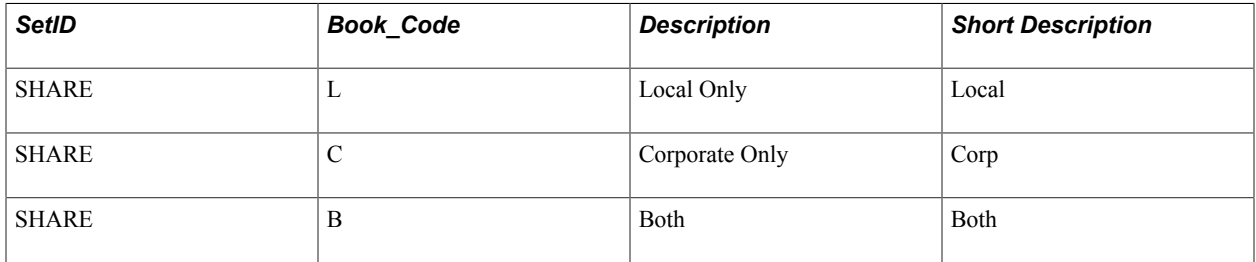

In this scenario, you record some transactions using the Local Only accounts, others using Corporate Only accounts, and some transactions that are compatible with both local and corporate accounting principles or are so related that they are necessarily recorded using the accounts in the Both category.

Local Only entries must balance within their book code.

Corporate Only entries must balance with other Corporate Only entries (within the Corporate Only book code).

Entries that meet both local and corporate accounting rules must balance with other both entries.

All processes that create balanced journal entries must adhere to these requirements.

### **Related Links**

"Adding Book Code Values *(PeopleSoft FSCM 9.2: Application Fundamentals)*"

### **Account Page**

Use the Account page (GL\_ACCOUNT) to set up new account ChartField values and attach a book code as an attribute to the value.

#### **Navigation**

Set Up Financials/Supply Chain, Common Definitions, Design ChartFields, Define Values, ChartField Values, Account

Book Code is a balancing ChartField that you can add as an attribute of the Account ChartField to segregate accounts into various categories within one ledger. In this case it is used to group accounts within one ledger to serve various divisional or GAAP requirements.

### **Related Links**

"Adding Account Values *(PeopleSoft FSCM 9.2: Application Fundamentals)*"

# **Ledger Code Page**

Use the Ledger Code page (LEDGER\_CODE) to assign book codes to ledger codes to create subsets of a detail ledger to record various required accounting treatments of a transaction that you want to record in a separate balancing set of accounts within the same ledger and business unit.

#### **Navigation**

General Ledger, Ledgers, Ledger Codes

Use this page to create ledger codes and assign to them the applicable book codes to define subsets that segregate various accounting treatments of transactions.

Define ledger codes in which to group book codes to create subsets of a ledger. Each subset can represent a balance maintained according to accounting principles imposed on either a local or corporate entity. Each ledger code can contain one or more book codes as in this example:

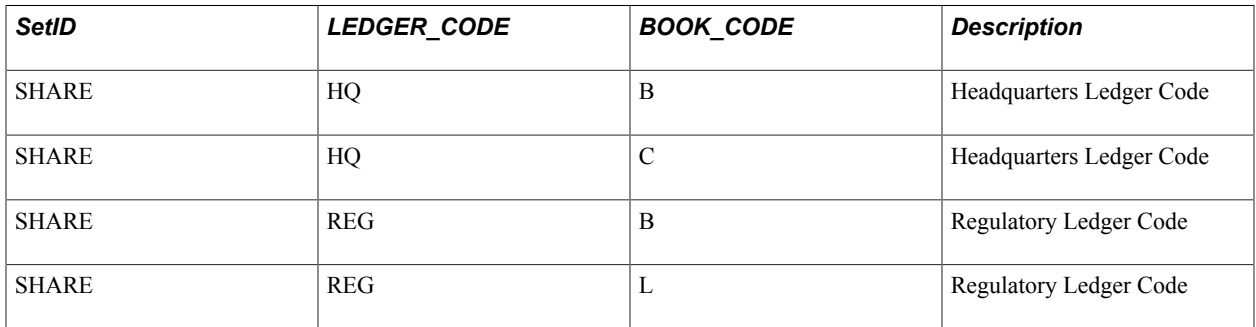

### **Related Links**

"Using the Balance Sheet Indicator and Book Code *(PeopleSoft FSCM 9.2: Application Fundamentals)*"

# **Adjustment Type Page**

Use the Adjustment Type page (ADJUST\_TYPE) to define adjustment types associated with varying accounting treatments of prior period adjustments.

#### **Navigation**

Set Up Financials/Supply Chain, Common Definitions, Design ChartFields, Define Values, ChartField Values, Adjustment Type

Define an adjustment type for each combination of ledger code and book code that share accounts with other ledger code and book code combinations involving different accounting rules (multiple GAAPs) that specify different rules for different closing dates and prior period adjustments.

### **Related Links**

"Adding Adjustment Type Values *(PeopleSoft FSCM 9.2: Application Fundamentals)*"

# **Open Period Update Page**

Use the Open Period Update page (OPEN PERIOD SINGLE) to open and close periods and adjustment periods and assign ledger codes and adjustment types.

#### **Navigation**

Set Up Financials/Supply Chain, Business Unit Related, General Ledger, Open Periods, Open Period Update

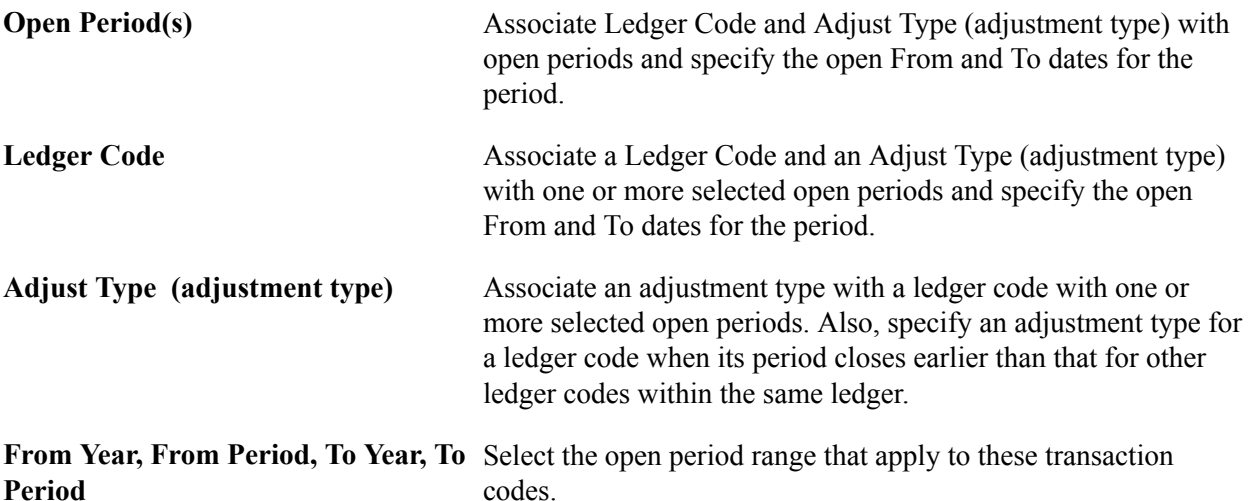

**Note:** The Ledger Code and Adjust Type fields only appear if you activated book codes in the Installation Options - Overall page, selected Enter Adjustment Type Journal in the User Preferences - General Ledger page, selected Update Open Periods by Ledger Code on the Ledger For A Unit - Definition page for detail ledgers.

# **Ledgers For A Unit - Definition Page**

Use the Ledgers For A Unit - Definition page (BUSINESS\_UNIT\_LED1) to enable Update Open Periods by ledger code for detail ledgers for multiple GAAPs using book codes.

#### **Navigation**

Set Up Financials/Supply Chain, Business Unit Related, General Ledger, Ledgers For A Unit, Definition

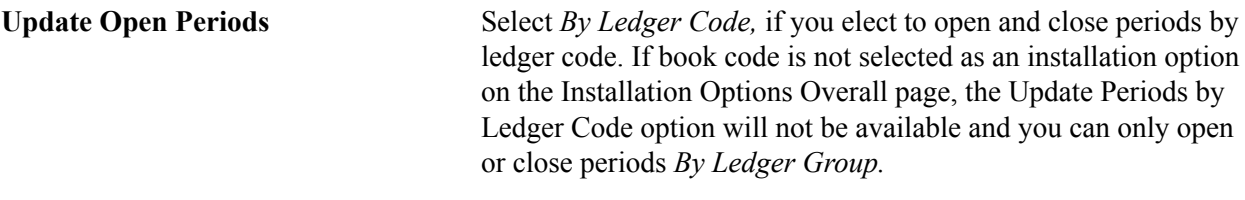

**Note:** Once you have decided to use the book code feature do not change it from on to off in the normal course of operations. However, this might occur at installation or first use of the feature. The update open periods function and book code options work together, if you change the book code option, then a corresponding change and *save* to open period is necessary.

### **Related Links**

"Entering and Maintaining ChartField Values *(PeopleSoft FSCM 9.2: Application Fundamentals)*"

# **Creating Adjusting Entries in Compliance With Different GAAPs in One Ledger**

To create adjusting entries that comply with multiple GAAPs, use the User Preferences component (OPR\_DEFAULT) and the Journal Source component (SOURCE).

Use the OPR\_DEFAULT\_FIN component interface to load data into the tables for the User Preferences component.

This section provides an overview and discusses how to:

- Deal with journal entry dates outside the open period.
- Create adjustment type journals.

# **Pages Used to Create Adjusting Entries in Compliance with Multiple GAAPs in One Ledger**

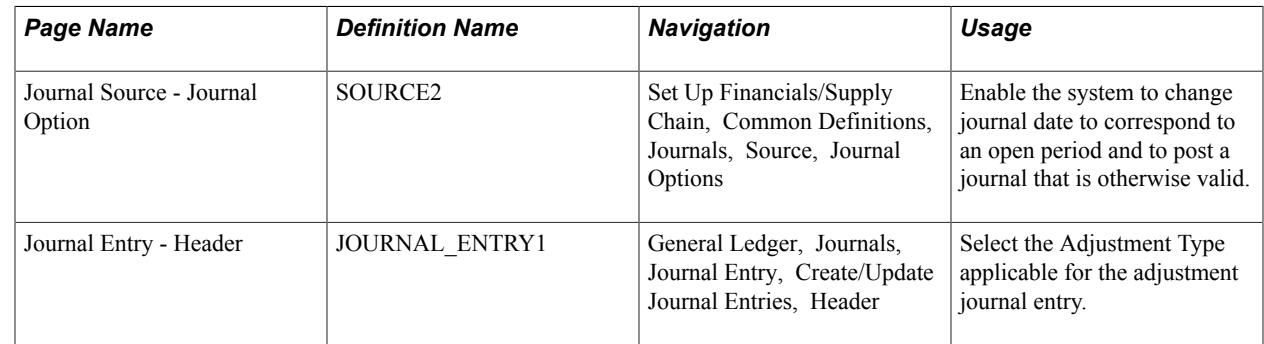

# **Understanding Prior Period Adjusting Entries in Compliance with Different GAAPs**

This section discusses automatic generation of prior period adjusting entries in the context of selfbalancing subsets of one ledger that have different applicable GAAPs but use common accounts. Common accounts record common transactions but require special adjusting entries when multiple GAAPs vary in recognition dates and recording principles for these transactions.

For example, different accounting governing bodies for the corporate and local offices of an organization have mandated different accounting deadlines. The corporate deadline for recording prior period activity is no later than the fifth day of the current month. The local deadline for the related division is the fifteenth day of the current month. At the local office on the tenth day of the current month, a transaction is determined to be applicable to the prior month.

For this example, the following book code and ledger code structure has been adopted:

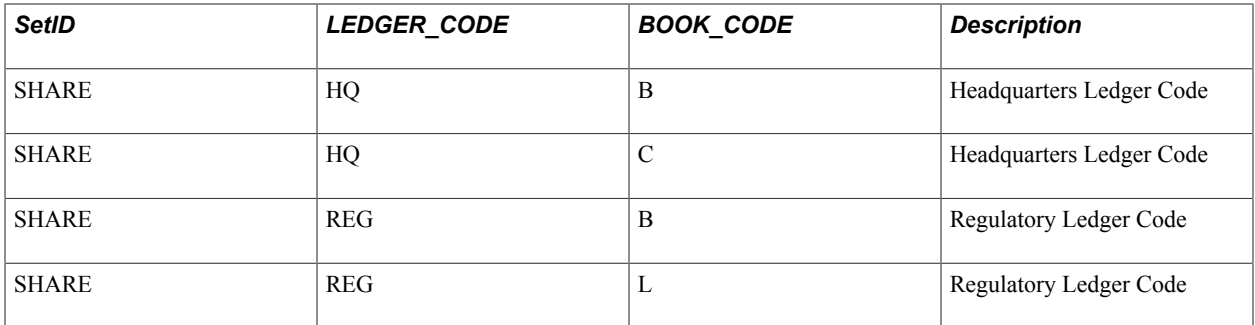

A complete set of regulatory financial statements can be produced by retrieving the Local Only and Both account balances.

Complete corporate financial statements can be produced at headquarters by combining the Corporate Only with the Both account balances.

The following is an example of a simplified tree that could be used for reporting in PeopleSoft n/Vision:

HQ Node (Headquarters or Corporate Balances)

|\_\_\_B Book Code

|\_\_\_C Book Code

REG Node (Regulatory or Local Balances)

|\_\_\_B Book Code

|\_\_\_L Book Code

Most accounts are in the B category and it is with these accounts that the necessity for this special type of prior period adjustments arises. This is because there are different recording rules for the corporate and local offices that are applicable to the common B accounts. The accounts in the C and L categories are specific to either corporate or local rules and are not directly involved in the adjustment and can be ignored for the purposes of the example.

May is the prior period and June is the current period in this example.

When you choose to update open periods by ledger code rather than by Ledger Group, you must specify an adjustment type value for the ledger code that has the earlier close date:

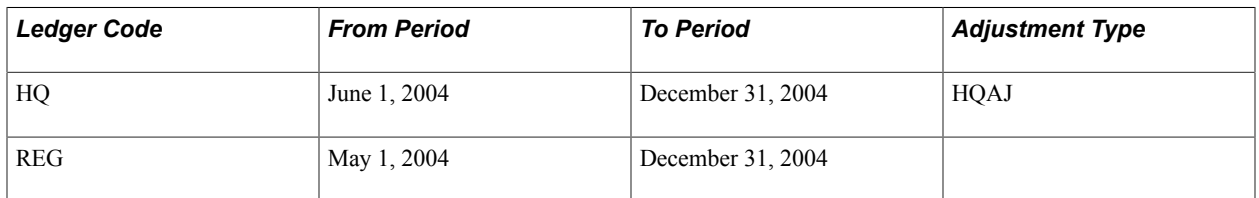

The following illustrates the progression of entries to properly record a sample transaction for HQ and Reg for May and June of 2004 in their common accounts:

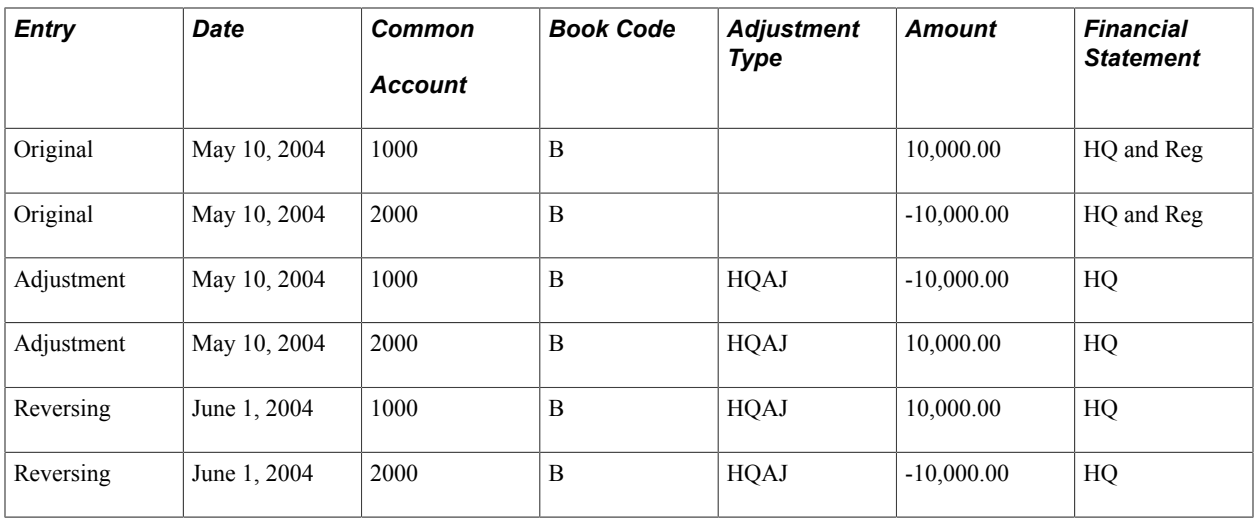

During the processing of the original journal entry for a transaction that involves a prior period adjustment and common B accounts an adjustment journal entry is created by the Journal Post process if a ledger code period is closed while another is still open.

The adjustment journal entry created in the Journal Post process for the closed ledger code period is identical to the original journal entry recording the transaction except for the following:

- The debit and credit (sign) of the amounts as in the original journal entry are reversed.
- An adjustment type ChartField value, specified for the ledger code on the Update Open Periods by Ledger Code page, is appended to the journal lines.
- The adjustment journal entry is automatically set by the system to generate a reversing entry at the beginning of the next period.

Financial statements include the original entry amounts and the adjustment entry amounts having the adjustment type value HQAJ to arrive at correct totals for corporate B account in May. When combined with the May C accounts, they correctly reflect the financial position according to accounting principles applicable to the corporate books.

Local financial statements include in their totals only the original entry B amounts and ignore the corporate amounts having the HQAJ adjustment type. When combined with the L accounts, correct regulatory or local financial statements are produced.

For June, a reversing journal entry is generated by the system for the corporate books having the adjustment type HQAJ. The June totals can then be compiled for corporate as dictated by its applicable accounting principles as well as for the correct June totals for the local books.

Overall Year to date balances are also correctly calculated.

**Note:** Adjusting entries can be entered manually. However, only users with the Enter adjustment type Journal option enabled on the User Preference - General Ledger page will be able to enter such journal.

### **Related Links**

"Defining Ledgers for a Business Unit *(PeopleSoft FSCM 9.2: Application Fundamentals)*" "Adding Adjustment Type Values *(PeopleSoft FSCM 9.2: Application Fundamentals)*" "Adding Book Code Values *(PeopleSoft FSCM 9.2: Application Fundamentals)*"

# **Journal Source - Journal Option Page**

Use the Journal Source - Journal Option page (SOURCE2) to enable the system to change journal date to correspond to an open period and to post a journal that is otherwise valid.

#### **Navigation**

Set Up Financials/Supply Chain, Common Definitions, Journals, Source, Journal Options

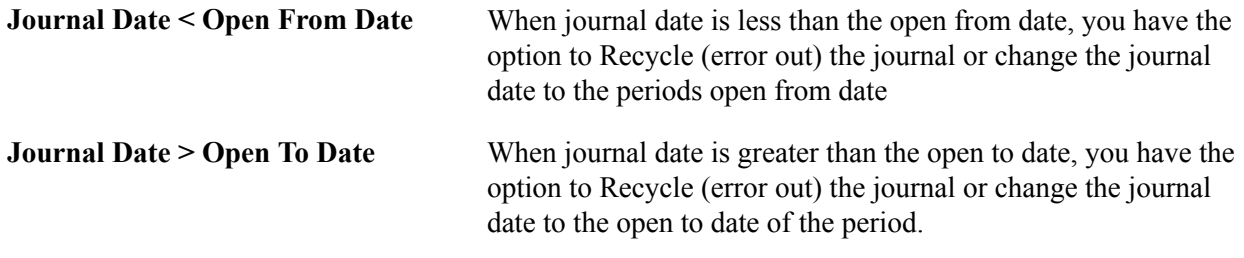

**Note:** Journal Edit does not change the journal entry date for InterUnit journals if a period is closed. Journal Edit errors out the journal entry if the journal entry date is closed for any InterUnit Business Units.

If a transaction journal date is outside the open periods for all applicable GAAPs, it fails in the Journal Edit process unless you elect to have Journal Edit automatically change the journal date to an open period.

# **Journal Entry - Header Page**

Use the Journal Entry - Header page (JOURNAL\_ENTRY1) to select the Adjustment Type applicable for the adjustment journal entry.

#### **Navigation**

General Ledger, Journals, Journal Entry, Create/Update Journal Entries, Header

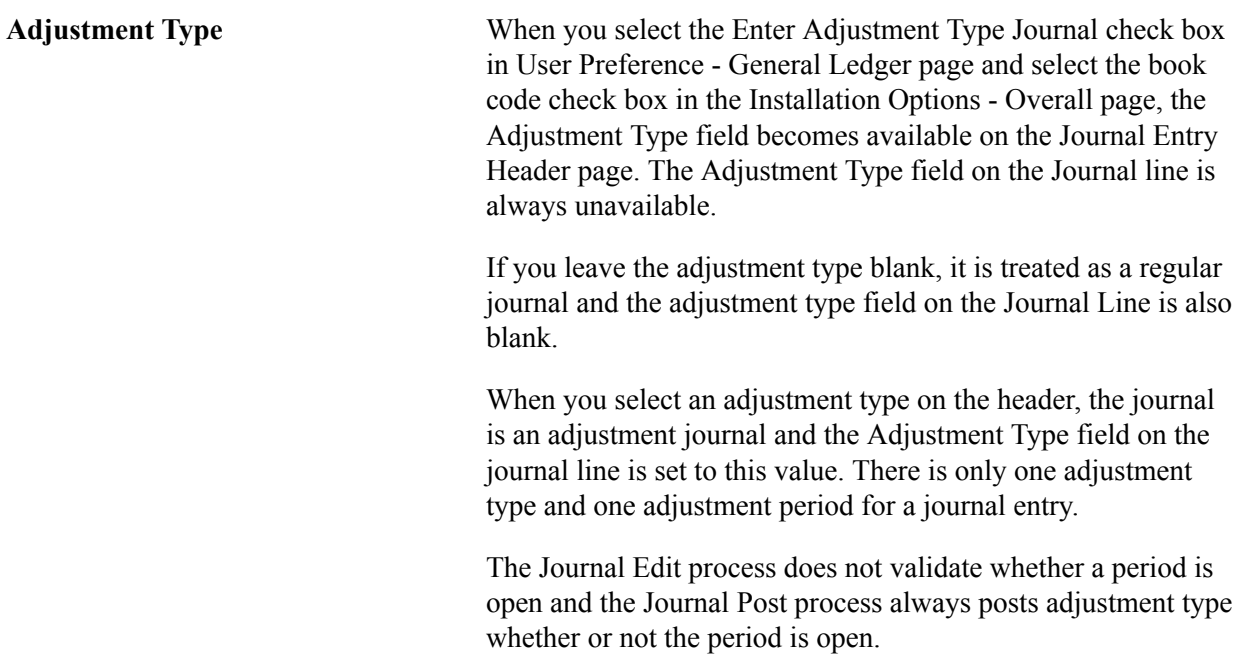

Journal Edit always sets the journal line adjustment type equal to the header value if they are not the same. The PeopleSoft General Ledger feeder application must make sure the Header adjustment type is correctly populated to ensure that journal lines are correctly populated.

#### **Related Links**

"User Preferences - General Ledger Page *(PeopleSoft FSCM 9.2: Application Fundamentals)*" "Installation Options - Overall Page *(PeopleSoft FSCM 9.2: Application Fundamentals)*"

# **Dealing with the Implications of Multiple GAAPs in One Ledger for Various Processes**

While the many processes that create journal entries need not be concerned about populating adjustment type for the journal line if they correctly populate the header, there are other considerations that must be addressed.

This section discusses how to:

- Define the necessary balancing provisions for various processes.
- Create steps and rules for various processes to maintain separate GAAP balances.

### **Defining the Necessary Balancing Provisions for Various Processes**

The Journal Edit process groups journal entry lines by book code to create separate Edit Suspense, Amount Suspense, Balance Suspense, Currency Rounding Adjustment, InterUnit, and Position Accounting journal entry lines by book code. Adjustment type is also as a Balancing ChartField. Journal lines that are created by Journal Edit for these processes inherit the adjustment type ChartField values from the source lines.

You must add balancing and suspense accounts for these processes for each of the self-balancing subsets of accounts within the ledgers that the book codes and adjustment types define.

#### **Related Links**

"Adding Adjustment Type Values *(PeopleSoft FSCM 9.2: Application Fundamentals)*" "Adding Book Code Values *(PeopleSoft FSCM 9.2: Application Fundamentals)*"

### **Creating Steps and Rules for Various Processes to Maintain Separate GAAP Balances**

For some processes you must create separate steps for each book code and adjustment type combination or otherwise setup the processes to prevent combining of different GAAP balances. These processes include:

**Revaluation** 

- Translation and Translate Within Ledger.
- Interim and Year End Closing.
- Consolidation.

ADB requires that you create separate Average Daily Balance Rules as follows:

- For local regulatory reporting, select book code values of L (Local), B (Both), and blank adjustment type values.
- For corporate (headquarters) reporting, select book code values of C (Corporate), B (Both), and Adjustment types values of blank combined with any adjustment and reversing entries having applicable adjustment codes.

Archiving does not archive ledgers or journals of open periods. Because accounting periods can be open for one ledger code and closed for another when dealing with multiple GAAPs, this requires careful consideration of archiving actions.

### **Related Links**

"Associating a Balance Suspense ChartField With an Account Balancing Group *(PeopleSoft FSCM 9.2: Application Fundamentals)*"

# **Working with VAT**

# **Understanding VAT**

This section discusses:

- VAT functionality.
- Taxable status and VAT rates.
- VAT reporting and accounting.
- VAT recoverability.
- VAT defaults.
- VAT report production.
- VAT environment setup.

**Note:** The Working with VAT topic provides information about VAT accounting and reporting and the functionality that Oracle's PeopleSoft applications provide to facilitate those tasks. This information is not to be construed as tax advice nor is it intended to document all the ramifications of accounting for VAT or reporting for VAT. Please consult your tax professional to ensure your full compliance with the laws and regulations dealing with VAT accounting and VAT reporting.

# **VAT Functionality**

VAT is used in many countries around the world. VAT is a governmental sales tax, a straight percentage that is added to the cost of goods or services. VAT can be inclusive, in which case VAT is included in the price of goods or services, or exclusive, in which case VAT must be added to the price of goods or services.

The core concept of VAT is simple: at each step in the supply chain, VAT is calculated by multiplying the cost of the goods or services by the tax rate and then charged by the seller to the buyer; normally, at each step in the supply chain except the last, the buyer can recover the VAT incurred. VAT charged by the seller and remitted to the government is referred to as output VAT , while VAT incurred by the purchaser and potentially recoverable from the government is referred to as input VAT. The application of the tax can be complex because each country has specific requirements. PeopleSoft global VAT functionality fully supports these country-specific requirements.

To implement VAT effectively in Oracle's PeopleSoft Financials and Supply Chain applications, you must fully understand the legislation governing VAT in the applicable countries before implementing the applications.

To use VAT in PeopleSoft applications, you must first set up the VAT environment. You can then create various VAT documents, such as sales orders, customer invoices, purchase orders, and vouchers. You can

also record VAT for employee expense reports, asset retirements (in case of sale), bank fees incurred, and general ledger journal entries.

The VAT on these documents and transactions is calculated based upon the information that you enter. For example, the VAT codes that you enter determine the VAT rates that the system uses to calculate the VAT amount. In PeopleSoft Purchasing, Payables, Treasury, Expenses, and General Ledger, the VAT use type that you enter partly determines the amount of VAT that is recoverable.

The VAT information on all transactions and documents is loaded into the VAT transaction table by a background process and by a second process into the VAT reporting tables, from which you can create VAT returns and other VAT reports.

PeopleSoft applications enable an organization to effectively administer VAT by:

- Charging VAT on invoices to customers, recording VAT collected from customers, and paying and recording VAT charged by suppliers.
- Determining what percentage of VAT paid on purchases is recoverable to offset the amount of output VAT that must be sent to VAT authorities.
- Accounting for and reporting both the VAT paid on purchases and the VAT collected on sales.

To implement this functionality, you must be able to enter transactions into the system, correctly calculating and recording the VAT. You must also be able to report VAT correctly on the VAT return as well as account for it correctly.

### **Taxable Status and VAT Rates**

In PeopleSoft applications, you identify the taxable status for a given transaction by specifying the VAT applicability for a transaction line. This table lists the system-defined values that are provided:

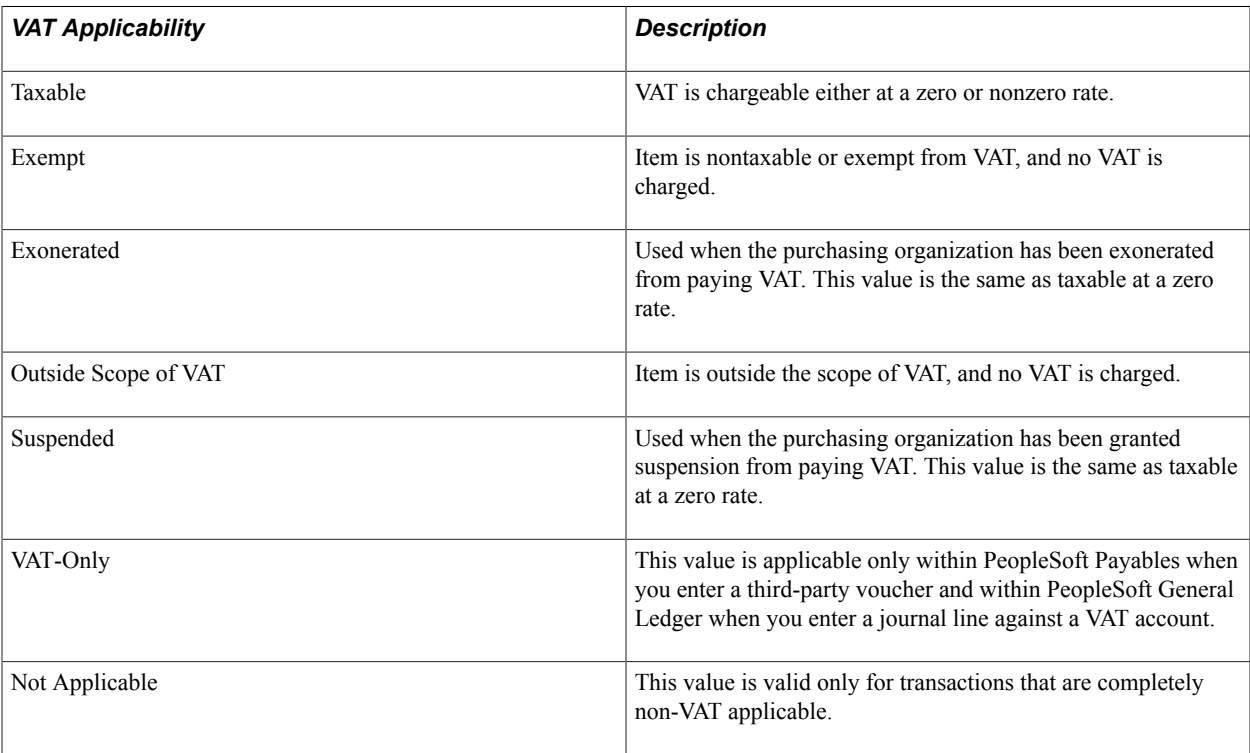

For taxable lines, VAT must be calculated at the rate applicable to the goods or services being sold or purchased, as defined by the tax authorities in each country.

Within the PeopleSoft VAT environment, you define VAT rates at the VAT authority. One or more VAT authorities may be combined under one VAT code. The total of the VAT rates specified on all the associated authorities is the VAT rate applicable to that VAT code. A VAT code is applied to a transaction line, which enables VAT for that line to be calculated at the rate specified for that VAT code.

# <span id="page-84-0"></span>**VAT Reporting and Accounting**

Three key VAT setup elements facilitate VAT accounting and reporting: VAT codes, VAT accounting entry types, and VAT transaction types. These setup elements are used in combination by the PeopleSoft VAT report definitions to determine the information to be included on each line of the VAT return. To facilitate reconciliation between the general ledger and the VAT return, these elements are also used in combination to determine the ChartFields to which VAT amounts are posted.

### **VAT Codes**

You use VAT codes to specify the rate at which VAT is calculated.

The VAT rate is frequently the key to reporting VAT because VAT amounts must often be reported separately by VAT rate on a VAT return. Therefore, the VAT code is part of the reporting definition.

To facilitate reconciliation between the general ledger and the VAT return, VAT amounts are usually recorded separately by VAT rate in the general ledger. For this reason, you define VAT accounting information (also referred to as the VAT accounting template) by VAT code.

### **VAT Accounting Entry Types**

In addition to requiring that VAT amounts be reported separately by VAT rate, your VAT return may require that VAT amounts for certain types of transactions be reported separately. For example, you may need to report adjustments made to VAT or VAT recorded on advance payments separately.

Again, to facilitate reconciliation between the general ledger and the VAT return, VAT amounts are usually recorded separately in the general ledger for each of the different types of transactions.

VAT accounting entry types are one of the mechanisms used to enable the correct reporting and accounting of these transactions. These are system-defined values that identify the different types of VAT accounting entries that may be required (for example, input-recoverable, input discount adjustments, output, output on credit memos, or output for purchases).

When you define VAT reports, VAT accounting entry types are used to identify the general types of transactions that should be included on any given line on the VAT return. For example, you might specify that input-recoverable VAT amounts be included on one line of the return while output VAT amounts be included on another line.

For accounting purposes, you define VAT accounting information for each of the VAT accounting entry types defined in the VAT accounting template. The accounting entry types available in this template are determined by the PeopleSoft applications you have installed. Not all of the VAT accounting entry types apply to your organization, so you can define dummy VAT accounts for those that do not apply.

**Note:** This chapter includes a table that lists the delivered VAT accounting entry types.

See [VAT Environment Setup.](#page-93-0)

### **VAT Transaction Types**

You use VAT transaction types to classify and categorize transactions at a more detailed level for both VAT reporting and accounting. These are specified for each transaction line when you enter a transaction.

You define the VAT transaction types that you need for your VAT setup. PeopleSoft software also provides a set of VAT transaction types as sample data.

In your VAT reporting definition, you use VAT transaction types to fine-tune the information that you want to include on a given line on the VAT return. You can do this by specifically including, or effectively excluding, certain types of transactions. For example, if you are located within the European Union (EU), you may need to report self-assessed output VAT for intra-EU acquisitions on one line in the return, while reporting self-assessed output VAT for services provided by foreign suppliers on another line. For both lines on the report, you indicate that you want to include transaction lines with a VAT accounting entry type indicating VAT Output on Purchase. For the first line, you also indicate that you want to include only those transactions that are flagged with a VAT transaction type indicating an intra-EU acquisition. For the second line, you indicate that you want to include only lines flagged with a VAT transaction type indicating a service provided by a foreign supplier.

For accounting purposes, VAT accounting information defined for each given VAT accounting entry type is applicable for all VAT transaction types unless it is overridden at the more detailed VAT transaction type level. In the cases in which you need to record VAT amounts in the general ledger at the more detailed level, you can indicate that VAT amounts for a given VAT accounting entry type be posted to different sets of ChartFields defined for each specific VAT transaction type.

### **VAT Recoverability**

Another key component that you must put in place are the rules that determine whether input or purchase VAT can be recovered, and if so, how much.

Whether the VAT paid on any given purchase is recoverable depends on two factors: the nature of the purchased goods or services and how the purchased goods or services are to be used. In some countries, you cannot fully recover the VAT paid for specific items, regardless of how they are used. For example, in the United Kingdom (UK), you are unable to recover input VAT incurred on business entertainment expenses, regardless of the taxable status of your business activities. You can achieve this functionality within PeopleSoft VAT defaults setup by defining inventory items and expense types that are not 100 percent recoverable.

If goods or services are used in a taxable activity (for example, an activity that ultimately results in the production of a taxable product), then VAT paid on the purchase of those goods or services is recoverable. But if the goods or services are used in a nontaxable or exempt activity (for example, an activity that ultimately results in the production of a nontaxable product), then the VAT paid on the purchase of those goods or services is not recoverable. Sometimes, purchased goods or services are used in a mixture of taxable and exempt activity. In this case, the VAT paid on the purchase of those goods or services would be partially recoverable.

In Canada, certain public service organizations, categorized as public service body types, are eligible to reclaim an additional portion of their input VAT that would normally be nonrecoverable. This eligibility is called a rebate. Each Canadian VAT authority has established its own set of rebate percentages by public service body type to be used in the calculation of VAT rebates.

Two ways that you define the usage portion of recoverability are the VAT use type and VAT apportionment.

# **VAT Use Type**

The VAT use type identifies the end use of a given purchase by defining how much of a given activity or use is taxable, and how much of that activity is exempt, based on the tax status of the goods or services ultimately produced from those procured. In general, you specify the use type for each transaction line, thereby indicating how the purchased good or service on that line is used.

You can specify the ratio of taxable activity to nontaxable activity directly on the use type, or you can specify that mixed apportionment be used to define the ratio of taxable to nontaxable activity at the ChartField level, if you are required to calculate recoverability at a detailed level.

The VAT use type must also be linked to a public service body type for public service type organizations in Canada to retrieve the appropriate rebate percentage for transactions with exempt activity.

### **VAT Apportionment**

VAT apportionment is based on the idea that the usage of a given good or service can be determined based on the business unit or the ChartFields to which the purchase or expense is charged. In other words, usage can be determined based on which business unit, department, or project might be using the purchased item.

You do not need to set up VAT apportionment information unless you are required to calculate your recoverable VAT at a very detailed level. If you elect to use VAT apportionment to calculate recoverability, you first determine a priority 1 ChartField and a priority 2 ChartField to be used in determining recoverability (for example, department or project). You can choose to define the ratio of taxable to nontaxable activity only at the business unit level. VAT apportionment information defined at the business unit level can be overridden by information defined at the more detailed ChartField level. When defining VAT information for either the priority 1 or priority 2 ChartField, you specify the ratio of taxable activity to nontaxable activity for any given ChartField value (or portion of a ChartField value for example, all department IDs that begin with 10).

When a VAT use type that indicates VAT apportionment is specified for a line, the system looks for a match in the VAT apportionment data for the value specified first in the priority 1 ChartField and, if not found, then second in the priority 2 ChartField. If a match is still not found, the system looks for a match in the business unit. If a match is found, the system uses the ratio of taxable to exempt activity defined for that ChartField or business unit value to calculate the recovery and rebate. However, if no match is found, the system treats the line as 100 percent nonrecoverable. For this reason, it is imperative that you specify enough VAT apportionment data so that a match is always found.

The system uses either the transaction business unit, the transaction's general ledger business unit, or the distribution line general ledger business unit to access VAT apportionment information, based on the type of business unit that you define as the VAT apportionment control for the PeopleSoft Payables, Purchasing, General Ledger, Expenses, and Treasury business unit VAT drivers in the common VAT defaults table.

### **Calculating Recovery and Rebate**

In addition to the rebate rates defined for public service bodies (PSB) and any recovery rate that may have been defined for the individual item or expense, the system uses the percentages defined for taxable and exempt activity to calculate the recovery and rebate percentages that are then used to calculate the recoverable and rebate VAT in the following way:

• VAT recovery percent is calculated as [(item recovery percent/100)  $\times$  (taxable activity/100)]  $\times$  100

- VAT recovery amount is then calculated as gross VAT amount  $\times$  (VAT recovery percent  $\div 100$ )
- VAT rebate percent is calculated as  $[(item recovery percent/100) \times (exempt activity percent/100)] \times$ PSB type rebate rate
- VAT rebate amount is then calculated as gross VAT amount  $\times$  (VAT rebate percent  $\div 100$ )

For example, for a school in Ontario, Canada, the rebate rate is 68 percent. If the school incurred input VAT in the amount of 250.00 CAD for an item defined as recoverable at 50 percent and it was associated with a VAT use type with a taxable activity percent of 75 percent, then the result would be:

```
VAT recovery percent = 
((50/100) x (75/100)) x 100 = (.5 x .75) x100 = 37.5 = 37.5%
VAT recovery amount = 250.00 x (37.5/100) = 250.00 x .375 = 93.75
VAT rebate percent = ((50/100) x (25/100)) x 68 = (.5 x .25) x 68 = 8.5 = 8.5%
VAT rebate amount = 250.00 \times (8.5/100) = 250.00 \times 0.085 = 21.25
```
(When you calculate the VAT rebate amount, the rebate percentage is applied against the gross VAT amount, rather than the nonrecoverable VAT amount, because the exempt activity percentage was taken into account when you originally calculated the rebate percentage.)

This example involves calculating the PSB type rebate rate with a VAT code that is made up of multiple VAT authorities, each with its own individual rebate rate. In this example, the rebate rate is calculated as the sum of (VAT authority rebate rate × VAT authority tax rate) for each VAT authority within the VAT Code divided by the sum of (VAT authority tax rate) for each VAT authority within the VAT Code. (VAT authority rebate rate  $\times$  VAT authority tax rate) for each VAT authority within the VAT Code)  $\div$  (sum (VAT authority tax rate) for each VAT authority within the VAT Code).

For a school in New Brunswick, Canada, the PSB rebate rate would be calculated as:

 $((68 \times 7) + (0 \times 8)) / (7 + 8) = 476 / 15 = 31.73$ 

### **VAT Defaults**

Based on the VAT rules that apply in different business scenarios, the system is designed to automatically provide as much VAT information as possible about a transaction. For the system to determine which scenario and VAT rules are applicable to a given transaction, you must set up various VAT defaults and other VAT-related pieces of information.

This PeopleSoft application delivers a VAT structure for defaults that:

- 1. Defines most of the setup structure as predefined system data, including the fields relevant to VAT; the VAT drivers, such as items, products, customers, suppliers, and business units for which certain VAT defaults can be specified; and the transaction-specific hierarchies for defaults.
- 2. Stores as user data the individual factors that make up much of the VAT rules, for example, how VAT must be calculated, when VAT must be declared, how VAT must be recorded, and whether purchase VAT can be recovered. Data considered to be an attribute of VAT drivers, for example, customer VAT registration information, is stored in the application VAT table of defaults, while all VAT data is stored in a common VAT table of defaults.
- 3. Contains the logic dictated by the various VAT authorities to determine the VAT information that is conditionally based on a combination of factors. For example, once all the country, VAT registration, and VAT exception data is retrieved, the system can determine the VAT treatment. The system automatically supplies as much VAT information about a transaction as possible, either retrieved from

the stored defaults or derived from the logic, based on the VAT values already associated with the transaction.

**Note:** This chapter contains a table listing the VAT drivers for which you can define defaults and the associated VAT controls and defaults.

### **VAT Defaults and the Organizational Structure**

VAT drivers and the organizational structure affect VAT transactions.

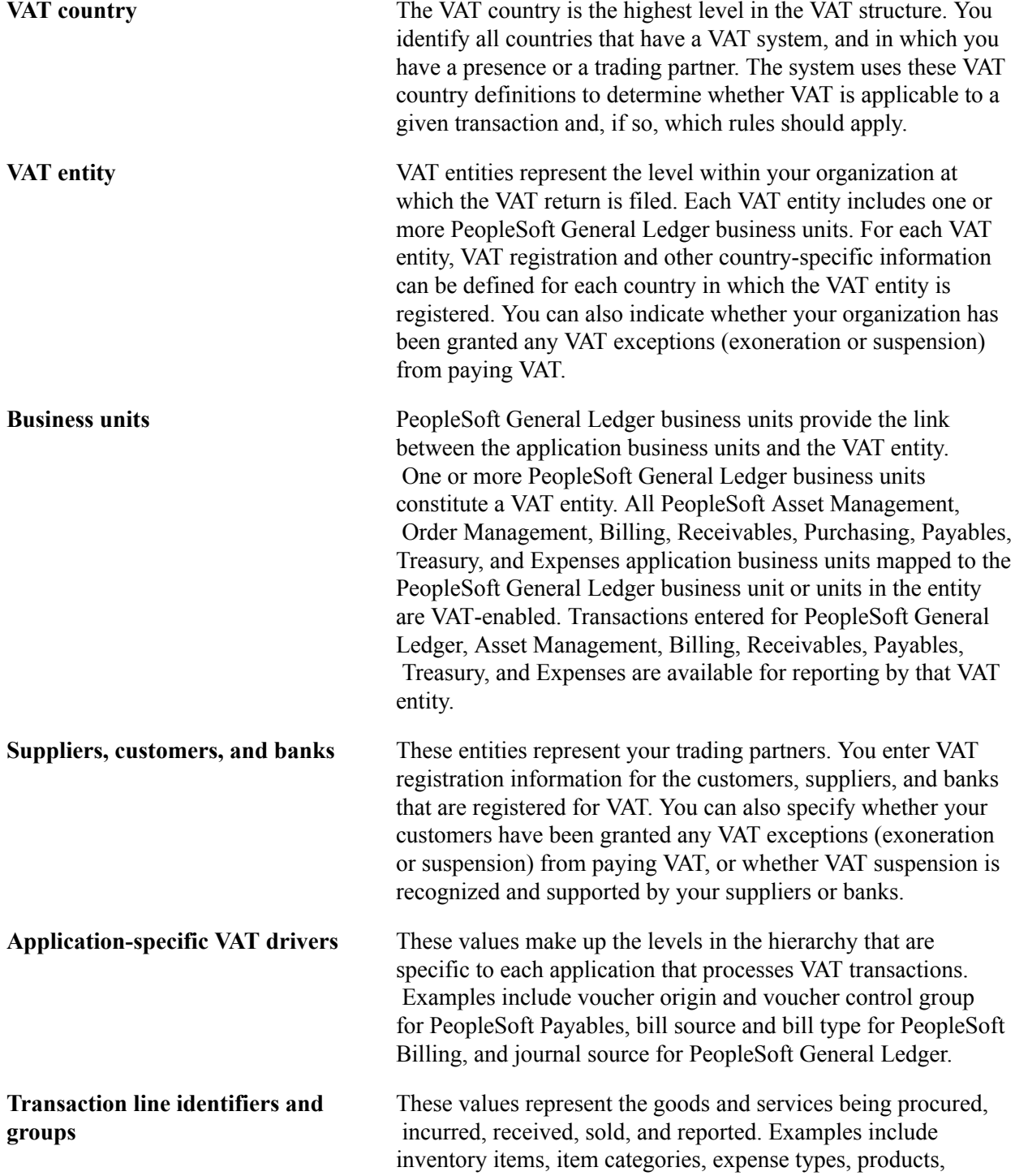

 product groups, charge codes, charge code groups, and general ledger accounts.

#### **VAT Reporting and Registration Countries**

Before the system can determine the VAT treatment, it must first determine the VAT reporting country and, if applicable, the VAT registration country for the trading partner.

For sales and procurement transactions for which the physical nature is goods, this determination is made based on whether each trading partner is registered in the ship to country, the ship from country, or both, taking into account the rules that apply both within and outside of the EU.

For sales and procurement transactions for which the physical nature is services, the process is more complex. For freight transport services within the EU, the system determines whether each trading partner is registered in the ship to country, the ship from country, or both. For other types of services, the system looks at where each trading partner's business is established, where the service is physically performed, and where the VAT is most often liable for the type of service being provided.

If the system is unable to determine the VAT reporting country based on the applicable rules, it uses the VAT registration country designated as the home country for the VAT entity. If no country is defined as the home country, the system displays an error message. A valid VAT reporting country must be specified for processing to continue.

The VAT reporting country is also important because it is the main driver for retrieval of VAT defaults from the VAT defaults table.

#### **Services Place of Supply Country**

The place of the supply country is another factor in determining the VAT treatment for sales and procurement transactions with a physical nature of services. This is the country in which the VAT is liable for the service. The system determines the place of supply country by looking at the countries in which both trading partners are registered for VAT, the countries in which both trading partners have established their businesses, the type of service being provided (freight transport or other), and where the VAT is most often liable for the type of service being provided.

### **VAT Exceptions**

You also need to consider whether the purchasing organization has been granted some type of exemption from paying VAT. These exemptions, referred to within PeopleSoft applications as VAT exceptions, take the form of either an exoneration or suspension from paying VAT. An organization may be exonerated from paying VAT because of the nature of its business. For example, a government agency may be granted exoneration from paying VAT. In certain countries, such as France, an organization may be granted a temporary suspension from paying VAT because it regularly has a much higher level of recoverable input VAT (as opposed to output VAT) and would always receive a large VAT refund. By granting suspension from paying the input VAT, the refund is either reduced or eliminated.

You can specify whether a VAT exception is applicable to a customer or VAT entity, as the purchasing organization, and, if so, if that exception is an exoneration or suspension from paying VAT. If a valid exception is applicable to a transaction, the transaction uses this information to apply the appropriate default zero-rate VAT code and VAT transaction type.

#### **VAT Treatment**

Once the VAT reporting country is known, the main driver for processing VAT on sales and procurement transactions is the VAT treatment. This determines which default values to apply and also controls, to some extent, the availability of some VAT-related fields.

In addition, many countries are required to report the sale and purchase of goods separately from services. To support this requirement, PeopleSoft enables you to distinguish between transactions involving goods and transactions involving services.

For a sale of goods, for example, when the system determines the VAT treatment, it looks first at the combination of the ship-from and ship-to countries. The system then looks at the countries in which the buyer and seller are registered for VAT. If the ship-from and ship-to countries are the same and, in procurement, if the supplier is registered for VAT in that country, then the transaction is treated as domestic. If the supplier is not registered for VAT, the transaction is treated as outside the scope of VAT. If the ship-from and ship-to countries are different, the system determines whether both countries are located within the EU. If they are, the system looks at the VAT registration for each trading partner to determine whether the transaction should be treated as an intra-EU sale or purchase, distance sale, domestic, or outside the scope of VAT. If either or both of the countries are located outside of the EU and, in procurement, if the supplier is not registered in the ship-to country, then the transaction is treated as an export or import. If the supplier is registered in the ship-to country, the transaction is treated as domestic.

The determination of the treatment of services for the purposes of VAT varies a great deal more than for the treatment for goods. For services, when both the supplier and the customer are located in the same country and the services are physically performed in that country, the treatment is the same as the domestic VAT treatment for goods. However, the VAT treatment for services differs from the VAT treatment for goods when the services are performed by a foreign supplier (a supplier not registered in the customer's country).

In the case of services that are performed by a foreign supplier, no tangible goods can be stopped at the border. To deal with this, the requirement in many countries is for the customer to self-assess the VAT due on the supply of services. While this procedure is similar to that for intra-EU acquisition, differences exist. Intra-EU acquisition applies only when goods are moving between countries within the EU and when both trading partners are registered for VAT in the EU. The requirement to self-assess VAT on services performed by foreign suppliers exists for both EU and non-EU countries. Additionally, for customers in EU countries, VAT may be self-assessed on services performed by any supplier that is not located and not registered in the customer's country—regardless of whether that supplier is located in the EU.

Part of the process of determining whether the customer must self-assess the VAT is determining the place of supply of the service, as described previously. For service purchases, if the VAT reporting country is the same as the place of supply country, the purchasing organization records VAT on the purchase transaction. Whether this is self-assessed or not depends on whether the supplier is also registered in the place of supply country. If the place of supply country is different from the VAT reporting country, the transaction is recorded as outside of scope. For the sales of services, if the VAT reporting country is the same as the place of supply country, VAT is charged to the customer, as applicable. However, if the place of supply country is different from the VAT reporting country, the sale transaction is treated as either outside of scope or zero-rated, based on how the VAT reporting country is defined in the VAT country table.

Within PeopleSoft software, detail VAT treatment values on the transaction lines are used for applying the precise defaults applicable to the transaction lines. Each of these detail VAT treatment values is associated with a VAT treatment group. The system tracks the VAT treatment group on the header for PeopleSoft Billing, Receivables, and Payables transactions. The VAT treatment group allows individual transaction lines to be grouped together into invoices during batch processes and validates the detail line VAT treatment values on the transaction lines.

#### **Domestic Reverse Charge**

Some countries, such as the United Kingdom, require that a reverse charge be applied to domestic transactions between VAT registered traders involving the sale of certain goods such as mobile phones or computer chips. In these cases, if the goods that are specified on a given transaction line are subject to this reverse charge, the VAT treatment for the line will reflect domestic reverse charge. You can specify by country whether reverse VAT charges apply and whether specific VAT drivers (such as, products, inventory items, suppliers, and customers) are subject to the reverse charges.

PeopleSoft provides a VAT report, Reverse Charge Sales List, that shows the domestic business sales that are subject to reverse charges and the VAT that is due from the purchasers on these sales.

See [Understanding VAT Reports](#page-212-0).

#### **How VAT Defaults Work**

Once the VAT reporting country, VAT exception type, and VAT treatment for a transaction are known, the system can retrieve the defaults from the defaults table based on the VAT drivers on the transaction. In general, most of the fields contained within the VAT Controls group boxes on the transaction entry VAT pages are populated based on values retrieved for the VAT reporting country from the defaults table.

To supply the values within the VAT Details group box on the transaction line entry VAT pages, the system retrieves the VAT-applicable value from the defaults table and uses this along with VAT exception type and VAT treatment to determine the VAT applicability for the transaction line.

Once the VAT applicability for a line is derived, that value, along with the VAT treatment, is used in combination with the transaction-specific default hierarchy to retrieve the default VAT code and VAT transaction type values respectively from the common VAT defaults table.

PeopleSoft software VAT default structure is specifically designed to hold the most frequently used value on the driver at the top of the hierarchy and exceptions to this on drivers at lower levels. Default processing on transactions looks through the hierarchy starting at the bottom and stops once a value is found.

The system also makes some initial, basic assumptions about VAT suspension and VAT recoverability that would be applicable to each line:

- Within procurement, before usage is taken into account, all items are assumed to be 100 percent recoverable.
- When recording foreign VAT in expenses, all expense types are assumed to be 100 percent reclaimable.
- For transactions for which the purchasing organization has been granted suspension from paying VAT, all lines are assumed to be subject to VAT suspension.

However, you can define exceptions to these assumptions:

• You can define any item or expense type that, due to the nature of the item or expense, is not 100 percent recoverable.

- You can define any expense type that, due to the nature of the expense when recording foreign VAT, is not 100 percent reclaimable.
- You can define any sales line identifiers (products, charge codes, discounts, surcharges, inventory item, labor type, or generic identifiers), sales line identifier groups (VAT product groups, charge code VAT groups, CRM service type or inventory item group), asset classes, Treasury accounting templates, items or item categories that are not subject to VAT suspension.

In other words, you can define certain VAT driver values that may still be taxable, regardless of whether the buyer has been granted suspension.

**Note:** Run the VAT 3000 report after setting up defaults to validate VAT default setup data and to expose any inconsistencies and missing default values.

### **Overriding VAT Defaults and Settings**

In rare and specific cases, the system might not be able to provide all default VAT values as desired. Therefore, to enable the correct recording of a transaction, you can always override any default value on the transaction entry VAT pages. This topic is discussed in greater detail later in this topic and in the application-specific documentation.

See [Applicable Transaction Entry VAT Page](#page-194-0).

### **VAT Report Production**

Once you enter transactions into the system, you must be able to report those transactions on a VAT return. PeopleSoft software provides processes and report definitions to enable you to do this.

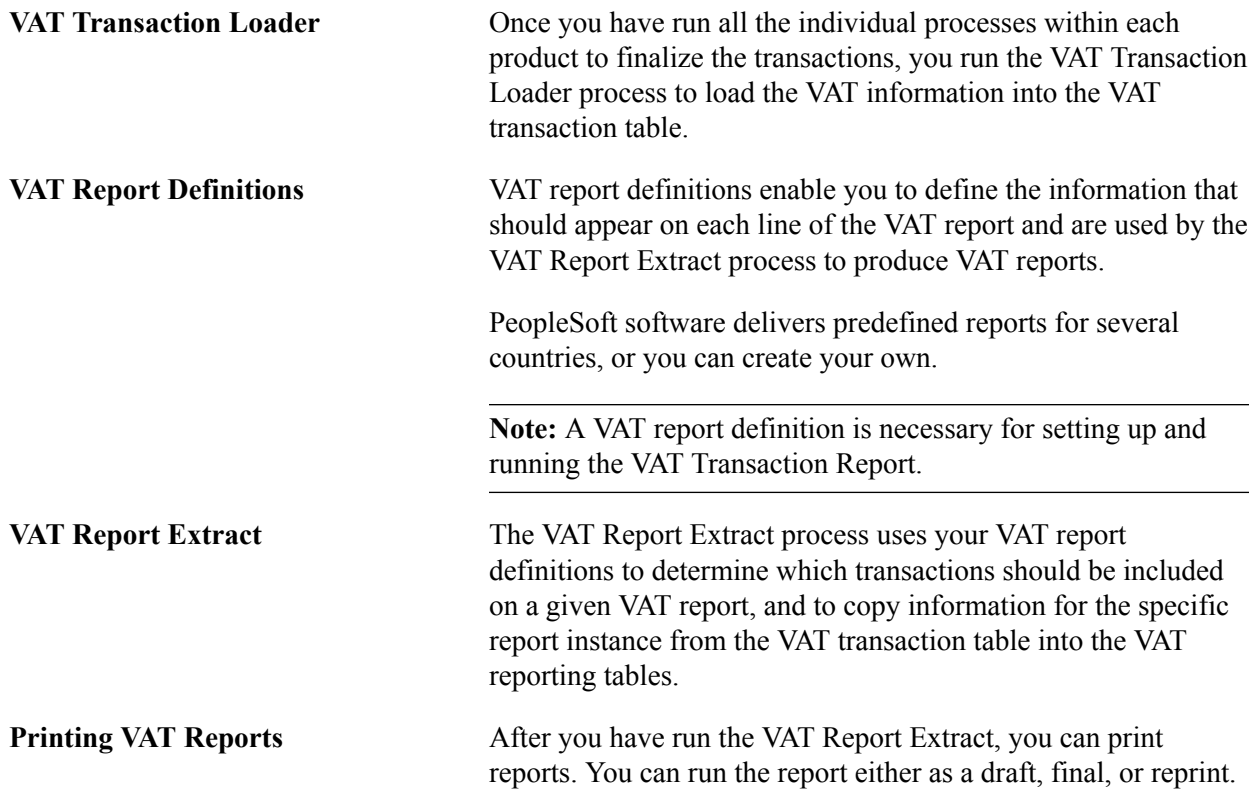

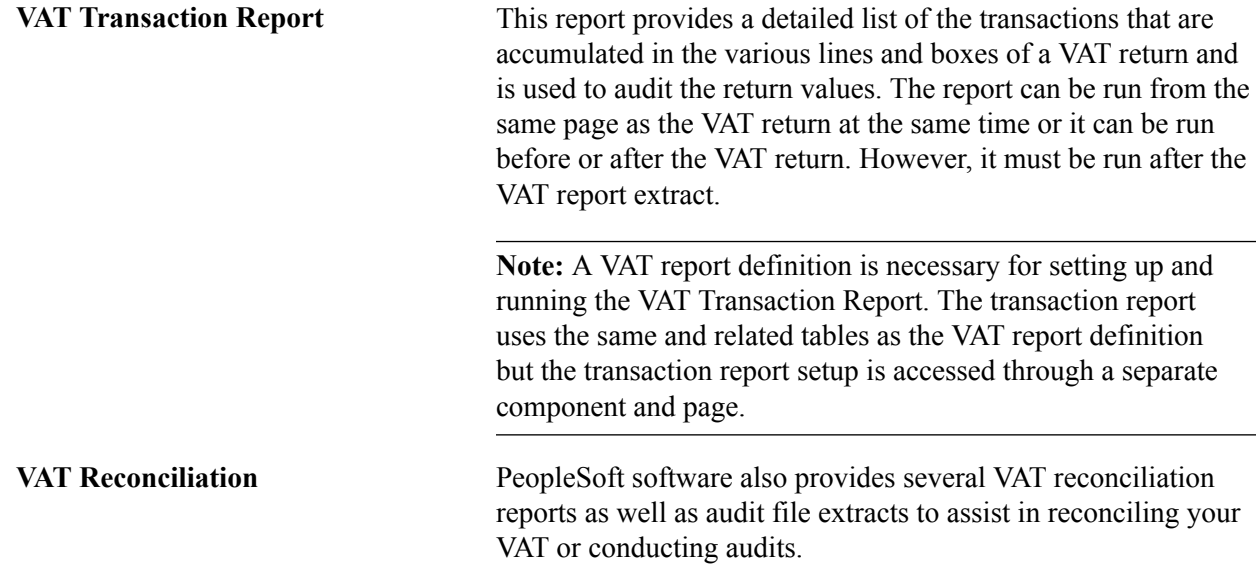

### <span id="page-93-0"></span>**VAT Environment Setup**

For the system to track and process VAT, you must first set up some basic information: VAT transaction types, VAT authorities, VAT codes and their associated VAT accounting templates, VAT countries, VAT entities, VAT use types, and VAT defaults. Each piece builds upon the next so, for the basic setup, you should implement each piece in the following order:

- 1. VAT transaction types.
- 2. VAT rates, VAT codes, and VAT accounting information.
- 3. VAT countries.
- 4. VAT entities.
- 5. VAT use types.
- 6. VAT apportionment if you have complex requirements for recovering input VAT.
- 7. VAT defaults.

In addition to the information you must set up, PeopleSoft software delivers multiple accounting entry types for VAT accounting and reporting with every application. You cannot add your own.

**Note:** You should use only one setID for all your VAT setup. If VAT codes and transaction types are set up under multiple setIDs, an invalid VAT code or transaction type could supply by default onto a transaction entered for a business unit that is using a different setID for VAT.

This table lists the VAT accounting entry types:

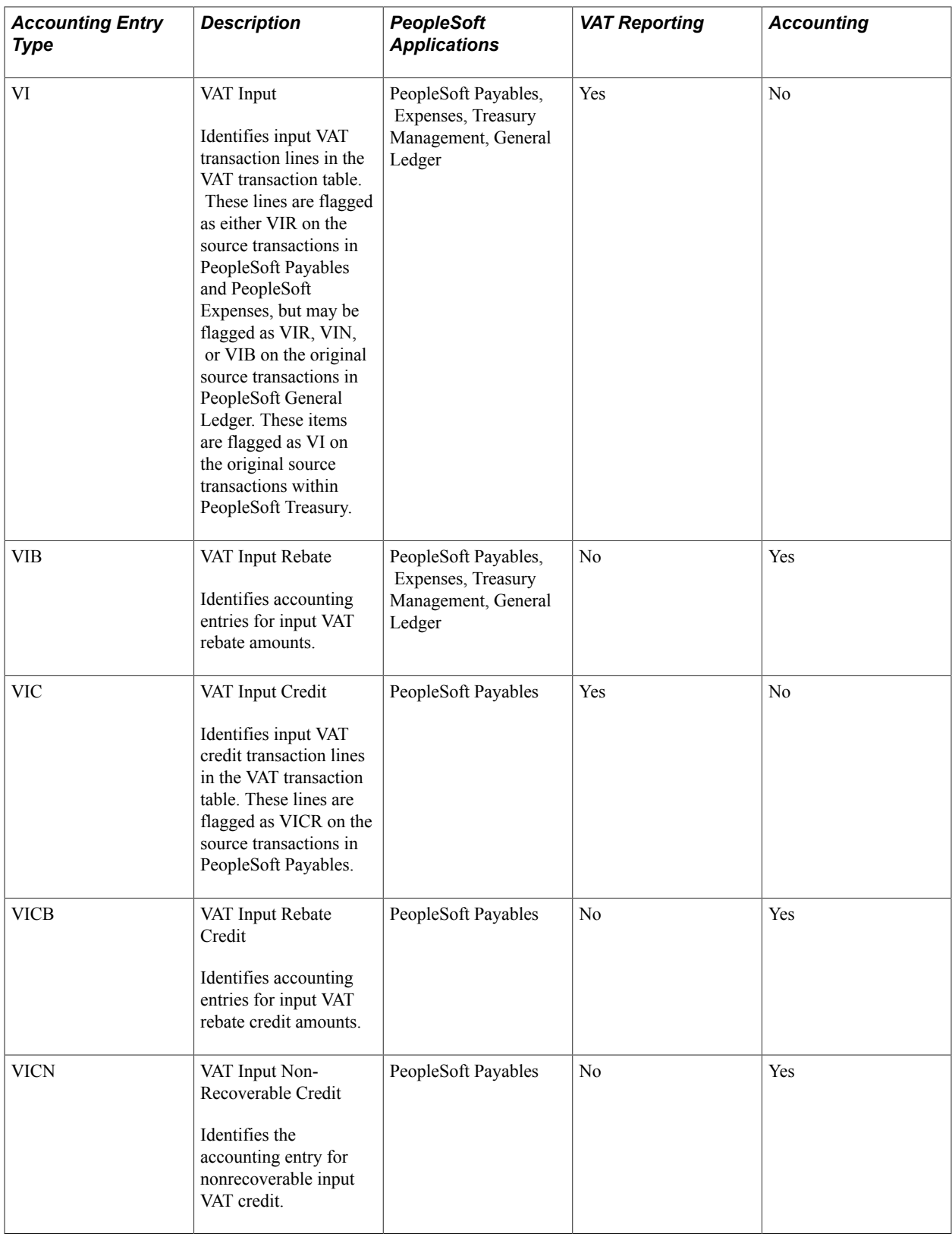

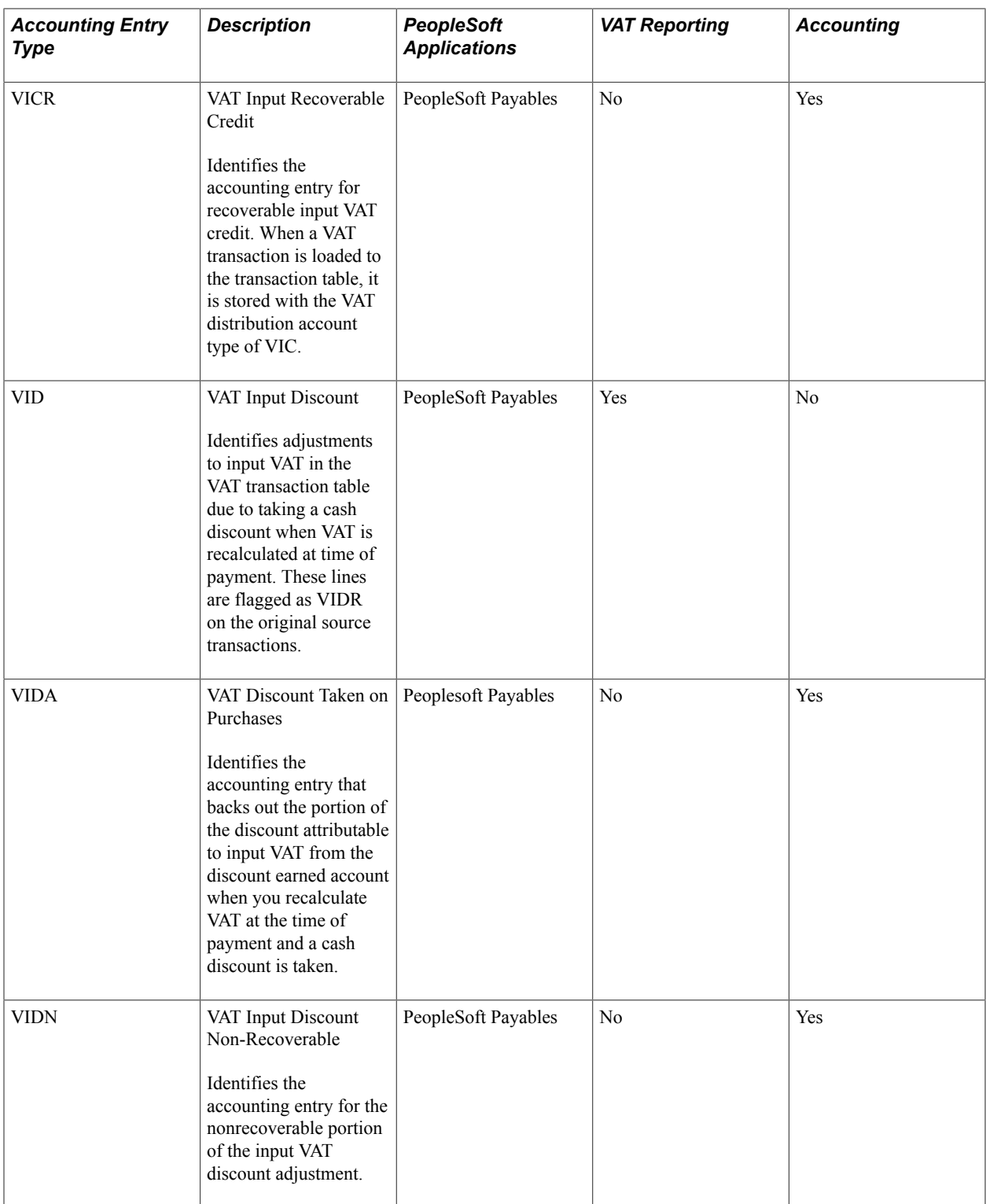

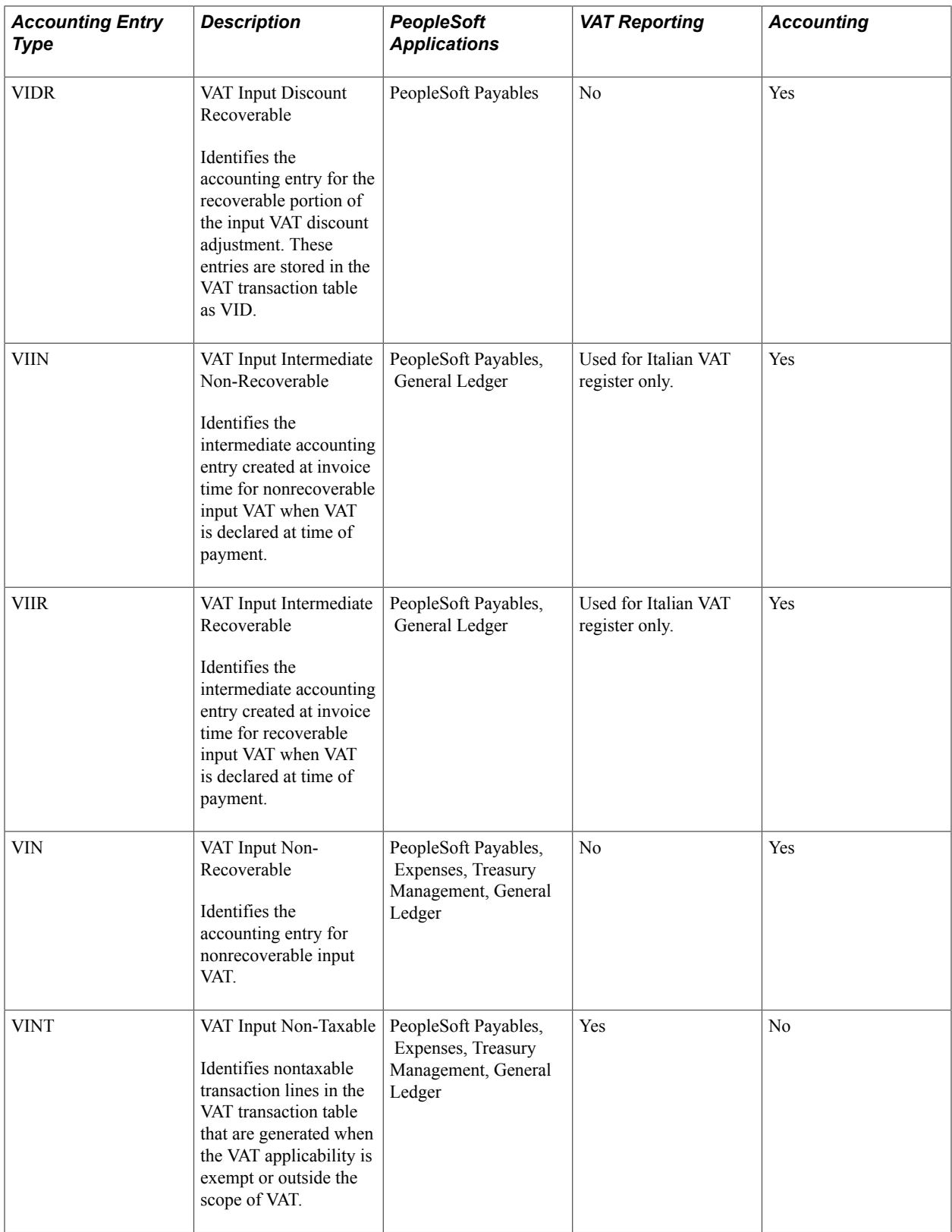

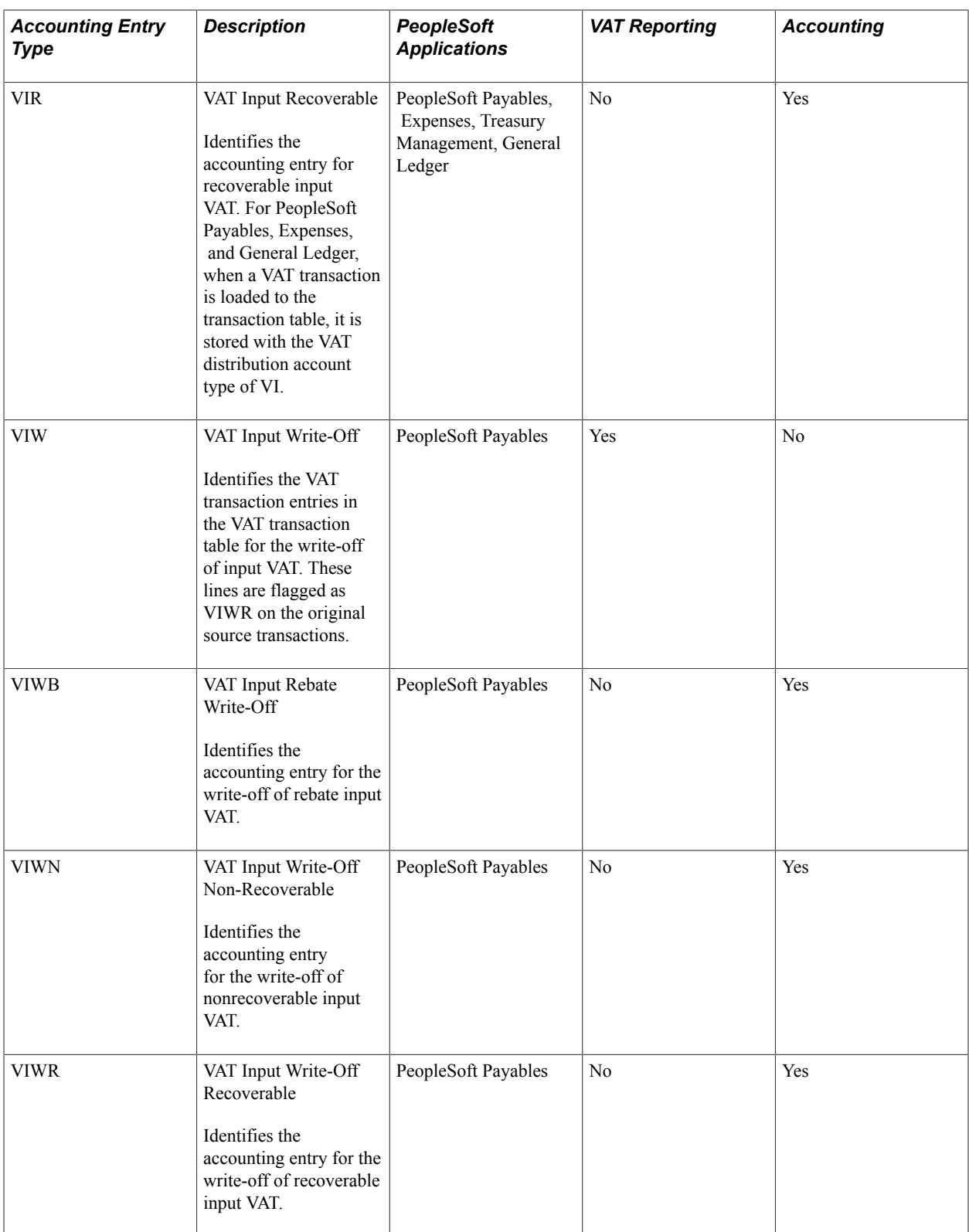

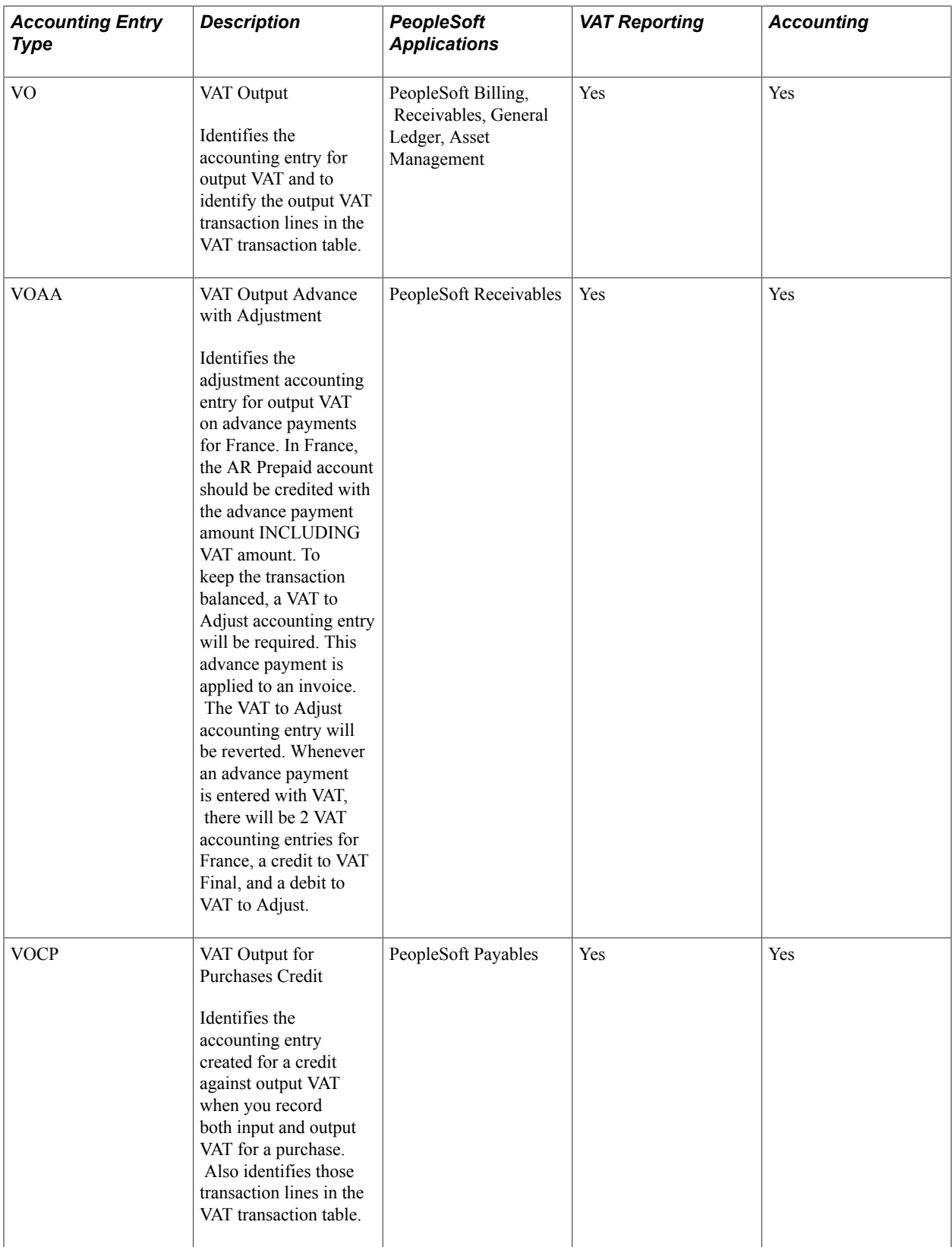

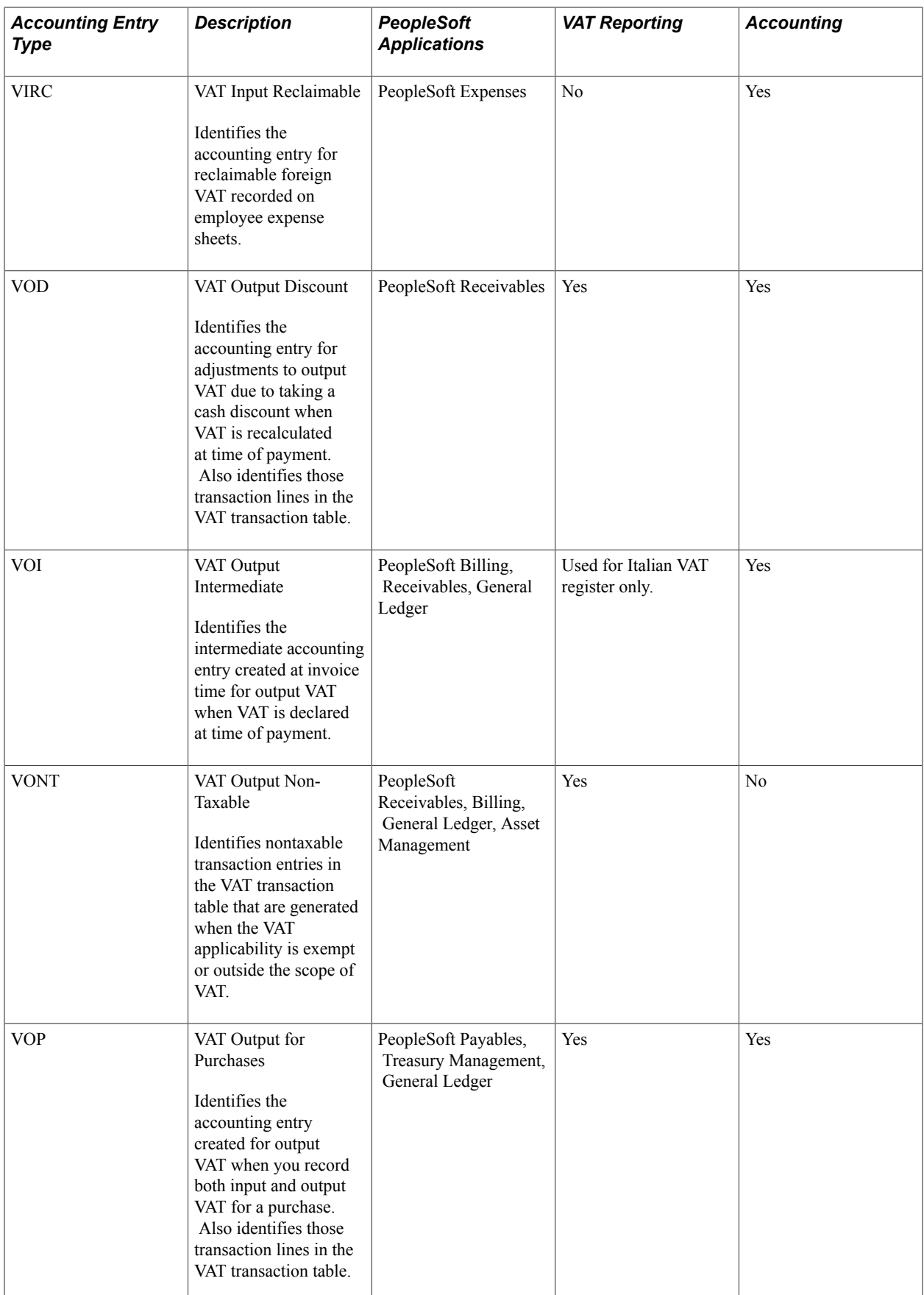

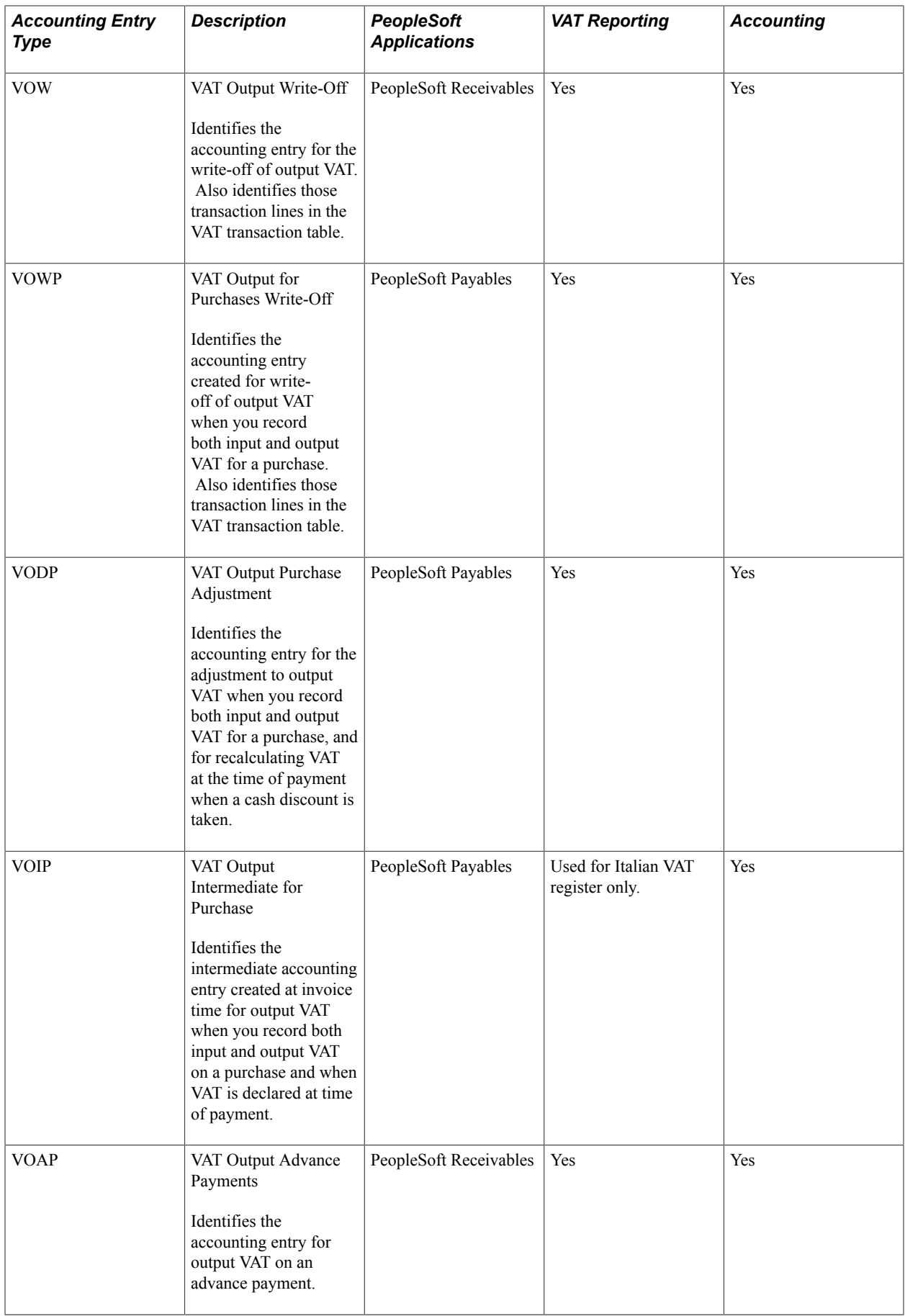

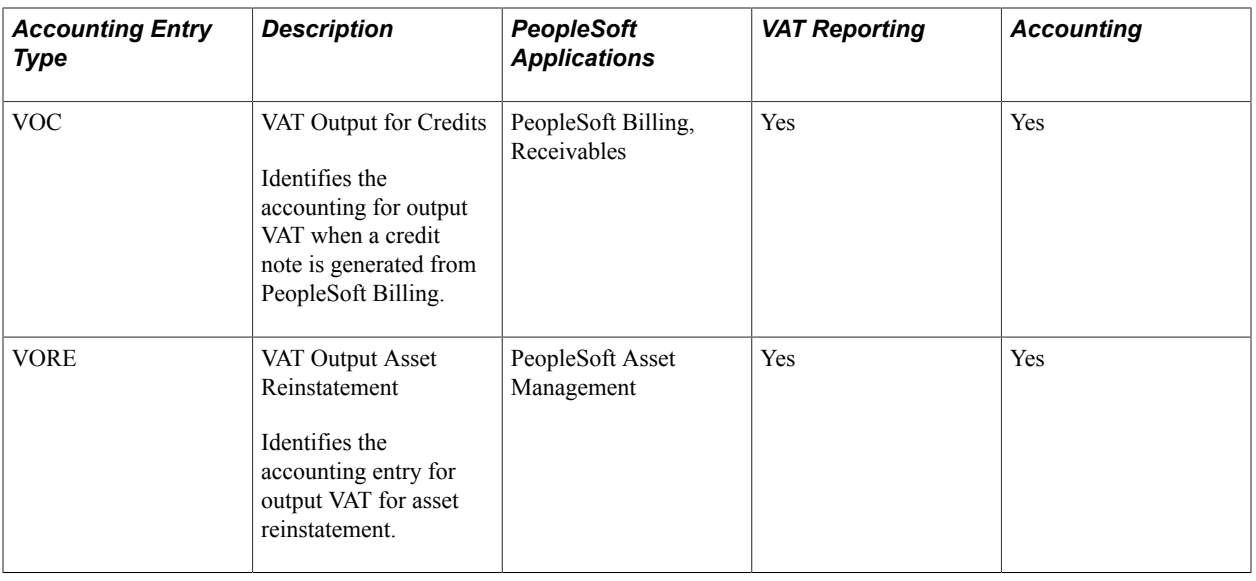

# **Defining VAT Transaction Types**

To define VAT transaction types, use the VAT Transaction Type component (VAT\_TXN\_CD).

This section provides an overview of VAT transaction type setup and discusses how to set up VAT transactions types.

# **Page Used to Define VAT Transaction Types**

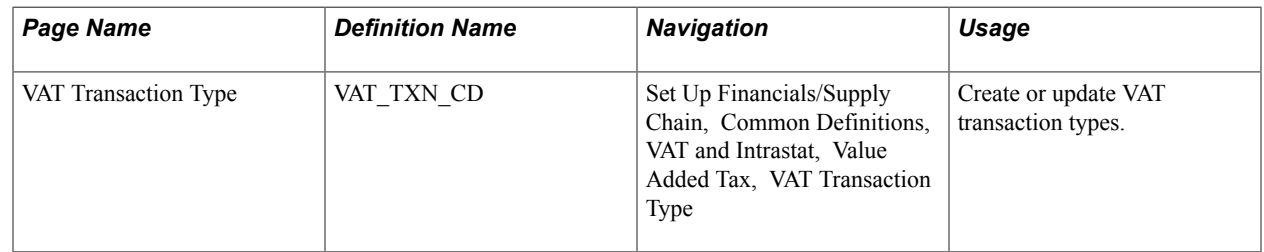

### **Related Links**

[VAT Reporting and Accounting](#page-84-0)

# **Understanding VAT Transaction Type Setup**

VAT transaction types classify each transaction for use in VAT reporting and accounting.

The account to which VAT is posted and the box on the VAT return in which a transaction amount is included are determined by the combination of the VAT code, VAT transaction type, and VAT accounting entry type.

In VAT report definitions, VAT transaction types are used to include (or exclude) specific types of transactions in a line of a report, such as domestic purchases or exports.

You can set up VAT accounting to apply to all VAT transaction types by default, or to apply to specific VAT transaction types.

#### **Example: VAT for Asset Purchases**

To account for and separately report VAT paid on the purchase of fixed assets, create a VAT transaction type of ASPU for asset purchase. Then, define the VAT accounting information that applies specifically to the applicable VAT code, the VAT accounting entry type, and the new VAT transaction type of ASPU. Finally, update your VAT report definition so that only transactions with a VAT transaction type of ASPU appear on the asset purchases line.

**Note:** VAT transaction types do not control any transaction processing. They are used only to categorize transactions for accounting and reporting. For example, simply specifying EXEMPT as the VAT transaction type for your customer does not prevent your customer from being charged VAT on the invoice. Whether the customer is charged VAT depends on the VAT treatment, the VAT applicability of the transaction line, and the taxable status of the customer.

### **VAT Transaction Type Page**

Use the VAT Transaction Type page (VAT\_TXN\_CD) to create or update VAT transaction types.

#### **Navigation**

Set Up Financials/Supply Chain, Common Definitions, VAT and Intrastat, Value Added Tax, VAT Transaction Type

#### **Image: VAT Transaction Type page**

This example illustrates the fields and controls on the VAT Transaction Type page. You can find definitions for the fields and controls later on this page.

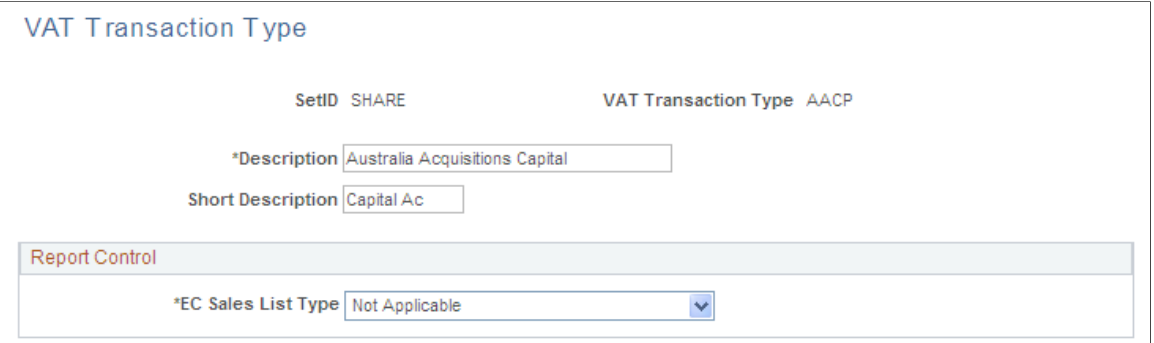

Enter a description and short description.

**EC Sales List Type (European Community sales list type)** For EU VAT transactions, specifies whether and how an output VAT transaction is to be reported on the EC sales list report, which lists a company's intra-European community sales. For VAT transaction types related to input VAT, select *Not Applicable.* For output VAT, select *Normal EC Sales, Ship After Process, Ship for Process, Triangulation,* or, for non-EU-related

transaction types, *Not Applicable.*

# **Setting Up VAT Authorities, and Tax Codes**

To set up VAT authorities and tax codes, use the following components:

- Express VAT Code (EX\_TAX\_CD\_VAT).
- Value Added Tax Authority (TAX\_AUTHORITY\_VAT).
- Value Added Tax Code (TAX\_CODE\_VAT).
- VAT Accounts by Business Unit (TAX\_BU\_CODE\_VAT).

Use the TAX\_CODE\_VAT component interface to load data into the tables for the Value Added Tax Code component, and use the TAX\_BU\_CODE\_VAT component interface to load data into the tables for the VAT Accounts by Business Unit component.

This section provides an overview of VAT authority and tax code setup and discusses how to:

- Define VAT codes using the Express VAT Code page.
- Define VAT authorities.
- Define VAT codes using the Value Added Tax Code page.
- Define VAT accounting information.
- Specify ChartFields for VAT transactions types using Express Setup.
- Enter VAT ChartFields for VAT transaction type exceptions.
- (Optional) Define VAT accounts by general ledger business unit.

# **Pages Used to Set Up VAT Authorities, Tax Codes, and Accounting Information**

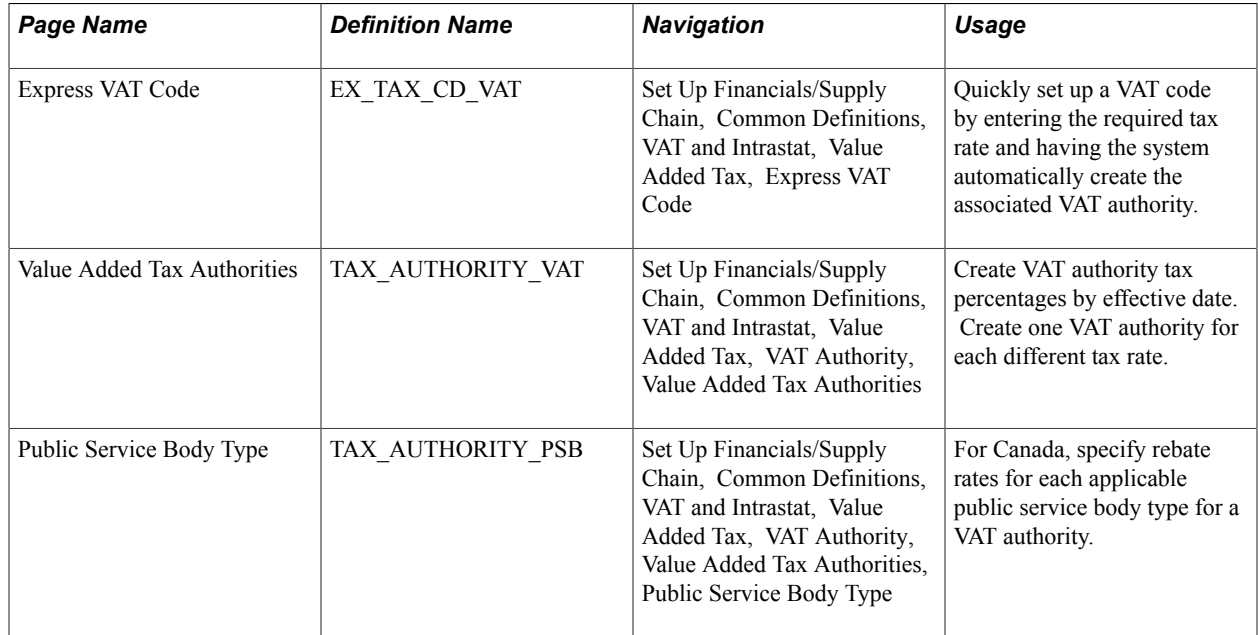

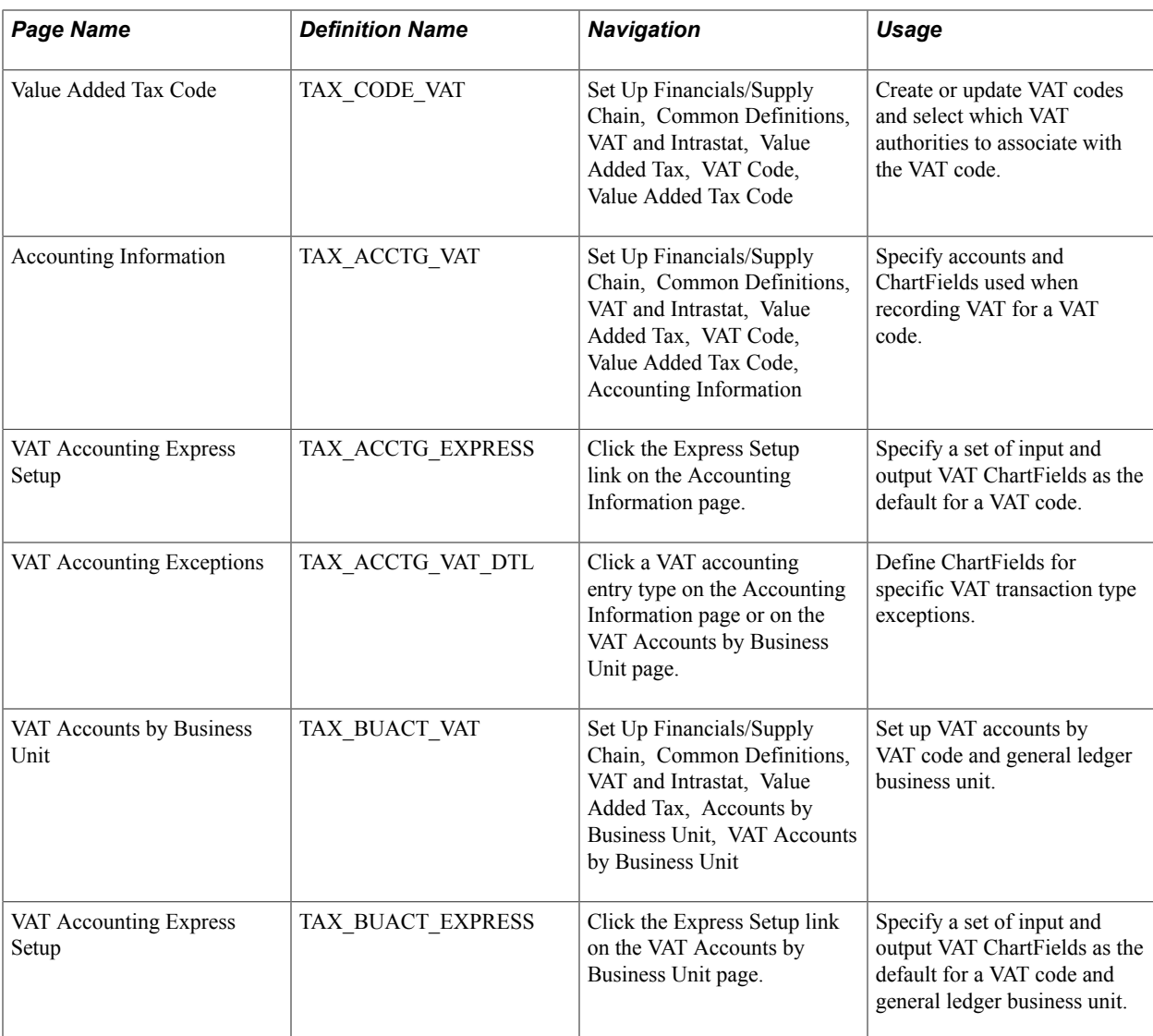

# **Understanding VAT Authority and Tax Code Setup**

Defining VAT rates, VAT codes, and VAT accounting involves:

- Defining VAT rates in the VAT authority tables.
- Defining VAT codes by associating the VAT authorities with those VAT codes.
- Specifying VAT accounting information for each VAT code.

### **Defining VAT Authorities**

You create one VAT authority for each different VAT rate that you require, then associate one or more of these VAT authorities with a VAT code. The VAT rate associated with the VAT code is the total of the rates specified on all the associated VAT authorities. In most countries, you would specify only one VAT authority with a given VAT code. However, in some cases, you may want to indicate that a single VAT rate really consists of more than one component; and in this case, you would specify multiple VAT authorities for the VAT code. An example would be Canada's Harmonized Sales Tax (HST), which

comprises a federal component of Goods and Services Tax (GST) and a provincial component for those provinces participating in the HST.

### **Defining VAT Codes and VAT Accounting Information**

In many cases, to balance VAT account balances in PeopleSoft General Ledger with your VAT return, VAT must be accounted for separately for each VAT rate. For this reason, when you define each VAT code, you must also define the VAT accounts to be used for posting the VAT recorded at that rate. For each VAT code, VAT accounting information must be specified for each of the VAT accounting entry types. These VAT accounting entry types represent the different types of VAT accounting entries that may be required throughout the system.

When defined at the VAT accounting entry type level, the accounting information defined for a given accounting entry type applies to the combination of that VAT accounting entry type and all VAT transaction types. However, if you need to account for VAT at a more detailed level, you can override the VAT accounting information defined at the VAT accounting entry type level and, instead, define the accounting information for specific VAT transaction types.

### **Methods for VAT Authority, VAT Code, and VAT Accounting Setup**

PeopleSoft software provides two methods for setting up VAT authorities, VAT codes, and VAT accounting information:

• Use the Express VAT Code page to define the VAT authority and VAT code at the same time.

You use this method if you need to define only a single VAT authority for each VAT code. You simply enter the VAT rate that you want associated with the VAT code and the system automatically creates the VAT authority. With this method, you specify default input VAT and output VAT accounts, and these defaults are supplied to the appropriate VAT accounting entry types. At this point, you need to update only the information for individual VAT accounting entry types for which the default does not apply.

• Use the VAT Authority page to define VAT authorities and then define VAT codes and associate the VAT authorities using the Value Added Tax Code component.

With this method, you set up your accounting information on the Value Added Tax Code component. You can either use the Express Setup page to specify default input VAT and output VAT accounting that the system populates to all VAT accounting entry types, or individually update the VAT accounting information for each VAT accounting entry type.

If you are a public service type organization in Canada, you may also be entitled to a rebate on your input VAT. VAT rebates are calculated based on statutory rebate rates defined for each type of public service organization or Public Service Body by each Canadian VAT authority. Because VAT codes for Canada may be made up of more than one VAT authority, you define the rebate rates for each applicable Public Service Body Type using the Value Added Tax Authority component.

If you are using more than one general ledger business unit and more than one chart of accounts, you can also set up VAT accounts by VAT code and general ledger business unit. You can specify a default set of input and output VAT ChartFields, or set up exceptions for specific VAT transaction types.

**Note:** You should define a single setID for VAT information. This single setID enables access to only one chart of accounts when you define VAT account information by VAT code. When you define VAT accounts by VAT code and general ledger business unit, the system uses the business unit value to access the ChartFields. This way, you can define VAT accounting information in each different chart of accounts as needed.

### **Express VAT Code Page**

Use the Express VAT Code page (EX\_TAX\_CD\_VAT) to quickly set up a VAT code by entering the required tax rate and having the system automatically create the associated VAT authority.

#### **Navigation**

Set Up Financials/Supply Chain, Common Definitions, VAT and Intrastat, Value Added Tax, Express VAT Code

#### **Image: Express VAT Code**

This example illustrates the fields and controls on the Express VAT Code. You can find definitions for the fields and controls later on this page.

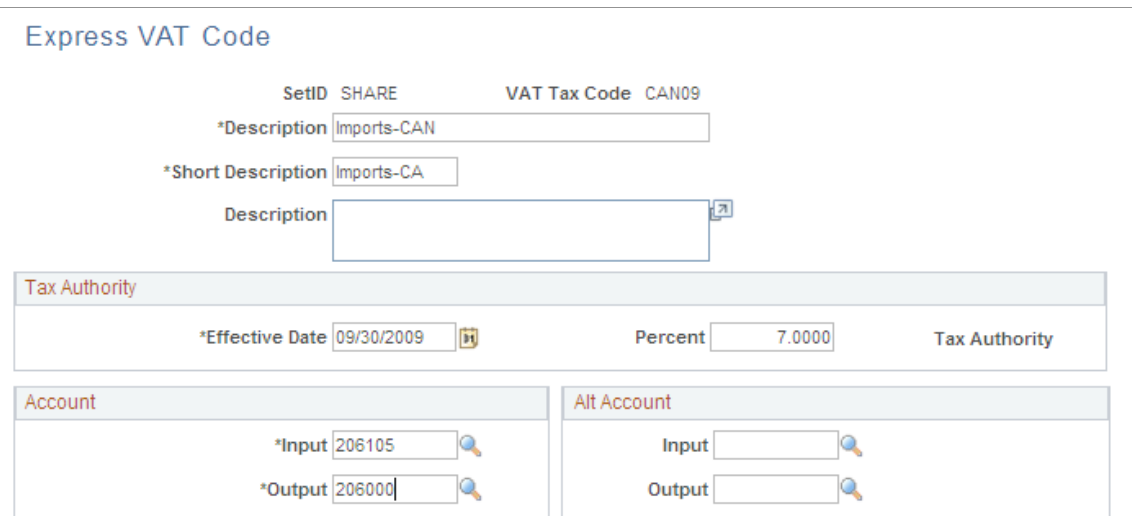

For the VAT code you are adding, enter the VAT code, a description, and a short description.

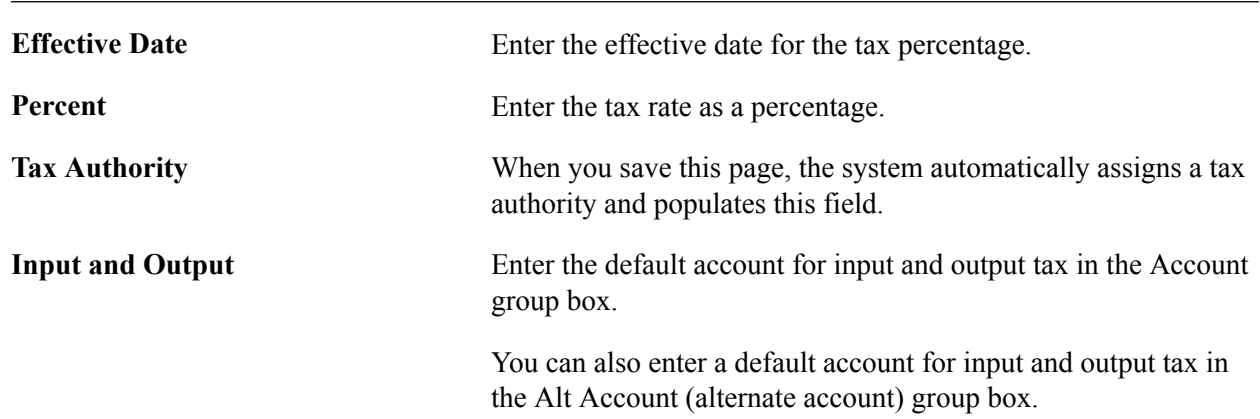

**Note:** If you have PeopleSoft Billing, the short description prints on the bills.

**Note:** After you create a VAT code using this page, use the VAT authority and VAT code setup pages to complete setup of VAT authority and tax code and to make any adjustments. For example, for Canada, you can set rebate rates for each public service body.

### **Value Added Tax Authorities Page**

Use the Value Added Tax Authorities page (TAX\_AUTHORITY\_VAT) to create VAT authority tax percentages by effective date.

Create one VAT authority for each different tax rate.

#### **Navigation**

Set Up Financials/Supply Chain, Common Definitions, VAT and Intrastat, Value Added Tax, VAT Authority, Value Added Tax Authorities

#### **Image: Value Added Tax Authorities page**

This example illustrates the fields and controls on the Value Added Tax Authorities page. You can find definitions for the fields and controls later on this page.

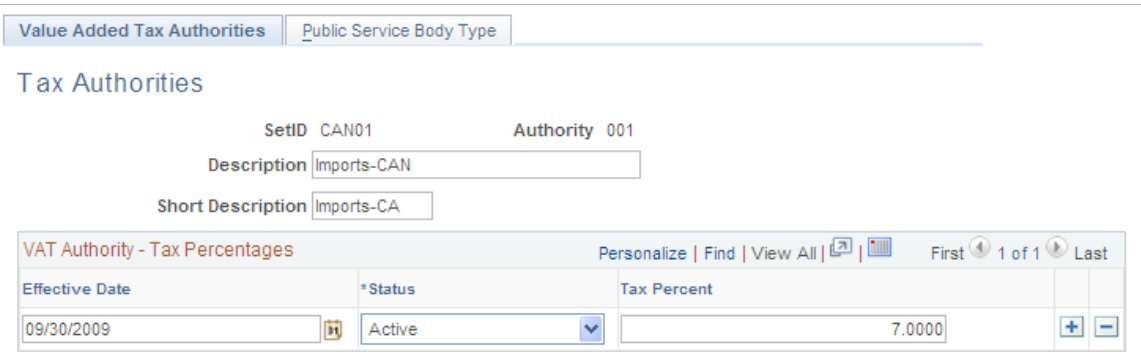

- 1. Enter a description and a short description.
- 2. Enter the effective date, status, and tax percent.

You can add multiple rows to this page enabling you to enter new values if tax rates change.

**Note:** Create a different tax authority for each VAT rate used in a country.
### **Establishing Public Service Body Type Rebates (CAN)**

For Canadian public service organizations, access the Public Service Body Type page (Set Up Financials/ Supply Chain, Common Definitions, VAT and Intrastat, Value Added Tax, VAT Authority, Value Added Tax Authorities, Public Service Body Type).

### **Image: Public Service Body Type page**

This example illustrates the fields and controls on the Public Service Body Type page. You can find definitions for the fields and controls later on this page.

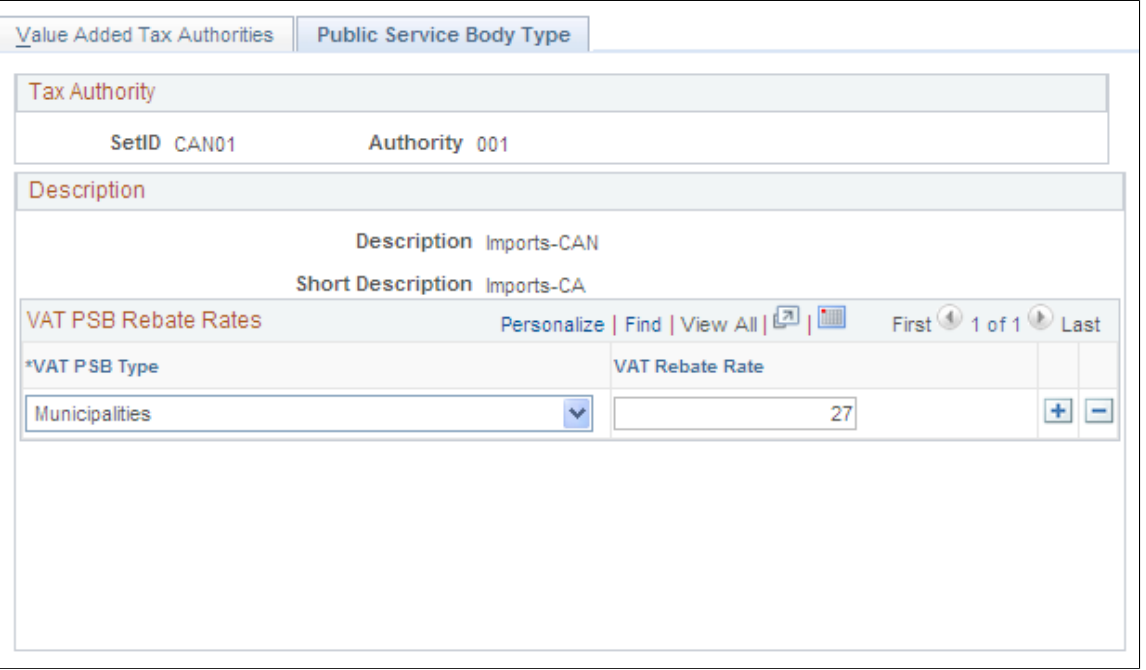

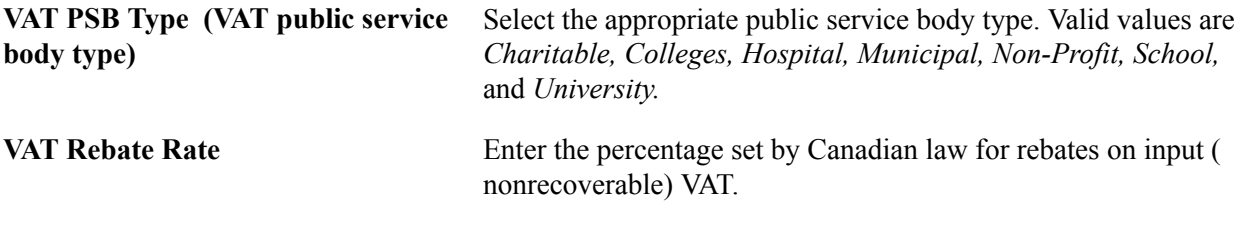

**Note:** You must create at least one VAT use type using the VAT Use Type component for each public service body type that you create.

# **Value Added Tax Code Page**

Use the Value Added Tax Code page (TAX\_CODE\_VAT) to create or update VAT codes and select which VAT authorities to associate with the VAT code.

### **Navigation**

Set Up Financials/Supply Chain, Common Definitions, VAT and Intrastat, Value Added Tax, VAT Code, Value Added Tax Code

**SetID and VAT Tax Code** Enter the setID and VAT tax code.

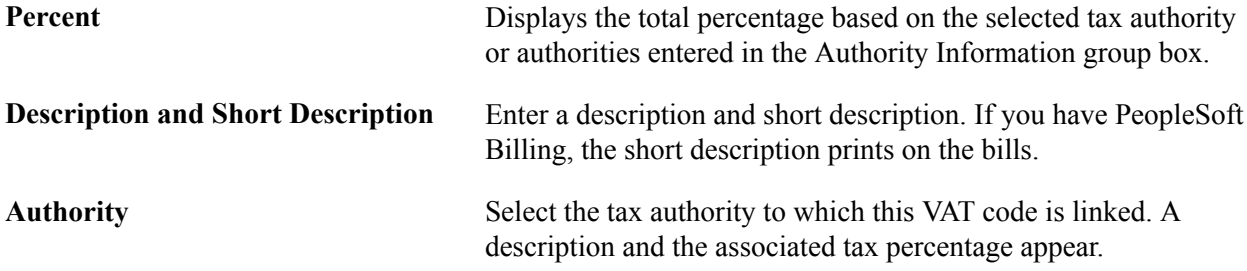

**Note:** You can associate one or more VAT authorities with a VAT code. The VAT rate associated with the VAT code is the total of the rates specified for the associated VAT authorities. For example, if you include two VAT authorities under a single VAT code, the first at 7 percent and the second at 8 percent, the rates combine for a total of 15 percent.

Usually, you set up one tax authority for each VAT code. If you need to link more than one VAT authority to one tax code, add more rows.

The total percentage (at the top of the page) is updated automatically whenever you add or modify VAT authorities and whenever you update the tax authority tables.

# **Accounting Information Page**

Use the Accounting Information page (TAX\_ACCTG\_VAT) to specify accounts and ChartFields used when recording VAT for a VAT code.

### **Navigation**

Set Up Financials/Supply Chain, Common Definitions, VAT and Intrastat, Value Added Tax, VAT Code, Value Added Tax Code, Accounting Information

### **Image: Value Added Tax Code - Accounting Information page**

This example illustrates the fields and controls on the Value Added Tax Code - Accounting Information page. You can find definitions for the fields and controls later on this page.

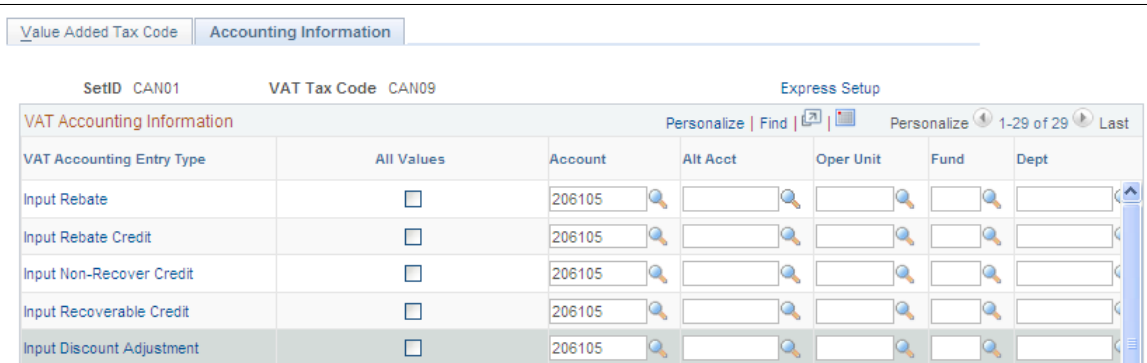

**Express Setup** Click to access the VAT Accounting Express Setup page to quickly set up default values for input and output VAT ChartFields. The system applies these defaults to all the applicable VAT accounting entry types.

**VAT Accounting Entry Type** Lists all the VAT accounting entries that apply to the PeopleSoft applications that you installed. For example, if your installation

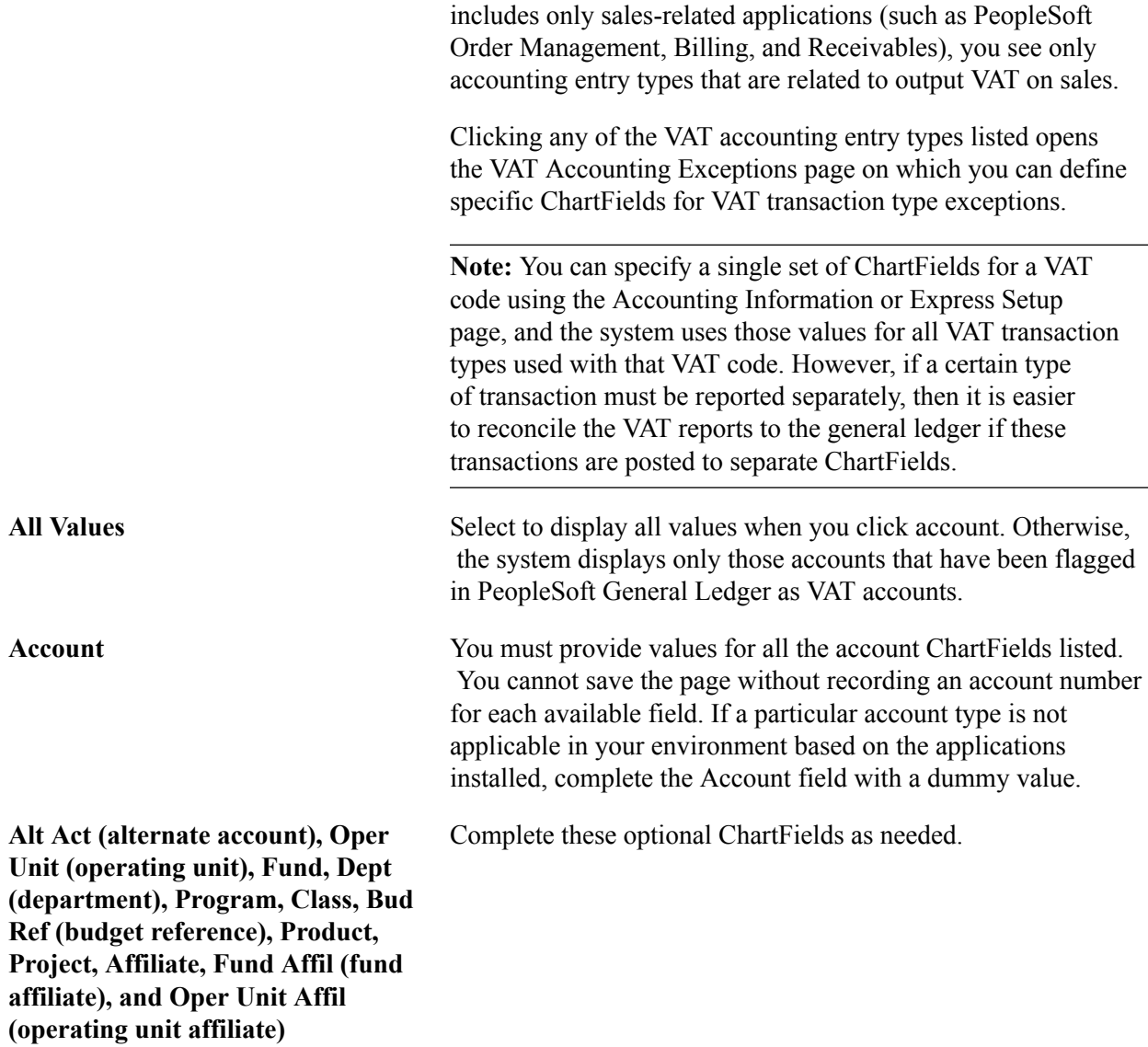

# **VAT Accounting Express Setup Page**

Use the VAT Accounting Express Setup page (TAX\_BUACT\_EXPRESS) to specify a set of input and output VAT ChartFields as the default for a VAT code and general ledger business unit.

Click the Express Setup link on the VAT Accounts by Business Unit page.

### **Image: VAT Accounting Express Setup page**

This example illustrates the fields and controls on the VAT Accounting Express Setup page. You can find definitions for the fields and controls later on this page.

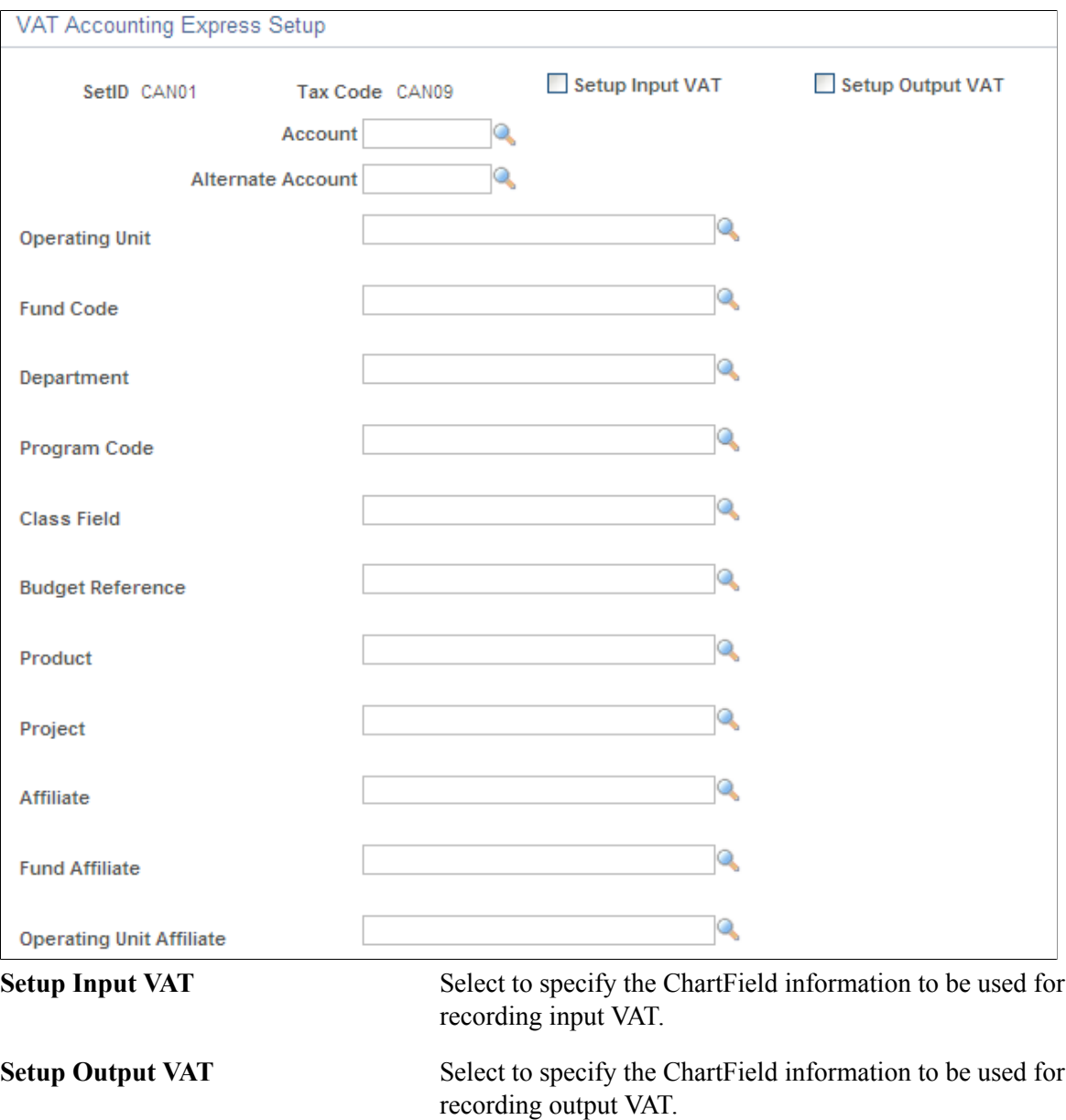

Specify the appropriate ChartField values. Click OK to return to the Accounting Information page.

# **VAT Accounting Exceptions Page**

Use the VAT Accounting Exceptions page (TAX\_ACCTG\_VAT\_DTL) to define ChartFields for specific VAT transaction type exceptions.

Click a VAT accounting entry type on the Accounting Information page or on the VAT Accounts by Business Unit page.

### **Image: VAT Accounting Exceptions page**

This example illustrates the fields and controls on the VAT Accounting Exceptions page. You can find definitions for the fields and controls later on this page.

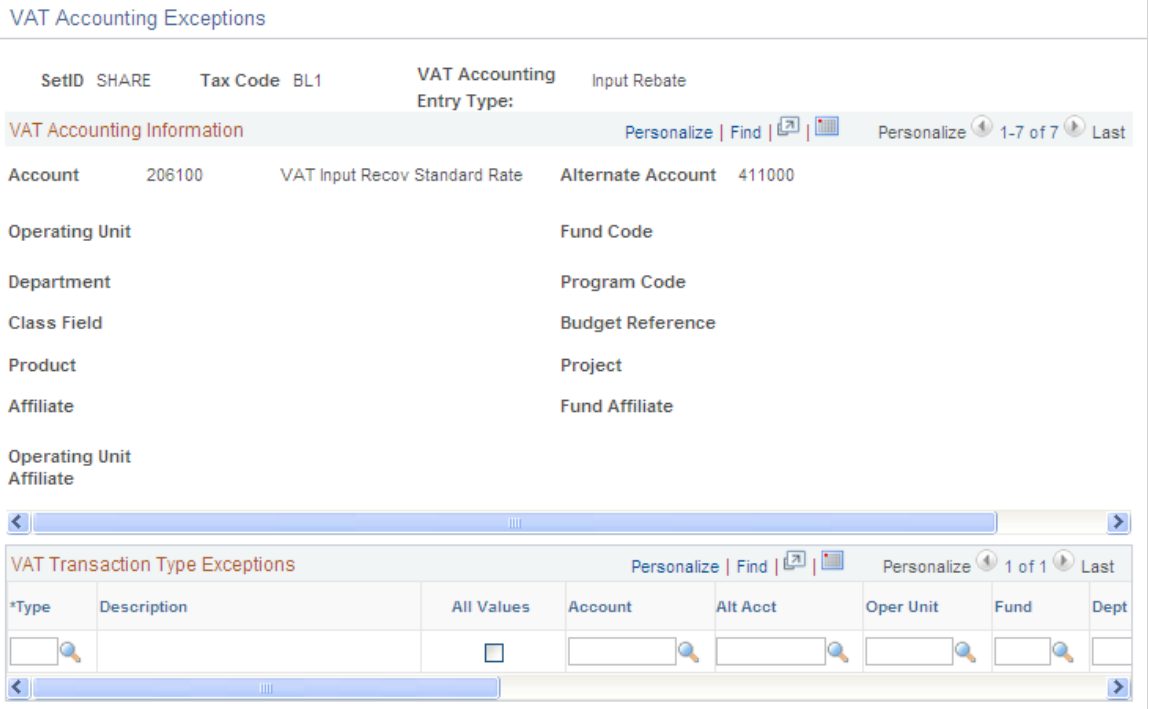

**Type** The VAT transaction type for which you want to define an exception.

All Values If you do not select this check box, you see only those accounts that have been flagged in PeopleSoft General Ledger as VAT accounts. Select the check box if you want to view all account values.

Enter the ChartField information that you want to modify for the account type.

Click OK to save your changes and return to the Accounting Information page.

# **VAT Accounts by Business Unit Page**

Use the VAT Accounts by Business Unit page (TAX\_BUACT\_VAT) to set up VAT accounts by VAT code and general ledger business unit.

Set Up Financials/Supply Chain, Common Definitions, VAT and Intrastat, Value Added Tax, Accounts by Business Unit, VAT Accounts by Business Unit

### **Image: VAT Accounts by Business Unit page**

This example illustrates the fields and controls on the VAT Accounts by Business Unit page. You can find definitions for the fields and controls later on this page.

### VAT Accounts by Business Unit

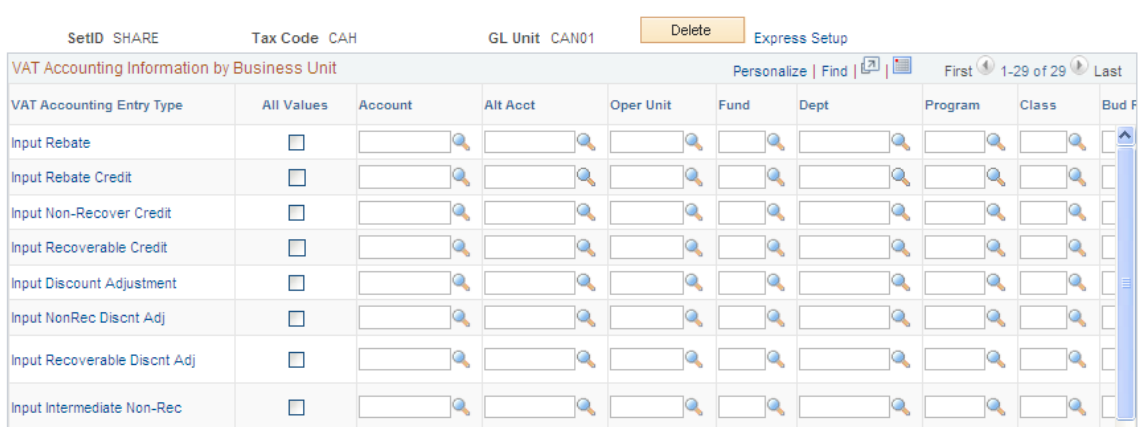

**Delete** Click to delete all entries for this combination of general ledger business unit and VAT code. For example, if you entered a set of defaults for a general ledger business unit and later decided this was not necessary, you would access this page for the general ledger business unit and use the Delete button to delete all entries.

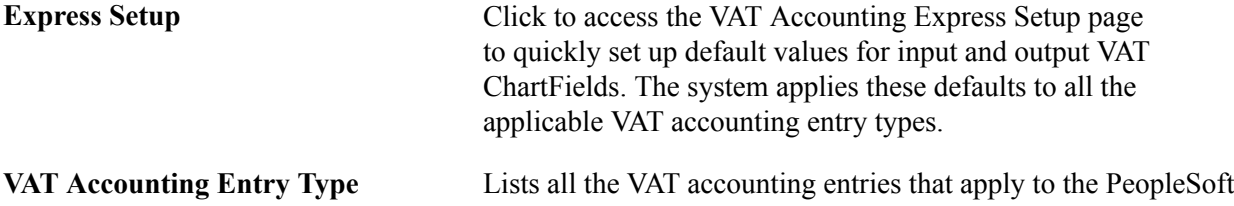

applications that you installed. For example, if your installation includes only sales-related applications (such as PeopleSoft Order Management, Billing, and Receivables), you see only accounting entry types that are related to output VAT on sales.

Clicking any of the VAT accounting entry types listed opens the VAT Accounting Exceptions page, on which you can define specific ChartFields for VAT transaction type exceptions.

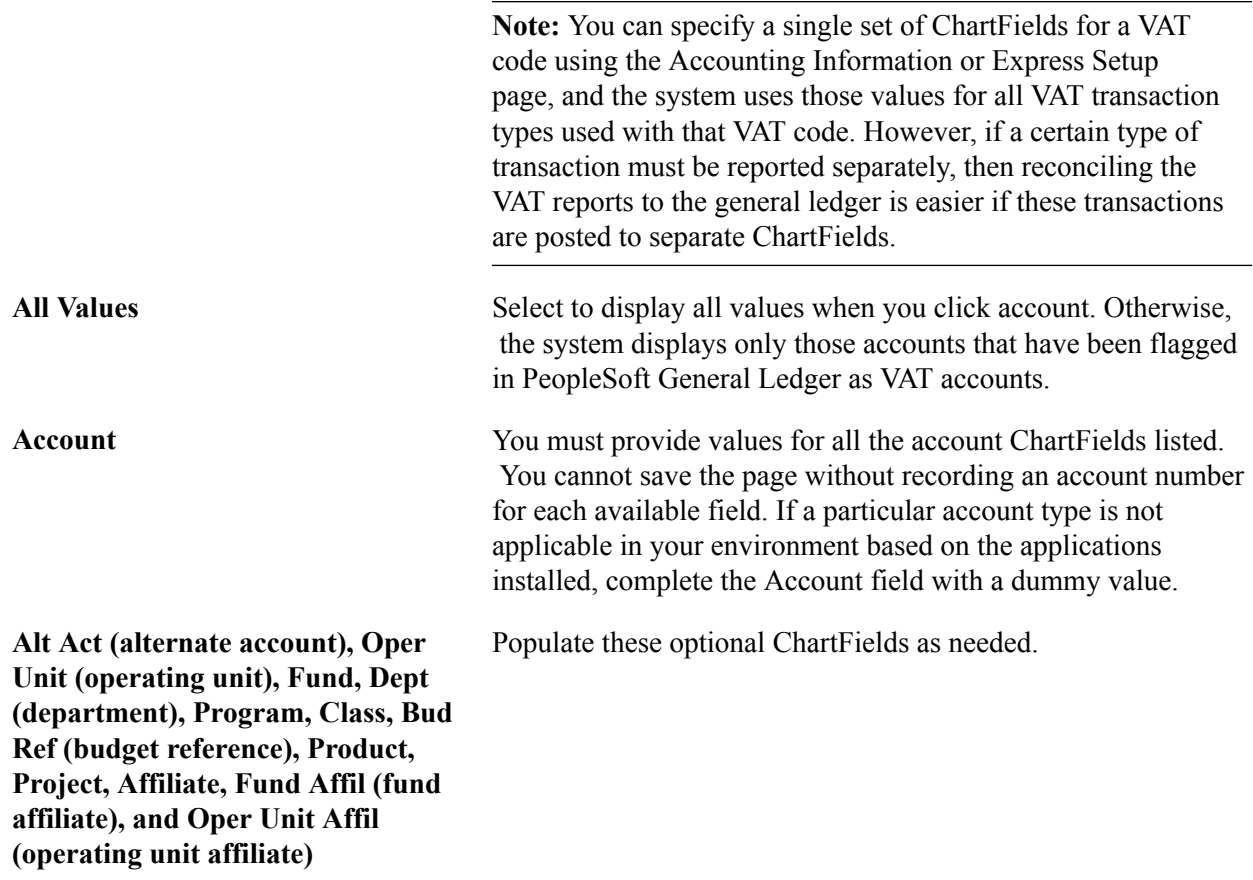

# **Defining VAT Countries**

To define VAT countries, use the VAT Country Definition component (COUNTRY\_VAT).

This section discusses how to define VAT countries.

# **Page Used to Define VAT Countries**

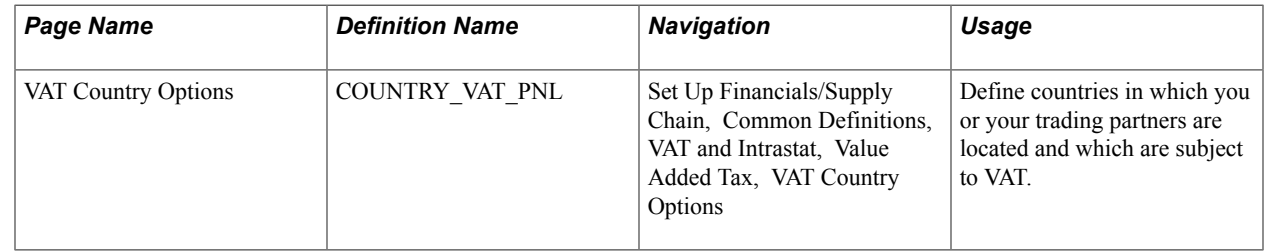

# **VAT Country Options Page**

Use the VAT Country Options page (COUNTRY\_VAT\_PNL) to define countries in which you or your trading partners are located and which are subject to VAT.

Set Up Financials/Supply Chain, Common Definitions, VAT and Intrastat, Value Added Tax, VAT Country Options

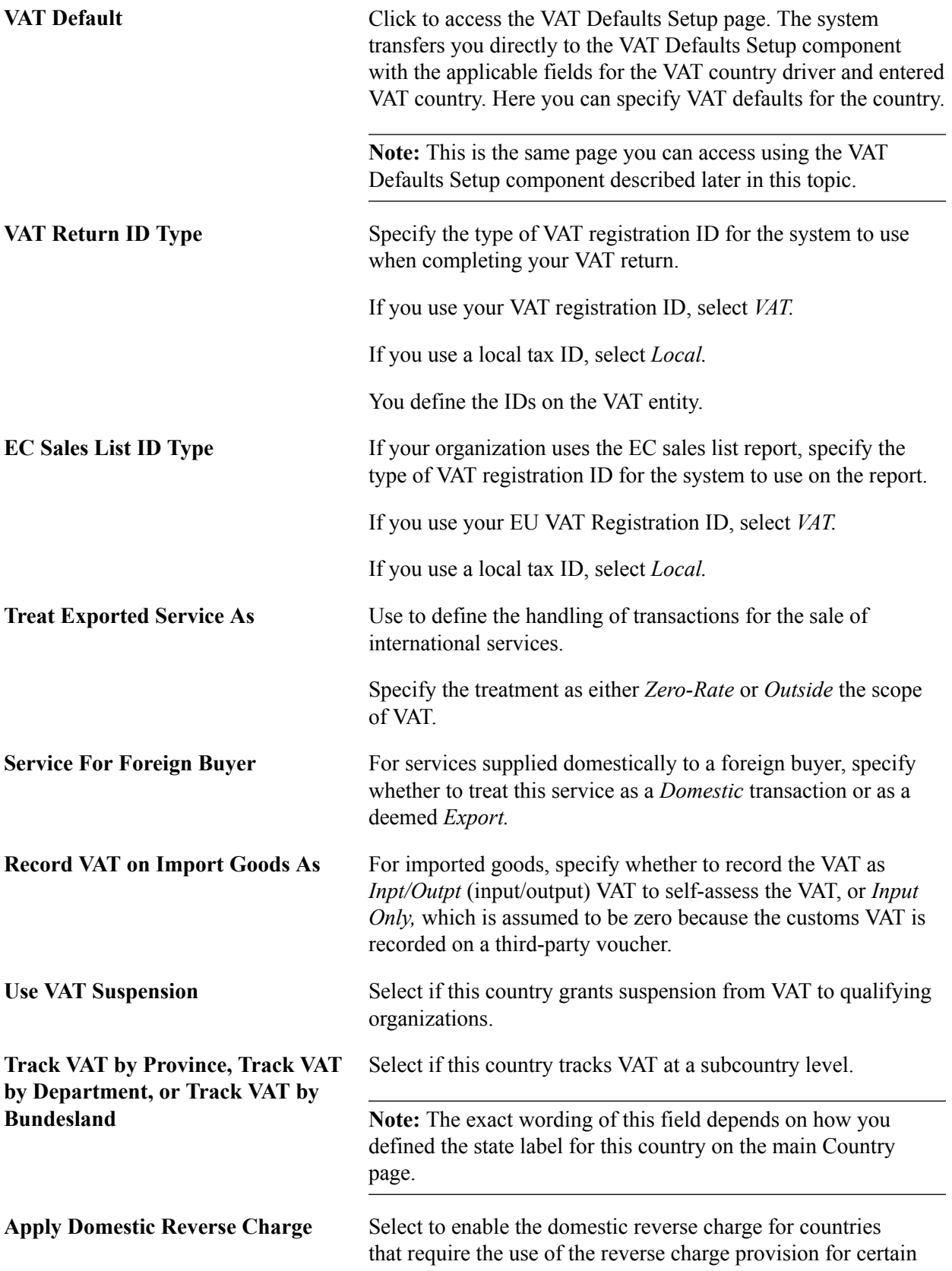

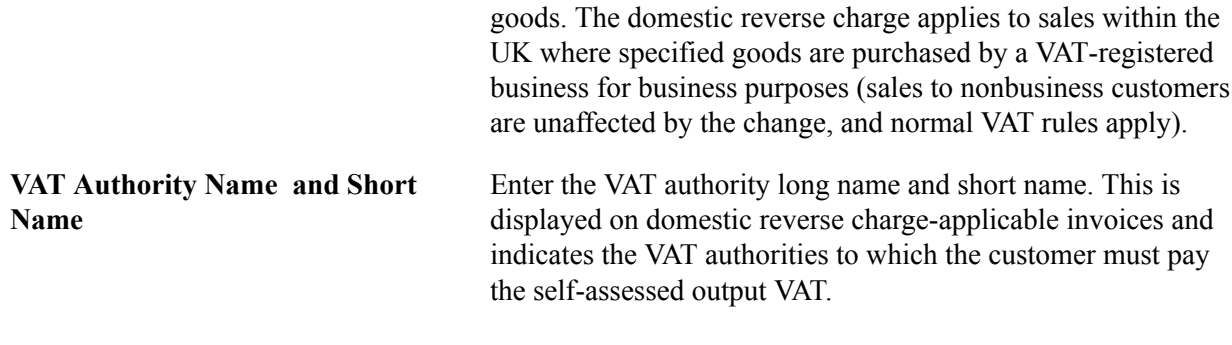

### **Related Links**

[VAT Defaults Setup Page](#page-140-0)

# **Setting Up VAT Entities**

To set up VAT entities, use the VAT Entity ID component (VAT\_ENTITY\_ID).

Use the VAT\_ENTITY\_ID component interface to load data into the tables for the VAT Entity ID component.

This section provides an overview of VAT entity setup and discusses how to:

- Enter VAT entity identification information.
- Specify VAT report addresses.
- Define VAT exceptions.
- Define VAT report details.

# **Pages Used to Set Up VAT Entities**

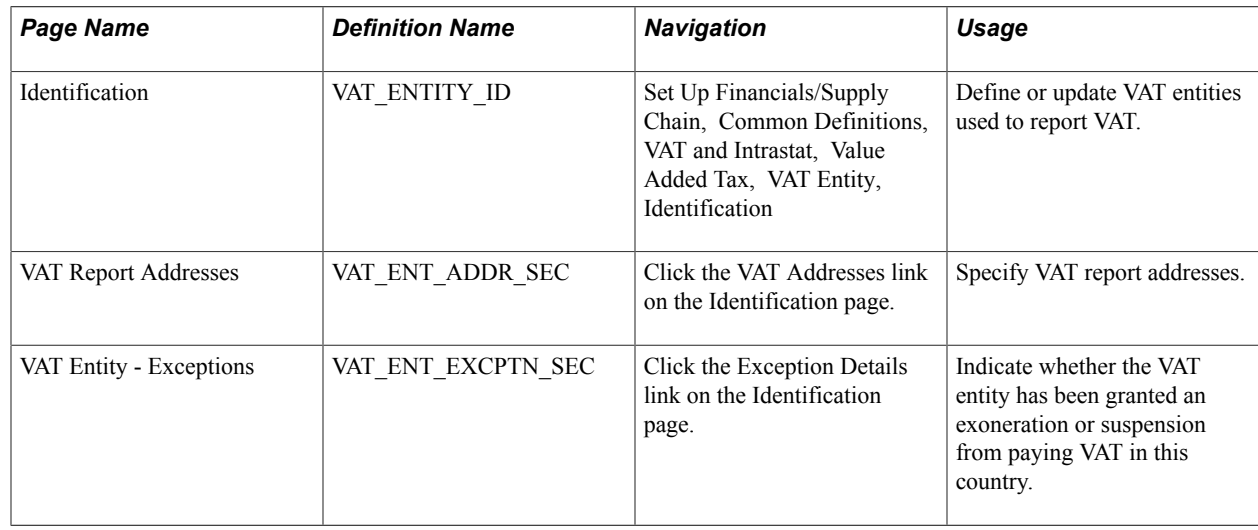

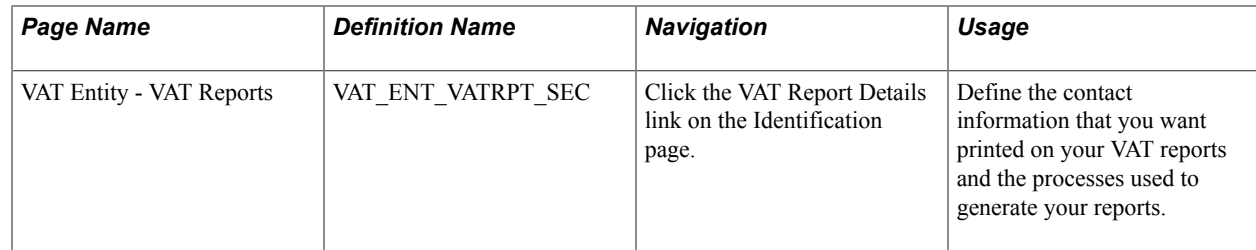

# **Understanding VAT Entity Setup**

VAT entities are the level within your organization at which the VAT return is filed. You can associate one or more PeopleSoft General Ledger business units with a VAT entity. The PeopleSoft Asset Management, Billing, Receivables, Purchasing, Payables, Expenses, Treasury and, indirectly, Order Management business units associated with those general ledger business units are then VAT-enabled and all of the transactions for PeopleSoft Asset Management, Billing, Receivables, Payables, Expenses, and Treasury are available for reporting by the VAT entity.

Because the VAT entity is the entity that reports VAT, the following parameters related to filing the VAT return are recorded here:

- VAT addresses.
- VAT exceptions (exoneration or suspension).
- VAT report details
- Intrastat report details.

Complete these steps to set up VAT entities:

1. Create a VAT entity.

A VAT entity can have multiple business units associated with it, but a general ledger business unit cannot be associated with more than one VAT entity.

- 2. Define the address to be used by the organization.
- 3. Indicate whether the VAT entity is exempt from paying VAT in a particular country.

VAT entities are purchasing organizations, so they are sometimes granted an exemption from paying VAT because of the nature of their business. The exemption may be temporary or permanent. For example, most governments grant government agencies a permanent exoneration from paying VAT because the agencies are part of the government. In France, a VAT entity may be granted a temporary suspension from paying VAT if it regularly receives a large VAT refund. The government may grant a temporary suspension to reduce or eliminate the refund.

4. Define VAT report details, such as the contact information printed on reports and the process used to run reports.

# **Identification Page**

Use the Identification page (VAT\_ENTITY\_ID) to define or update VAT entities used to report VAT.

Set Up Financials/Supply Chain, Common Definitions, VAT and Intrastat, Value Added Tax, VAT Entity, Identification

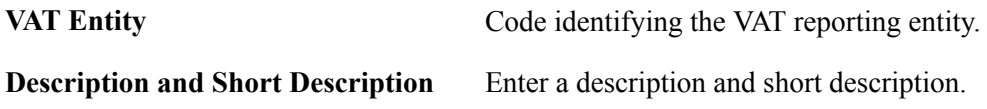

### **Registration**

Use this group box to specify every country where this VAT entity is registered. To add more countries, add more rows. You can select only from countries defined on the VAT Country Definition page.

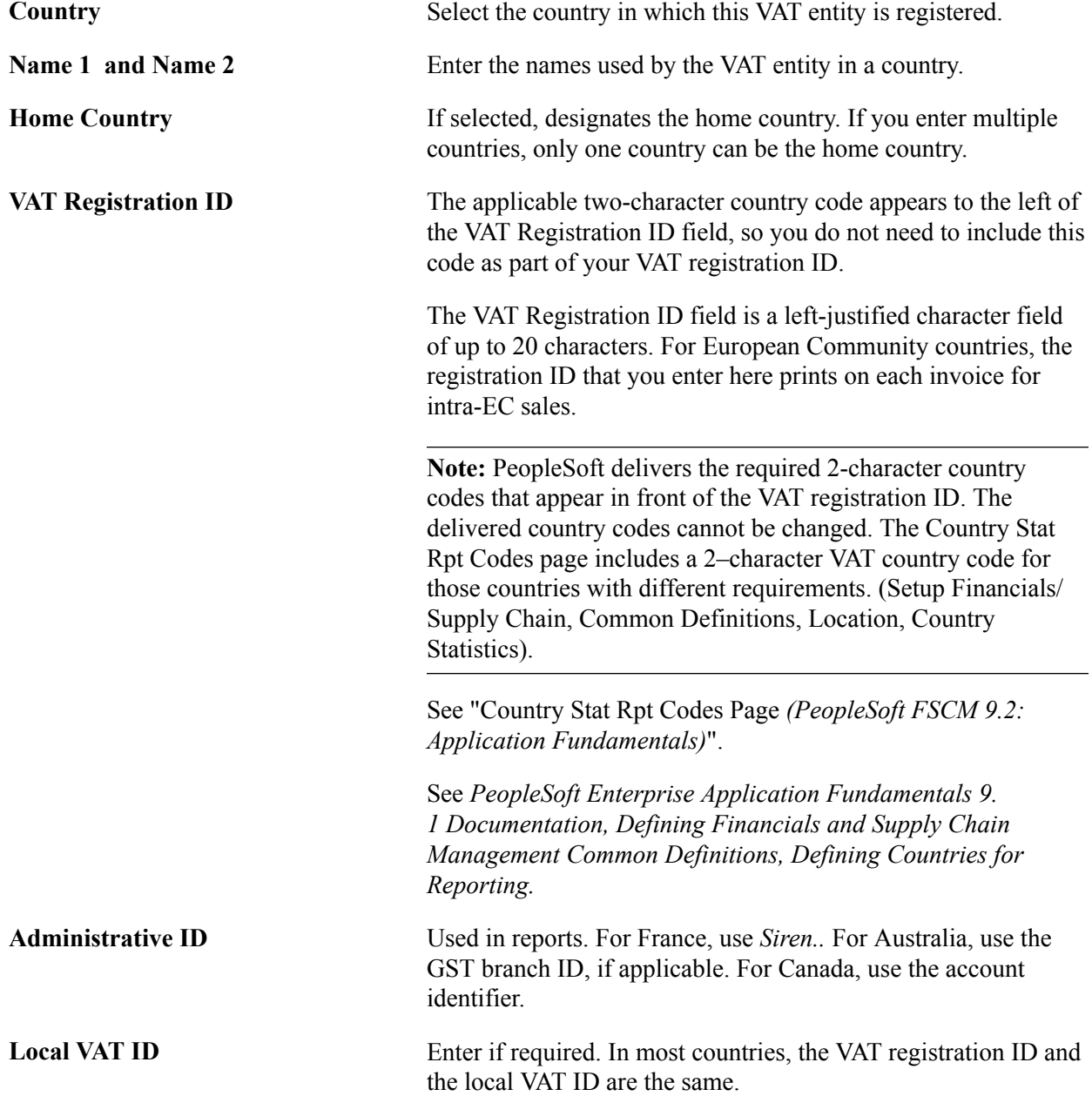

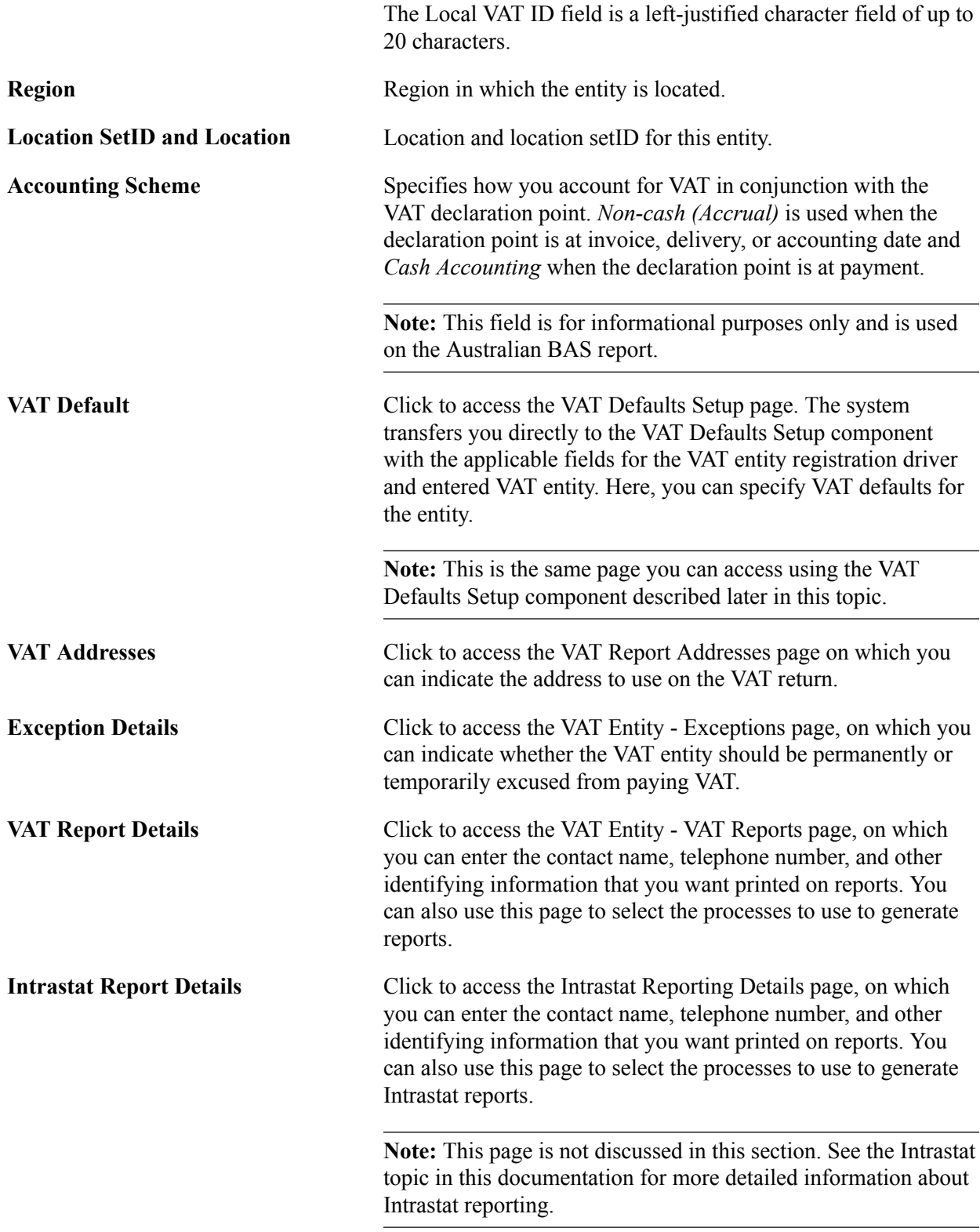

### **GL Business Units**

Use this group box to link the VAT entity to one or more general ledger business units. A VAT entity can have multiple business units associated with it, but a general ledger business unit cannot be associated with more than one VAT entity.

**Note:** For PeopleSoft Billing, linking a general ledger business unit to a VAT entity on this page does not automatically enable VAT for any PeopleSoft Billing business units already associated with the general ledger business unit. After you link the general ledger business unit to a VAT entity, you must go to the Billing Business Unit page to relink your Billing business unit to this general ledger business unit.

### **Related Links**

[Understanding Intrastat Reporting](#page-242-0) [Establishing VAT Defaults](#page-133-0)

# **VAT Report Addresses Page**

Use the VAT Report Addresses page (VAT\_ENT\_ADDR\_SEC) to specify VAT report addresses.

### **Navigation**

Click the VAT Addresses link on the Identification page.

### **Image: VAT Report Addresses page**

This example illustrates the fields and controls on the VAT Report Addresses page. You can find definitions for the fields and controls later on this page.

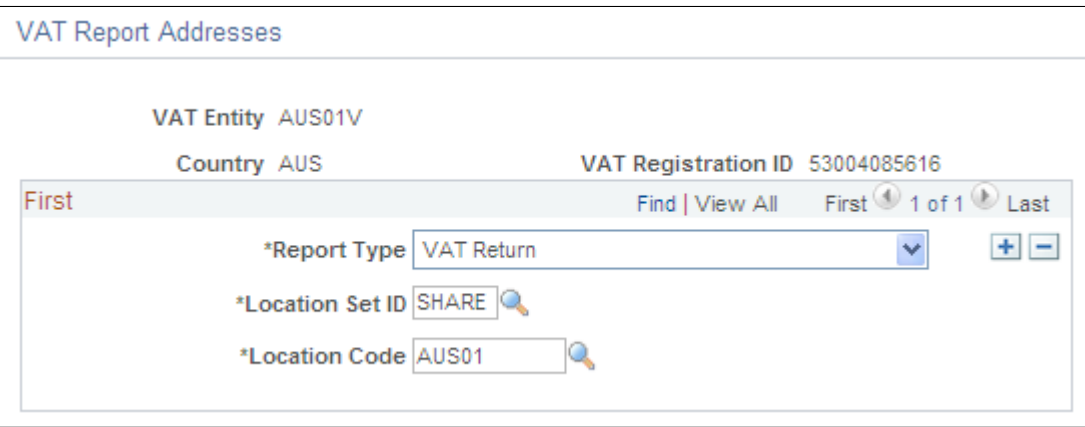

**Note:** You use this page to specify report addresses for your VAT return. These addresses can be used differently by each country. For example, in Germany, this page is used to print the address to which the VAT return is sent. Elsewhere, it is used to print the address of the reporting organization.

**Report Type** Select the type of VAT report. Values are:

- *Other*
- *Return*
- *RCSL* (reverse charge sales list)
- *Sales List* (EC sales list)

**Location SetID and Location Code** Select the location setID and code to use for the address.

# **VAT Entity - Exceptions Page**

Use the VAT Entity - Exceptions page (VAT\_ENT\_EXCPTN\_SEC) to indicate whether the VAT entity has been granted an exoneration or suspension from paying VAT in this country.

### **Navigation**

Click the Exception Details link on the Identification page.

### **Image: VAT Entity - Exceptions page**

This example illustrates the fields and controls on the VAT Entity - Exceptions page. You can find definitions for the fields and controls later on this page.

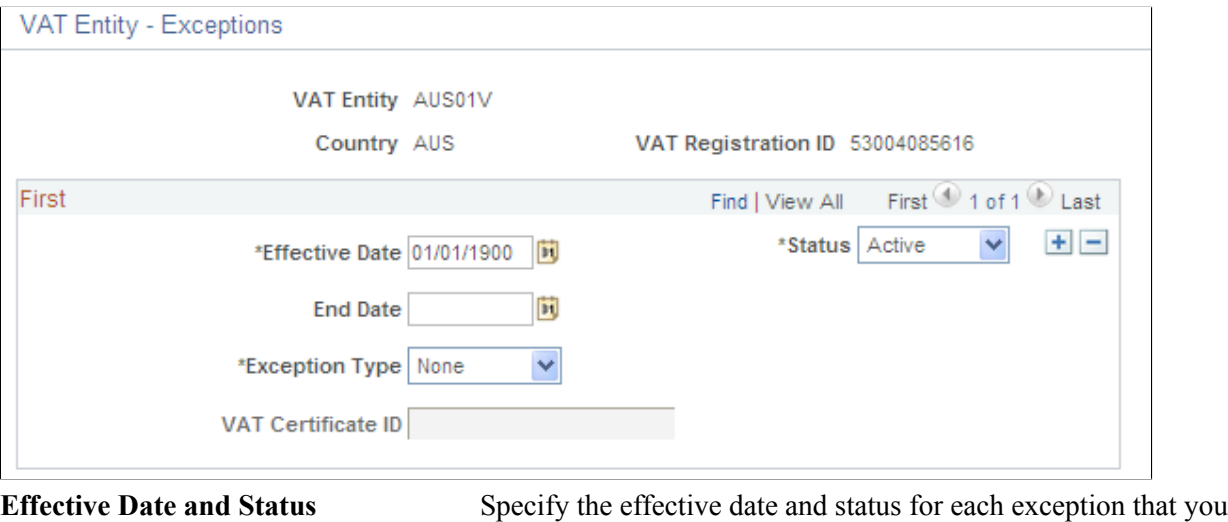

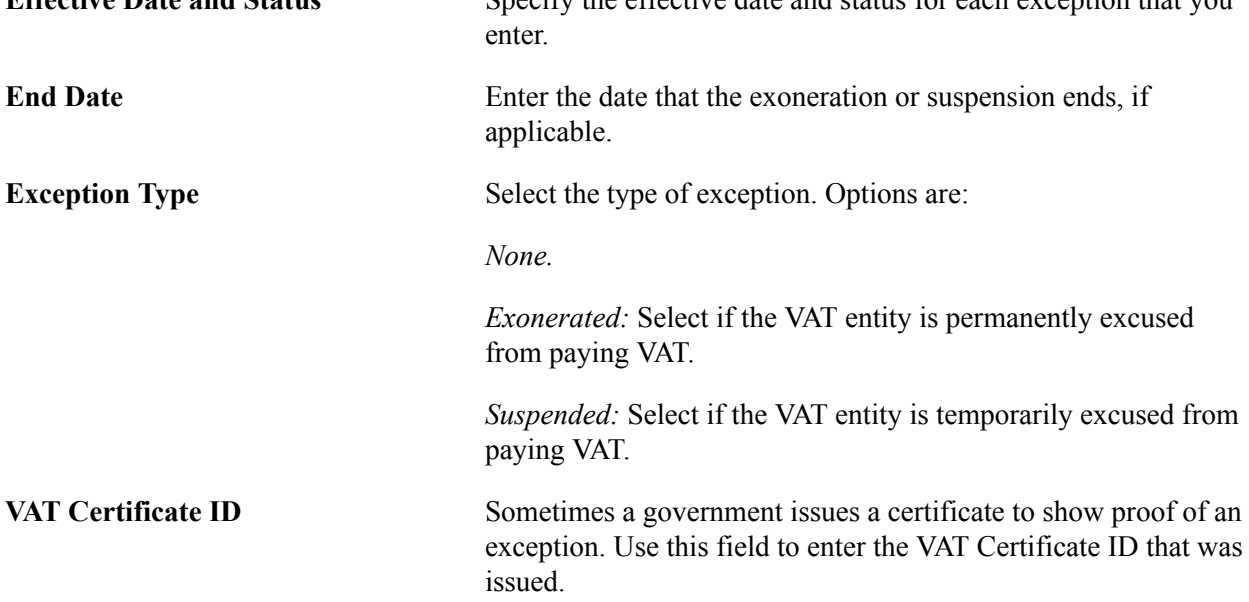

**Note:** Generally, when an organization receives a temporary suspension from paying VAT, the suspension applies until a specific date or until the organization reaches a specified purchasing limit. Any limit based on the amount of purchases is not tracked in the PeopleSoft system; you must track it manually.

Click OK to save your changes and return to the Identification page.

# **VAT Entity - VAT Reports Page**

Use the VAT Entity - VAT Reports page (VAT ENT VATRPT SEC) to define the contact information that you want printed on your VAT reports and the processes used to generate your reports.

### **Navigation**

Click the VAT Report Details link on the Identification page.

### **Image: VAT Entity - VAT Reports page**

This example illustrates the fields and controls on the VAT Entity - VAT Reports page. You can find definitions for the fields and controls later on this page.

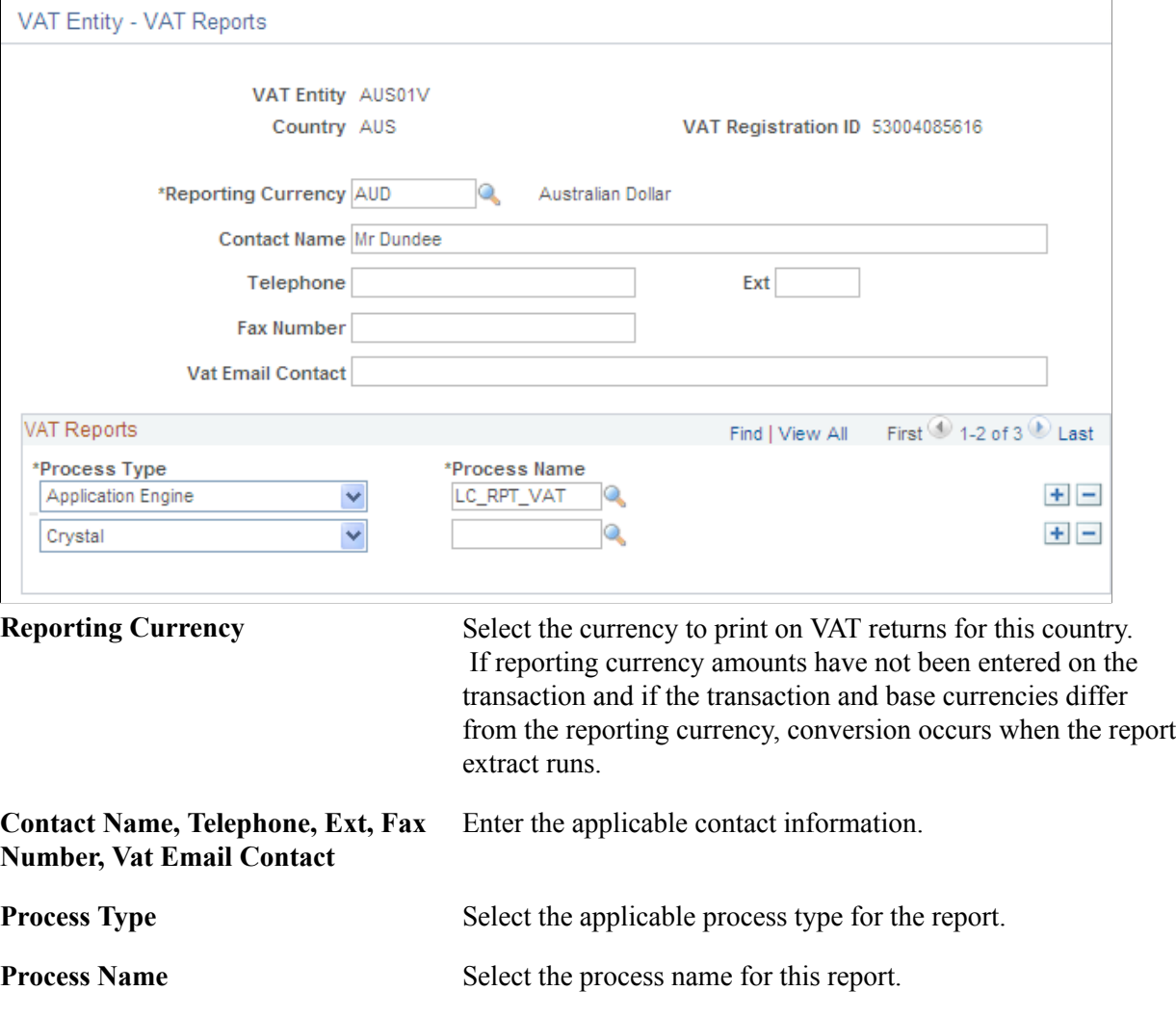

Click OK to save your changes and return to the Identification page.

**Note:** You cannot run a VAT report unless you specify a process type and name on this page. You define a VAT report using the VAT Report Definition component described later in this topic. In addition, the VAT Transaction report cannot be used for an entity unless it is also defined here.

# **Defining VAT Use Types and Apportionment**

To define VAT use types and apportionment, use the VAT Use Type component (VAT\_USE\_ID) and the VAT Apportionment component (VAT\_APORT). If you are using coefficients of recoverability (FRA) for VAT apportionment, use the VAT Recoverability Attributes component (AM\_VAT\_ATTRIBUTES) and the VAT Recoverability Adjustments component (AM\_VATRCVR\_RQST).

This section provides an overview of VAT use type and apportionment setup and discusses how to:

- Define VAT use types.
- Define VAT apportionment.
- (FRA) Define VAT recoverability attributes.
- (FRA) Generate VAT recoverability adjustments.

# **Pages Used to Define VAT Use Types and Apportionment**

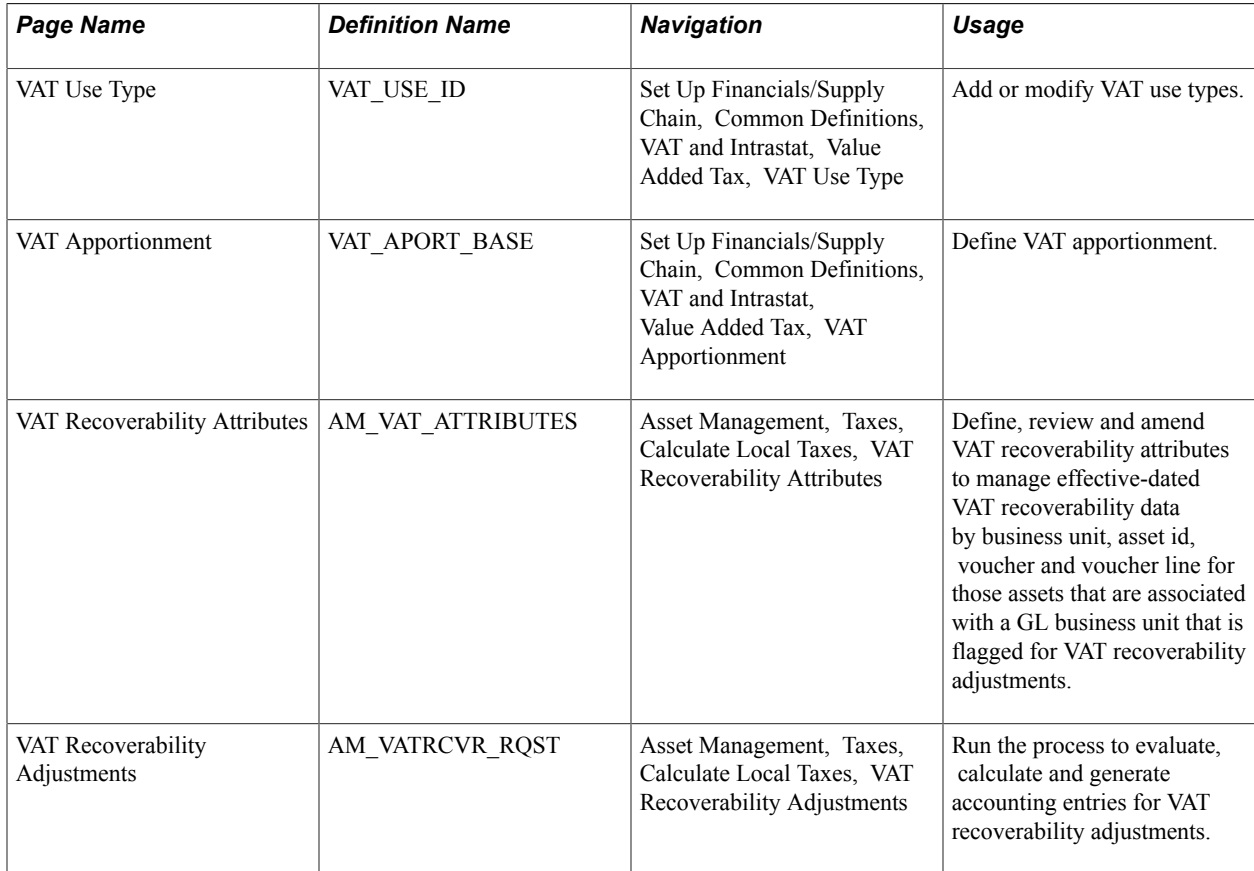

# **Understanding VAT Use Type and Apportionment Setup**

A VAT use type categorizes the use of a good or service by the tax status of the activity in which it is used —the tax status of the goods or services ultimately produced from those procured. VAT use is one of the main determinants in the recoverability of input VAT.

**Note:** If you are a public service organization in Canada and are eligible to receive a rebate on input VAT, you need to enter a public service body type. If more than one public service body type is applicable to your organization, at least one VAT use type is required for each public service body type selected.

You can specify the ratio of taxable activity to nontaxable activity directly on the use type, or you can specify that mixed apportionment be used to define the ratio of taxable to nontaxable activity at the ChartField level.

If you select the mixed apportionment check box, you must have completed VAT apportionment prior to entering transactions for the selection to be valid. When you select this VAT use type on a transaction, the taxable and exempt percentages apply to the calculation of recoverable and rebate VAT only if, on the transaction, either the business unit specified as the VAT apportionment control or one of the two ChartFields defined as priority ChartFields for VAT apportionment contains a value defined under VAT apportionment. If neither the business unit nor either of the ChartFields contains a value defined for VAT apportionment, the VAT recovery and VAT rebate percentages will be zero, resulting in all VAT being recorded as nonrecoverable. For this reason, you must specify enough VAT Apportionment data so that a match is always found.

VAT apportionment is a mechanism that enables recoverability to be determined based on either the VAT apportionment control business unit or one of the two priority ChartFields that you specify on the VAT Apportionment page and to which a transaction is posted. For each business unit, Priority 1, or Priority 2 ChartField value, you enter the percentage of activity that is taxable or exempt. The system automatically calculates the other value so that the total of the percentages equals 100. When this business unit or ChartField value is entered on a transaction together with a VAT use type that indicates that mixed apportionment is applicable, the corresponding taxable activity and exempt activity percentages are used to calculate recoverable, rebatable, and nonrecoverable VAT.

VAT apportionment setup is not required to establish your VAT environment. However, if you are unable to identify the taxable and exempt portions of a given activity for purposes of determining recoverability, it enables you to apportion that activity by general ledger business unit or ChartField. Typically, VAT apportionment is used by organizations with very complex recoverability issues. The concept behind VAT apportionment is that usage can be determined by business unit or ChartField, enabling usage to vary based on a business unit, department, or project in which the purchase is to be used. VAT apportionment is not a mechanism for distributing VAT across multiple VAT accounts.

When you set up your VAT environment, you need to consider whether VAT on a good or service is recoverable, and if so, to what extent.

Here's how you set up VAT rebates and recovery:

1. Define the VAT use type and indicate whether a given purchase will be used in an activity that is anywhere from 100 percent taxable to 100 percent exempt.

Specify the ratio of taxable activity to nontaxable activity directly on the use type, or you can specify that mixed apportionment be used to define the ratio of taxable to nontaxable activity at the ChartField level.

2. Define VAT apportionment if you require that recoverability be determined based on the business unit or ChartField to which the purchase or expense is being posted.

You must set up VAT apportionment if you have defined any VAT use types as using mixed apportionment. You must also make sure that you have specified the type of business unit to be used as the VAT apportionment control for each of your VAT-enabled PeopleSoft Payables, Purchasing, General Ledger, Expenses, and Treasury business units. You set this up for each applicable business unit VAT driver in the common VAT defaults table.

**Note:** If your organization does not require tracking VAT recoverability at this level, you do not need to set up VAT apportionment information. VAT apportionment is used by organizations with very complex recoverability issues. The concept behind VAT apportionment is that usage can be determined by business unit or ChartField, enabling usage to vary based on a business unit, department, or project in which the purchase is to be used. VAT apportionment is not a mechanism for distributing VAT across multiple VAT accounts.

### **French VAT**

Some French companies are required to use the VAT Use Type and the VAT Apportionment to store the temporary recoverable VAT at asset purchase time. In some cases, the recoverability of VAT is not definite. This is the case of adjustments applicable to assets, assets in service since January 1, 2008 and adjustments applicable to other goods or services. The final base is unknown until the end of the period. PeopleSoft provides for the calculation of recoverability adjustments to register the gap between the temporary and final VAT recoverability at the end of the year, as well as access to auditable data. The apportionment represents the product of three recoverability coefficients and the adjustments to the recoverable VAT amounts are recognized when final recoverability data reflects a significant difference from the estimated ratios that are used to determine recoverability

Prerequisites and required setup for French VAT include the following:

1. Assets that are expected to register VAT attributes information and be eligible for the adjustment process must have an asset class, which includes the VAT recoverability adjustment period.

See "Asset Classes Page *(PeopleSoft FSCM 9.2: Asset Lifecycle Management Fundamentals)*".

See *PeopleSoft Enterprise Asset Lifecycle Management Fundamentals 9.1 Documentation, Establishing Asset Processing, Setting Up Asset Classes.*

- 2. The asset profile must be configured to point to asset classes with the number of years populated.
- 3. Define coefficients of recoverability for the VAT Use Type.
- 4. Enable coefficients of recoverability for VAT apportionment.
- 5. Define VAT recoverability attributes.

# **VAT Use Type Page**

Use the VAT Use Type page (VAT USE ID) to add or modify VAT use types.

### **Navigation**

Set Up Financials/Supply Chain, Common Definitions, VAT and Intrastat, Value Added Tax, VAT Use Type

Enter an effective date, status, description, and short description.

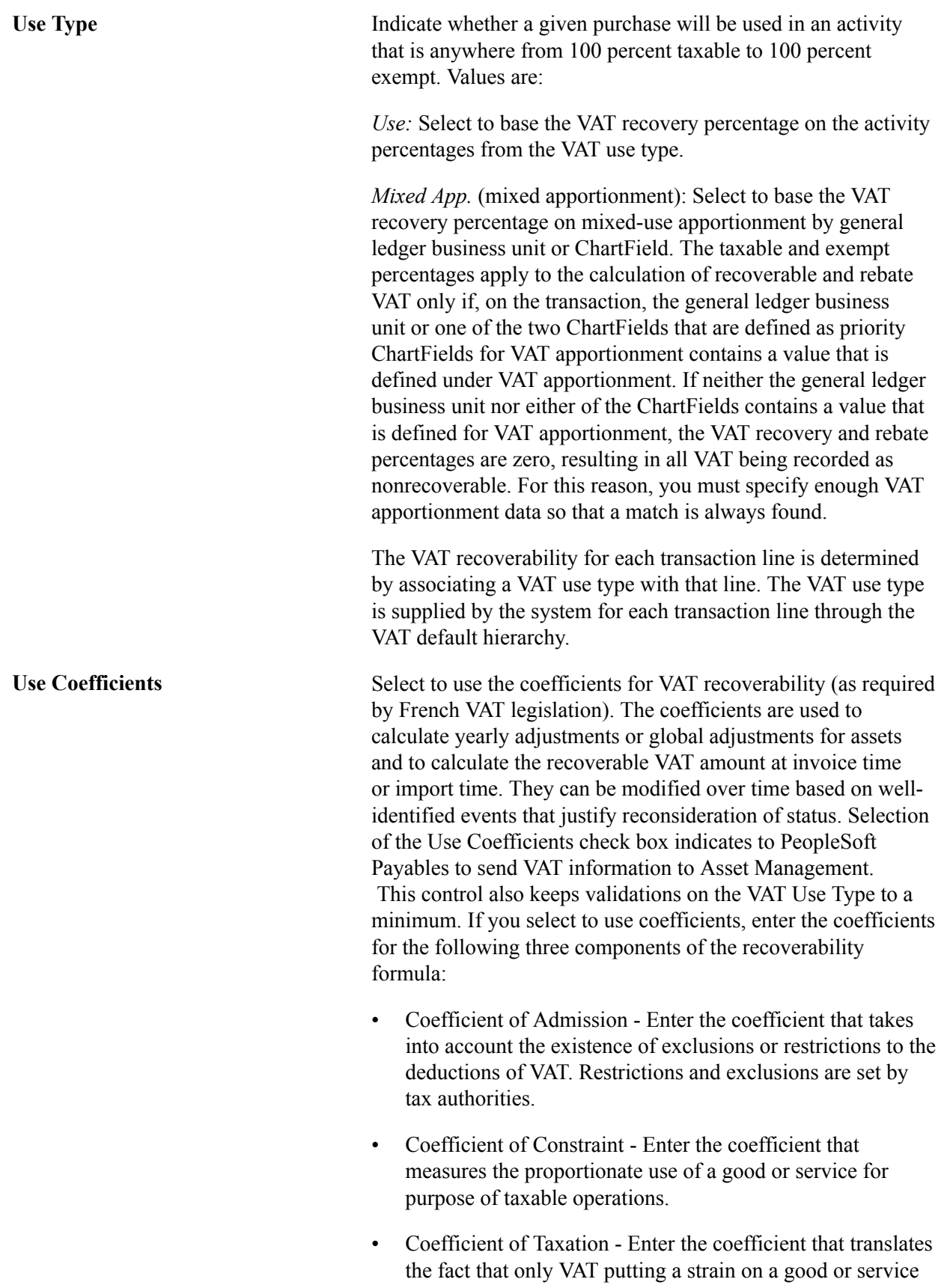

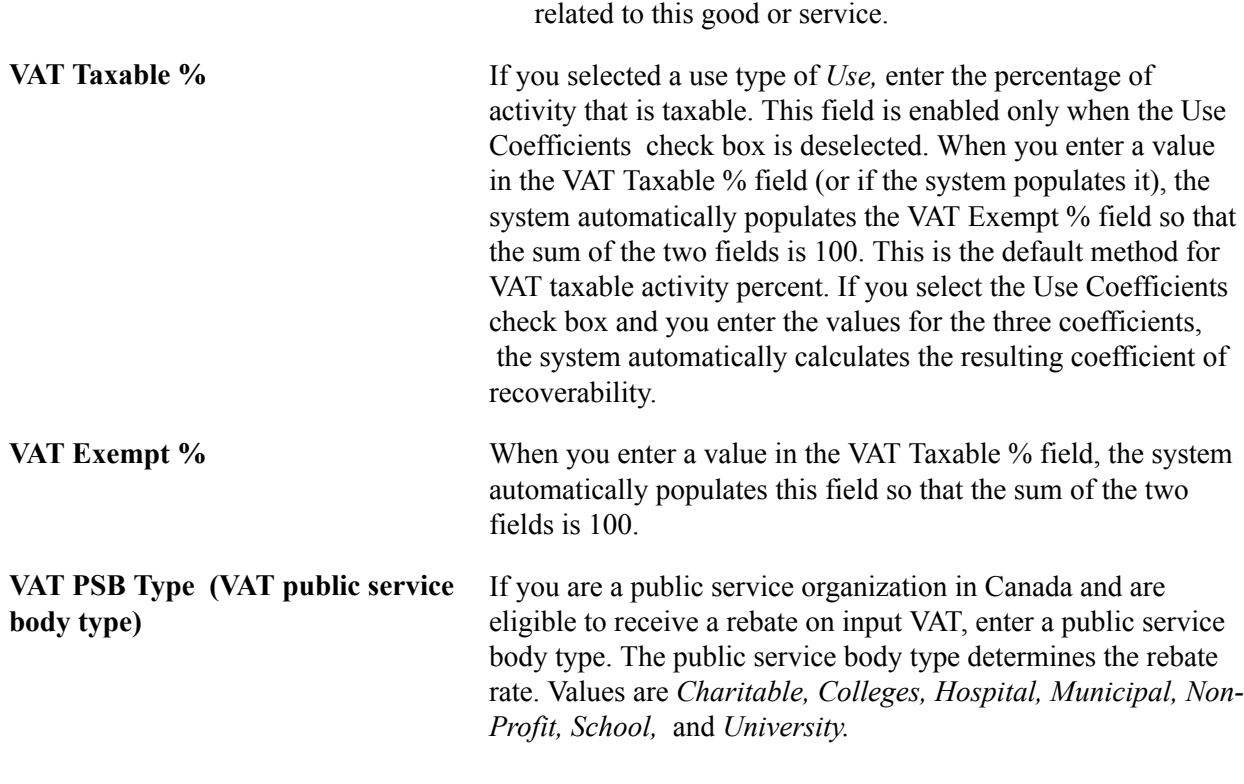

allows in turn to determine the recoverable VAT amount

**Note:** If your organization consists of more than one public service body type, each public service body type requires at least one VAT use type.

# **VAT Apportionment Page**

Use the VAT Apportionment page (VAT\_APORT\_BASE) to define VAT apportionment.

### **Navigation**

Set Up Financials/Supply Chain, Common Definitions, VAT and Intrastat, Value Added Tax, VAT Apportionment

### **Image: VAT Apportionment page**

This example illustrates the fields and controls on the VAT Apportionment page. You can find definitions for the fields and controls later on this page.

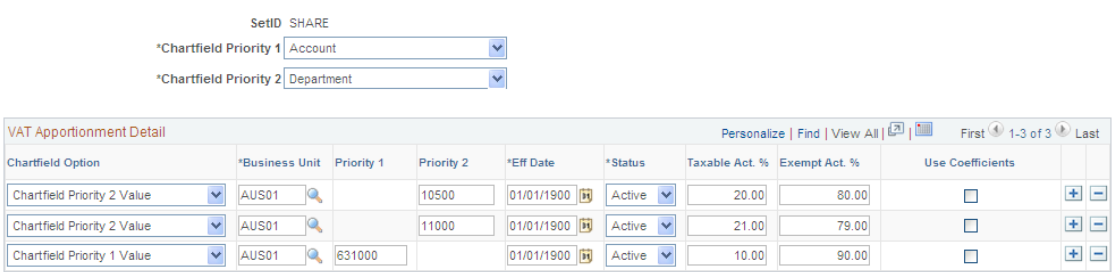

**ChartField Priority 1** The ChartField that you enter here is the first ChartField the system uses when it attempts to retrieve VAT recovery data from

VAT apportionment. For example, if you define the priority 1 ChartField as *Project,* the system attempts to find a row in the VAT apportionment table where the priority 1 ChartField value resembles the project ID from the transaction.

**ChartField Priority 2** Enter the ChartField to use in a second pass when the first attempt to retrieve VAT recovery data from VAT apportionment is unsuccessful.

You can equate ChartField priority 1 to the lowest level in the PeopleSoft control hierarchy, and ChartField priority 2 to the next highest level. Priority 1 takes precedence when found, then priority 2, while the business unit acts as the default.

Note: VAT apportionment does not use the combination of the priority 1 and priority 2 ChartFields and business unit. The system first looks for a match in the VAT apportionment data for the priority 1 ChartField value. If it finds no match, it looks for a match in the VAT apportionment data for the priority 2 ChartField. If it still finds no match, it looks for a match in the business unit.

### **VAT Apportionment Detail**

Use this grid to specify values for the ChartFields for one or more business units. The business units may be transaction business units or PeopleSoft General Ledger business units. The system uses either the transaction business unit, the transaction's general ledger business unit, or the distribution line general ledger business unit to access VAT apportionment information, based on the type of business unit you define as the VAT apportionment control for the PeopleSoft Payables, Purchasing, General Ledger, Expenses, and Treasury business unit VAT drivers in the common VAT defaults table.

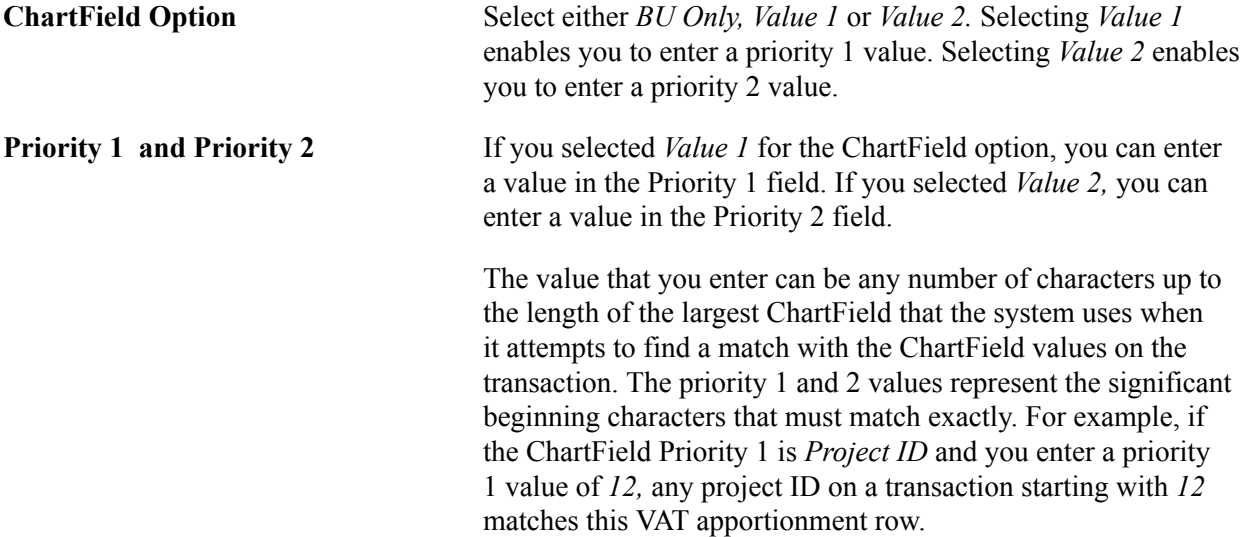

The system looks at the transaction ChartField value, and then looks for a match. If it finds a match in VAT apportionment, it stops. If it does not find a match in VAT apportionment, it removes the last character of the transaction ChartField value and looks again for a match. It repeats this process until it finds a match or no more characters exist to remove. If it does not find a match in VAT apportionment for either the priority 1 or priority 2 ChartField, it then looks for an exact match for the business unit. If it still does not find a match, the VAT recovery and rebate percentages become zero by default, resulting in all VAT being recorded as nonrecoverable. For this reason, you must specify enough VAT apportionment data so that a match is always found.

Use Coefficients Select to use the coefficients of recoverability as required for some companies to comply with French tax regulation. Upon saving the page, a validation occurs to ensure that the total of the three coefficients equals the taxable VAT percentage for each effective-dated record. This validation is in addition to the validation to ensure that the sum of the recovery activity and rebate activity equals one hundred (100) percent.

# **VAT Recoverability Attributes Page**

Use the VAT Recoverability Attributes page to manage effective-dated VAT recoverability data by business unit, asset id, voucher and voucher line for those assets associated with a GL business unit that have been flagged for VAT recoverability adjustments. The AP/AM integration passes VAT recoverability attributes to PeopleSoft Asset Management for asset-applicable vouchers that are eligible for VAT recoverability adjustments. The VAT recoverability attributes that are captured during the AP/AM integration populate the Asset Management VAT Recoverability Attributes record.

Use the VAT Recoverability Attributes page (AM\_VAT\_ATTRIBUTES) to define, review and amend VAT recoverability attributes to manage effective-dated VAT recoverability data by business unit, asset id, voucher and voucher line for those assets that are associated with a GL business unit that is flagged for VAT recoverability adjustments.

Asset Management, Taxes, Calculate Local Taxes, VAT Recoverability Attributes

### **Image: VAT Recoverability Attributes page**

This example illustrates the fields and controls on the VAT Recoverability Attributes page. You can find definitions for the fields and controls later on this page.

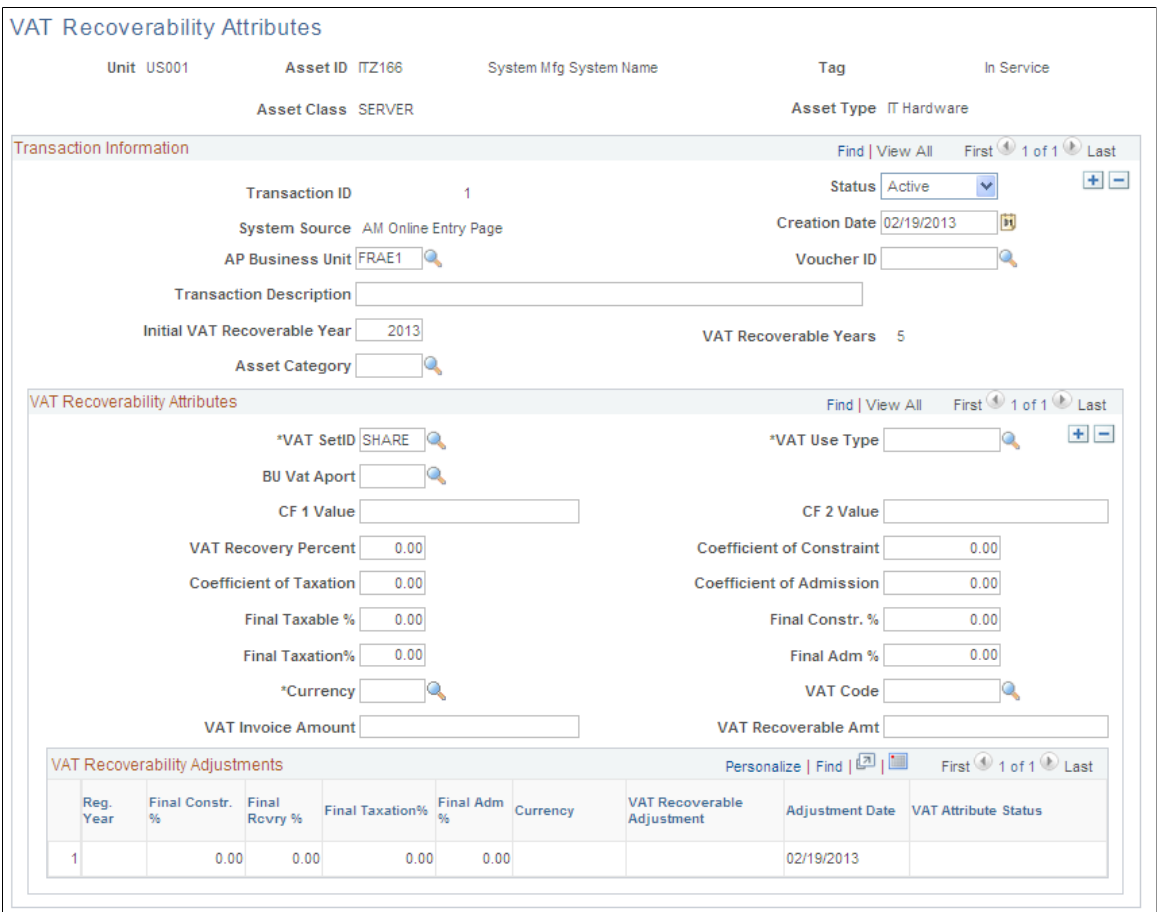

The VAT Recoverability Attributes and VAT Recoverability Adjustments display in the respective grids based on the transaction information that you select.

The Update Final Coefficients option for the VAT Recoverability Adjustments process (AM\_VAT\_RCVR) reads all active VAT Use Type records with an effective date greater than the regularization year and updates active rows on the Asset Management VAT Recoverability Attributes record with the final coefficient of constraint, coefficient of taxation, coefficient of admission and recoverability coefficient for the specified regularization year (spans from January 1 to December 31). Prior to executing the yearly final coefficients update, manually update the VAT Use Type and the VAT Apportionment records with the final coefficients at the beginning of the calendar year. Coefficients entered with an effective date of 2009, for example, represent the final coefficients for the 2008 regularization year and temporary coefficients for 2009.

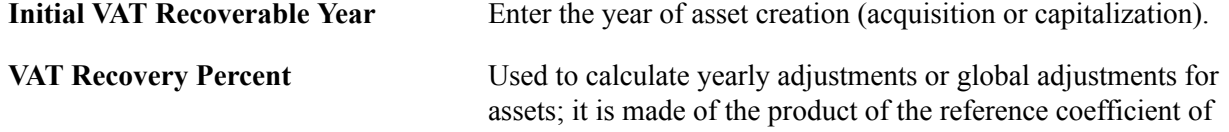

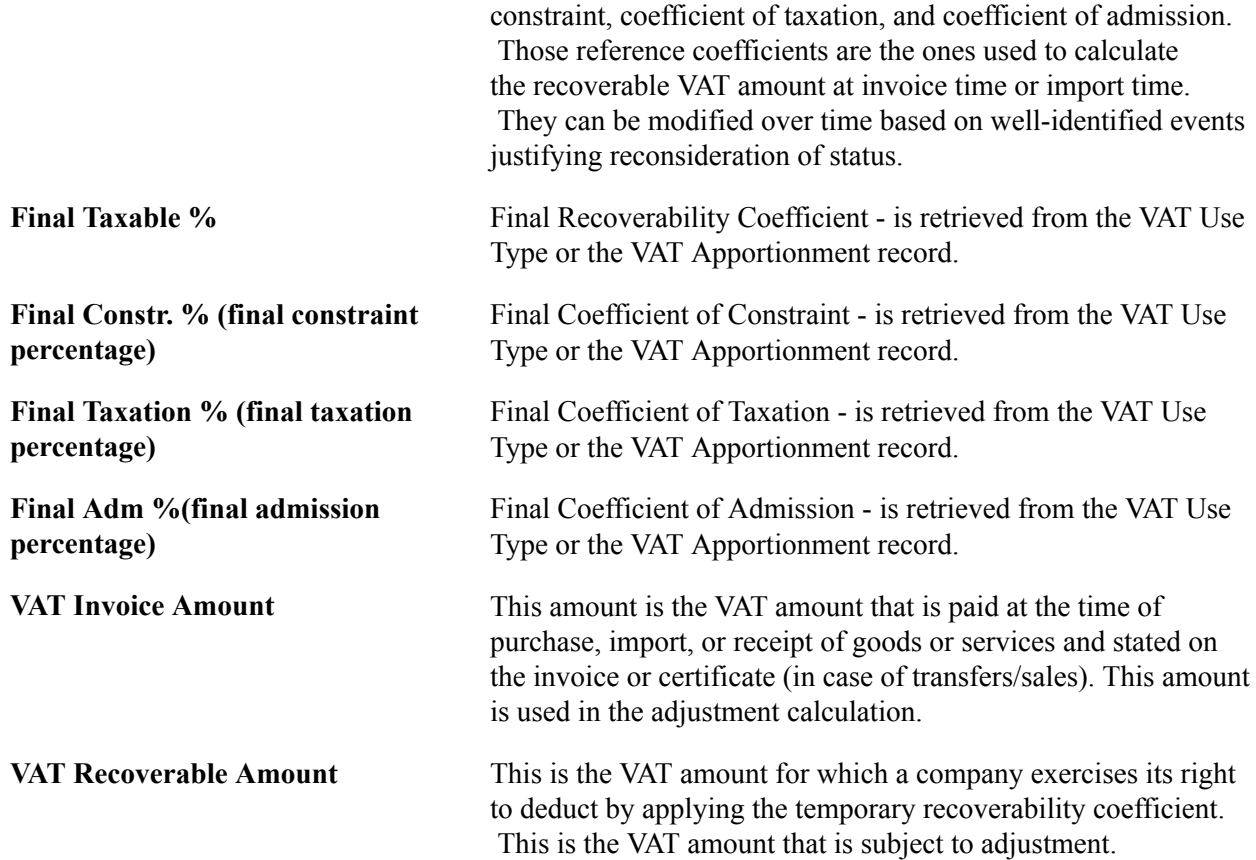

### **VAT Recoverability Adjustments**

This group box displays the VAT recoverability adjustments by adjustment date as well as final coefficients resulting from the VAT Recoverability Adjustments process (AM\_VAT\_RCVR).

**VAT Attribute Status** Displays one of the following VAT Attribute Status values:

- $N New$
- *T*  Temporary
- $F$  Final
- *P*  Posted

# **VAT Recoverability Adjustments Page**

Use the VAT Recoverability Adjustments page to run the French VAT Recovery process (AM\_VAT\_RCVR) that evaluates, calculates and generates accounting entries for VAT recoverability adjustments. This process enables retroactive recording and reporting of adjustments.

### **Image: VAT Recoverability Adjustments page**

This example illustrates the fields and controls on the VAT Recoverability Adjustments page. You can find definitions for the fields and controls later on this page.

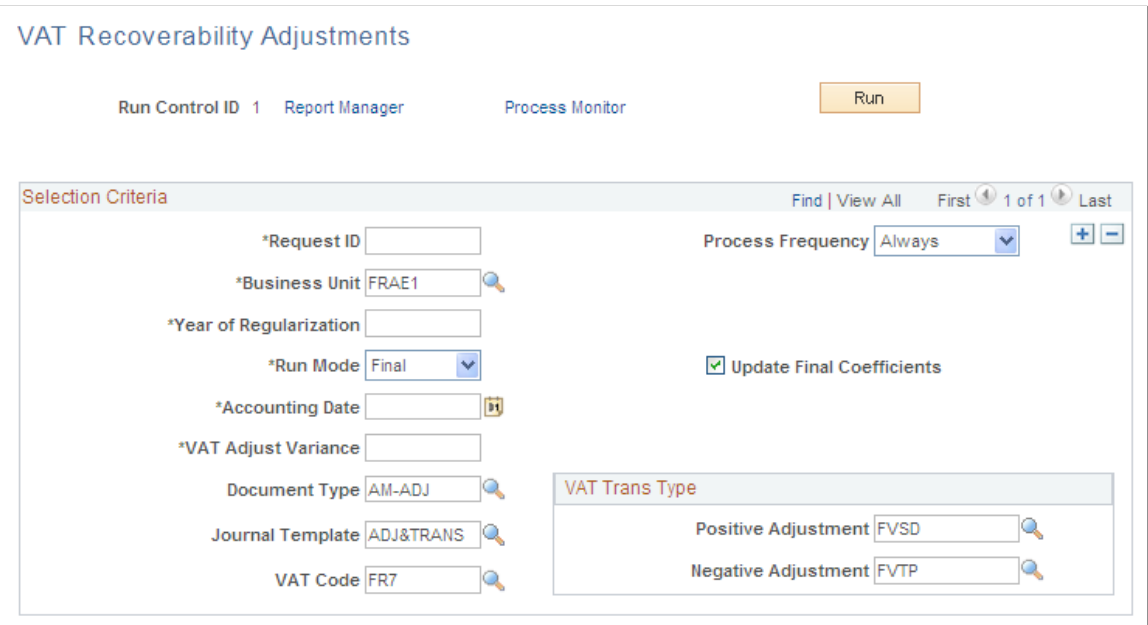

When you run the VAT Recoverability Adjustments process in Draft mode, if a significant variance is calculated, an adjustment row is generated in the AM\_VATT\_ATTR\_L2 table (displays in the grid at the bottom of the VAT Recoverability Attributes page) for the designated regularization year with a Temporary status. When you run the VAT Recoverability Adjustments process in Final mode, if running for the first year, the Final Coefficients are updated in AM\_VAT\_ATTR\_L1. The row in AM\_VAT\_ATTR\_L2 then shows a status of Posted and becomes unavailable. This process also updates the reference set of coefficients if the regularization year that you specify on the run control equals the initial recoverability year. In Final mode, VAT adjustments are generated in the AM VAT Transaction record (AM\_VAT\_TRANS) and accounting entries are posted (DIST\_LN). You can also create queries to review the VAT attributes and recoverability adjustments that are generated in the respective records.

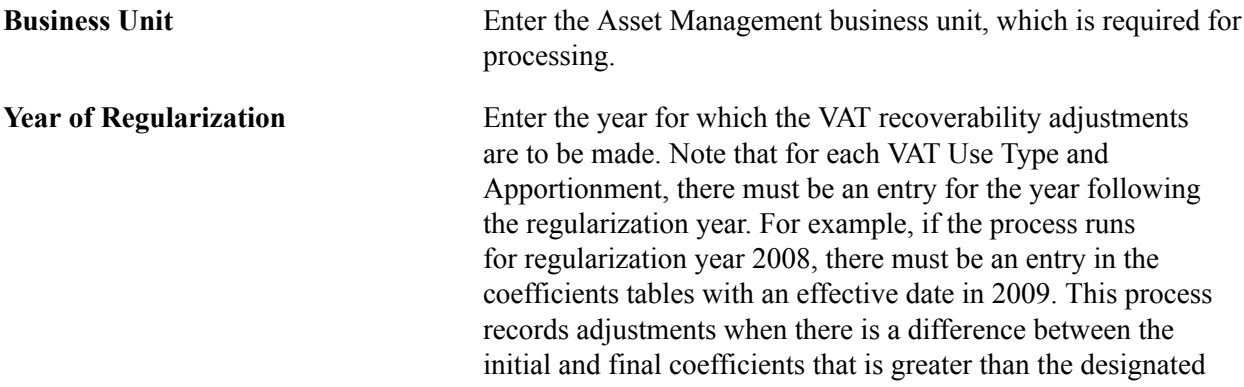

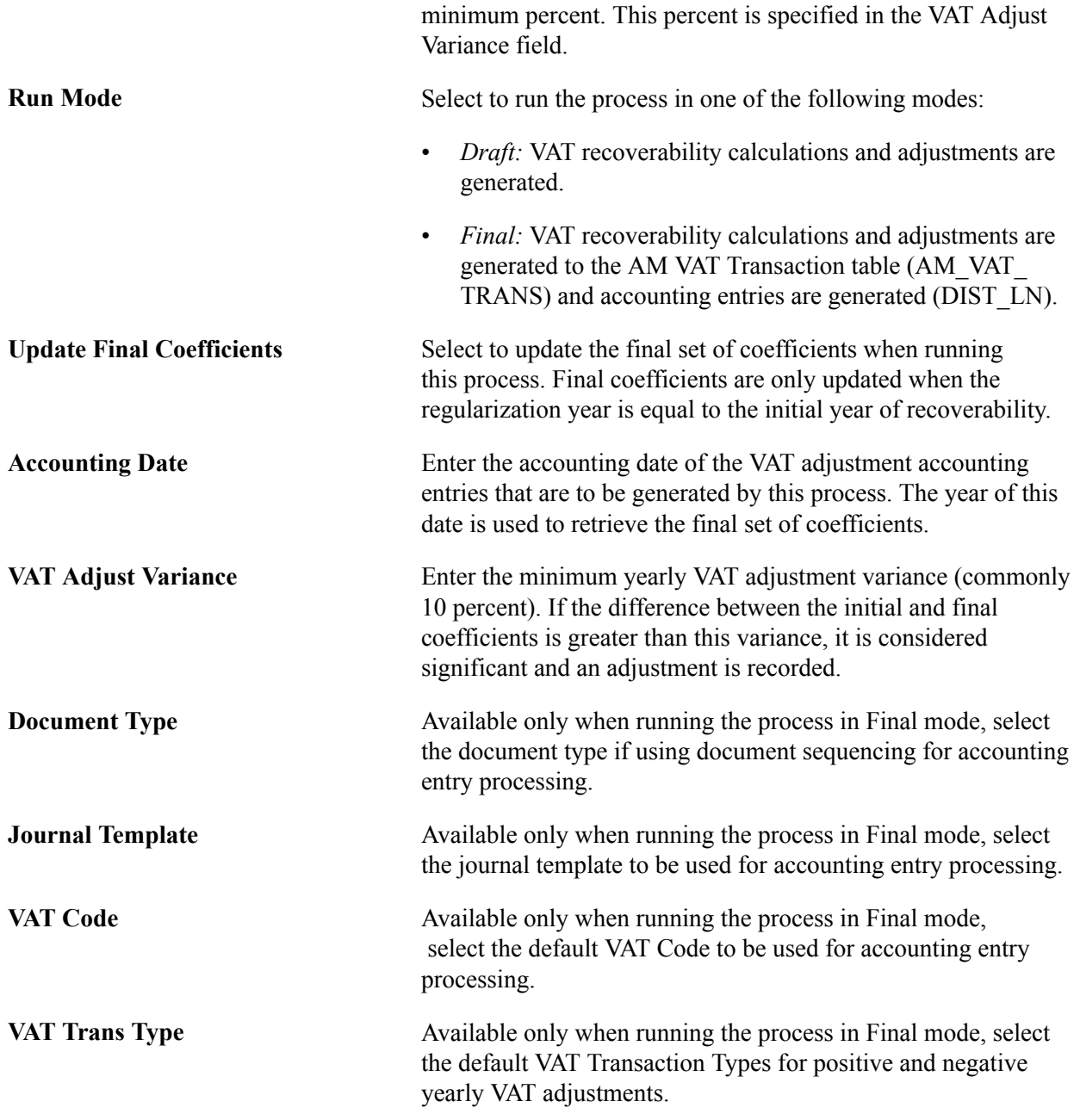

# <span id="page-133-0"></span>**Establishing VAT Defaults**

To establish VAT defaults, use the following components:

- VAT Defaults Setup (VAT\_DFLT\_SRCH\_DTL).
- Service VAT Sub-Search (VAT\_DEF\_SER\_SEARCH).

This section provides an overview of VAT defaults setup and discusses how to:

• Access the VAT Defaults Setup page.

- Set up and maintain VAT defaults.
- Copy VAT default setup.
- Review VAT field descriptions by VAT driver.
- Access the Service VAT Treatment Defaults Setup page.
- Set up and maintain service VAT treatment drivers.
- Copy service VAT treatment drivers.
- Validate VAT default setup.
- Override VAT defaults and controls on transaction entry VAT pages.

# **Pages Used to Establish VAT Defaults**

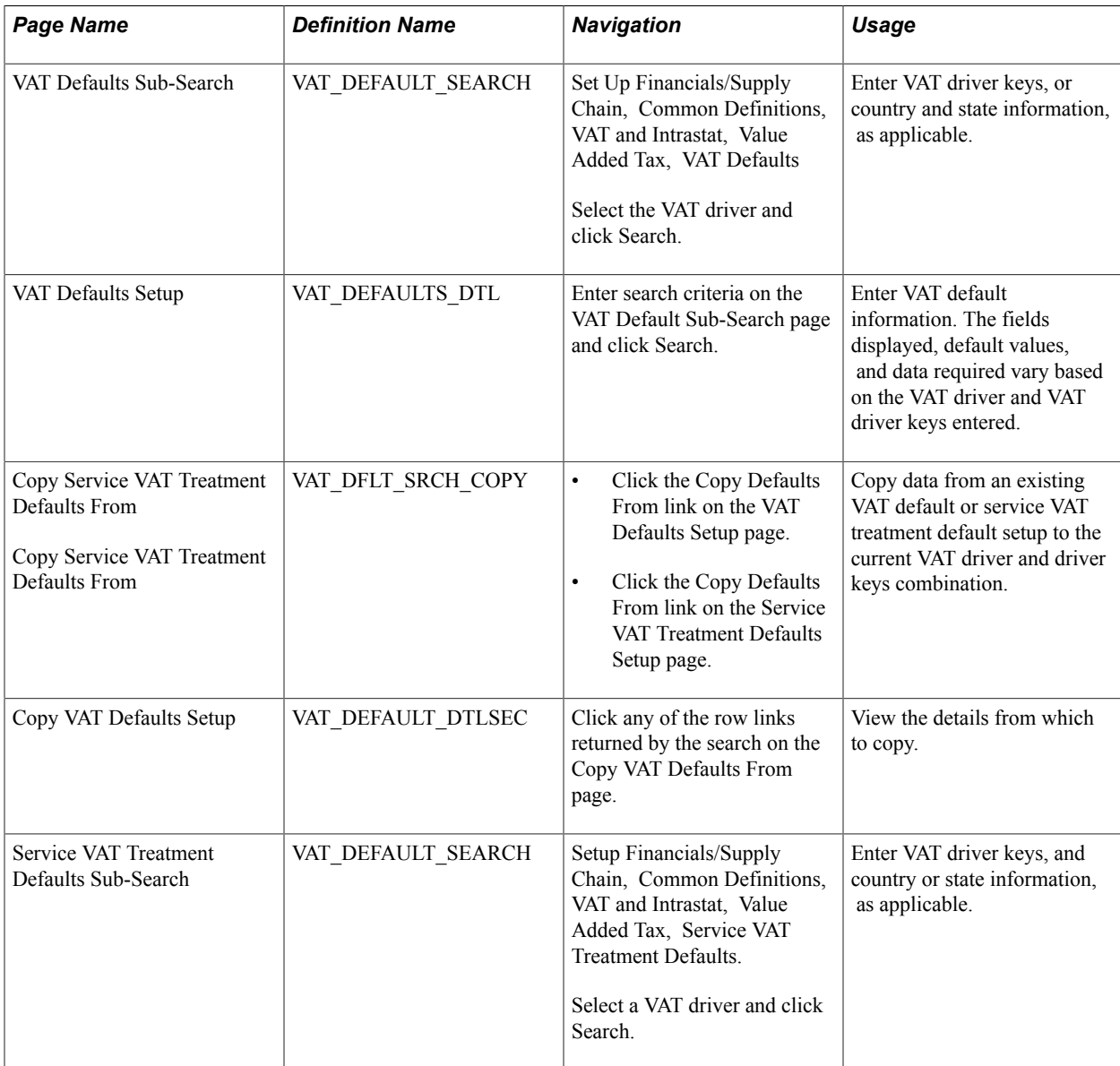

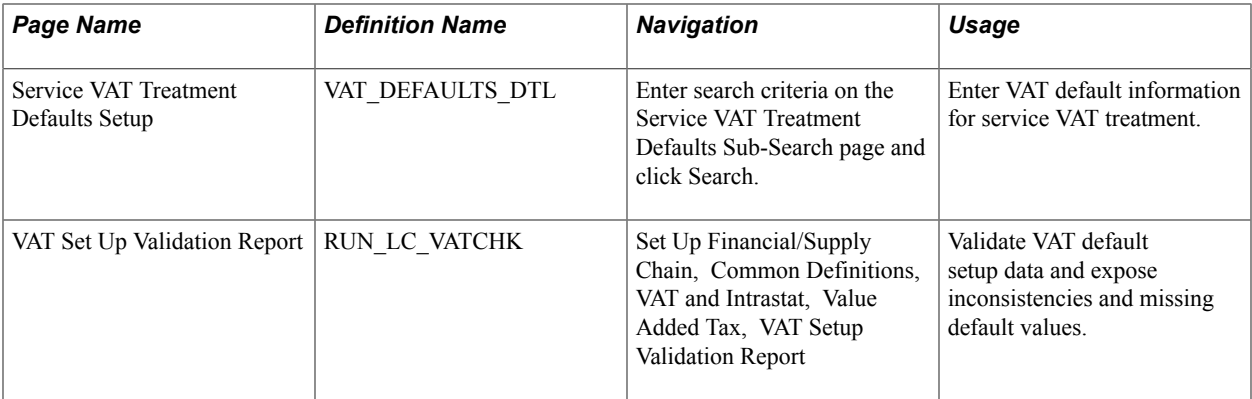

## **Related Links**

[VAT Defaults](#page-87-0)

# **Understanding VAT Defaults Setup**

By providing common components for establishing VAT defaults for all installed applications that process VAT transactions, PeopleSoft software provides the tax expert in your organization the ability to see and access all VAT default setup from a shared menu. In addition, this same default setup can be accessed from the various application pages.

**Note:** Generate the VAT 3000 report after setting up defaults to validate VAT default setup data and to expose any inconsistencies and missing default values.

### **VAT Defaults**

VAT defaults may be defined for many VAT drivers, and these VAT drivers make up all the levels of the defaults hierarchy. Common default records are used to store the hierarchical default data in such a way as to make retrieval of the appropriate defaults efficient. For example, a VAT default specified for an item, expense type, or product should be used before a default for a category or product group. Furthermore, within each VAT driver defaults specified by country and state are more specific and come before defaults by country only, which in turn are more specific and come before defaults for which both the country and state are blank.

You can establish VAT settings for all applicable VAT drivers using the VAT Defaults Setup component. You access the component by first selecting a VAT driver. The drivers available to you are based on the applications installed. A sub-search page appears on which you can enter more specific search criteria or driver keys. Clicking the search button accesses the VAT Defaults Setup page. The default VAT data that appears is determined by the combination of the VAT driver and VAT driver keys. You then enter the required defaults and any optional defaults as needed and save the changes.

### **Service VAT Treatment Defaults**

If you need to establish default values for the additional VAT treatment determinants specific for services, you can do this using the Services VAT Treatment Defaults Setup component. Like the VAT Defaults setup component, this component uses VAT drivers to provide the default values at various levels of the hierarchy. For any applicable driver, you can define the place of supply of the service or the place where the VAT is liable, whether it is the supplier's countries, the customer's countries, or the place where the service is actually performed depending on the type of service. You can also specify whether the service is freight transport or other.

### **Understanding VAT Drivers, VAT Driver Keys, and the Default Hierarchy for VAT Defaults**

The following table lists the VAT drivers and associated VAT driver keys in VAT default hierarchy sequence from most specific to least specific for the VAT Defaults component. This table also indicates which drivers also control defaults for the services VAT treatment:

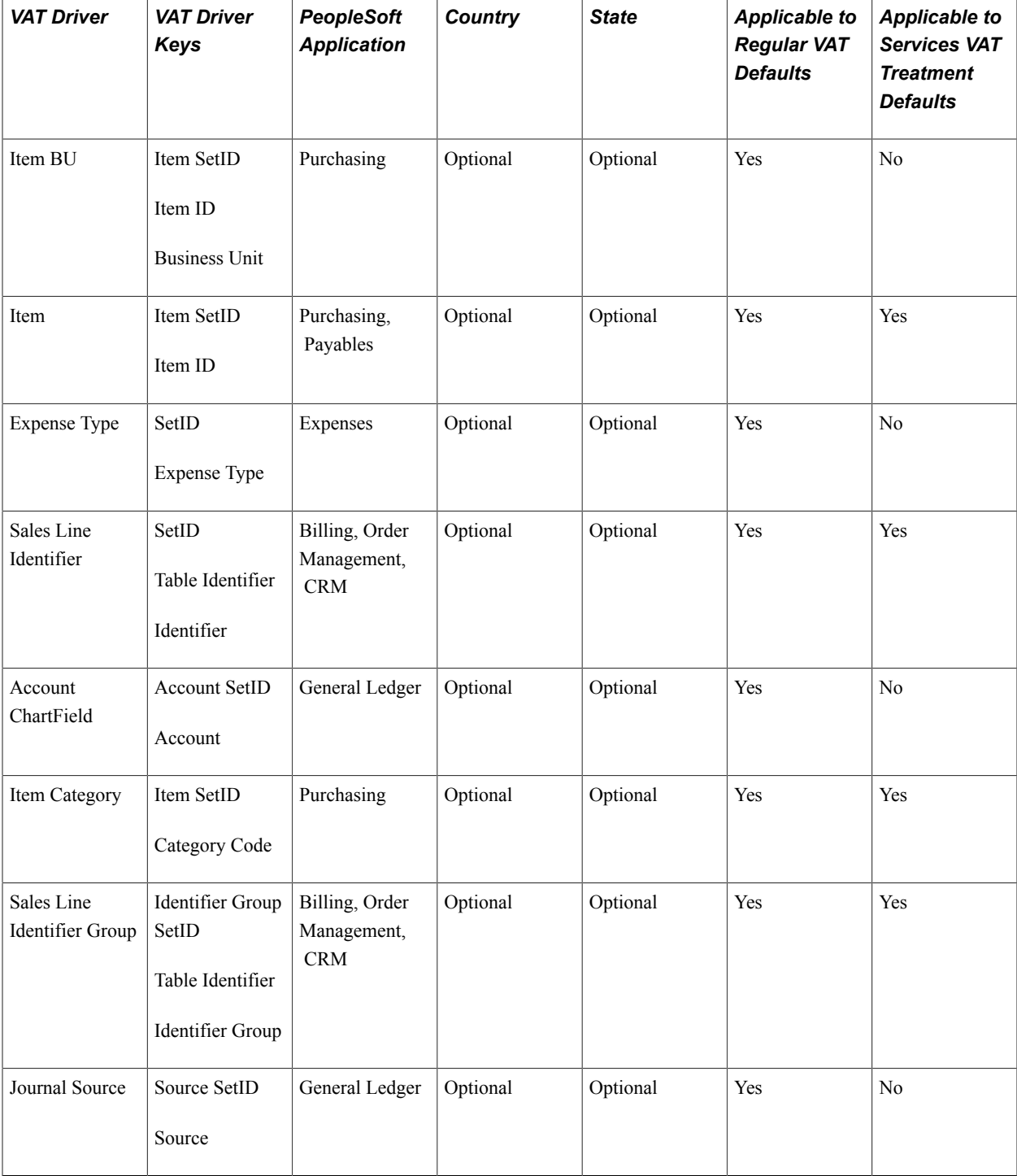

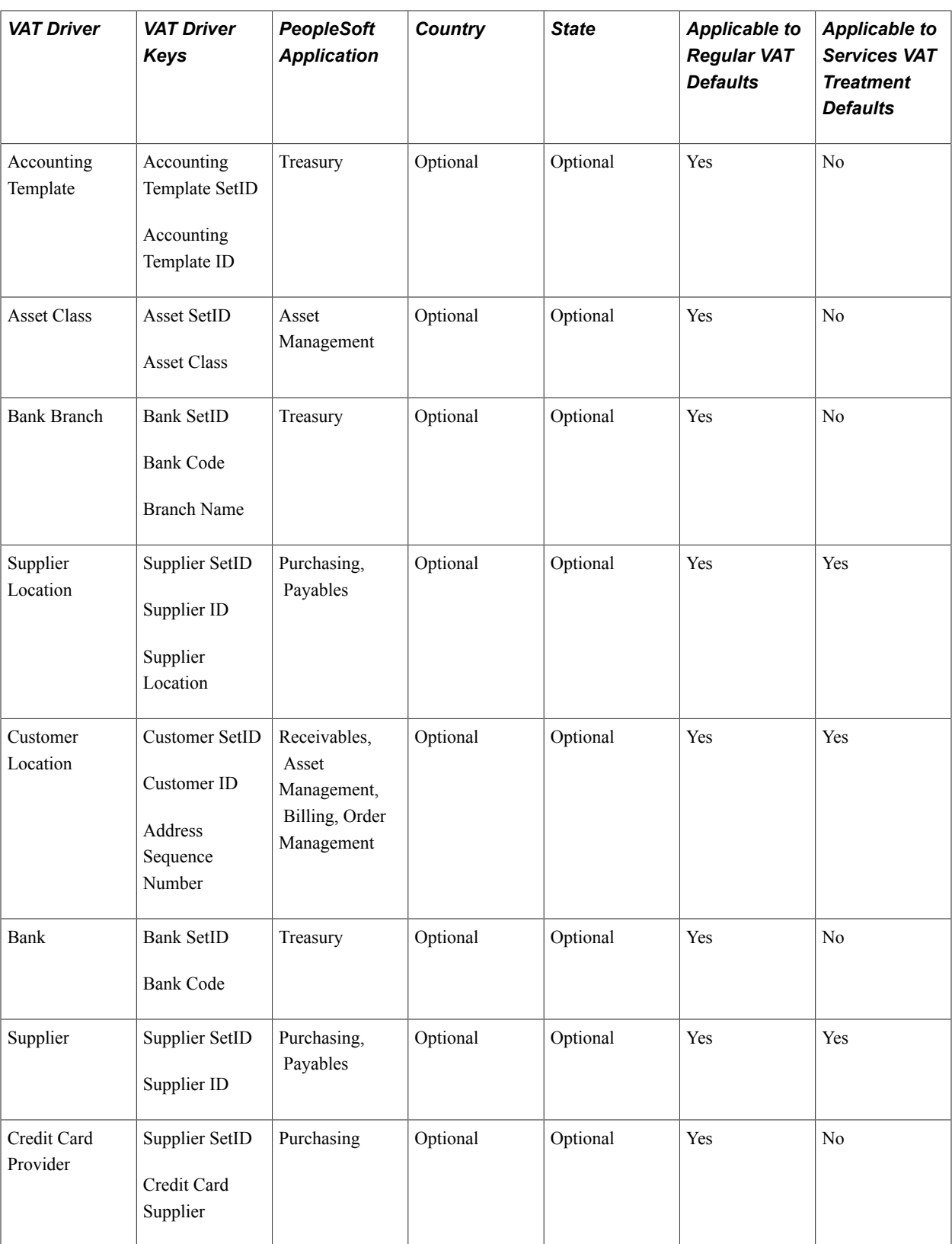

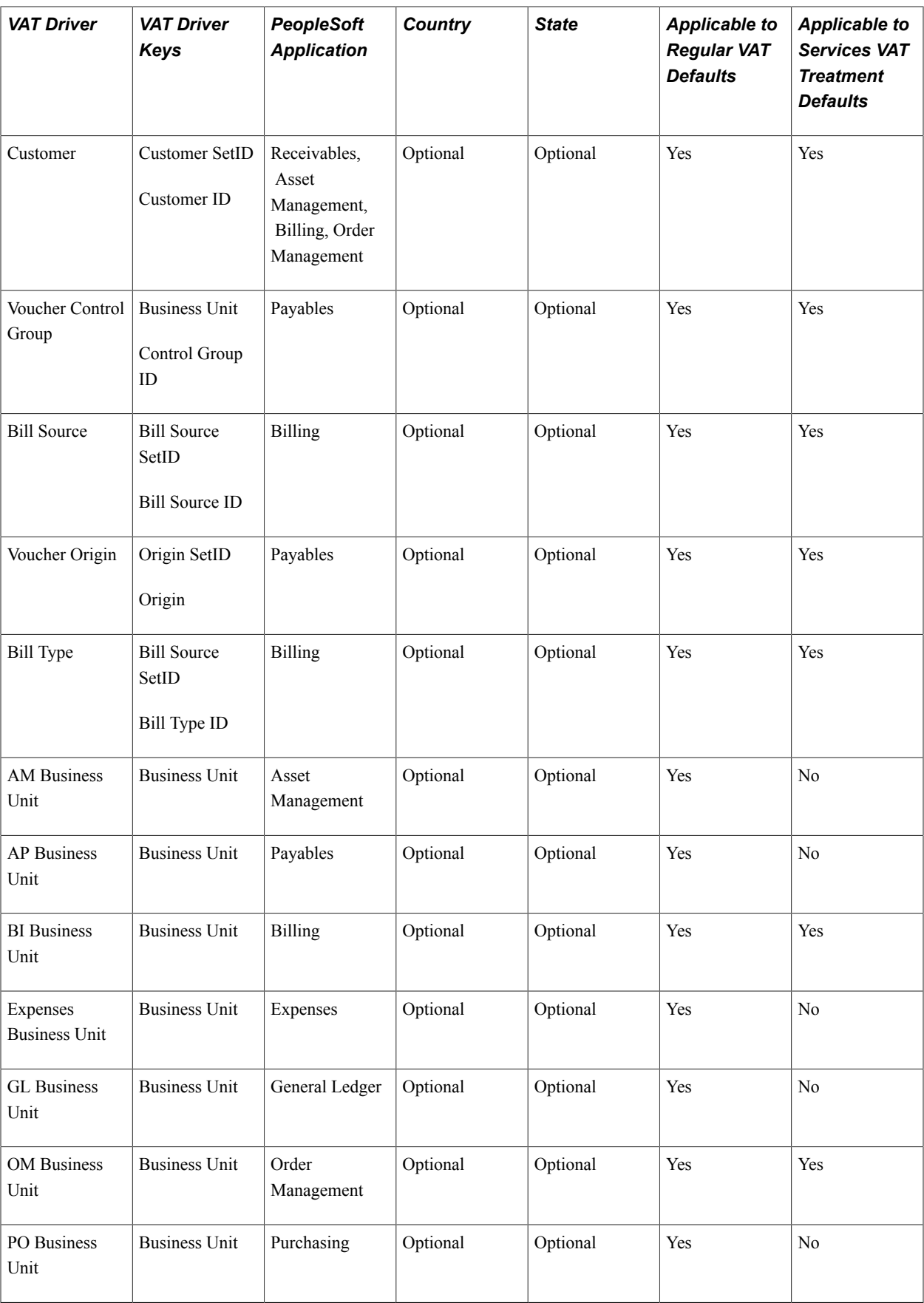

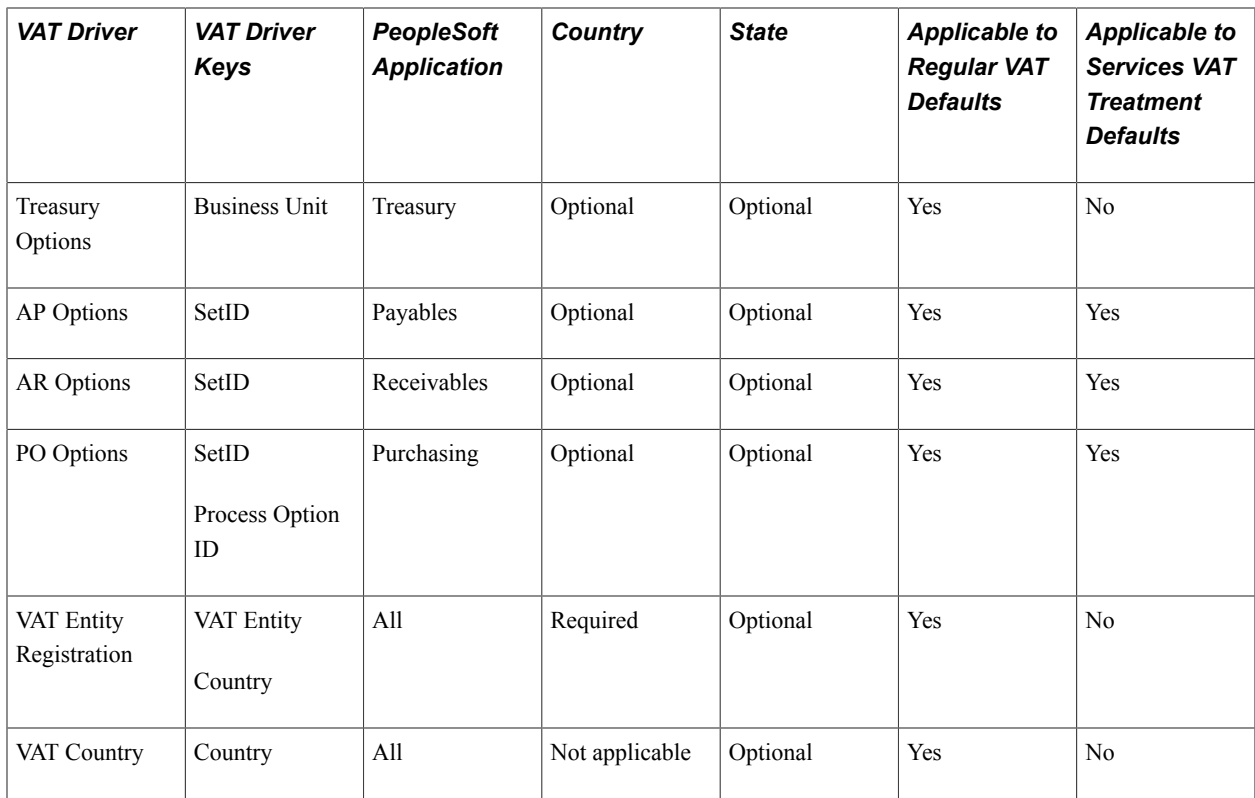

# **VAT Defaults Sub-Search Page**

Use the VAT Defaults Sub-Search page (VAT\_DEFAULT\_SEARCH) to enter VAT driver keys, or country and state information, as applicable.

### **Navigation**

Set Up Financials/Supply Chain, Common Definitions, VAT and Intrastat, Value Added Tax, VAT Defaults

Select the VAT driver and click Search.

1. Navigate to Set Up Financials/Supply Chain, Common Definitions, VAT and Intrastat, Value Added Tax, VAT Defaults.

A search window appears.

2. Select the VAT driver that you want to maintain or set up and click Search.

The VAT drivers listed are based on the installed applications. A VAT Default Sub-Search page appears.

3. Optionally, enter any or all of the VAT driver keys that appear, the VAT reporting country, and default state or province, as applicable.

Click Search.

4. The system accesses the VAT Defaults Setup page and displays all VAT default data for the rows matching the VAT driver option selected and VAT driver keys entered.

In addition, the system displays only the applicable VAT default fields.

# <span id="page-140-0"></span> **VAT Defaults Setup Page**

Use the VAT Defaults Setup page (VAT\_DEFAULTS\_DTL) to enter VAT default information.

The fields displayed, default values, and data required vary based on the VAT driver and VAT driver keys entered.

Enter search criteria on the VAT Default Sub-Search page and click Search.

### **Image: VAT Defaults Setup page (1 of 2)**

This example illustrates the fields and controls on the VAT Defaults Setup page (1 of 2). You can find definitions for the fields and controls later on this page.

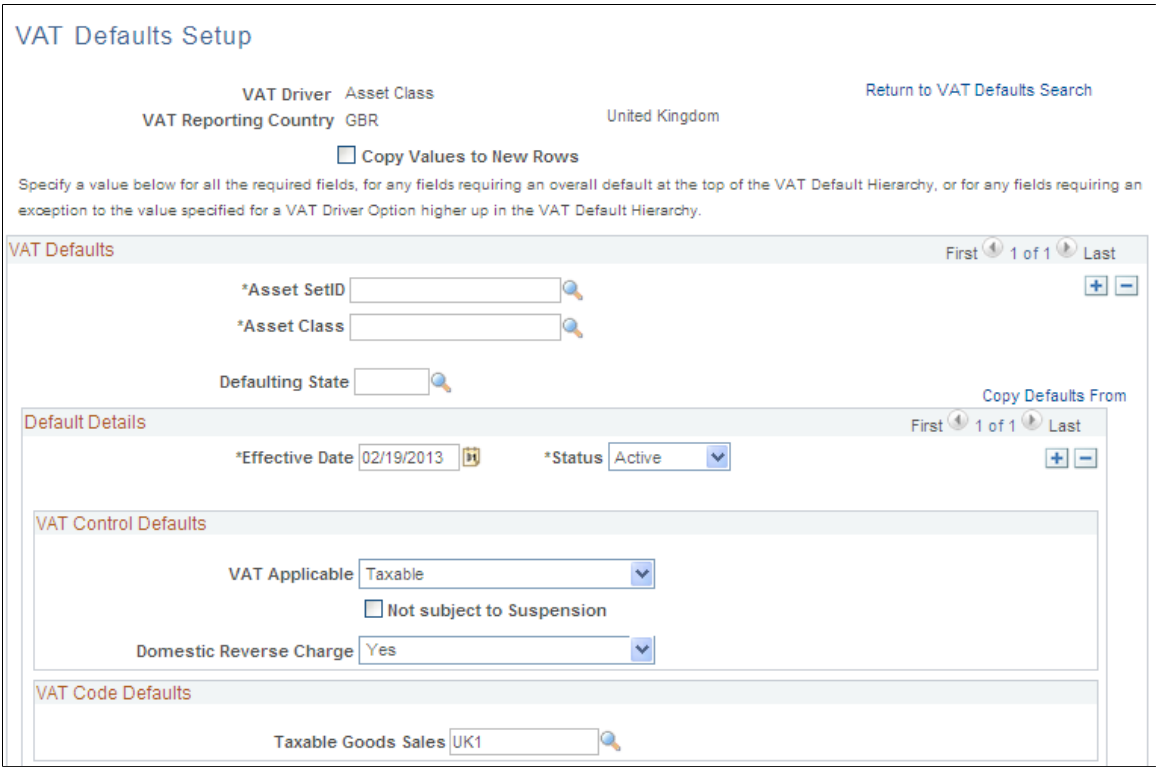

### **Image: VAT Defaults Setup page (2 of 2)**

This example illustrates the fields and controls on the VAT Defaults Setup page (2 of 2). You can find definitions for the fields and controls later on this page.

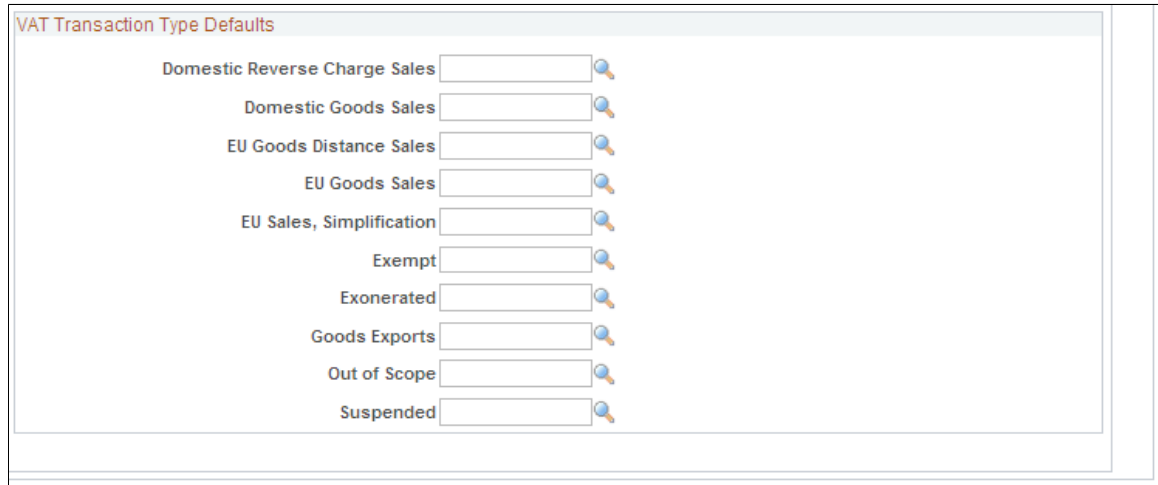

**Note:** The VAT default fields that appear vary based on the VAT driver. In addition, the VAT default data is based on the VAT driver and VAT driver keys used to access this page.

Use the page to specify a value for all the required fields, for any fields requiring an overall default at the top of the VAT default hierarchy, or for any fields requiring an exception to the value specified for a VAT driver higher up in the VAT default hierarchy.

You can insert rows for any or all of the VAT driver keys as well as the VAT country or state. You can also delete any existing rows.

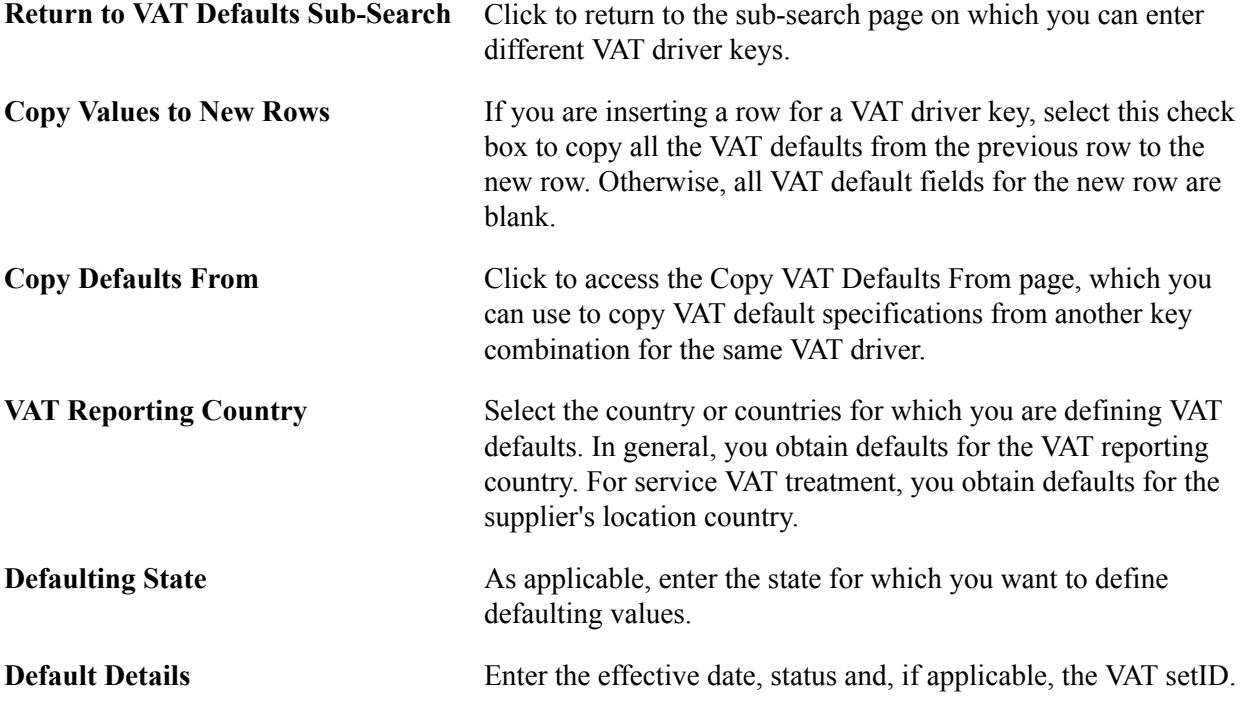

**Note:** The remaining fields on the page vary based on the combination of VAT driver and VAT driver keys. See the section on VAT fields for details of the fields that appear and the VAT drivers for which they appear in hierarchy order.

### **Related Links**

[Reviewing VAT Field Descriptions by VAT Driver](#page-143-0)

# **Copy VAT Defaults Setup Page**

Use the Copy VAT Defaults Setup page (VAT\_DEFAULT\_DTLSEC) to view the details from which to copy.

Click any of the row links returned by the search on the Copy VAT Defaults From page.

### **Image: Copy VAT Defaults From page**

This example illustrates the fields and controls on the Copy VAT Defaults From page. You can find definitions for the fields and controls later on this page.

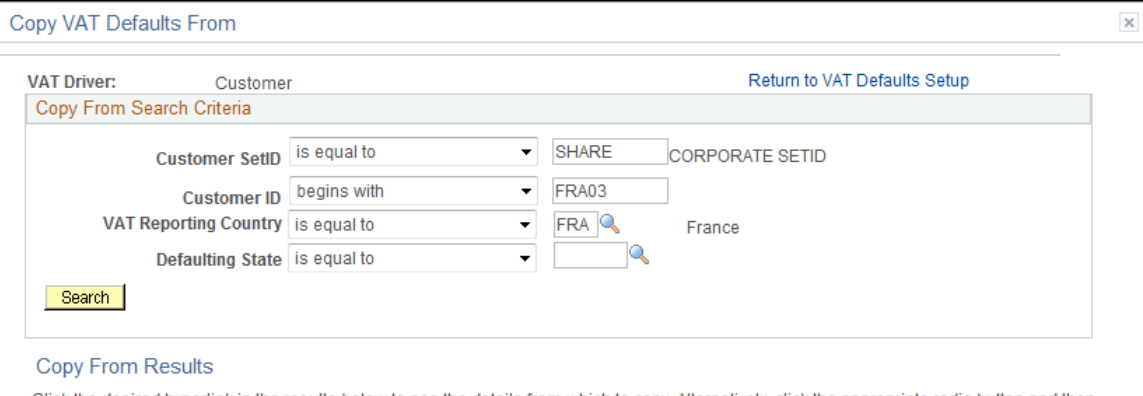

Click the desired hyperlink in the results below to see the details from which to copy. Alternatively, click the appropriate radio button and then click the Copy button to copy from the desired row.

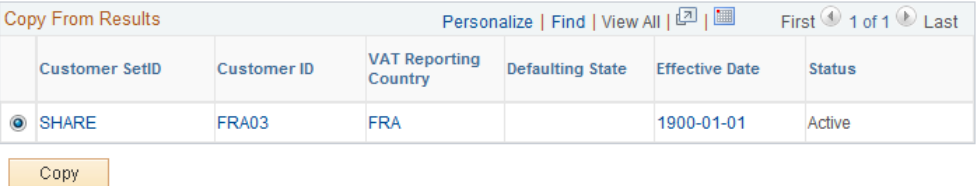

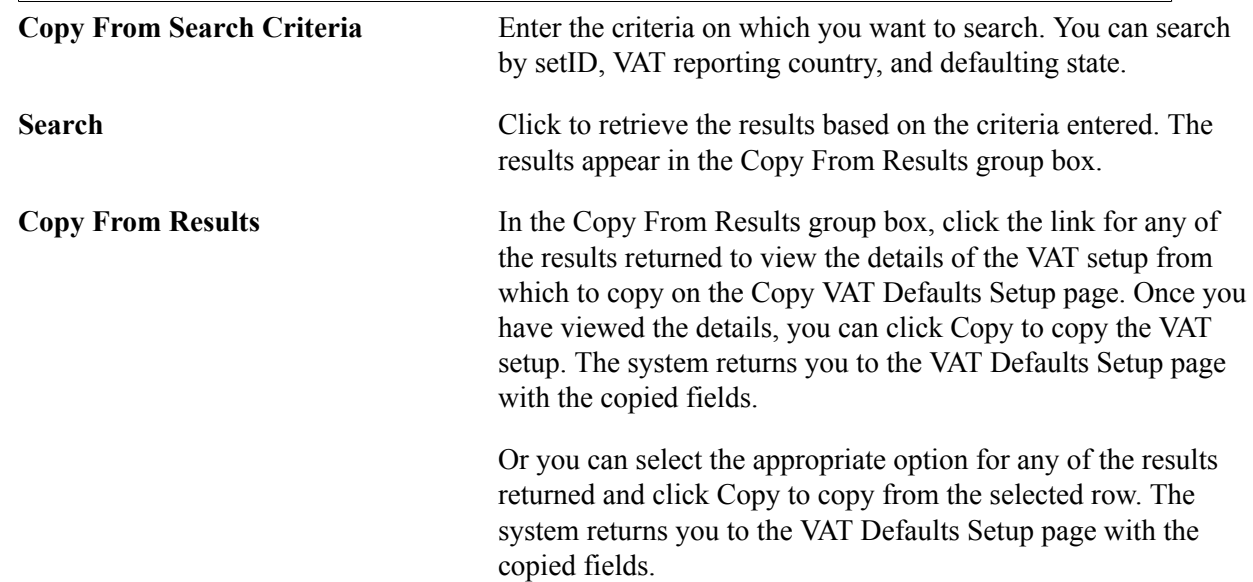

# <span id="page-143-0"></span>**Reviewing VAT Field Descriptions by VAT Driver**

The following tables list the available VAT fields, field descriptions, and VAT drivers for which they appear. The drivers are listed in reverse hierarchy order, from least specific to most specific. The tables also indicate on which driver the VAT field is required. Fields can be overridden at lower levels of the hierarchy as needed.
## **VAT Control Defaults**

This table lists the fields by VAT driver that control how and when VAT is applied and calculated:

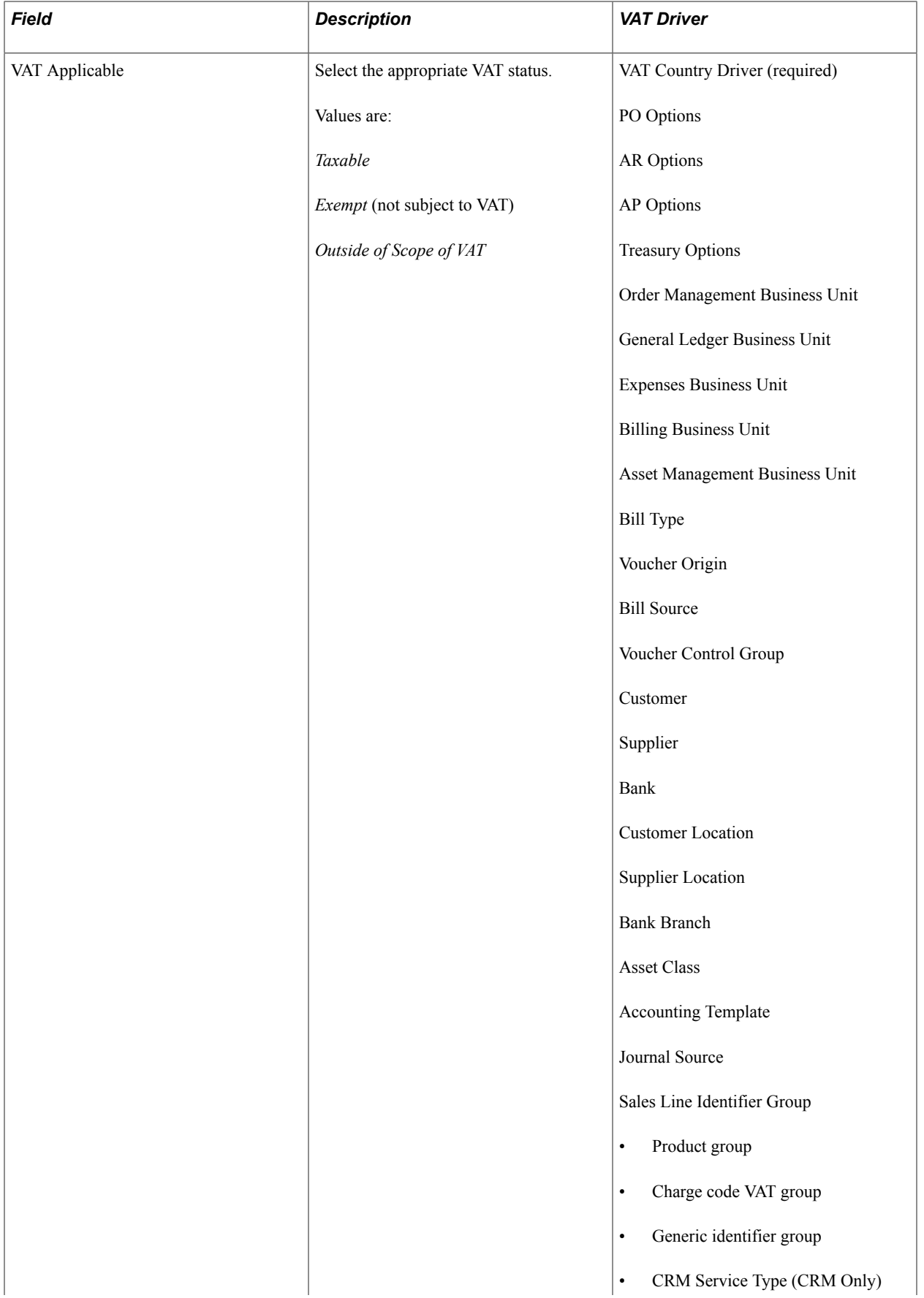

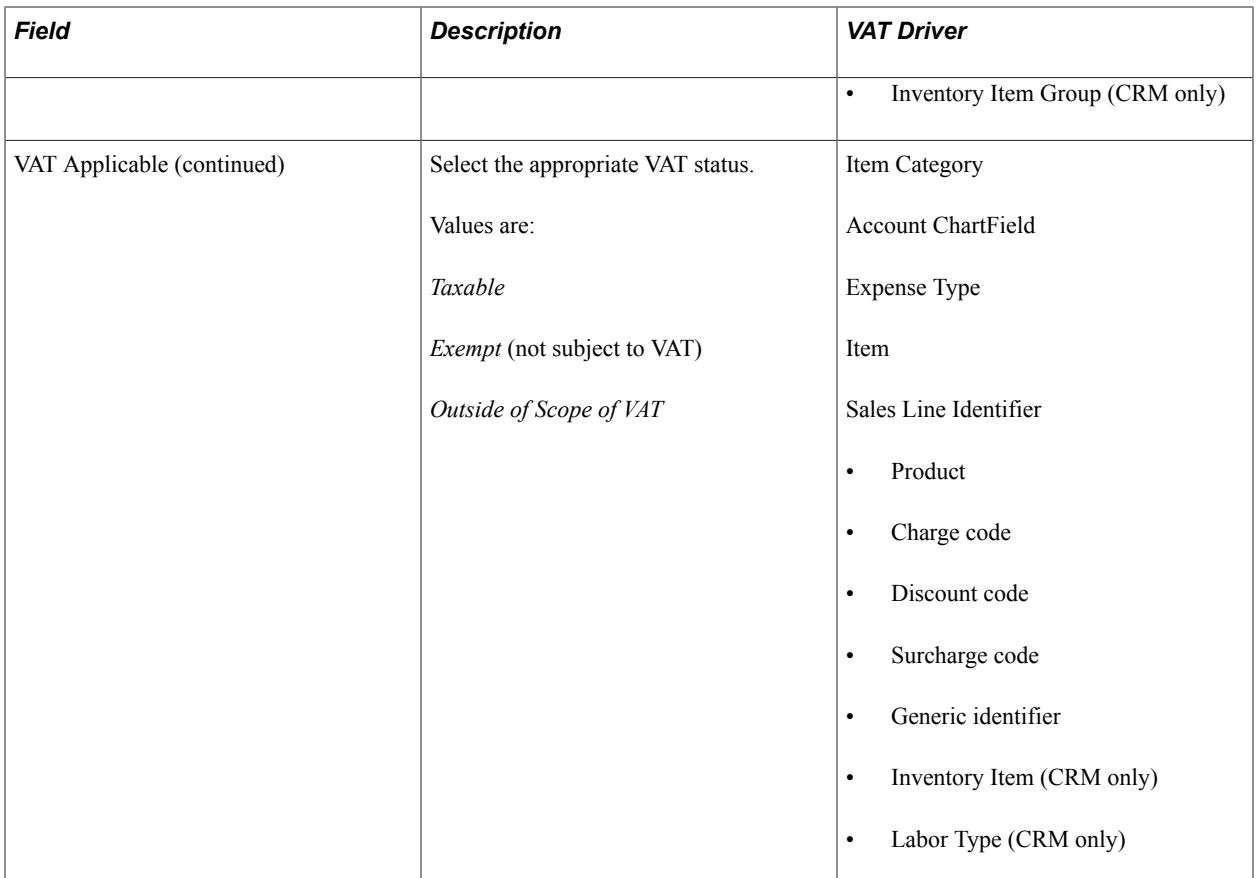

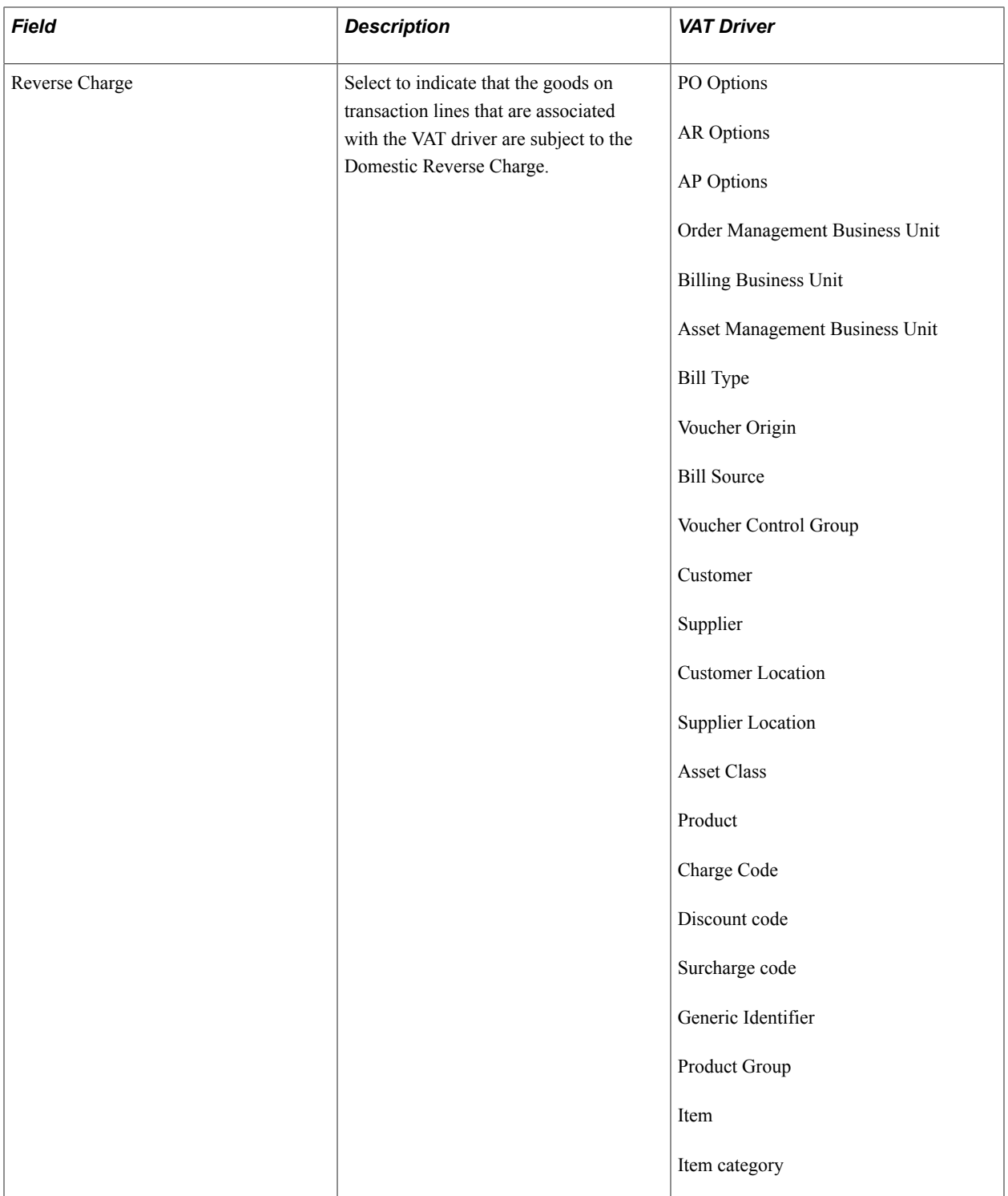

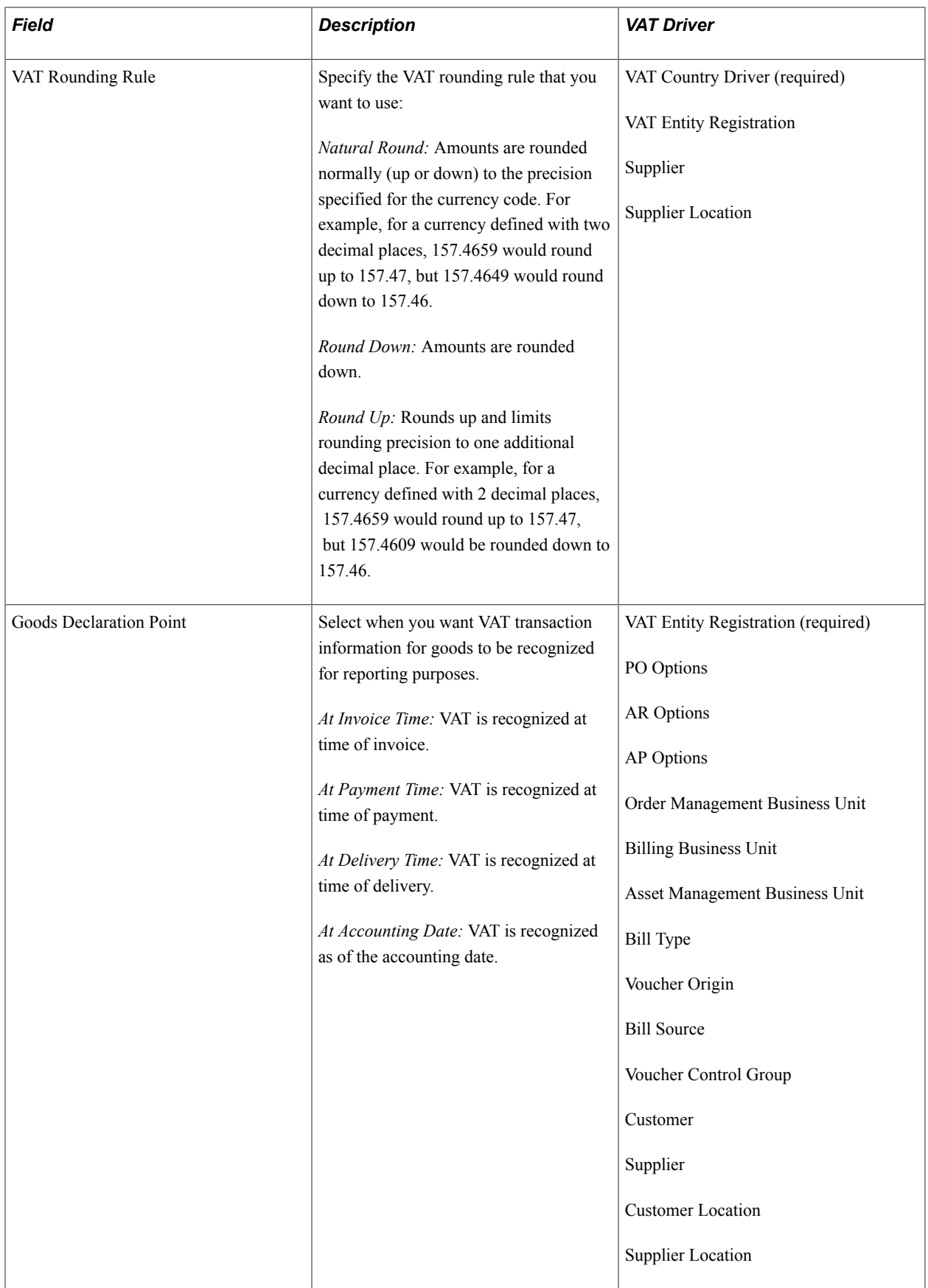

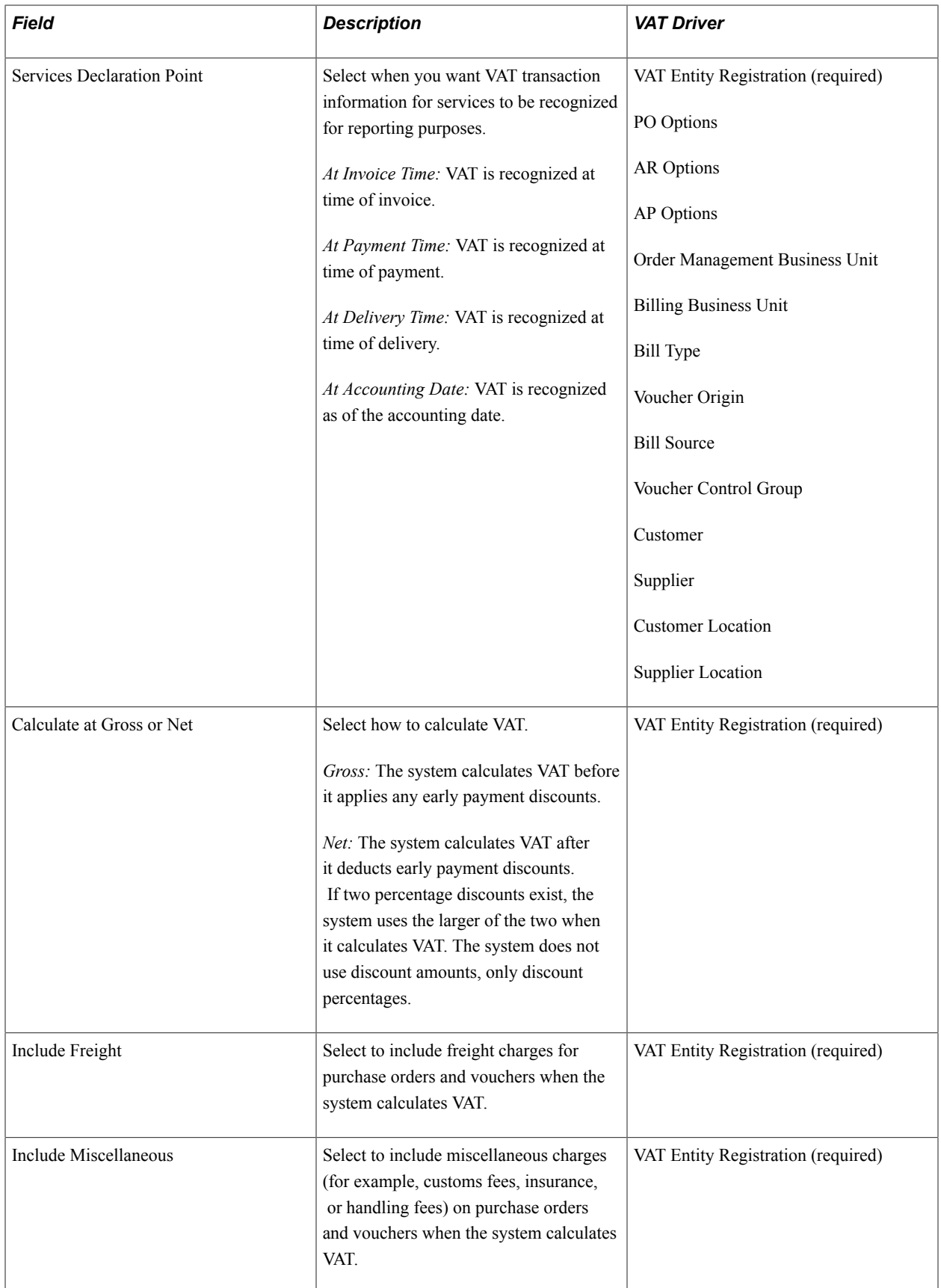

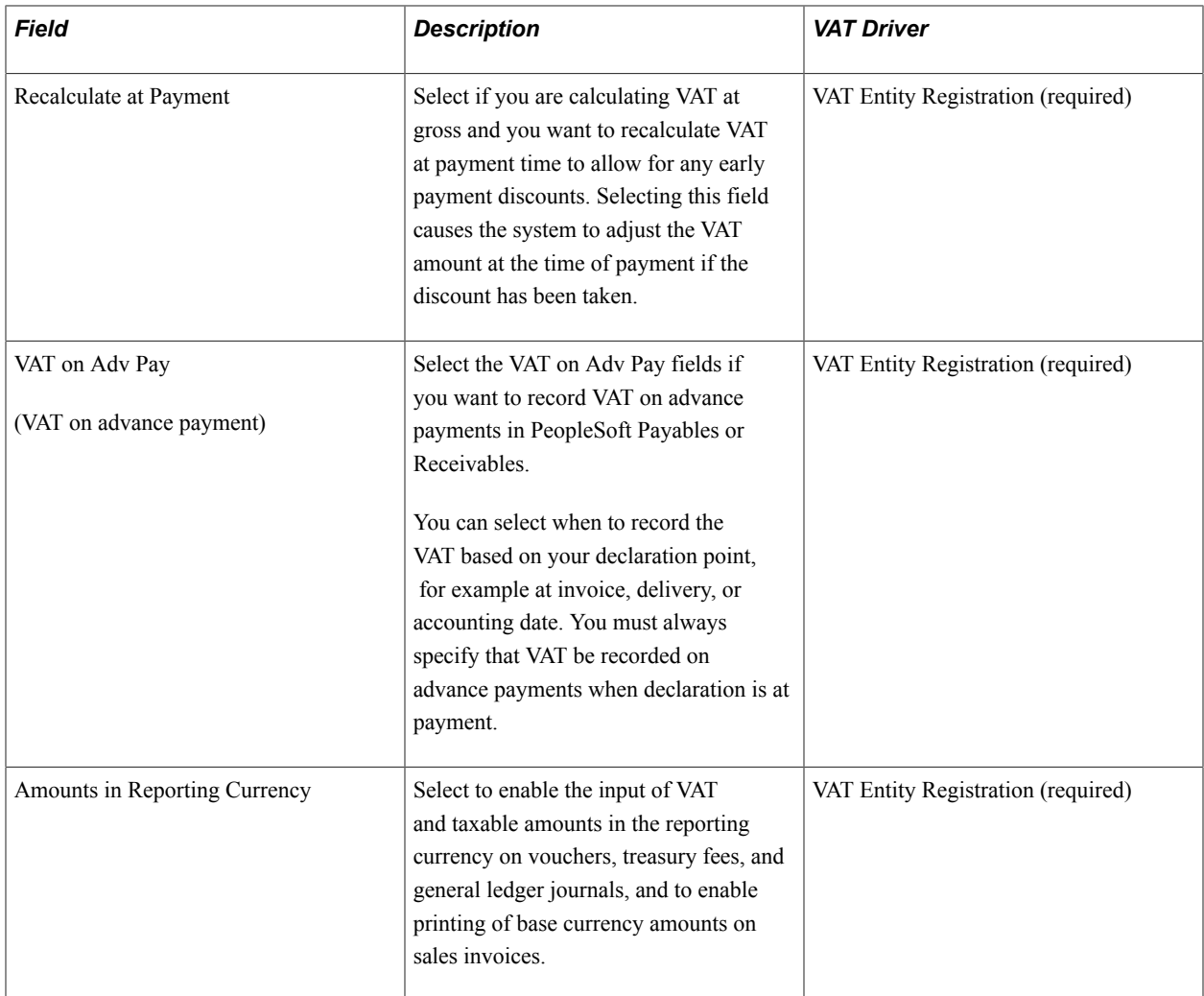

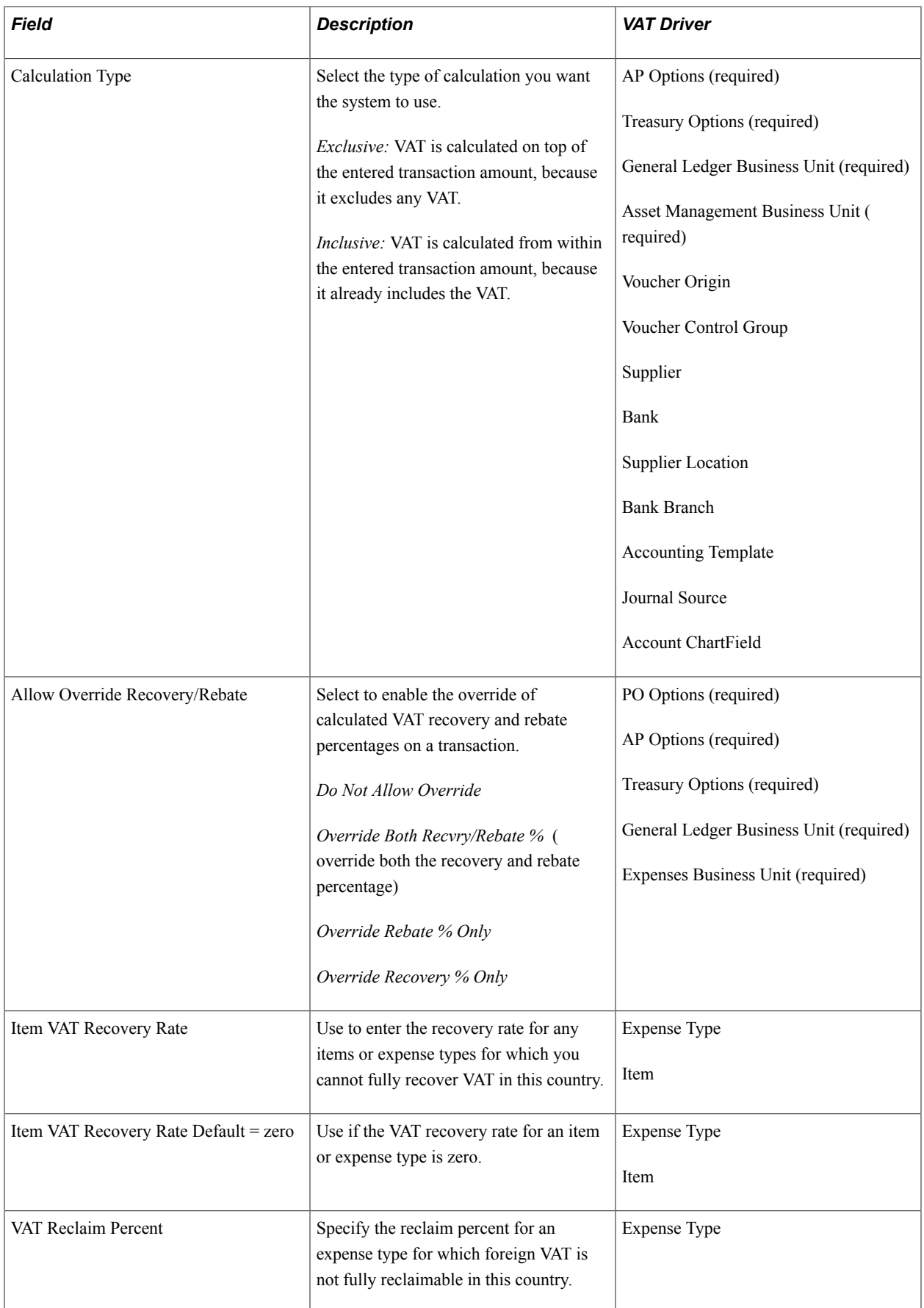

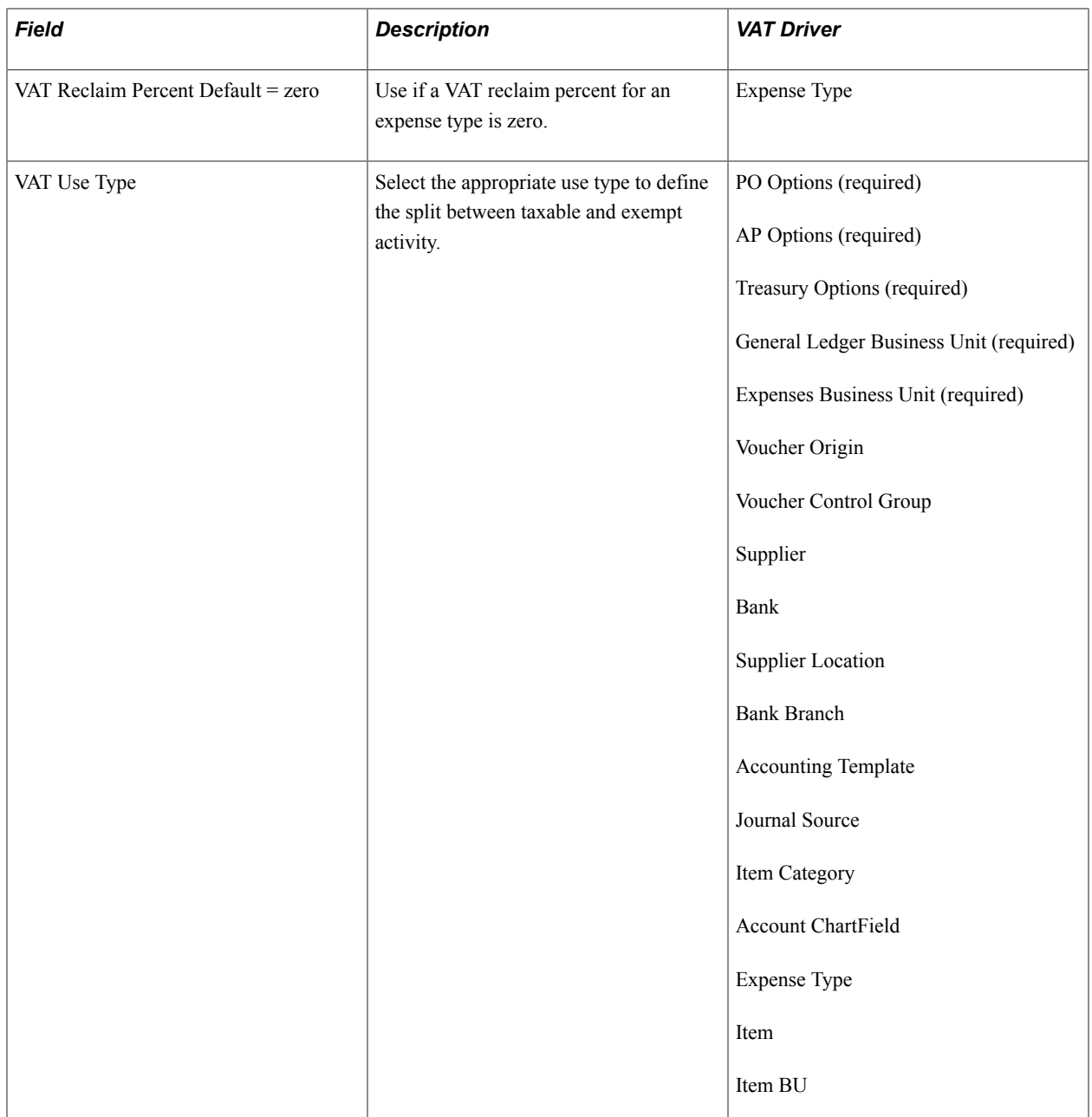

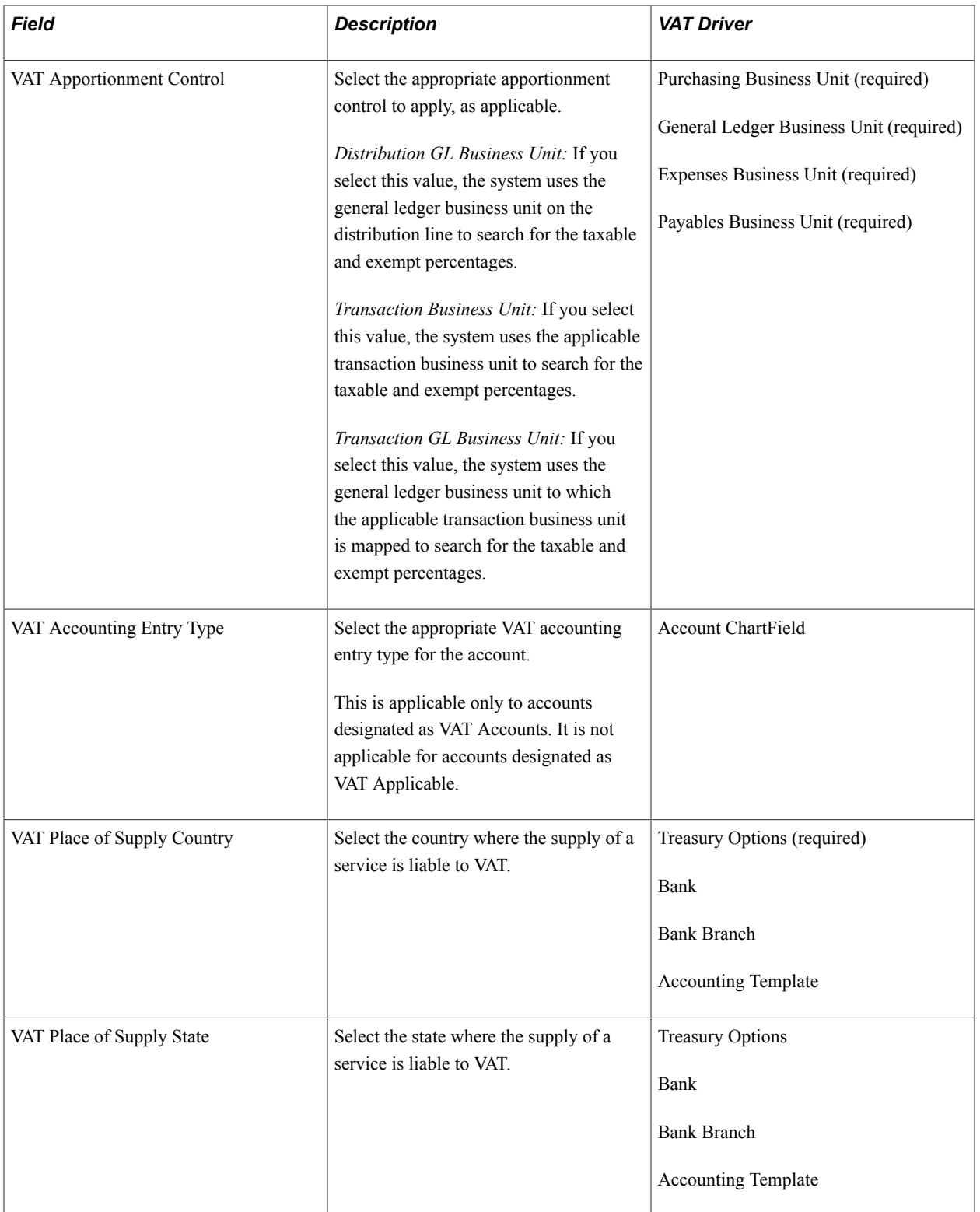

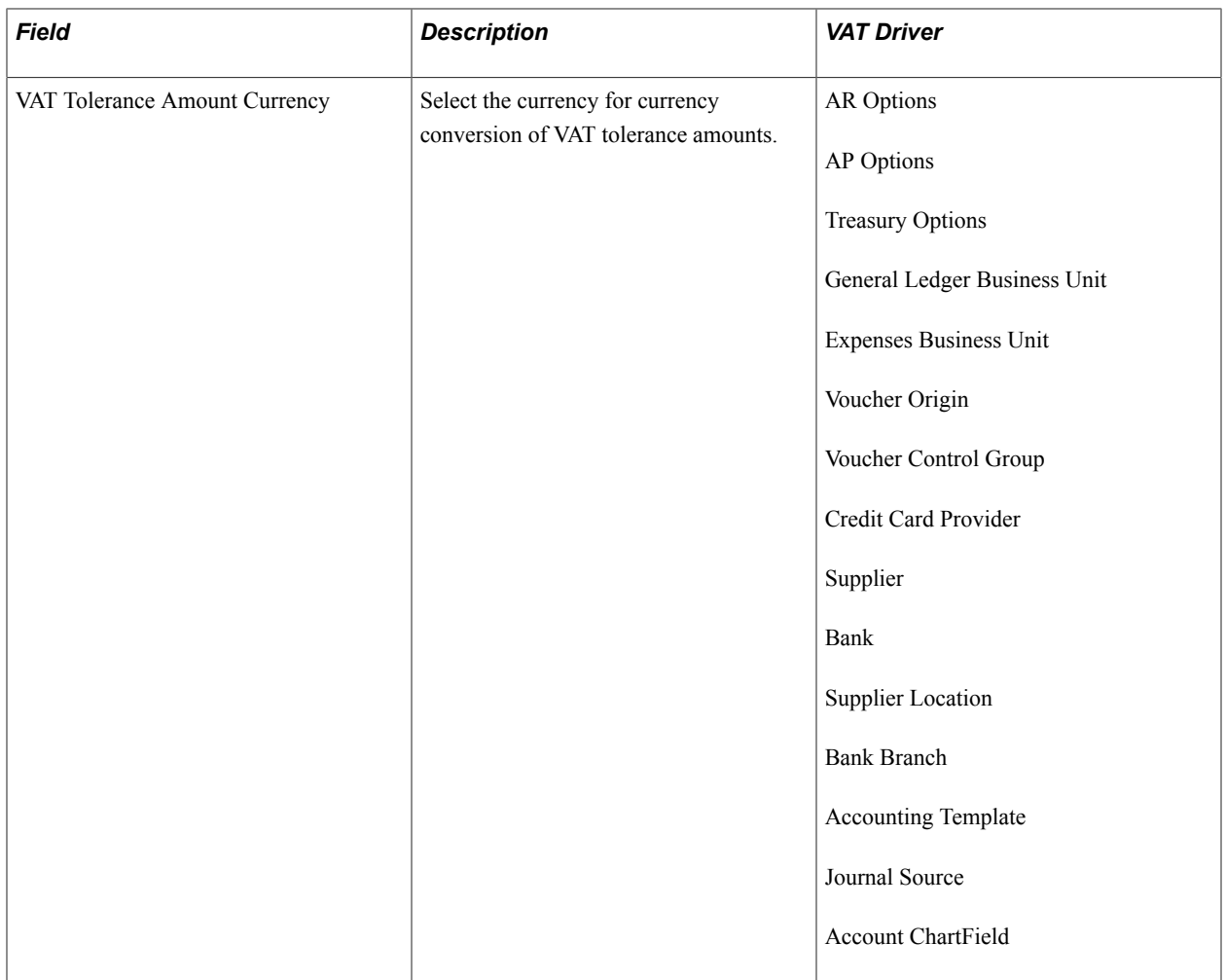

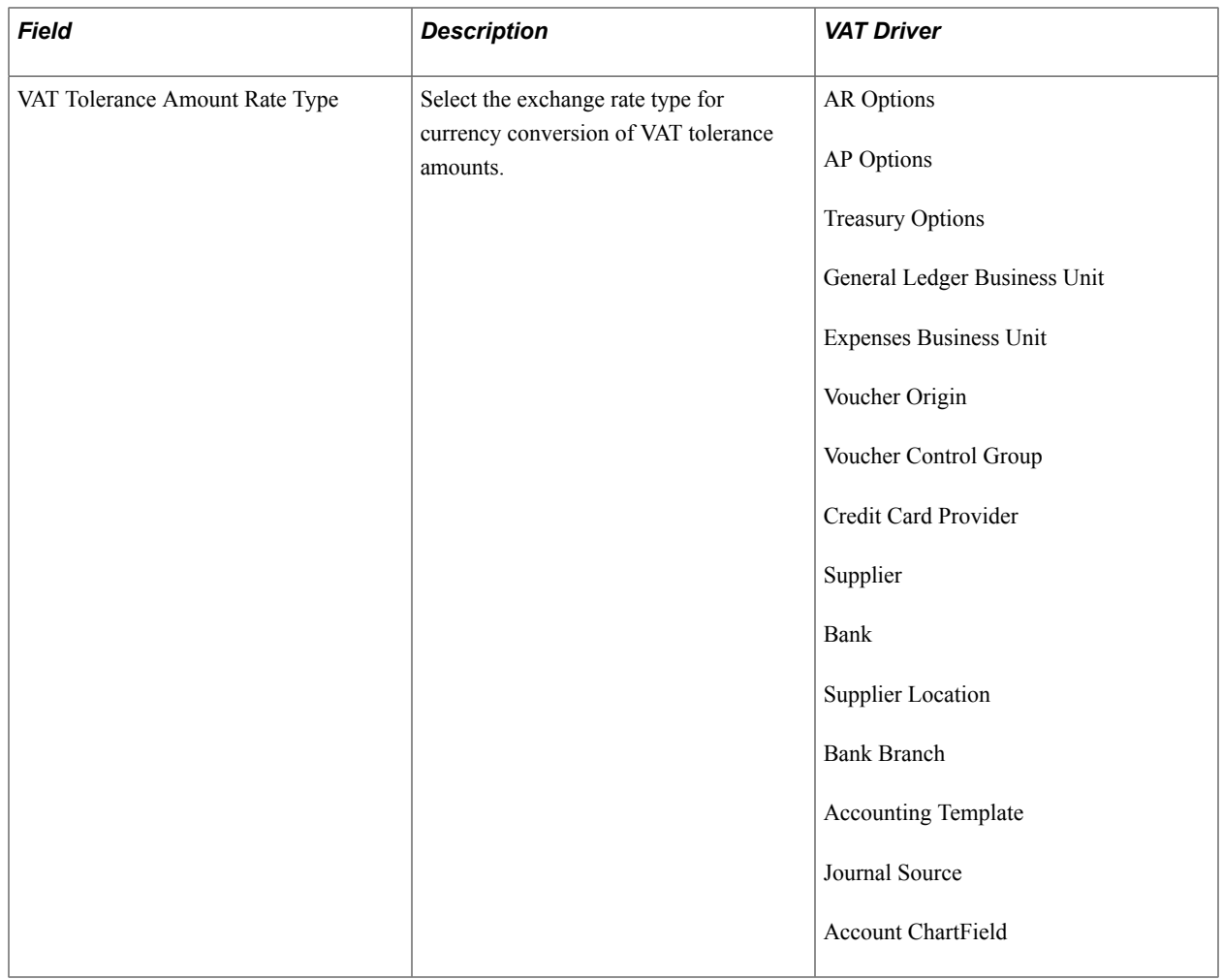

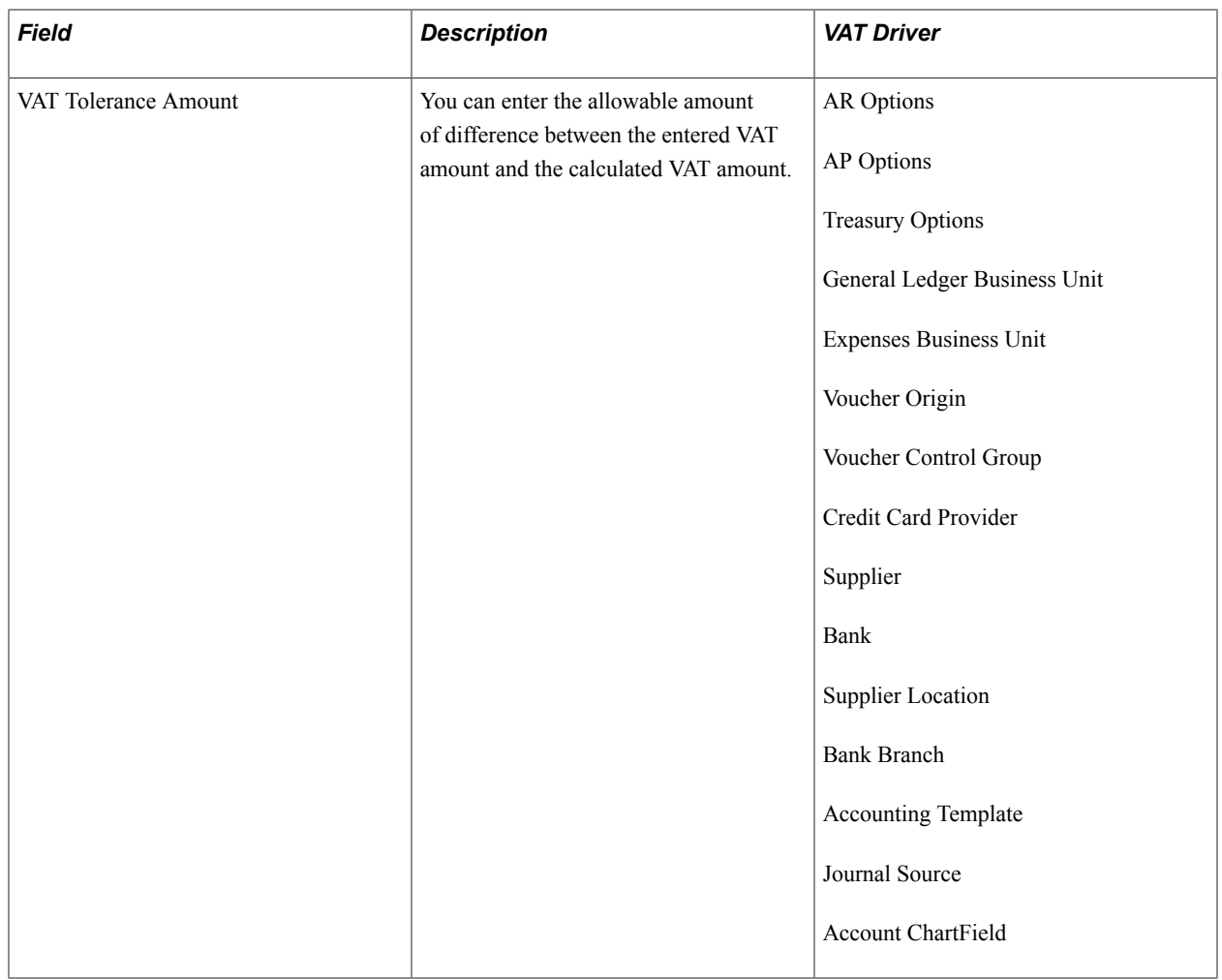

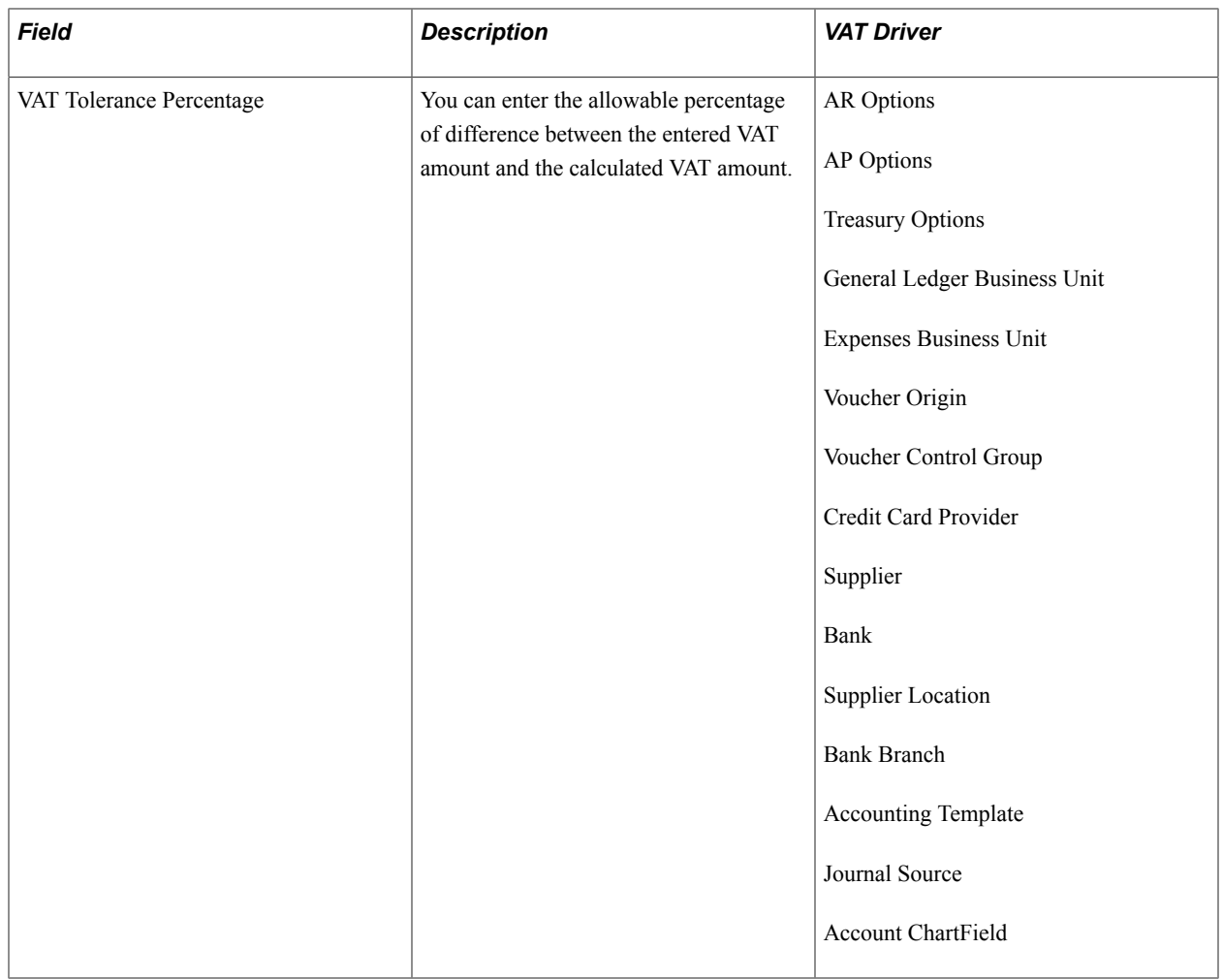

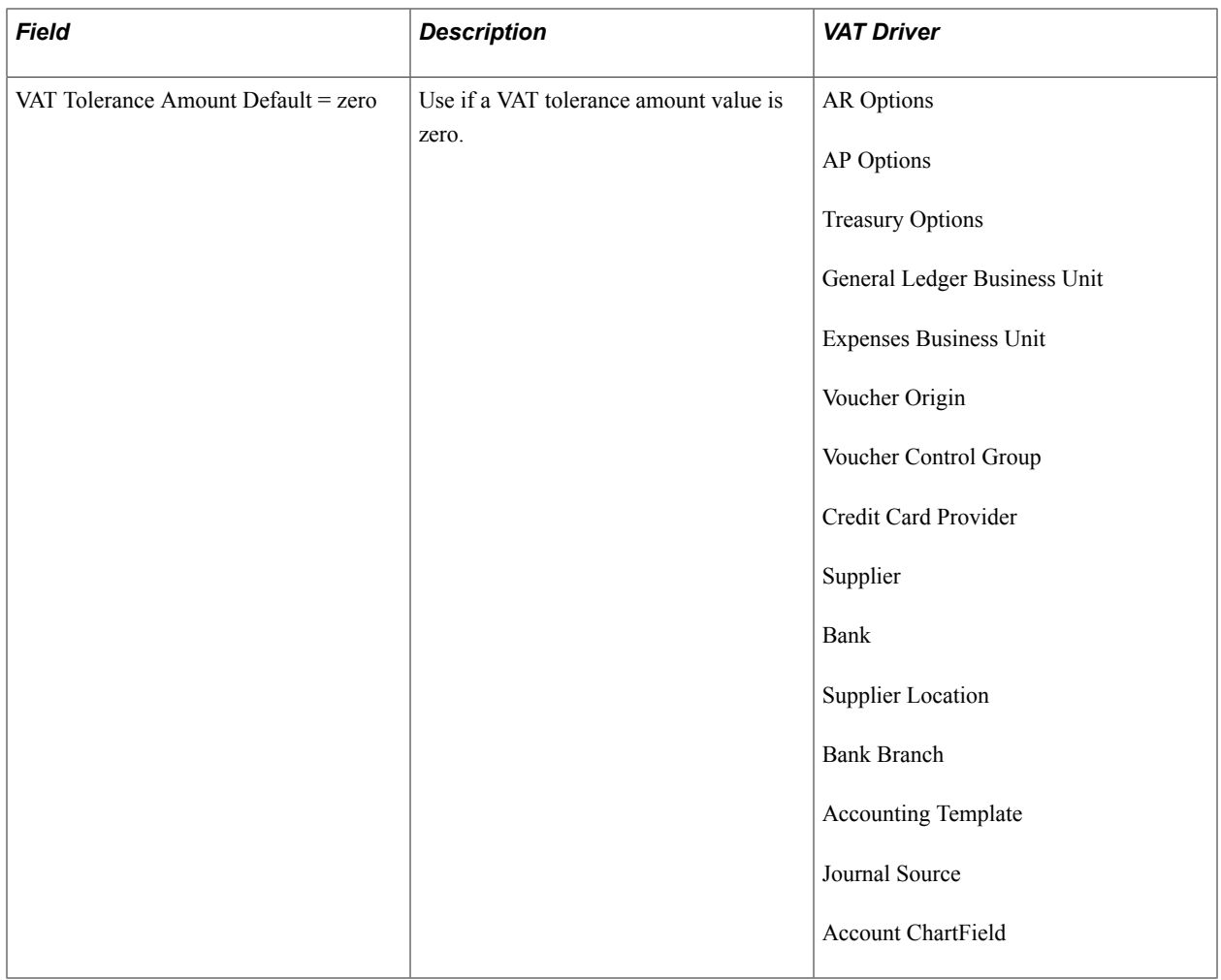

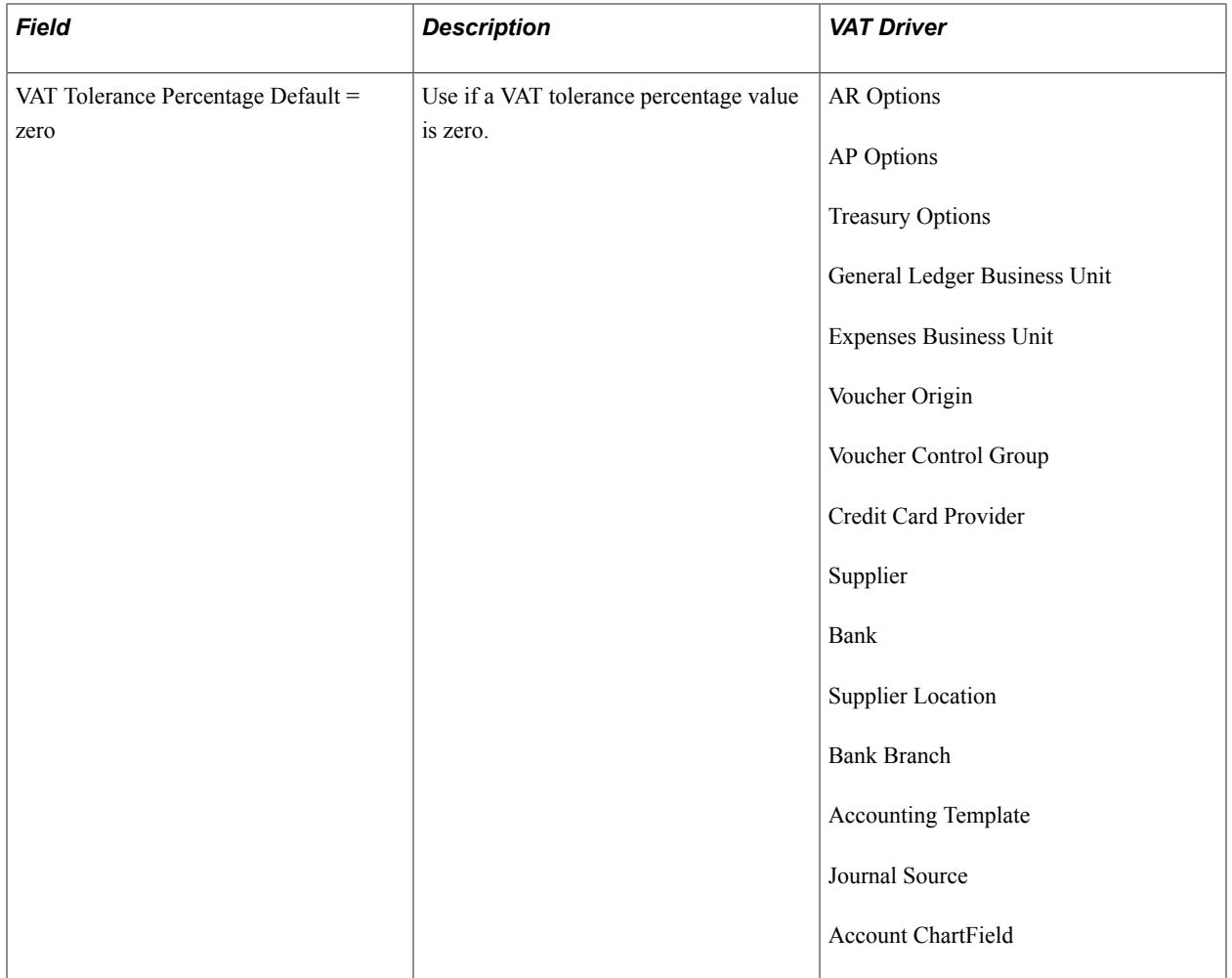

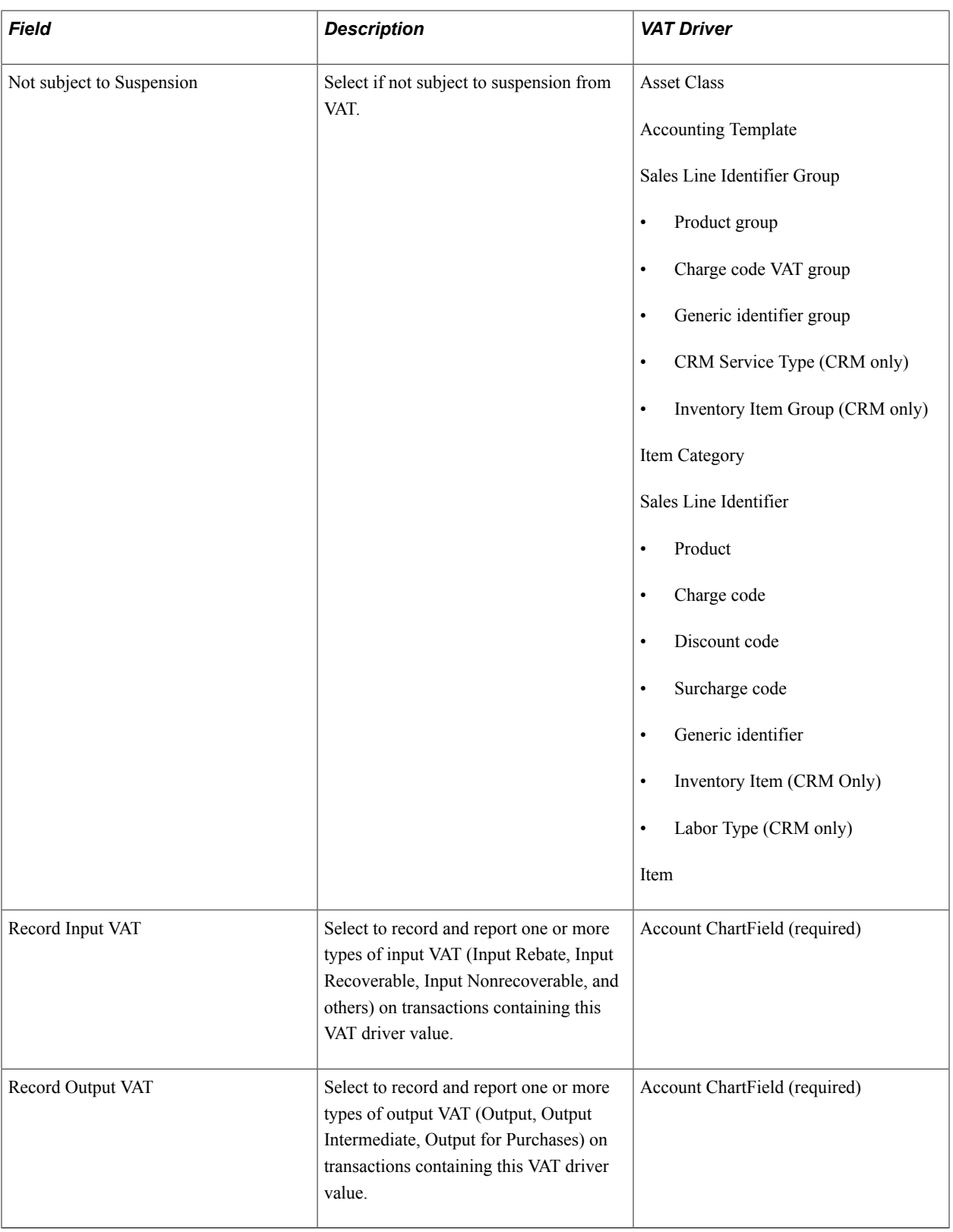

## **VAT Code Defaults**

VAT codes specify the rate at which VAT is calculated. The following table lists the available VAT code default fields and the VAT driver for which they are available. Select the most frequently used VAT code

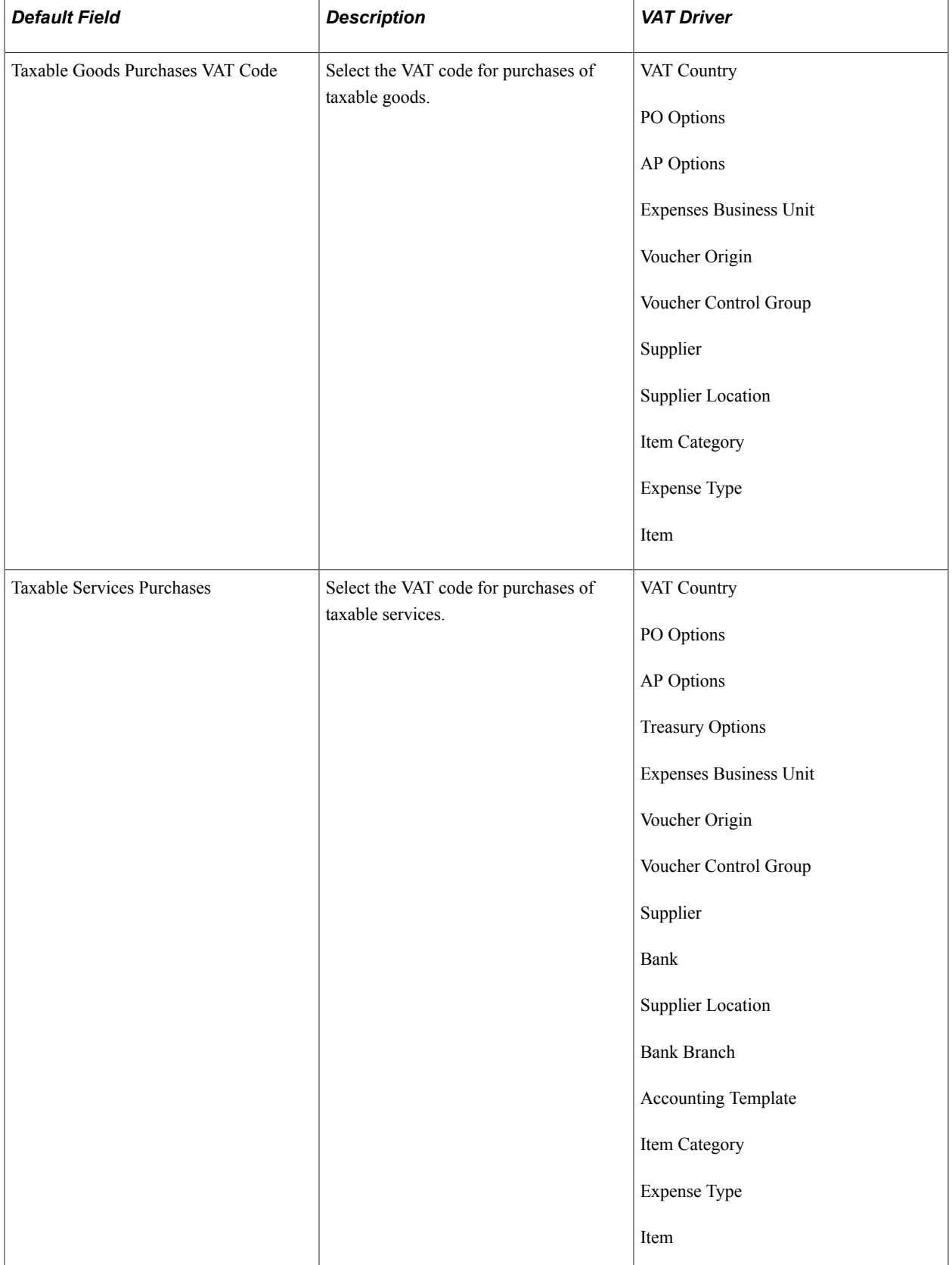

for each VAT code field at the highest level of the VAT default hierarchy, and then specify exceptions at the lower levels of the hierarchy as necessary.

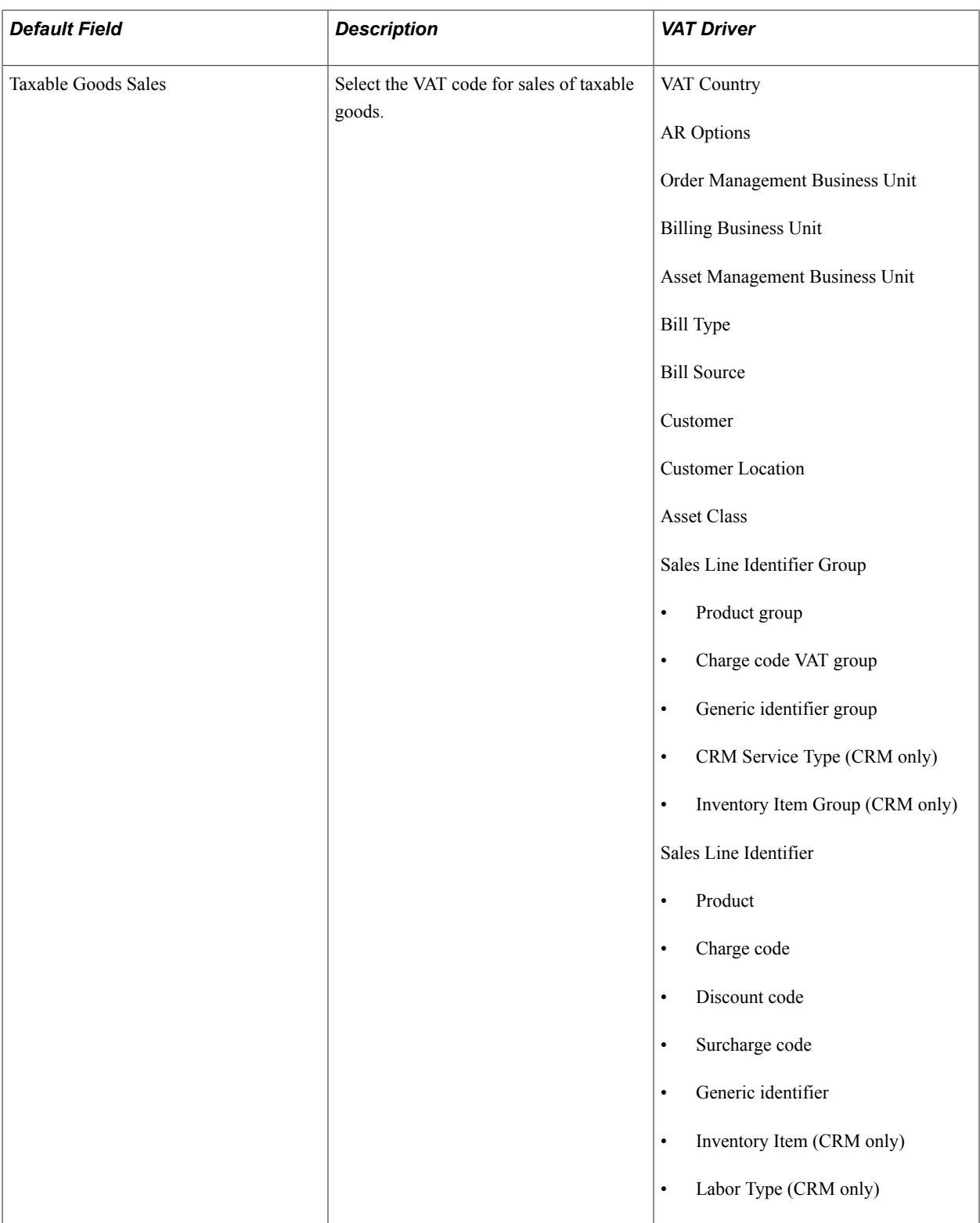

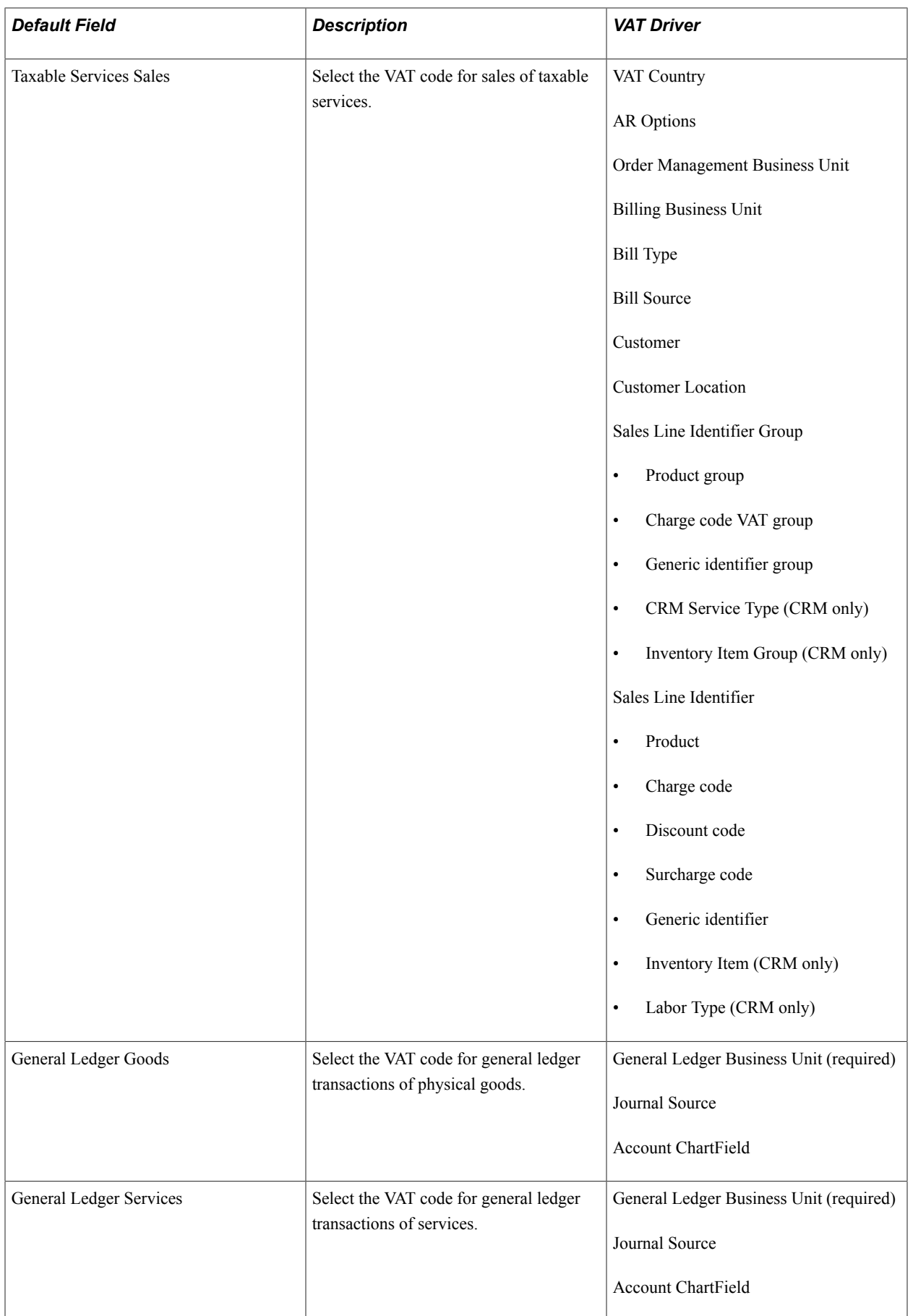

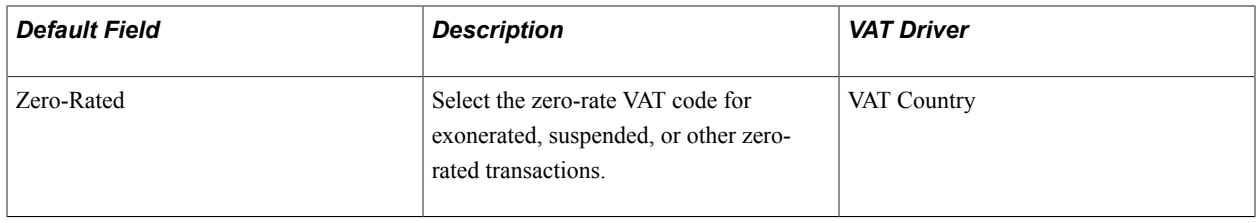

## **VAT Transaction Types Defaults**

VAT transaction types classify and categorize transactions at a more detailed level for both VAT reporting and accounting. The following table lists the available types of VAT transaction type defaults and the VAT drivers for which they are available. Select the most frequently used VAT transaction type for each VAT Transaction Type field at the highest level of the VAT default hierarchy, and then specify exceptions at the lower levels of the hierarchy as necessary.

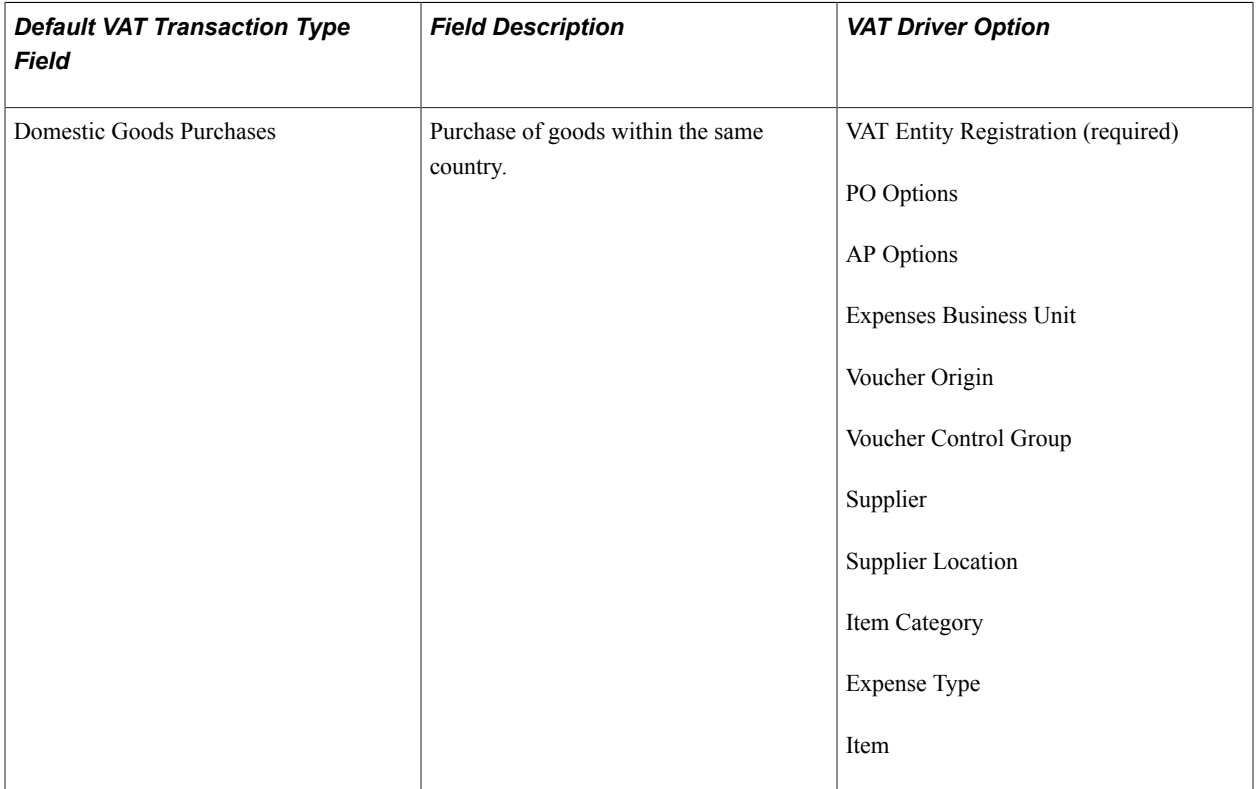

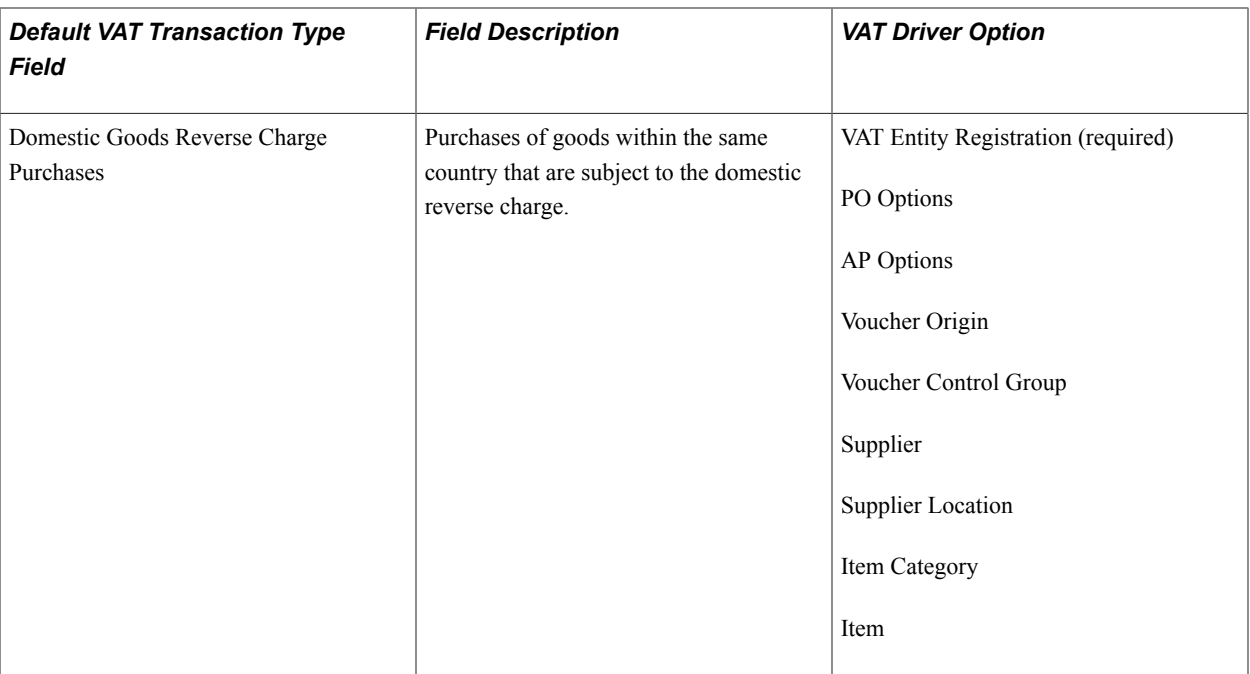

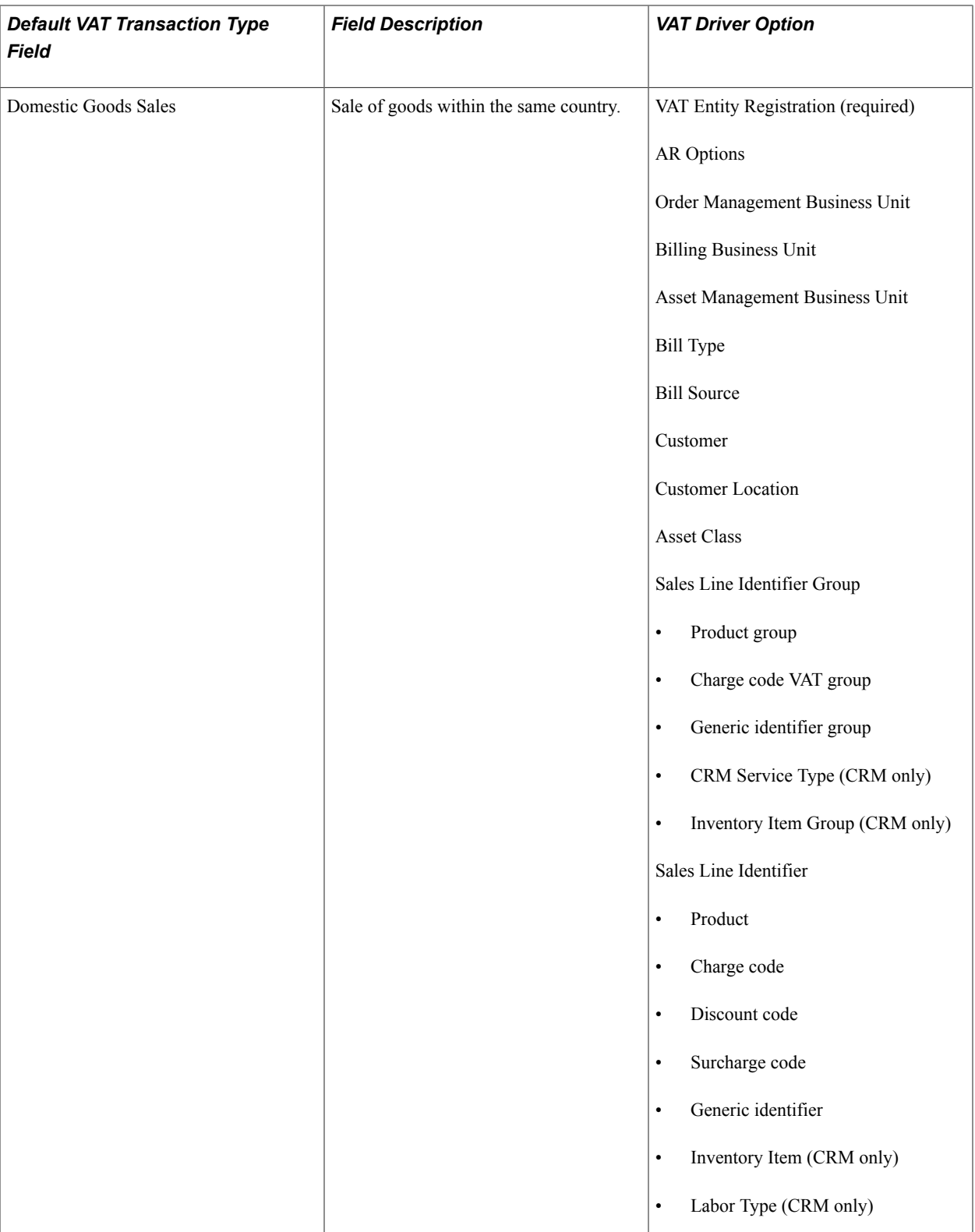

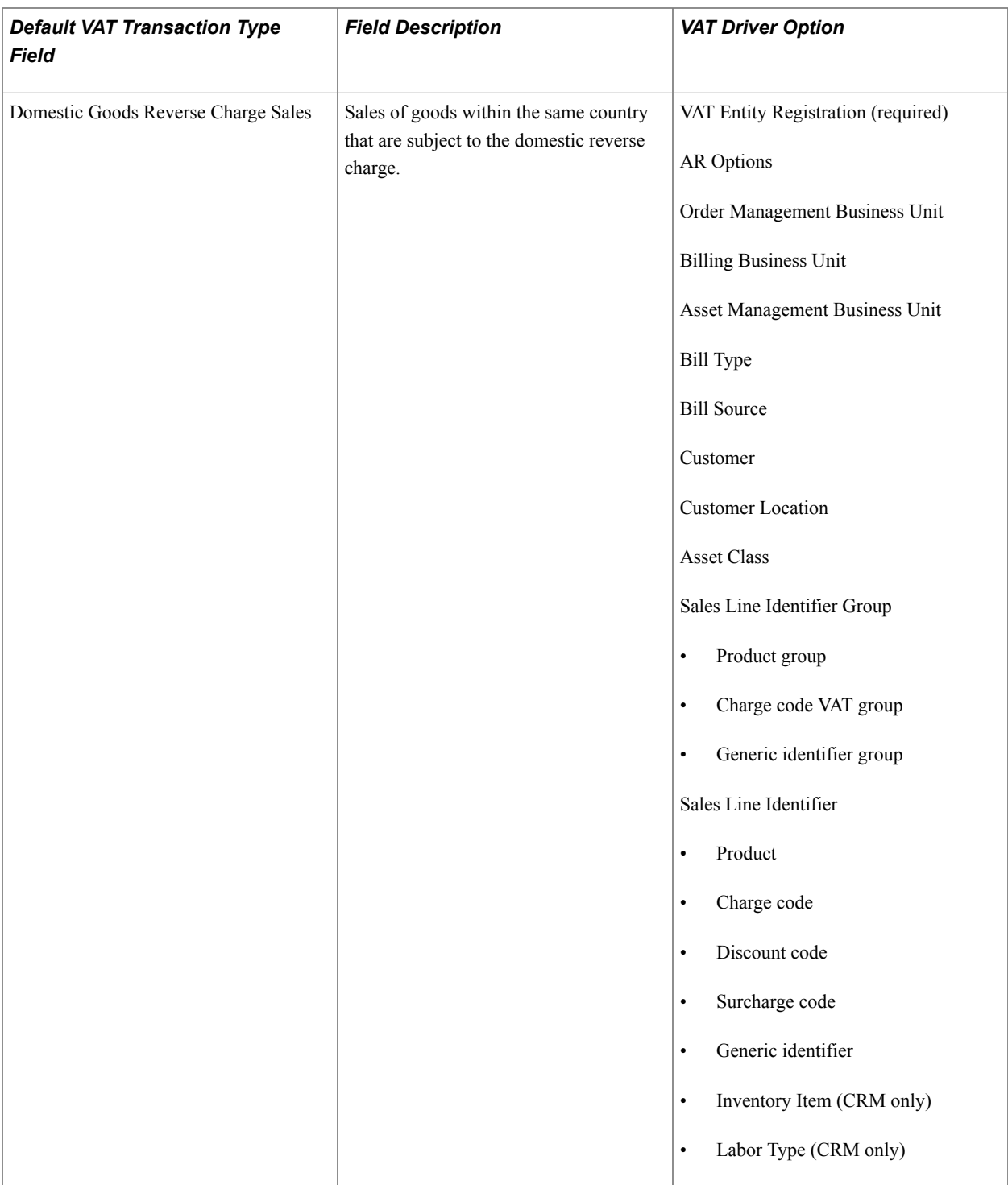

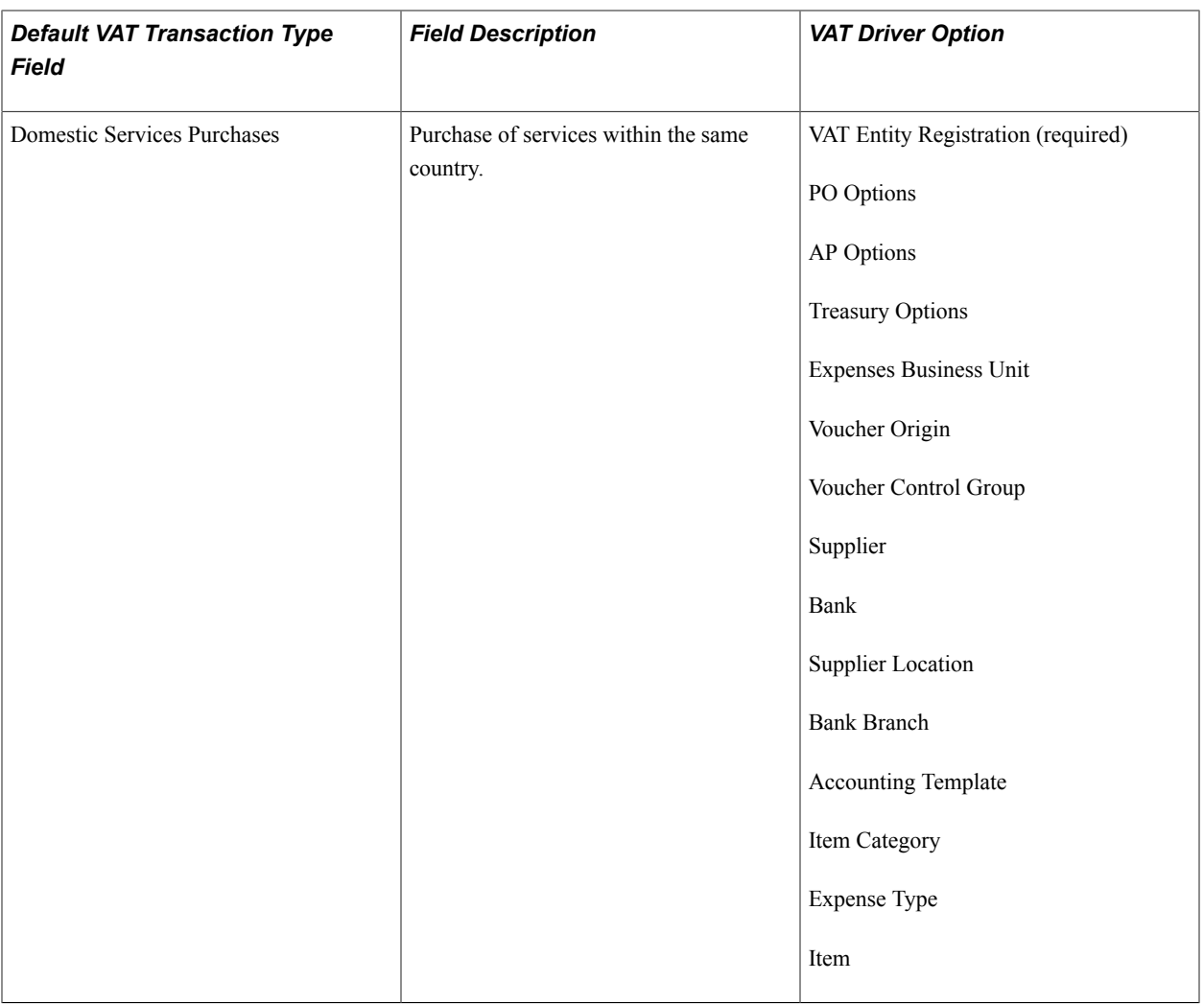

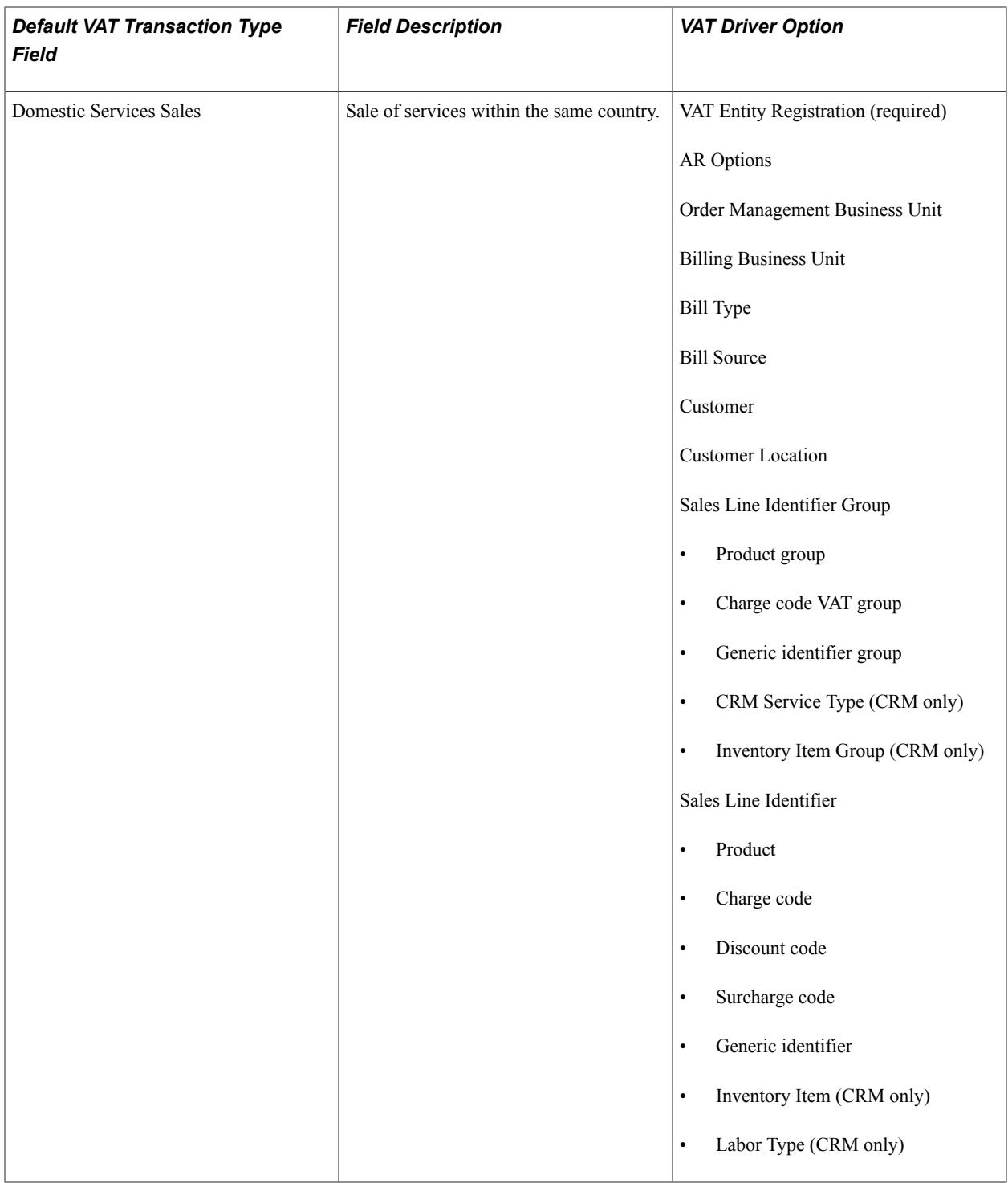

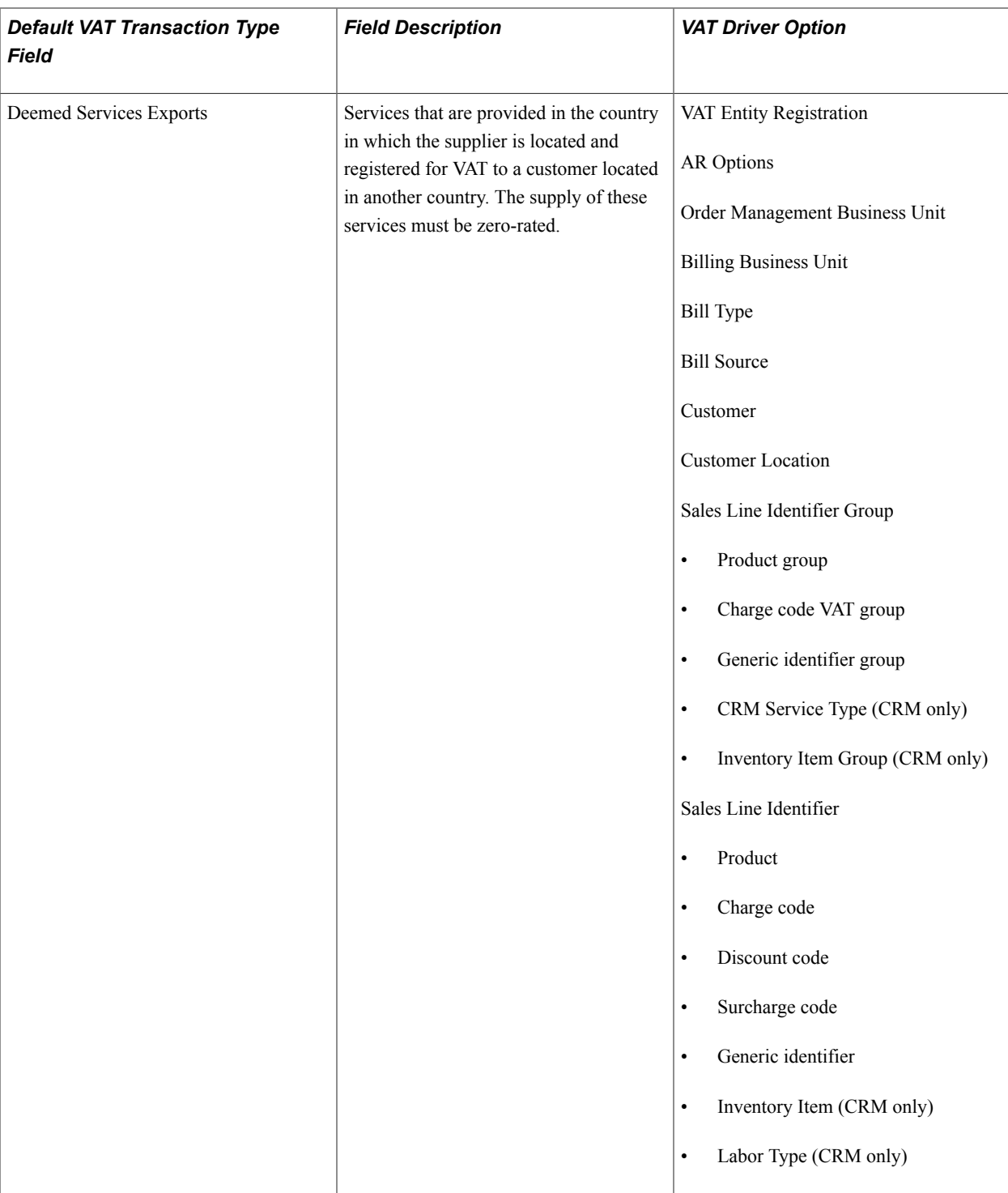

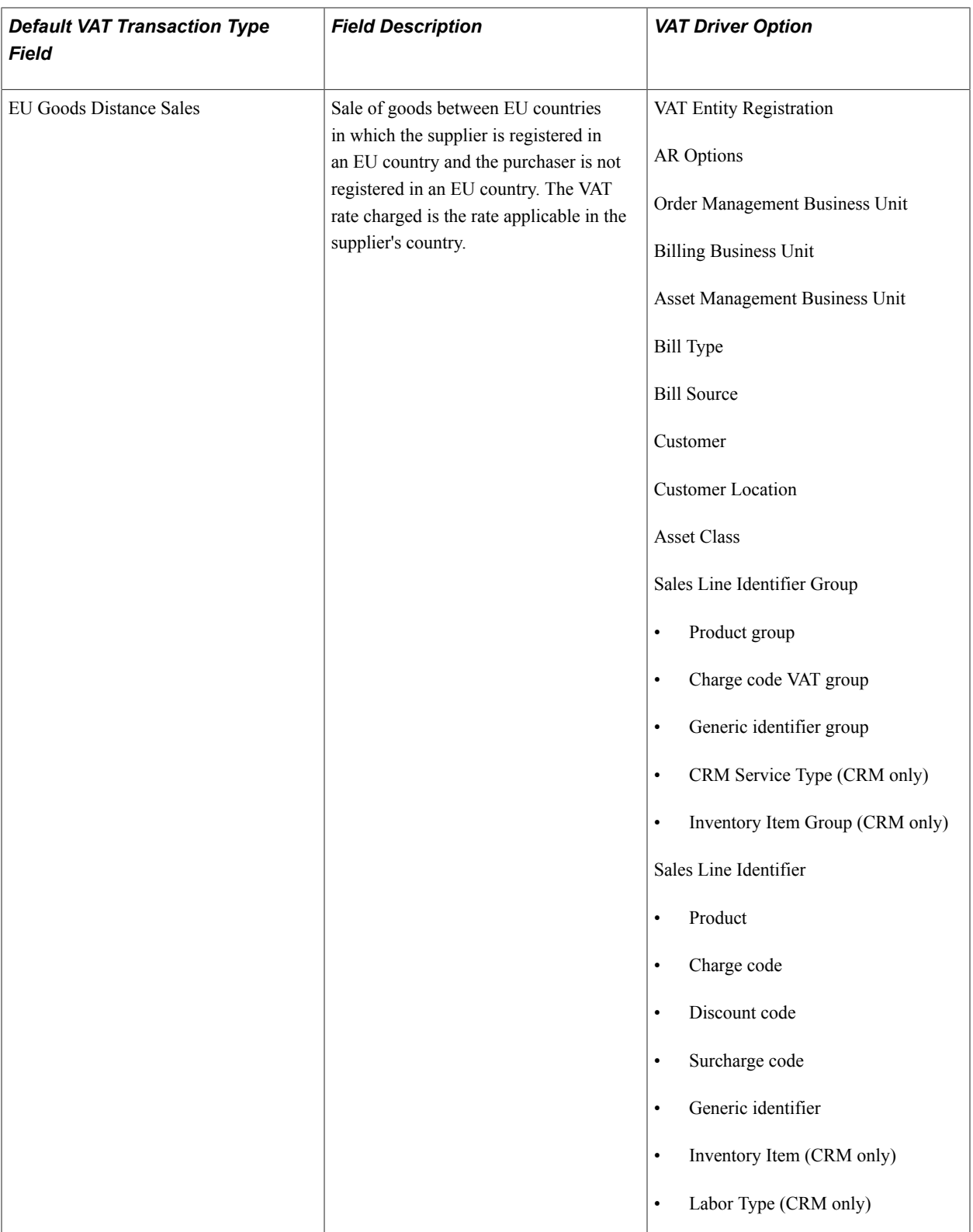

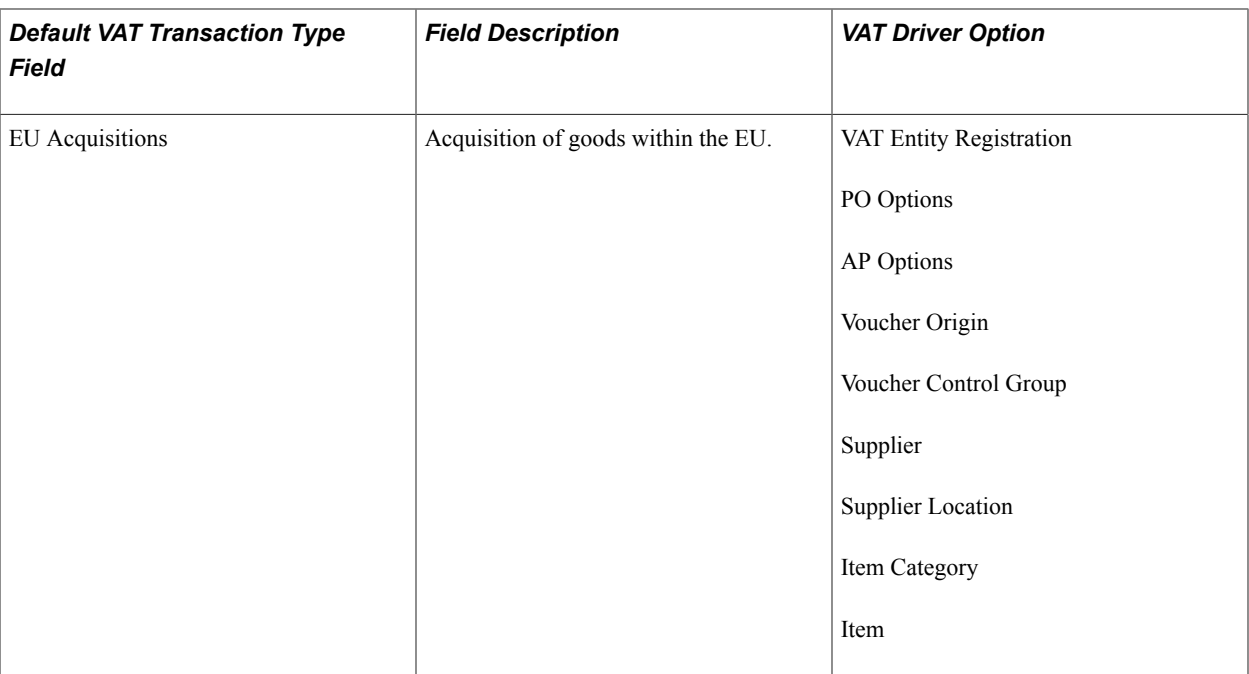

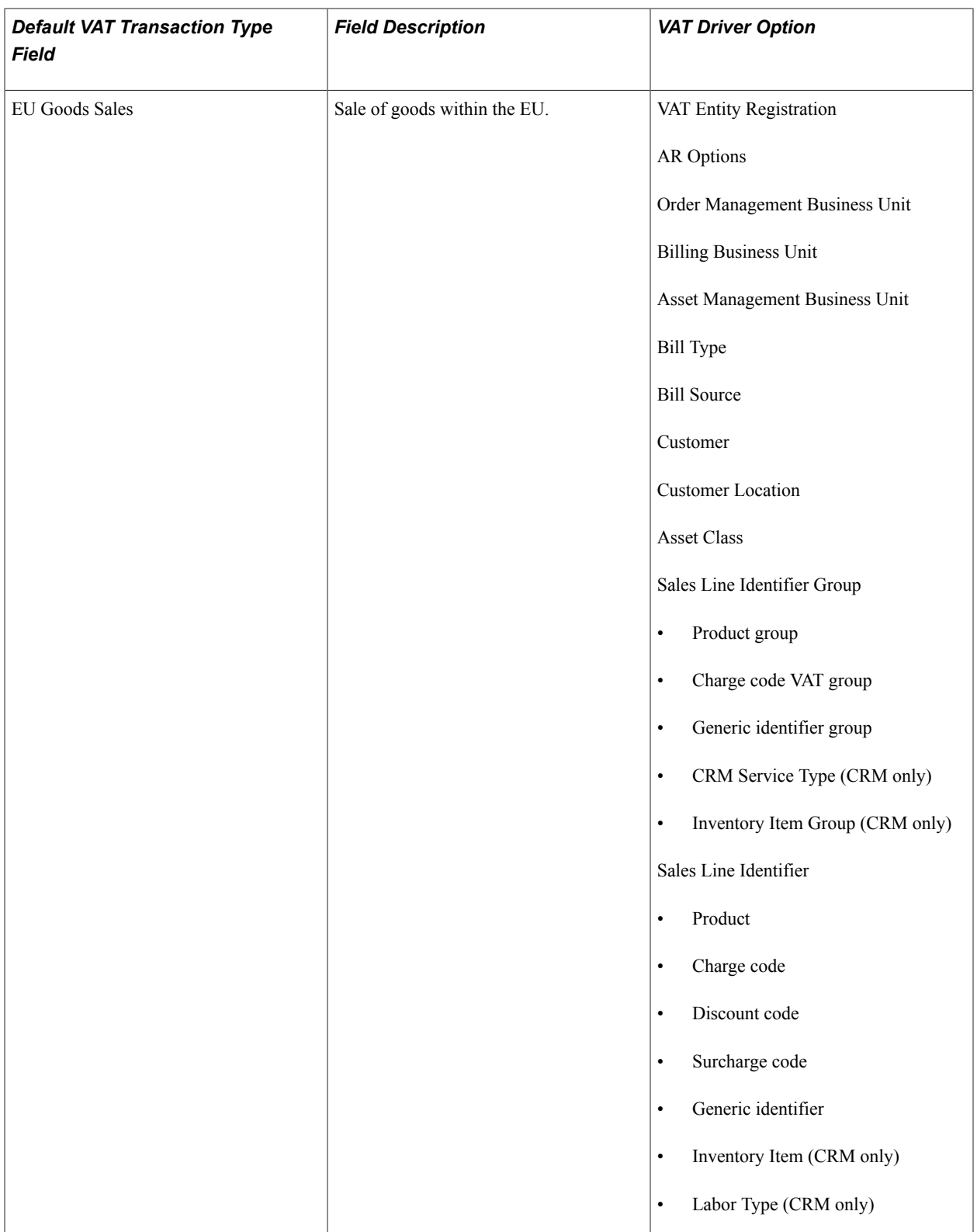

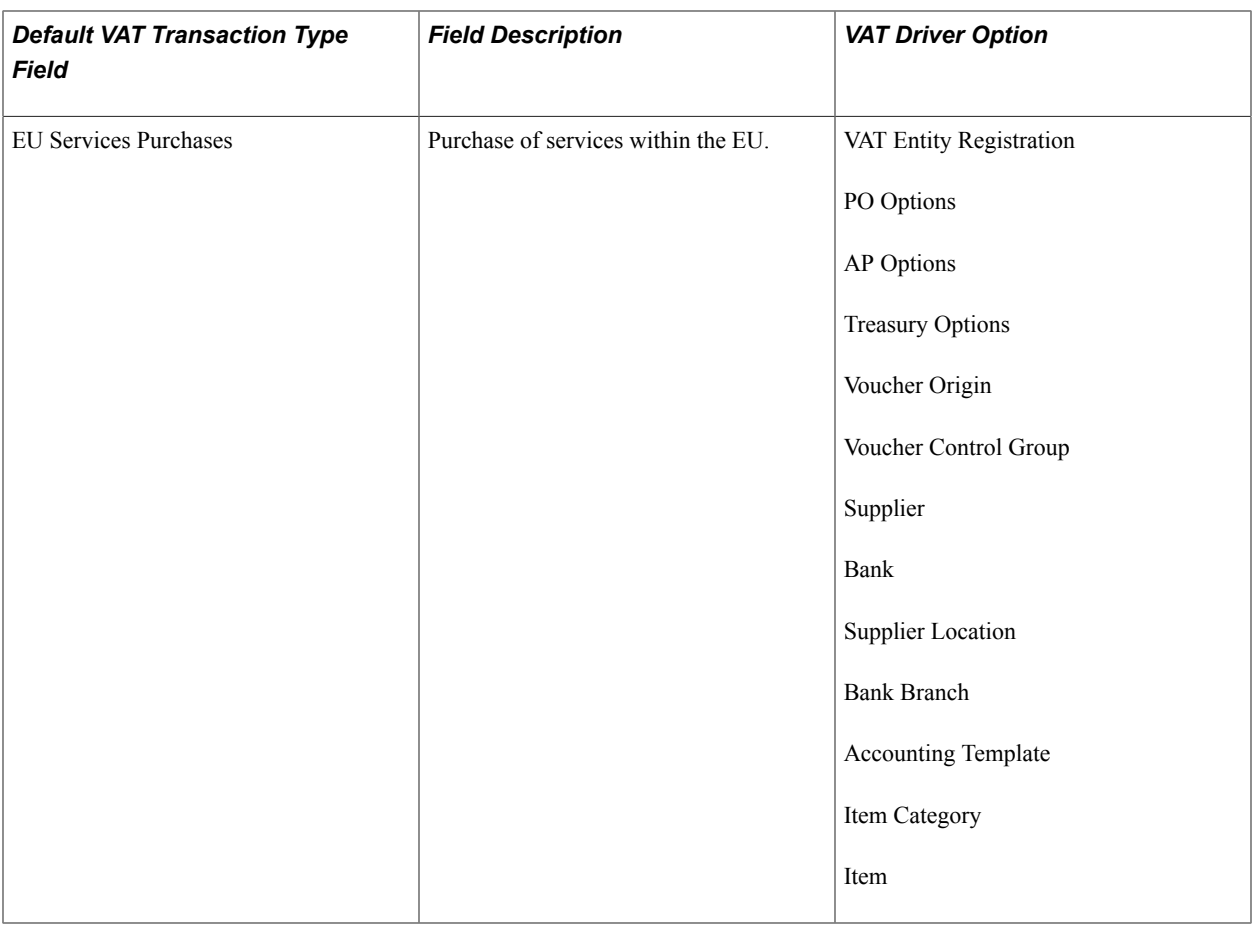

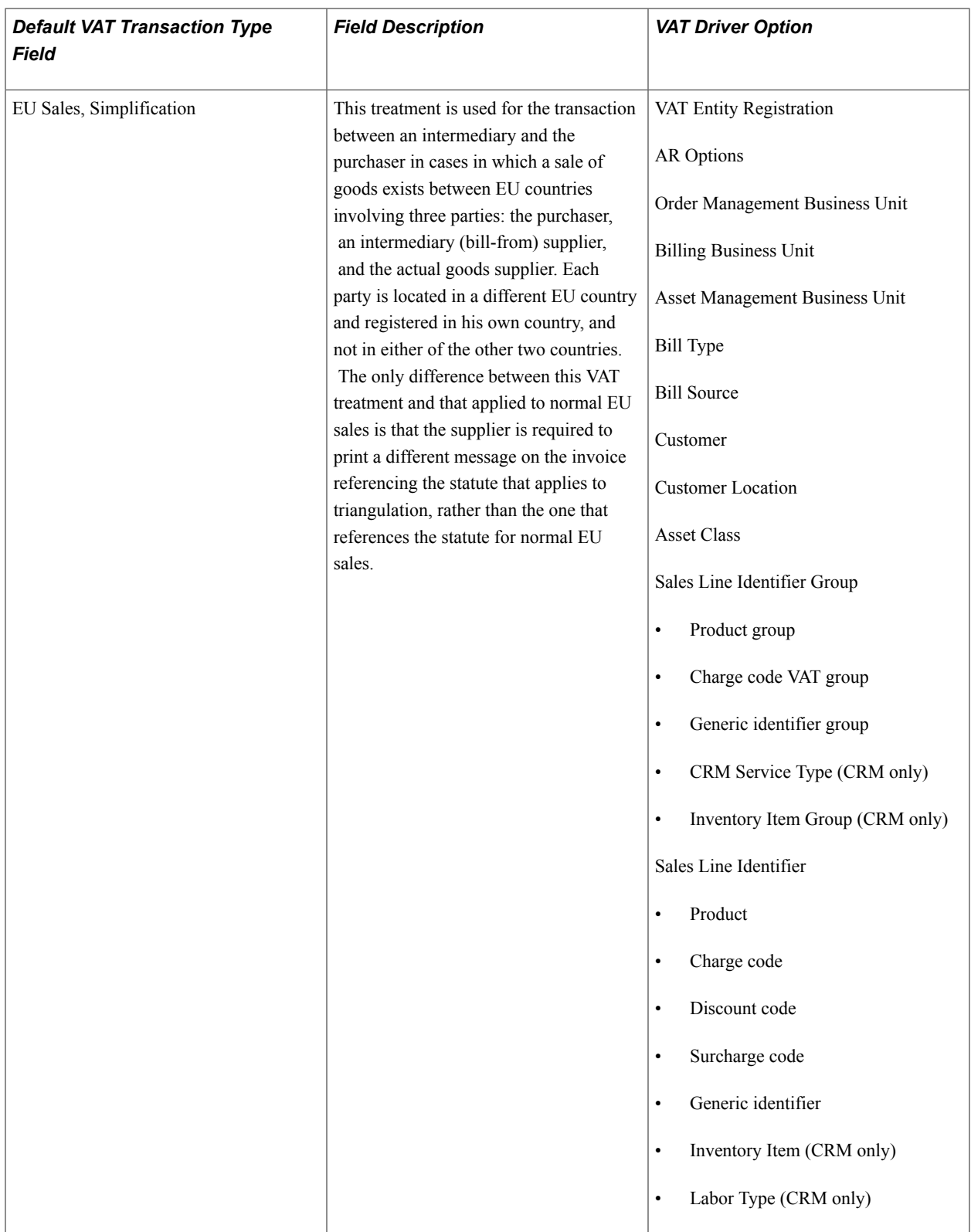

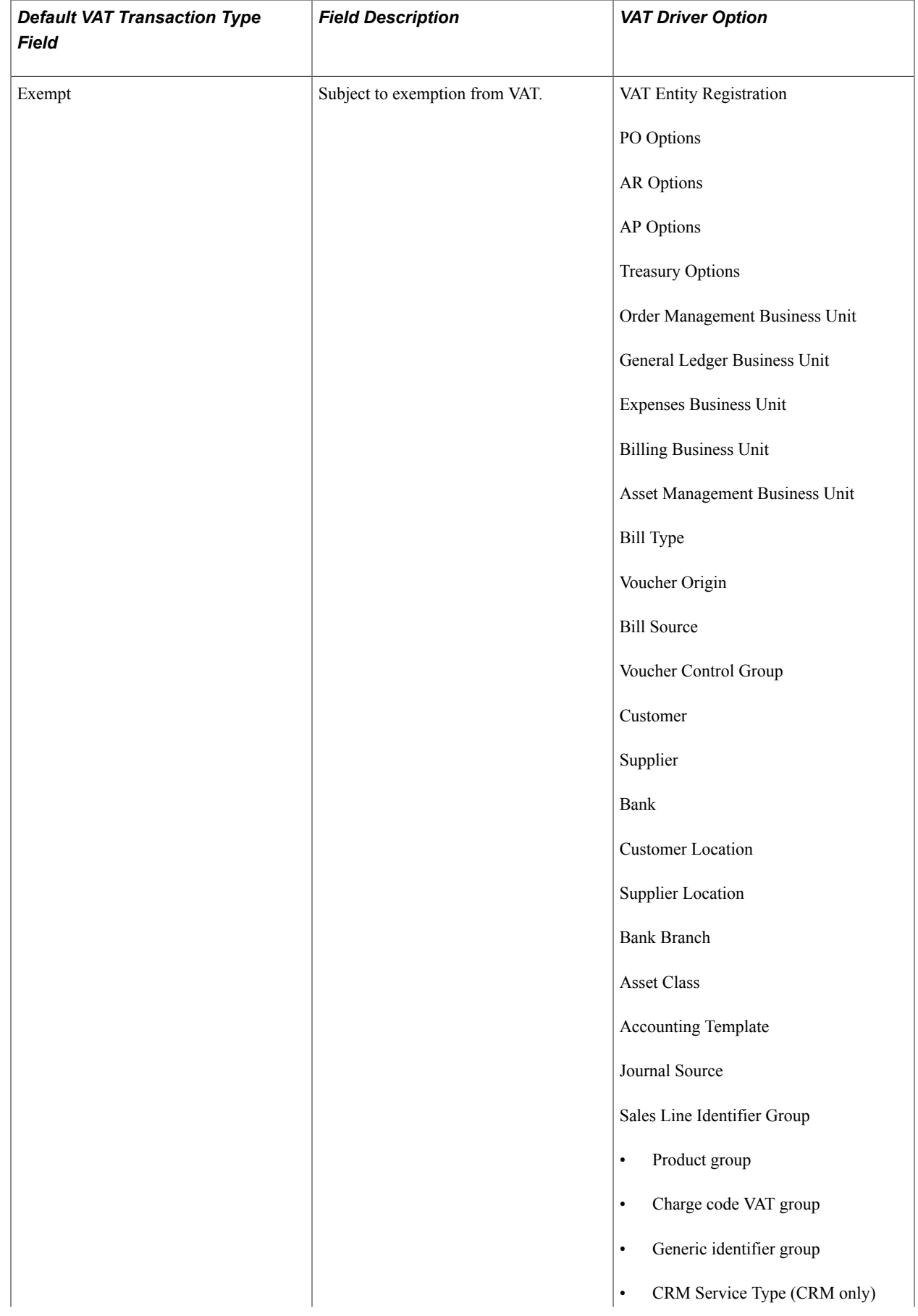

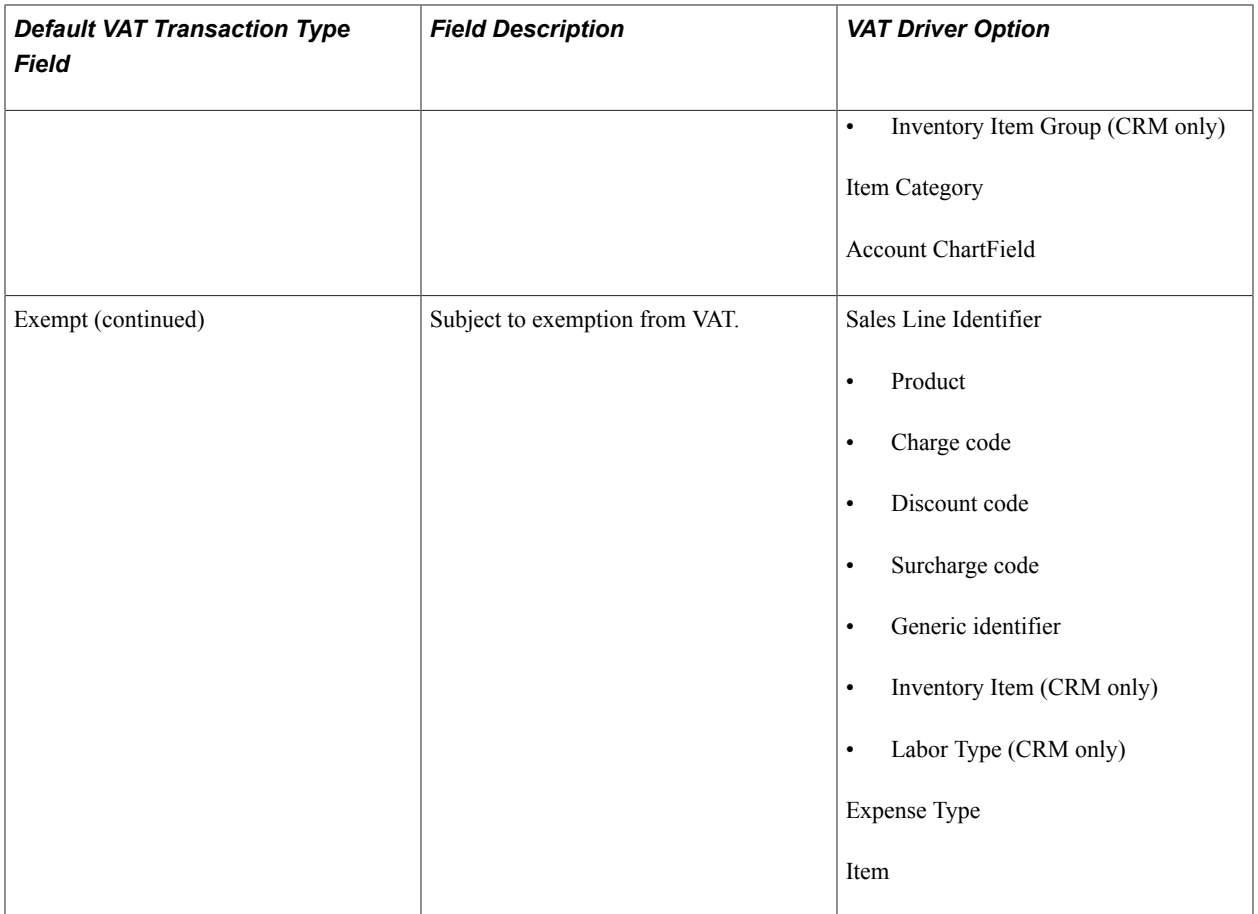

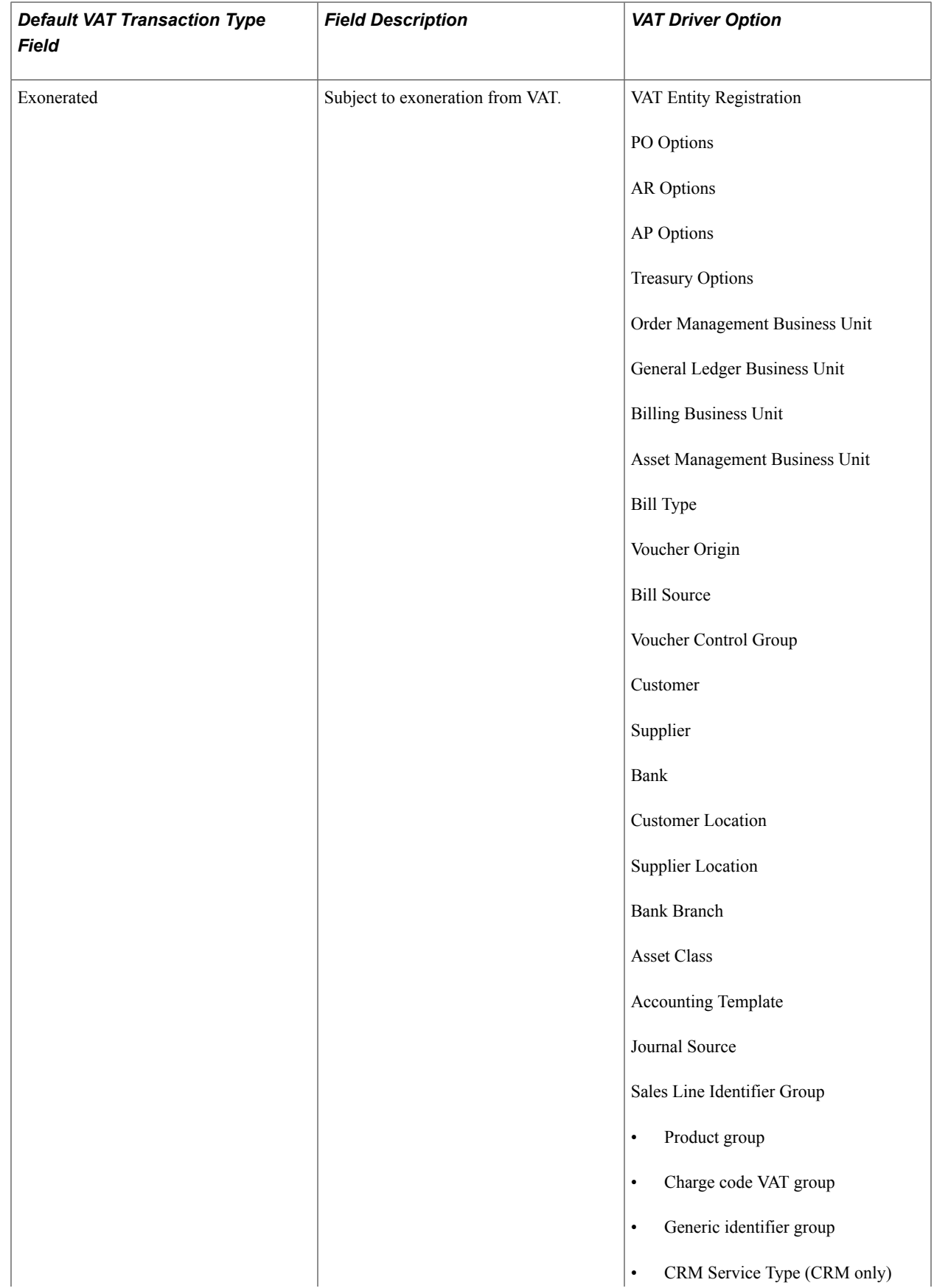

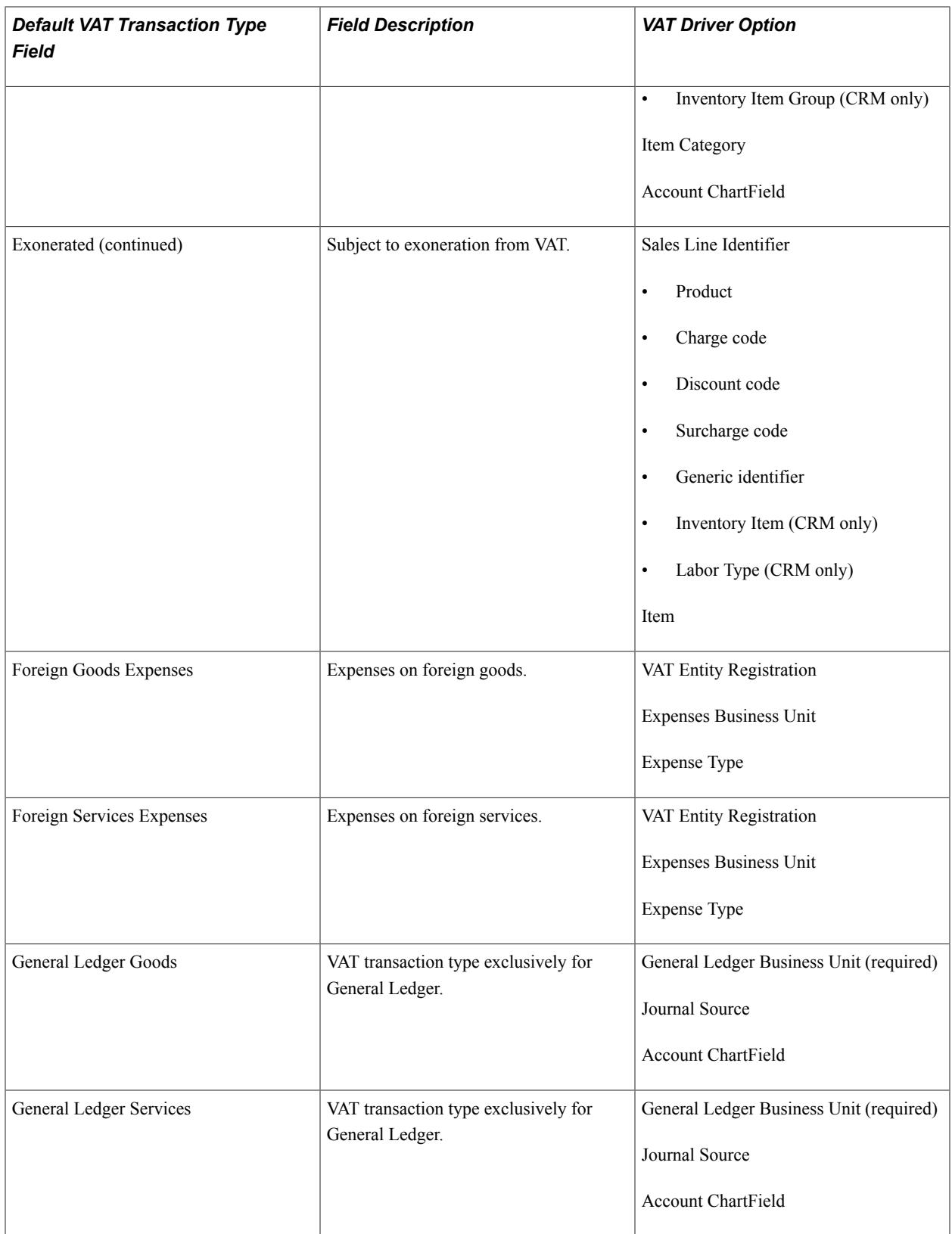
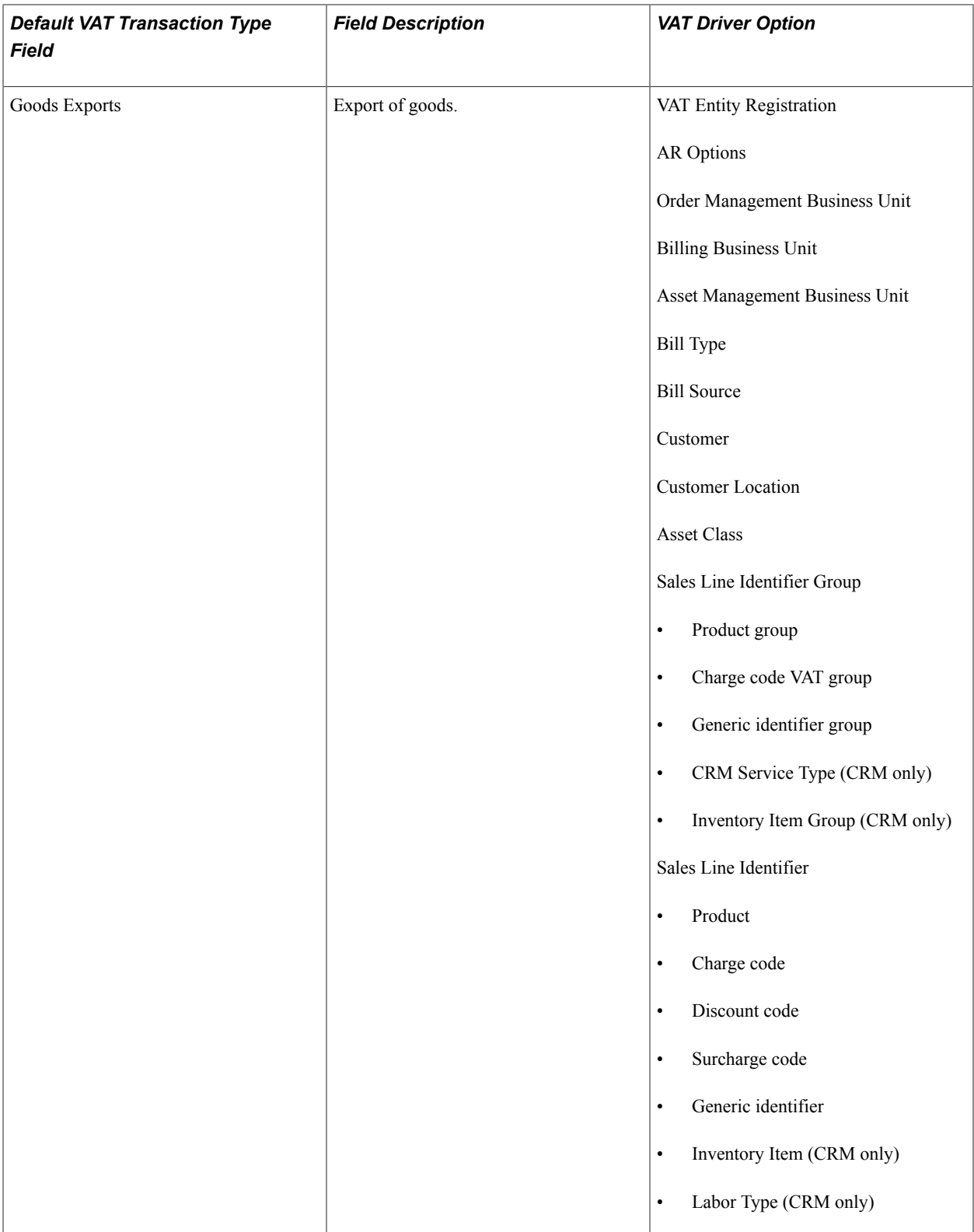

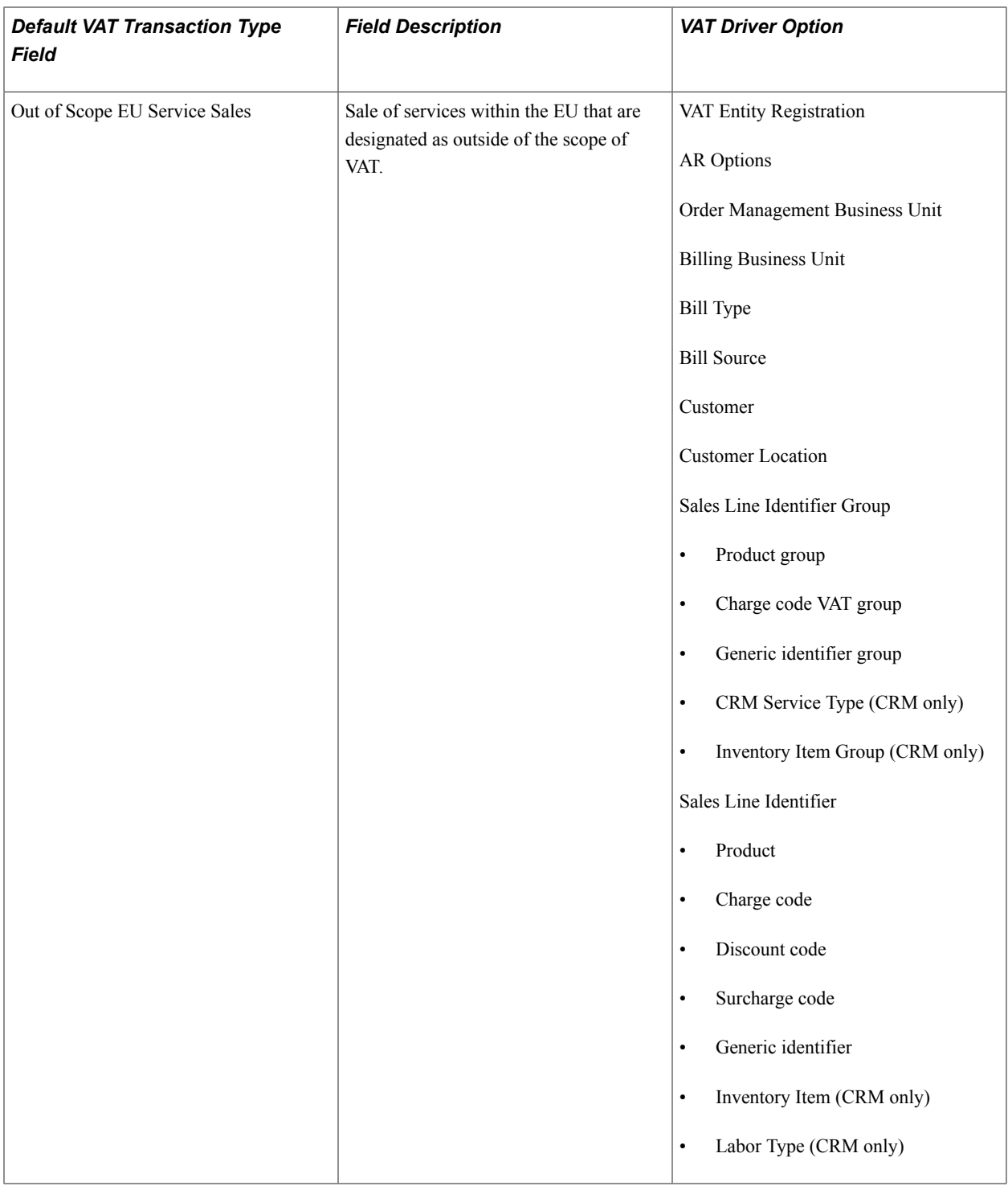

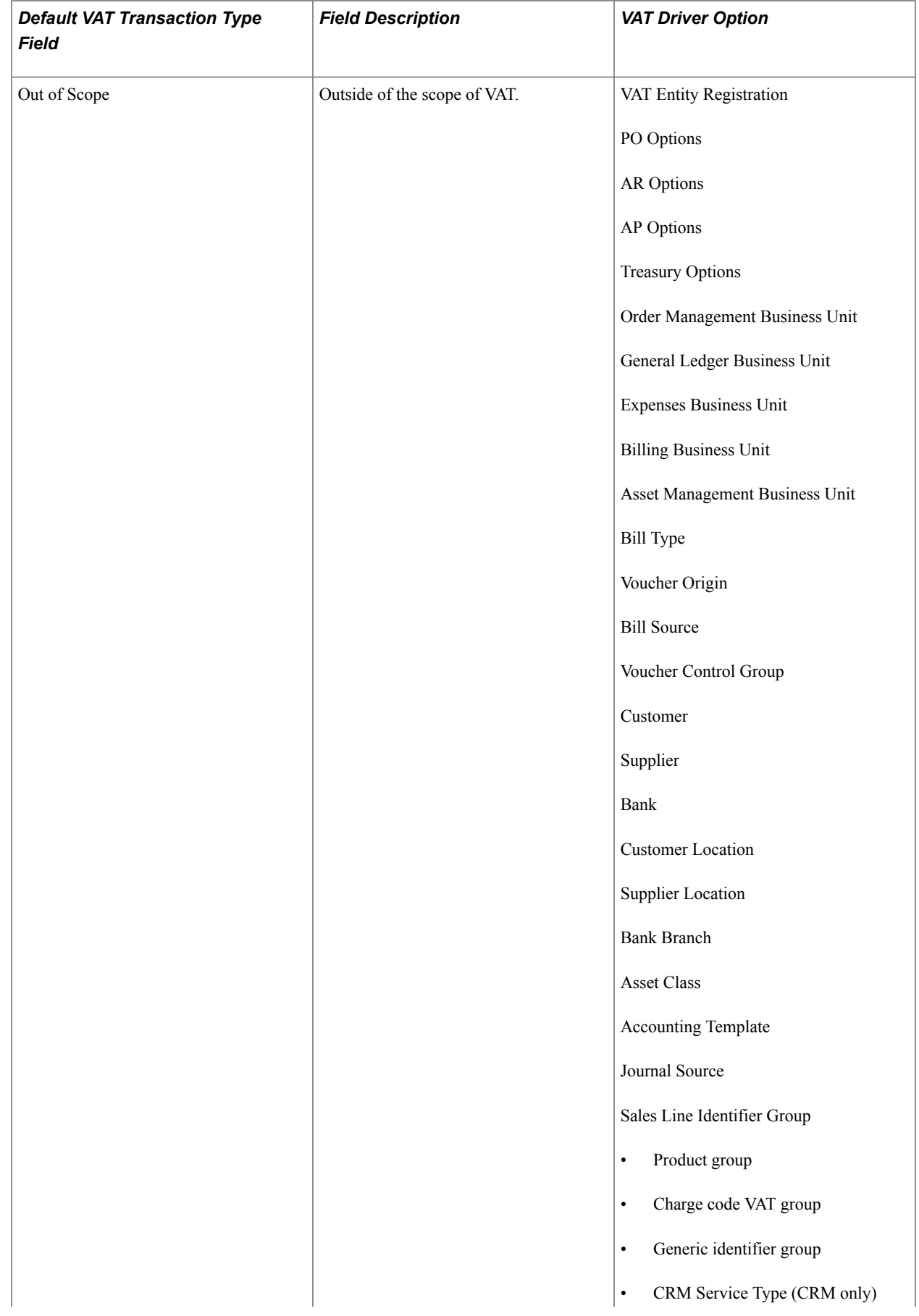

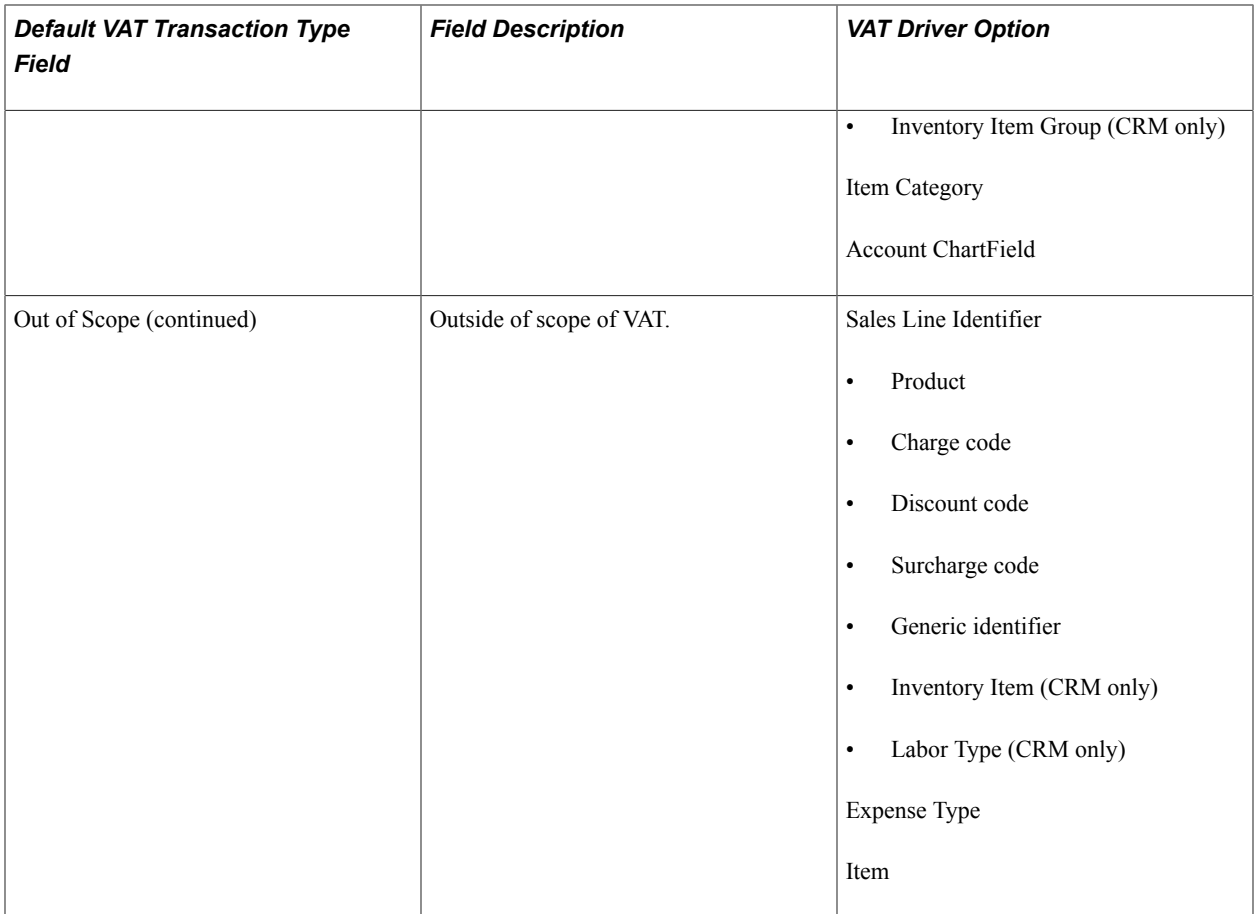

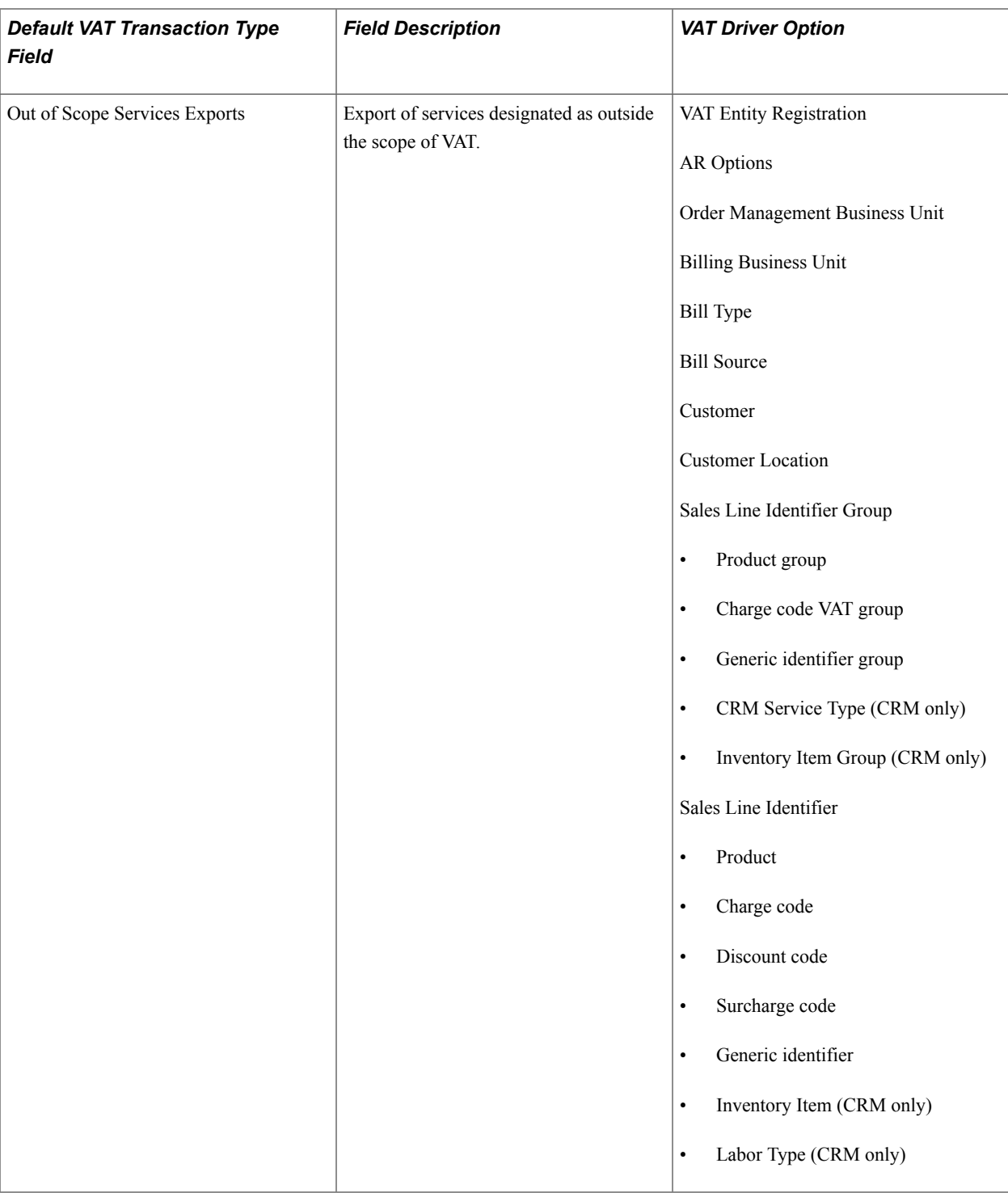

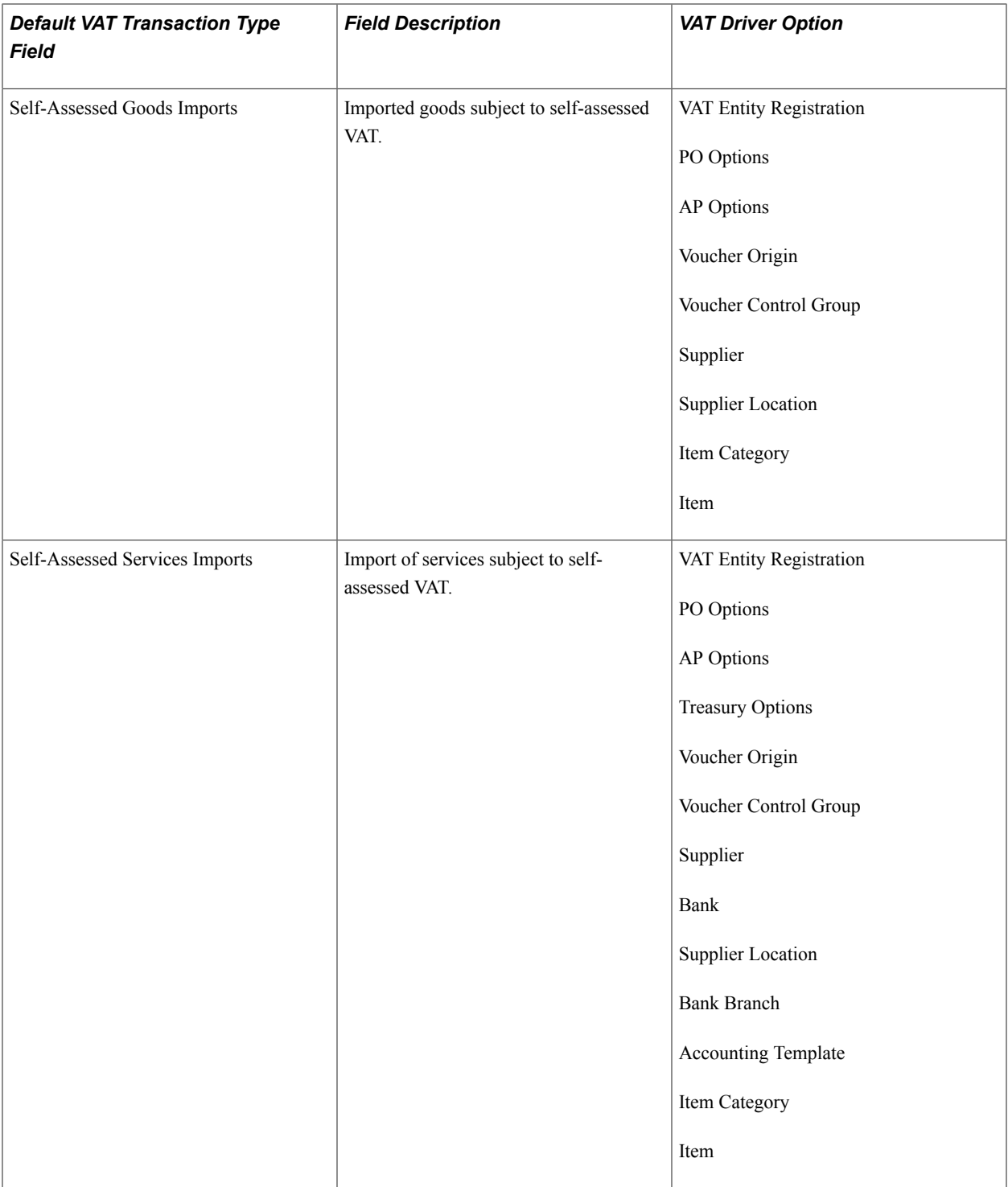

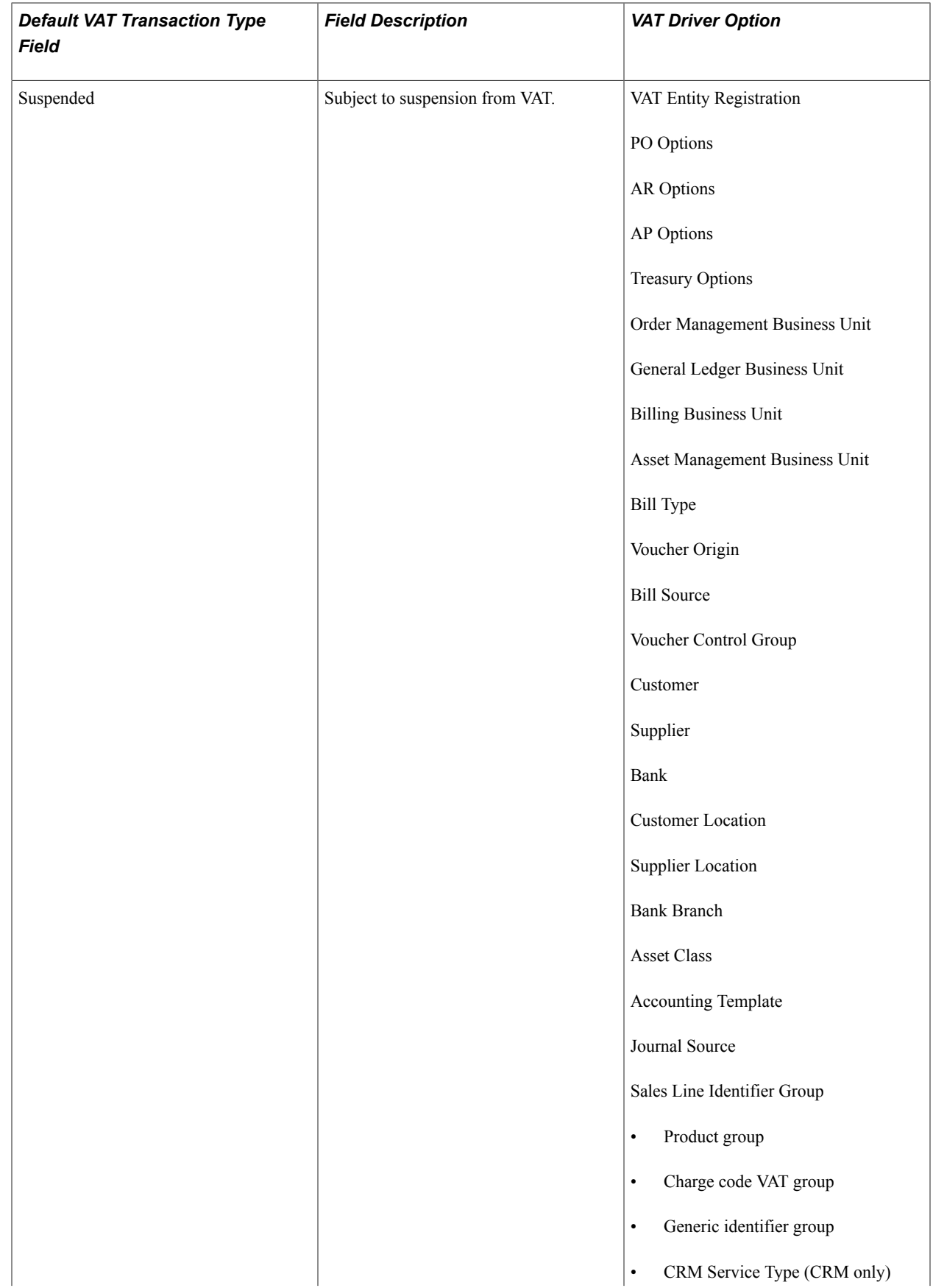

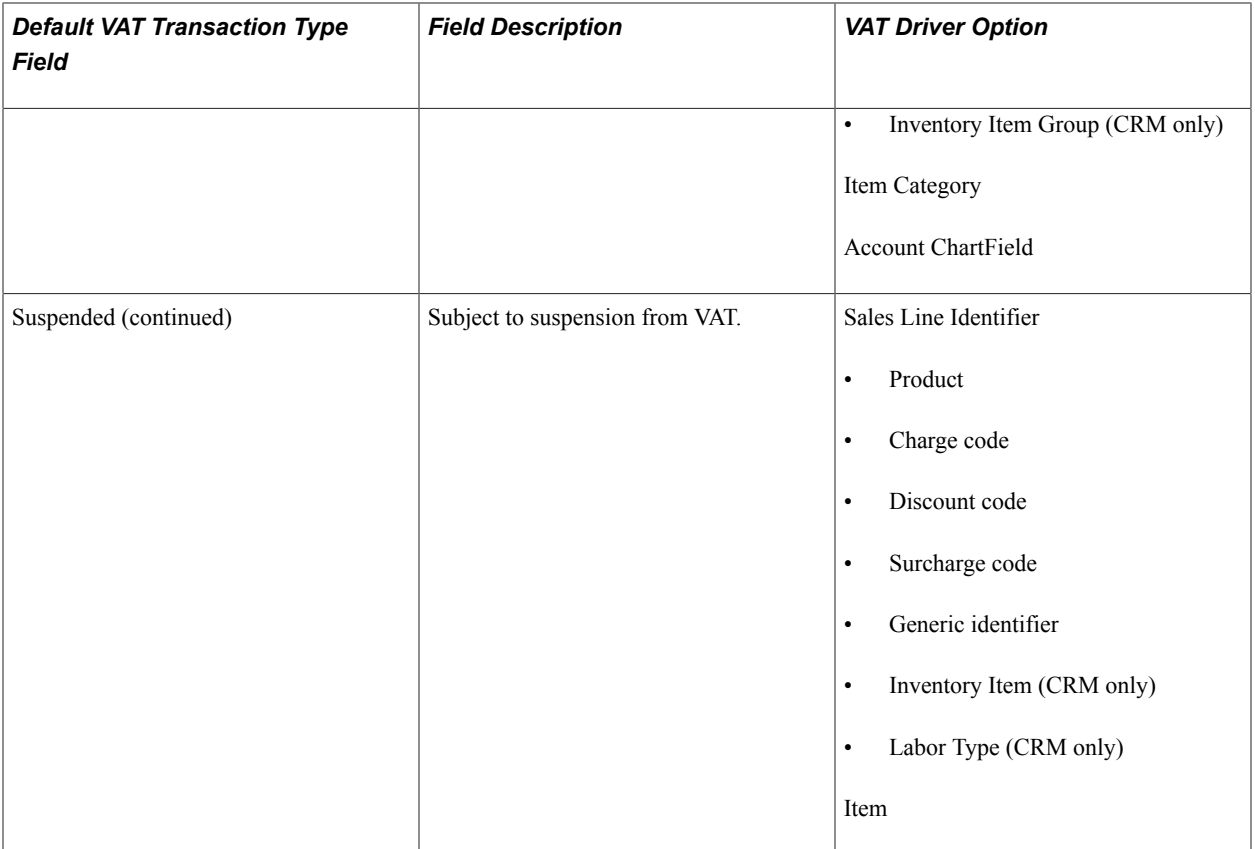

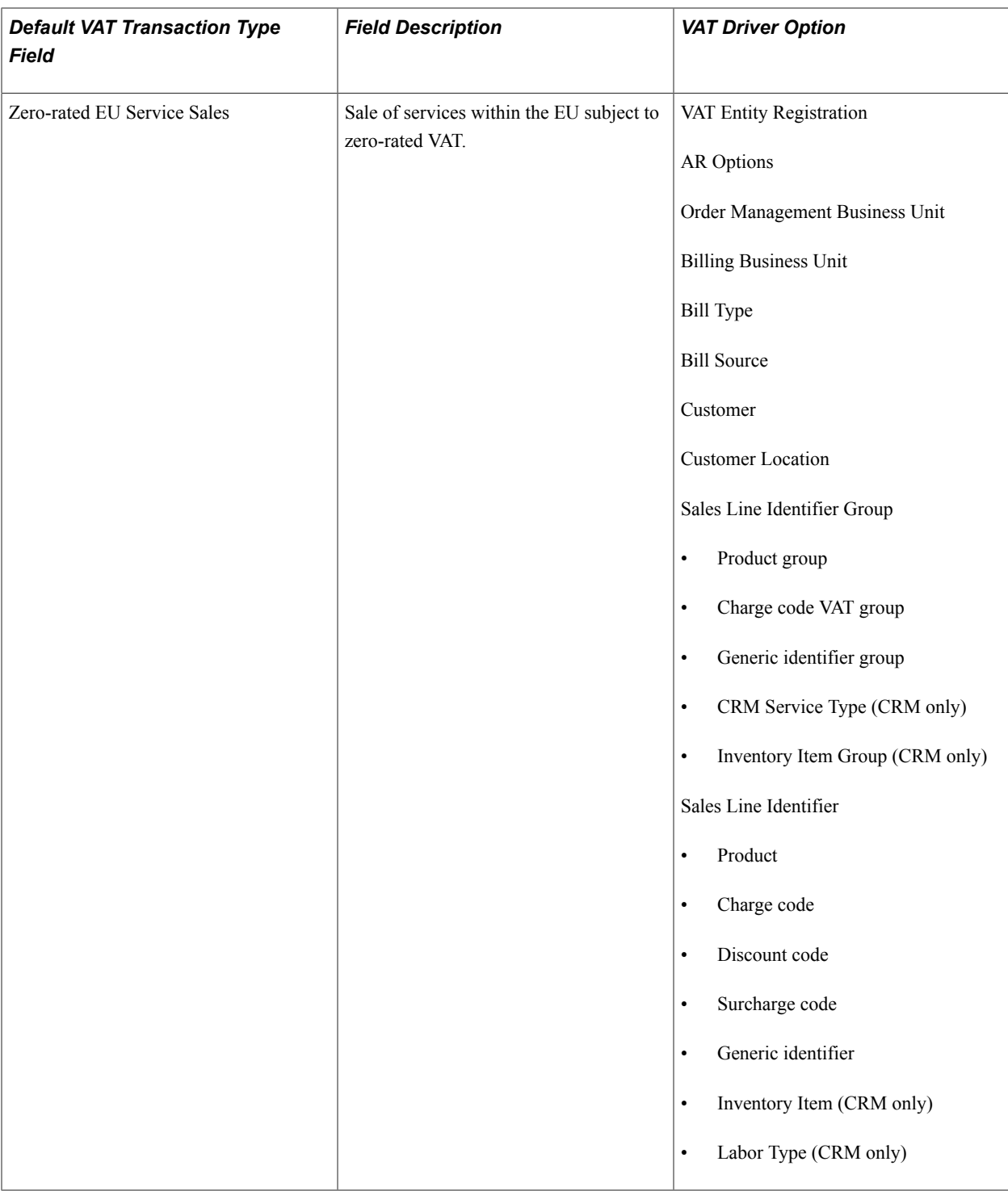

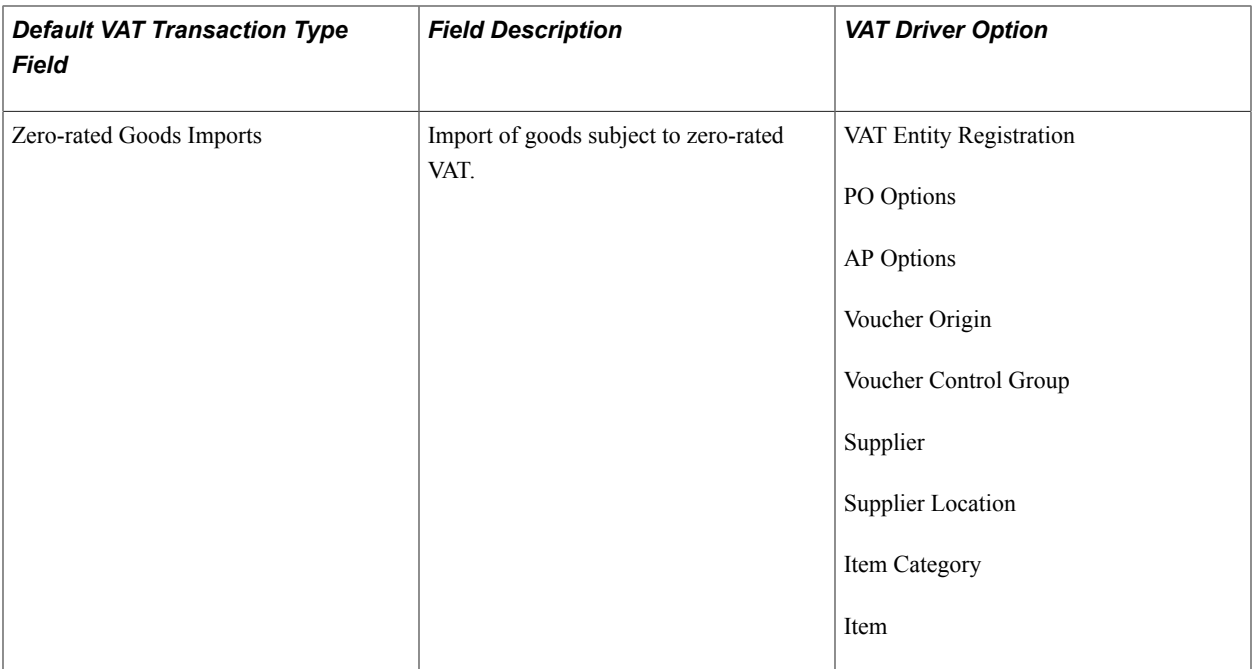

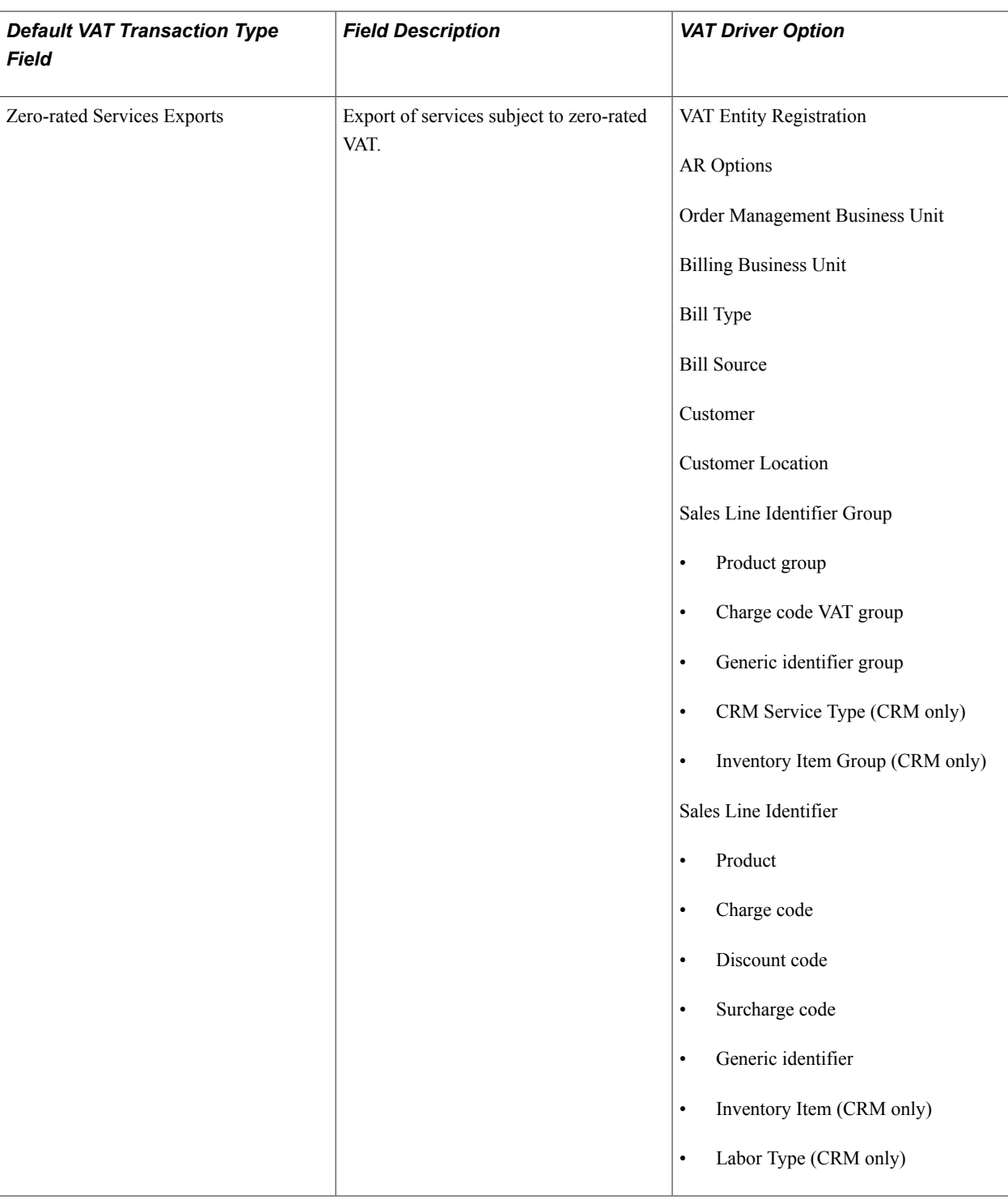

## **Accessing the Service VAT Treatment Defaults Setup Page**

To access the Service VAT Treatment Defaults Setup page:

1. Navigate to Setup Financials/Supply Chain, Common Definitions, VAT and Intrastat, Value Added Tax, Service VAT Treatment Defaults.

A search window appears.

2. Select the VAT Driver that you want to maintain or set up and click Search.

The VAT drivers listed are based on the installed applications. A Service VAT Treatment Defaults Sub-Search page appears.

**Note:** The VAT drivers table provided previously in this section lists the VAT drivers on which you can specify service VAT treatment defaults.

3. Enter any or all of the VAT driver keys that appear, the supplier's location country, and supplier's location state, as applicable, and then click Search.

The system accesses the Service VAT Treatment Defaults Setup page and displays all service VAT treatment default data for the rows matching the VAT driver selected and VAT driver keys entered.

### **Service VAT Treatment Defaults Setup Page**

Use the Service VAT Treatment Defaults Setup page (VAT\_DEFAULTS\_DTL) to enter VAT default information for service VAT treatment.

#### **Navigation**

Enter search criteria on the Service VAT Treatment Defaults Sub-Search page and click Search.

#### **Image: Service VAT Treatment Defaults Setup page showing the Bill Source driver**

This example illustrates the fields and controls on the Service VAT Treatment Defaults Setup page showing the Bill Source driver. You can find definitions for the fields and controls later on this page.

#### Service VAT Treatment Defaults Setup

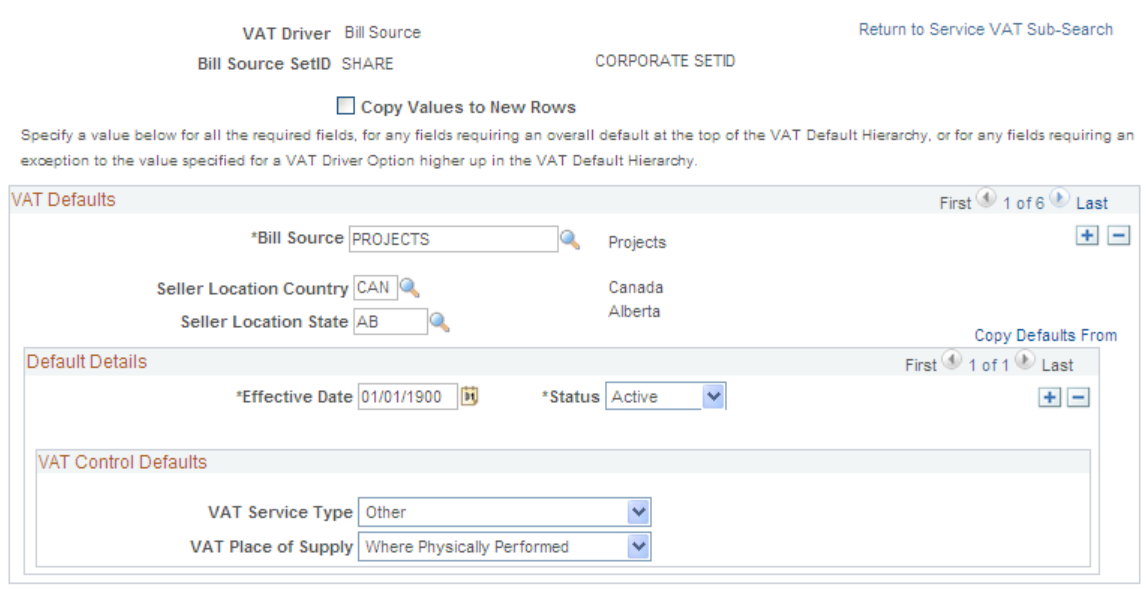

You can insert rows for any or all of the VAT driver keys as well as the supplier's location country or state. You can also delete any existing rows.

**Return to Service VAT Sub-Search** Click to return to the sub-search page on which you can enter different VAT driver keys.

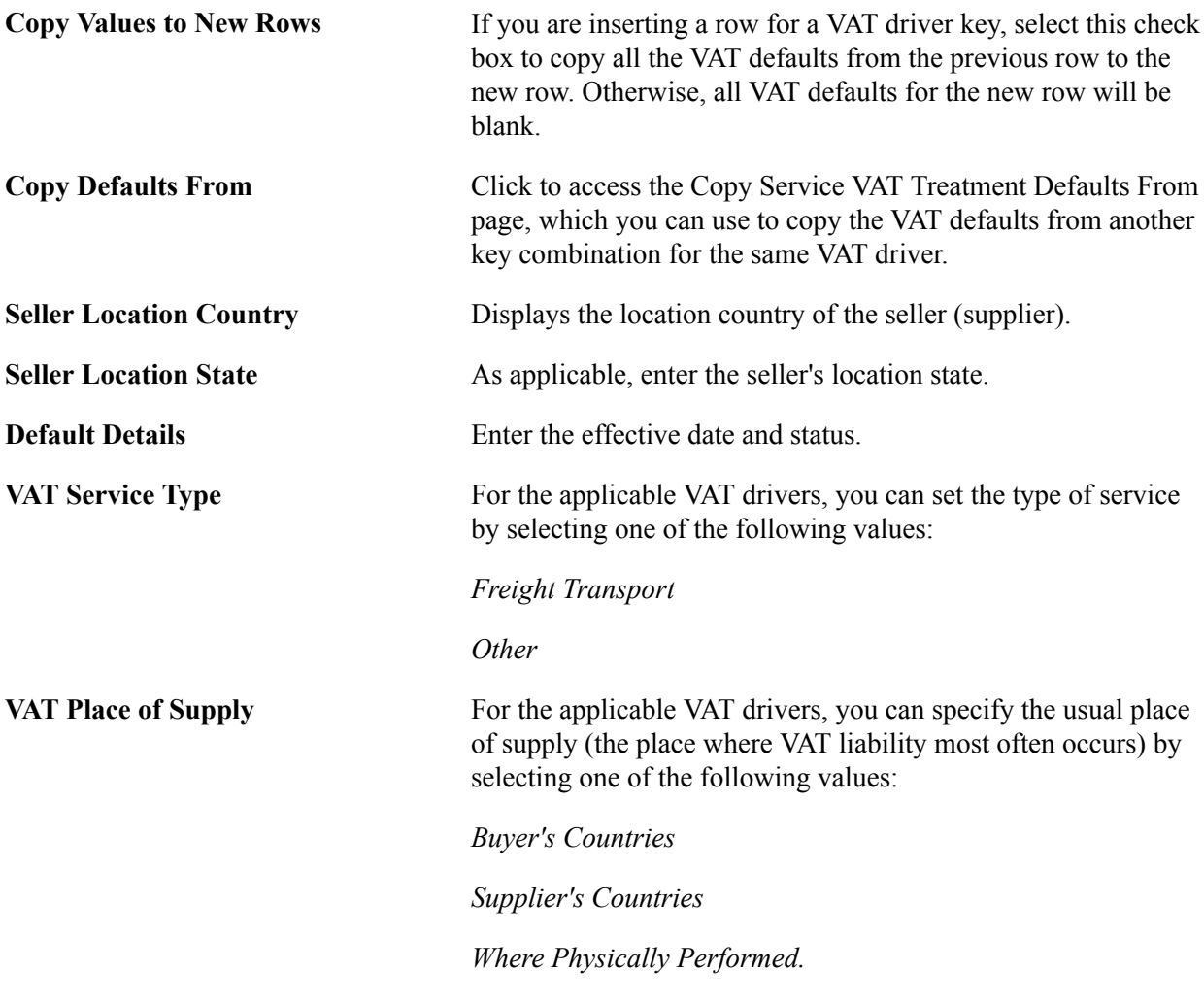

#### **Related Links**

[Reviewing VAT Field Descriptions by VAT Driver](#page-143-0)

### **Copy Service VAT Treatment Defaults From Page**

Use the Copy Service VAT Treatment Defaults From page (VAT\_DFLT\_SRCH\_COPY) to copy data from an existing VAT default or service VAT treatment default setup to the current VAT driver and driver keys combination.

#### **Navigation**

- Click the Copy Defaults From link on the VAT Defaults Setup page.
- Click the Copy Defaults From link on the Service VAT Treatment Defaults Setup page.

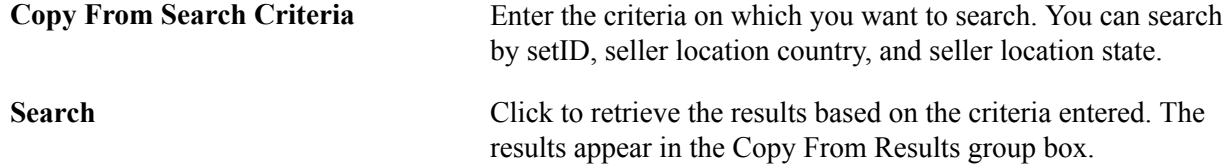

**Copy From Results** In the Copy From Results group box, click the link for any of the results returned to view the details of the VAT setup from which to copy on the Copy VAT Defaults Setup page. Once you have viewed the details, you can click Copy to copy the VAT setup. The system returns you to the Service VAT Treatment Defaults Setup page with the copied fields. Or you can select the appropriate option for any of the results

returned and click Copy to copy from the selected row. The system returns you to the Service VAT Treatment Defaults Setup page with the copied fields.

### **VAT Set Up Validation Report Page**

Use the VAT Set Up Validation Report page (RUN\_LC\_VATCHK) to validate VAT default setup data and expose inconsistencies and missing default values.

#### **Navigation**

Set Up Financial/Supply Chain, Common Definitions, VAT and Intrastat, Value Added Tax, VAT Setup Validation Report

Generate the VAT 3000 VAT Set Up Validation report to confirm that VAT defaults have been set up correctly and that defaults that are required at the highest levels in the hierarchy have been defined.

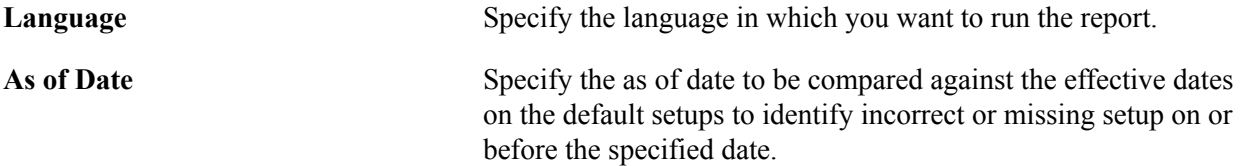

# **Applicable Transaction Entry VAT Page**

Access the applicable transaction entry VAT page from the PeopleSoft application. The name of the page varies based on the application. The following example shows the Invoice Line VAT Information page accessed from a voucher line in PeopleSoft Payables.

#### **Image: Invoice Line VAT Information page (1 of 2) accessed from the voucher line in PeopleSoft Payables**

This example illustrates the fields and controls on the Invoice Line VAT Information page (1 of 2) accessed from the voucher line in PeopleSoft Payables. You can find definitions for the fields and controls later on this page.

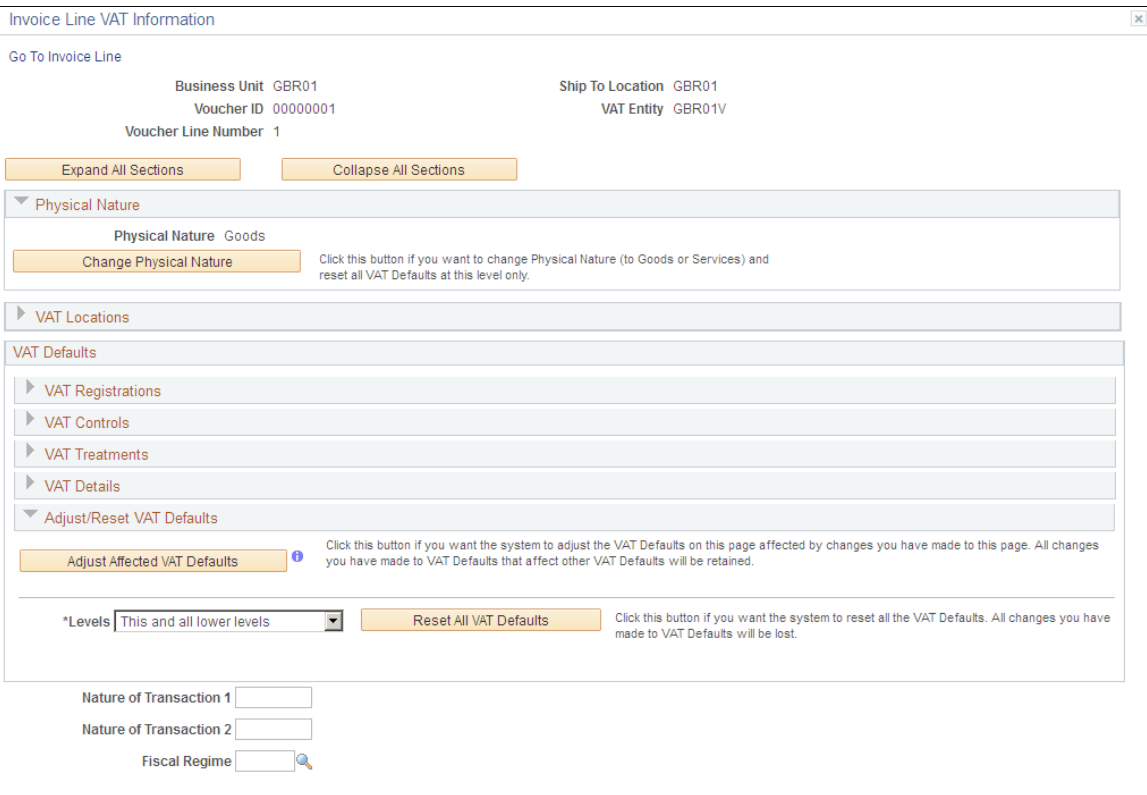

#### **Image: Invoice Line VAT Information page (2 of 2) showing all the sections expanded**

This example illustrates the fields and controls on the Invoice Line VAT Information page (2 of 2) showing all the sections expanded. You can find definitions for the fields and controls later on this page.

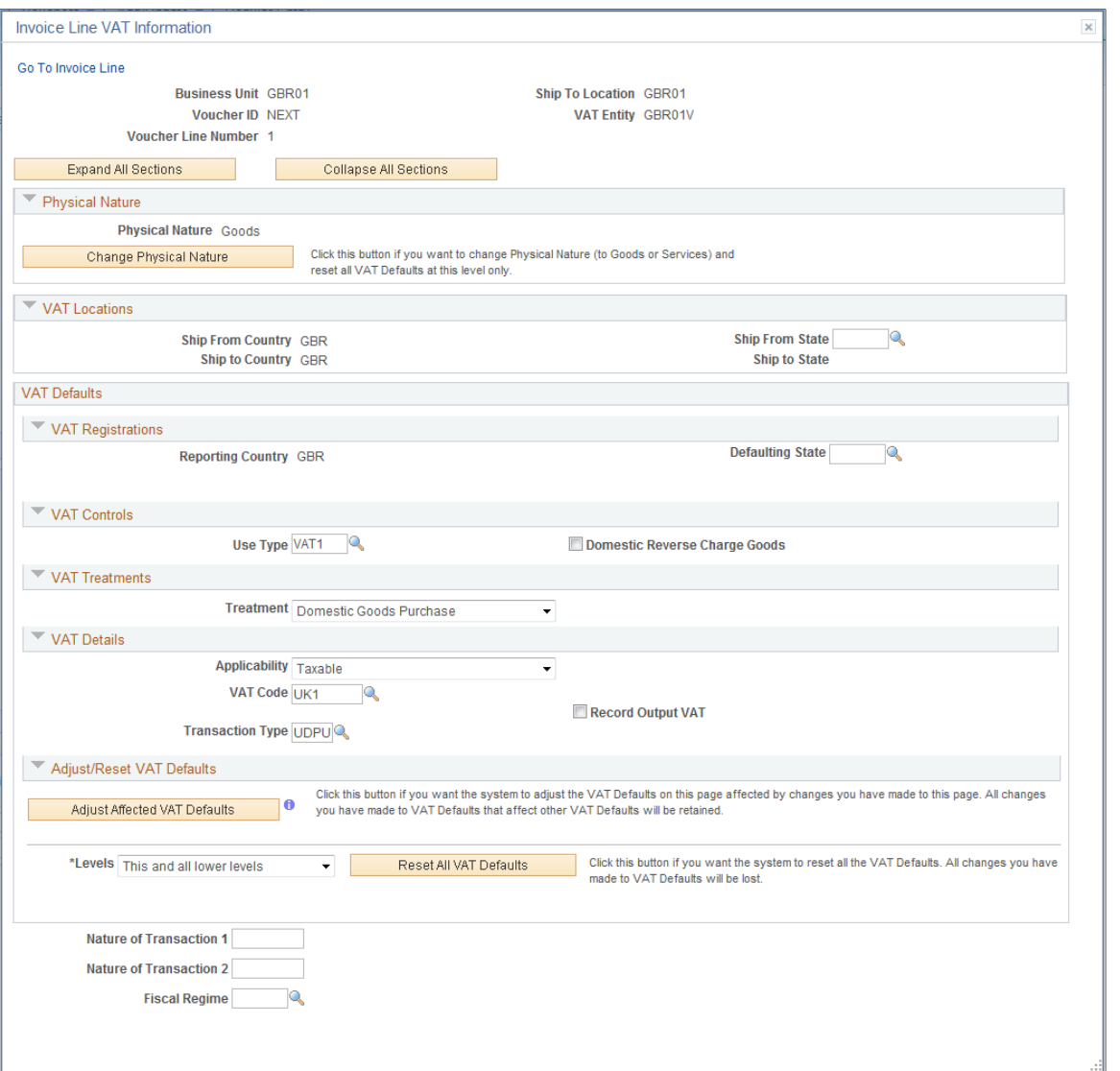

Selecting or deselecting the Reverse Charge Goods check box and then clicking the Adjust button adjusts the VAT Treatment, Record Output VAT, and other related defaults.

You can override default VAT settings on individual transactions from the applicable PeopleSoft application pages. For example, you can override VAT settings for a voucher line by accessing the Invoice Line VAT Information page from the Voucher component. While the fields that appear on this page may vary based on the application, the page acts in much the same way.

**Note:** The VAT defaults appear in descending order of effect. If you change any settings on this page, you should work from the top of the page to the bottom, clicking the Adjust Affected VAT Defaults button as appropriate.

**Expand All Sections** Click to expand all the VAT default sections on the page. The sections are collapsed by default.

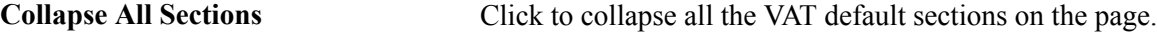

### **Adjust/Reset VAT Defaults**

A section at the bottom of the page enables you to adjust the VAT defaults based on changes you make on this page or to reset all VAT defaults.

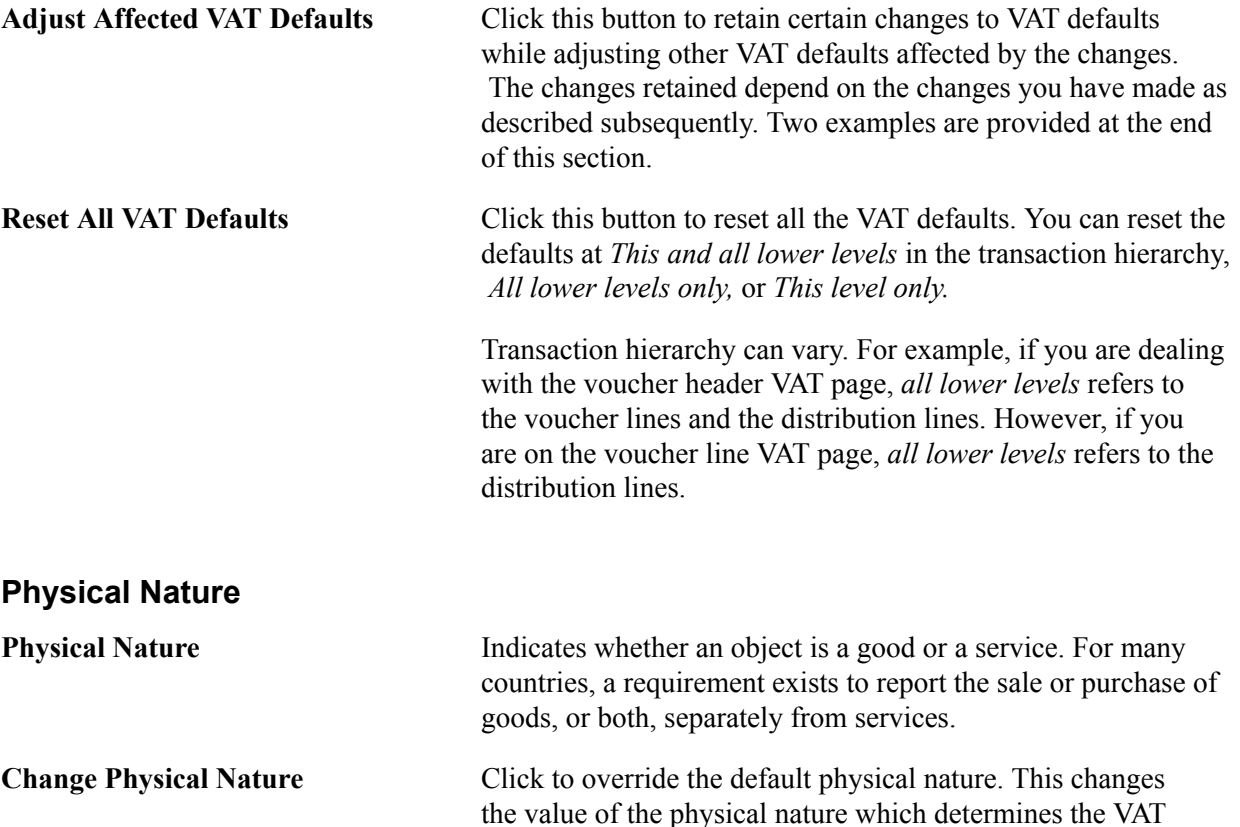

### **VAT Locations**

The VAT location fields are populated by the applications. Values in these fields are never affected by changes to any of the VAT default fields and are never updated when you click the Change Physical Nature, Adjust Affected VAT Defaults, or Reset All VAT Defaults button. The possible VAT locations are:

treatment and resets all the VAT defaults at this level.

- Bank Country
- Buyer's Location Country
- Buyer's Location State
- Consumption Country
- Consumption State
- Location Country
- Location State
- Seller's Location Country
- Seller's Location State
- Service Performed Country
- Service Performed State
- Ship From Country
- Ship From State
- Ship To Country
- Ship To State
- Ship To VAT Rgstrn Country

### **VAT Registrations**

The fields for VAT registration defaults include:

- Reporting Country
- Default State
- Bank, Customer, or Supplier Registration Country
- Bank, Customer, or Supplier Registration ID
- Exception Type
- Exception Certificate ID

Any changes that you make to these values with the exception of the exception type and exception certificate ID affect all VAT default settings if you click the Adjust Affected VAT Defaults button after making changes.

If you change the exception type, only the VAT transaction type and VAT code defaults are adjusted when you click the Adjust Affected VAT Defaults button.

### **VAT Controls**

If you change the default setting in the Calc on Advance Payments field or the Domestic Reverse Charge Goods check box, and click the Adjust Affected VAT Defaults button, the system updates all VAT default settings.

Changes to any other VAT control fields do not affect other VAT defaults. Also, if you change any of the following fields and click the Adjust Affected VAT Defaults button, your changes will be lost if you have also changed fields that affect the VAT control fields:

- Calculate at Gross or Net
- Recalculate at Payment.
- Calculation Type
- Declaration Point
- Declaration Date
- Accounting Entry Type
- Rounding Rule
- Non-Recovery Charge
- Use Type
- Apportionment Control
- Recovery Source
- Rebate Source
- Reclaim Percent
- Include Freight
- Include Miscellaneous
- In Reporting Currency
- No VAT Receipt
- Prorate Non-Recoverable
- Allocate Non-Recoverable

### **VAT Treatments**

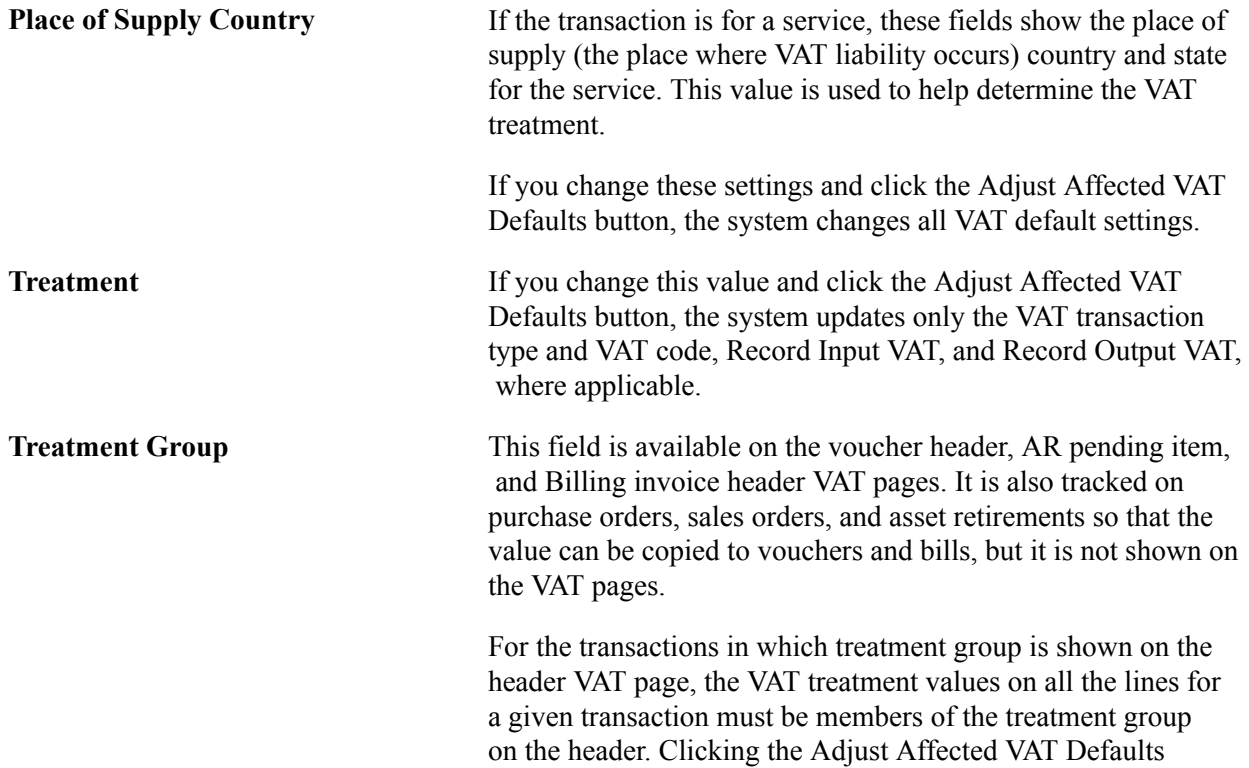

button after making a change to the treatment group does not update any other VAT defaults. The main impact of changing the value is on the validation of the VAT treatment on the lines. In addition, changing the treatment group on the header does not affect or change the value of the treatment on the lines.

### **Examples**

These examples illustrate the behavior of the VAT defaults:

Example 1

The user overrides the Calculate at Gross or Net field and clicks the Adjust Affected VAT Defaults button. The system does nothing, because Calculate at Gross or Net is a VAT control field that does not affect any other VAT defaults. The user then overrides the supplier registration country and clicks the Adjust Affected VAT Defaults button once more. This time the system adjusts all the VAT defaults except the change to the supplier registration country. This includes the Calculate at Gross or Net field, which the user must override again, if necessary.

• Example 2

The user overrides the supplier registration country and clicks the Adjust Affected VAT Defaults button. The system adjusts all VAT defaults except the change to the supplier registration country and supplier registration ID. The user then overrides the place of supply settings and clicks the Adjust Affected VAT Defaults button once more. The system adjusts all VAT defaults except the service type, place of supply, supplier registration country, and supplier registration ID.

#### **Related Links**

[VAT Defaults](#page-87-0)

# **Managing VAT on Interunit Transactions**

To manage VAT on interunit transactions, use the Business Unit Interunit Option component (VAT\_BU\_OPT) and the Business Unit Interunit Pairs component (VAT\_BU\_PAIR).

This section provides an overview of VAT on interunit transactions and discusses how to:

- Specify accounting for VAT on interunit transactions by setID.
- Define accounting treatment for interunit transactions for GL business unit pairs.

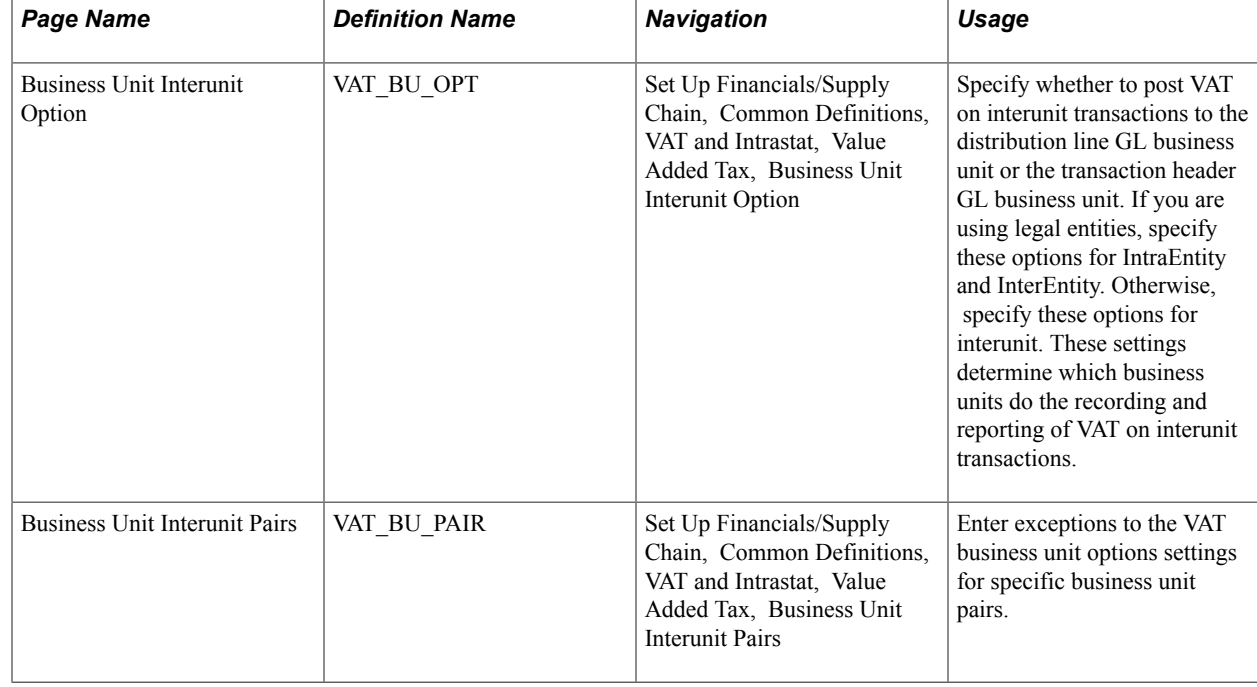

# **Pages Used to Manage VAT on Interunit Transactions**

### **Understanding VAT on Interunit Transactions**

PeopleSoft software enables you to manage how you account for and report VAT on interunit transactions, including those that cross legal entities and VAT jurisdictions.

VAT accounting entries are divided into the following three types, or accounting entry groups:

- Non-recoverable input VAT.
- Other input VAT.
- Output VAT.

**Note:** Output VAT recorded on purchases is included with other input VAT to ensure that the input VAT and associated output VAT are recorded together.

When you enter transactions in PeopleSoft Payables, Expenses, and General Ledger, the transactions as a whole are associated with a general ledger business unit. However, you can enter a different general ledger business unit on the distribution line.

You use general ledger business unit source options to specify where you want the different types of VAT accounting entries to be posted. You can specify the general ledger business unit to be used for each of the three types of VAT accounting entries for interunit transactions in the following way:

• Distribution Line GL Business Unit.

This selection allows the specified type of accounting entry to be posted to the general ledger business unit on the associated distribution line.

• Transaction (header) GL Business Unit.

This selection allows the specified type of accounting entry to be posted to the general ledger business unit associated with the transaction as a whole.

In addition, you set up the general ledger business unit source options in two ways:

• By setID.

This approach allows the same set of options to be shared by multiple general ledger business units. If you are using legal entities, you can set up separate sets of options for transactions that take place between two general ledger business units within the same legal entity and for transactions that take place between two general ledger business units that are in different legal entities. If you are not using legal entities, the options that you specify are applicable to all types of interunit transactions.

• By specific pairs of from and to general ledger business units.

The options defined for a specific pair of general ledger business units always override the options defined at the more general, setID level.

**Note:** You need to define options at this level only for exceptions to what you defined at the setID level.

#### **Interunit Example**

On the Procurement Accounting Controls, Expenses Business Unit, and General Ledger Business Unit pages, you can specify whether to prorate and post nonrecoverable VAT to the expense distribution ChartFields. If you have specified that nonrecoverable VAT is to be prorated, then the nonrecoverable VAT is always posted by the system to the Distribution Line GL Business unit along with the expense, regardless of the general ledger business unit option that you define for nonrecoverable VAT.

This example illustrates how an Italian business unit might generally record costs on behalf of business units in other VAT jurisdictions and how an exception in the handling of VAT for another Italian business unit is accomplished.

If an Italian business unit incurring costs for other business units must record, account for, and report VAT, but the actual expense must be recorded in the other business units, you specify on the VAT Business Unit Option page for the Italian setID that the Transaction (header) GL Business Unit be used for each of the three different VAT accounting entry groups. This results in all the VAT accounting entries being created for the Italian business unit allowing the reportable VAT to be included on the VAT return for the Italian VAT entity. Only the actual expense is accounted for as an interunit entry between the Italian and other business units.

However, if business units other than the Italian business unit are generally required to record, account for, and report the VAT, you specify that the Distribution Line GL Business unit is to be used for each of the different VAT accounting entry groups. This enables you to create all the VAT accounting entries for the other business units and, if appropriate, report them on the VAT return for the other VAT entities.

If the requirement is that the recoverable VAT be recorded by the Italian business unit, but any nonrecoverable VAT be passed to the other business unit as part of the cost, you specify that the Transaction (header) GL Business unit be used for Other Input VAT, while the Distribution Line GL Business unit be used for Non-Recoverable Input VAT. In this case, the accounting entry for the recoverable VAT is created for the Italian business unit, while the accounting entry for the nonrecoverable VAT is created for the other business unit. The recoverable VAT is then available to be reported on the VAT return for the Italian VAT entity.

Because the options that you select on the VAT Business Unit Option are intended to govern how the VAT on most but perhaps not all interunit transactions is handled for the business units making up the setID, you can define exceptions for transactions between specific business units on the VAT Business Unit Pairs page. For example, if an Italian business unit generally records, accounts for, and reports VAT on transactions with business units in other countries, but this is not intended to be the case for another Italian business unit, you can create the exception between the two business units by specifying the Distribution Line GL Business Unit as the source for the Italian business unit.

### **Business Unit Interunit Option Page**

Use the Business Unit Interunit Option page (VAT BU OPT) to specify whether to post VAT on interunit transactions to the distribution line GL business unit or the transaction header GL business unit.

If you are using legal entities, specify these options for IntraEntity and InterEntity. Otherwise, specify these options for interunit. These settings determine which business units do the recording and reporting of VAT on interunit transactions.

#### **Navigation**

Set Up Financials/Supply Chain, Common Definitions, VAT and Intrastat, Value Added Tax, Business Unit Interunit Option

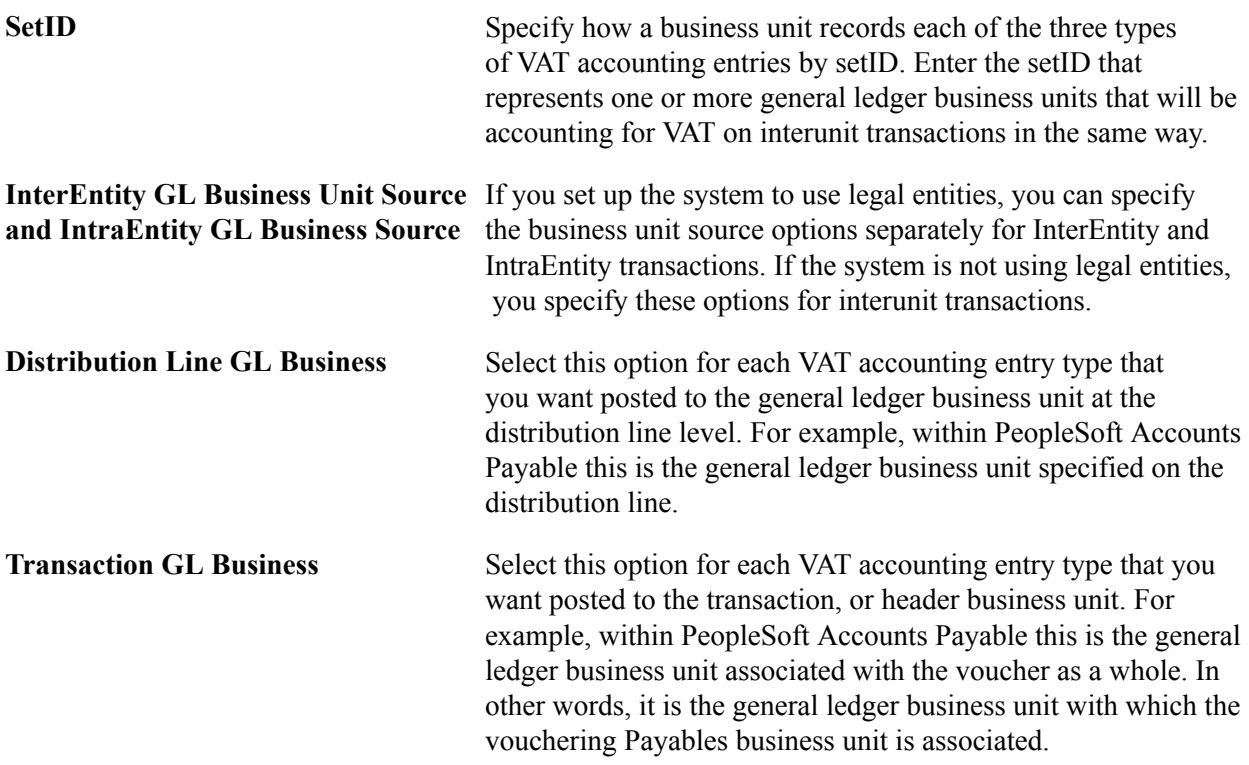

### **Business Unit Interunit Pairs Page**

Use the Business Unit Interunit Pairs page (VAT\_BU\_PAIR) to enter exceptions to the VAT business unit options settings for specific business unit pairs.

#### **Navigation**

Set Up Financials/Supply Chain, Common Definitions, VAT and Intrastat, Value Added Tax, Business Unit Interunit Pairs

#### **Image: Business Unit Interunit Pairs page**

This example illustrates the fields and controls on the Business Unit Interunit Pairs page. You can find definitions for the fields and controls later on this page.

#### **Business Unit Interunit Pairs**

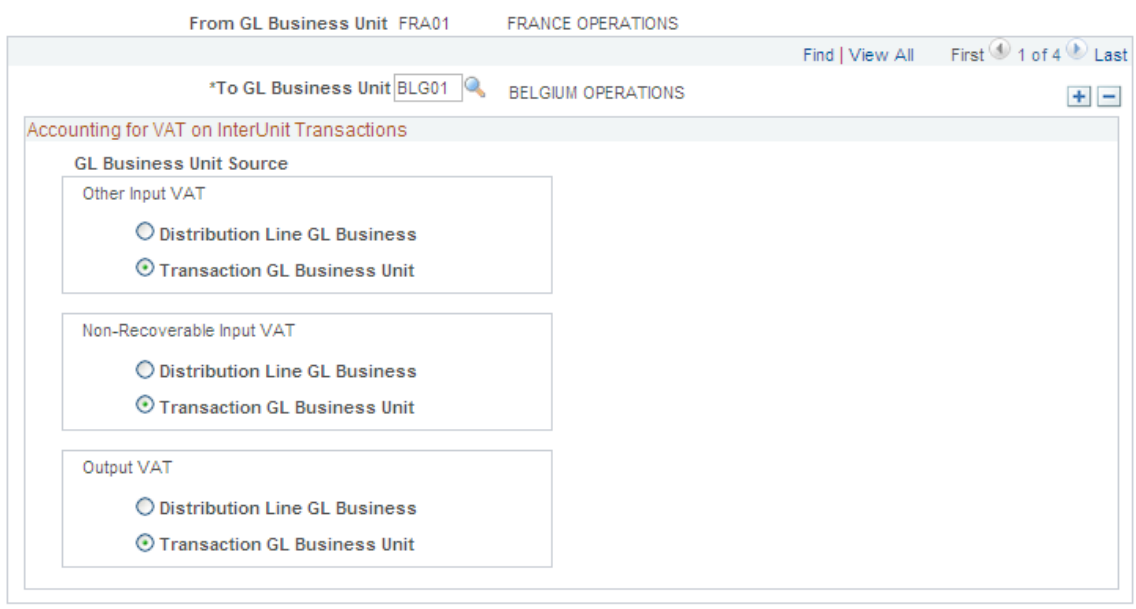

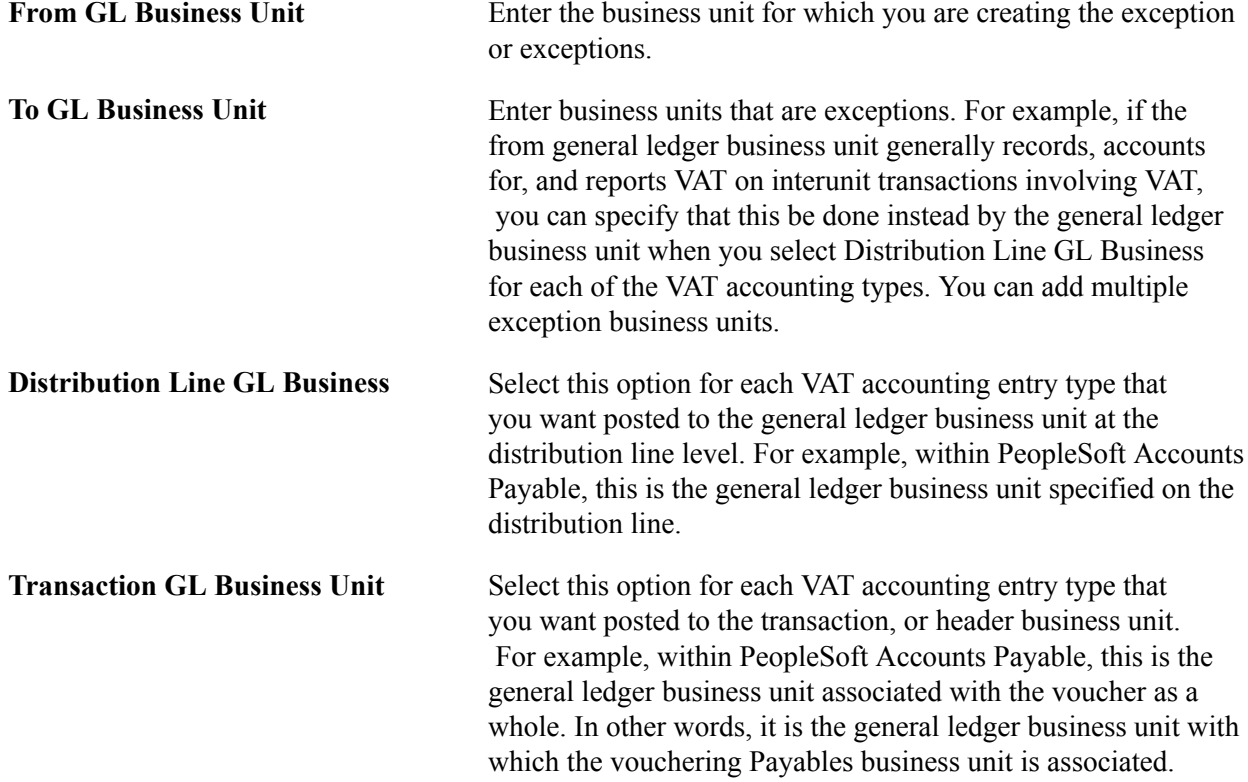

# **Loading the VAT Transaction Table**

This section provides an overview of VAT transaction table load, lists prerequisites, and discusses how to:

- Set up the run request for the VAT Transaction Loader process (FS\_VATUPDFS).
- Run the VAT Transaction Loader process.

### **Page Used to Load the VAT Transaction Table**

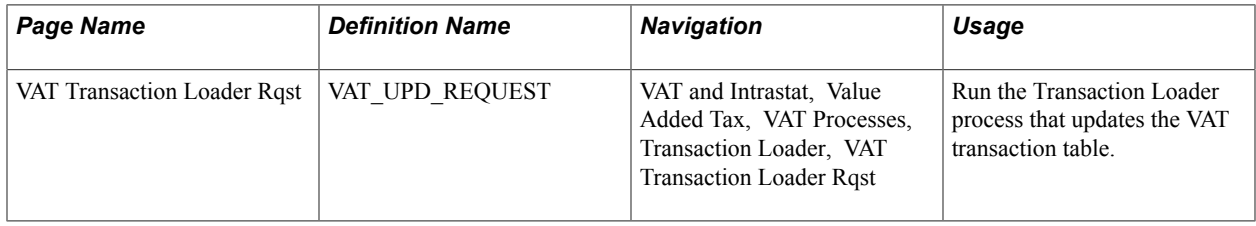

### **Understanding VAT Transaction Table Load**

The VAT transaction table stores the detailed transaction information required for VAT reporting and is the primary source of information for all VAT reports. VAT transaction information is loaded into the VAT transaction table from PeopleSoft Payables, Billing, Receivables, Expenses, Treasury, General Ledger, and Asset Management through a background process. For each product, the transaction loader uses a VAT transaction source definition to determine what information to select from which tables. These VAT transaction source definitions are delivered with the PeopleSoft system.

To keep the VAT transaction table current, you need to periodically run the VAT Transaction Loader background Application Engine process (FS\_VATUPDFS) that updates the VAT transaction table using VAT transaction information from PeopleSoft applications.

Before you run the process, the PeopleSoft application that is the VAT transaction source must have VATapplicable transactions. You may also need to run application-specific processes to prepare the VAT transactions for the VAT transaction table.

See the PeopleSoft application documentation for more information about whether you need to do this for the applications you have installed.

### **Prerequisites**

The following application processes must run on transactions before the transactions can be picked up by the VAT Transaction Loader:

• PeopleSoft Payables

Voucher Posting and, if applicable, Payment Posting.

• PeopleSoft Receivables

Receivable Update.

PeopleSoft General Ledger

Journal Edit and Posting.

• PeopleSoft Expenses

Post Liabilities.

• PeopleSoft Treasury

Automated Accounting.

• PeopleSoft Billing

Finalization and Currency Conversion.

• PeopleSoft Asset Management

Calculate Depreciation and Create Accounting Entries.

### **VAT Transaction Loader Rqst Page**

Use the VAT Transaction Loader Rqst page (VAT\_UPD\_REQUEST) to run the Transaction Loader process that updates the VAT transaction table.

#### **Navigation**

VAT and Intrastat, Value Added Tax, VAT Processes, Transaction Loader, VAT Transaction Loader Rqst

Use this page to establish the parameters, including run frequency and time for running the VAT Transaction Loader, to update the VAT transaction table for the applicable entities, products, and business units.

Before setting up your run requests, evaluate when you want to run the loader and for what VAT entities, products, and business units.

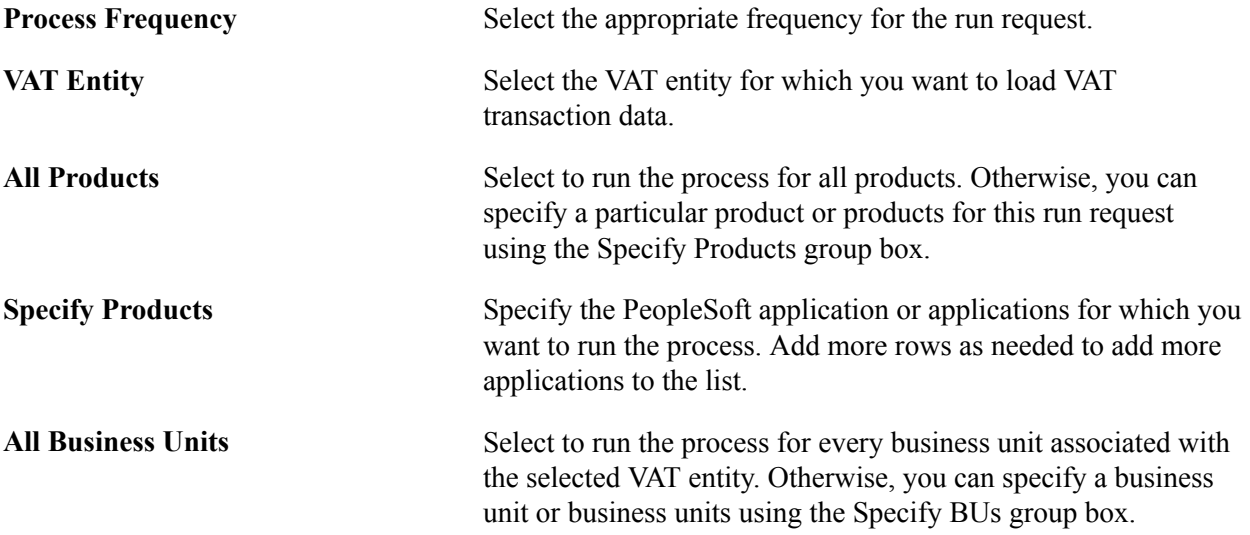

**Specify BUs (specify business units)** Specify the business unit or units for which you want to run the process. Add more rows as needed to add more business units to the list.

You can include multiple entities on a request by adding new rows and specifying the applicable product and business unit settings.

**Note:** Create additional run control IDs as needed for different combinations of VAT entities, VAT transaction sources, and business units.

### **Running the VAT Transaction Loader Process**

When you run the Transaction Loader process, the steps that the process takes depends on the PeopleSoft application selected as the VAT transaction source. This table outlines the processing steps for each transaction source:

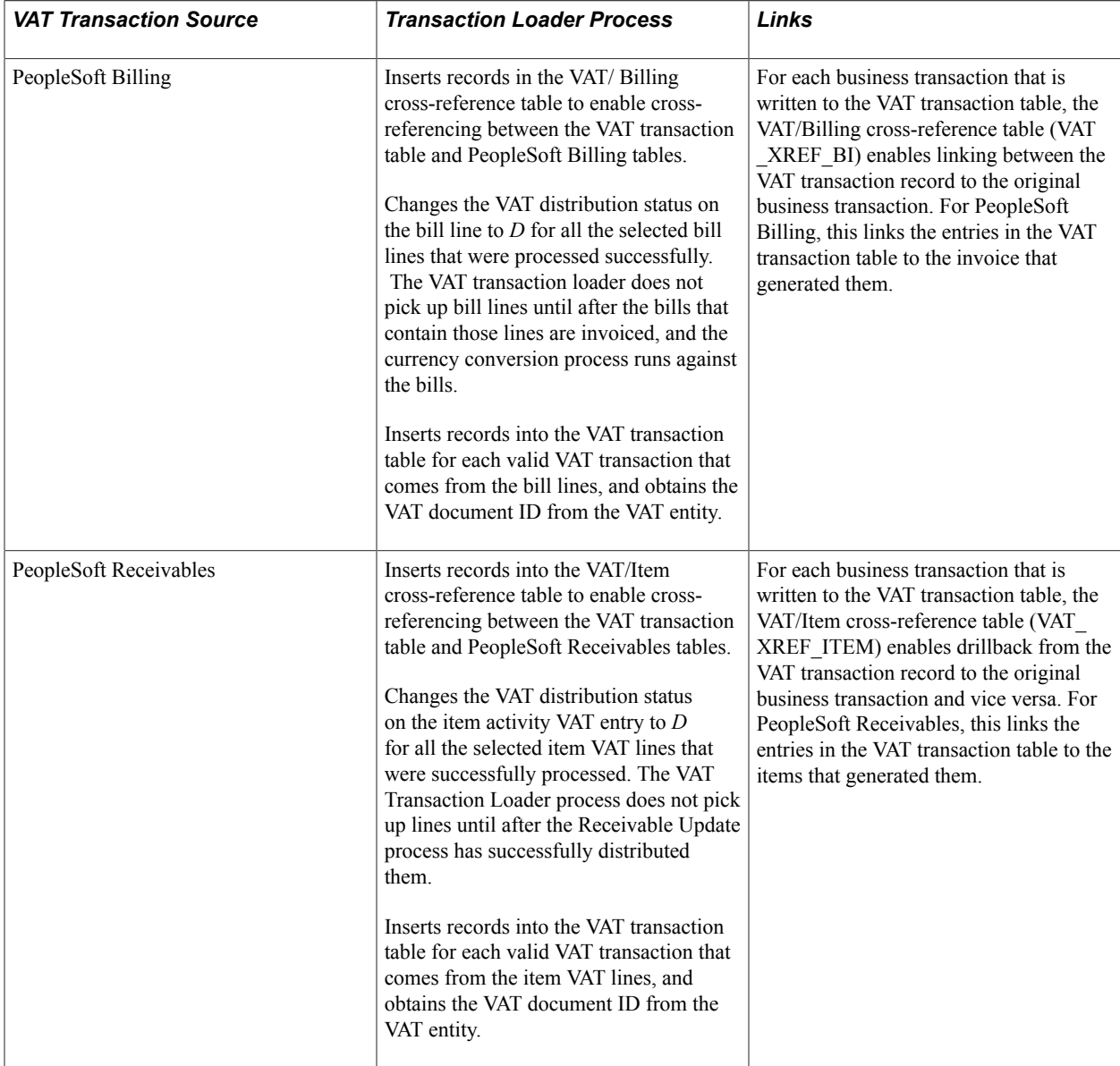

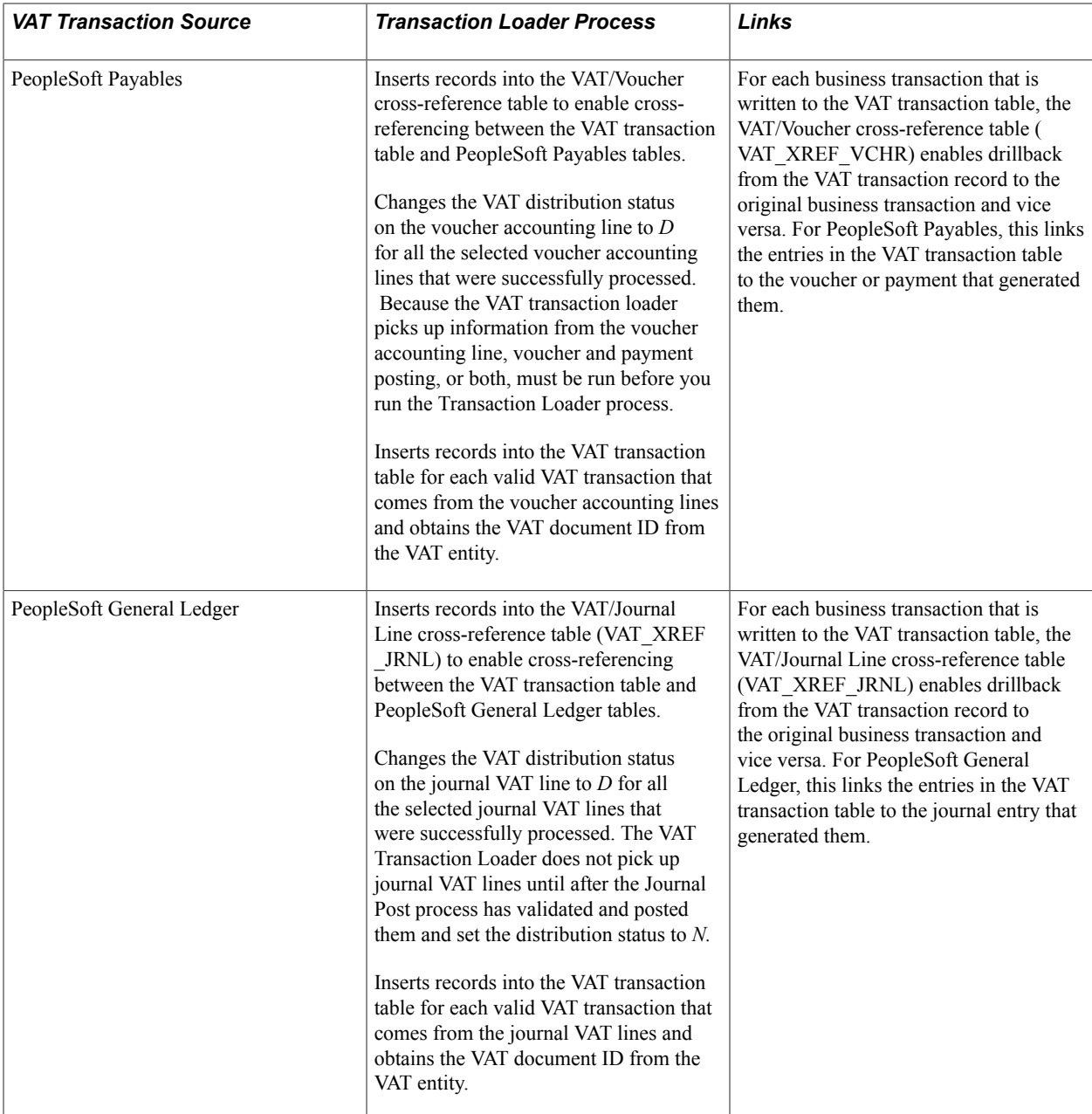

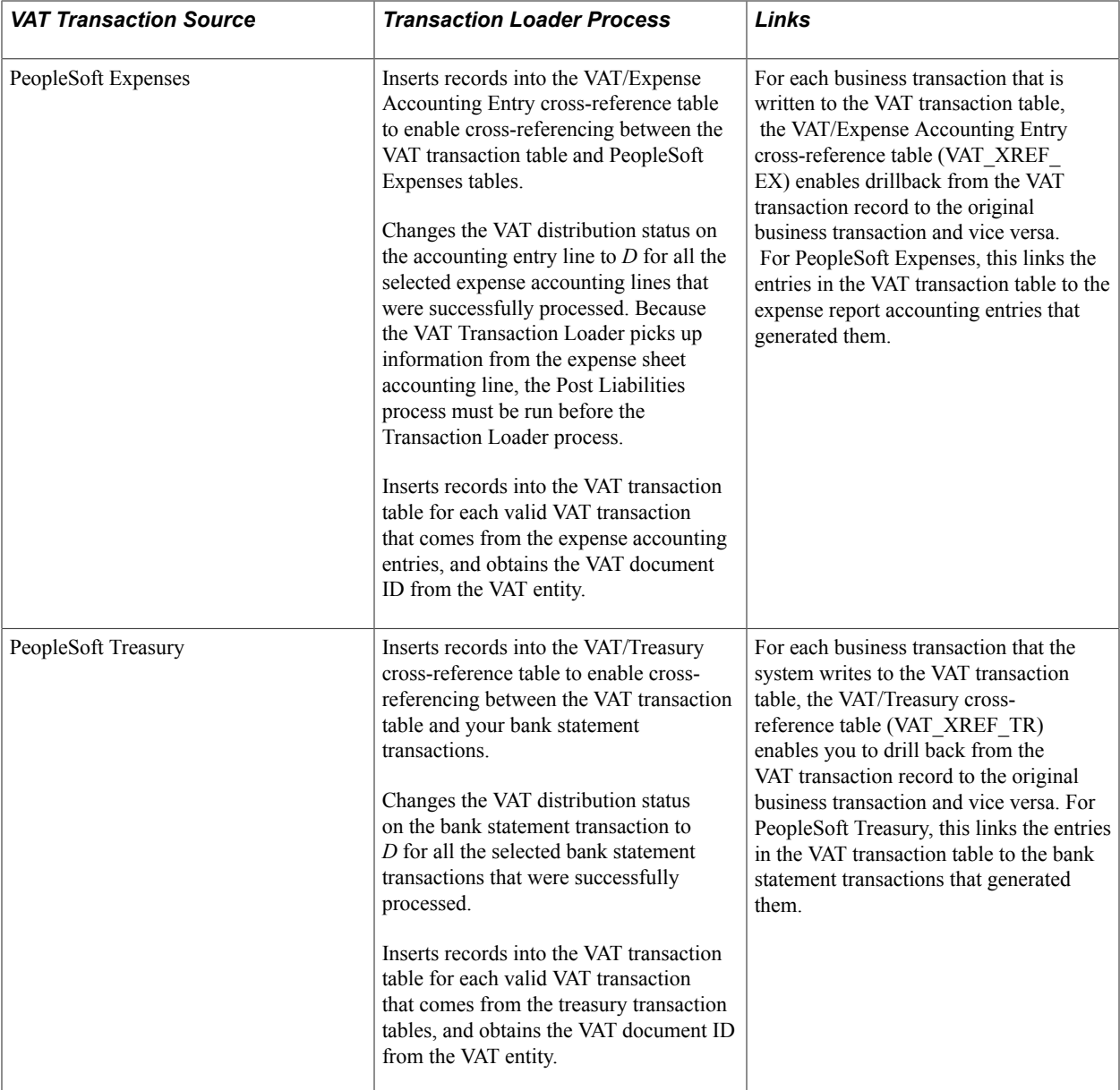

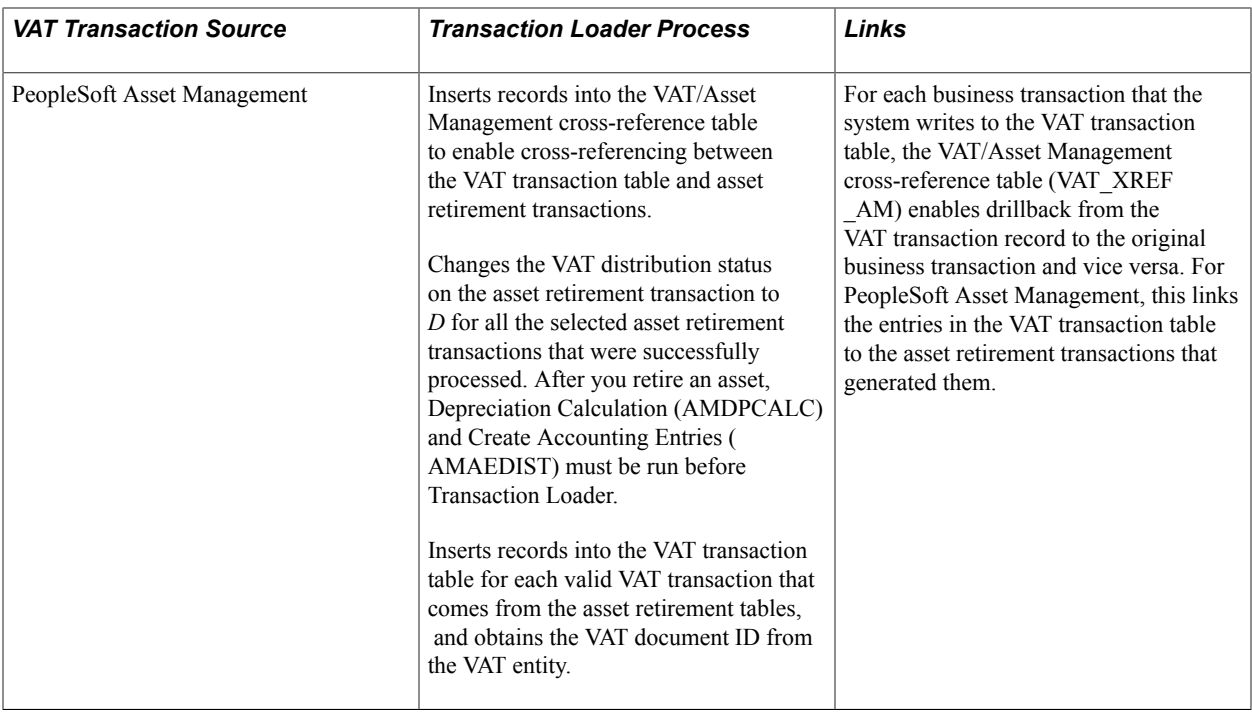

**Note:** In PeopleSoft Asset Management, if you retire an asset in Asset Management and pass the information on to Billing, the VAT Transaction Loader does not get the VAT information from Asset Management but from the bill created in PeopleSoft Billing. However, if the retirement transaction remains in PeopleSoft Asset Management, the VAT Transaction Loader picks up the VAT information from Asset Management.

### **PeopleSoft Asset Management and VAT**

Although VAT is recorded when you retire an asset, PeopleSoft Asset Management does not generate a financial document such as a VAT invoice. You can send an asset retirement transaction to PeopleSoft Billing, where an invoice is automatically generated. In this case, no VAT information is loaded into the VAT Transaction Table from PeopleSoft Asset Management. The invoice transaction is picked up by the VAT Transaction Loader from PeopleSoft Billing instead.

However, you also have the option to not send the retirement transaction to Billing and to not have the invoice generated automatically, In this case, if you want to manually record the sale of a retired asset in PeopleSoft Billing and PeopleSoft Receivables, you can record the VAT applicable to that sale a second time. In this case, you must ensure that the VAT does not get reported on your VAT return twice.

To prevent VAT from being reported twice, instead of using the VAT recorded in PeopleSoft Asset Management to generate your VAT return, you can simply use that information to help you enter the invoice for the sale of the asset in PeopleSoft Billing or PeopleSoft Receivables. In this situation, you may not want to copy VAT into the VAT transaction table for PeopleSoft Asset Management. (When you run the Transaction Loader, do not select PeopleSoft Asset Management as a VAT transaction source.)

If you do not want to include PeopleSoft Asset Management VAT transactions on your VAT return, assign a specific VAT transaction type to your asset retirement transactions. Then you can either exclude that VAT transaction type on any line in the VAT report definition or include it on an additional unprinted line on the VAT report definition.

# **Generating VAT Reports**

To generate VAT reports, use the VAT Report Definition component (VAT\_RPT\_ID1), the VAT Return XML Data (AUS) component (VAT\_XML\_NODE), and the VAT Transaction Report component (LC\_RPT\_SETUP\_GBL).

This section provides an overview of VAT reports, lists prerequisites, lists common elements, and discusses how to:

- Review predefined VAT report definitions.
- Create or update a VAT report definition.
- Complete the VAT Transaction Report Setup.
- (AUS) Maintain XML metadata for the e-BAS report.
- Run the VAT Report Extract (VAT1001).
- Generate reports used for producing a VAT return and auditing its line items.
- Generate VAT reconciliation reports (VAT2000).
- Create VAT audit file extracts.
- (AUS) Run the electronic return for the e-BAS (VAT0650).
- (ITA) Generate Italian sales and purchases VAT registers.
- Generate XML files for use in the creation of the SAF-T file.

### **Pages Used to Generate VAT Reports**

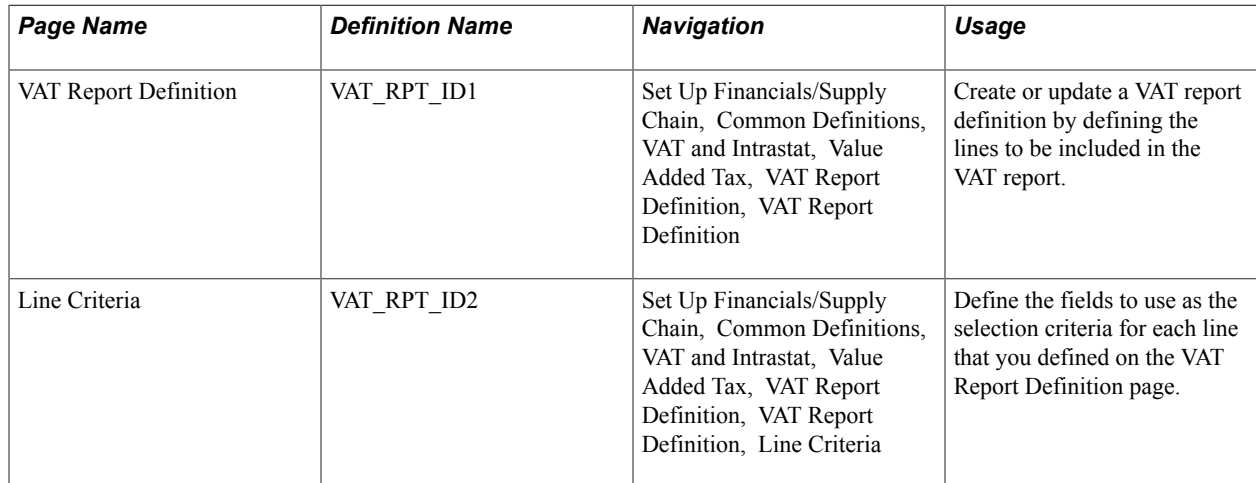

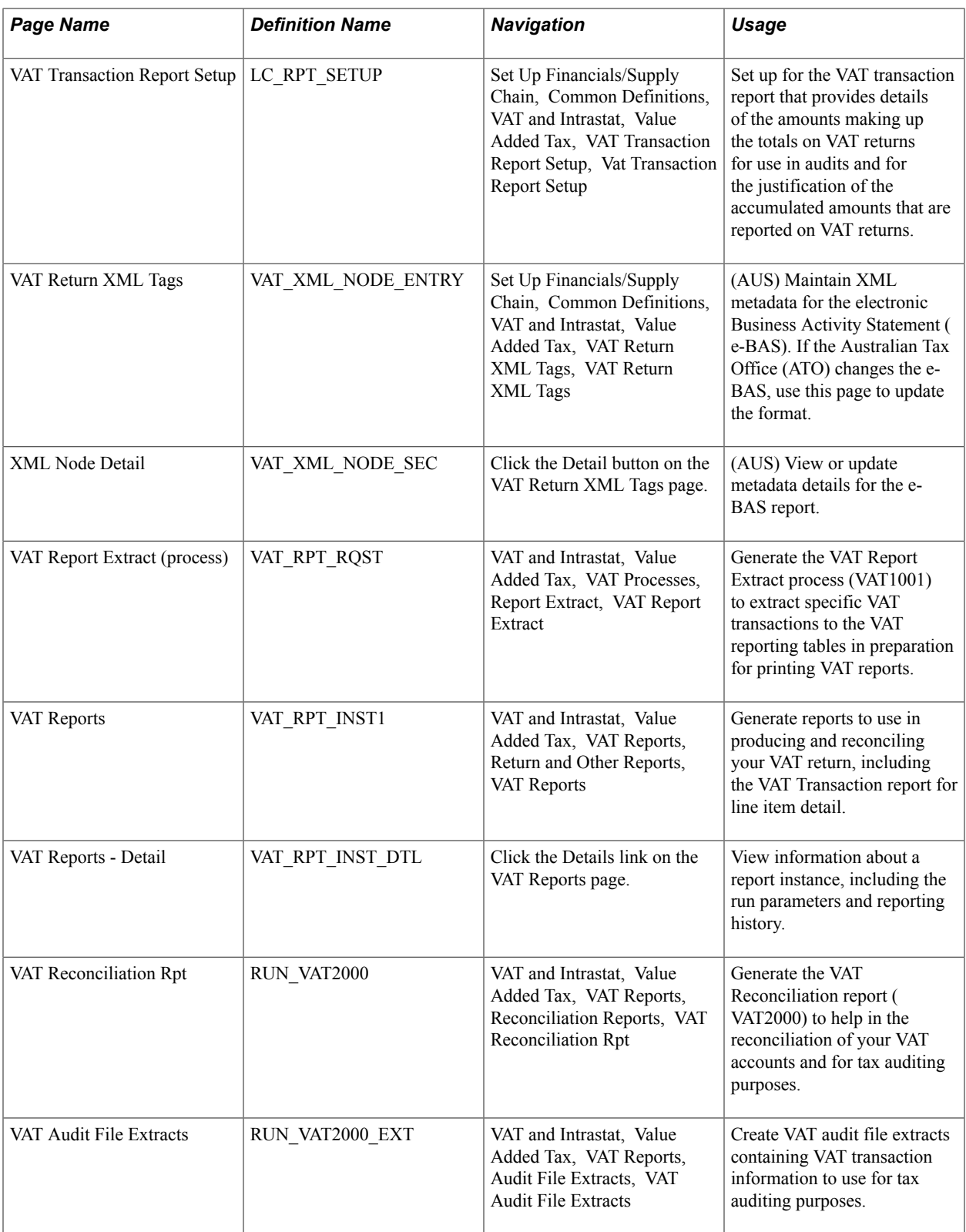

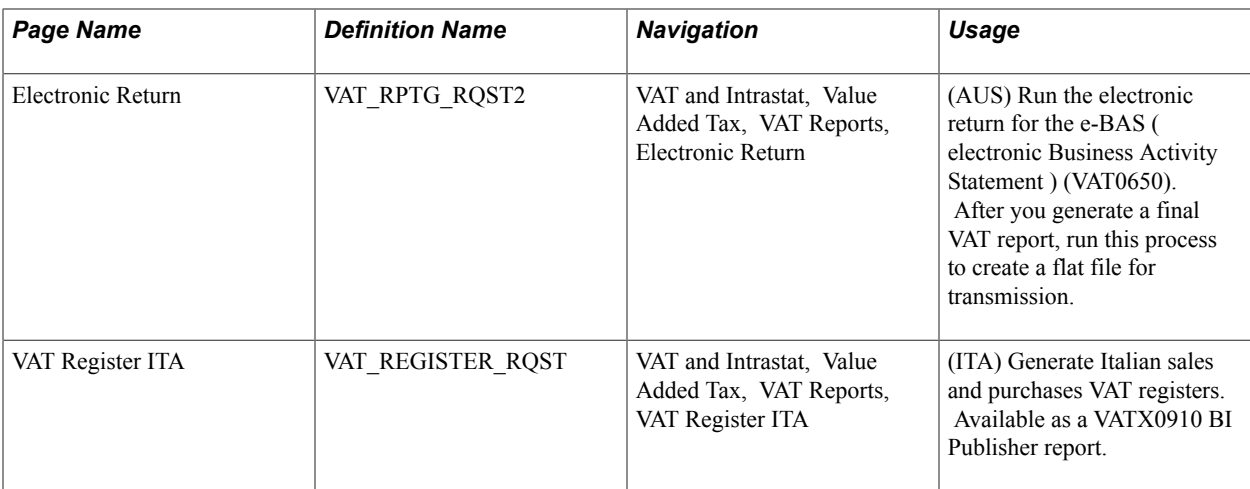

## **Understanding VAT Reports**

So that you can comply with government regulations, PeopleSoft software provides VAT reports for you to use in the preparation of your VAT returns.

PeopleSoft software delivers:

• Predefined VAT returns for Australia, Belgium, Canada, France, Germany, Italy, Luxembourg, Spain, the Netherlands, Switzerland, and the UK.

Before generating these reports in your system, you must first modify the report definitions by specifying the information you want to print on each of the lines, based on the VAT codes and VAT transaction types you have defined in your system.

• A VAT transaction SQR (Structured Query Report) report (VAT0150.SQR).

This report lists all VAT transactions for the selected period by customer, supplier, and other sources.

• A report for the EC Sales List.

This report lists all sales made to customers in a foreign country within the EU.

• UK Reverse Charge Sales List.

This report lists domestic business sales subject to domestic reverse charges, and the VAT due from the purchasers on these sales.

- Standard Audit File for Tax purposes (SAF-T)
- VAT reconciliation reports.
- A VAT transaction BI Publisher report for details of the accumulated amount on each VAT report line.
- VAT audit file extracts and reports for tax auditing purposes.

### **Creating and Defining VAT Return Reports**

You can use any of the predefined reports or the SQR transaction report by linking each report to your VAT entity. You can also modify or write a VAT report and generate the modified report by linking it to the VAT entity.

Creating a VAT return report is a three-step process:

1. Create a report definition that includes the VAT codes and VAT transaction types that you created, and the system-defined VAT accounting entry types.

You must create a VAT report definition for each type of VAT report that you want to generate.

2. Run the VAT Report Extract process that applies your VAT report definitions to the VAT transaction data in the VAT reporting tables.

This process selects transactions from the VAT transaction table and stores VAT transaction information in the VAT reporting tables. You run the Report Extract for a specific VAT entity and country, indicating the type of report you want to produce as well as various date selection criteria. Each time you run the Report Extract process, a report instance is created. The transactions in the VAT transaction table that were selected by the Report Extract process are all linked to this report instance.

3. Generate and print VAT return reports for a VAT entity.

To define VAT reports:

1. Determine what information is required on your VAT report on a line-by-line basis.

You might start by using an empty official tax return form to determine which information to print on each line of your VAT report.

- 2. Specify, for each line on your report, a combination of values for the VAT codes, VAT transaction types, and VAT accounting entry types for the VAT report to print transactions.
- 3. Create or modify a corresponding BI Publisher, or SQR report.

Return reports that can be produced:

- VAT returns
- Reverse charge sales list
- EC sales lists
- Other

Any given VAT transaction can be selected only once to appear on a report with a return report type of VAT return and once to appear on a return report with a report type of EC Sales List. However, prior to printing these types of return reports as final reports, you can delete the report instance, enabling you to select the VAT transactions again for that report type. You can select a VAT transaction to appear on any number of return reports with a report type of *Other.*

When you print a return report, you select the report instance for the report that you want to produce. You have three print options:

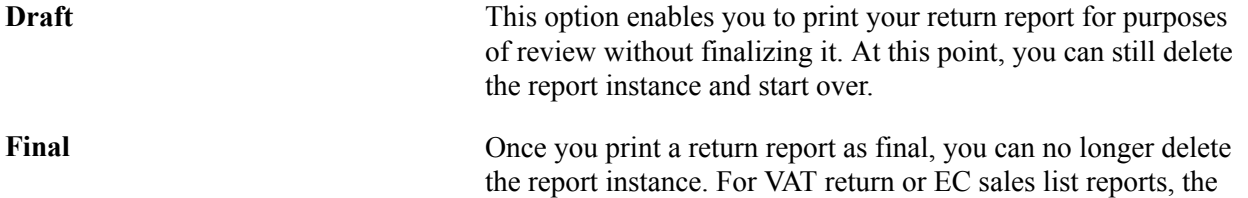

VAT transactions cannot be selected again to appear in a report with that specific report type.

**Reprint** This option enables you to reprint a return report that has previously been printed as final.

#### **Understanding the VAT Transaction Report**

PeopleSoft VAT functionality provides for the reporting of VAT data from ledgers and tables based on country-specific report layouts, which are referred to as VAT report definitions. These definitions are used in the preparations of the actual VAT returns. Most VAT report definitions are designed to report accumulated amounts by specific transaction types, such as sales, purchases, export, import, and domestic transactions from the VAT-related tables at various VAT rates.

The VAT Transaction report provides the details of the totals on VAT returns for use in audits and for the justification of the accumulated amounts that are reported in VAT returns. The VAT Transaction report can provide a list of all transactions accumulated for a specific line or box on a delivered VAT return if the VAT return does not have embedded logic or formulas that prevent a direct reconciliation with the related, or underlying, transactions. The VAT transaction report is built from and based on the same set of data from which the VAT return values are derived for a specific line or box on the VAT return, but instead of giving a summarized amount, it retrieves the detailed information.

Information comes from the reporting tables (VAT\_RPT\_INSTx), the VAT transaction table (VAT\_TXN\_TBL), and the VAT Cross Reference tables with source transactions (VAT\_XREF\_xxxx). Additionally, you can drill down to the source transaction in AP, AR, BI, GL, TR, EX, or AM. The VAT transaction report is a single generic report for all country-specific VAT returns. It uses the VAT report definition to assimilate and present the VAT return data. So any new delivered VAT returns will automatically be candidates for generation of the VAT transaction report as long as the return uses a VAT report definition.

However, some additional setup is required to allow for a relevant reconciliation between the vat return and the transaction report. The detail report depends on the VAT reporting architecture, including VAT report definitions, VAT transaction loader, VAT extract, and the VAT return run control page. The VAT Transaction Loader and VAT extract processes must be used to populate the VAT reporting tables; otherwise, the VAT transaction detail report cannot retrieve data.

If you are using an in-house, or customized, VAT reporting solution, you will not be able to use them to generate the VAT Transaction detail report.

The transaction report is based on BI Publisher technology and the output format can be either an Excel spreadsheet, html, or a pdf file.

You can use the Burst by Report Line option to produce multiple smaller output files by VAT report line item or amount rather than a large single output file, and thereby make the report more manageable. This is particularly useful if you want to produce a Microsoft Excel report, but the limit of 64,000 lines might present a problem.

Oracle provides BI Publisher functionality and delivers two XML report definition templates.

The Burst Transaction Report definition (LC\_RPT\_VAT\_B) is provided for use by the system when you select the Burst by Report Line option and allows multiple transaction reports to be generated by individual VAT report line item.

The VAT Transaction Report definition (LC\_RPT\_VAT\_N) is provided for use by the system when bursting is not used because the size of the report is not an issue.

Regardless of whether you use bursting, if a resulting report contains more than the maximum number of transactions specified on the run control and the output format is Excel, then the report automatically uses the default output format specified on the report definition page. However, if that default is Excel, then the system will automatically use the pdf format. When you use bursting, the limit is applied based on the number of transactions existing for a single report line. If you do not use bursting, then the limit is applied based on the number of transactions for the entire report.

You can readily change the default output format type on the report definition page; however, changing other parameters should be done advisedly because it may prevent the transaction report from being properly produced.

Some VAT returns may use complex formulas or if-then or end-if instructions to calculate amounts. Such complex algorithms are not supported by the VAT transaction report, and so this report may not be able to justify all lines for all VAT returns. In addition, if a VAT return has lines or boxes that do not have a VAT report definition line associated with them, such as lines that are just totals or have complex logic that cannot be translated into a VAT report definition line, then the lines by their very nature will not show up on the VAT transaction report.

Use the run control page (VAT\_RPT\_INST1) that is used to launch VAT returns to also generate the VAT Transaction report. This enables you to use the same set of data to produce the VAT Transaction report and the official VAT return at the same time.

### **Reporting VAT on Third-Party Vouchers**

When creating a VAT report definition that includes recording VAT on third-party vouchers, confirm that the transactions are included correctly and only once.

Both the voucher lines from the original supplier invoice and the third-party voucher are loaded into the VAT transaction table. Confirm that the VAT transaction type that is specified on the third-party voucher differs from the value that the original invoice specifies. This enables you to distinguish between the two lines and to determine which one to include on any given line in the VAT return.

You can set up defaults to allow different VAT transaction types to be entered on your transactions automatically. You can do this by defining a specific set of default VAT transaction types for each thirdparty supplier.

### **Prerequisites**

Before you can generate and print reports:

• If you are generating reconciliation reports and audit extracts, the following PeopleSoft applications must have generated accounting transactions: PeopleSoft Receivables, Billing, Payables, Expenses, Asset Management, Treasury, and General Ledger.

Additionally, some products must have generated accounting entries before you run the VAT Transaction Loader. Refer to the specific PeopleSoft application documentation for details on whether this is required for the particular application.

• The VAT Transaction Loader process must have loaded VAT transactions into the VAT transaction table.
### **Common Elements Used to Generate VAT Reports**

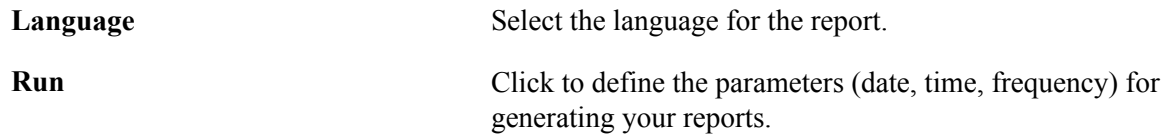

### **Reviewing Predefined VAT Report Definitions**

Although you can create your own VAT returns and reports using the VAT Report Definition component, PeopleSoft software also delivers predefined VAT returns for a number of countries. The following table lists the predefined VAT report definitions provided with PeopleSoft software:

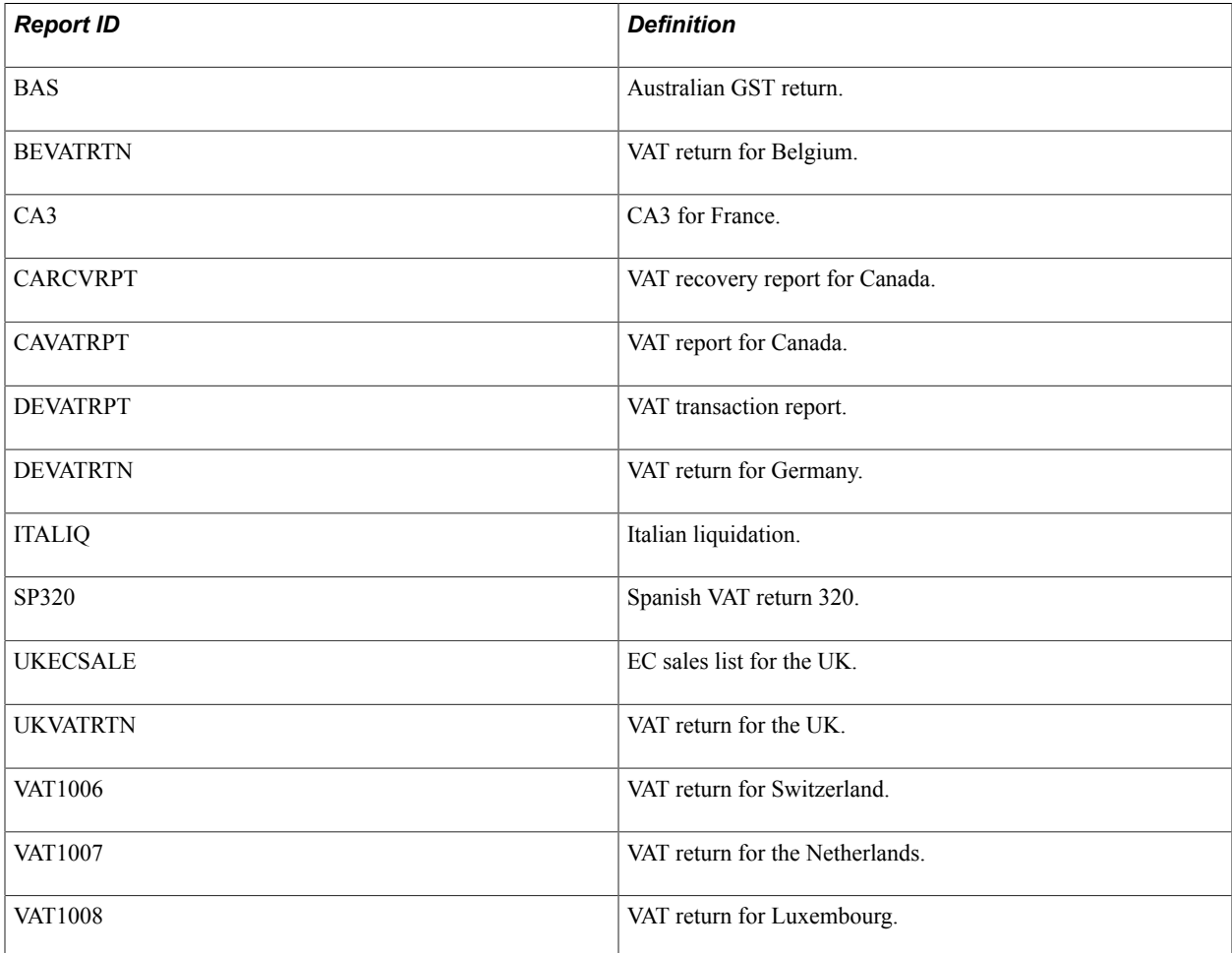

### **VAT Report Definition Page**

Use the VAT Report Definition page (VAT\_RPT\_ID1) to create or update a VAT report definition by defining the lines to be included in the VAT report.

Set Up Financials/Supply Chain, Common Definitions, VAT and Intrastat, Value Added Tax, VAT Report Definition, VAT Report Definition

#### **Image: VAT Report Definition page**

This example illustrates the fields and controls on the VAT Report Definition page. You can find definitions for the fields and controls later on this page.

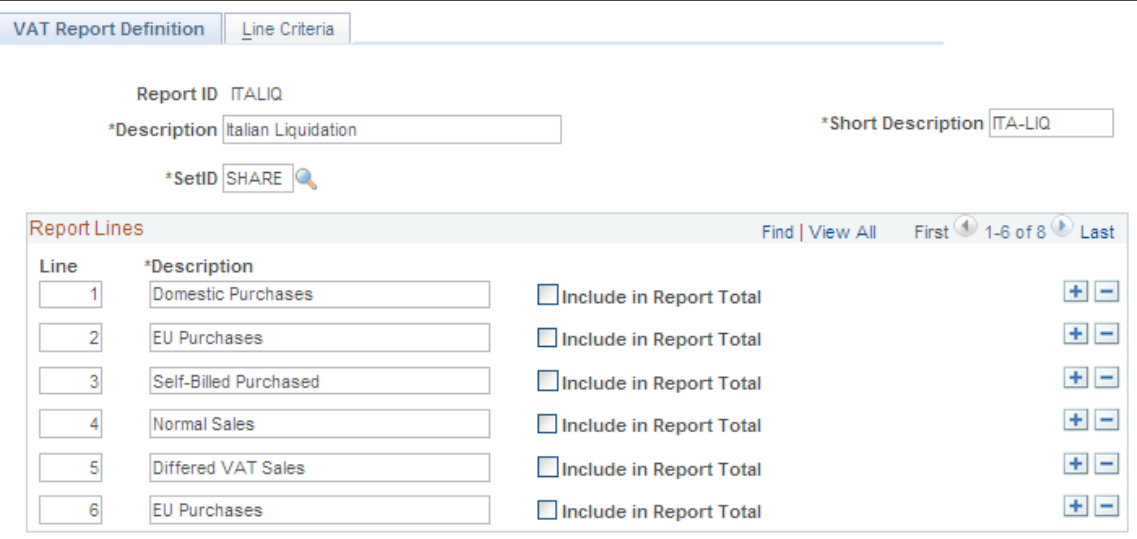

Enter a description, short description, and setID.

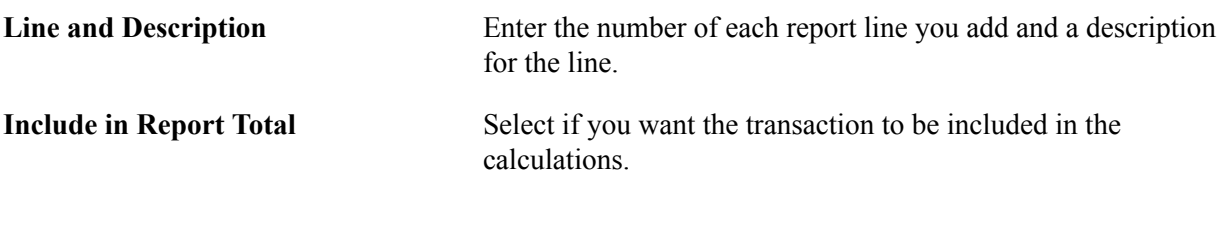

**Note:** For the predelivered VAT Returns defined by PeopleSoft applications, note that the line number on the report definition corresponds to the line numbers or box numbers on the appropriate layouts. Depending on the layout for each country, those numbers are not necessarily sequential, and the numbers do not necessarily start with 1. Before you change the report definition, print a sample report to get an understanding of line numbers and box numbers, if applicable, and the information required on each line of the VAT Return.

### **Defining Data Selection Criteria for Each Report Line**

Use the Line Criteria page (VAT\_RPT\_ID2) to define the fields to use as the selection criteria for each line that you defined on the VAT Report Definition page.

#### **Navigation**

Set Up Financials/Supply Chain, Common Definitions, VAT and Intrastat, Value Added Tax, VAT Report Definition, VAT Report Definition, Line Criteria

For each VAT line, you define line criteria.

The key element in defining your VAT report is the selection of the combinations of VAT code, VAT accounting entry type, and VAT transaction type for which you want VAT amounts or taxable amounts included on your report.

**Field Name** For each line, specify which fields to use as selection criteria using this field. The values are *VAT Accounting Entry Type, VAT Code,* and *VAT Transaction Type.*

> Depending on which field name you select, the Criteria group box presents a field where you can indicate the specific VAT codes, accounting entry types, or transaction types to be included on each line.

You do not need to specify selection criteria for all three fields. When a given field is not selected, the system selects all field values for that field.

Depending on your field selection, you can define the following fields:

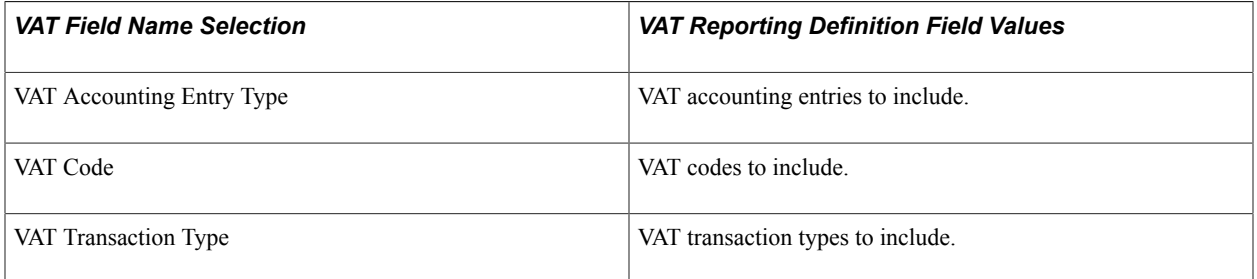

You may want to start by specifying the types of VAT transactions that should be included on that line. Select the VAT accounting entry type to indicate the general types of VAT entries that should be selected, such as VAT Output (VO) or VAT Input (VI). Select the VAT transaction type to include, or effectively exclude, specific types of VAT transactions, such as domestic purchases or exports. Once you have determined the types of transactions that should be selected for a given line, select the VAT code if you require VAT information only for specific VAT rates to be reported on that line.

By combining these selection criteria, you can fine-tune the information that appears on each line. For example, you might have specified that transactions with VAT accounting entry types of VO (VAT output) and VOP (VAT output on purchases) should be selected. You might then further specify that, for those VAT accounting entry types, only transactions with VAT transaction types that indicate domestic sales and services provided by foreign suppliers should be selected. On another line, you can again specify the selection of transactions with VAT accounting entry types of VOP, but this time also indicating that only transactions with VAT transaction types that indicate intra-EU acquisitions should be selected. By not specifying any VAT codes for these lines, you are enabling the selection of transactions with all VAT codes that meet the other specified selection criteria.

*Warning!* When reporting VAT included on third-party vouchers, ensure that these transactions are included correctly and that they are included only once.

See [Understanding VAT Reports](#page-212-0).

### **VAT Transaction Report Setup Page**

Use the VAT Transaction Report Setup page (LC\_RPT\_SETUP) to set up for the VAT transaction report that provides details of the amounts making up the totals on VAT returns for use in audits and for the justification of the accumulated amounts that are reported on VAT returns.

#### **Navigation**

Set Up Financials/Supply Chain, Common Definitions, VAT and Intrastat, Value Added Tax, VAT Transaction Report Setup, Vat Transaction Report Setup

#### **Image: VAT Transaction Report Setup page**

This example illustrates the fields and controls on the VAT Transaction Report Setup page. You can find definitions for the fields and controls later on this page.

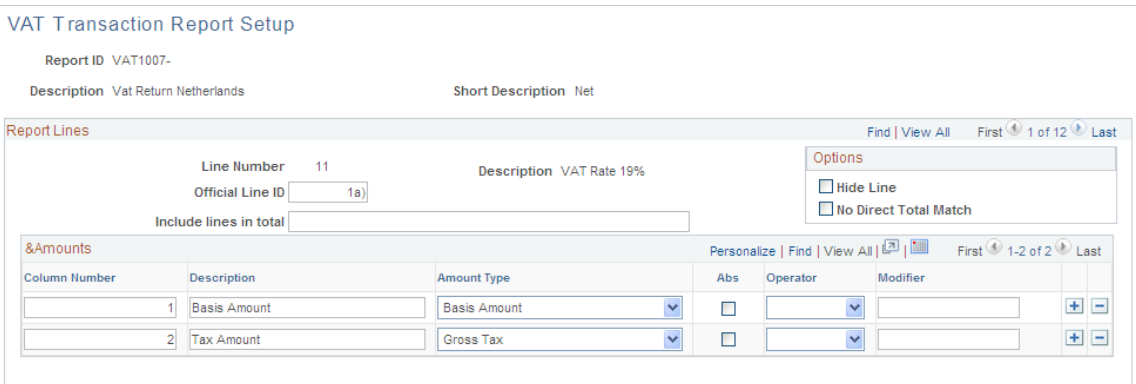

This page is populated automatically based on an existing report definition. However, you must still define the additional setup for what information is reported for each line and how it appears. VAT report definition rows cannot be added or deleted from this page. Because the data set is shared with the VAT report definition, addition or deletion of VAT report lines is done using the VAT report definition component.

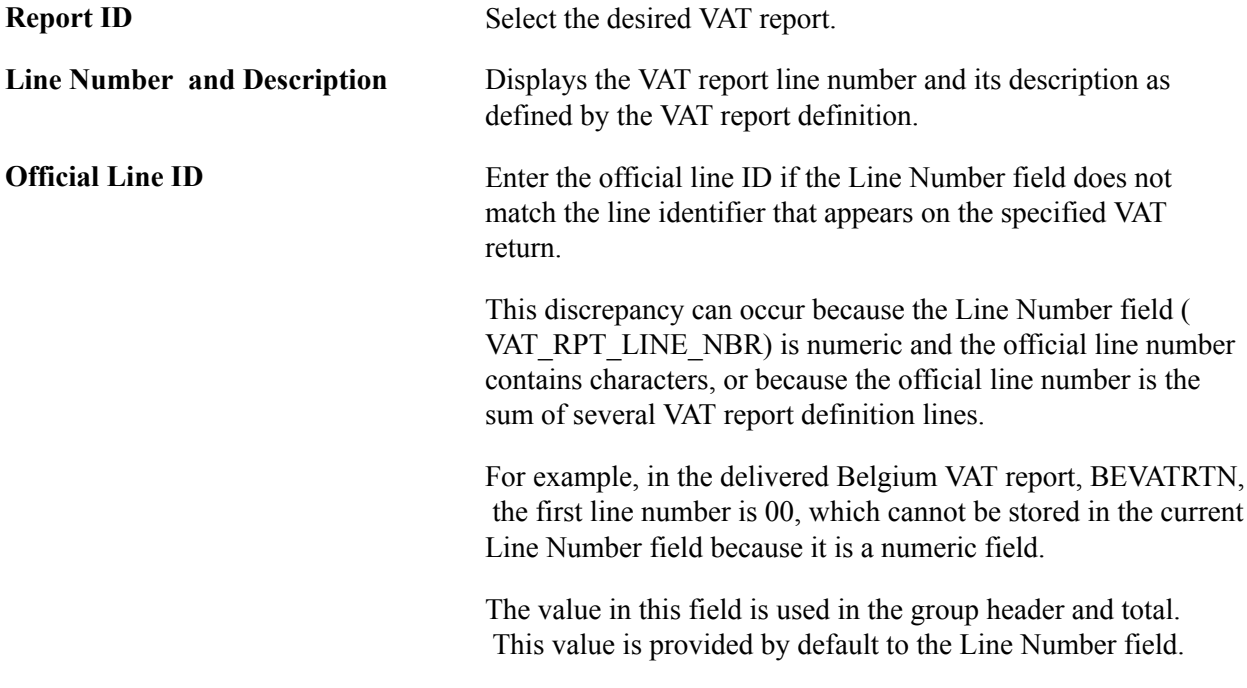

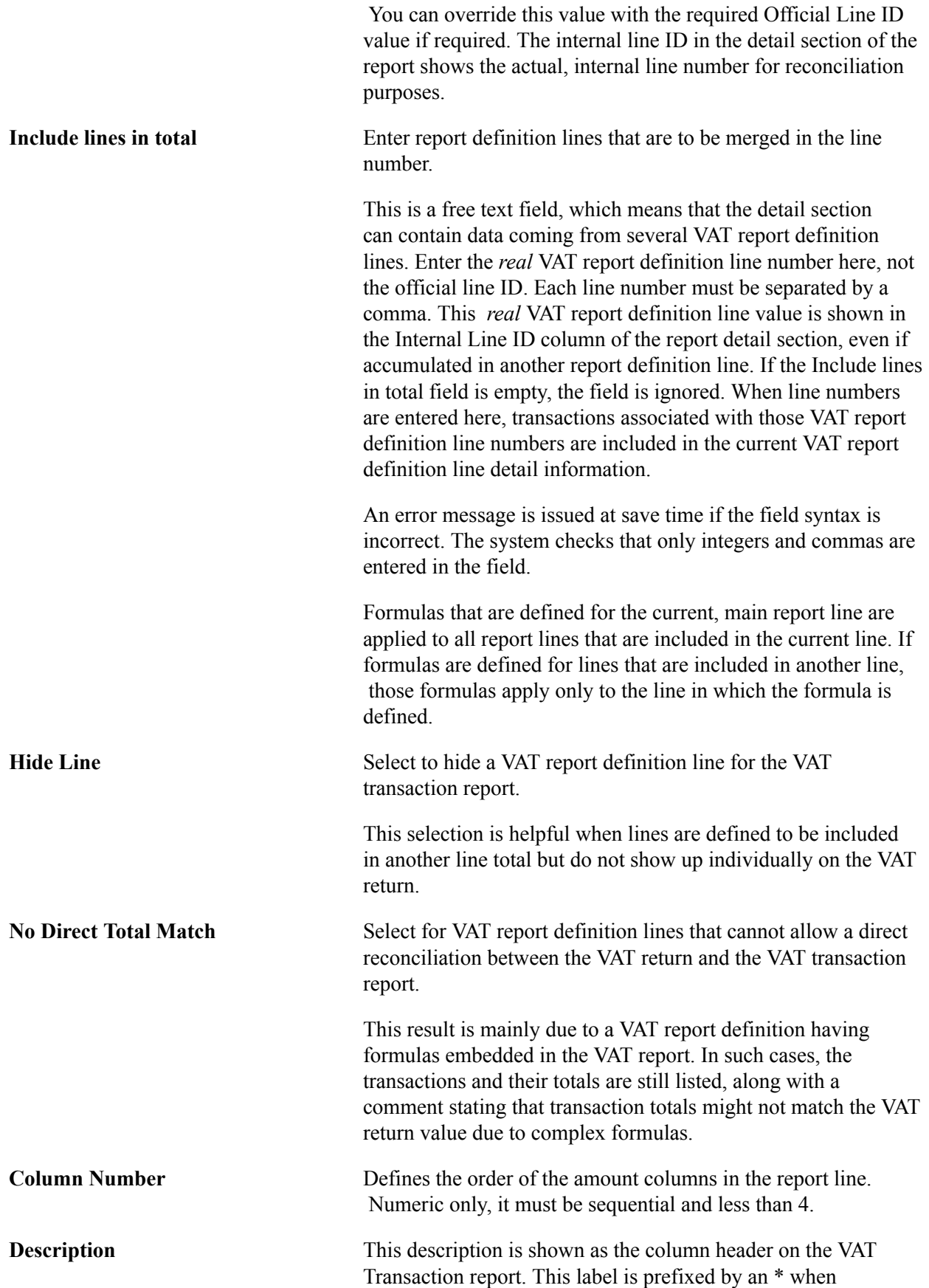

formulas, absolute values, modifiers, and so on are used to modify the amount.

**Amount Type** Select VAT amounts to be reported in the VAT transaction report.

> For each VAT report definition line, up to three amount columns can be printed on the justification report. Each of these refers to a specific VAT amount or formula:

- Basis Amount: Reports the VAT\_RPT\_INST2.TAX\_BASIS \_AMT\_RPTG
- Gross Tax: Reports the VAT\_RPT\_INST2.TAX\_AMT\_ GROSS\_RPTG
- Recoverable: Reports the VAT\_RPT\_INST2.TAX\_AMT RCVRY\_RPTG
- Rebate: Reports the VAT\_RPT\_INST2.TAX\_AMT\_RBT\_ RPTG
- Transaction Amount: Reports the VAT\_RPT\_INST2.TAX TRANS\_AMT\_RPTG
- Tax/Recoverable: The amount used is based on the VAT\_ DST\_ACCT\_TYPE:
	- If the VAT distribution type is like VO%,

the VAT\_RPT\_INST2.TAX\_AMT\_GROSS\_RPTG is used.

• If the VAT distribution type is like VI%,

the VAT\_RPT\_INST2.TAX\_AMT\_RCVRY\_RPTG is used.

• Expense (Basis): This amount is the VAT basis amount plus the nonrecoverable VAT.

It is derived from the following calculation:

VAT\_RPT\_INST2.TAX\_BASIS\_AMT\_RPTG + VAT\_RPT \_INST2.TAX\_AMT\_GROSS\_RPTG - VAT\_RPT\_INST2. TAX\_AMT\_RCVRY\_RPTG - VAT\_RPT\_INST2.TAX AMT\_RBT\_RPTG

Expense (Transaction): This amount is the VAT transaction amount plus the nonrecoverable VAT.

It is derived from the following calculation:

VAT\_RPT\_INST2.TAX\_TRANS\_AMT\_RPTG + VAT\_RPT \_INST2.TAX\_AMT\_GROSS\_RPTG - VAT\_RPT\_INST2.

TAX\_AMT\_RCVRY\_RPTG - VAT\_RPT\_INST2.TAX AMT\_RBT\_RPTG

• Non Recoverable Tax: This amount is the nonrecoverable VAT amount.

It is derived from the following calculation:

VAT\_RPT\_INST2.TAX\_AMT\_GROSS\_RPTG - VAT\_RPT \_INST2.TAX\_AMT\_RCVRY\_RPTG

• Non Recoverable Basis: This amount is the nonrecoverable portion of the basis amount plus the nonrecoverable VAT amount.

The calculation is:

(VAT\_RPT\_INST2.TAX\_BASIS\_AMT\_RPTG + VAT\_RPT \_INST2.TAX\_AMT\_GROSS\_RPTG)\*(VAT\_RPT\_INST2. TAX\_AMT\_GROSS\_RPTG - VAT\_RPT\_INST2.TAX AMT\_RCVRY\_RPTG)/ VAT\_RPT\_INST2.TAX\_AMT GROSS\_RPTG

• Non Recoverable Transaction: This amount is the nonrecoverable portion of the transaction amount plus the nonrecoverable VAT amount.

The calculation is:

(VAT\_RPT\_INST2.TAX\_TRANS\_AMT\_RPTG + VAT\_ RPT\_INST2.TAX\_AMT\_GROSS\_RPTG)\*(VAT\_RPT INST2.TAX\_AMT\_GROSS\_RPTG - VAT\_RPT\_INST2. TAX\_AMT\_RCVRY\_RPTG)/ VAT\_RPT\_INST2.TAX AMT\_GROSS\_RPTG

• Gross Amount (Basis): This amount is the VAT basis amount plus the VAT amount.

It is calculated by:

VAT\_RPT\_INST2.TAX\_BASIS\_AMT\_RPTG + VAT\_RPT \_INST2.TAX\_AMT\_GROSS\_RPTG

• Gross Amount (Transaction): This amount is the VAT transaction amount plus the VAT amount.

The calculation is:

VAT\_RPT\_INST2.TAX\_TRANS\_AMT\_RPTG + VAT\_RPT \_INST2.TAX\_AMT\_GROSS\_RPTG

• Expense or Transaction: The amount is based on the VAT\_ DST\_ACCT\_TYPE:

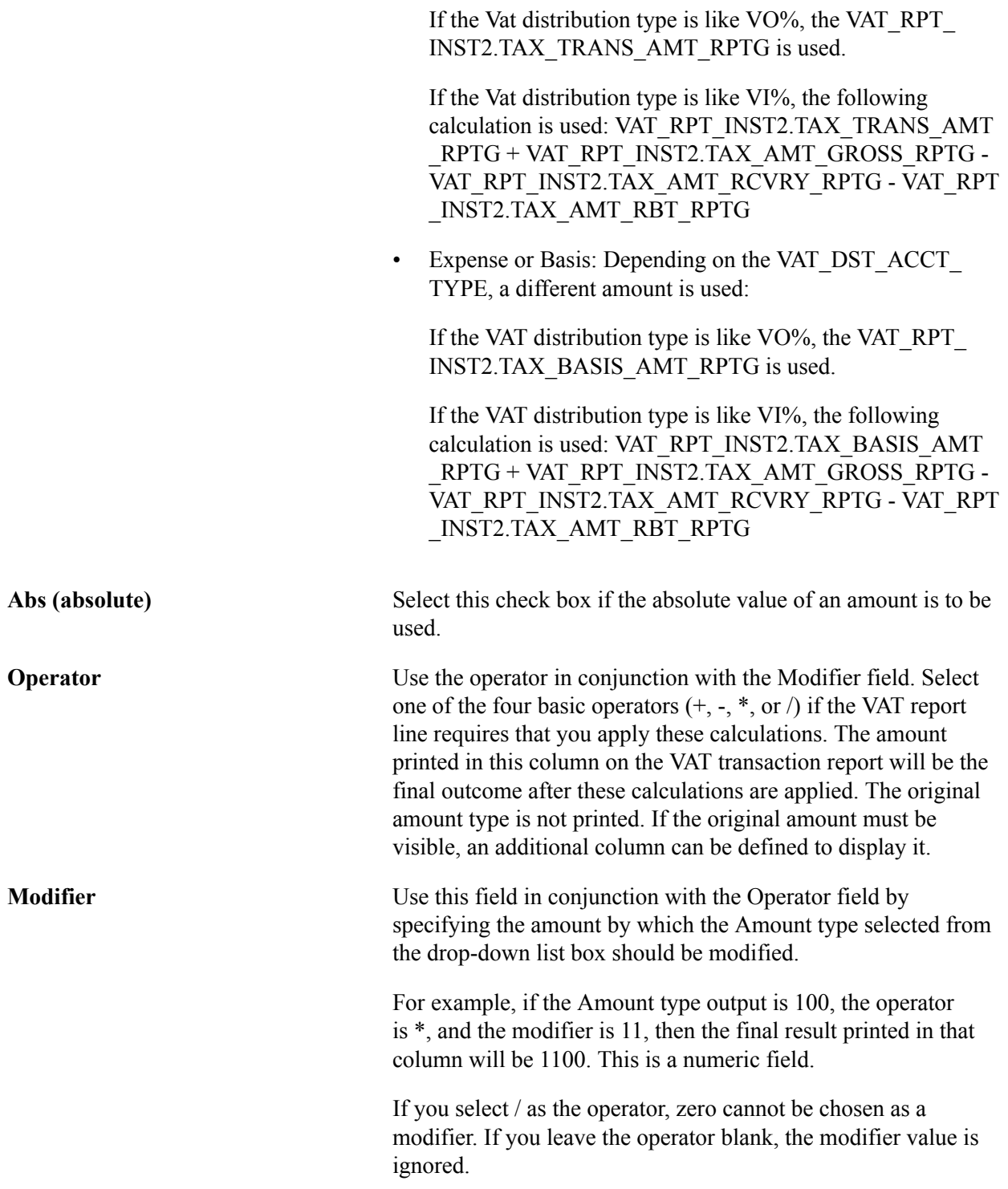

See [Understanding VAT Reports](#page-212-0).

### **VAT Return XML Tags Page**

Use the VAT Return XML Tags page (VAT\_XML\_NODE\_ENTRY) to (AUS) Maintain XML metadata for the electronic Business Activity Statement (e-BAS).

If the Australian Tax Office (ATO) changes the e-BAS, use this page to update the format.

Set Up Financials/Supply Chain, Common Definitions, VAT and Intrastat, Value Added Tax, VAT Return XML Tags, VAT Return XML Tags

#### **Image: VAT Return XML Tags page**

This example illustrates the fields and controls on the VAT Return XML Tags page. You can find definitions for the fields and controls later on this page.

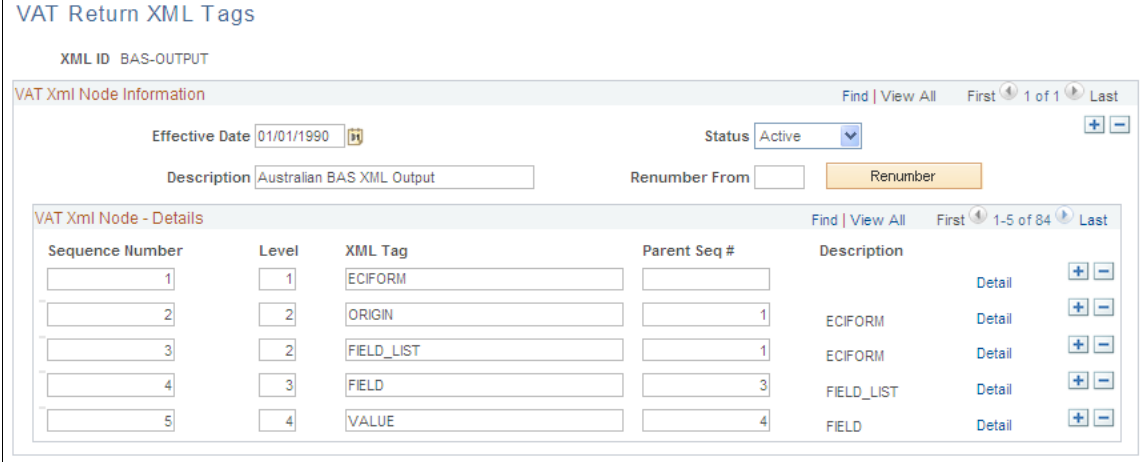

Enter an effective date and status.

### **Maintaining XML Metadata**

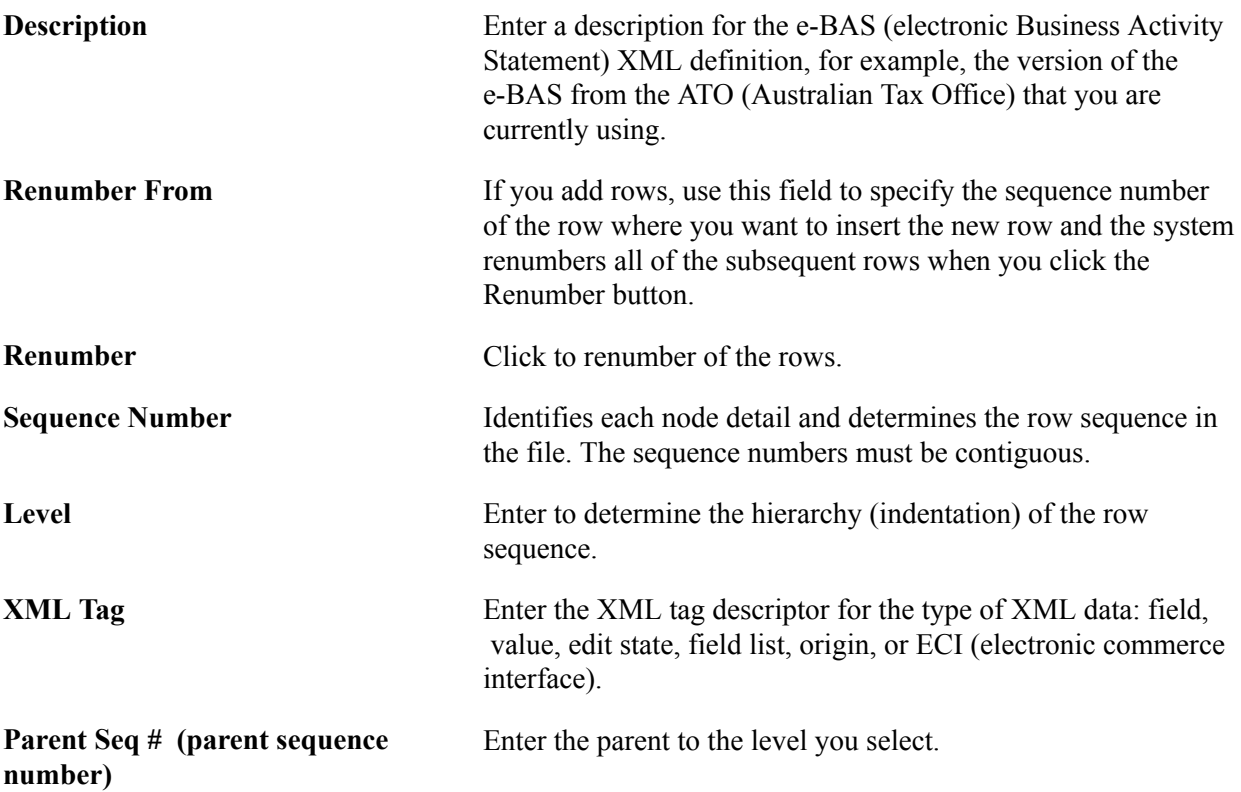

### **Viewing or Updating Metadata Details**

Use the XML Node Detail page (VAT\_XML\_NODE\_SEC) to (AUS) View or update metadata details for the e-BAS report.

#### **Navigation**

Click the Detail button on the VAT Return XML Tags page.

#### **Image: XML Node Detail page**

This example illustrates the fields and controls on the XML Node Detail page. You can find definitions for the fields and controls later on this page.

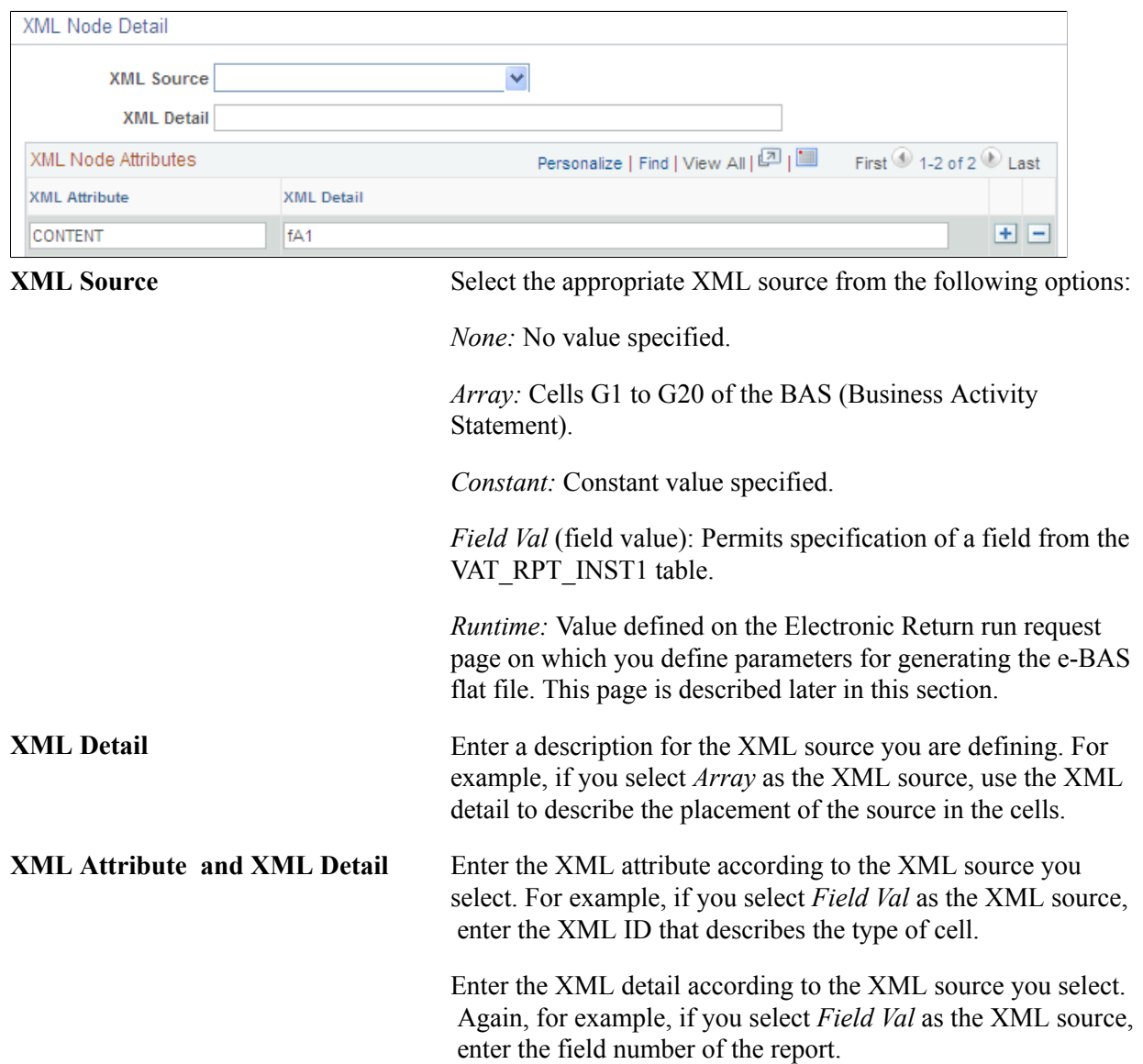

### **VAT Report Extract (Process) Page**

Use the VAT Report Extract (process) page (VAT\_RPT\_RQST) to generate the VAT Report Extract process (VAT1001) to extract specific VAT transactions to the VAT reporting tables in preparation for printing VAT reports.

#### **Navigation**

VAT and Intrastat, Value Added Tax, VAT Processes, Report Extract, VAT Report Extract

#### **Image: VAT Report Extract page**

This example illustrates the fields and controls on the VAT Report Extract page. You can find definitions for the fields and controls later on this page.

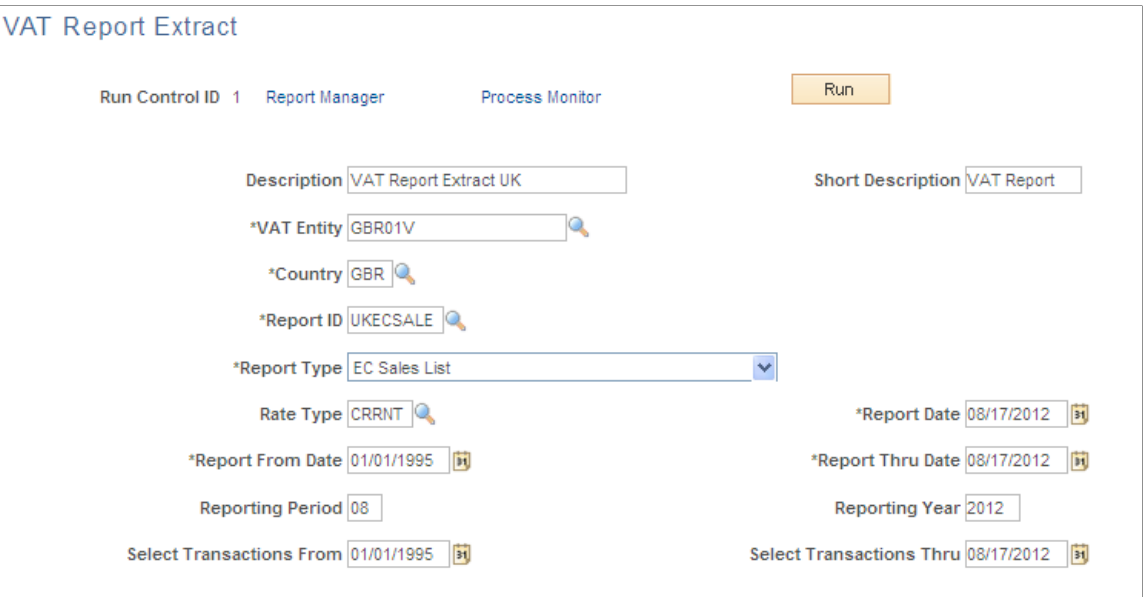

Set up your run requests for extracting data in preparation for printing your VAT report.

Enter a description and short description.

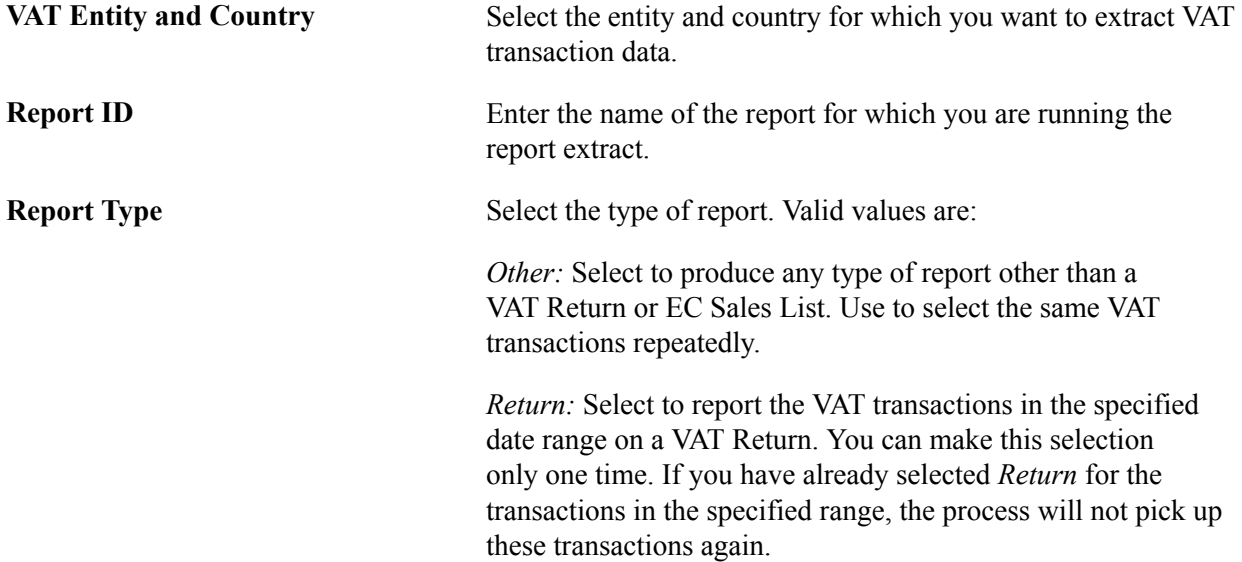

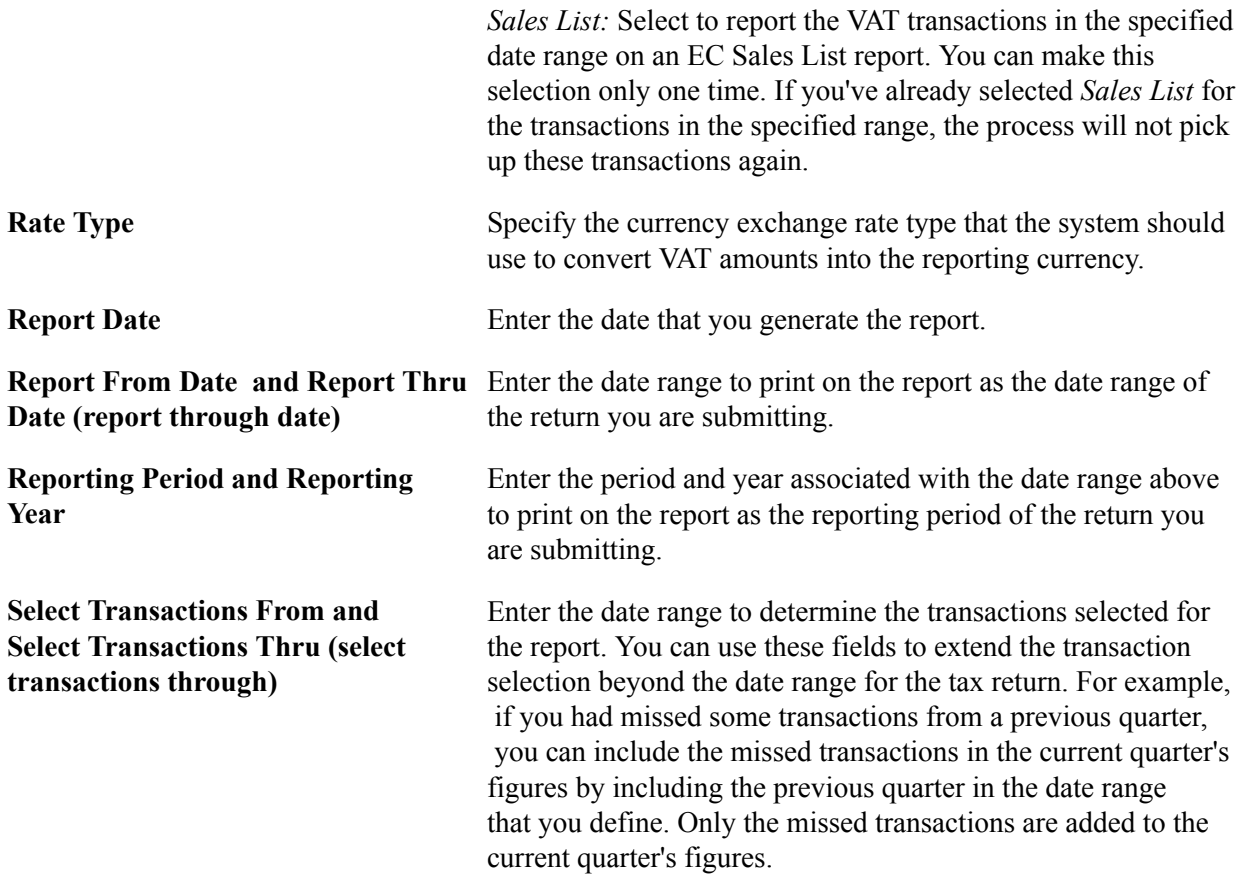

You are now ready to generate the extract process.

Each time you generate the VAT report extract process, the system creates a report instance. The transactions in the VAT transaction table are linked to this report instance. You select the report instance that you want to use when you are preparing to generate your VAT report on the VAT Reports page.

### **VAT Reports Page**

Use the VAT Reports page (VAT\_RPT\_INST1) to generate reports to use in producing and reconciling your VAT return, including the VAT Transaction report for line item detail.

VAT and Intrastat, Value Added Tax, VAT Reports, Return and Other Reports, VAT Reports

### **Image: VAT Reports page**

This example illustrates the fields and controls on the VAT Reports page. You can find definitions for the fields and controls later on this page.

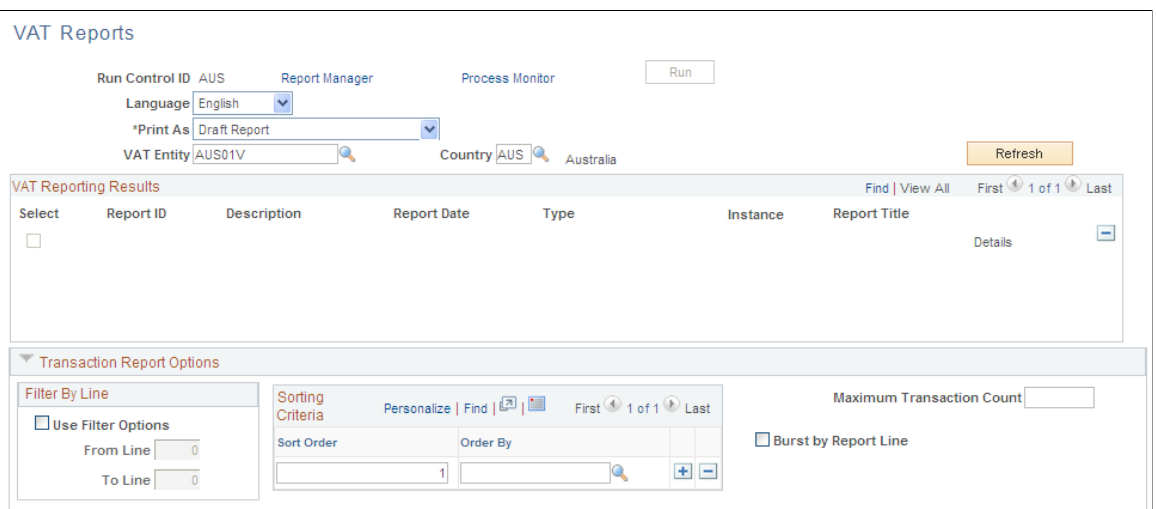

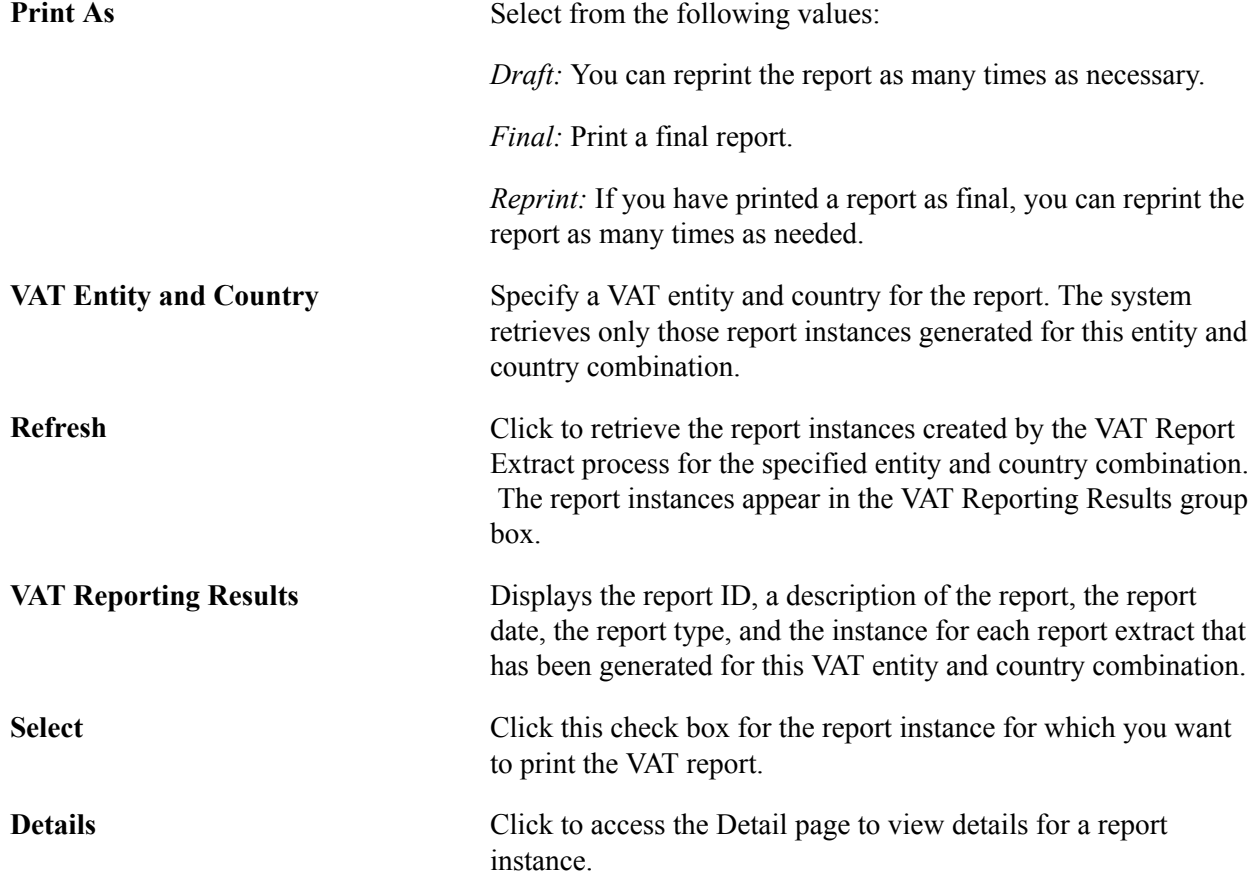

**Note:** For VAT returns and EC sales lists, any given VAT transaction can be selected only once for a report. However, before you print these types of reports as final reports, you can delete the report instance, enabling you to select the VAT transactions again for that report type. For other types of reports, this restriction does not apply.

### **Transaction Report Options**

After completing the VAT Transaction Report Setup page, you can specify additional options for producing the VAT Transaction Report that shows line item details for the VAT return. You can generate the transaction report at the same time or before or after you generate the VAT report using the same run control page (VAT\_RPT\_INST1) that you use to generate the VAT report.

As with the VAT return, a report ID and process instance must be selected in the VAT Reporting Results grid to launch the VAT transaction report.

**Note:** The same set of data can be selected to provide both the transaction report and the VAT return report in the same run; however, the VAT transaction report options apply only to the VAT transaction report. While the VAT transaction report may or may not be generated at the same time as the VAT report, the transaction report must be generated after the VAT extract.

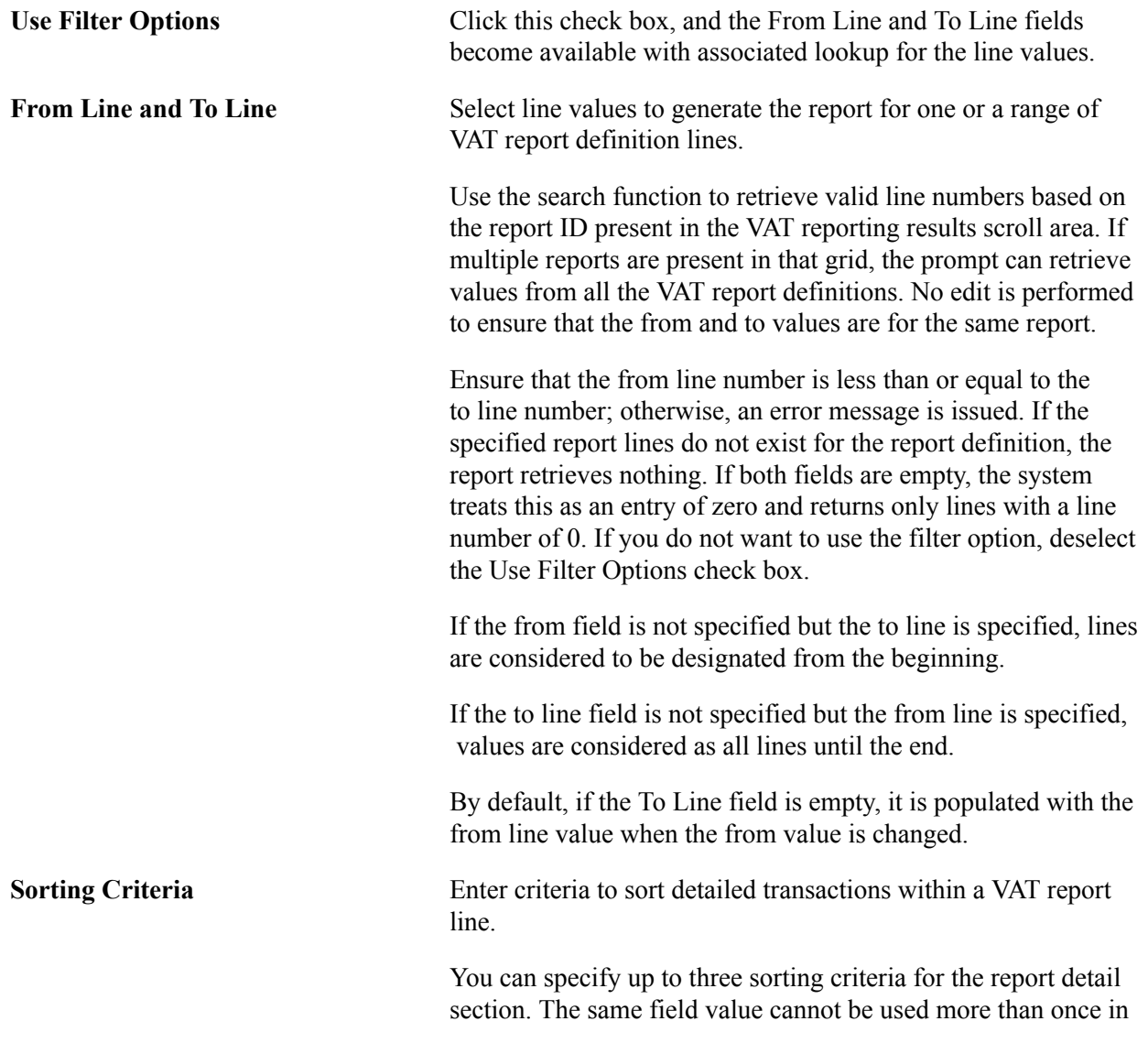

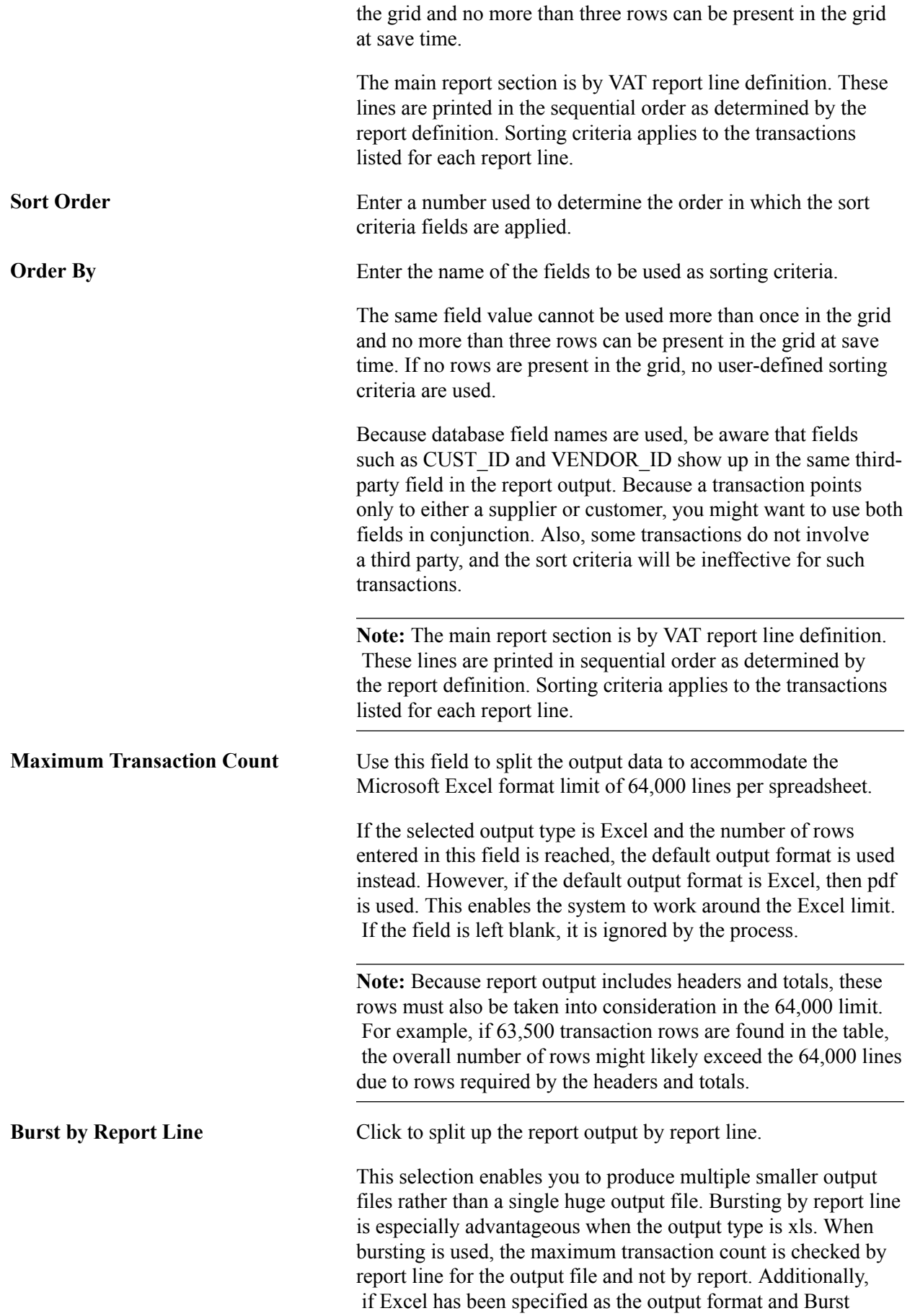

by Report Line is used, the default output format or pdf will be used only if any given report line exceeds the specified maximum number of transaction lines.

### **Viewing Report Instance Details**

Use the VAT Reports - Detail page (VAT\_RPT\_INST\_DTL) to view information about a report instance, including the run parameters and reporting history.

#### **Navigation**

Click the Details link on the VAT Reports page.

#### **Image: VAT Reports - Detail page**

This example illustrates the fields and controls on the VAT Reports - Detail page. You can find definitions for the fields and controls later on this page.

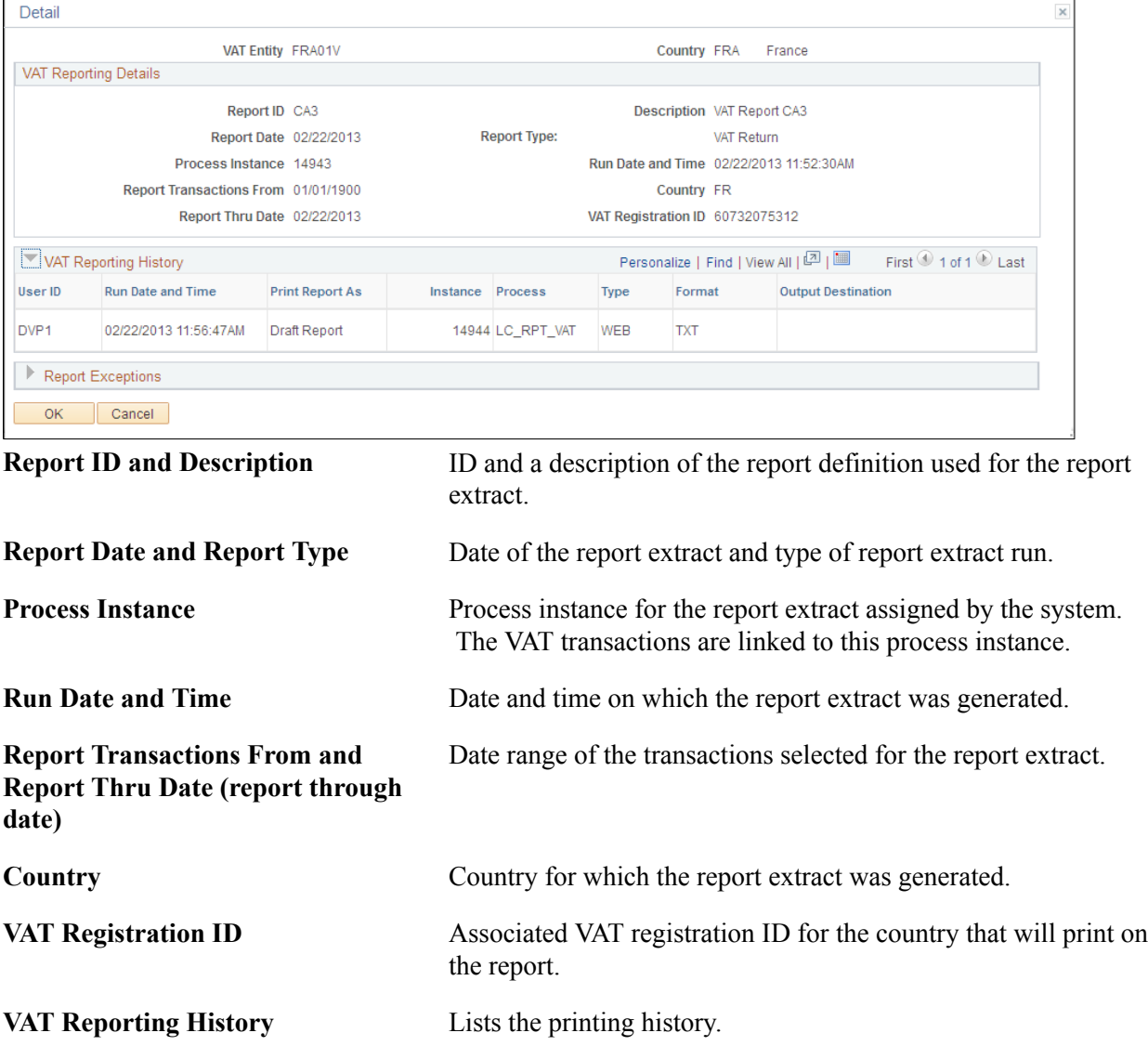

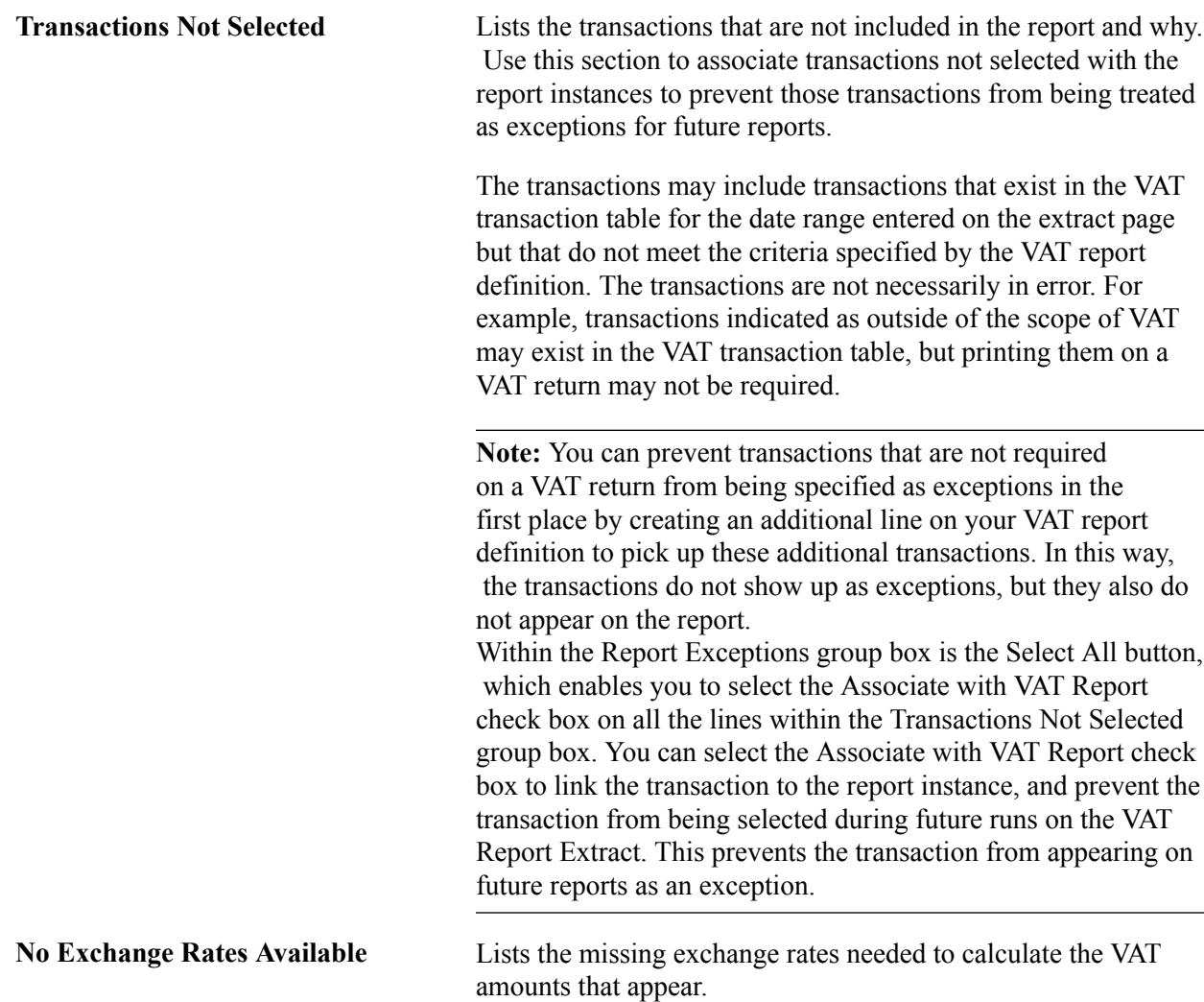

**Note:** The Transactions Not Selected and No Exchange Rates Available fields appear only if exceptions exist.

If a transaction has not been selected in error or if no exchange rate exists, you must correct the problem that caused the error, delete the report instance, and rerun the VAT report extract. This action enables all the previously selected transactions plus the transactions flagged as exceptions to be selected for the report.

Once you have reviewed the instance details and are satisfied that you have selected the correct instance, you are now ready to generate the VAT report.

### **Running the Reports Listed on the Process Scheduler Request Page**

The reports that appear on the Process Scheduler Request page vary based on the VAT Entity for which the report is being run and the reports that have been linked to that VAT Entity. A couple of examples for a UK VAT Entity are:

- VAT Transaction Report (LC\_RPT\_VAT)
- XML file for UK ESL reporting (LC\_ESL\_XML )

• XMLP: UK VAT Return (VATX1005)

#### **Image: VAT Entity — Process Scheduler Request page**

This example illustrates the fields and controls on the VAT Entity — Process Scheduler Request page. You can find definitions for the fields and controls later on this page.

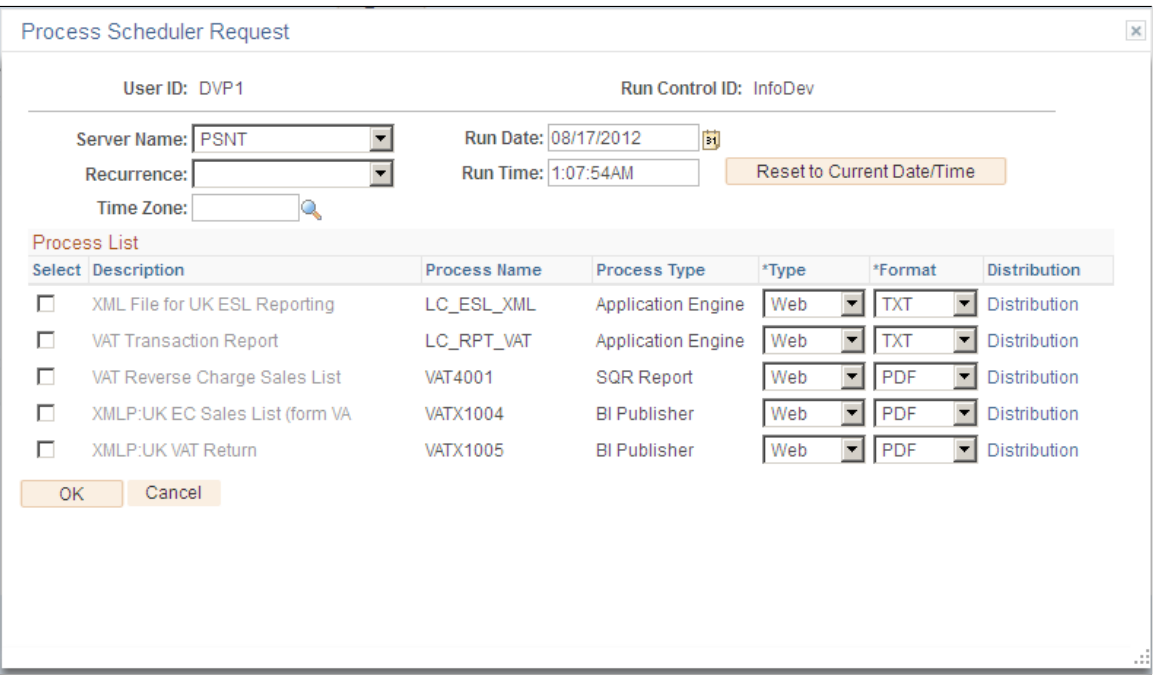

**Note:** If you are generating the XML File for UK ESL Reporting, you must manually modify the file prior to submission to HM Revenue and Customs:

When initially created, the first two lines in the file appear as follows:

 $\leq$ ?xml version="1.0" ?>

-<Submission>

Modify the first line by using single quotes and adding the encoding notation as shown below in italics. Modify the second line by adding the type attribute to the file definition tag as shown below in italics. <?xml version='1.0' *encoding='UTF-8''?*>

- <Submission *type='HMRC\_VAT\_ESL\_BULK\_SUBMISSION\_FILE'*>

### **VAT Reconciliation Rpt Page**

Use the VAT Reconciliation Rpt page (RUN\_VAT2000) to generate the VAT Reconciliation report (VAT2000) to help in the reconciliation of your VAT accounts and for tax auditing purposes.

VAT and Intrastat, Value Added Tax, VAT Reports, Reconciliation Reports, VAT Reconciliation Rpt

#### **Image: VAT Reconciliation Rpt page**

This example illustrates the fields and controls on the VAT Reconciliation Rpt page. You can find definitions for the fields and controls later on this page.

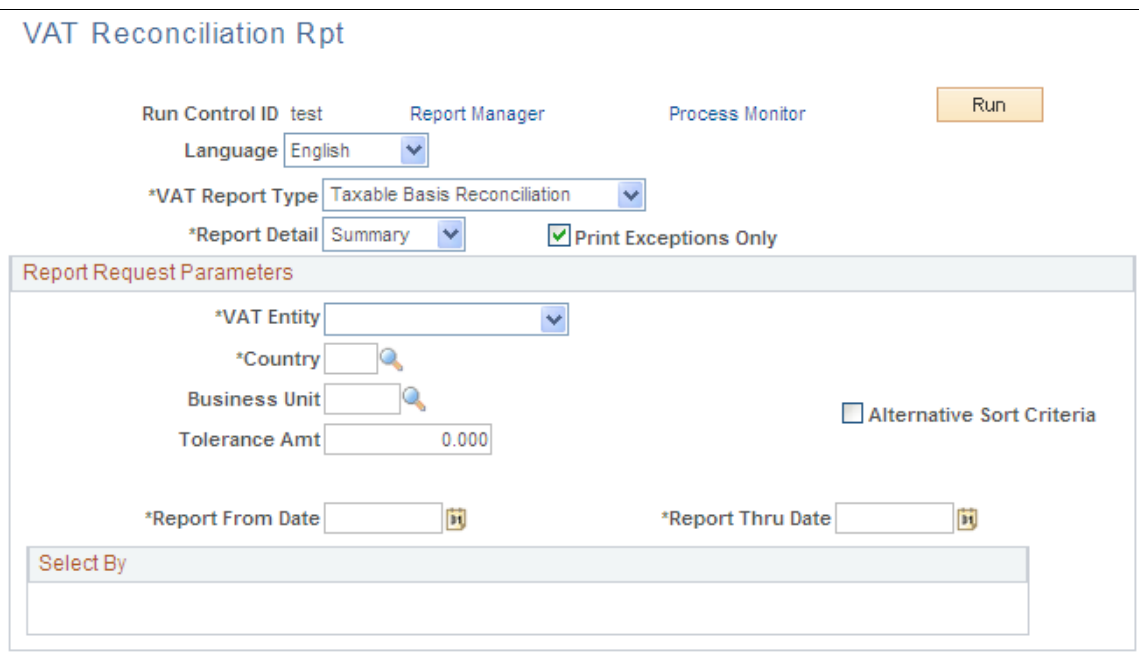

**VAT Report Type** Select from the following values:

*Account Balance Reconciliation:* For a specified range of VATapplicable accounts and dates, allows comparison of the amount of expected VAT to the amount of VAT that was actually posted for VAT transactions that have been recorded in PeopleSoft Payables, Receivables, Billing, Asset Management, Expenses, Treasury, and General Ledger. This report also allows the total amount of posted VAT reported for each VAT account to be compared to the GL balance for that VAT account.

*Account/VAT Account Recon* (Account/VAT Account Reconciliation): For a specified range of accounts and dates, lists the taxable basis amounts as well as corresponding VAT amounts calculated from VAT transactions that have been posted by PeopleSoft Payables, Receivables, Billing, Asset Management, Expenses, Treasury, and General Ledger.

*Taxable Basis Reconciliation:* Verifies that the VAT Basis amounts stored on the VAT Transaction table, multiplied by the appropriate VAT percentage, is equal to the actual VAT amount also stored on the same table.

*VAT Transaction Reconciliation:* Provides an overview of VAT transactions generated by PeopleSoft Payables, Receivables,

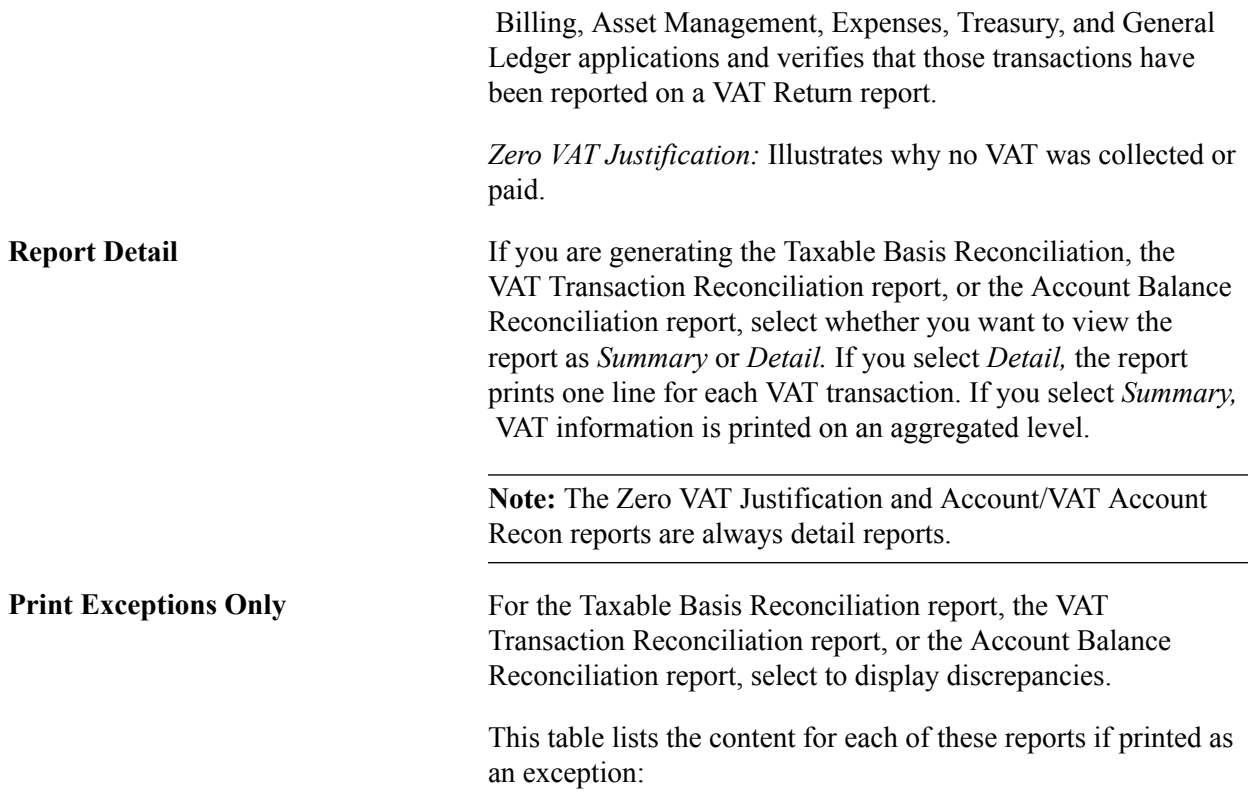

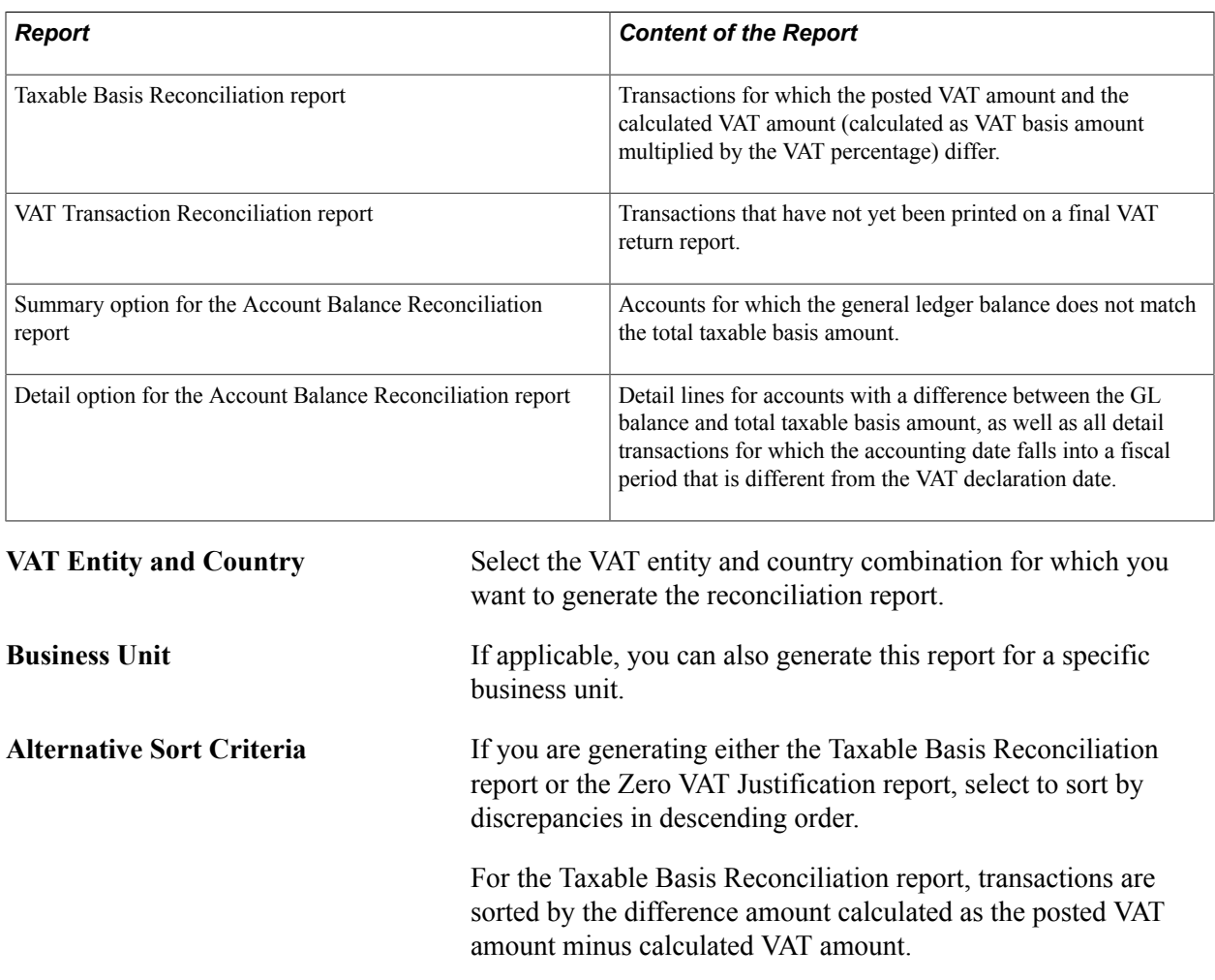

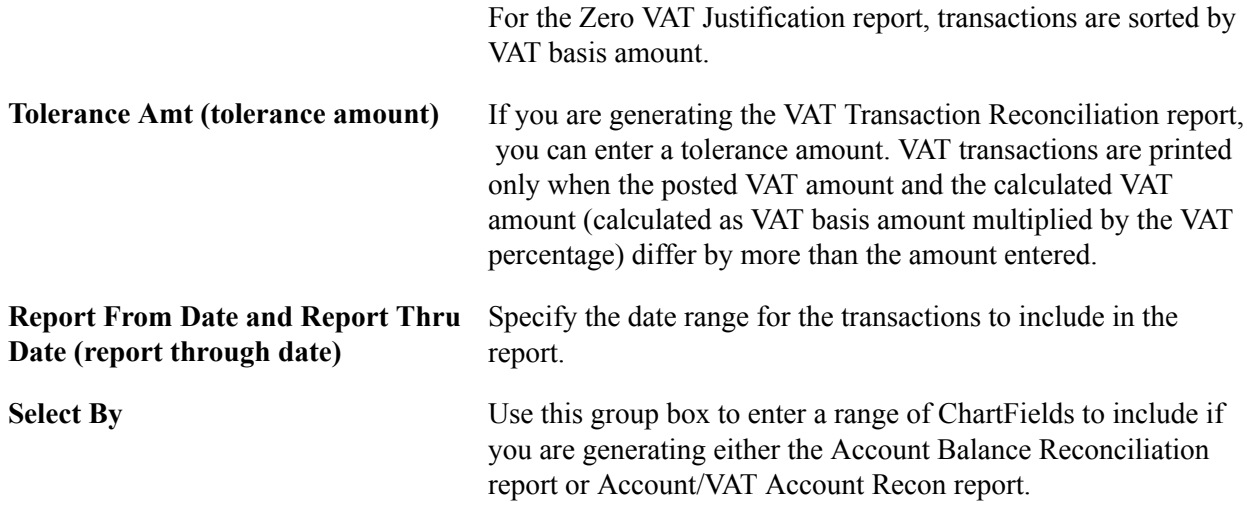

You are now ready to generate the VAT reconciliation report.

### **Related Links**

[PeopleSoft Global Options and Reports: A-Z](#page-424-0)

### **VAT Audit File Extracts Page**

Use the VAT Audit File Extracts page (RUN\_VAT2000\_EXT) to create VAT audit file extracts containing VAT transaction information to use for tax auditing purposes.

VAT and Intrastat, Value Added Tax, VAT Reports, Audit File Extracts, VAT Audit File Extracts

#### **Image: VAT Audit File Extracts page**

This example illustrates the fields and controls on the VAT Audit File Extracts page. You can find definitions for the fields and controls later on this page.

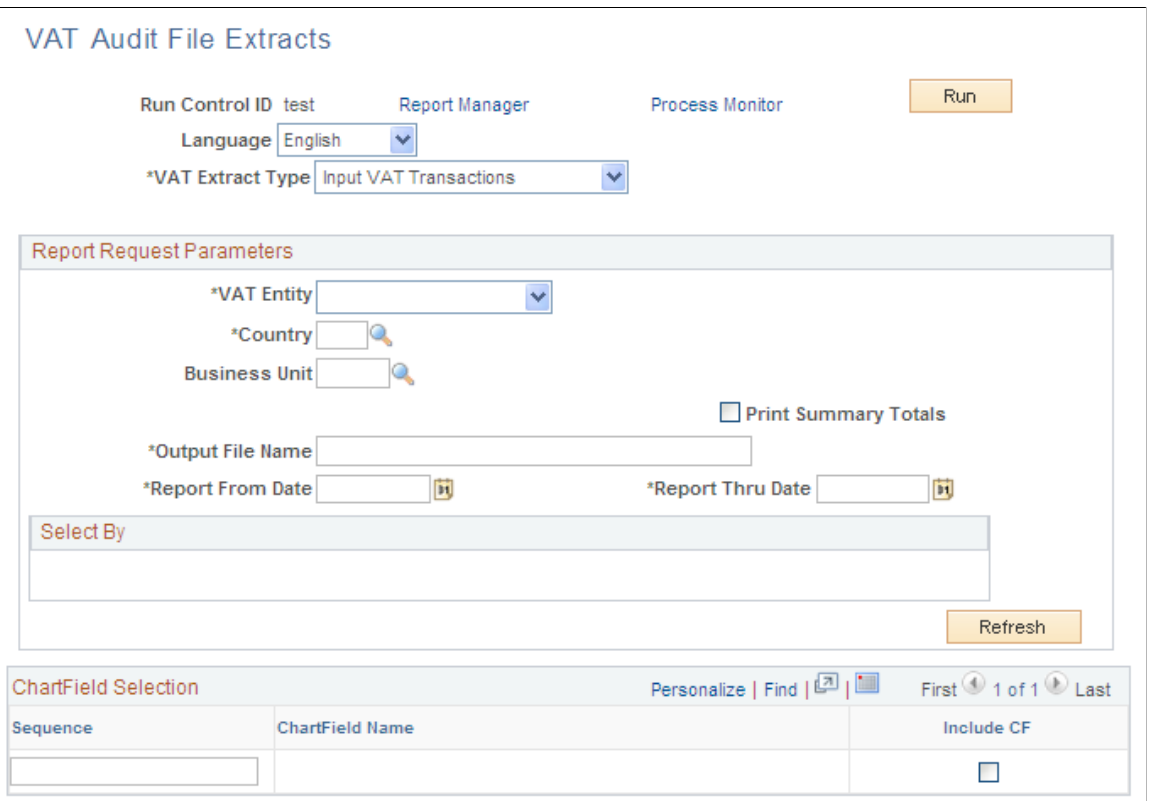

Select the VAT extract type from the following types:

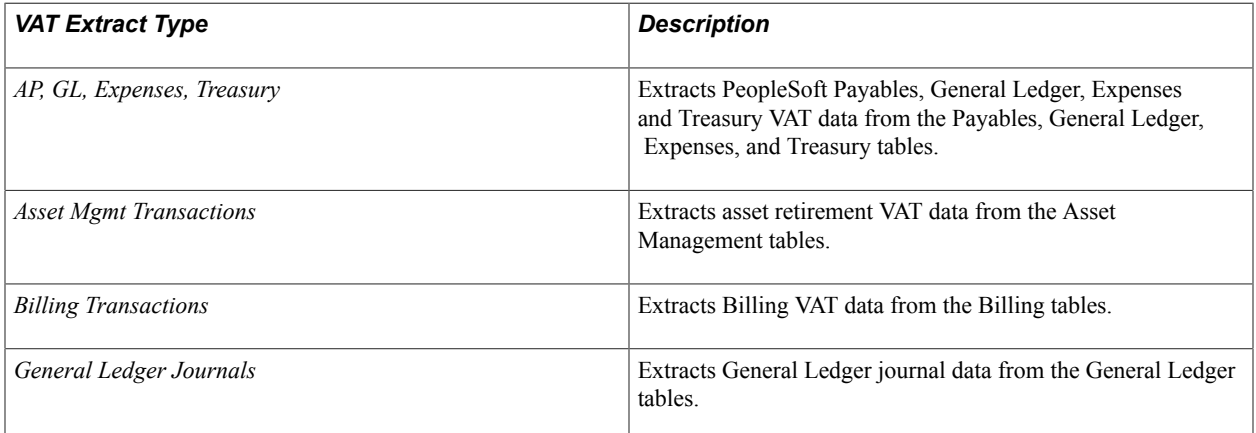

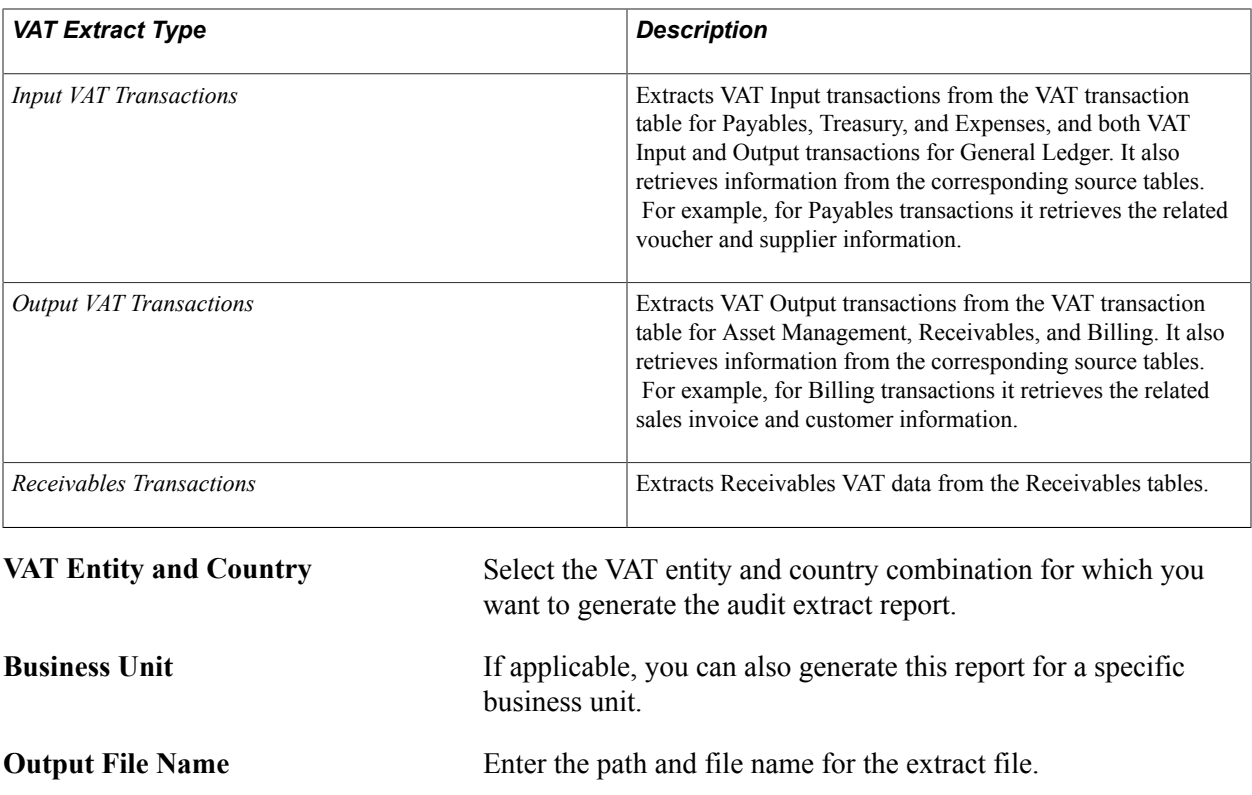

**Print Summary Totals** Select to summarizes the data content of the extract files in the

**Refresh** Click to populate the ChartField Selection group box with a listing of ChartFields.

**Include CF (include ChartField)** Select to include the listed ChartField in the report.

Specify the date range for selecting transactions for this report.

report.

You are now ready to generate the VAT audit report.

### **Related Links**

[PeopleSoft Global Options and Reports: A-Z](#page-424-0)

**Report From Date and Report Thru**

**Date (report through date)**

### **Electronic Return Page**

Use the Electronic Return page (VAT\_RPTG\_RQST2) to (AUS) Run the electronic return for the e-BAS (electronic Business Activity Statement ) (VAT0650).

After you generate a final VAT report, run this process to create a flat file for transmission.

VAT and Intrastat, Value Added Tax, VAT Reports, Electronic Return

#### **Image: Electronic Return page**

This example illustrates the fields and controls on the Electronic Return page. You can find definitions for the fields and controls later on this page.

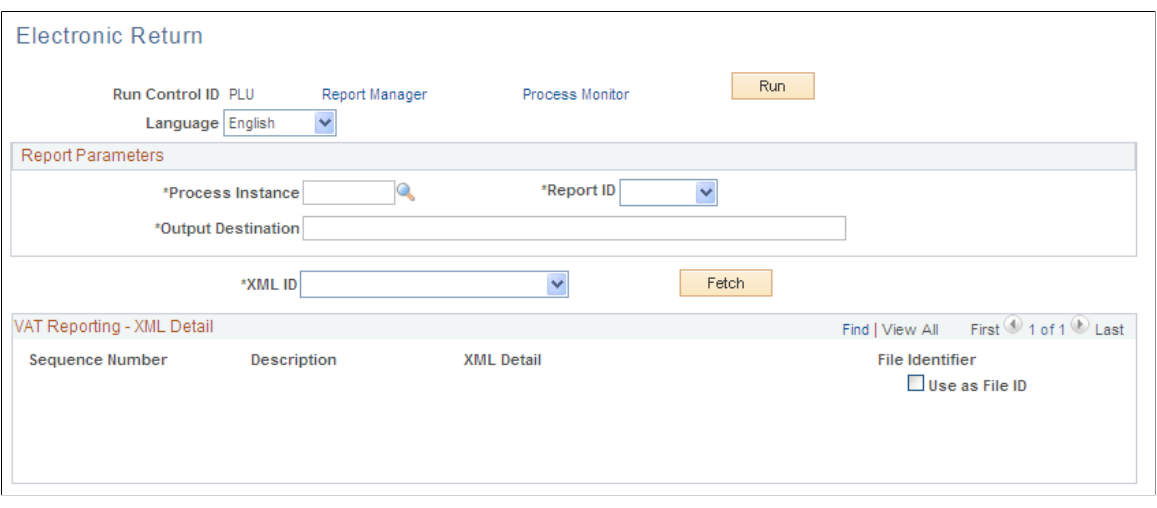

**Note:** The VAT report for the BAS (Business Activity Statement) must be printed as final before the data can be extracted into the flat file for submission to the ATO (Australian Tax Office).

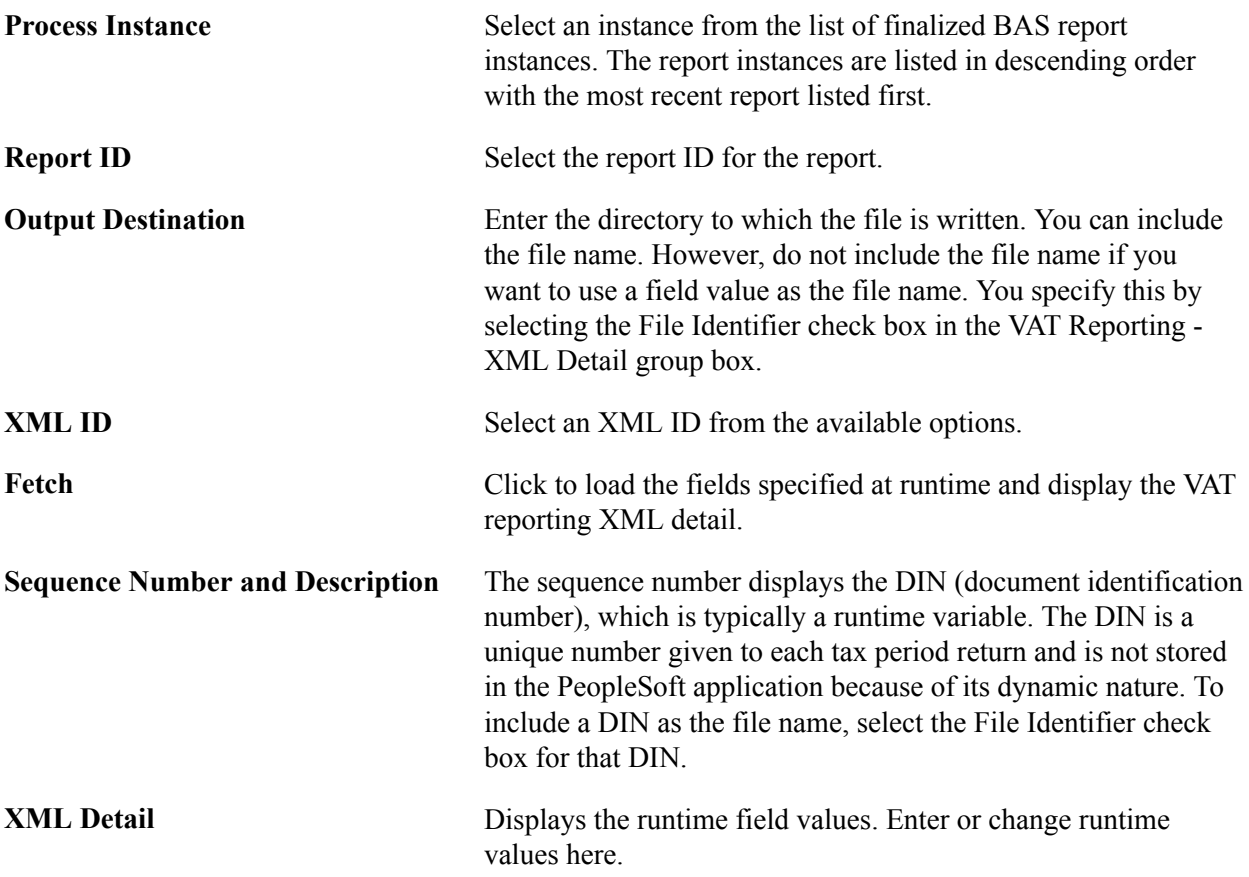

**File Identifier** Select to use the DIN as the electronic file name.

You are now ready to generate the electronic return.

### **Related Links**

[PeopleSoft Global Options and Reports: A-Z](#page-424-0)

### **VAT Register ITA Page**

Use the VAT Register ITA page (VAT\_REGISTER\_RQST) to (ITA) Generate Italian sales and purchases VAT registers.

Available as a VATX0910 BI Publisher report.

#### **Navigation**

VAT and Intrastat, Value Added Tax, VAT Reports, VAT Register ITA

### **Image: VAT Register ITA page**

This example illustrates the fields and controls on the VAT Register ITA page. You can find definitions for the fields and controls later on this page.

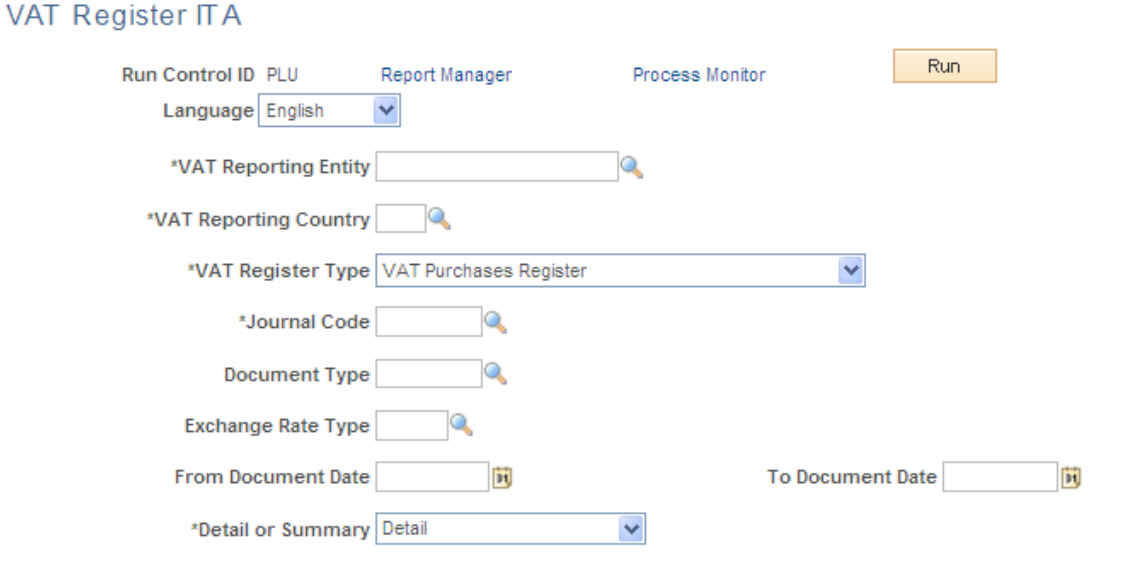

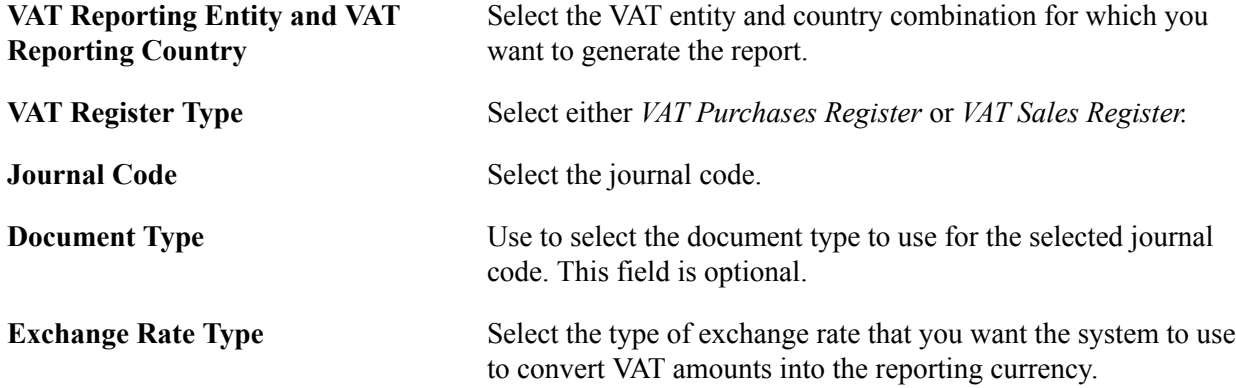

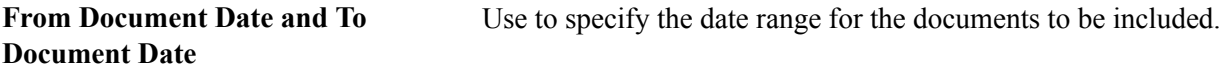

**Detail or Summary** Select whether to run a *Detail* or *Summary* report.

You are now ready to generate the report.

### **Related Links**

[PeopleSoft Global Options and Reports: A-Z](#page-424-0)

### **Connected Query Manager Page**

Use the Connected Query Manager page (PSCONQRS) to generate XML files for use in the creation of the SAF-T file

#### **Navigation**

Reporting Tools, Connected Query, Connected Query Manager

Using connected queries, you may generate a set of XML files containing transaction and master file data that may then be used to create the SAF-T file in the required format

# **Setting Up and Running Intrastat Reports**

### **Understanding Intrastat Reporting**

Intrastat reporting on the physical movement of goods between European Union (EU) member states is available if you implement PeopleSoft Order Management, Inventory, Purchasing, Payables, and Billing. Each EU country may require different information on Intrastat reporting forms. You define that information with Intrastat characteristics. PeopleSoft delivers populated tables that contain fiscal regimes or statistical procedures, and nature of transaction codes. You can add to or change the values.

The system automatically compiles the transactions that are described in the next sections for Intrastat reporting.

**Note:** The Intrastat Reporting topic provides information about Intrastat reporting and the functionality that PeopleSoft provides to facilitate Intrastat reporting. It is not to be construed as tax advice nor is it intended to document all the ramifications of reporting for Intrastat. Please consult your tax professional to insure your full compliance with the laws and regulations dealing with Intrastat transactions and Intrastat reporting.

### **Dispatches**

The following types of transactions are defined as dispatches:

- Shipments that originate from sales orders in PeopleSoft Order Management.
- Shipments that originate from interunit orders in PeopleSoft Inventory.
- Return-to-vendor transactions that originate in PeopleSoft Purchasing.
- Financial adjustments that originate in PeopleSoft Billing.

### **Arrivals**

The following types of transactions are defined as arrivals:

- Purchase receipts that originate in PeopleSoft Purchasing.
- Interunit receipts that originate in PeopleSoft Inventory.
- Inventory receipts for material that is returned from customers.
- Financial adjustments that originate in PeopleSoft Payables.

You select the default nature of transaction codes and fiscal regimes or statistical procedures for each of the transactions that the system compiles. Change the default values, or enter other transactions that don't compile automatically.

The Intrastat Transaction Loader process populates the Intrastat transaction tables with transactions that are eligible for reporting. After the tables are populated, define the information to include on a report. You can also print a draft or final copy of an Intrastat report and drill down to report details. The application documentation describes how it handles Intrastat transactions.

### **Related Links**

[Header Detail Page](#page-252-0) [Running Intrastat Processes](#page-266-0) [Establishing Intrastat Characteristics](#page-246-0)

### **Common Elements Used for Intrastat Reporting**

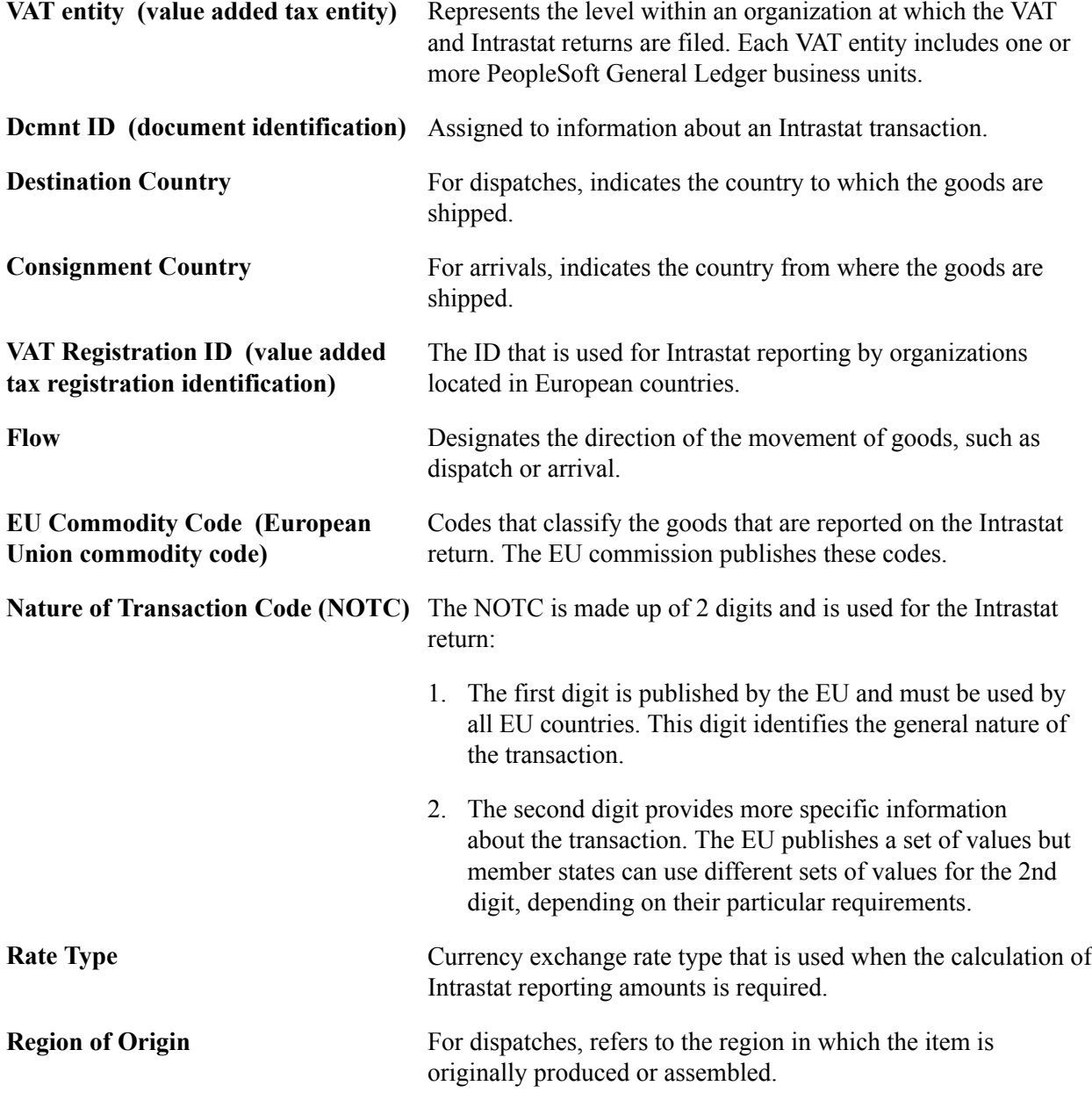

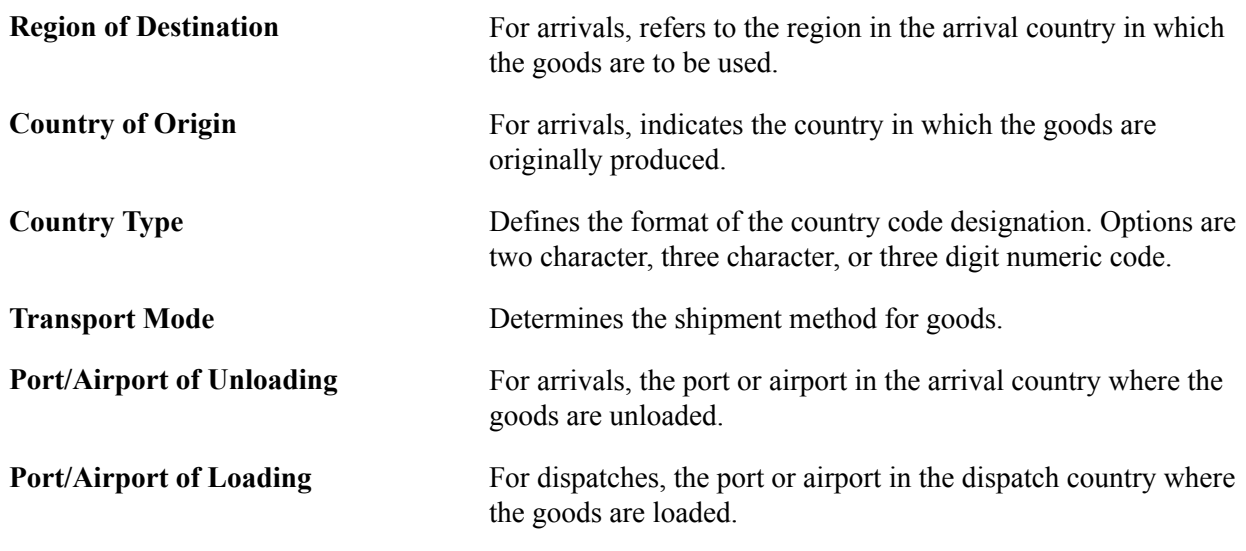

## **Enabling and Defining Intrastat Reporting**

To enable and define Intrastat reporting, use the VAT Entity component (VAT\_ENTITY\_ID). Use the VAT\_ENTITY\_ID component interface to load data into the tables for the VAT Entity component.

**Note:** The Enabling and Defining Intrastat Reporting topic provides information about Intrastat reporting and the functionality that PeopleSoft provides to facilitate Intrastat reporting. It is not to be construed as tax advice nor is it intended to document all the ramifications of reporting for Intrastat. Please consult your tax professional to insure your full compliance with the laws and regulations dealing with Intrastat transactions and Intrastat reporting.

This section discusses how to enable and define Intrastat reporting.

### **Page Used to Enable and Define Intrastat Reporting**

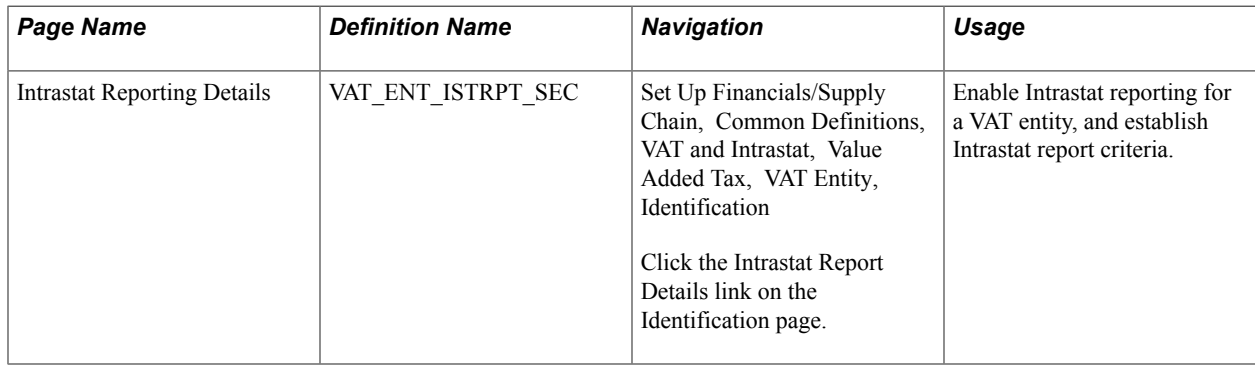

### **Related Links**

[Setting Up VAT Entities](#page-116-0)

### **Intrastat Reporting Details Page**

Use the Intrastat Reporting Details page (VAT\_ENT\_ISTRPT\_SEC) to enable Intrastat reporting for a VAT entity, and establish Intrastat report criteria.

### **Navigation**

Set Up Financials/Supply Chain, Common Definitions, VAT and Intrastat, Value Added Tax, VAT Entity, Identification

Click the Intrastat Report Details link on the Identification page.

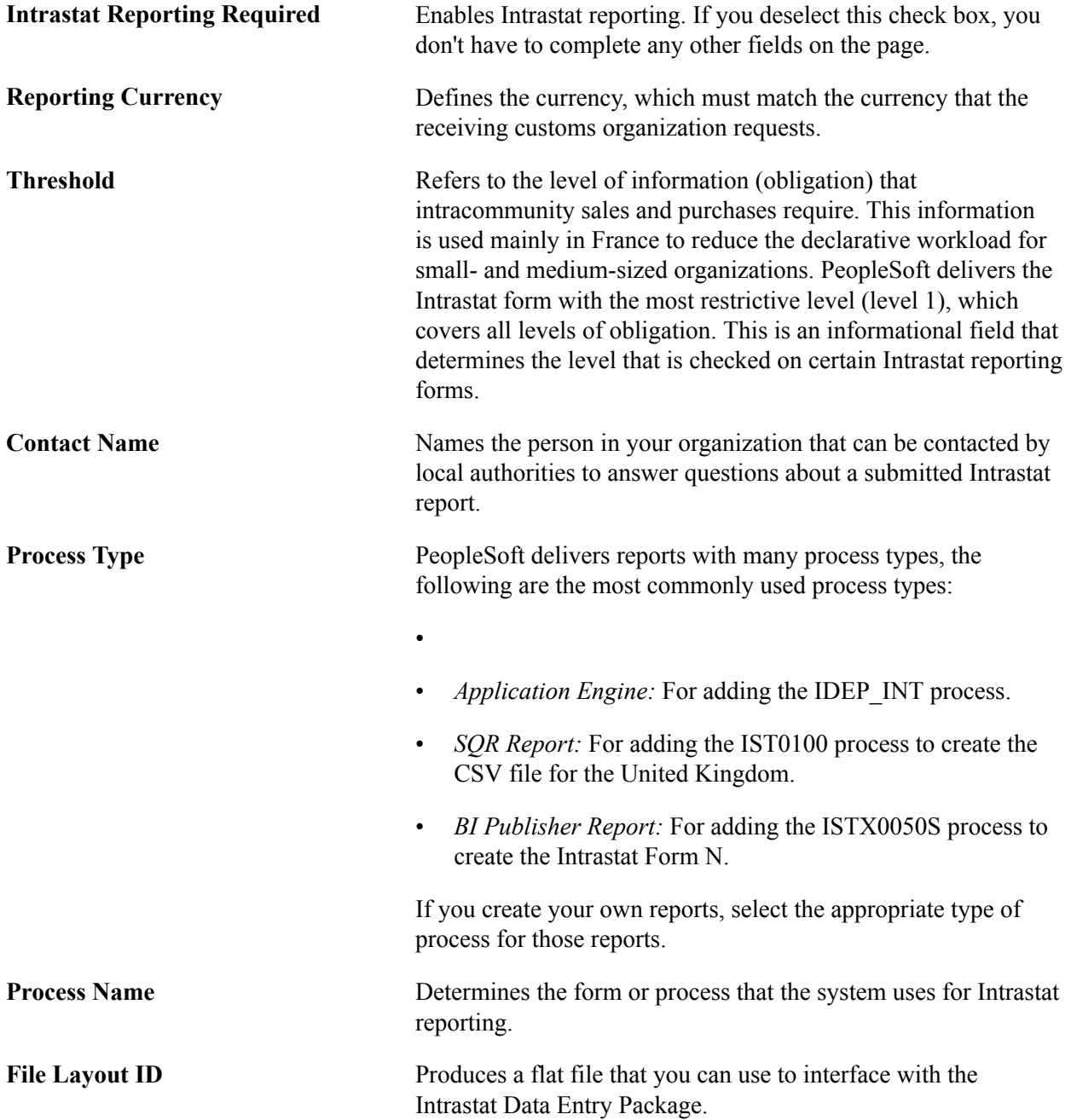

### <span id="page-246-0"></span>**Establishing Intrastat Characteristics**

Each EU member state may require different information on Intrastat reports. You need to set up reporting characteristics for both arrivals and dispatches for each country in which you file an Intrastat return.

**Note:** Only countries that are designated as EU member states on the Country page in the Location menu are available for selection. Select Set Up Financials/Supply Chain and then Common Definitions to access the Location menu.

To establish Intrastat characteristics, use the Intrastat Characteristics component (IST\_COUNTRY\_TBL).

This section discusses how to:

- Select Intrastat characteristics for individual countries.
- Format Intrastat information.
- Define statistical values.
- Specify Intrastat exception details.

### **Pages Used to Establish Intrastat Characteristics**

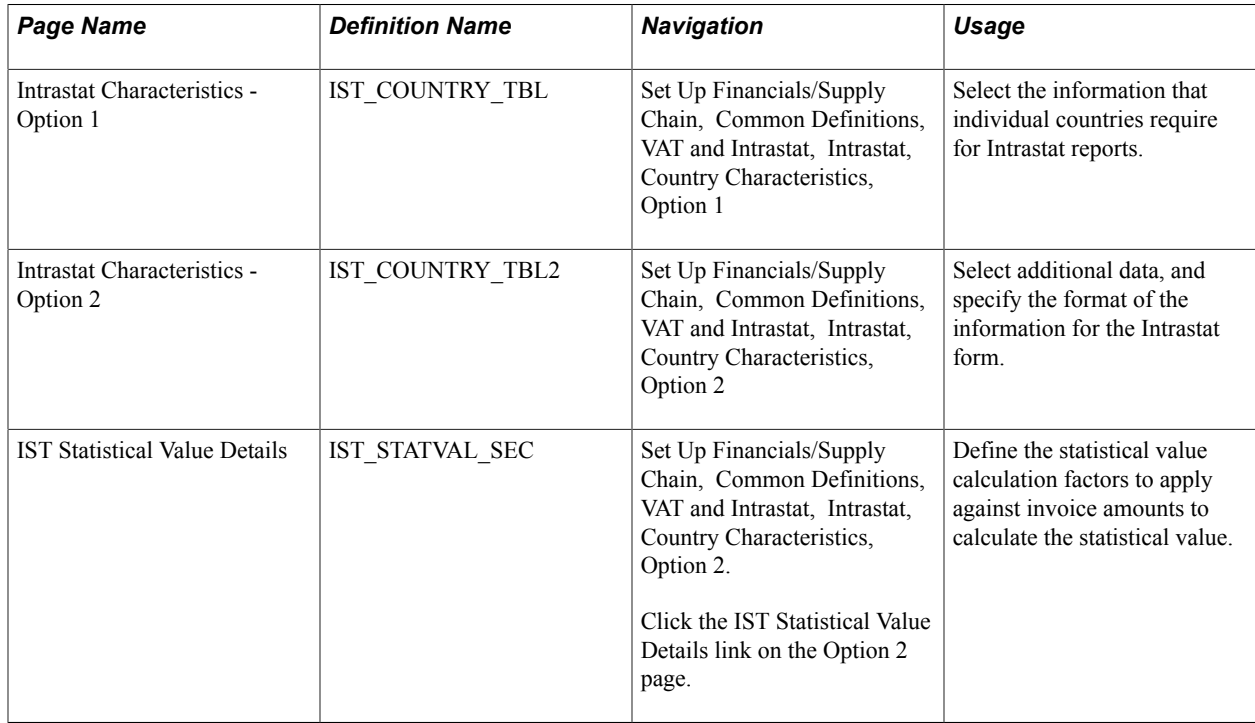

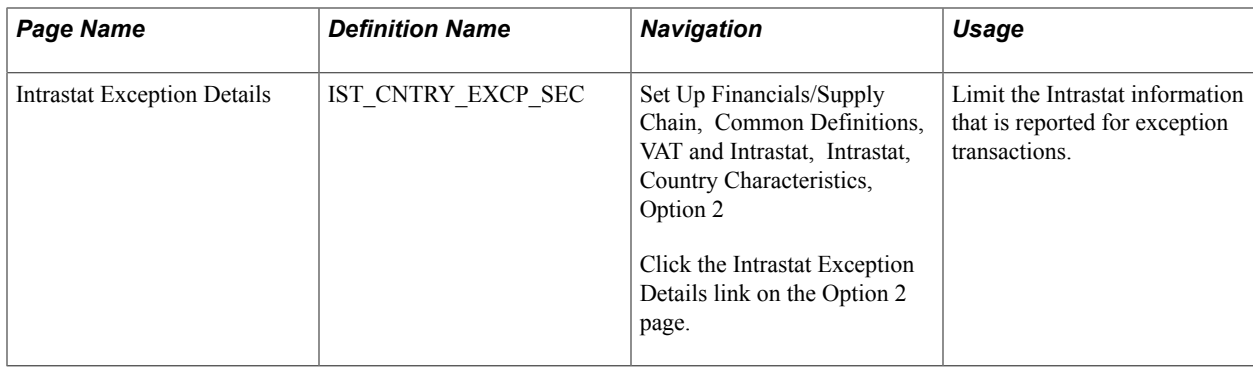

## **Intrastat Characteristics - Option 1 Page**

Use the Intrastat Characteristics - Option 1 page (IST\_COUNTRY\_TBL) to select the information that individual countries require for Intrastat reports.

#### **Navigation**

Set Up Financials/Supply Chain, Common Definitions, VAT and Intrastat, Intrastat, Country Characteristics, Option 1

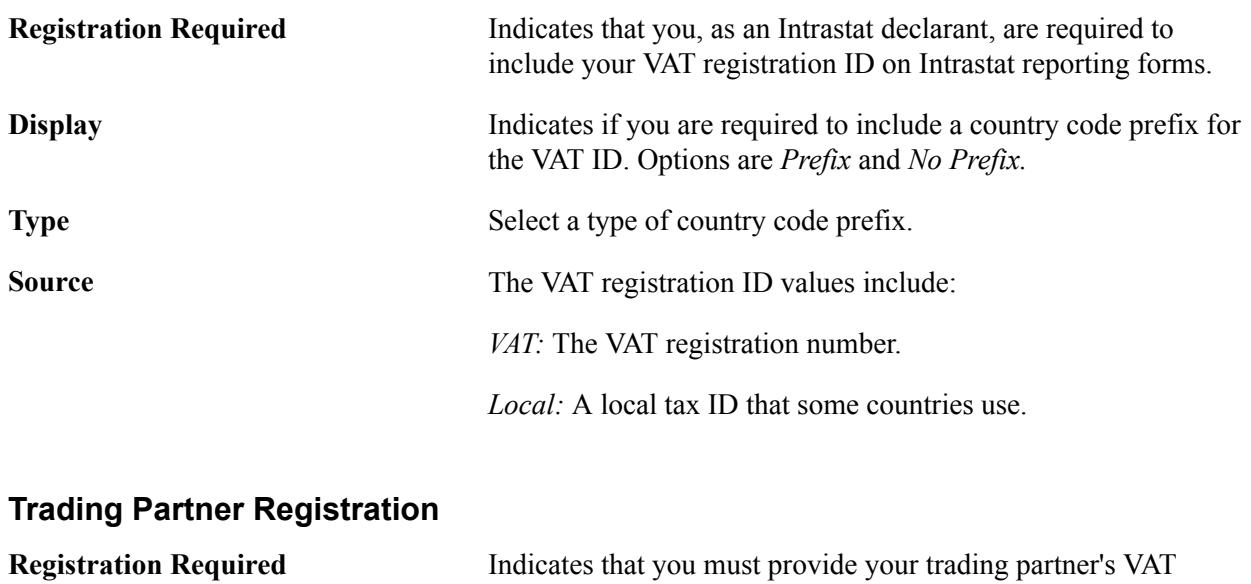

### **Reporting Party Registration**

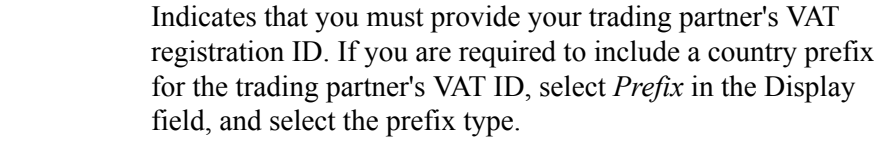

### **Financial Adjustments**

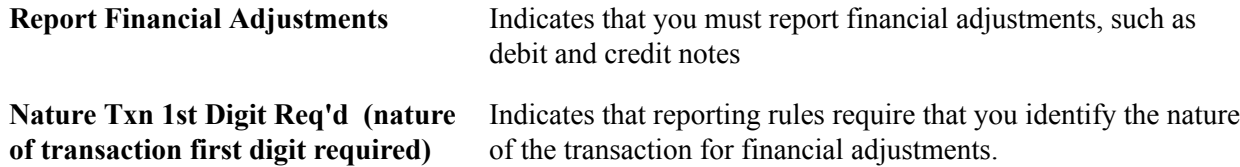

**Nature Txn 2nd Digit Req'd (nature** Indicates that you require the additional detail that is provided **of transaction second digit required)** by a second set of nature-of-transaction values.

### **Required Fields**

Select the information to include on the Intrastat report forms. You cannot select both Fiscal Regime and Stat Procedure (statistical procedure). Several of the field labels in the Required Fields group box change depending on the flow that you selected.

### **Nature of Transaction Code**

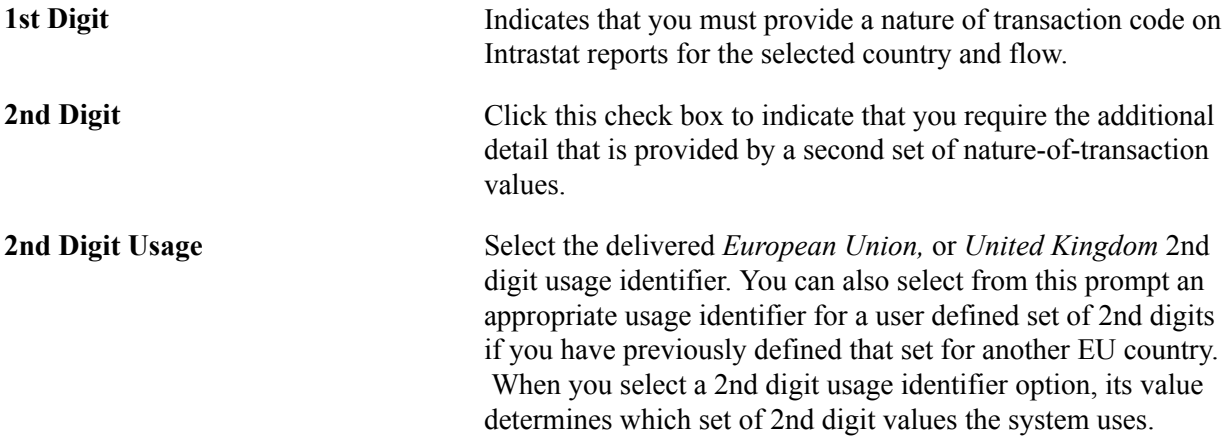

When you complete this setup, the Nature of Transaction Code values are available for use on the Intrastat-applicable transaction. When entering a transaction, you are prompted for the first and second digits of the Nature of Transaction Code on the Line Detail page. The list of values that are available for the 2nd digit is dependent on the usage identifier that you specify for the Intrastat reporting country, the value that you specify for the first digit, and the set of 2nd digit values that are associated with that 1st digit for that usage identifier

### **Intrastat Characteristics - Option 2 Page**

Use the Intrastat Characteristics - Option 2 page (IST\_COUNTRY\_TBL2) to select additional data, and specify the format of the information for the Intrastat form.

### **Navigation**

Set Up Financials/Supply Chain, Common Definitions, VAT and Intrastat, Intrastat, Country Characteristics, Option 2

### **Required Fields**

**Rounding Method (Applicable to Net Mass, Invoice Amount, Statistical** following results are available: **Value, and Supplementary Units)** Determines the format for the corresponding fields. The *Normal:* Rounds up or down to the nearest whole unit. For example, quantities less than 500 grams round down, and those between 500 and 999 grams round up.

*Truncate:* Rounds down to the nearest whole unit.

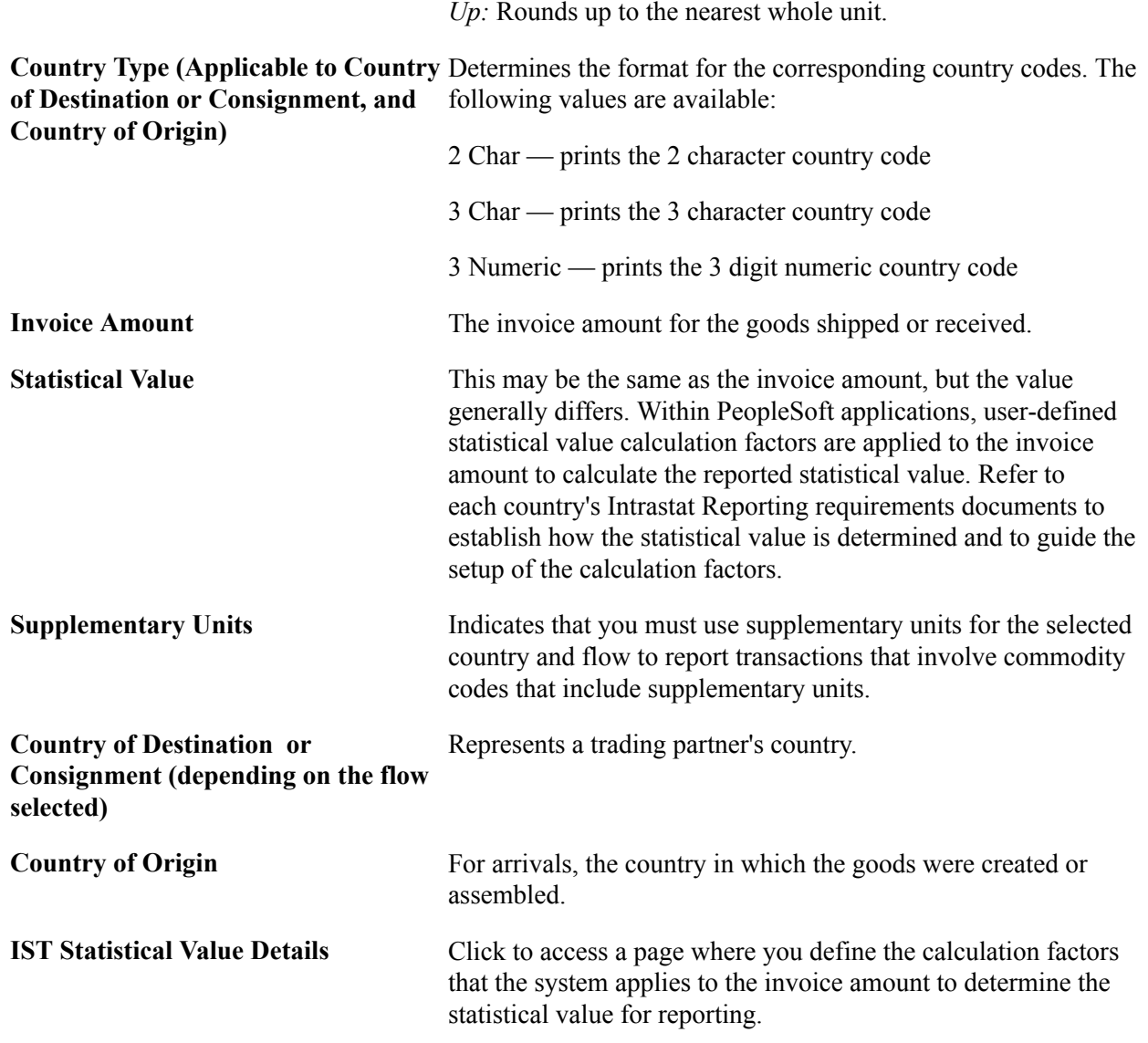

### **Exception Type**

For some EU member states, entries for certain categories of transactions, such as financial adjustments or reconciliation entries, may not require all the information that Intrastat transactions normally require. Each member state has its own mechanism for identifying these exception transactions. France, for example, uses fiscal regimes, while the U.K. uses the second digit of the nature of transaction code.

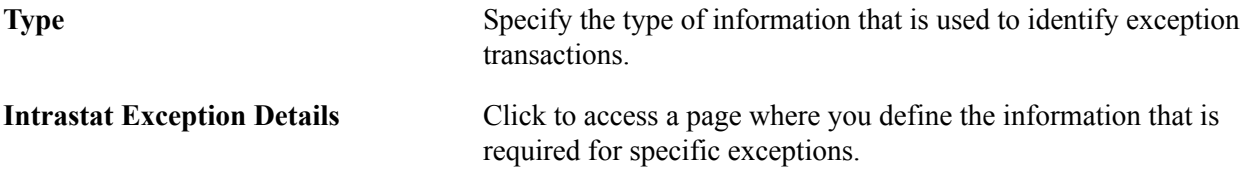

**Note:** You cannot select *Nature of Txn 2nd Digit, Fiscal Regime,* or *Statistical Procedure* as an exception type unless they are selected in the Required Fields group box on the Intrastat Characteristics - Option a page.

### **Related Links**

[IST Statistical Value Details Page](#page-250-0) [Intrastat Exception Details Page](#page-250-1)

### <span id="page-250-0"></span>**IST Statistical Value Details Page**

Use the IST Statistical Value Details page (IST\_STATVAL\_SEC) to define the statistical value calculation factors to apply against invoice amounts to calculate the statistical value.

### **Navigation**

Set Up Financials/Supply Chain, Common Definitions, VAT and Intrastat, Intrastat, Country Characteristics, Option 2.

Click the IST Statistical Value Details link on the Option 2 page.

For each country and flow, specify whether Port/Airport, EU Commodity Code, Delivery Terms, or Transport Mode are required for defining the statistical value factors. Select values for those fields in the lower portion of the page.

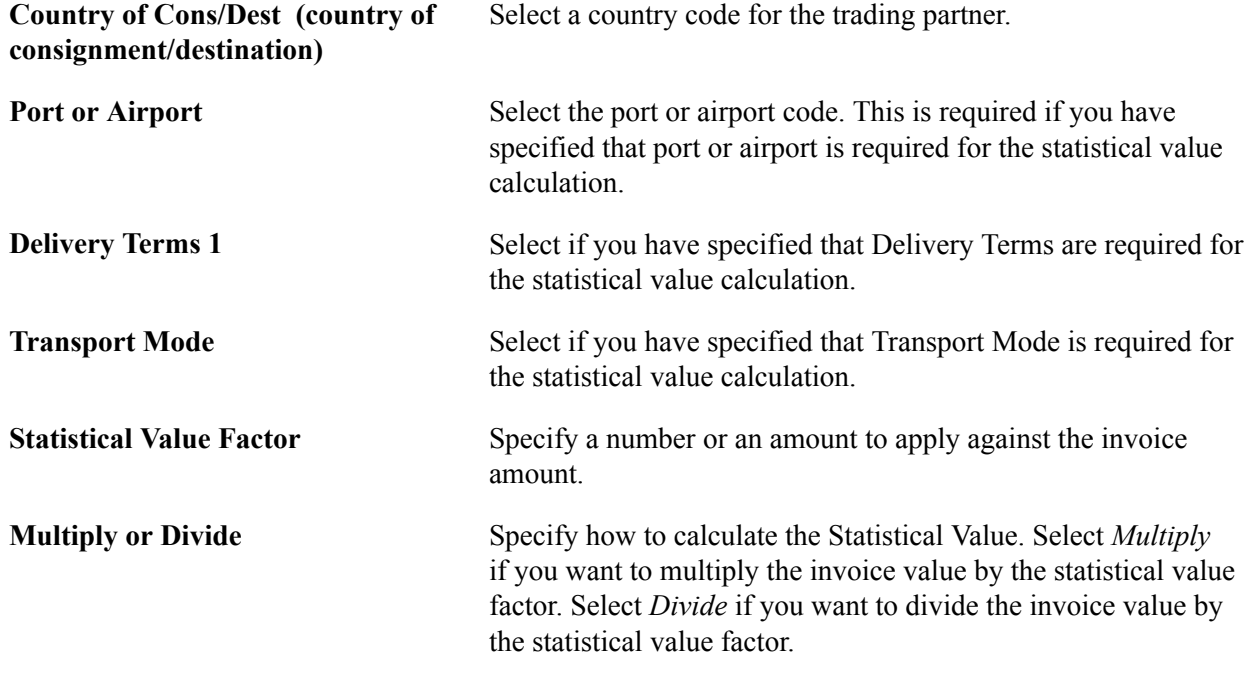

**Note:** Only countries that are designated as EU member states on the Country page in the Location menu are available for selection. Select Set Up Financials/Supply Chain, Common Definitions to access the Location menu.

### <span id="page-250-1"></span> **Intrastat Exception Details Page**

Use the Intrastat Exception Details page (IST\_CNTRY\_EXCP\_SEC) to limit the Intrastat information that is reported for exception transactions.

Set Up Financials/Supply Chain, Common Definitions, VAT and Intrastat, Intrastat, Country Characteristics, Option 2

Click the Intrastat Exception Details link on the Option 2 page.

Select an exception code. Depending on the value that you select on the Intrastat Characteristics - Option b page, this is either the second digit of a nature of transaction code, a fiscal regime, or a statistical procedure.

### **Required Fields**

Select only those pieces of information that are required for the specific exception.

**Note:** Fields that are not selected on the Option a and Option b pages of the Intrastat Characteristics component are not available here.

### **Maintaining Intrastat Transactions**

The system compiles eligible transactions automatically for Intrastat reporting. This process populates the nature of transaction code, based on the defaults that are specified on the Nature of Transaction Code pages. The values that you select on the Fiscal Regime/Stat Procedure (fiscal regime/statistical procedure) page also appear by default where they apply. You can change the default values, alter information, or delete a transaction with the Intrastat Transaction Entry pages. You can also enter a transaction that isn't included in those that are automatically compiled.

**Note:** You must run the Intrastat Transaction Loader process before you can change automatically compiled Intrastat transactions.

This section discusses how to:

- Enter and update Intrastat transactions.
- Enter and update Intrastat transaction details.
- View reporting currency details.

### **Pages Used to Maintain Intrastat Transactions**

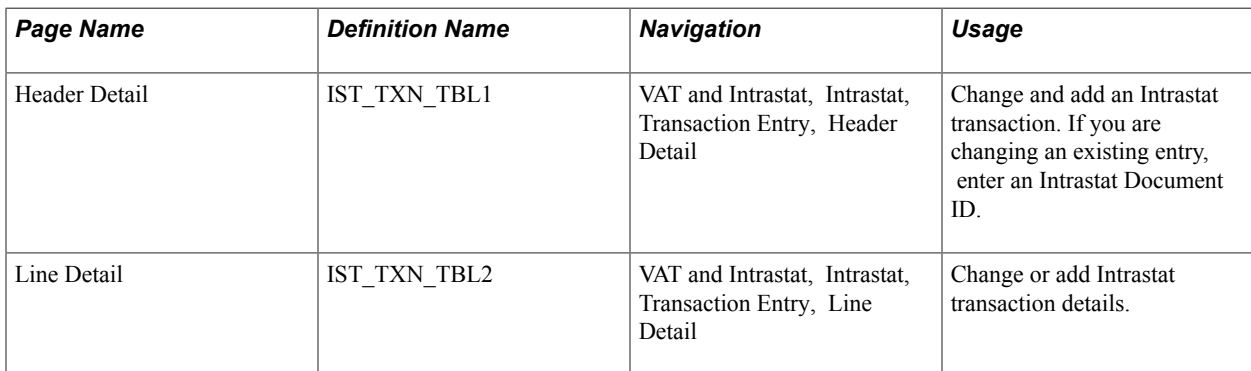
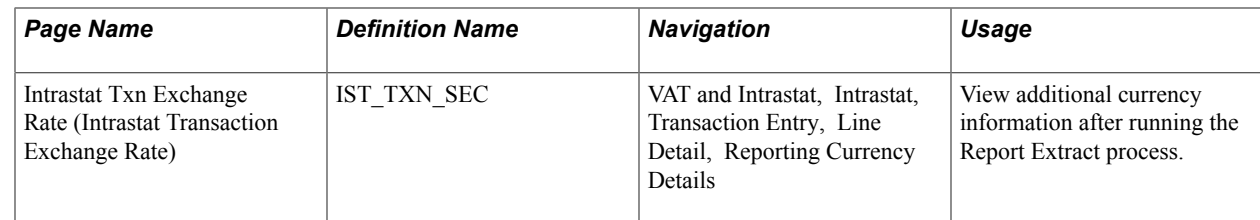

# **Header Detail Page**

Use the Header Detail page (IST\_TXN\_TBL1) to change and add an Intrastat transaction.

If you are changing an existing entry, enter an Intrastat Document ID.

### **Navigation**

VAT and Intrastat, Intrastat, Transaction Entry, Header Detail

You must run the Intrastat Transaction Loader process before you can view transactions that are compiled automatically.

**Note:** Designated country and flow selections on Intrastat Characteristics pages determine which fields are available for entry on this page. Field labels change, based on the flow.

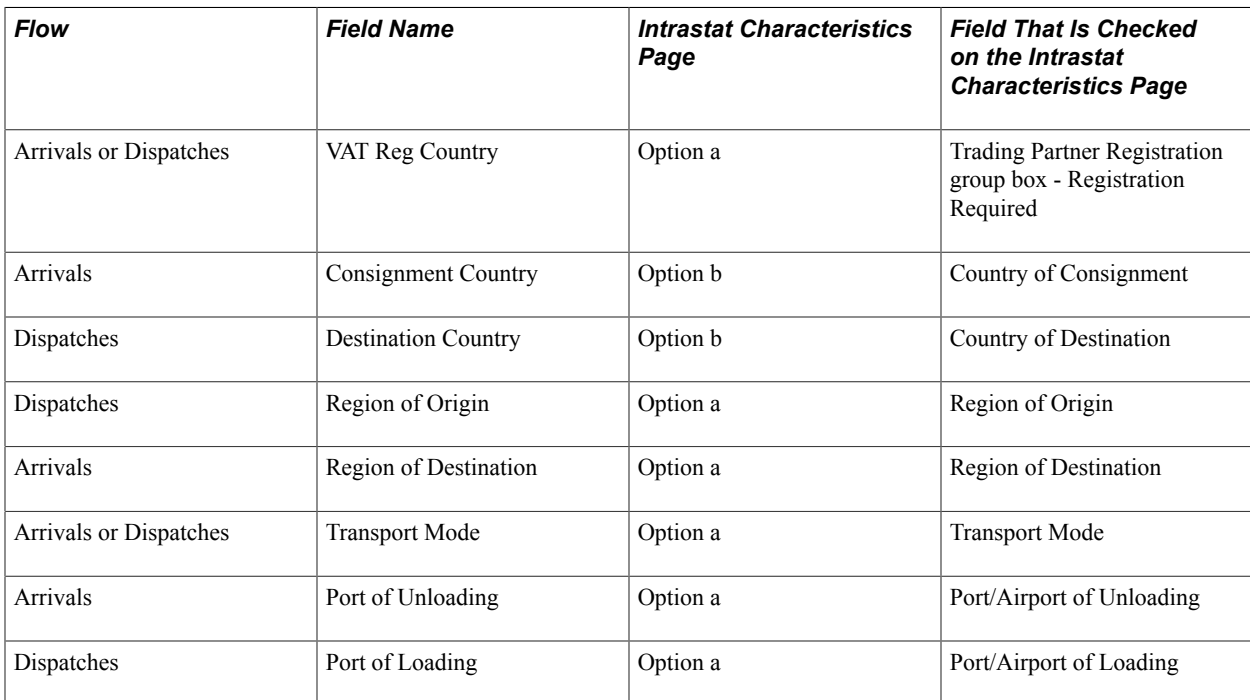

**Intrastat Transaction Source** Displays one of the following values when you update an existing transaction:

> *Billing Adjustment:* Financial adjustment (against dispatches) from PeopleSoft Billing.

*Shipment Return:* Return-to-vendor shipments (dispatches). This value also appears when a purchase order receipt contains rejected quantities that are returned to vendors.

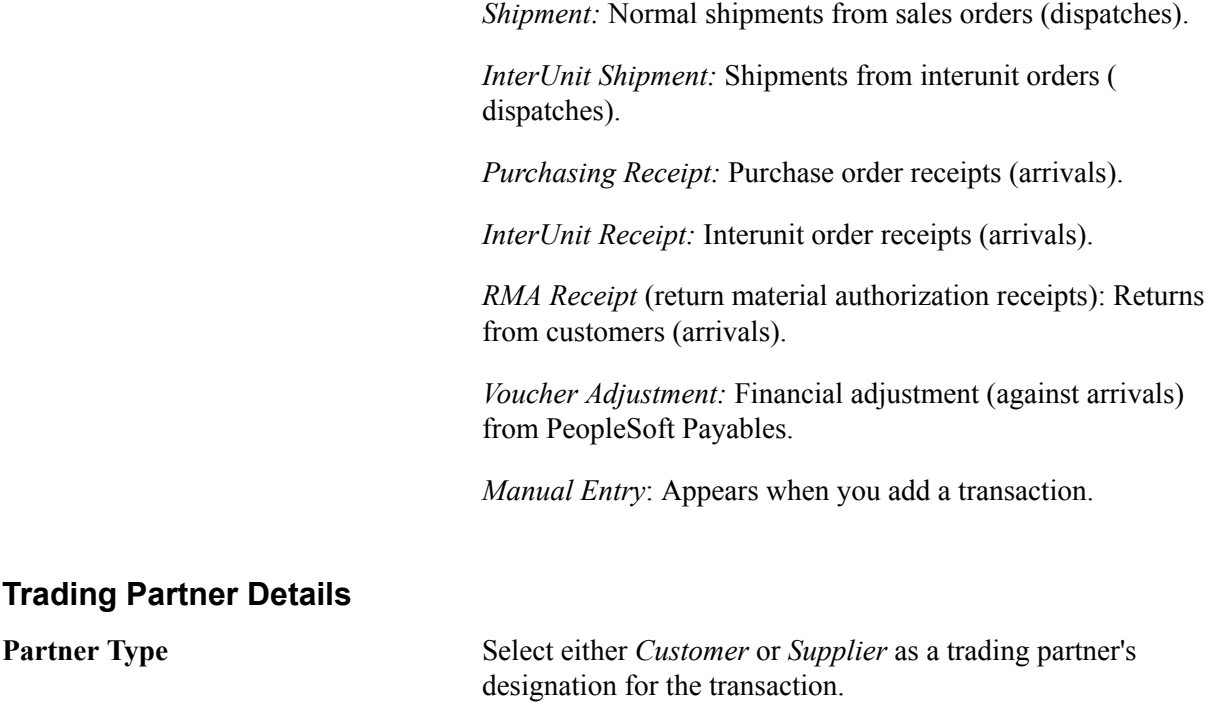

Select the trading partner's VAT registration country.

system; otherwise, you enter the ID number.

Appears by default, if the trading partner's ID exists in the

**Note:** Only countries that are designated as EU member states on the Country page in the Location menu are available for selection. Select Set Up Financials/Supply Chain, Common Definitions to access the Location menu.

**Partner SetID** Determines which suppliers or customers are available in the Partner ID field.

**Partner ID** Select a supplier or customer ID.

### **Country, Region, Transport Mode, and Port**

**VAT Reg Country (value-added tax**

**VAT Registration ID (value-added**

**registration country)**

**tax registration ID)**

Select values for these fields, as required by the choices on the Intrastat Characteristics pages.

### **Delivery Terms**

Select values for these fields, as required by the choices on the Intrastat Characteristics pages.

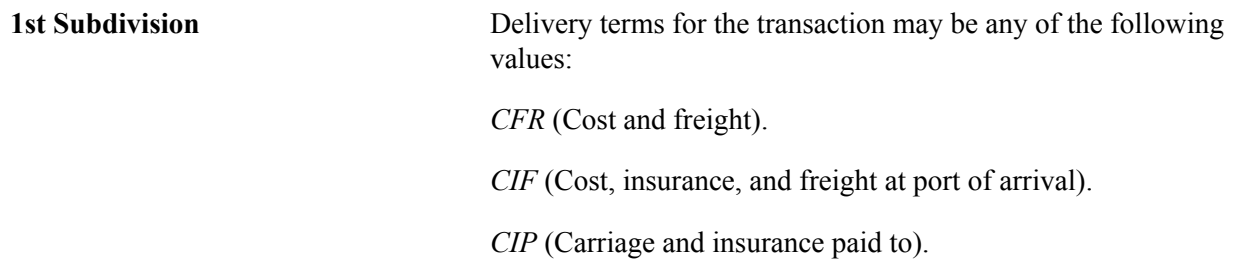

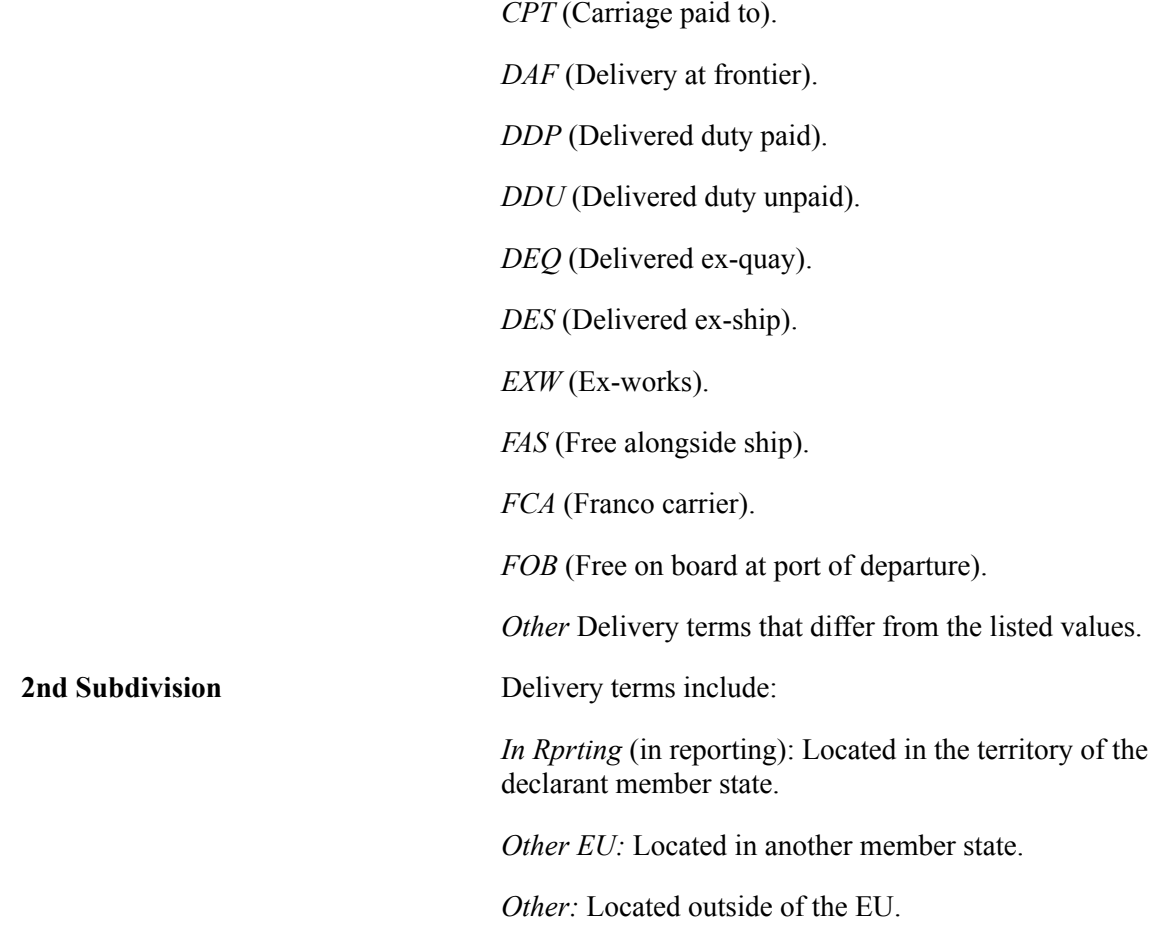

# **Line Detail Page**

Use the Line Detail page (IST\_TXN\_TBL2) to change or add Intrastat transaction details.

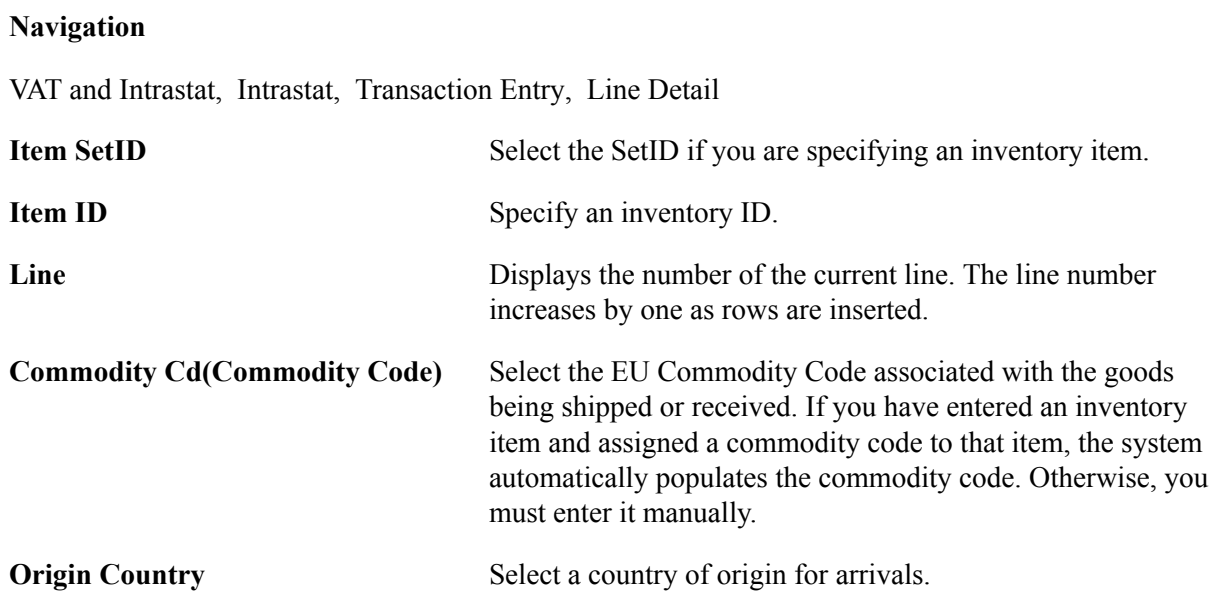

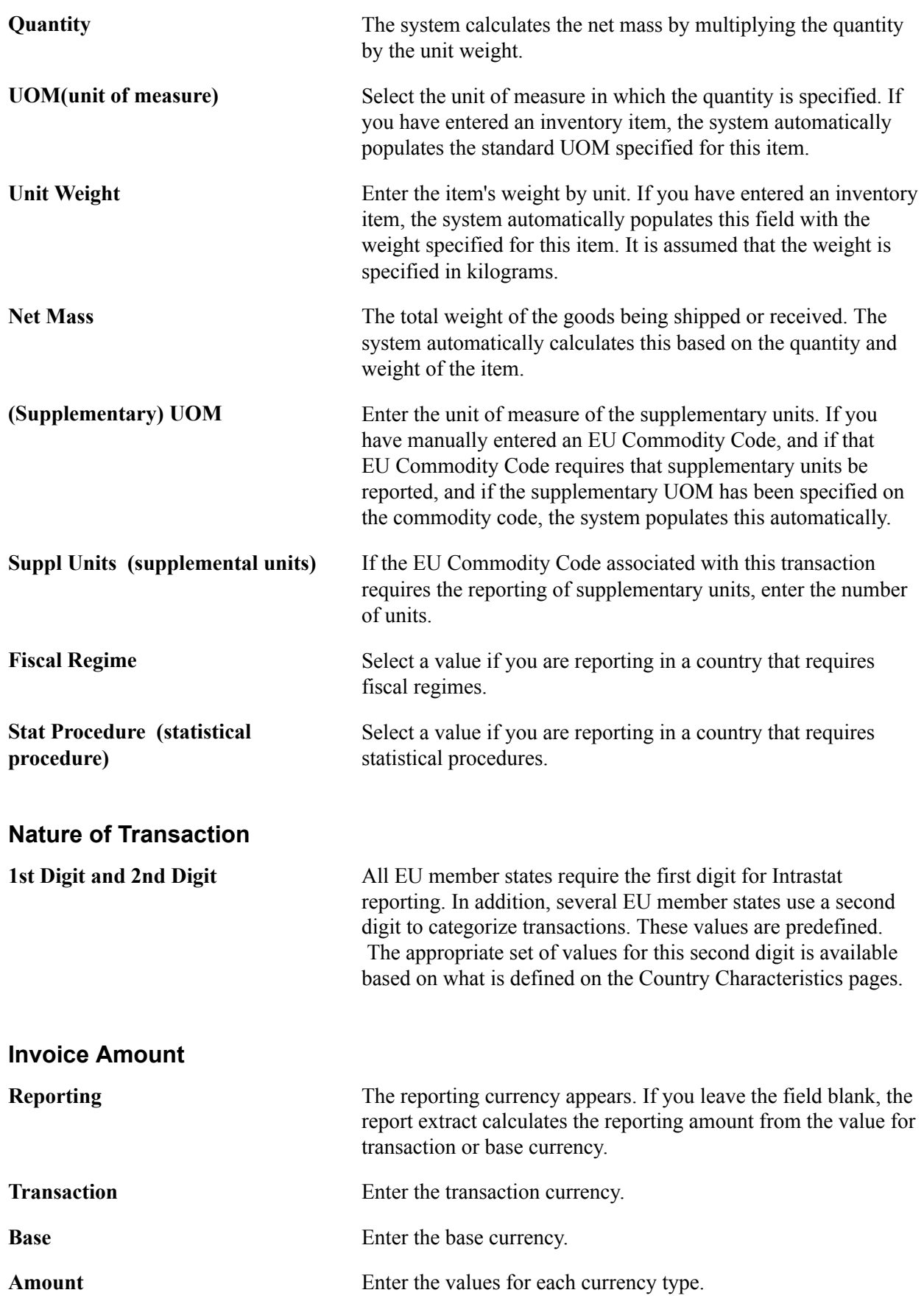

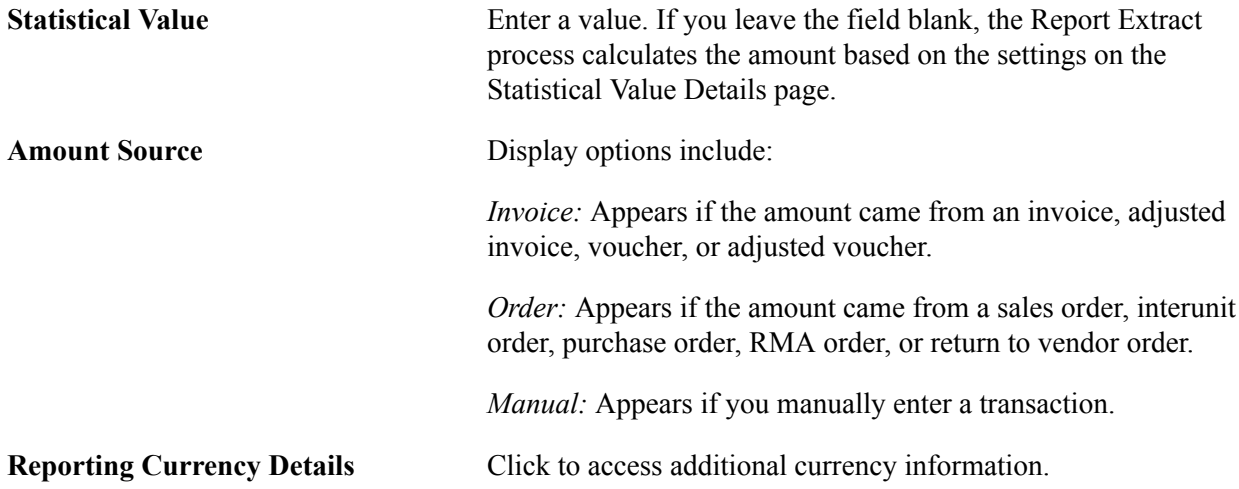

# **Intrastat Txn Exchange Rate (Intrastat Transaction Exchange Rate) Page**

Use the Intrastat Txn Exchange Rate (Intrastat Transaction Exchange Rate) page (IST\_TXN\_SEC) to view additional currency information after running the Report Extract process.

### **Navigation**

VAT and Intrastat, Intrastat, Transaction Entry, Line Detail, Reporting Currency Details

Once the Report Extract process runs, this page appears with the exchange rate type from the Intrastat Report Extract page.

If the reporting currency is the same as either the base or transaction currency, the Report Extract process uses the base (or transaction) amount for the reporting amount. In this case, the Exchange Rate Source field displays *BSE* (base) or *TXN* (transaction). Otherwise, the Report Extract process calculates the reporting amount, in which case *TBL* (exchange rate table) appears.

# **Identifying European Commodity Codes**

All Intrastat reporting accesses the item information from PeopleSoft Inventory. It is essential to associate a European commodity code with items during item definition.

To identify European commodity codes, use the European Commodity Codes component (COMMOD\_CODE\_EU).

This section discusses how to:

- Add and change European commodity codes.
- Link EU commodity codes with inventory items.

# **Pages Used to Identify European Commodity Codes**

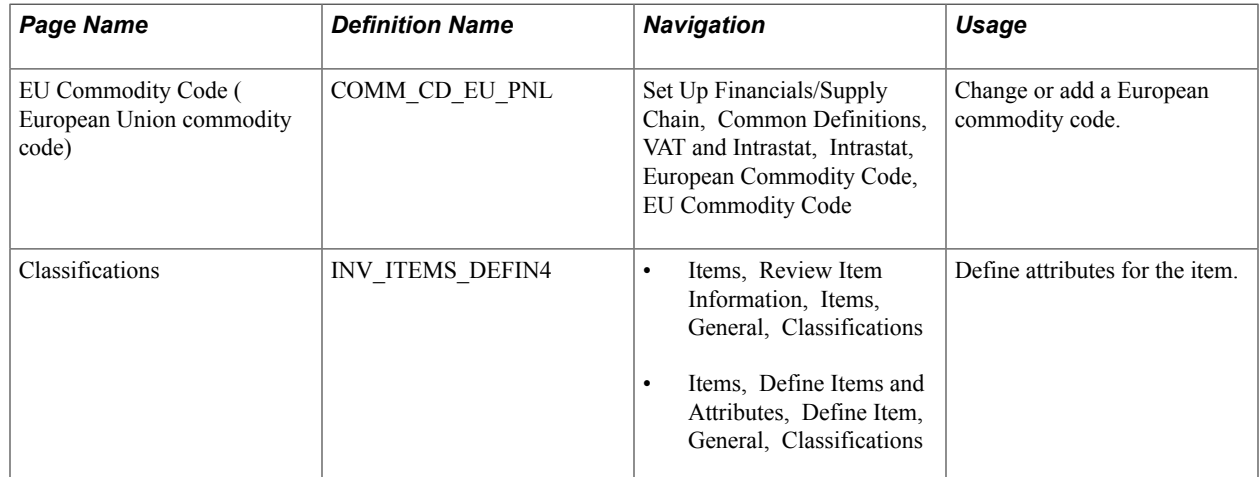

# **EU Commodity Code (European Union commodity code) Page**

Use the EU Commodity Code (European Union commodity code) page (COMM\_CD\_EU\_PNL) to change or add a European commodity code.

### **Navigation**

Set Up Financials/Supply Chain, Common Definitions, VAT and Intrastat, Intrastat, European Commodity Code, EU Commodity Code

Select a supplementary unit of measure if Intrastat reporting for the EU member state requires this for reports.

# **Classifications Page**

Use the Classifications page (INV\_ITEMS\_DEFIN4) to define attributes for the item.

### **Navigation**

- Items, Review Item Information, Items, General, Classifications
- Items, Define Items and Attributes, Define Item, General, Classifications

When you define an item in PeopleSoft Inventory, associate a European commodity code with the item.

### **Related Links**

"Define Item - General: Classifications Page *(PeopleSoft FSCM 9.2: Managing Items)*"

# **Maintaining Port and Airport Information**

To maintain port and airport information, use the Port/Airport Definition component (PRT\_ARPRT\_TBL).

This section discusses how to add and modify ports and airports.

**Note:** PeopleSoft does not provide default values for the various ports, airports or defaults for intrastat transactions. Changes in governmental reporting requirements necessitate that you check with your applicable tax administration to get an updated list to maintain any needed default values.

# **Pages Used to Maintain Port and Airport Information**

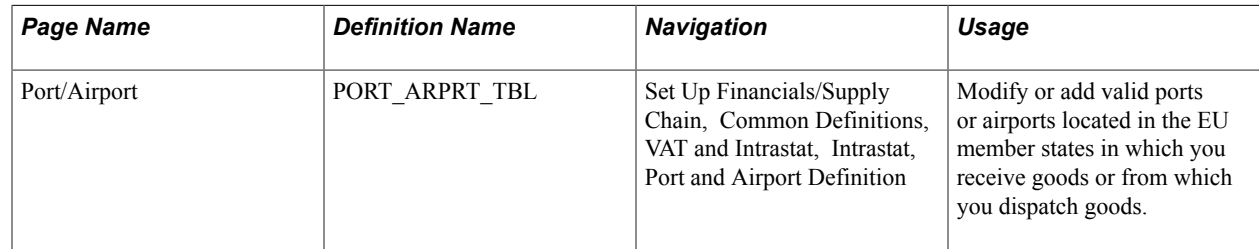

# **Port/Airport Page**

Use the Port/Airport page (PORT\_ARPRT\_TBL) to modify or add valid ports or airports located in the EU member states in which you receive goods or from which you dispatch goods.

### **Navigation**

Set Up Financials/Supply Chain, Common Definitions, VAT and Intrastat, Intrastat, Port and Airport Definition

Enter each port or airport code. The City field displays the name of the port or airport.

# **Maintaining Fiscal Regime and Statistical Procedure Information**

To maintain fiscal regime, and statistical procedure information, use the Fiscal Regime/Stat Procedure component (SPROC\_FRGM\_PNL).

This section discusses how to assign fiscal regime and statistical procedure defaults.

# **Pages Used to Maintain Fiscal Regime and Statistical Procedure Information**

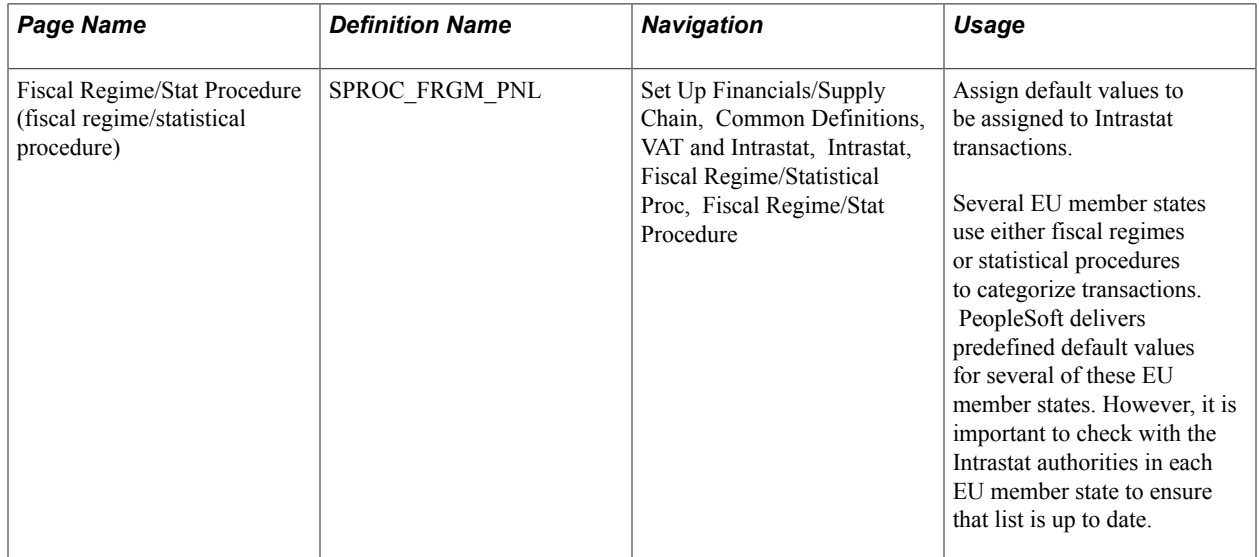

# **Fiscal Regime/Stat Procedure (fiscal regime/statistical procedure) Page**

Use the Fiscal Regime/Stat Procedure (fiscal regime/statistical procedure) page (SPROC\_FRGM\_PNL) to assign default values to be assigned to Intrastat transactions.

Several EU member states use either fiscal regimes or statistical procedures to categorize transactions. PeopleSoft delivers predefined default values for several of these EU member states. However, it is important to check with the Intrastat authorities in each EU member state to ensure that list is up to date.

### **Navigation**

Set Up Financials/Supply Chain, Common Definitions, VAT and Intrastat, Intrastat, Fiscal Regime/ Statistical Proc, Fiscal Regime/Stat Procedure

Specify whether the value entered is either a statistical procedure or a fiscal regime.

The Fiscal Regime or Statistical Procedure that you define appears by default for the transactions that you select in the Default Fields group box.

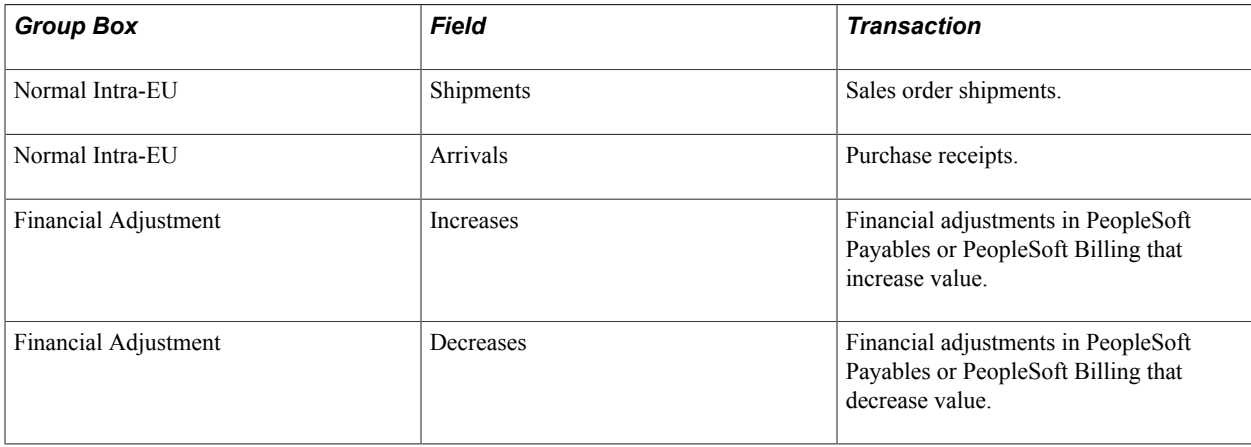

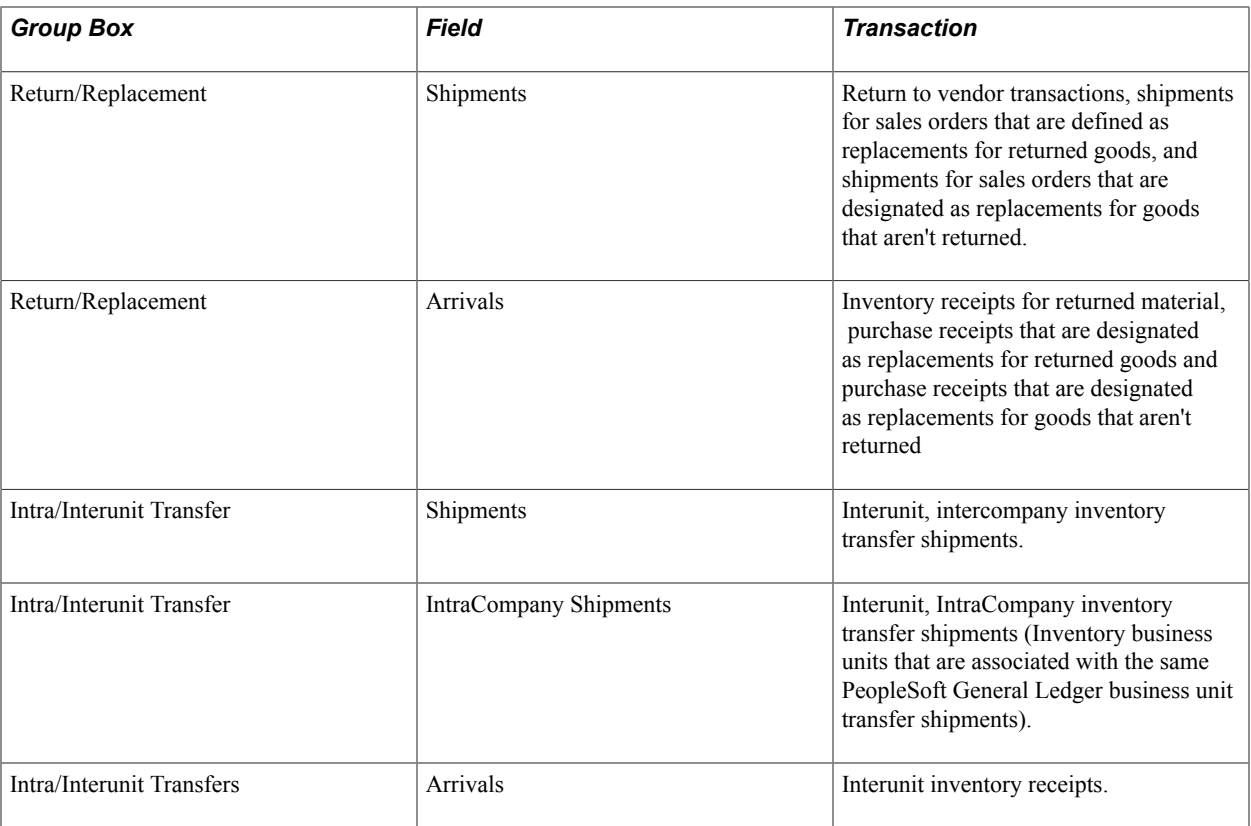

**Note:** To change default values once they have been assigned to transactions, use the Intrastat Transaction Entry pages.

# **Assigning Nature of Transaction Code Defaults**

The Nature of Transaction Code (NOTC) identifies the type of transaction and consists of 2 digits. The list of valid values for the first digit is defined by the EU and must be used consistently by all member states. However, for the second digit the member states have the option to use either the list of values provided by the EU or to use their own set of values. The EU and the United Kingdom have publish their lists of values for the 2nd digit and PeopleSoft provides identifiers and their values as delivered system data.

If you file Intrastat returns for a country that uses its own set of 2nd digit values other than those delivered as system data for the EU and UK, you must use:

- The Nature of Transaction Second Digit Usage (NATURE\_TXN2\_USE) component to define a new 2nd digit usage identifier for that country.
- The Nature of Transaction Codes (NATURE\_TXN1\_PNL) component to define the set of 2nd digit values published by that country for the new 2nd digit identifier , along with the defaults applicable to the new 2nd digits.

Using the Nature of Transaction Codes component you can also update the EU and United Kingdom 2nd digit values that are delivered as system data if it should becomes necessary.

This section discusses how to:

- Designate defaults for the first digit of the Intrastat Nature of Transaction Code.
- Designate the second digit for Intrastat Nature of Transaction Codes and assign defaults.

# **Pages Used to Assign Nature of Transaction Code Defaults**

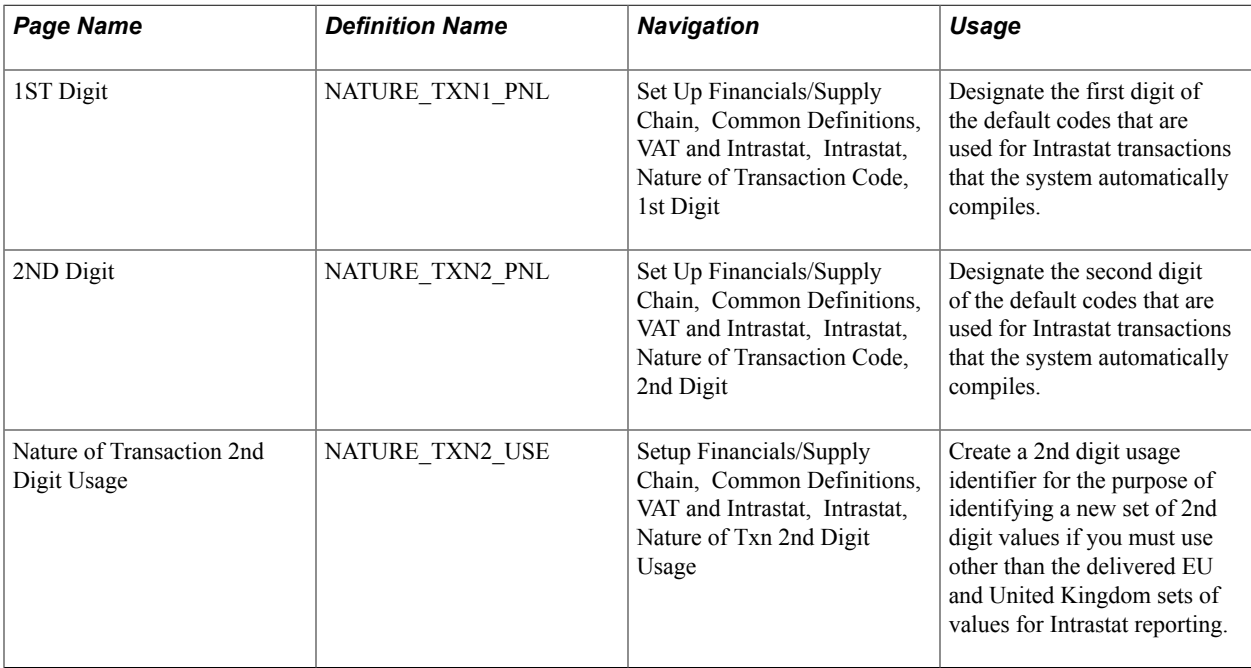

# **1ST Digit Page**

Use the 1ST Digit page (NATURE TXN1 PNL) to designate the first digit of the default codes that are used for Intrastat transactions that the system automatically compiles.

### **Navigation**

Set Up Financials/Supply Chain, Common Definitions, VAT and Intrastat, Intrastat, Nature of Transaction Code, 1st Digit

The system uses the designated nature of transaction 1 for the transactions that you select in the default fields group box.

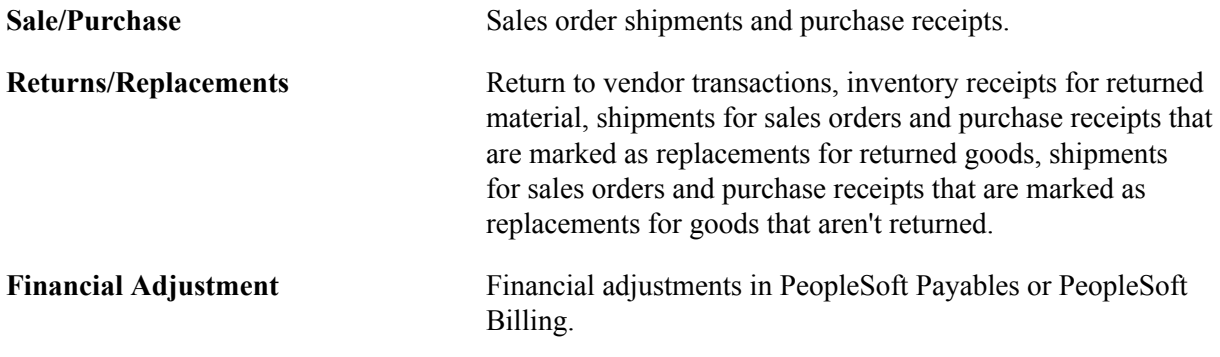

**Note:** To change these default values once they have been assigned to transactions, use the Intrastat Transaction pages.

# **2ND Digit Page**

Use the 2ND Digit page (NATURE TXN2 PNL) to designate the second digit of the default codes that are used for Intrastat transactions that the system automatically compiles.

### **Navigation**

Set Up Financials/Supply Chain, Common Definitions, VAT and Intrastat, Intrastat, Nature of Transaction Code, 2nd Digit

Insert a row for each 2nd digit value that can be associated with the value entered on the 1st Digit page.

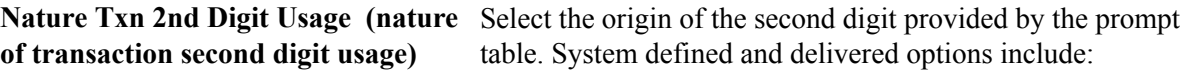

*European Union:* If the second digit is from the list of EU values.

*United Kingdom:* If the second digit is from the list of U.K. values.

If you have defined a 2nd Digit Usage identifier and an associated list of second digit values published by another EU member state, you will also be able to select that origin identifier for the second digit from the prompt table.

**Nature of Transaction 2** The following table shows the nature of transaction code first and second digit values that are included in the system data for the delivered EU and United Kingdom NOTC options:

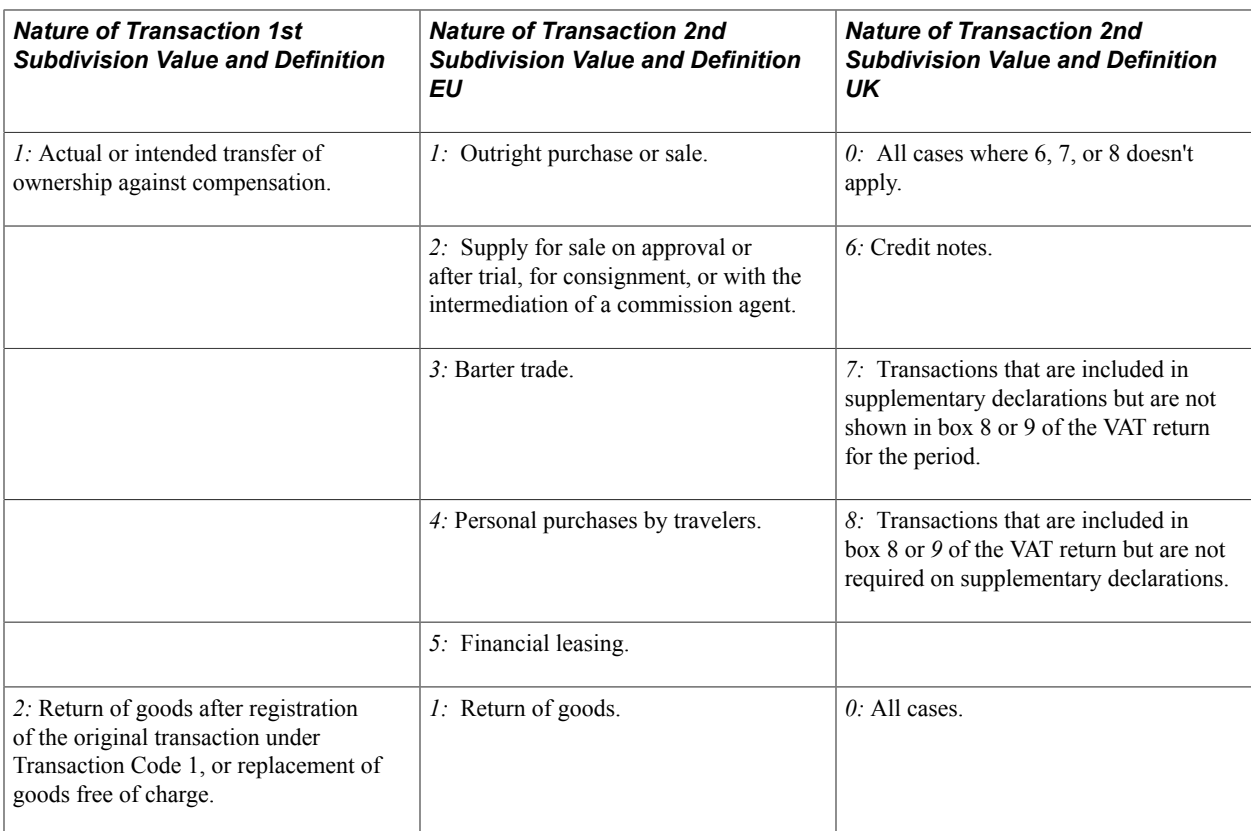

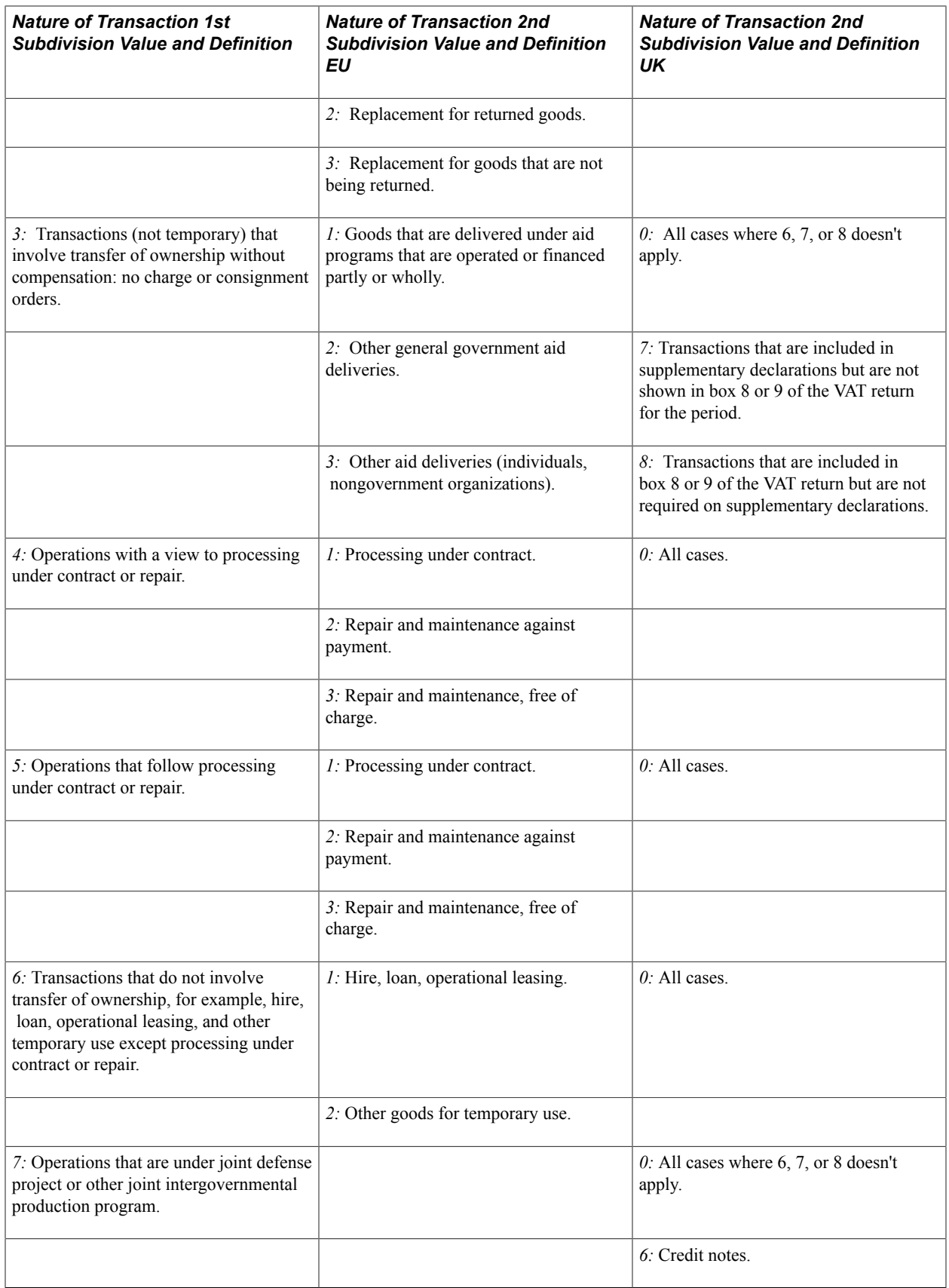

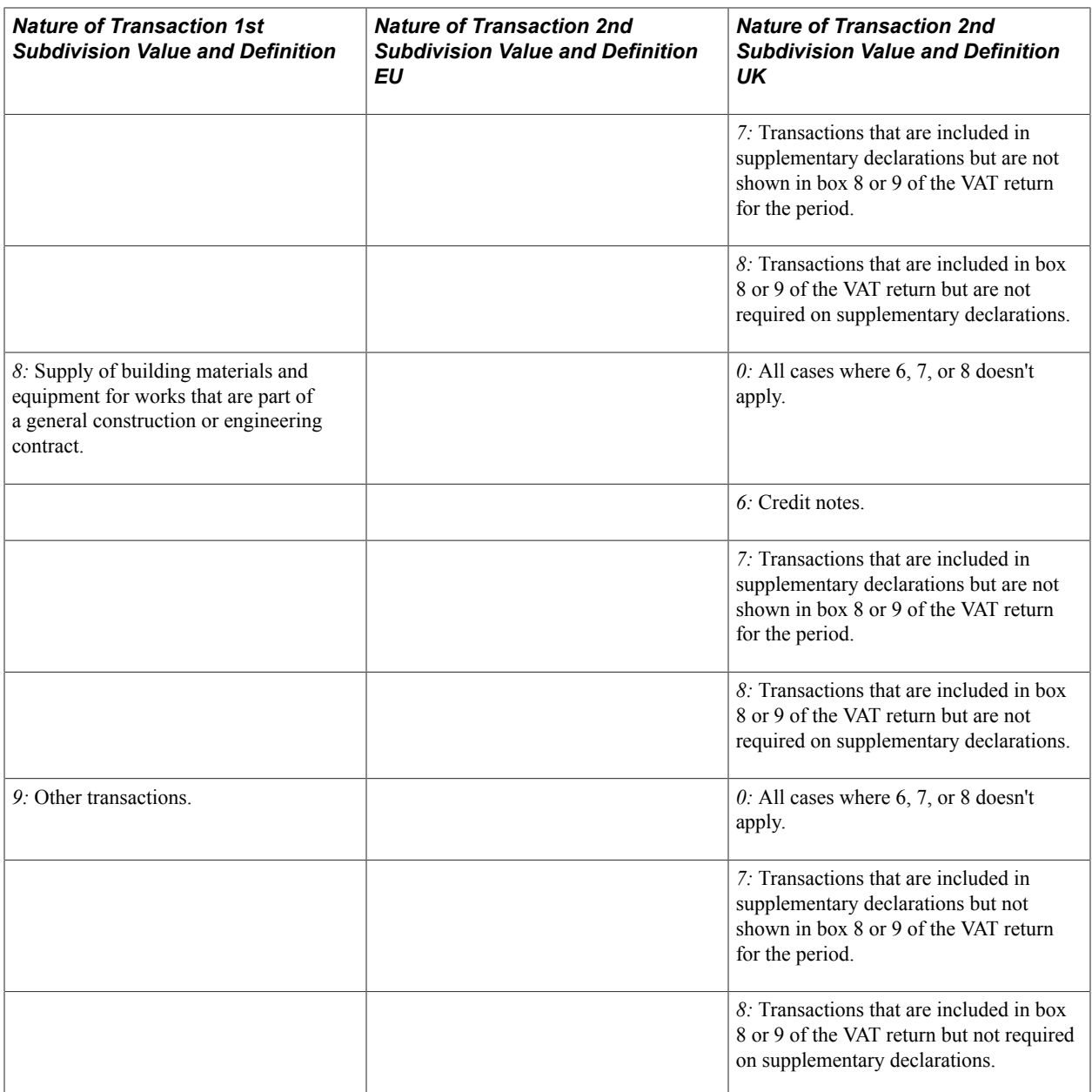

The system uses the designated nature of transaction 2 for the transactions that you select in the Default Fields group box.

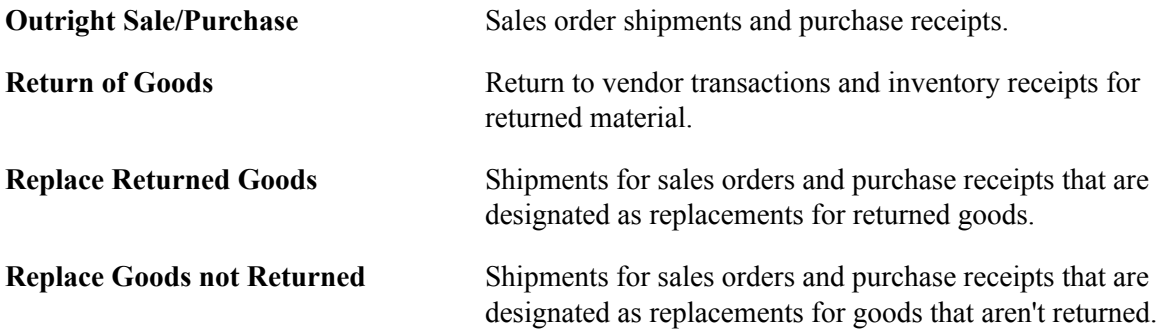

If you select Sale/Purchase on the 1st Digit page, Outright Sale/Purchase is the only available field.

If you select Returns/Replacements on the 1st Digit page, Return of Goods, Replace Returned Goods, and Replace Goods not Returned fields are available.

If you select Financial Adjustment on the 1st Digit page, both Financial Adjustments [+] and Financial Adjustments [-] are available.

### **Nature of Transaction 2nd Digit Usage Page**

Use the Nature of Transaction 2nd Digit Usage page (NATURE\_TXN2\_USE) to create a 2nd digit usage identifier for the purpose of identifying a new set of 2nd digit values if you must use other than the delivered EU and United Kingdom sets of values for Intrastat reporting.

### **Navigation**

Setup Financials/Supply Chain, Common Definitions, VAT and Intrastat, Intrastat, Nature of Txn 2nd Digit Usage

### **Image: Nature of Txn 2nd Digit Usage page**

This example illustrates the fields and controls on the Nature of Txn 2nd Digit Usage page. You can find definitions for the fields and controls later on this page.

### Nature of Txn 2nd Digit Usage

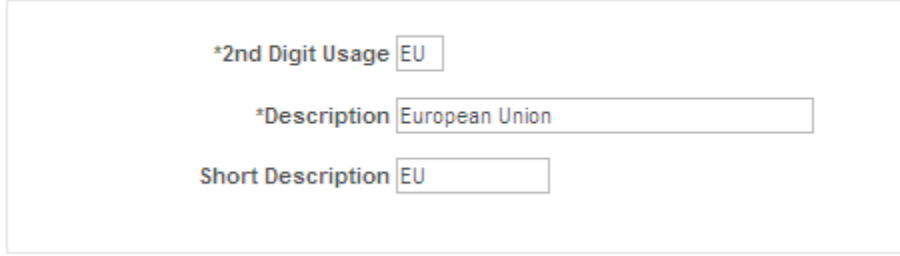

You can define the name for a new set of 2nd digit usage identifiers and the system stores that name in the Nature of Transaction 2nd Digit Usage table. This prompt table is used by the system to enable you to choose the appropriate 2nd digit usage identifier for a particular country in the EU, when a value is required for this field on various Intrastat related pages.

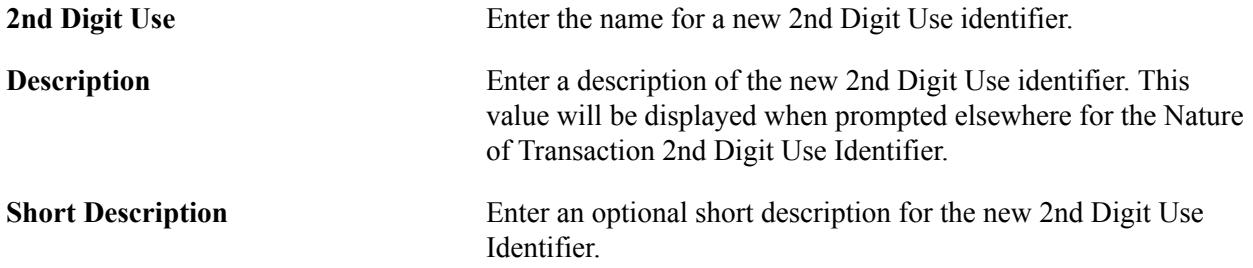

# **Running Intrastat Processes**

The Intrastat Transaction Loader process populates the Intrastat Transaction tables with transactions that are eligible for Intrastat reporting. The Intrastat Report Extract process extracts transactions based on the information that is defined on the Country Characteristics pages.

This section discusses how to:

- Compile Intrastat transactions (FS\_ISTLD).
- Extract Intrastat activity for reporting (FS\_ISTRPT).

### **Pages Used to Run Intrastat Processes**

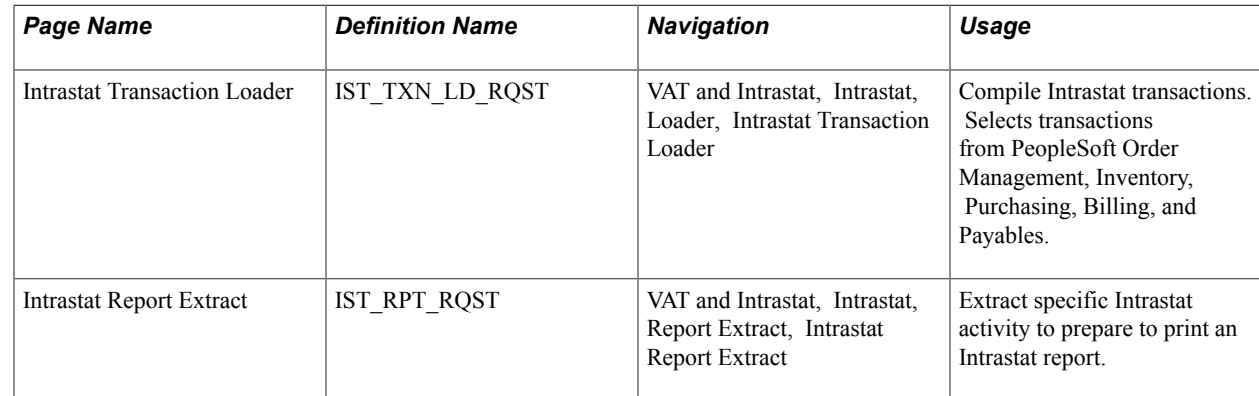

### **Intrastat Transaction Loader Page**

Use the Intrastat Transaction Loader page (IST\_TXN\_LD\_RQST) to compile Intrastat transactions.

Selects transactions from PeopleSoft Order Management, Inventory, Purchasing, Billing, and Payables.

### **Navigation**

VAT and Intrastat, Intrastat, Loader, Intrastat Transaction Loader

Specify the VAT Entity for which transactions should be compiled.

Flow type — Indicate whether arrival transactions, dispatch transactions or both should be compiled.

Define a date in the Select Transactions Thru field to limit the time period for which the system compiles transactions. Transactions after the designated date are not included in the compilation.

### **Intrastat Report Extract Page**

Prior to running the Report Extract, you must have run the Intrastat Transaction Loader process for transactions that are compiled automatically, or transactions that have been entered manually using the Intrastat Transaction Entry component.

Use the Intrastat Report Extract page (IST\_RPT\_RQST) to extract specific Intrastat activity to prepare to print an Intrastat report.

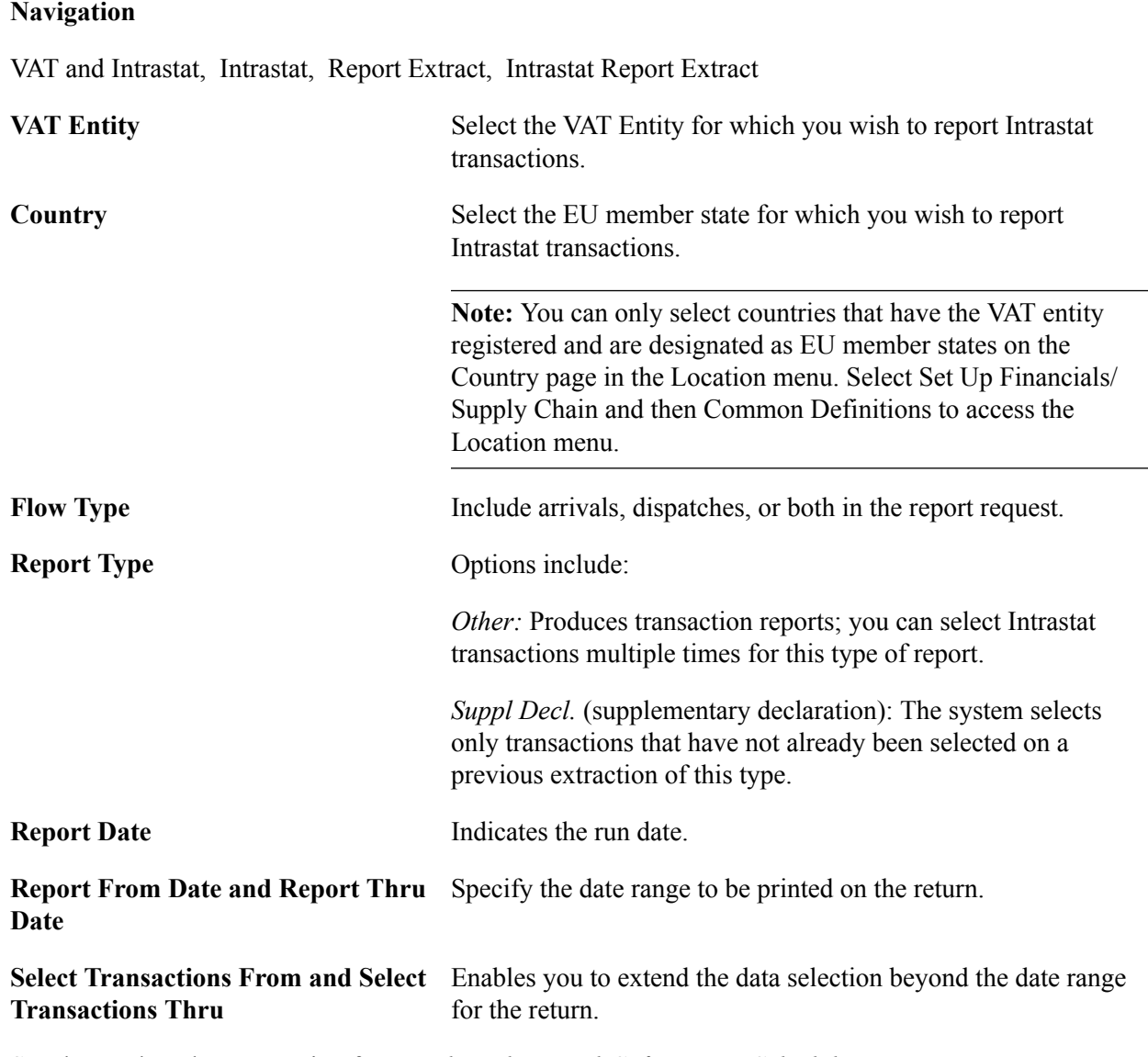

See the product documentation for *PeopleTools: PeopleSoft Process Scheduler*

# **Printing and Viewing Intrastat Reports**

This section discusses how to:

- Print Intrastat reports.
- View Intrastat report details.

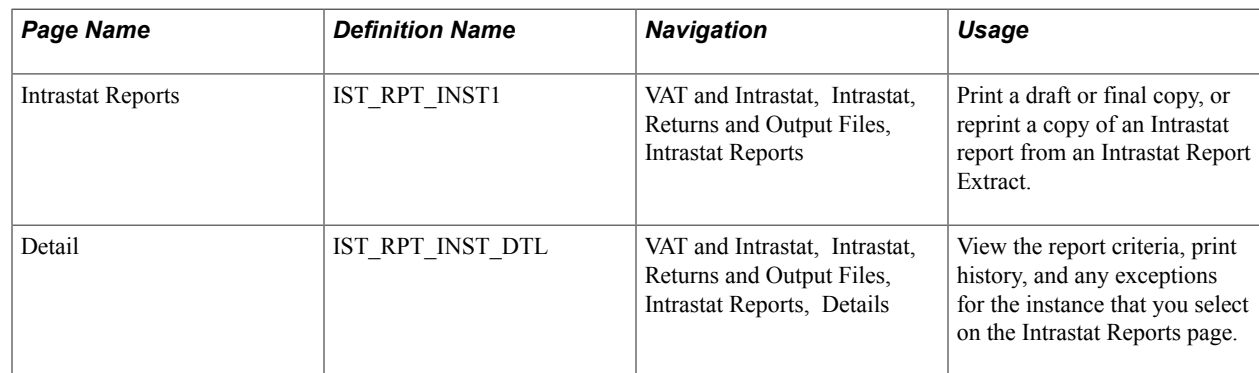

### **Pages Used to Print and View Intrastat Reports**

### **Intrastat Reports Page**

Use the Intrastat Reports page (IST\_RPT\_INST1) to print a draft or final copy, or reprint a copy of an Intrastat report from an Intrastat Report Extract.

### **Navigation**

VAT and Intrastat, Intrastat, Returns and Output Files, Intrastat Reports

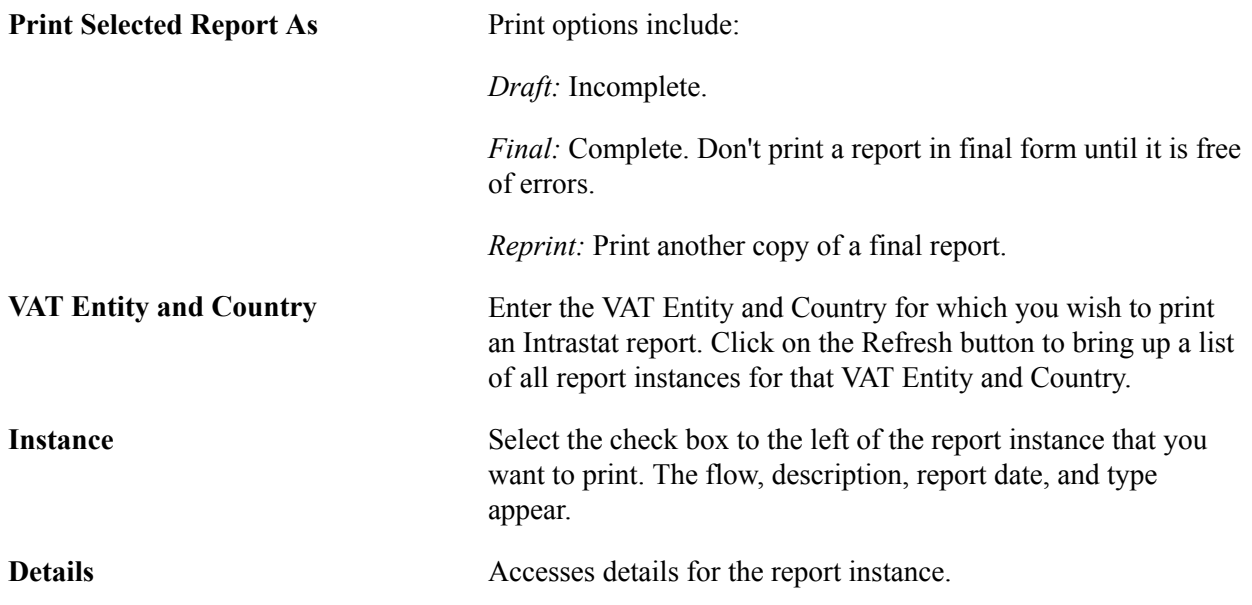

**Note:** When you use the final form, define the output type as printer. The web output type may cause the headers and footers of the file to print outside the page's printing range.

# **Detail Page**

Use the Detail page (IST\_RPT\_INST\_DTL) to view the report criteria, print history, and any exceptions for the instance that you select on the Intrastat Reports page.

### **Navigation**

VAT and Intrastat, Intrastat, Returns and Output Files, Intrastat Reports, Details

The Intrastat Reports page displays the report criteria, history, exceptions, and missing exchange rate information for the selected instance.

**Note:** You can't print a final Intrastat report until you correct all transaction errors.

If a transaction is missing required information, it appears here. For example, if the second digit of the nature of transaction code is required, and a transaction doesn't include a value in the 2nd Digit field, a Reporting Exceptions entry appears. The Message field displays *Missing Nature of Transaction 2 Code.* Enter missing information on the Intrastat Transaction Entry pages.

After correcting the errors, delete the report from the list, then run the extraction again to clear the errors.

**Note:** You can't delete a process instance after printing a final version of the report.

# **Using the IDEP**

You can report on the physical movement of goods by interfacing with IDEP. This software package produces an electronic Intrastat declaration of goods. Created by Eurostat (statistical office of the European Commission), IDEP makes it possible to electronically create trading transaction report lines for dispatch or arrival flows during a specific time period.

By using PeopleTools, you generate a flat file to import transactional data into IDEP and send it as an attached email file or by electronic transmission to the customs authority. Before generating the file, use the Intrastat Reporting Details page in the VAT Entity component to assign the following values:

- Process Type: application engine
- Process Name: IDEP\_INT
- File Layout ID: IDEP

Then, run the Intrastat Report Extract process with the required parameters, use the Application Engine to generate the flat file, and import the file into the IDEP Software.

You have to provide the EC commodity code in the flat file, not an internal item ID. The system creates the name of the IDEP file by using the following convention: IDEP\_ReportDate\_ProcessInstance\_Flow.csv. An example of a name might be IDEP\_2002-01-17\_109\_A.CSV.

**Note:** The IDEP software is typically provided to you by the customs organization. PeopleSoft supports the comma-separated file type (CSV) for IDEP import. To install the IDEP software, you must use an operating system that is supported by IDEP.

Use the following steps to create and use IDEP files:

- 1. Load Intrastat information into the Intrastat table by using the Intrastat Transaction Loader, or maintain or adjust Intrastat transactions manually by using the Intrastat Transaction Entry pages.
- 2. Extract Intrastat transactions into reporting tables by using the Intrastat Report Extract page.
- 3. Generate a text file (type.CSV) by using the Intrastat Reports page. On the Process Scheduler Request page, run the IDEP Intrastat Flat File application engine process (IDEP\_INT).
- 4. Set up customer header information such as VAT registration address, contact person, and obligation level by using the IDEP software package.
- 5. Set up two import file formats in IDEP for CSV text file (dispatch and arrival flow) with the following specifications:
	- The EC Commodity Code/Item Reference is equal to NC8.
	- Separator equal to ',' (default).
	- Define an ANSI character set, depending on the system.
	- Ignore a column header that is equal to Yes.
	- Use the field order as mapped in the New Order column in the following table.
- 6. Import the Interface text file into the IDEP software.

The following example shows how you generate a text file (type.CSV) by selecting the IDEP Intrastat Flat File application engine process (IDEP\_INT) on the Process Scheduler Request page.

### **Image: Example of Process Scheduler request showing IDEP Intrastat Flat File selected.**

This example illustrates the fields and controls on the Example of Process Scheduler request showing IDEP Intrastat Flat File selected.. You can find definitions for the fields and controls later on this page.

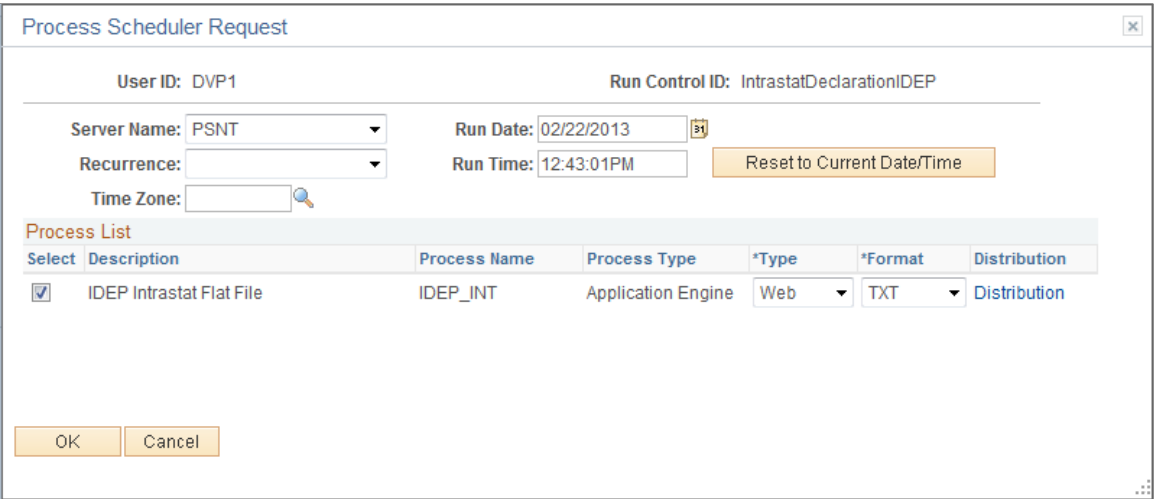

The following table defines the IDEP file for import and its mapping to PeopleSoft fields:

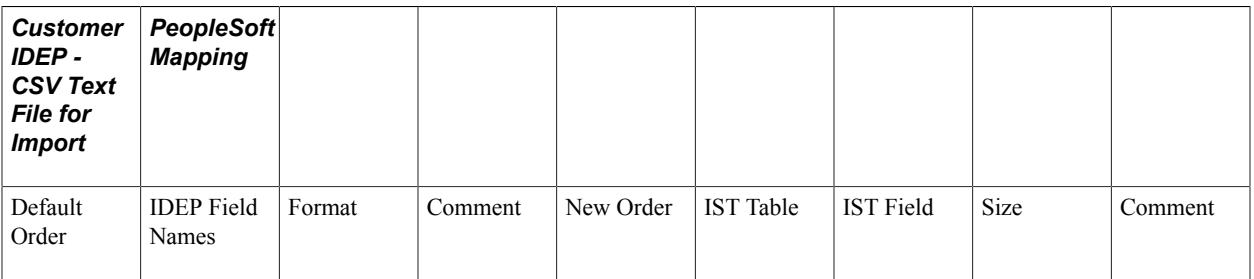

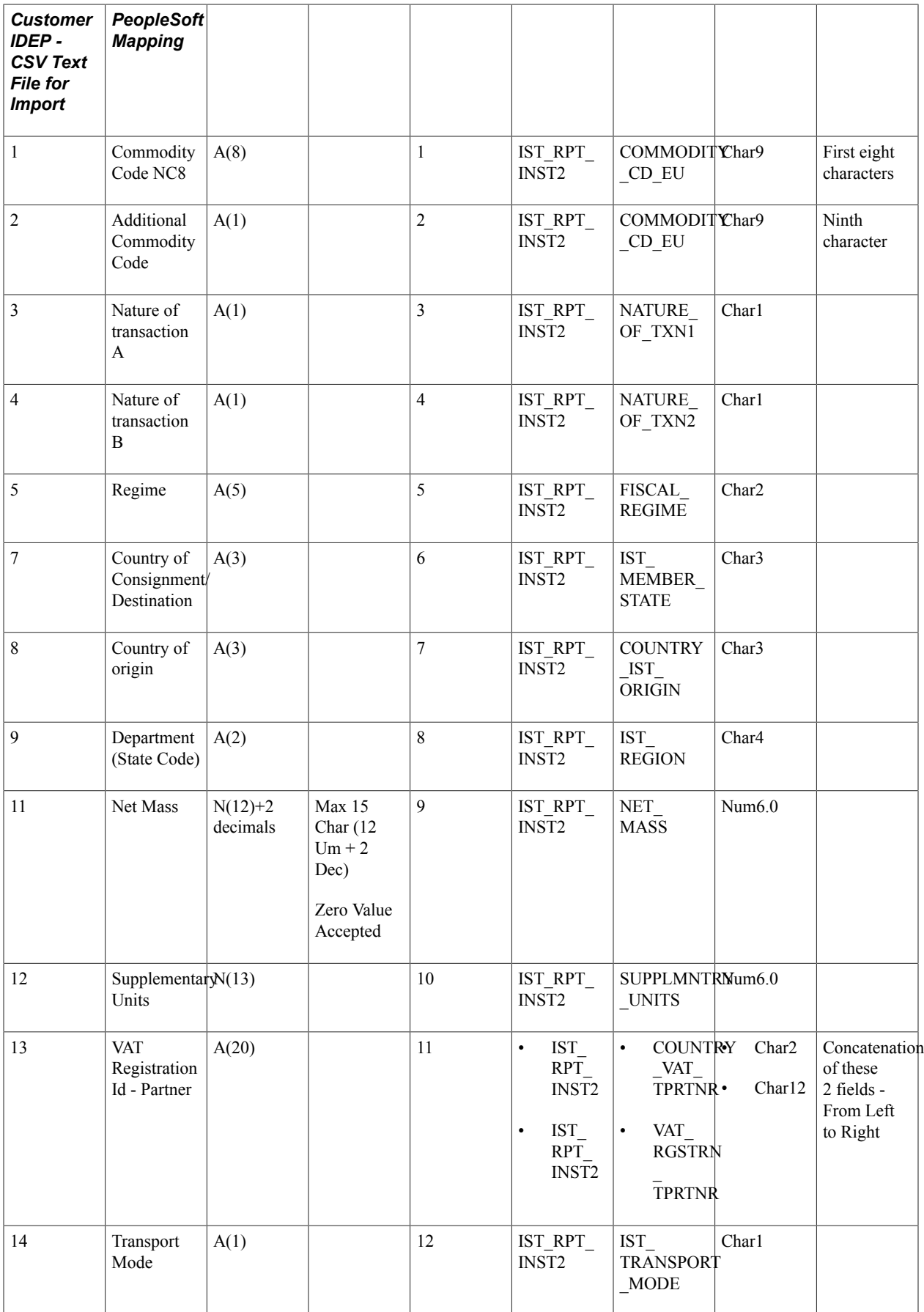

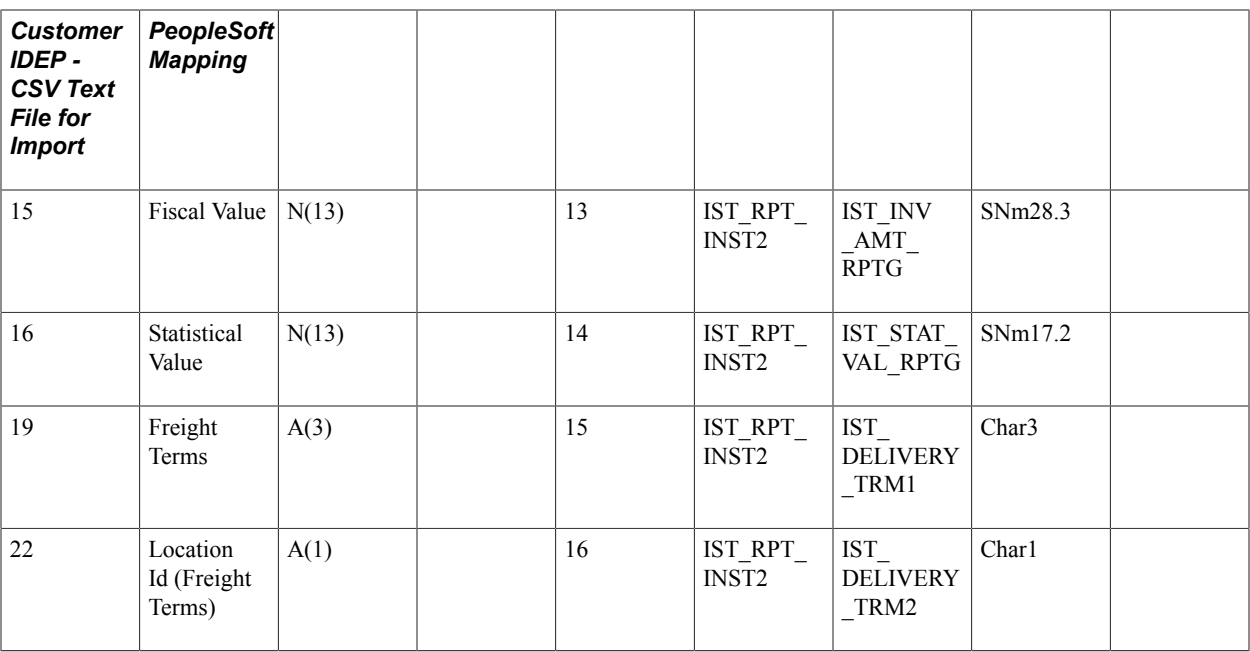

### **Chapter 7**

# **(IND) Setting Up Excise Duty, Customs Duty, Sales Tax, and VAT**

# **Understanding Excise Duty, Sales Tax, VAT, and Customs Duty Structure**

India's excise duties, sales taxes, VAT, and customs duties are all similar in the way that they are set up and calculated. All are tied closely to the location where business is conducted and have a tax determination structure that is influenced by common factors.

Excise duty, sales tax, VAT, and customs duty calculation methods are similar in that they can be calculated based on percentage, quantity, or ad hoc amount, and they require the calculation of multiple taxes and tax lines for each tax type. The excise duty, sales tax, VAT, and customs duty structure is designed to be flexible enough to accommodate changes that may impact rate determination resulting from changes to excise, sales, customs, and VAT statutes and legislation.

Various business rules exist for determining the basis on which taxes are calculated. Accordingly, you can define the elements that form the basis on which tax is calculated, and define the tax calculation scheme. You define how accounting entries are created for excise duties, sales taxes, VAT, and customs duty, as well as how inventory values are updated with nonrecoverable taxes.

**Note:** The tax structure is geared toward handling excise, sales, service taxes, and customs duty. Luxury, entertainment, and other similar taxes are handled as service taxes. Other taxes, such as entry tax and Octroi, are handled by using the Miscellaneous Charges feature.

# **Common Tax Structure Data Flow**

Defining data in the common tax structure populates tables that provide the hierarchical structure for excise duty, sales tax, VAT, and customs duty determination. The core of the common tax structure consists of the following elements:

- Tax component codes.
- Tax dependency codes.
- Tax calculation codes.
- Tax categories.

Data that is defined for each of these elements is used to build the Tax Determination table (EXS\_TAX\_DETERM). The following diagram illustrates the basic data flow within the common tax structure, resulting in tax determination data that provides tax calculation codes to transactions:

#### **Image: Tax Determination table**

Tax Determination table

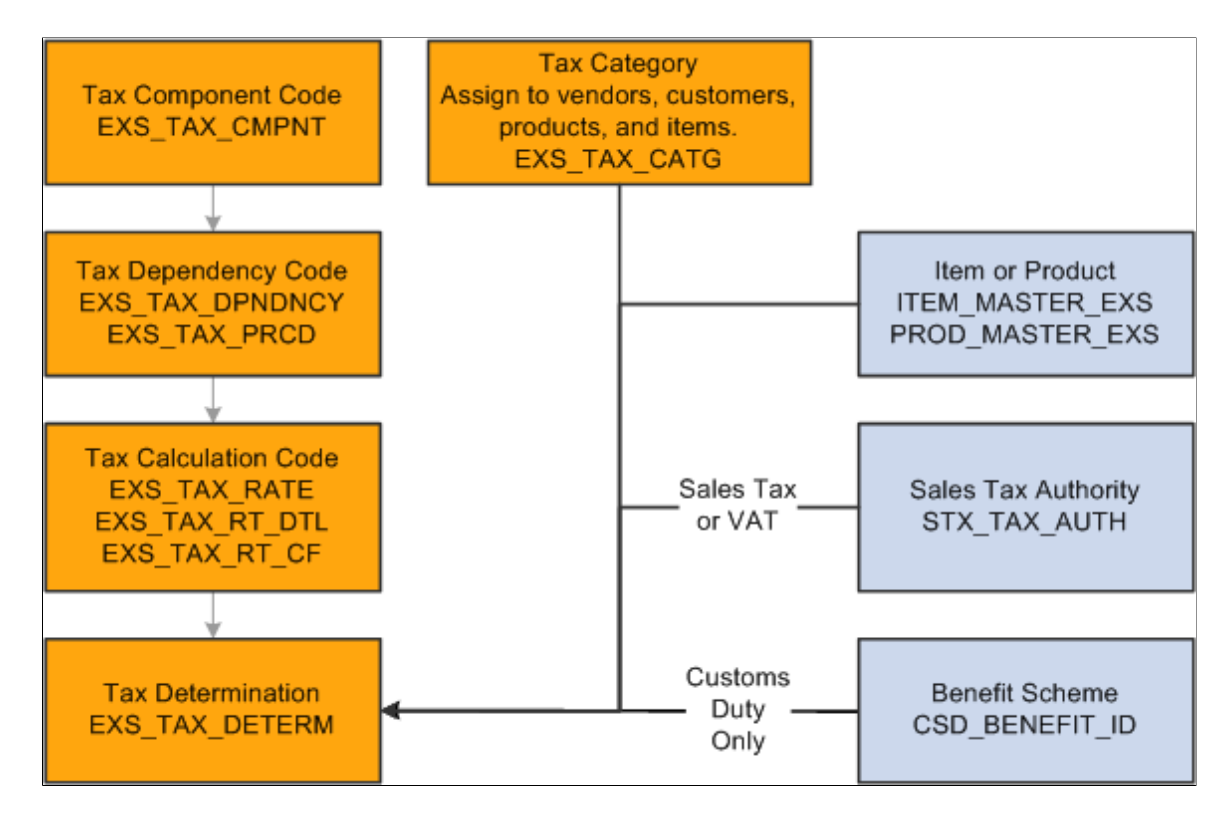

# **Tax Calculation Code Default Hierarchy**

Based on data that is stored in the Tax Determination table, the Tax Determination function (tax engine) selects default tax calculation codes for transactions by using one or a combination of parameters. It takes the transactions and lines that are in the Tax Determination table with common transaction types, tax

authorities (for sales tax or VAT lines), and benefit schemes (for customs duty) and applies the following tax calculation code default hierarchies:

### **Image: Tax calculation code default hierarchy for excise duty and sales tax/VAT**

Tax calculation code default hierarchy for excise duty and sales tax/VAT

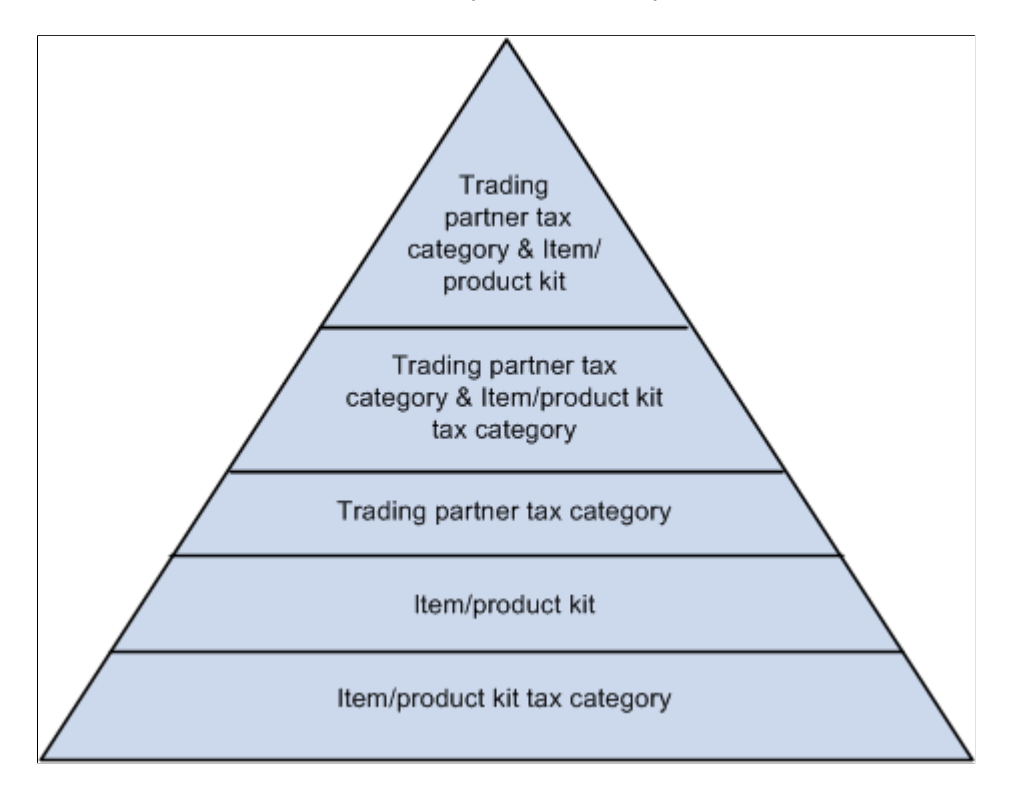

#### **Image: Tax calculation code default hierarchy for customs duty**

Tax calculation code default hierarchy for customs duty

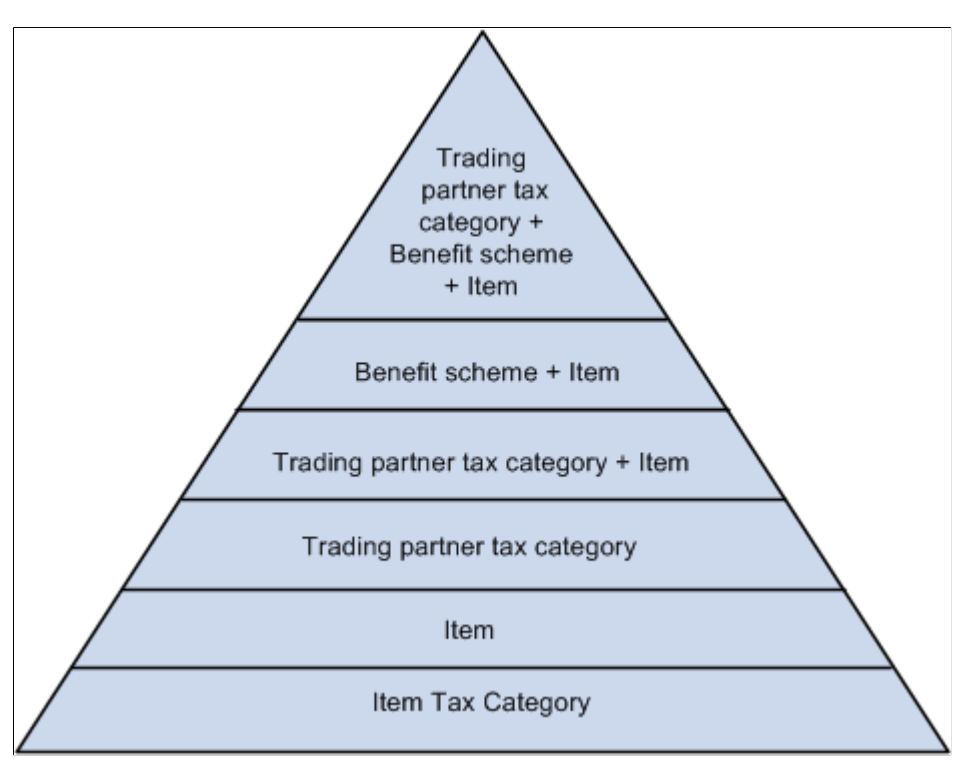

Each level in these diagrams represents a factor in the hierarchy that can provide a tax calculation code default value. At the top of the triangle is the most specific level from which the Tax Determination function can derive a tax calculation code for excise duty, sales tax or VAT, and customs duty. At the base of the triangle is the least specific default level.

When determining the tax calculation code to use for a transaction, the tax routine first looks to the highest default level for a value. If it cannot find one there, it moves down the relevant levels in the triangle, searching for a defined value to use.

For example, if you have a purchase order for an excise-applicable item, the system looks at the transaction supplier and item and looks to the tax determination table to determine whether a tax calculation code is defined for the supplier's tax category and item. If not, it looks to determine whether a tax calculation code is assigned to the supplier's tax category and item's tax category. It continues through the hierarchy until it finds a tax determination line that applies to the transaction.

If the Tax Determination function cannot find a tax determination line at the least-specific level, the tax calculation code derivation process is unsuccessful and no tax calculation code appears by default on the Tax page for the transaction.

### **Related Links**

[Calling the Tax Determination Process](#page-324-0)

# **Setting Up the Organizational Structure**

To operate in India, an organization must register with various tax authorities and obtain permits that identify registration numbers. In India, excise duty, sales tax, VAT, and customs duty calculations are determined by the location of the business transaction, the supplier or customer category, exemptions that an organization, supplier, or customer obtains (identified by appropriate license numbers), and the tax rate.

You can define registration data at the organization setup level. You can define, for example, multiple tax locations for each organization and define for each tax location the excise registration's details, registers, document number ranges, and ChartFields. You can also associate multiple business units with a tax location and capture business unit tax applicability.

**Note:** Organizational structure setup for excise duty, sales tax, VAT, and customs duty is shared unless otherwise specified.

To set up the organizational structure, use the following components:

- Organization Details (ORG\_RGSTN\_DTL).
- BU Tax Applicability (ORG\_BU\_TAX\_APPL).
- Excise Number Series Document (ORG\_DOC\_NBR\_SER).
- Tax Location (ORG\_TAX\_LOC).

This section discusses how to:

- Define organization details.
- Define business unit tax applicability.
- Define excise number series groups.
- Define tax locations.
- Define document number ranges.
- Define the excise registration details.
- Define the excise group details.
- Define excise registers.
- Define excise account type ChartFields.

# **Pages Used to Set Up the Organizational Structure**

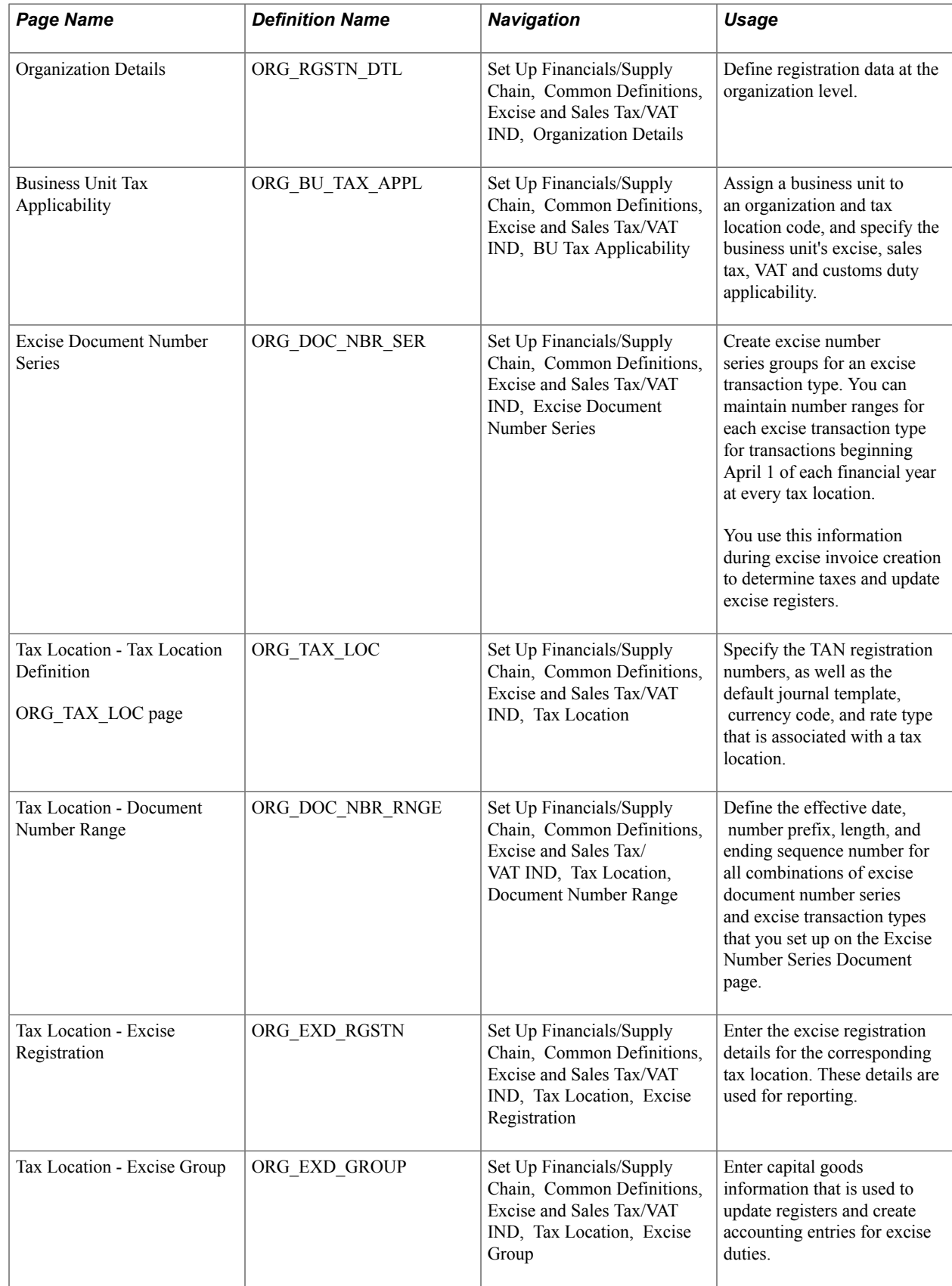

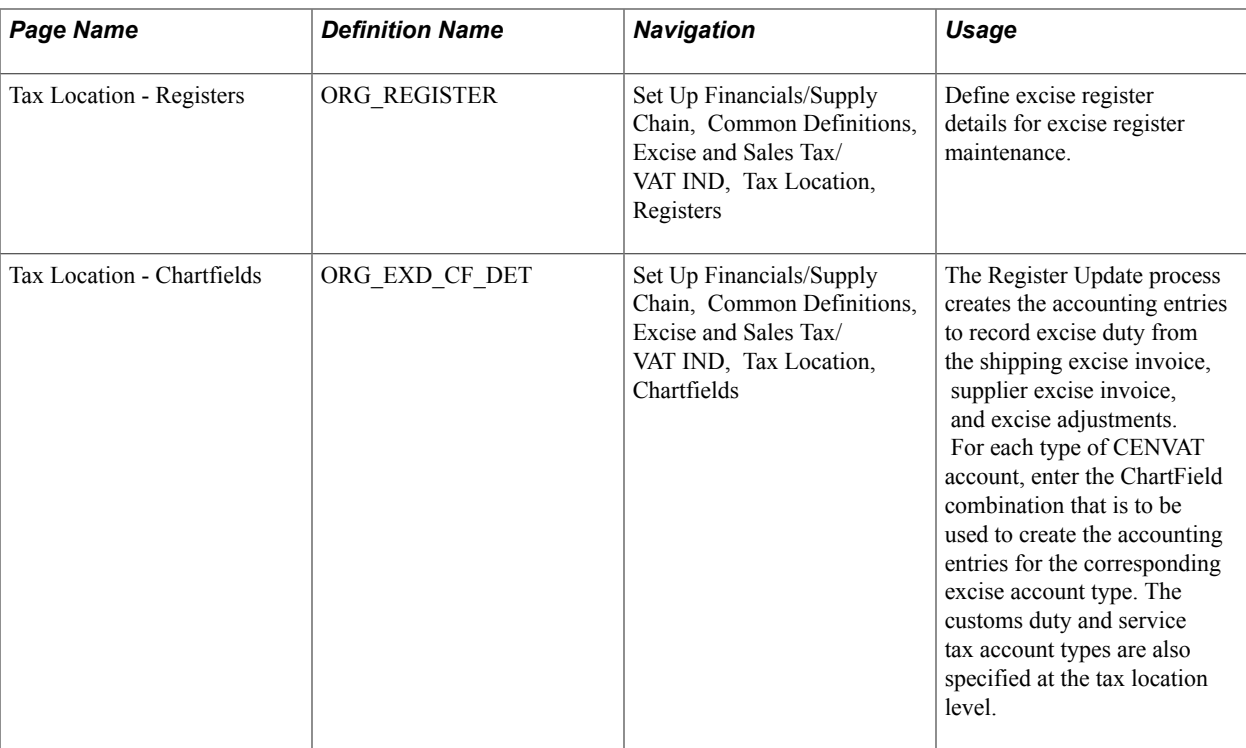

# **Organization Details Page**

Use the Organization Details page (ORG\_RGSTN\_DTL) to define registration data at the organization level.

### **Navigation**

Set Up Financials/Supply Chain, Common Definitions, Excise and Sales Tax/VAT IND, Organization Details

#### **Image: Organization Details page**

This example illustrates the fields and controls on the Organization Details page. You can find definitions for the fields and controls later on this page.

### **Organization Details**

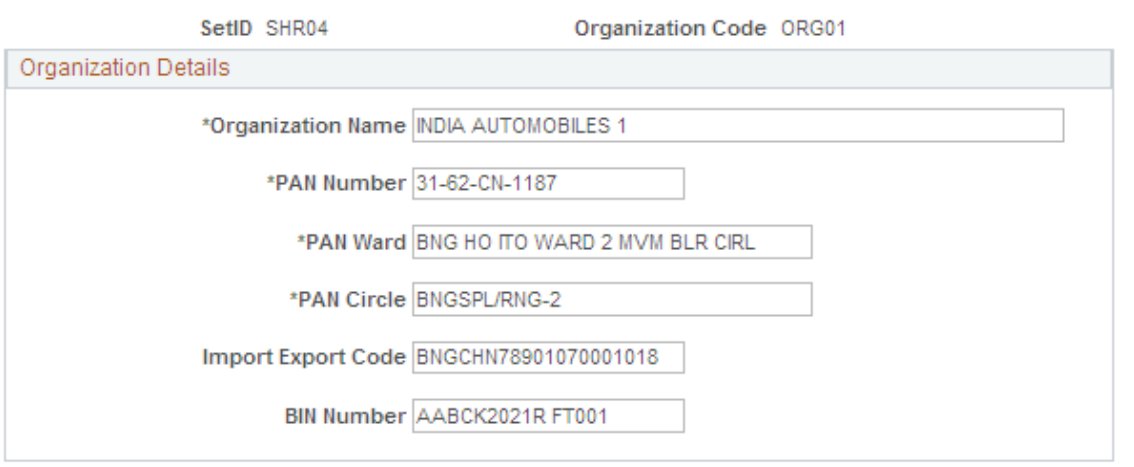

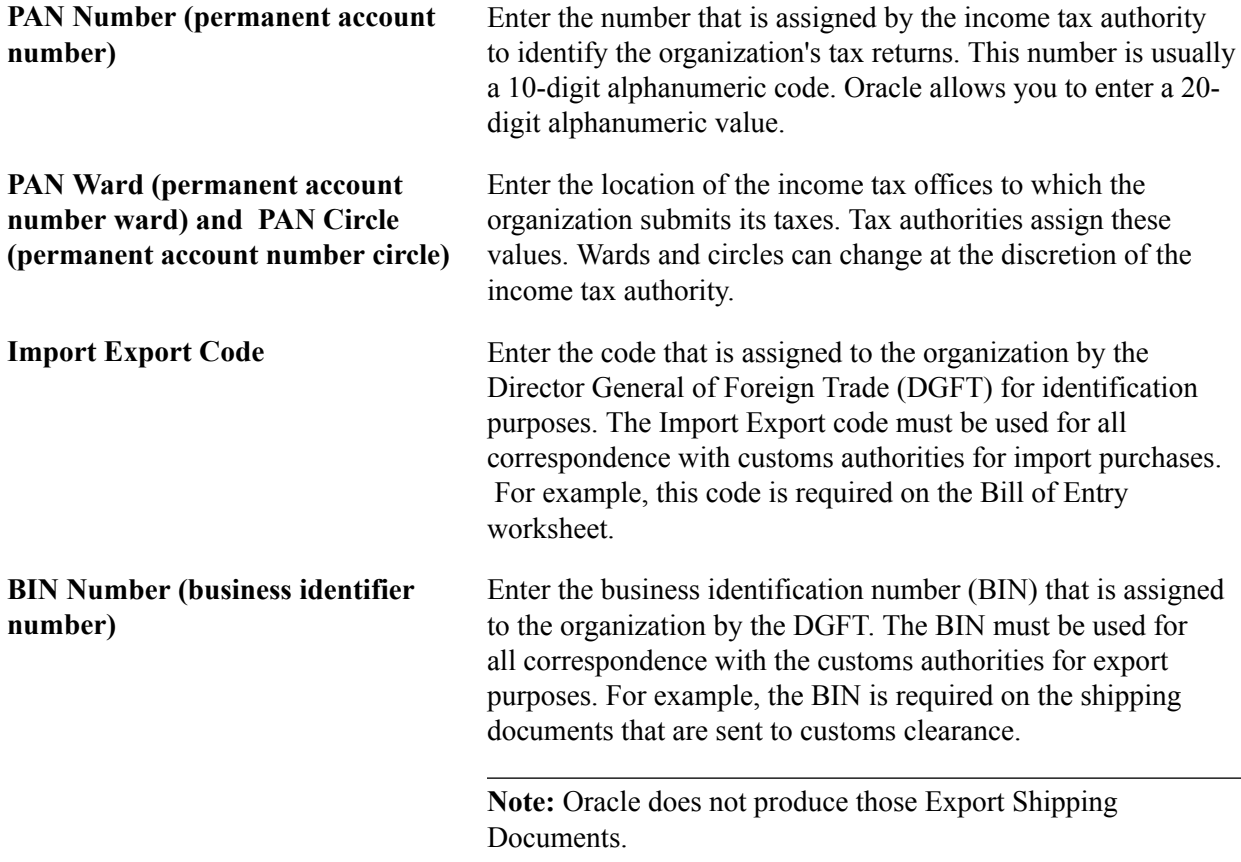

 $\overline{1}$ 

# **Business Unit Tax Applicability Page**

Use the Business Unit Tax Applicability page (ORG\_BU\_TAX\_APPL) to assign a business unit to an organization and tax location code, and specify the business unit's excise, sales tax, VAT and customs duty applicability.

### **Navigation**

Set Up Financials/Supply Chain, Common Definitions, Excise and Sales Tax/VAT IND, BU Tax Applicability

### **Image: Business Unit Tax Applicability page**

This example illustrates the fields and controls on the Business Unit Tax Applicability page. You can find definitions for the fields and controls later on this page.

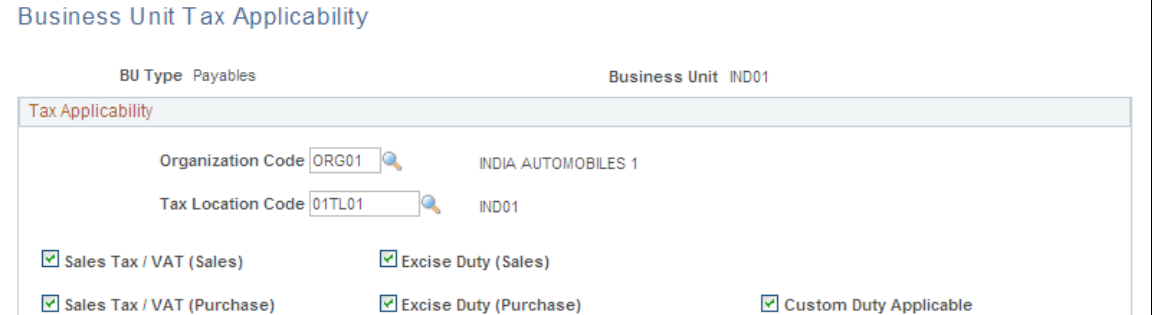

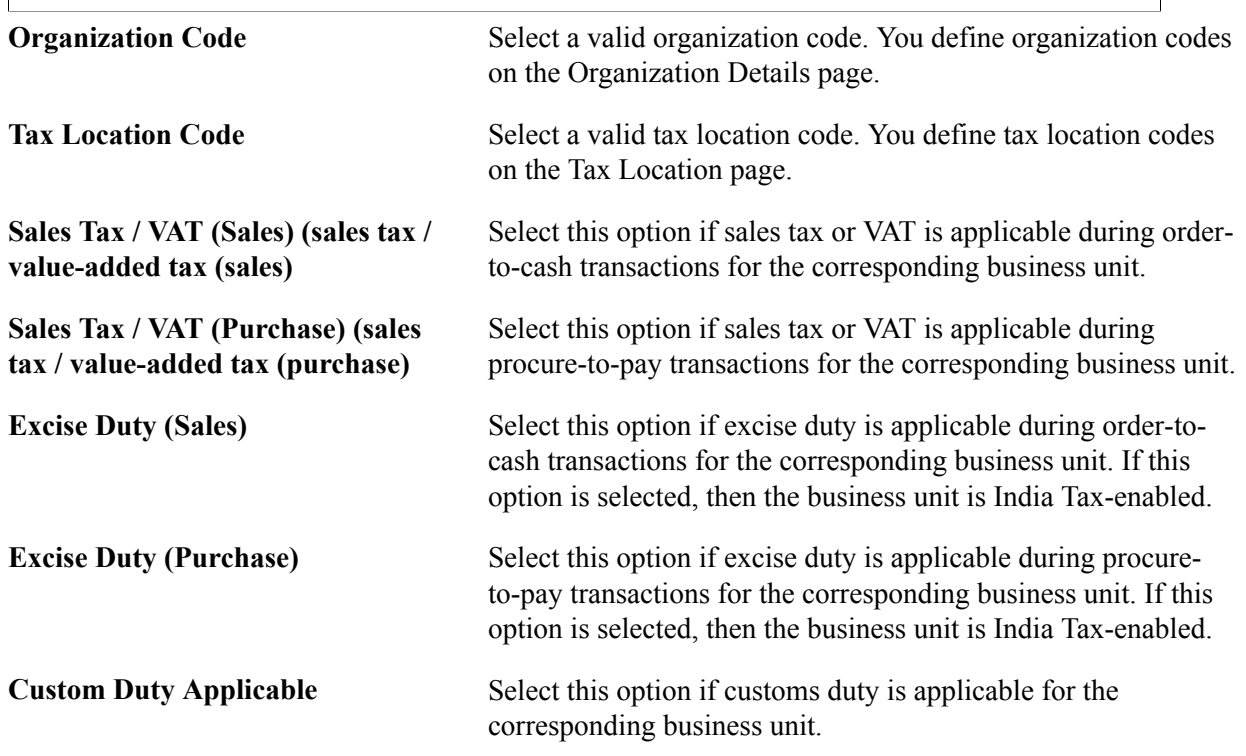

### **Related Links**

[Understanding Indian Excise Duties](#page-344-0)

# **Excise Document Number Series Page**

Use the Excise Document Number Series page (ORG\_DOC\_NBR\_SER) to create excise number series groups for an excise transaction type.

You can maintain number ranges for each excise transaction type for transactions beginning April 1 of each financial year at every tax location.You use this information during excise invoice creation to determine taxes and update excise registers.

### **Navigation**

Set Up Financials/Supply Chain, Common Definitions, Excise and Sales Tax/VAT IND, Excise Document Number Series

#### **Image: Excise Document Number Series page**

This example illustrates the fields and controls on the Excise Document Number Series page. You can find definitions for the fields and controls later on this page.

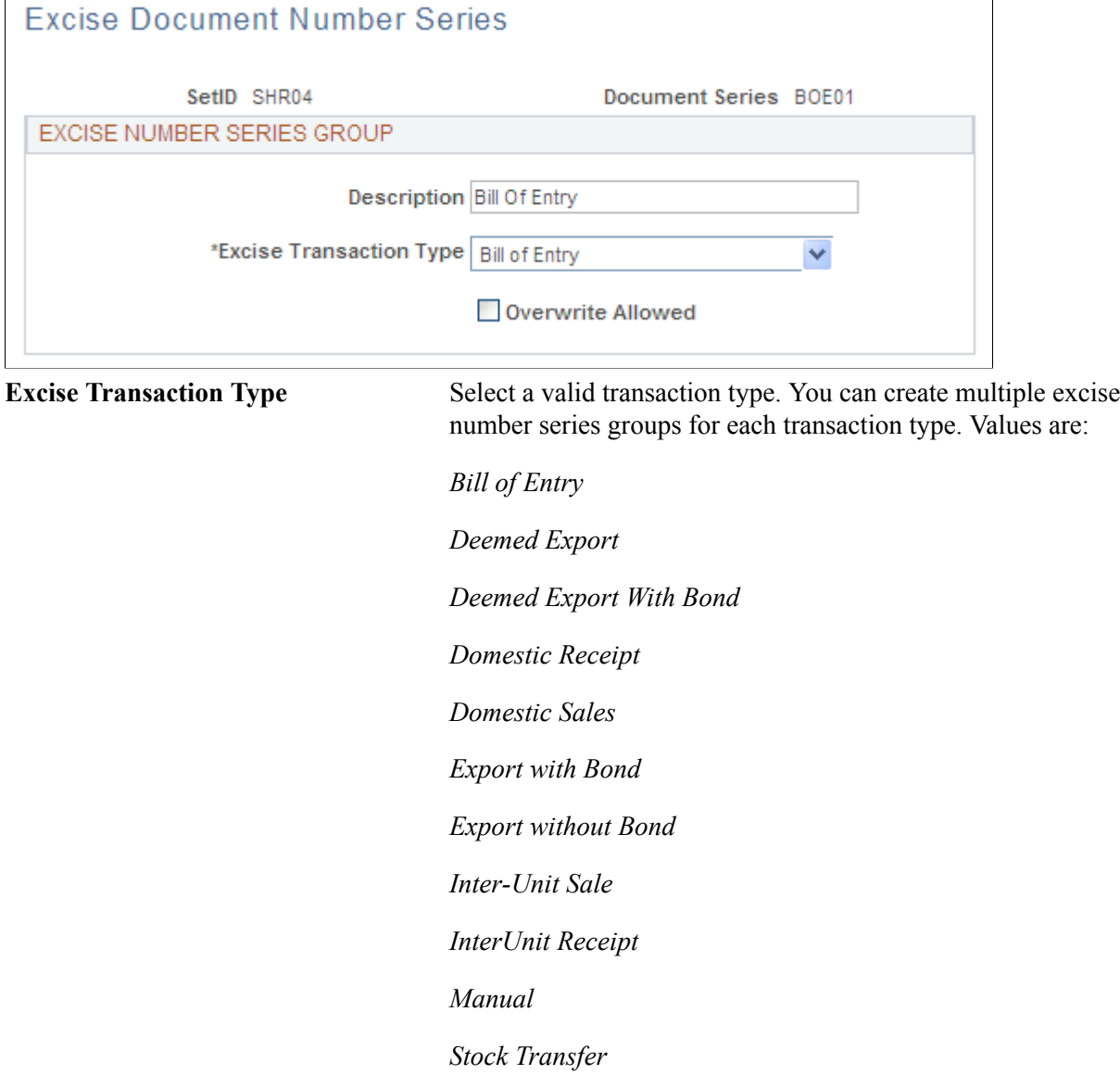

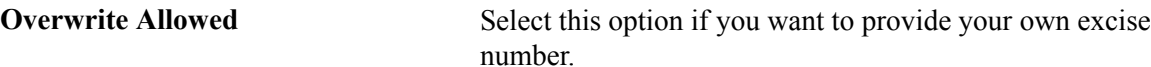

### **Tax Location - Tax Location Definition Page**

Use the Tax Location - Tax Location Definition page (ORG\_TAX\_LOC) to specify the TAN registration numbers, as well as the default journal template, currency code, and rate type that is associated with a tax location.

#### **Navigation**

Set Up Financials/Supply Chain, Common Definitions, Excise and Sales Tax/VAT IND, Tax Location

#### **Image: Tax Location - Tax Location Definition page**

This example illustrates the fields and controls on the Tax Location - Tax Location Definition page. You can find definitions for the fields and controls later on this page.

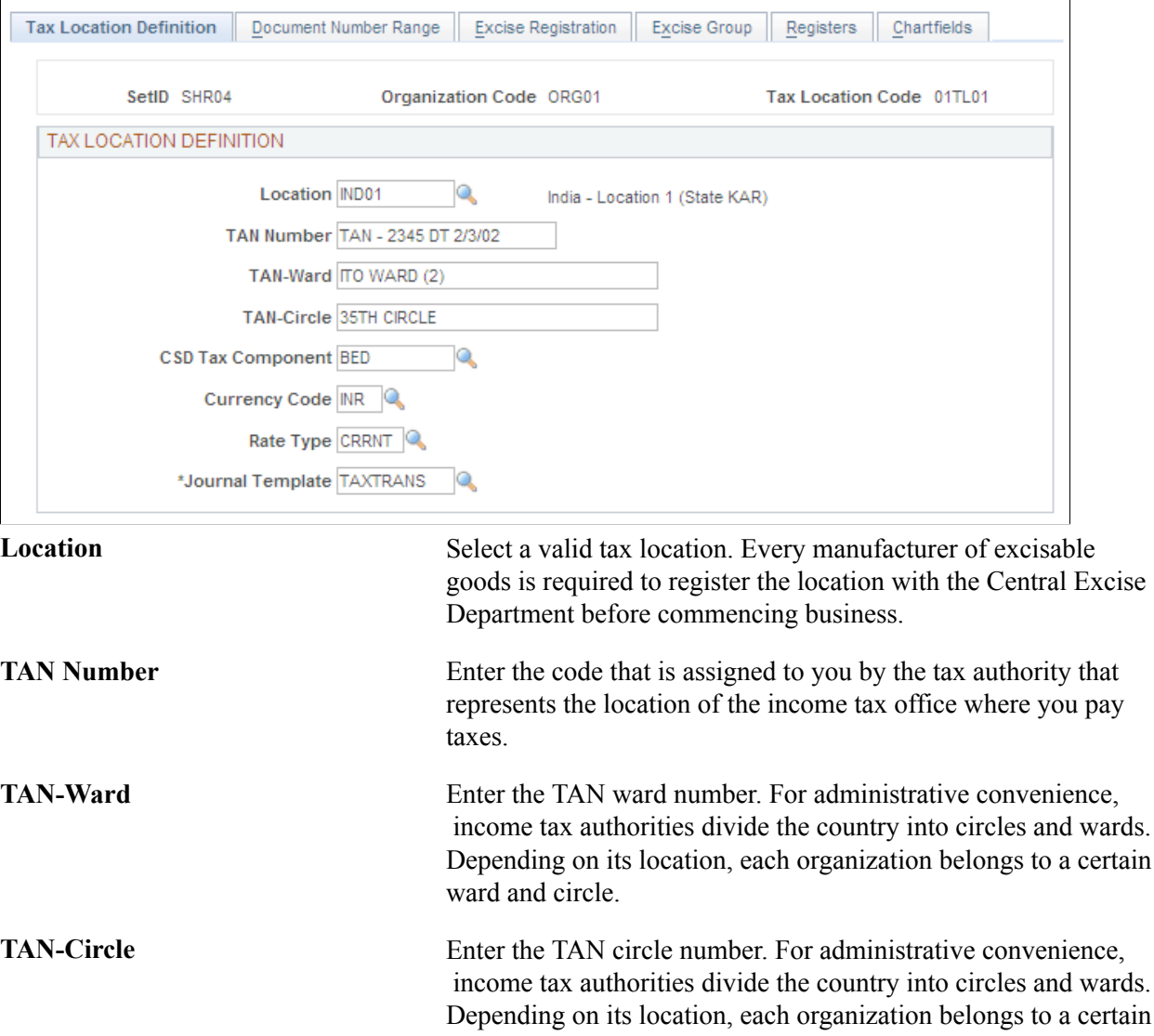

ward and circle.

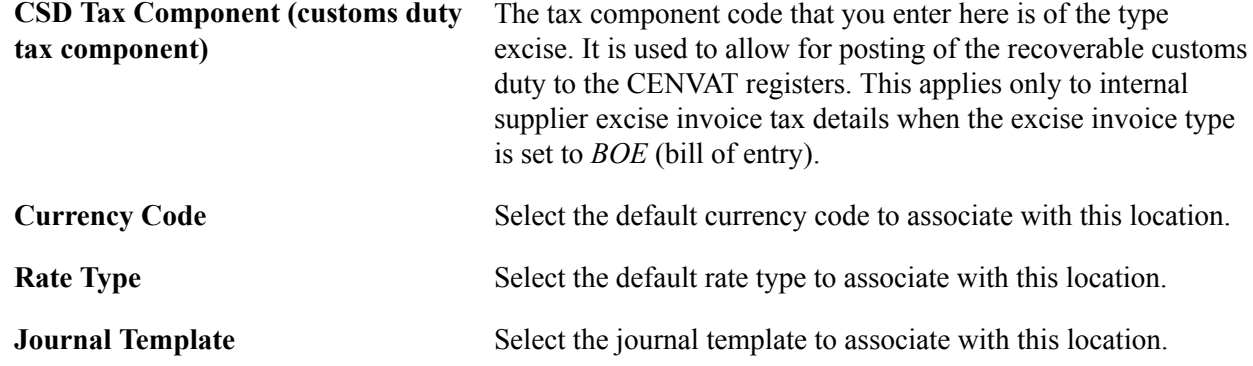

### **Tax Location - Document Number Range Page**

Use the Tax Location - Document Number Range page (ORG\_DOC\_NBR\_RNGE) to define the effective date, number prefix, length, and ending sequence number for all combinations of excise document number series and excise transaction types that you set up on the Excise Number Series Document page.

### **Navigation**

Set Up Financials/Supply Chain, Common Definitions, Excise and Sales Tax/VAT IND, Tax Location, Document Number Range

### **Image: Tax Location - Document Number Range page**

This example illustrates the fields and controls on the Tax Location - Document Number Range page. You can find definitions for the fields and controls later on this page.

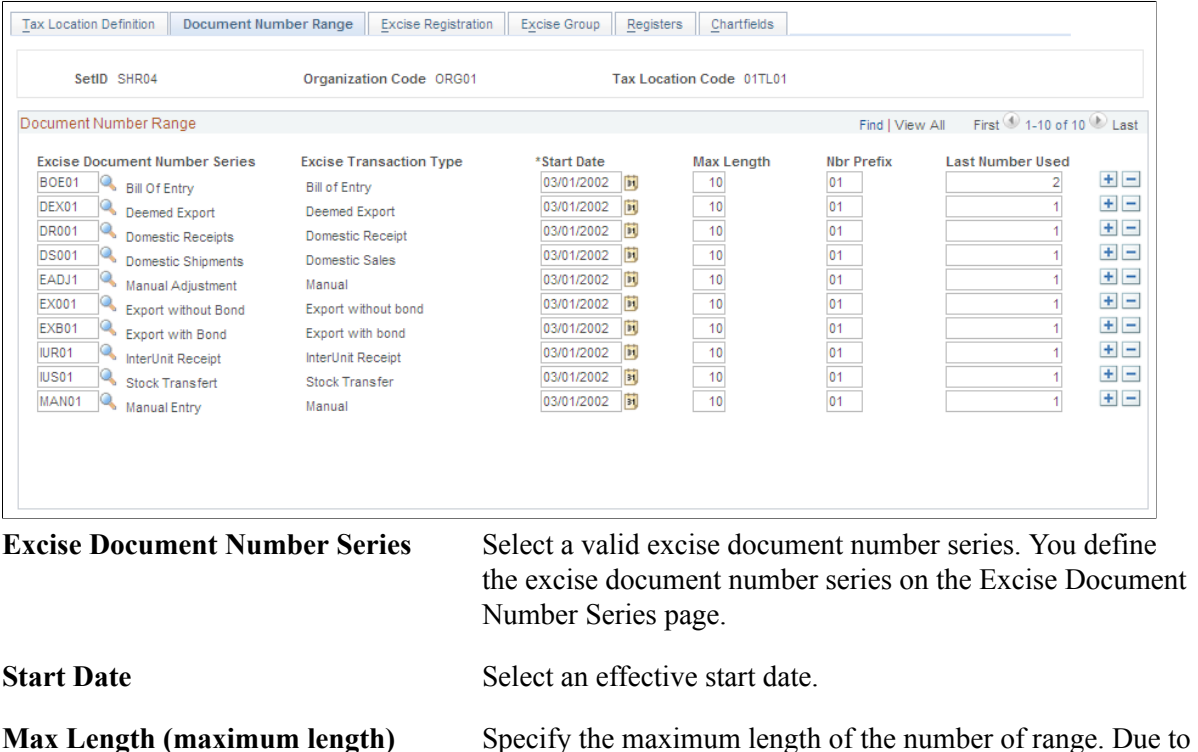

length cannot exceed 10.

physical limit of the excise invoice number, the maximum

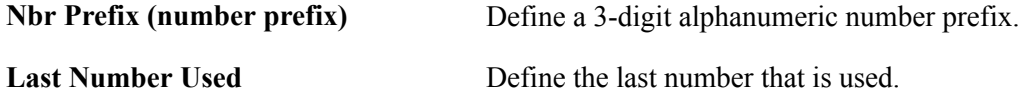

**Note:** You cannot set up the same document number range in more than one excise number series group.

# **Tax Location - Excise Registration Page**

Use the Tax Location - Excise Registration page (ORG\_EXD\_RGSTN) to enter the excise registration details for the corresponding tax location.

These details are used for reporting.

#### **Navigation**

Set Up Financials/Supply Chain, Common Definitions, Excise and Sales Tax/VAT IND, Tax Location, Excise Registration

### **Image: Tax Location - Excise Registration page**

This example illustrates the fields and controls on the Tax Location - Excise Registration page. You can find definitions for the fields and controls later on this page.

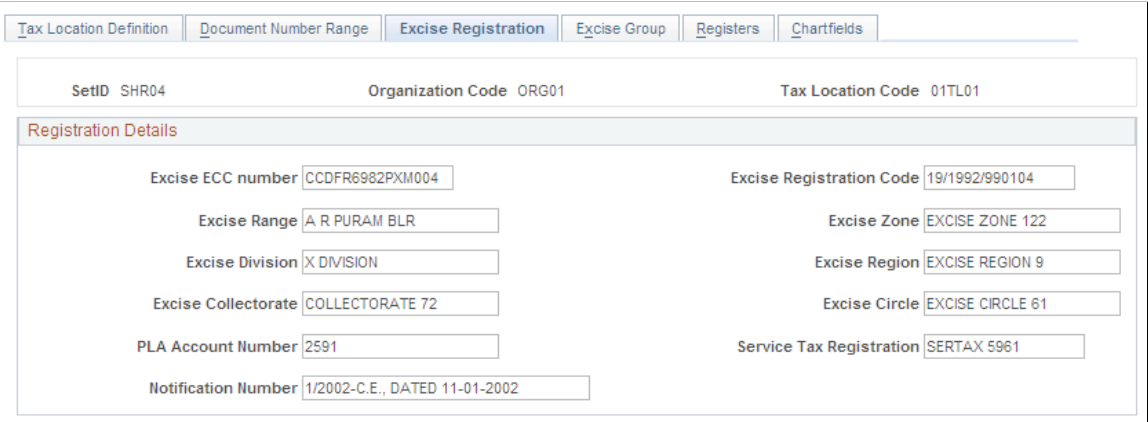

**Excise ECC Number (excise control** Enter the excise control code number, which is issued by tax **code number)** authorities to registered dealers.

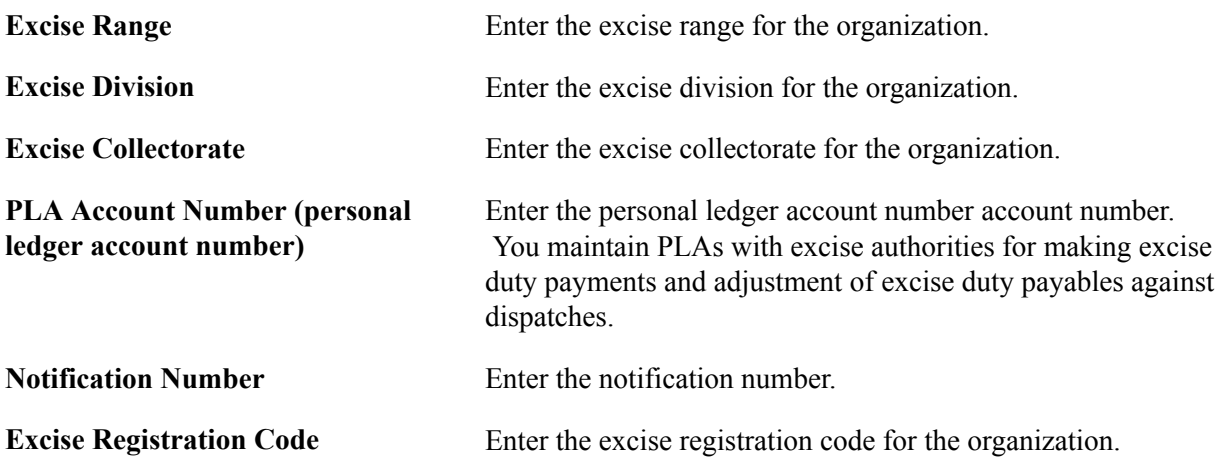

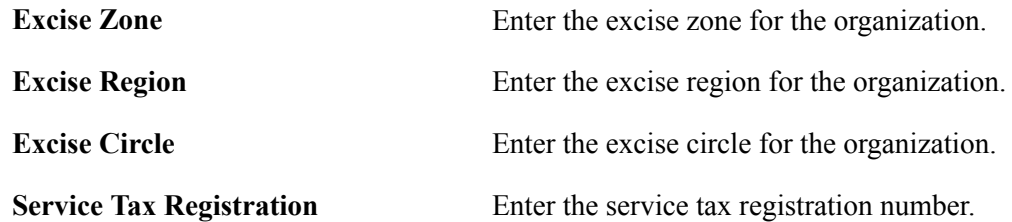

### **Tax Location - Excise Group Page**

Use the Tax Location - Excise Group page (ORG\_EXD\_GROUP) to enter capital goods information that is used to update registers and create accounting entries for excise duties.

### **Navigation**

Set Up Financials/Supply Chain, Common Definitions, Excise and Sales Tax/VAT IND, Tax Location, Excise Group

### **Image: Tax Location - Excise Group page**

This example illustrates the fields and controls on the Tax Location - Excise Group page. You can find definitions for the fields and controls later on this page.

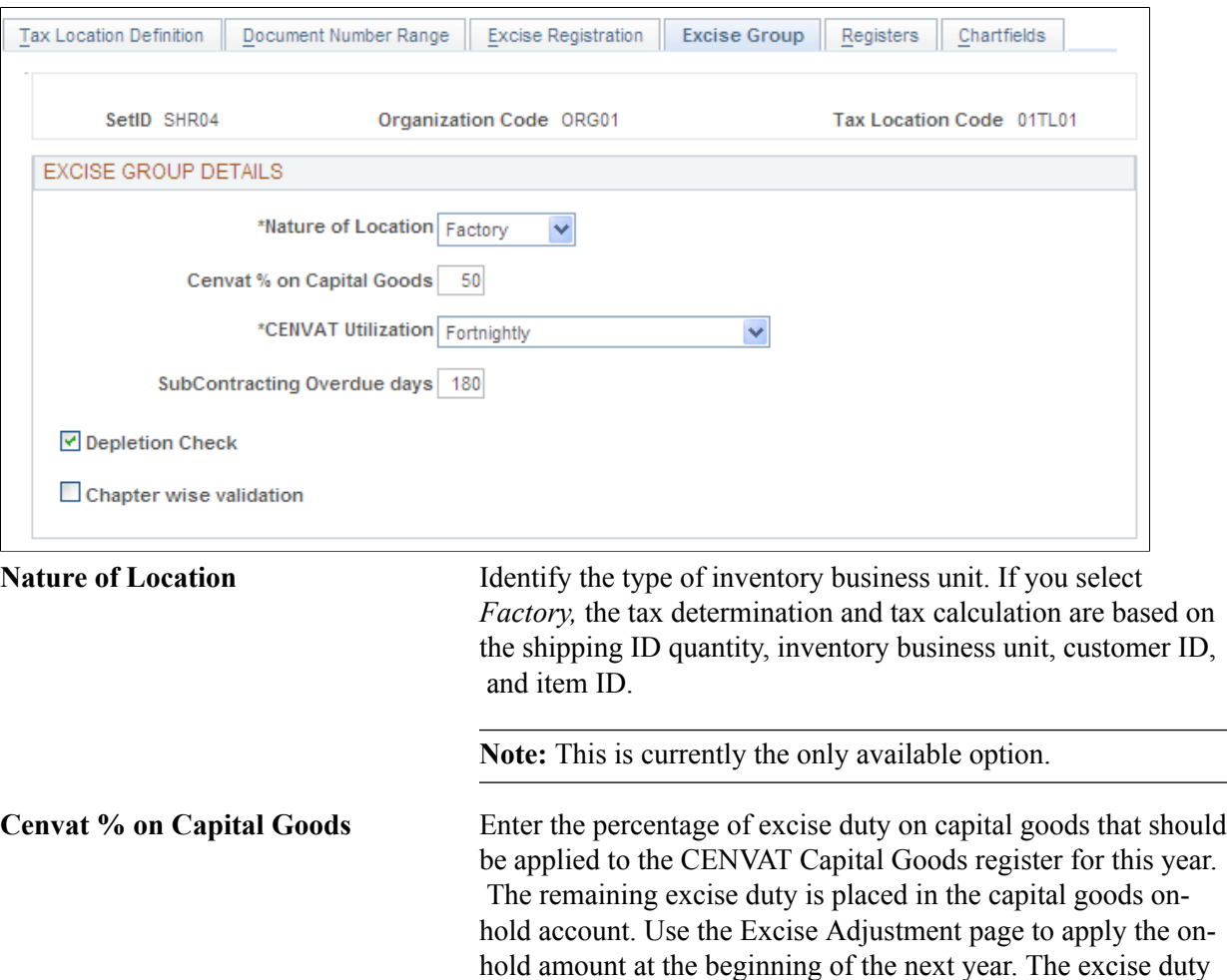
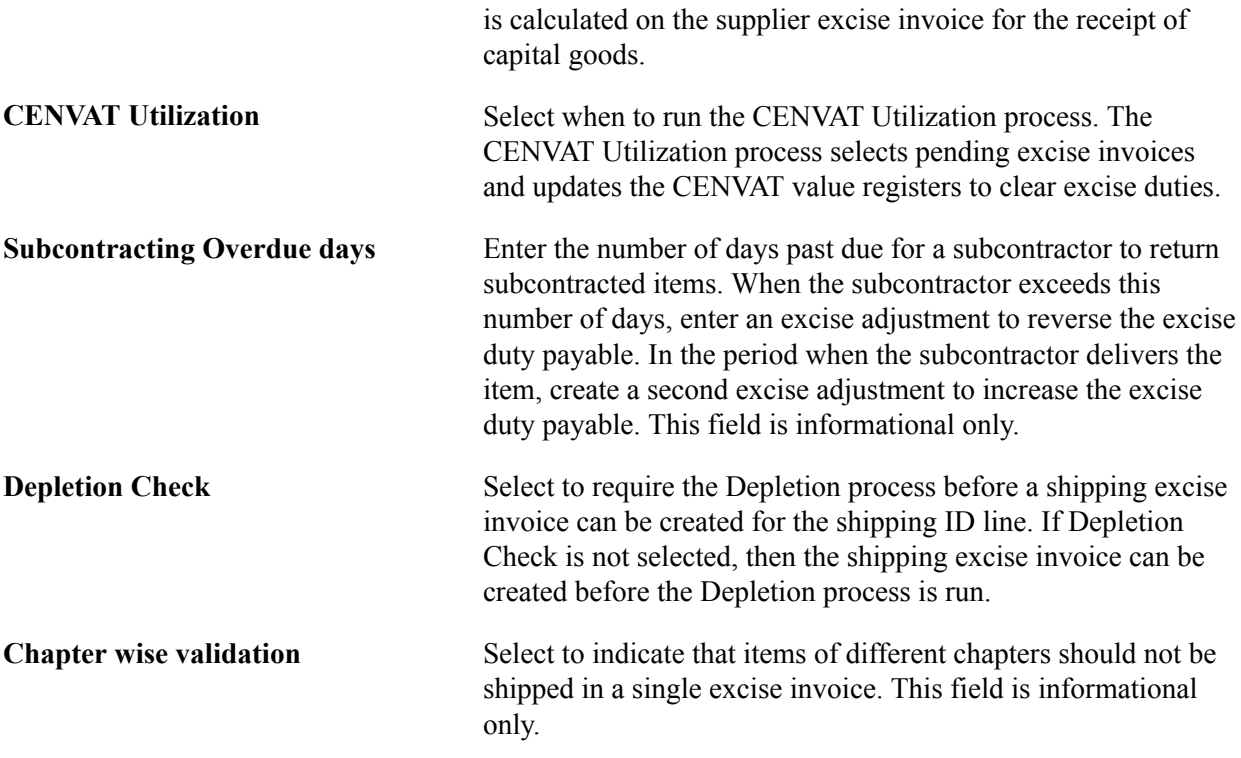

# **Tax Location - Registers Page**

Use the Tax Location - Registers page (ORG\_REGISTER) to define excise register details for excise register maintenance.

#### **Navigation**

Set Up Financials/Supply Chain, Common Definitions, Excise and Sales Tax/VAT IND, Tax Location, Registers

#### **Image: Tax Location - Registers page**

This example illustrates the fields and controls on the Tax Location - Registers page. You can find definitions for the fields and controls later on this page.

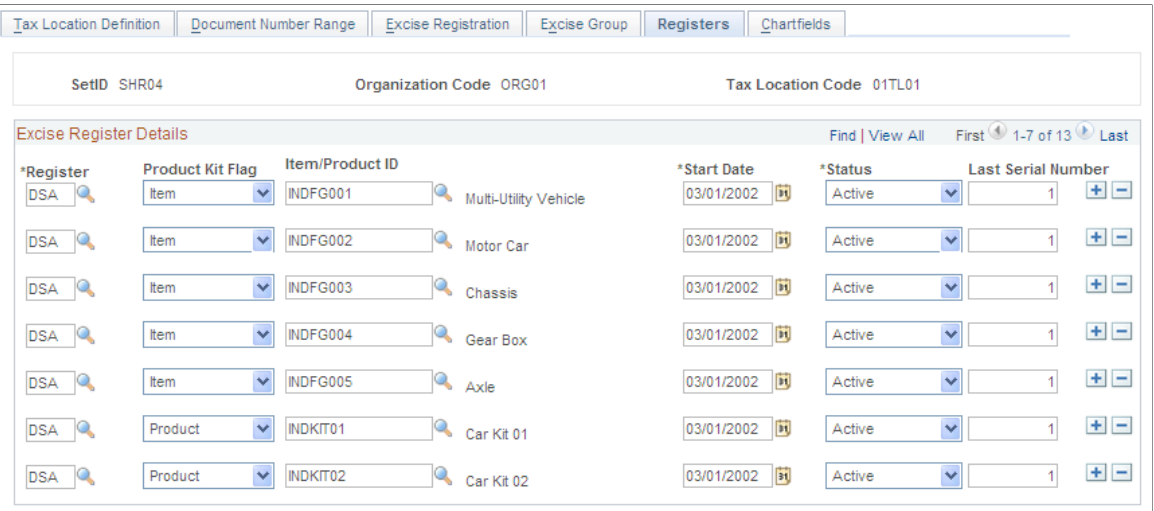

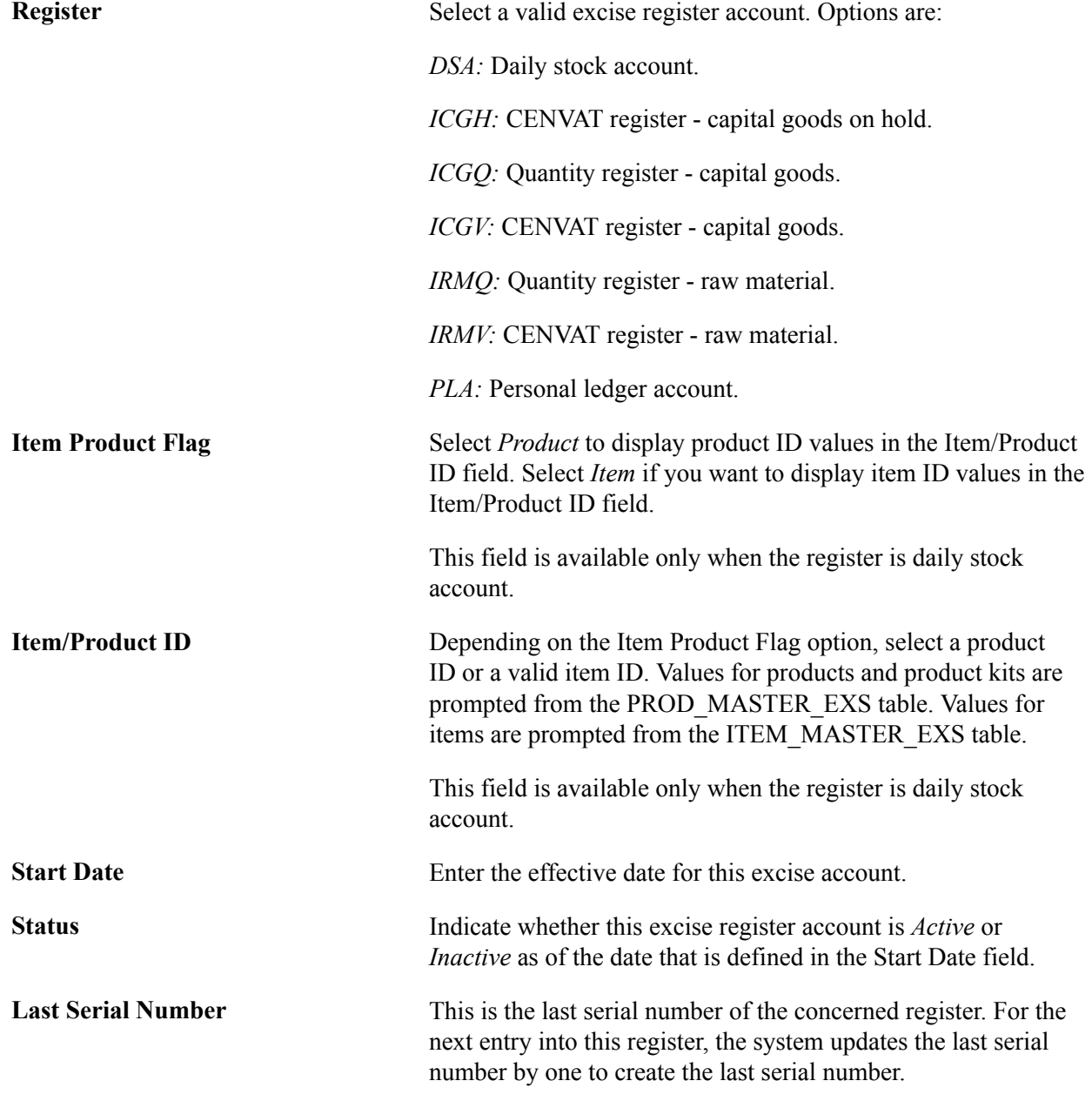

# **Tax Location - Chartfields Page**

Use the Tax Location - Chartfields page (ORG\_EXD\_CF\_DET) to the Register Update process creates the accounting entries to record excise duty from the shipping excise invoice, supplier excise invoice, and excise adjustments.

For each type of CENVAT account, enter the ChartField combination that is to be used to create the accounting entries for the corresponding excise account type. The customs duty and service tax account types are also specified at the tax location level.

Set Up Financials/Supply Chain, Common Definitions, Excise and Sales Tax/VAT IND, Tax Location, Chartfields

### **Image: Tax Location - Chartfields page**

This example illustrates the fields and controls on the Tax Location - Chartfields page. You can find definitions for the fields and controls later on this page.

|                           |                            | SetID SHR04 |             |                                                       | Organization Code ORG01 | Tax Location Code 01TL01                                                                       |   |                 |                    |                            |
|---------------------------|----------------------------|-------------|-------------|-------------------------------------------------------|-------------------------|------------------------------------------------------------------------------------------------|---|-----------------|--------------------|----------------------------|
| <b>Excise Chartfields</b> |                            |             |             |                                                       |                         | First $\textcircled{1}$ 1-12 of 12 $\textcircled{1}$ Last<br>Personalize   Find   View All   8 |   |                 |                    |                            |
|                           | *Excise<br>Account<br>Type | *Account    |             | Alternate Account Operating Unit Fund Code Department |                         |                                                                                                |   | Program<br>Code | <b>Class Field</b> | <b>Budget</b><br>Reference |
|                           | Q<br>1 CNCA                | 204500      | Q           | $\mathsf Q$                                           | Q                       | Q                                                                                              | Q | $\circ$         | Q                  | Q                          |
|                           | 2 CNCG                     | 120900      | Q           | Q                                                     | Q                       | Q                                                                                              | Q | Q               | $\mathsf Q$        | Q                          |
|                           | 3 CNCI                     | 204510      | Q           | Q                                                     | Q                       | Q                                                                                              | Q | Q               | Q                  | Q                          |
|                           | 4 CNHA                     | 204520      | Q           | Q                                                     | Q                       | Q                                                                                              | Q | Q               | Q                  | Q                          |
|                           | 5 CNHC                     | 120910      | Q           | Q                                                     | Q                       | Q                                                                                              | Q | Q               | Q                  | Q                          |
|                           | 6 CNHS                     | 120920      | Q           | Q                                                     | Q                       | Q                                                                                              | Q | Q               | Q                  | Q                          |
|                           | 7 CNRM                     | 120930      | Q           | Q                                                     | Q                       | Q                                                                                              | Q | Q               | $\circ$            | Q                          |
|                           | 8 CSDN                     | 500350      | Q           | Q                                                     | Q                       | Q                                                                                              | Q | Q               | Q                  | Q                          |
|                           | 9 EXDC                     | 401500      | Q           | Q                                                     | Q                       | Q                                                                                              | Q | Q               | Q                  | Q                          |
|                           | 10 EXDE                    | 500300      | $\mathbf Q$ | Q                                                     | Q                       | Q                                                                                              | Q | Q               | $\circ$            | Q                          |
|                           | 11 PLAA                    | 120940      | Q           | Q                                                     | Q                       | Q                                                                                              | Q | Q               | Q                  | Q                          |
|                           | 12 SERV                    | 401600      | Q           | Q                                                     | Q                       | Q                                                                                              | Q | Q               | $\circ$            | Q                          |

**Excise Account Type** Enter the account that is to be used to create accounting entries. Insert a new row for each account and identify the ChartField combination. The options are:

*CNCA:* CENVAT clearing account.

*CNCG:* CENVAT on capital goods.

*CNCI:* CENVAT clearing imports ACD.

*CNHA:* CENVAT utilization on hold account.

*CNHC:* CENVAT hold on capital goods.

*CNHS:* CENVAT hold on subcontracting.

*CNRM:* CENVAT on raw materials.

*CSDN:* Custom duty nonrecoverable.

*EXDC:* Excise duty recovered from customer.

*EXDE:* Excise duty expenses.

#### *PLAA:* PLA account.

*SERV:* Service tax.

#### **Related Links**

[Recording Accounting Entries for Excise Duties and Customs Duties](#page-369-0)

# **Setting Up the Common Tax Structure**

To set up the common tax structure, use the following components:

- Tax Component (EXS\_TAX\_CMPNT)
- Tax Dependency Code (EXS\_TAX\_DPNDNCY)
- Tax Calculation Code (EXS TAX RATE)
- Tax Category (EXS TAX CATG)
- Tax Determination (EXS\_TAX\_DETERM)

This section discusses how to:

- Define tax component codes.
- Define tax dependency codes.
- Define tax calculation codes.
- Define tax categories.
- Define tax determination parameters.

**Note:** Common tax structure setup for excise duty, sales tax, VAT, and customs duty is shared unless otherwise specified.

### **Pages Used to Set Up the Common Tax Structure**

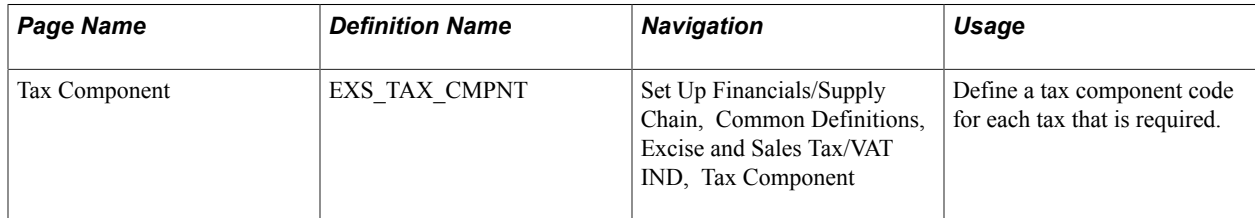

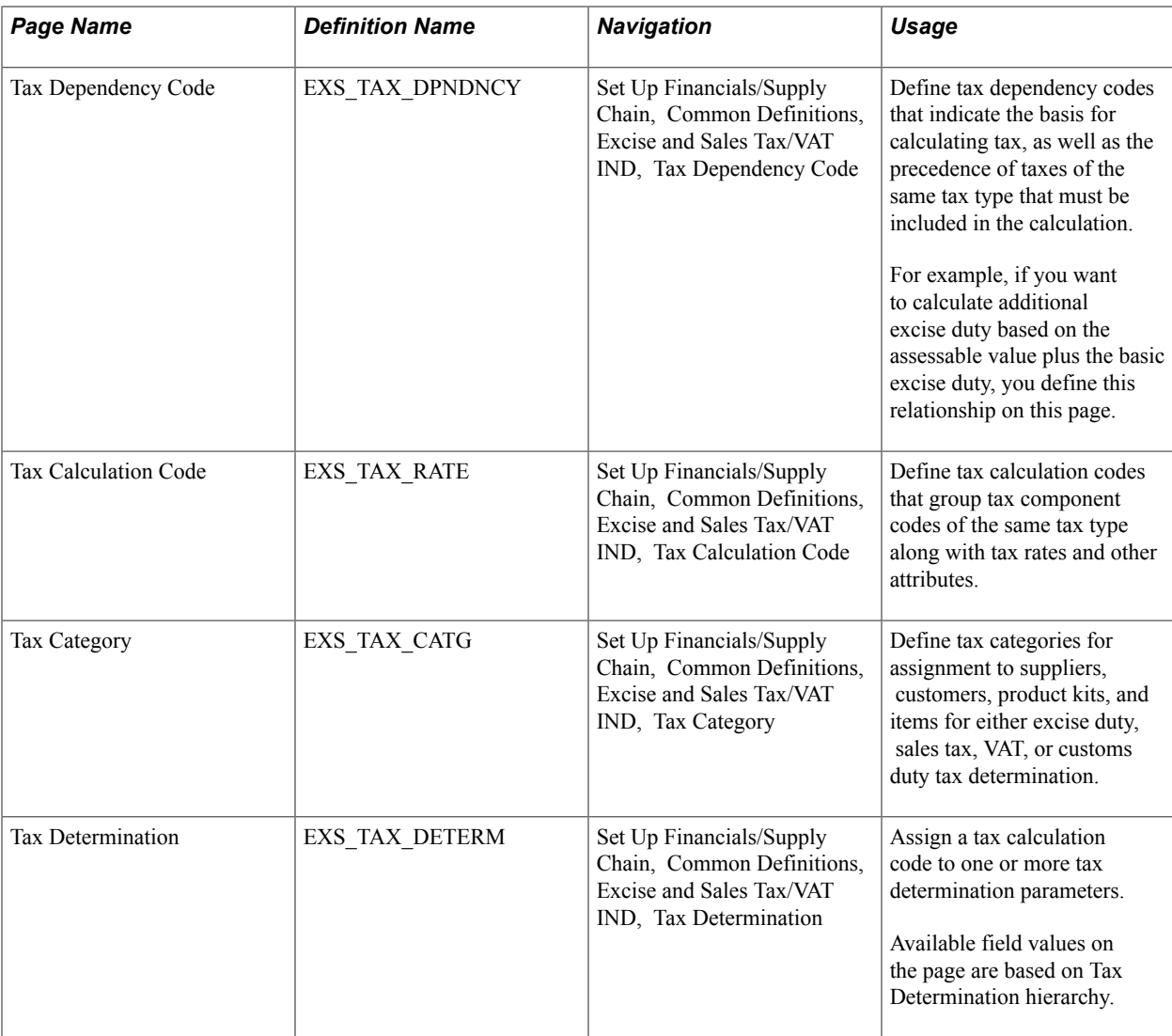

# **Tax Component Page**

Use the Tax Component page (EXS\_TAX\_CMPNT) to define a tax component code for each tax that is required.

Set Up Financials/Supply Chain, Common Definitions, Excise and Sales Tax/VAT IND, Tax Component

#### **Image: Tax Component page**

This example illustrates the fields and controls on the Tax Component page. You can find definitions for the fields and controls later on this page.

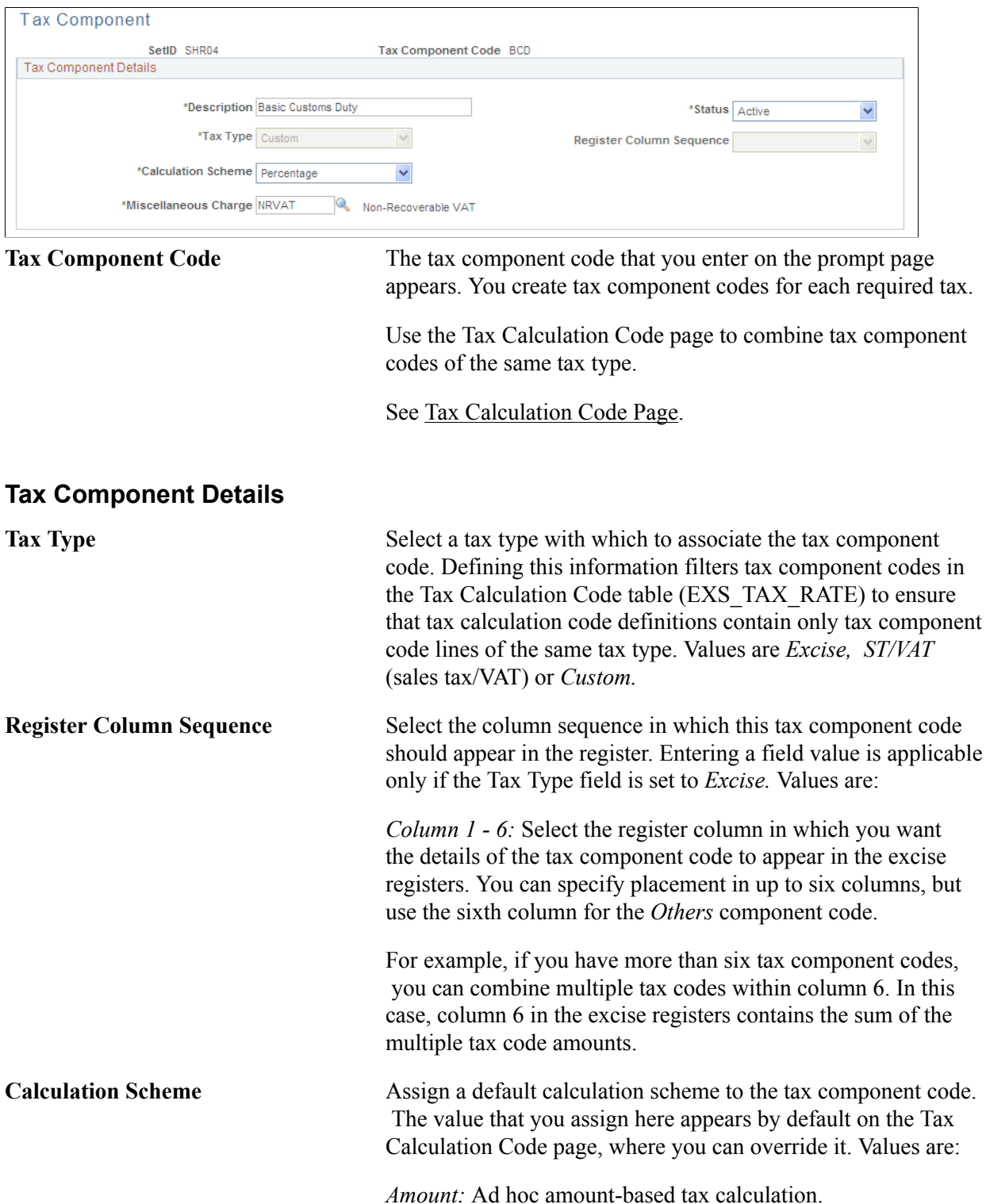

*Percentage:* Percentage-based tax calculation. This is the default value. *Quantity:* Quantity-based tax calculation. **Miscellaneous Charge** Assign a nonrecoverable VAT miscellaneous charge code to the selected tax type code. The miscellaneous charge code value that you enter determines the cost element under which nonrecoverable excise duty, sales tax, VAT, and customs duty amounts are accounted for in Inventory and Cost Management. Values are defined on the Misc Charge/Landed Cost Defn ( miscellaneous charge/landed cost definition) page. The PeopleSoft Landed Costing feature records the nonrecoverable portion of excise duty by using this charge code. When defining the miscellaneous charge code, enter the VAT Input Non-Recoverable type and select the Prorate and Landed Cost Component options.

# **Tax Dependency Code Page**

Use the Tax Dependency Code page (EXS\_TAX\_DPNDNCY) to define tax dependency codes that indicate the basis for calculating tax, as well as the precedence of taxes of the same tax type that must be included in the calculation.

For example, if you want to calculate additional excise duty based on the assessable value plus the basic excise duty, you define this relationship on this page.

Set Up Financials/Supply Chain, Common Definitions, Excise and Sales Tax/VAT IND, Tax Dependency Code

#### **Image: Tax Dependency Code page**

This example illustrates the fields and controls on the Tax Dependency Code page. You can find definitions for the fields and controls later on this page.

### **Tax Dependency Code**

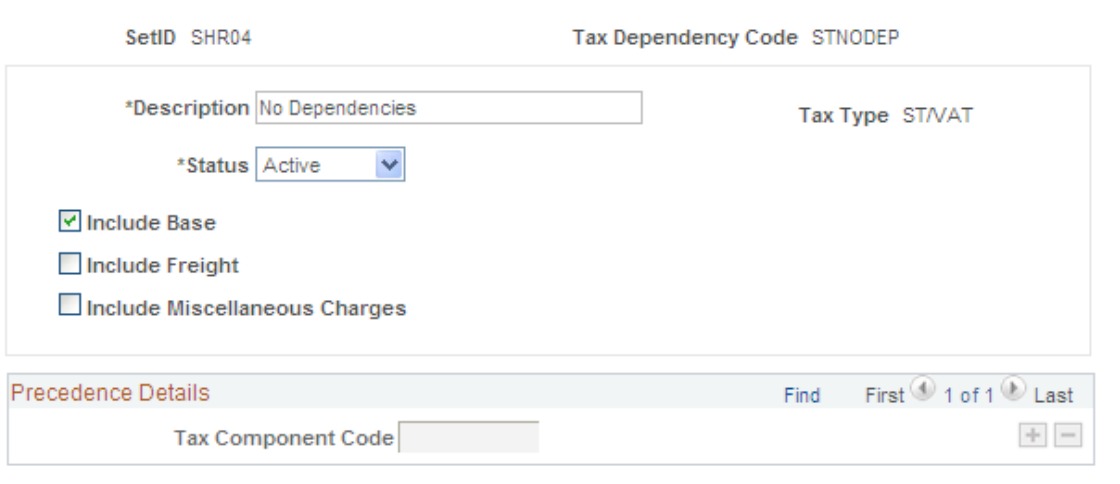

**Note:** After you assign a tax dependency code to a tax calculation code, you cannot make further changes to the tax dependency code definition.

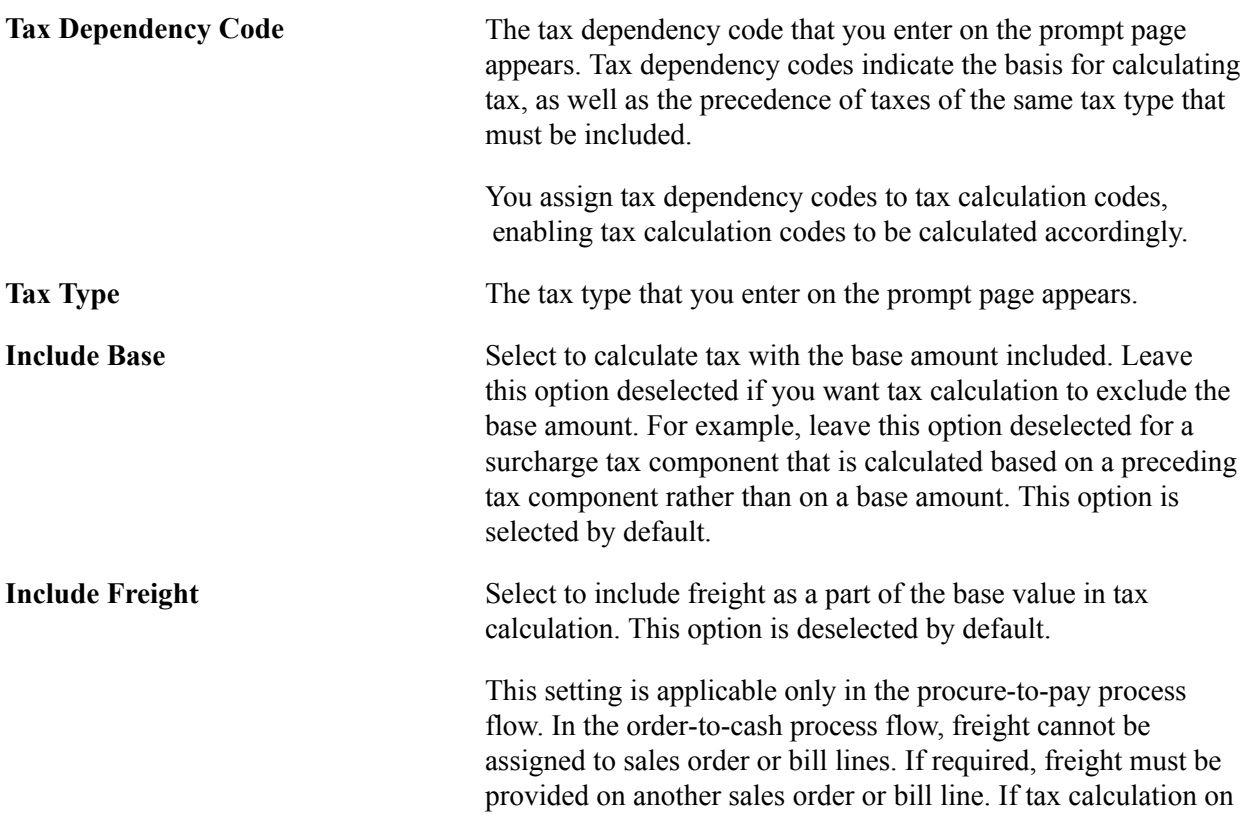

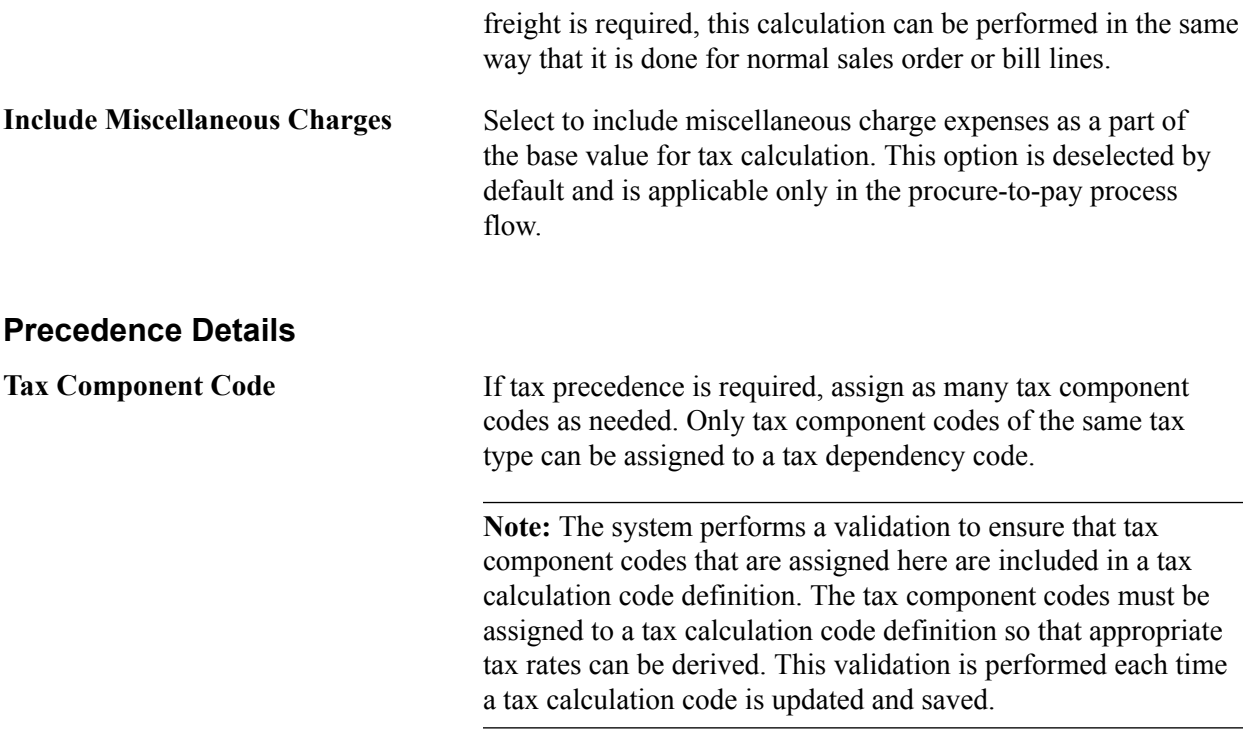

# <span id="page-296-0"></span>**Tax Calculation Code Page**

Use the Tax Calculation Code page (EXS\_TAX\_RATE) to define tax calculation codes that group tax component codes of the same tax type along with tax rates and other attributes.

Set Up Financials/Supply Chain, Common Definitions, Excise and Sales Tax/VAT IND, Tax Calculation Code

#### **Image: Tax Calculation Code page (partial)**

This example illustrates the fields and controls on the Tax Calculation Code page (partial). You can find definitions for the fields and controls later on this page.

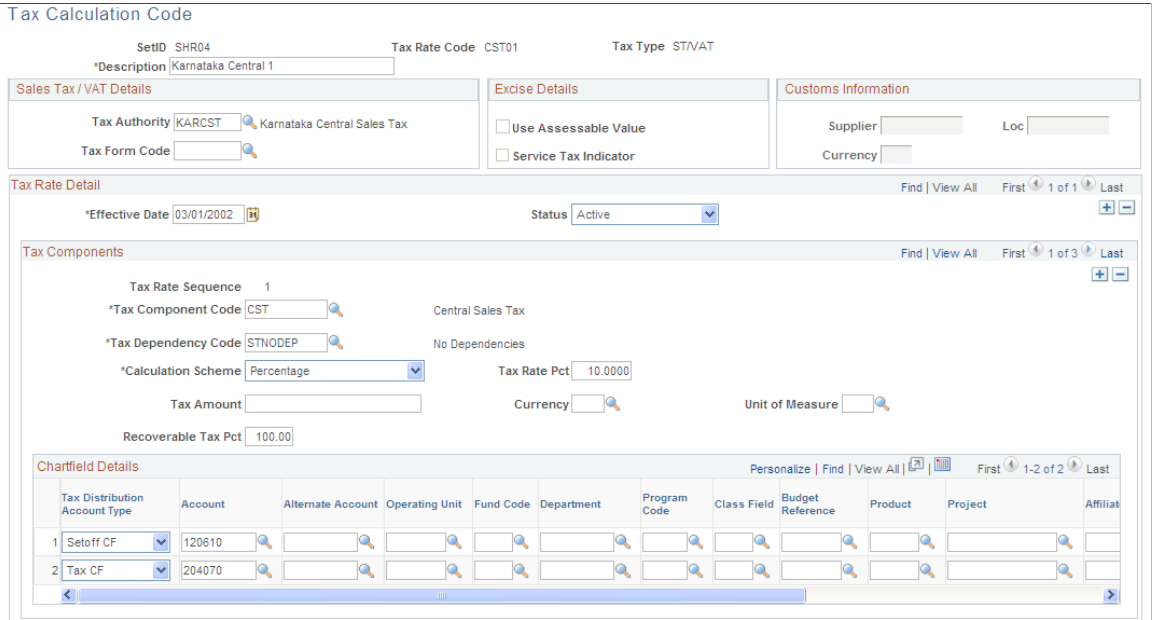

**Tax Rate Code** The tax rate code that you enter on the prompt page appears. Tax calculation codes group tax component codes of the same tax type along with tax rates and other attributes.

> Tax rate codes are used in the Tax Determination table to determine the tax rate that is applicable for a combination of various parameters, such as the trading partner (customer/ supplier), tax category, item, item tax category, and so forth.

**Tax Type** The tax type that you enter on the prompt page appears. A tax calculation code can have only one tax type. Values are:

> *Excise:* This is the default value. Also select for service taxes. When this value is selected, the Service Tax Indicator and Use Assessable Value options become available for entry.

*ST/VAT* (sales tax/VAT): When this value is selected, the Tax Authority and Tax Form Code fields become available for entry. The Chartfield Detail group box also becomes available for entry.

*Custom:* When this value is selected, the Customs Information group box becomes available.

### **Sales Tax / Details**

The fields in the Sales Tax/VAT Details group box are relevant only to sales tax and VAT processing and are available for entry when the Tax Type field is set to *ST/VAT.*

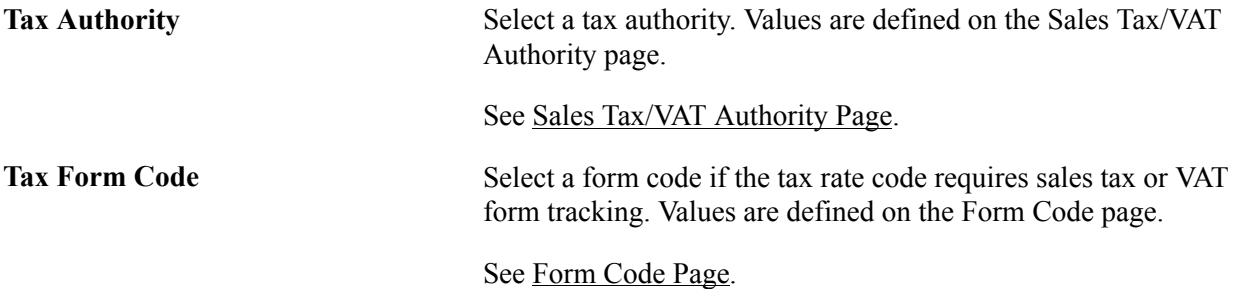

### **Excise Details**

The fields in the Excise Details group box are relevant only to excise duty processing and are available for entry when the tax type field is set to *Excise Duty.* The Use Assessable Value and Service Tax Indicator options are mutually exclusive.

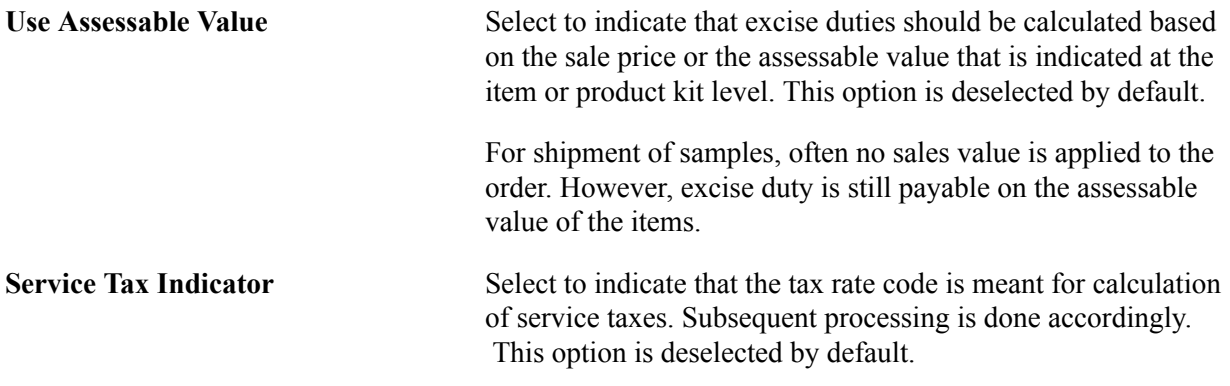

### **Customs Information**

The fields in the Customs Information group box are relevant only to customs duty processing and are available for entry when the tax type is custom. Select a supplier, location, and currency to define the third-party supplier to whom the customs duty is paid, such as a customs authority.

### **Tax Rate Details**

Tax calculation codes must have at least one detail line. Create a detail line for each tax component code that is applicable to the tax calculation code.

### **Tax Components**

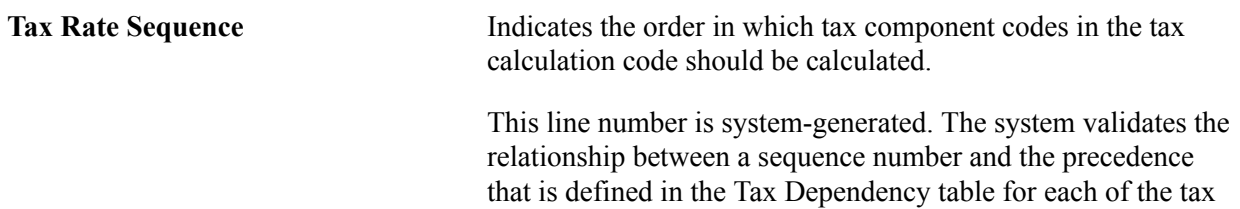

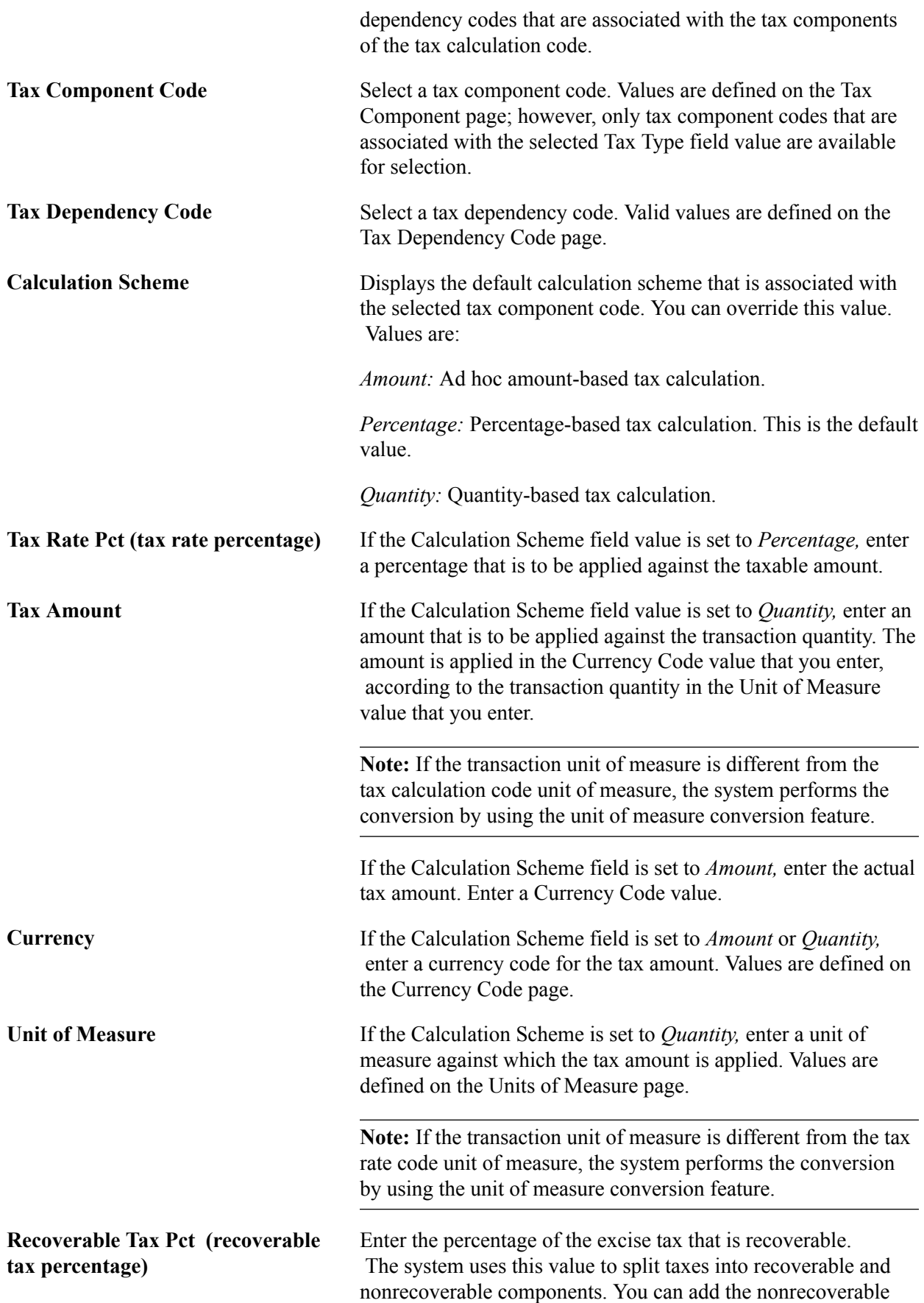

portion to the value of the inventory item by using the PeopleSoft Landed Cost feature.

If the Tax Type field value is set to *Excise,* enter the CENVAT percentage that can be recovered. For example, enter *100* to indicate that the full amount of tax is eligible for CENVAT credit.

If the Tax Type field value is set to *ST/VAT,* enter the setoff percentage for the tax rate code. For example, enter *60* to indicate that 60 percent of the tax amount is recoverable and eligible for set-off. The balance is added to the inventory cost or expensed depending on the treatment that is defined for the item.

If the Tax Type field value is set to *Custom,* enter the CENVAT percentage that can be recovered.

### **Chartfield Details**

Assign separate ChartField values to each available combination of tax authority and tax rate detail line in the Chartfield Details group box. Default ChartField values are supplied from the tax authority that is selected on this page, but you can override them.

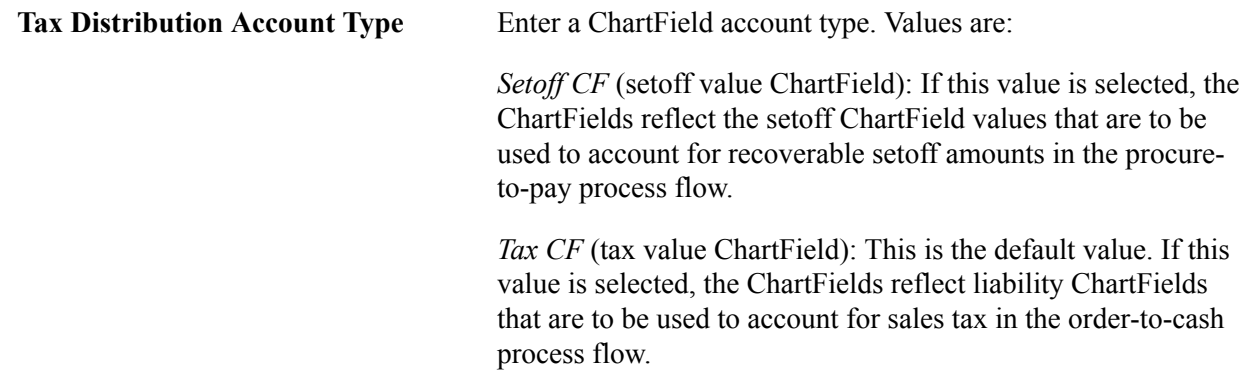

# <span id="page-300-0"></span> **Tax Category Page**

Use the Tax Category page (EXS TAX CATG) to define tax categories for assignment to suppliers, customers, product kits, and items for either excise duty, sales tax, VAT, or customs duty tax determination.

### **Navigation**

Set Up Financials/Supply Chain, Common Definitions, Excise and Sales Tax/VAT IND, Tax Category

### **Tax Category Details**

Usage Type Select the tax category usage type. Values are:

*Supplier/Customer:* Tax category for assignment to suppliers and customers. This is the default value.

*Item:* Tax category for assignment to items and product kits.

#### **Related Links**

[Setting Up Product Kits for Tax Processing](#page-312-0) [Setting Up Items for Tax Processing](#page-303-0) [Setting Up Customers for Tax Processing](#page-314-0) [Setting Up Suppliers for Tax Processing](#page-315-0)

### **Tax Determination Page**

Use the Tax Determination page (EXS\_TAX\_DETERM) to assign a tax calculation code to one or more tax determination parameters.

Available field values on the page are based on Tax Determination hierarchy.

#### **Navigation**

Set Up Financials/Supply Chain, Common Definitions, Excise and Sales Tax/VAT IND, Tax **Determination** 

#### **Image: Tax Determination page**

This example illustrates the fields and controls on the Tax Determination page. You can find definitions for the fields and controls later on this page.

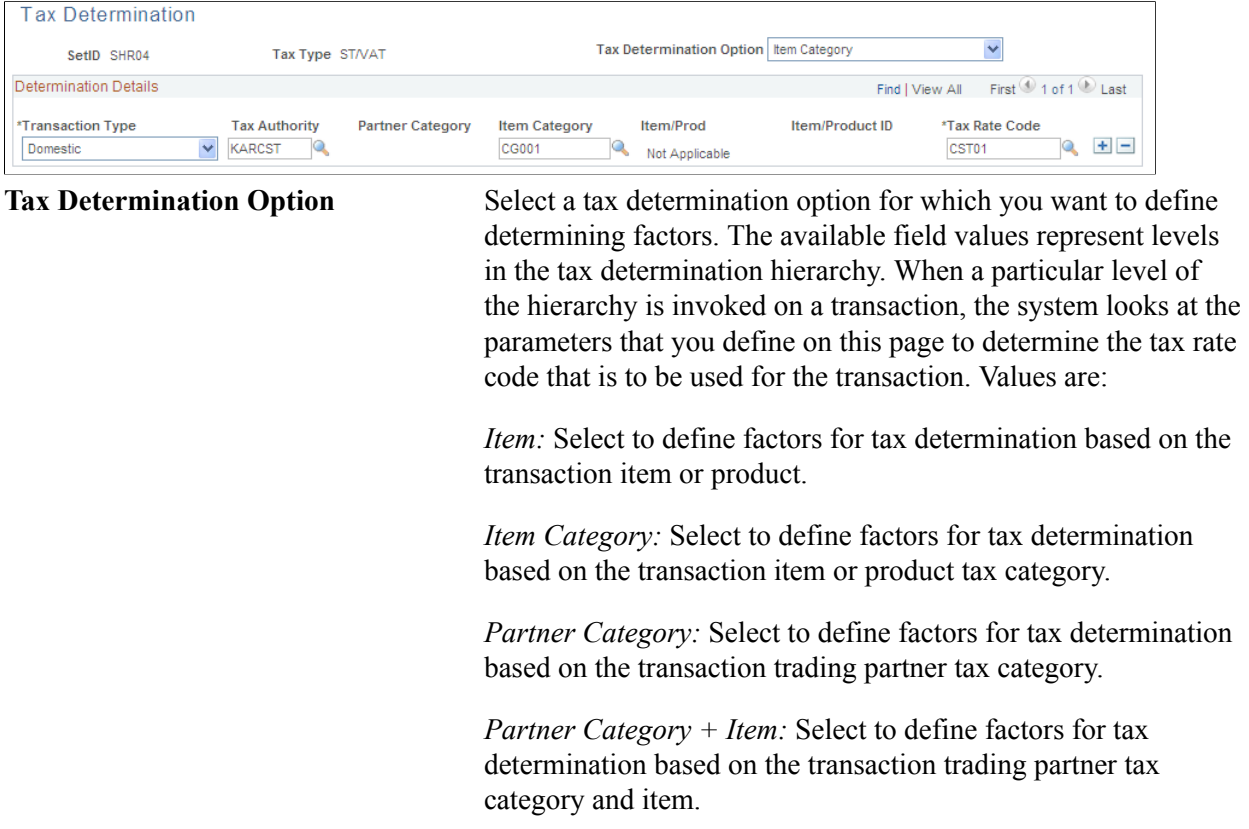

*Partner Category + Product:* Select to define factors for tax determination based on the transaction trading partner tax category and product kit.

*Partner Category + Item Category:* Select to define factors for tax determination based on the transaction trading partner category and item tax category.

*Product Kit:* Select to define factors for tax determination based on the transaction product kit.

*Benefit + Partner Category + Item:* Select to define factors for customs duty tax determination based on the benefit ID, the transaction trading partner category, and item.

*Benefit + Item:* Select to define factors for customs duty tax determination based on the benefit ID and item

### **Determination Details**

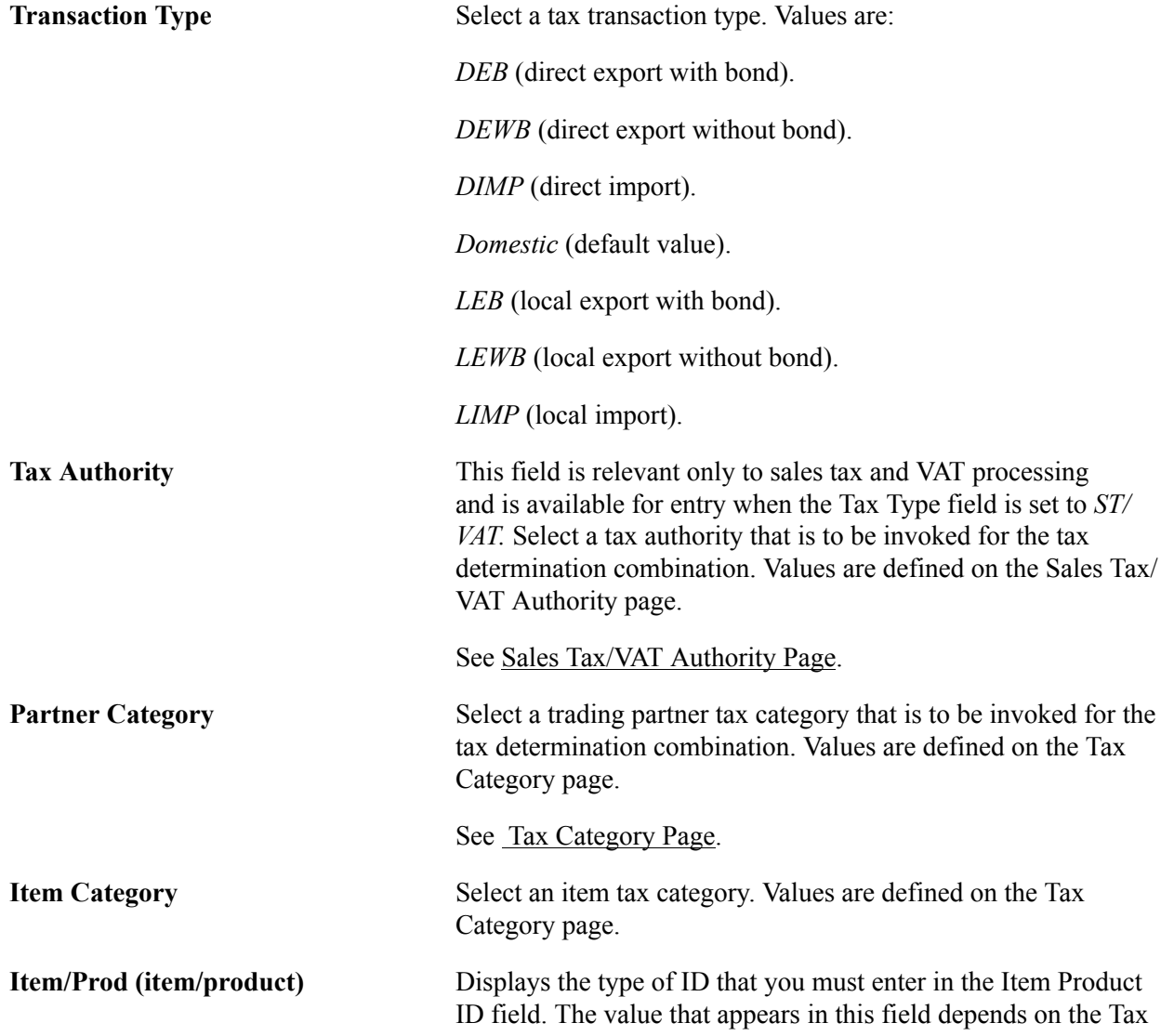

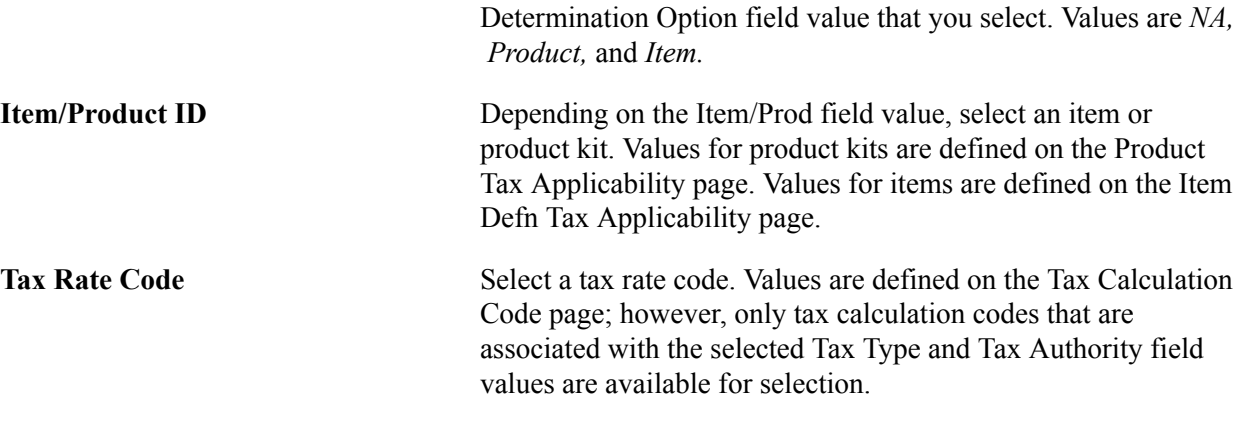

# <span id="page-303-0"></span>**Setting Up Items for Tax Processing**

To set up items for tax processing, use the Item Tax Applicability component (ITEM\_MASTER\_EXS) and the Item BU Tax Applicability component (ITEM\_BU\_EXS).

This section discusses how to:

- Define item tax applicability.
- Define business unit item tax applicability.

**Note:** Setting up items for tax processing for excise duty, sales tax, VAT, and customs duty is shared unless otherwise specified.

# **Pages Used to Set Up Items for Tax Processing**

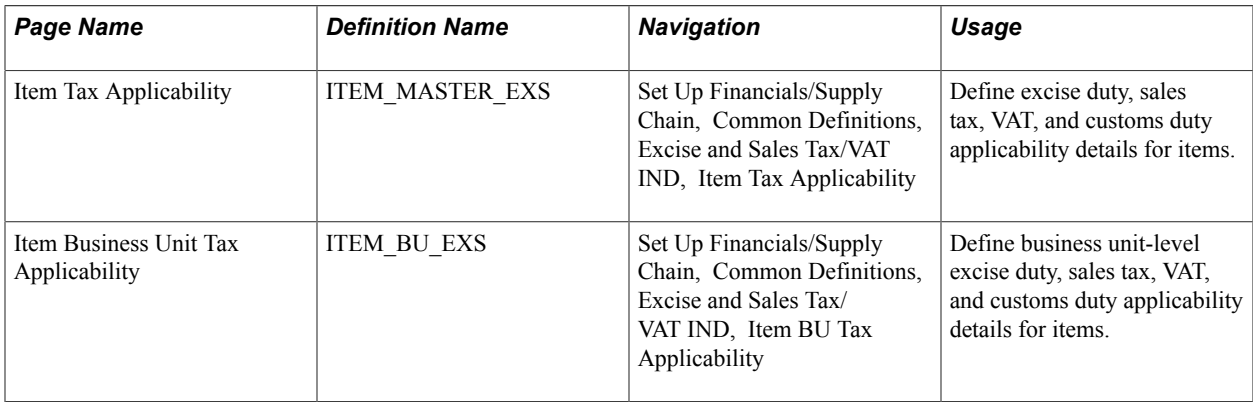

### **Related Links**

"Understanding Purchasing Item Information *(PeopleSoft FSCM 9.2: Purchasing)*"

### **Item Tax Applicability Page**

Use the Item Tax Applicability page (ITEM\_MASTER\_EXS) to define excise duty, sales tax, VAT, and customs duty applicability details for items.

Set Up Financials/Supply Chain, Common Definitions, Excise and Sales Tax/VAT IND, Item Tax Applicability

#### **Image: Item Tax Applicability page**

This example illustrates the fields and controls on the Item Tax Applicability page. You can find definitions for the fields and controls later on this page.

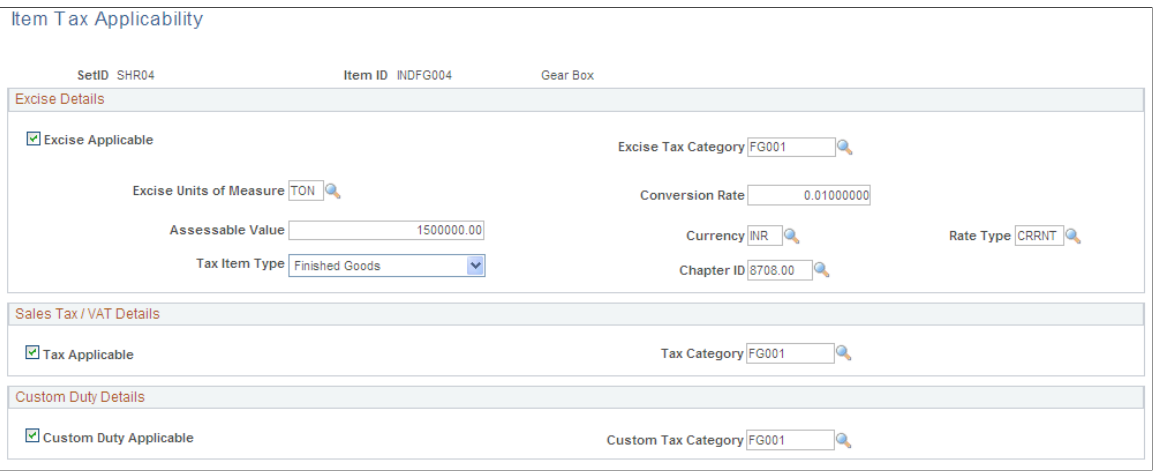

### **Excise Duty Details**

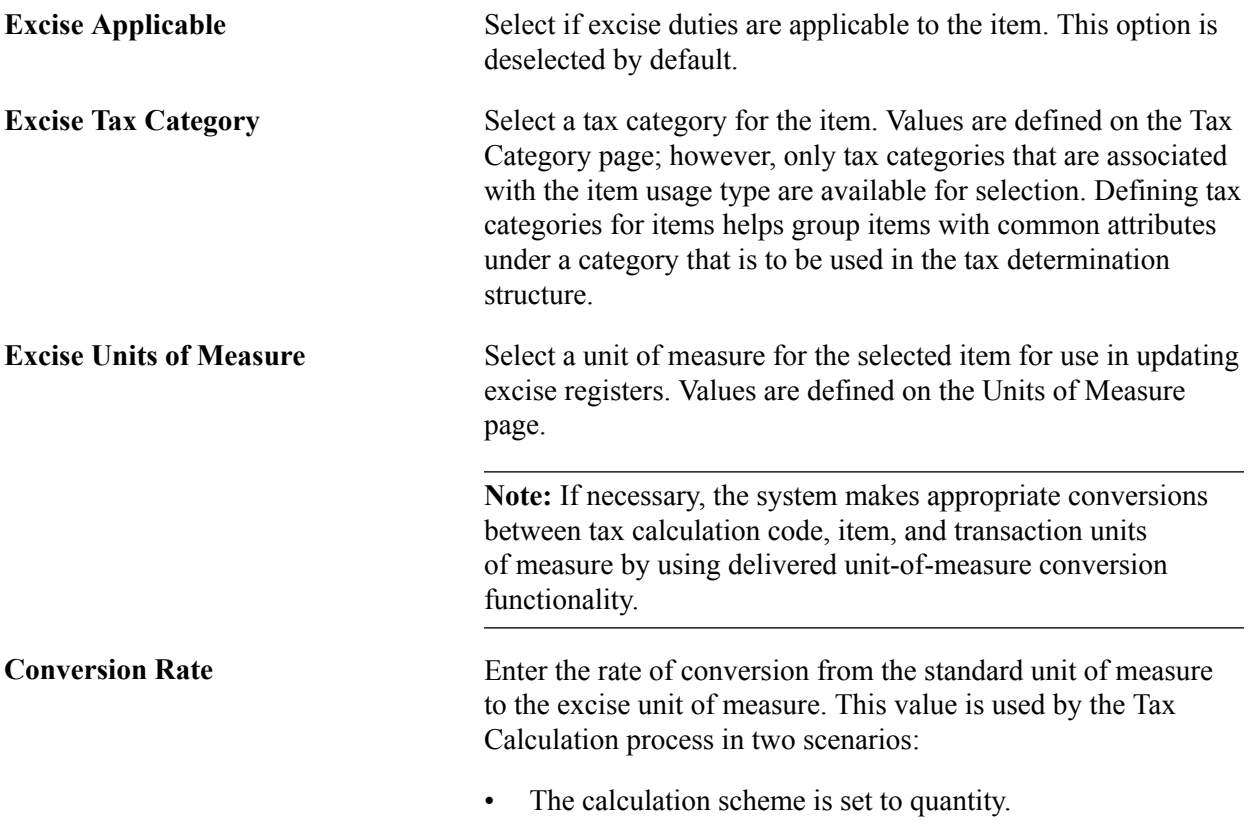

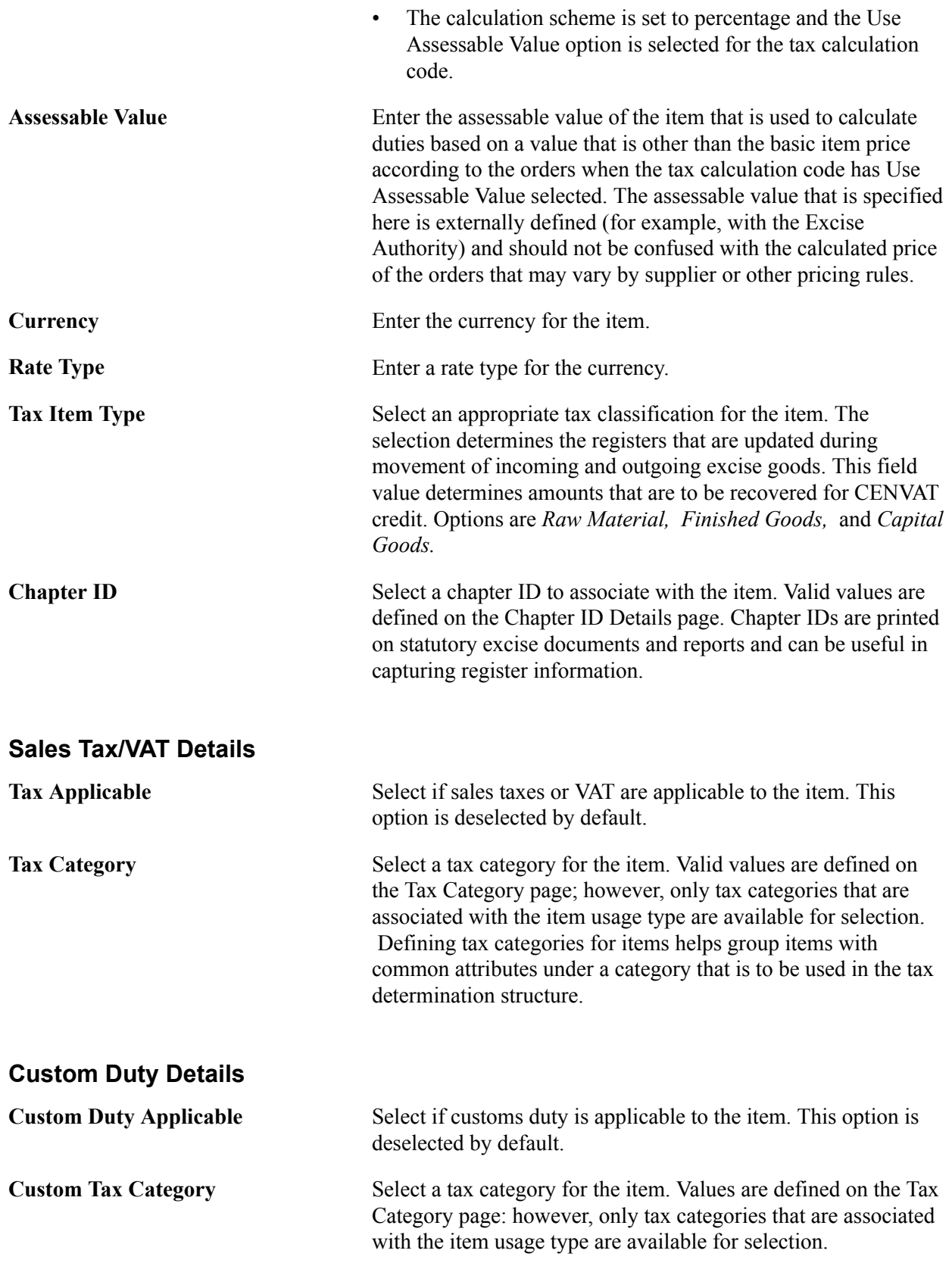

# **Item Business Unit Tax Applicability Page**

Use the Item Business Unit Tax Applicability page (ITEM\_BU\_EXS) to define business unit-level excise duty, sales tax, VAT, and customs duty applicability details for items.

#### **Navigation**

Set Up Financials/Supply Chain, Common Definitions, Excise and Sales Tax/VAT IND, Item BU Tax Applicability

The Item Business Unit Tax Applicability page is identical to the Item Tax Applicability page. You define the excise duty, sales tax, VAT, and customs duty applicability details for items at the business unit level.

# **Setting Up the Sales Tax and VAT Structure**

To set up the sales tax and VAT structure, use the following components:

- Form Name (STX\_FORM\_NAME)
- Form Code (STX\_FORM\_CODE)
- Registration Detail (STX\_RGSTN\_DTL)
- Tax Authority (STX\_TAX\_AUTH)

This section discusses how to:

- Define tax form names
- Define sales tax form codes.
- Define tax registration details.
- Define tax authority codes.

**Note:** Tax structure setup is applicable only to sales tax and VAT.

# **Pages Used to Set Up Sales Tax and VAT Structure**

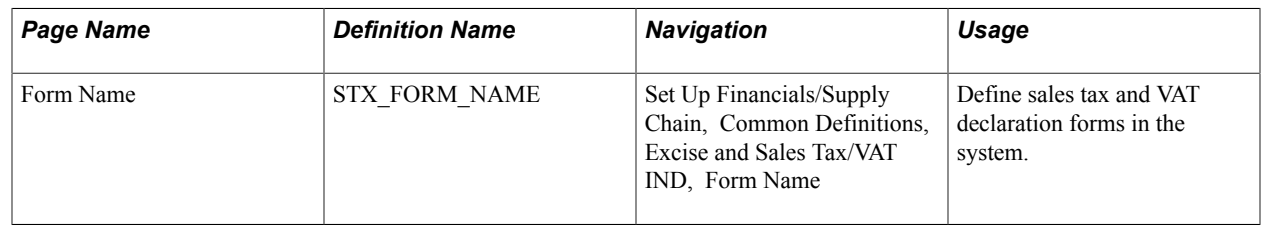

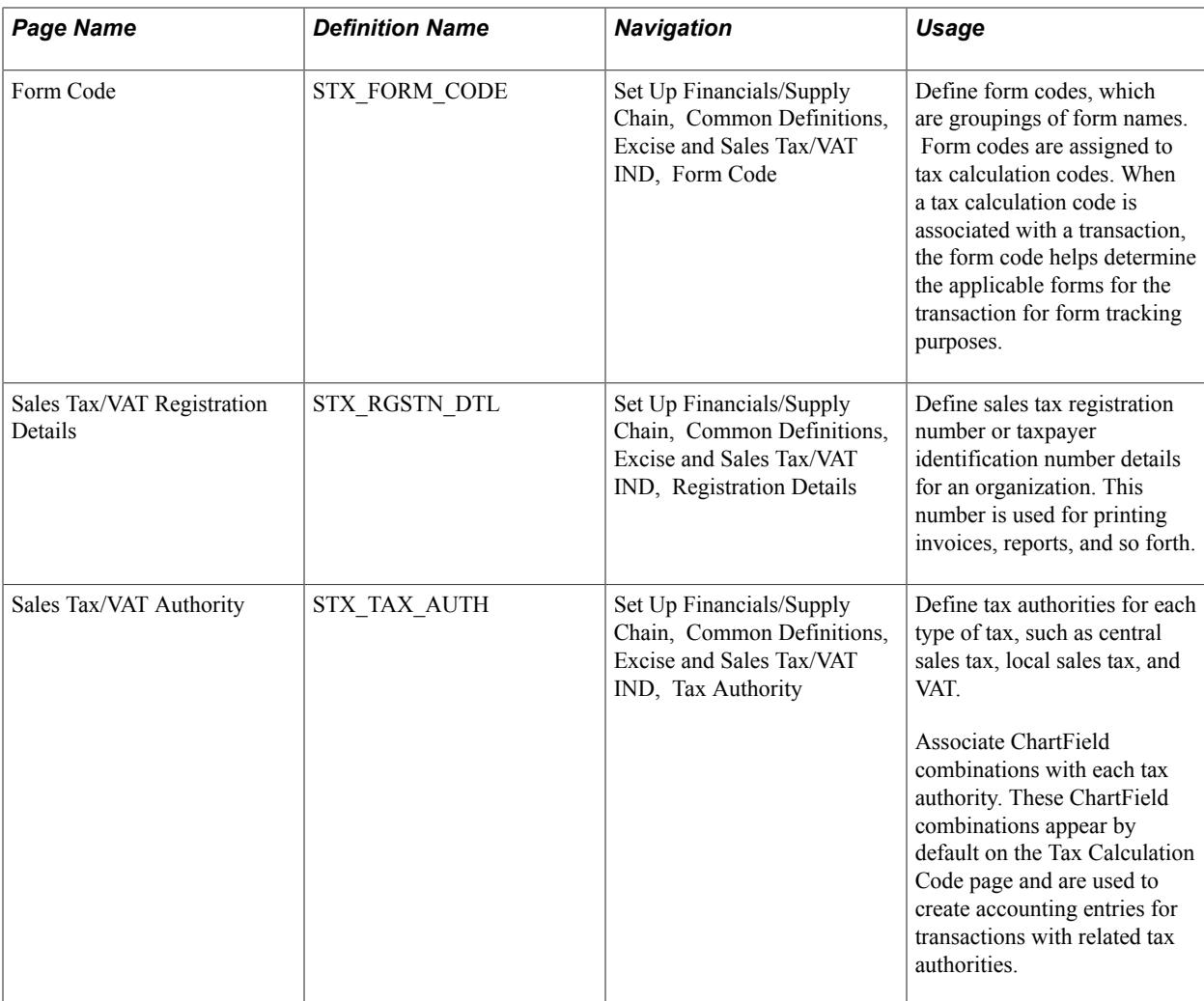

### **Form Name Page**

Use the Form Name page (STX\_FORM\_NAME) to define sales tax and VAT declaration forms in the system.

### **Navigation**

Set Up Financials/Supply Chain, Common Definitions, Excise and Sales Tax/VAT IND, Form Name

Enter the description and status of the tax declaration forms.

### <span id="page-307-0"></span>**Form Code Page**

Use the Form Code page (STX\_FORM\_CODE) to define form codes, which are groupings of form names.

Form codes are assigned to tax calculation codes. When a tax calculation code is associated with a transaction, the form code helps determine the applicable forms for the transaction for form tracking purposes.

Set Up Financials/Supply Chain, Common Definitions, Excise and Sales Tax/VAT IND, Form Code

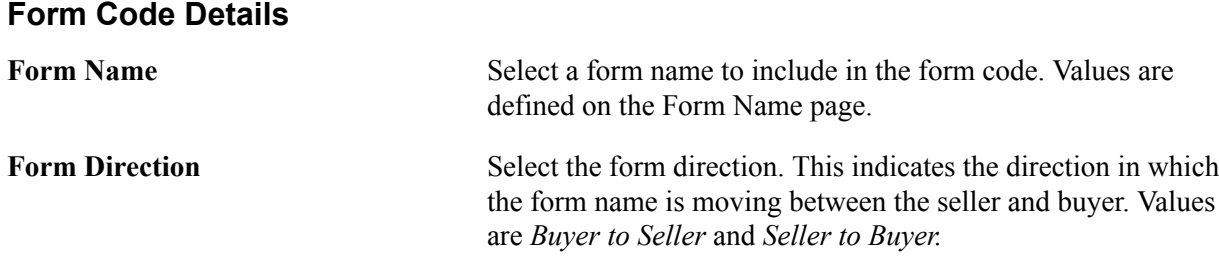

### **Sales Tax/VAT Registration Details Page**

Use the Sales Tax/VAT Registration Details page (STX RGSTN DTL) to define sales tax registration number or taxpayer identification number details for an organization.

This number is used for printing invoices, reports, and so forth.

#### **Navigation**

Set Up Financials/Supply Chain, Common Definitions, Excise and Sales Tax/VAT IND, Registration Details

#### **Image: Sales Tax/VAT Registration Details page**

This example illustrates the fields and controls on the Sales Tax/VAT Registration Details page. You can find definitions for the fields and controls later on this page.

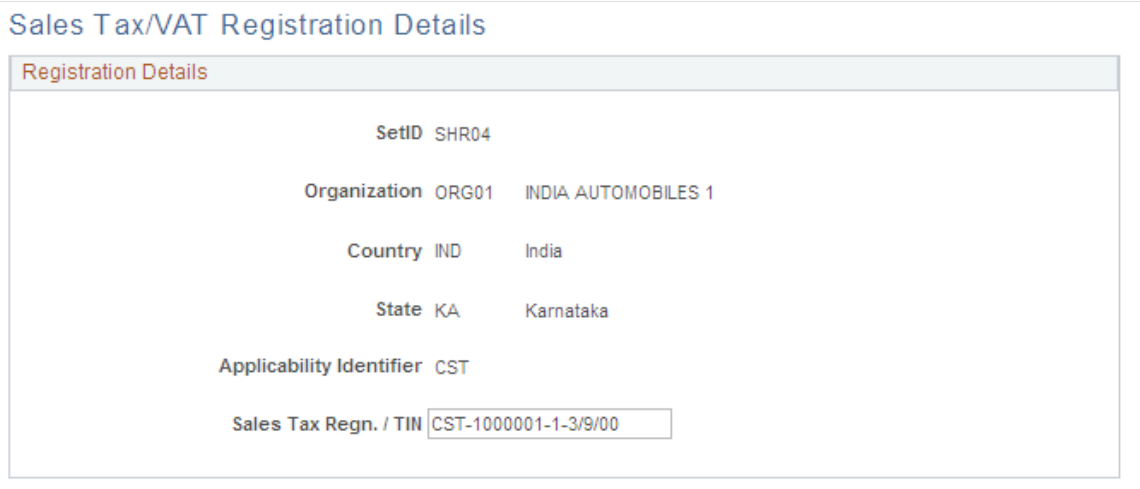

**Organization** Organization with which the sales tax registration number or taxpayer identification number is associated. Values are defined on the Organization Details page.

**Country** Country in which the sales tax registration number or taxpayer identification number is applicable. Values are defined on the Country - Country Description page.

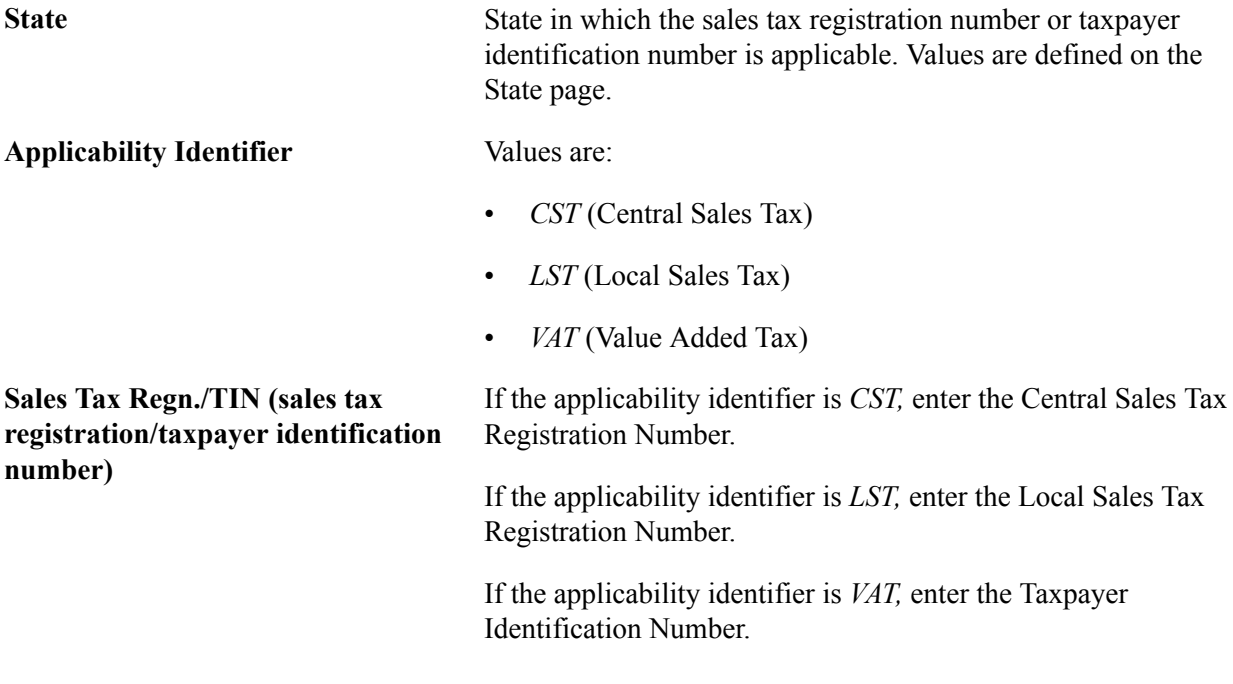

# <span id="page-309-0"></span>**Sales Tax/VAT Authority Page**

Use the Sales Tax/VAT Authority page (STX\_TAX\_AUTH) to define tax authorities for each type of tax, such as central sales tax, local sales tax, and VAT.

Associate ChartField combinations with each tax authority. These ChartField combinations appear by default on the Tax Calculation Code page and are used to create accounting entries for transactions with related tax authorities.

Set Up Financials/Supply Chain, Common Definitions, Excise and Sales Tax/VAT IND, Tax Authority

#### **Image: Sales Tax/VAT Authority page**

This example illustrates the fields and controls on the Sales Tax/VAT Authority page. You can find definitions for the fields and controls later on this page.

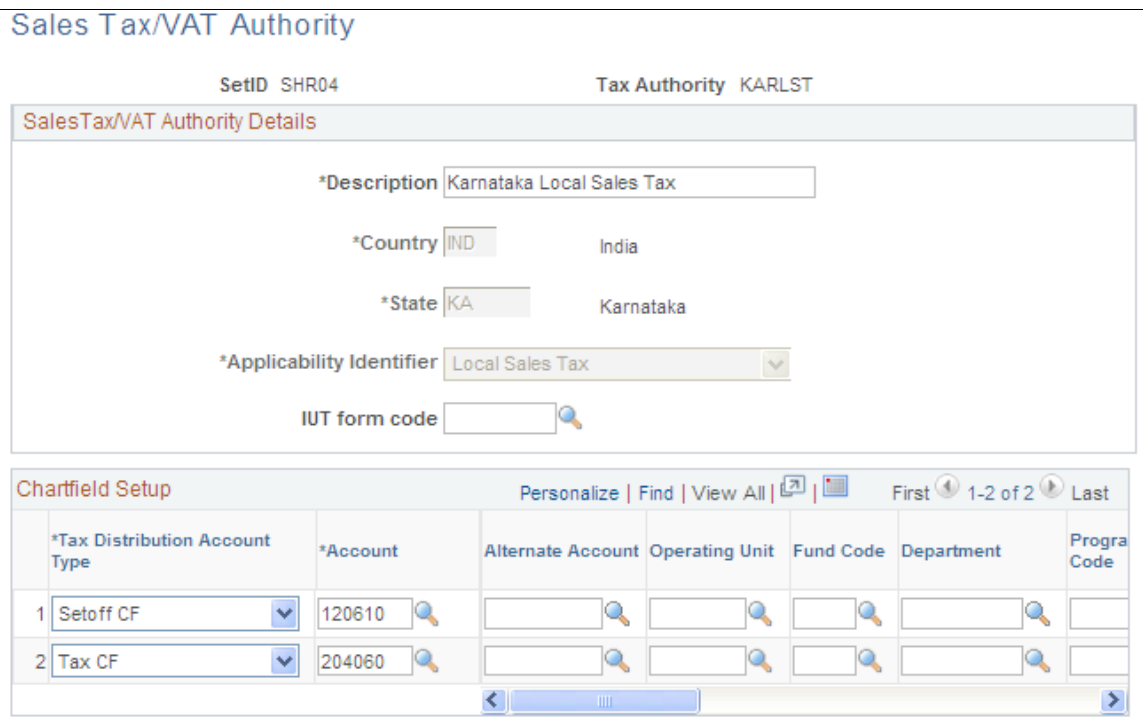

**Tax Authority** The tax authority code that you enter on the prompt page appears. The tax authority is the entity to which the taxes have to be paid and reporting submitted. Tax authority codes are used in the Tax Calculation Code and Tax Determination tables.

### **Tax Authority Details**

**IUT form code (interunit transfer form code)** Select the form code that is applicable to interunit transfers to be used for form tracking. Some states require form tracking for interstate inventory interunit transfers. Values are defined on the Form Code page.

### **Chartfield Setup**

The Chartfield Setup group box enables you to assign ChartField combinations to tax authorities.

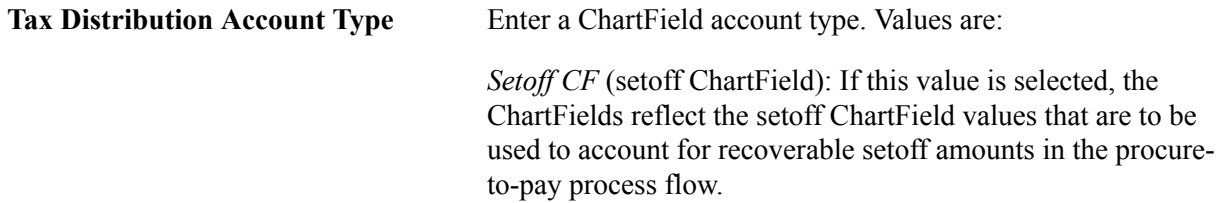

*Tax CF* (tax ChartField): This is the default value. If it is selected, the ChartFields reflect liability ChartField values that are to be used to account for sales tax or VAT in the order-tocash process flow.

# **Setting Up the Excise Duty Structure**

To set up the excise duty structure, use the Excise Chapter component (EXD\_CHAPTER).

This section discusses how to define chapter ID codes.

**Note:** Excise duty structure setup is applicable to excise duty only.

# **Page Used to Set Up the Excise Duty Structure**

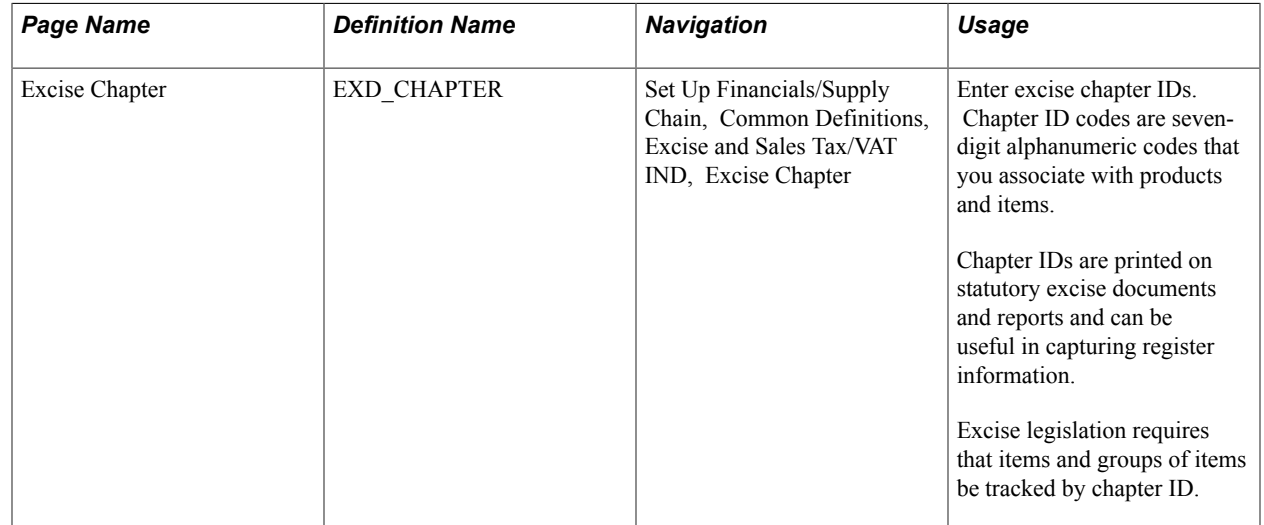

### **Excise Chapter Page**

Use the Excise Chapter page (EXD\_CHAPTER) to enter excise chapter IDs.

Chapter ID codes are seven-digit alphanumeric codes that you associate with products and items. Chapter IDs are printed on statutory excise documents and reports and can be useful in capturing register information. Excise legislation requires that items and groups of items be tracked by chapter ID.

#### **Navigation**

Set Up Financials/Supply Chain, Common Definitions, Excise and Sales Tax/VAT IND, Excise Chapter

**Notification Number** Enter the government-issued notification number that is associated with the chapter ID.

# <span id="page-312-0"></span>**Setting Up Product Kits for Tax Processing**

To set up product kits for tax processing, use the Product Tax Applicability component (PROD\_MASTER\_EXS).

This section discusses how to define tax details for product kits.

**Note:** Setting up product kits for tax processing applies only to excise duty, sales tax, and VAT.

# **Page Used to Set Up Product Kits for Tax Processing**

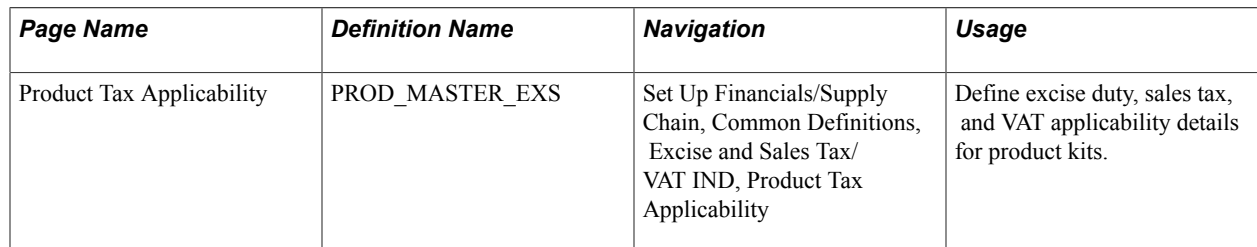

### **Related Links**

[Setting Up Product Kits for Tax Processing](#page-312-0)

# **Product Tax Applicability Page**

Use the Product Tax Applicability page (PROD MASTER EXS) to define excise duty, sales tax, and VAT applicability details for product kits.

### **Navigation**

Set Up Financials/Supply Chain, Common Definitions, Excise and Sales Tax/VAT IND, Product Tax Applicability

### **Excise Duty Details**

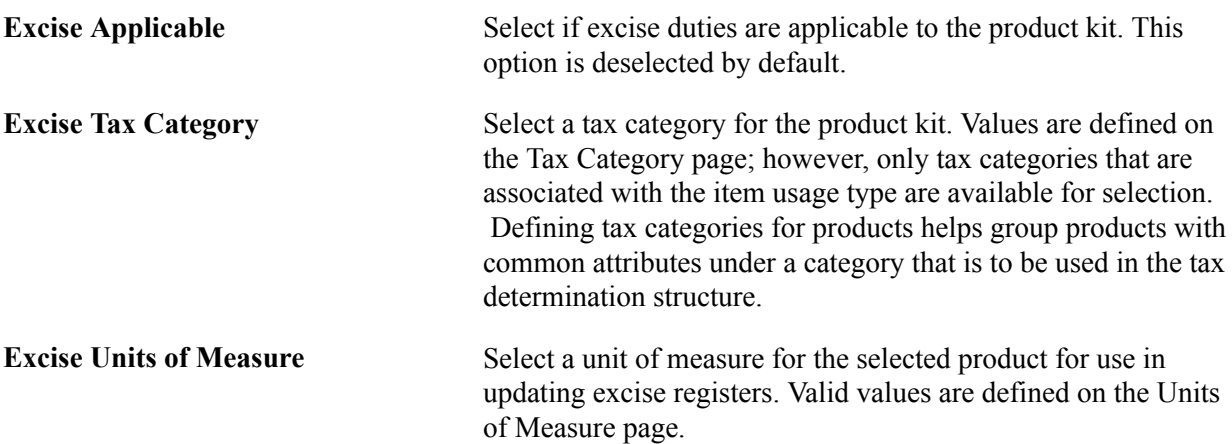

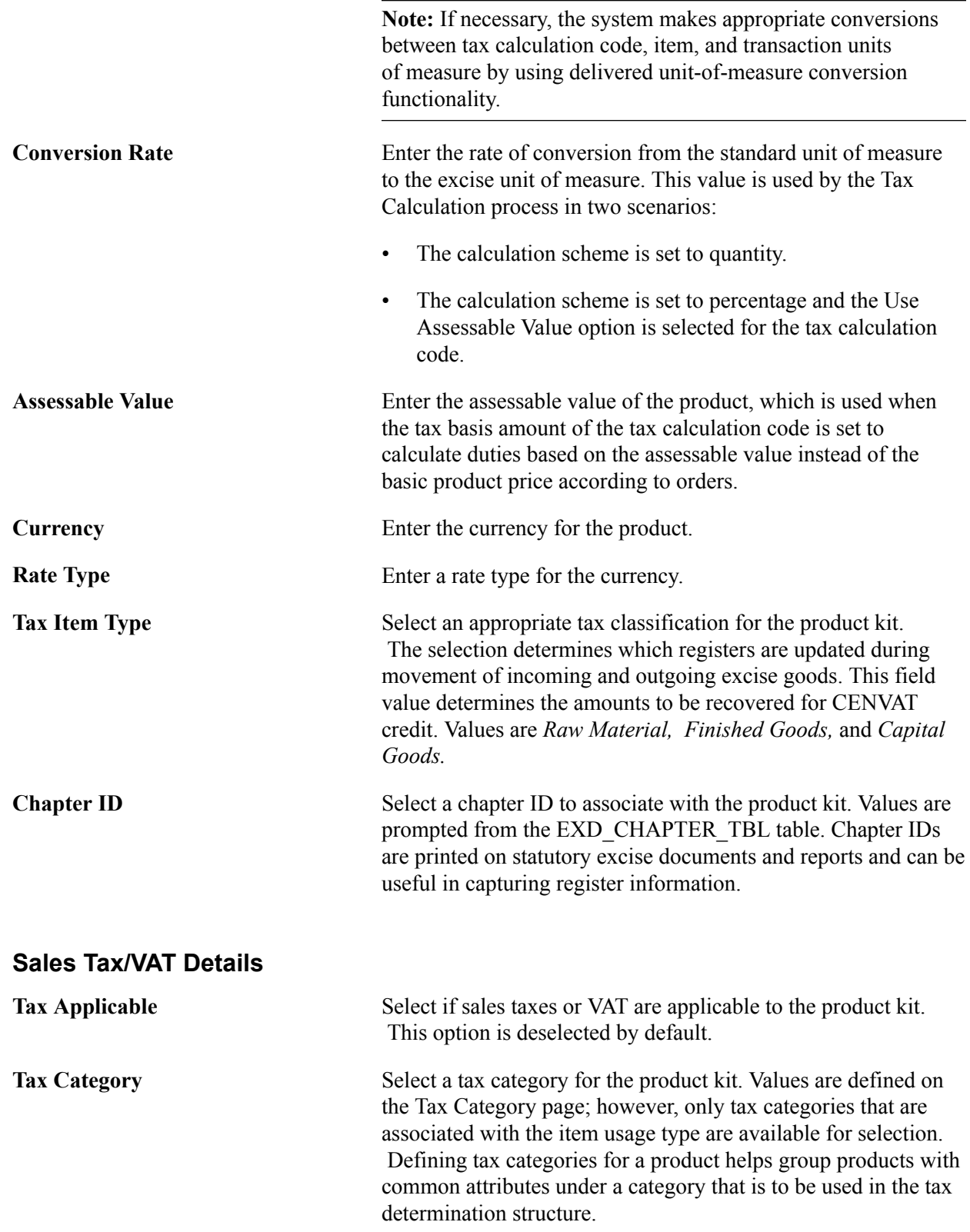

# <span id="page-314-0"></span>**Setting Up Customers for Tax Processing**

To set up customers for tax processing, use the Customer Tax Applicability component (CUST\_ADDR\_EXS).

This section discusses how to define tax details for customers.

**Note:** Setting up customers for tax processing applies only to excise duty, sales tax, and VAT.

# **Page Used to Set Up Customers for Tax Processing**

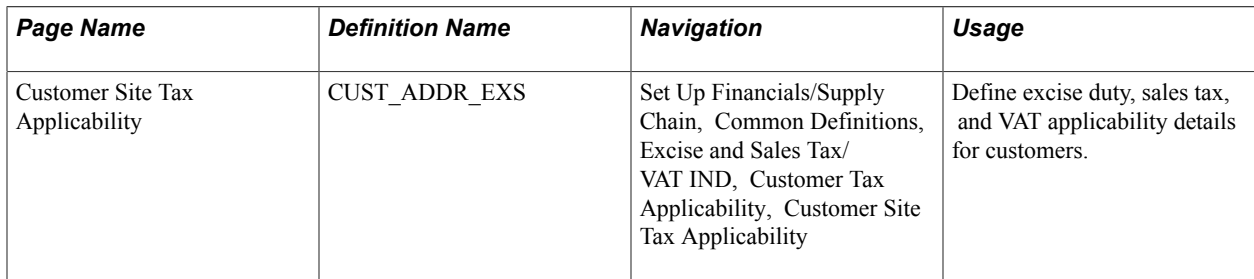

# <span id="page-314-1"></span>**Customer Site Tax Applicability Page**

Use the Customer Site Tax Applicability page (CUST\_ADDR\_EXS) to define excise duty, sales tax, and VAT applicability details for customers.

#### **Navigation**

Set Up Financials/Supply Chain, Common Definitions, Excise and Sales Tax/VAT IND, Customer Tax Applicability, Customer Site Tax Applicability

#### **Image: Customer Site Tax Applicability page**

This example illustrates the fields and controls on the Customer Site Tax Applicability page. You can find definitions for the fields and controls later on this page.

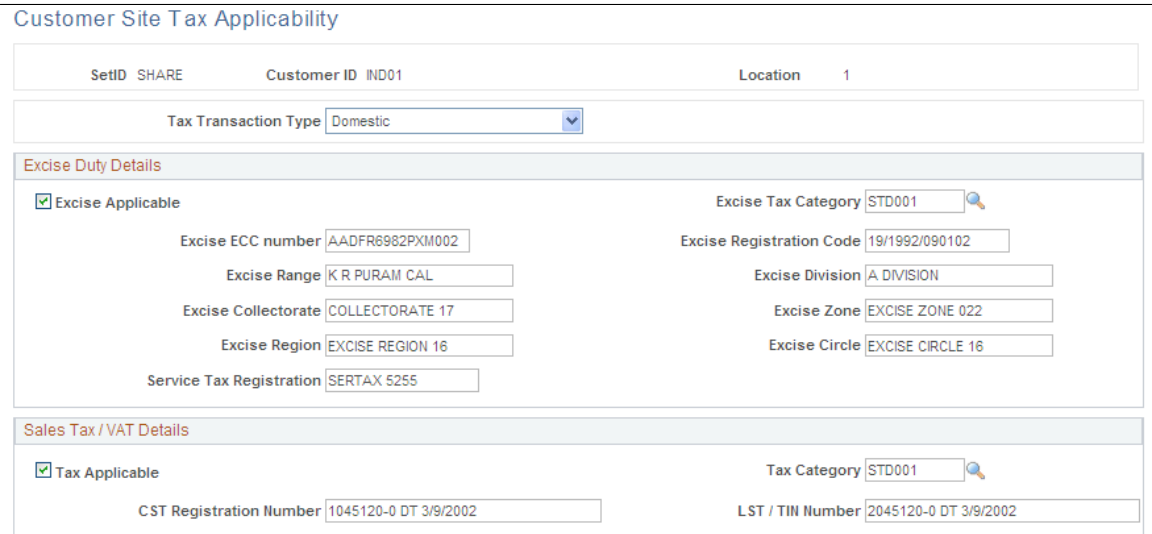

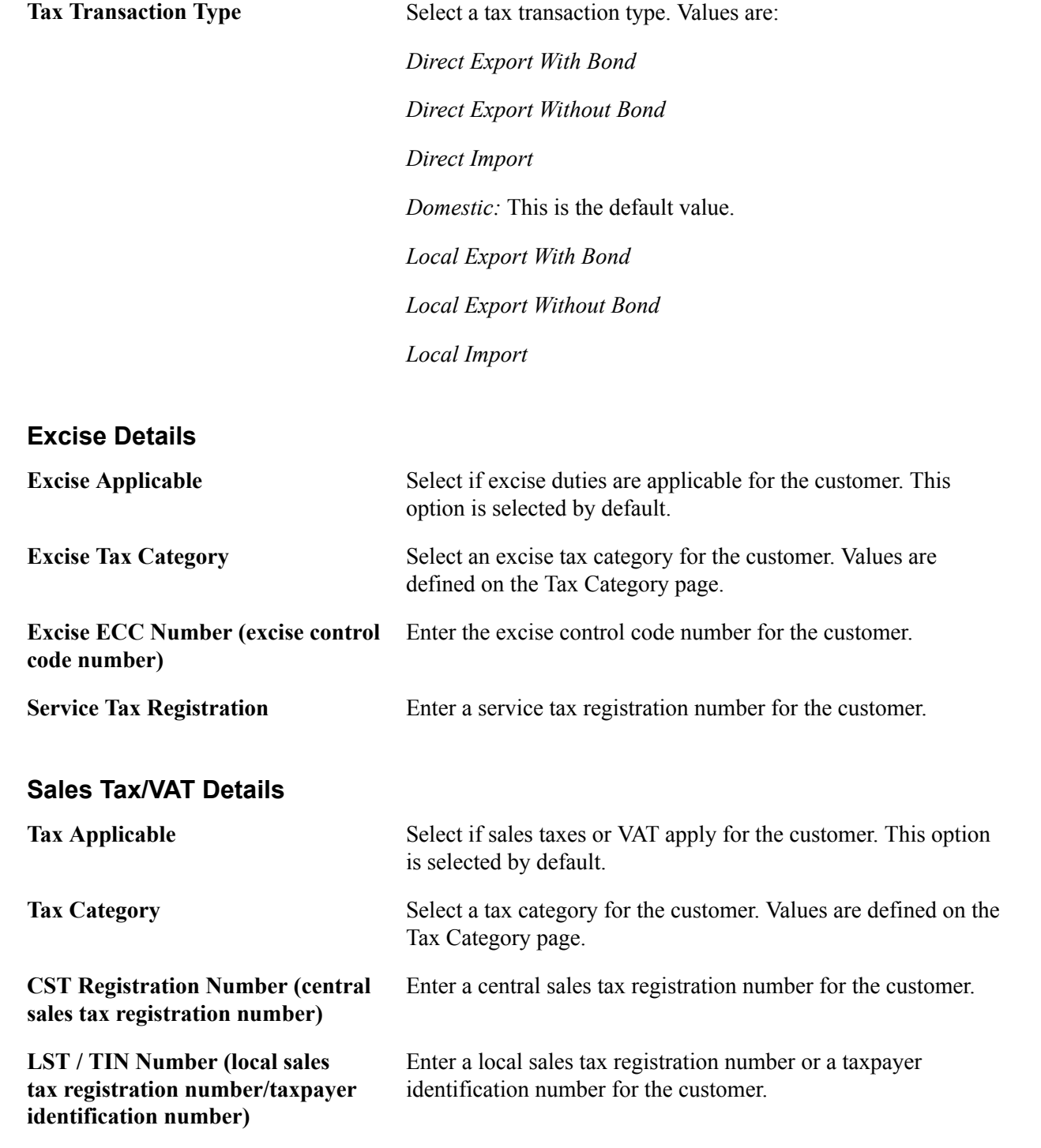

# <span id="page-315-0"></span>**Setting Up Suppliers for Tax Processing**

To set up suppliers for tax processing, use the Supplier Tax Applicability component (VNDR\_LOC\_EXS).

This section discusses how to define tax details for suppliers.

**Note:** Setting up suppliers for tax processing is applicable to excise duty, sales tax, VAT, and customs duty.

# **Page Used to Set Up Suppliers for Tax Processing**

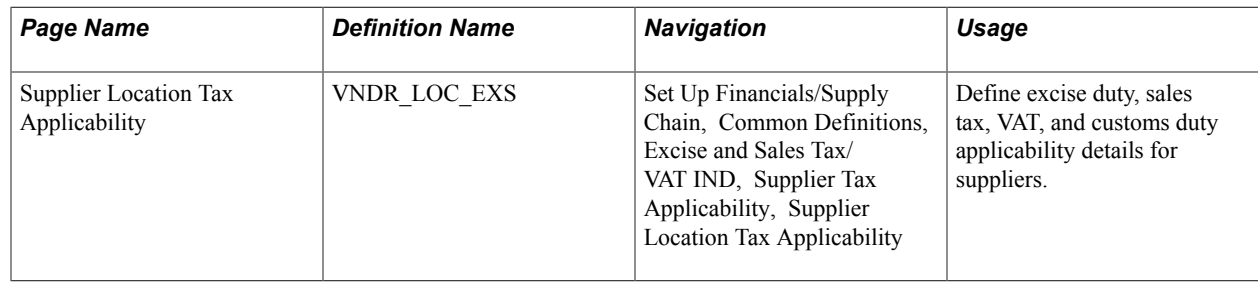

# **Supplier Location Tax Applicability Page**

Use the Supplier Location Tax Applicability page (VNDR\_LOC\_EXS) to define excise duty, sales tax, VAT, and customs duty applicability details for suppliers.

#### **Navigation**

Set Up Financials/Supply Chain, Common Definitions, Excise and Sales Tax/VAT IND, Supplier Tax Applicability, Supplier Location Tax Applicability

#### **Image: Supplier Location Tax Applicability page**

This example illustrates the fields and controls on the VendorSupplier Location Tax Applicability page. You can find definitions for the fields and controls later on this page.

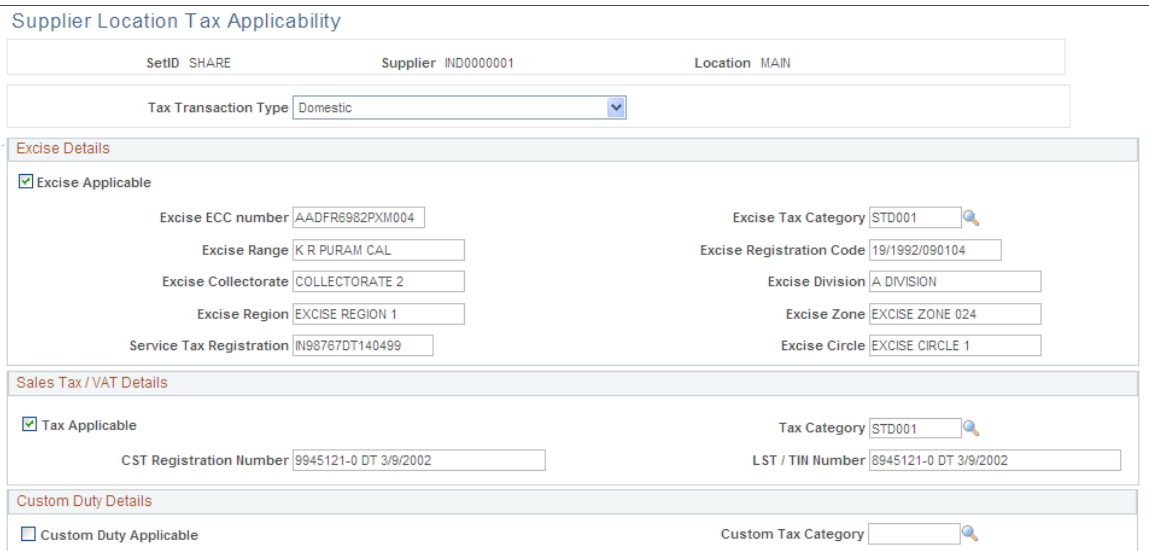

The Supplier Location Tax Applicability page is similar to the Customer Site Tax Applicability page for defining excise duty, sales tax, and VAT applicability details.

### **Custom Duty Details**

**Custom Duty Applicable** Select if customs duty is applicable for the supplier.

**Custom Tax Category** Select a customs tax category for the supplier. Values are defined on the Tax Category page.

#### **Related Links**

[Customer Site Tax Applicability Page](#page-314-1)

# **Setting Up the Customs Duties Foundation**

To set up the customs duties foundation, use the following components:

- Organization Details (ORG\_RGSTN\_DTL)
- Harmonized Tariff Code (HRMN\_TARIFF\_CD)
- Item Definition (ITEM\_DEFIN)
- Automatic Numbering (AUTO\_NUM\_PNL)
- Customs Benefit Scheme (CSD\_BENEFIT\_SCHEME)
- Customs Item SION (CSD\_ITEM\_SION)
- Accounting Entry Template (ACCOUNTINGENTRY)

Use the HRMN\_TARIFF\_CD\_CI component interface to load data into the tables for the Harmonized Tariff Code component.

This section provides an overview of customs duties foundation and discusses how to:

- Define benefit schemes for customs duties.
- Define norms for standard inputs and outputs.
- Define Values for the Customs Duty Recoverable and Nonrecoverable Accounts.

**Note:** Customs duty foundation setup is applicable to customs duty only.

# **Pages Used to Set Up the Customs Duties Foundation**

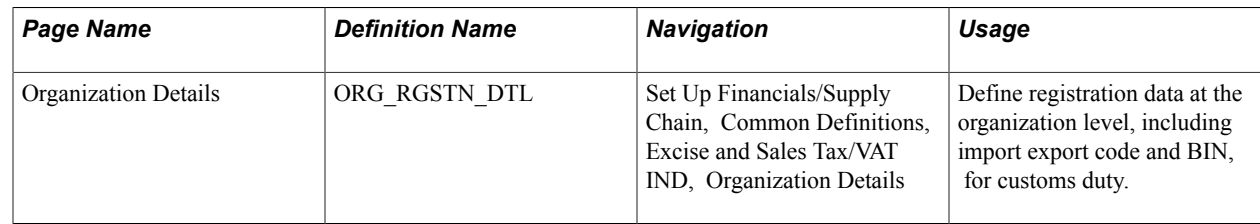

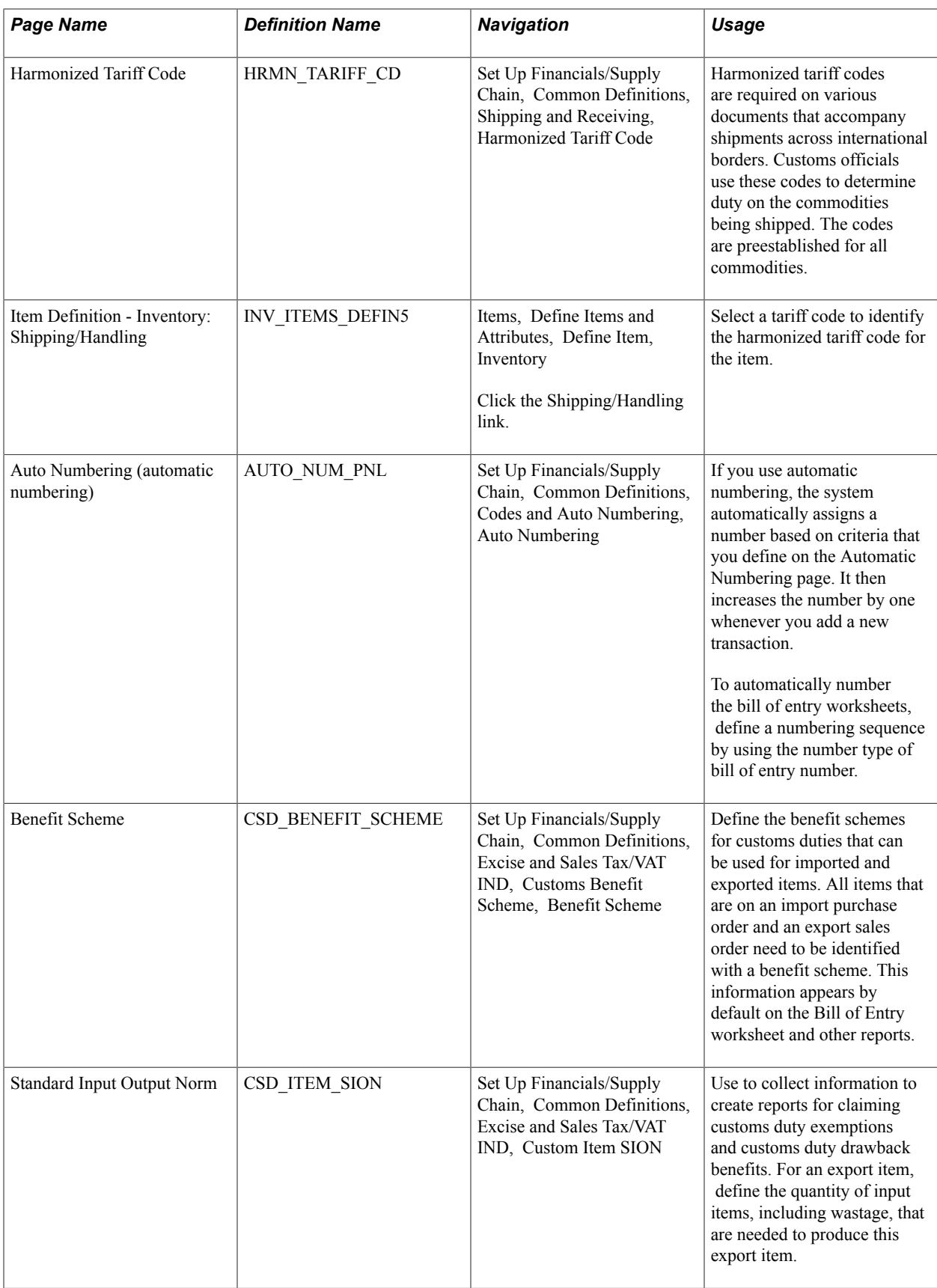

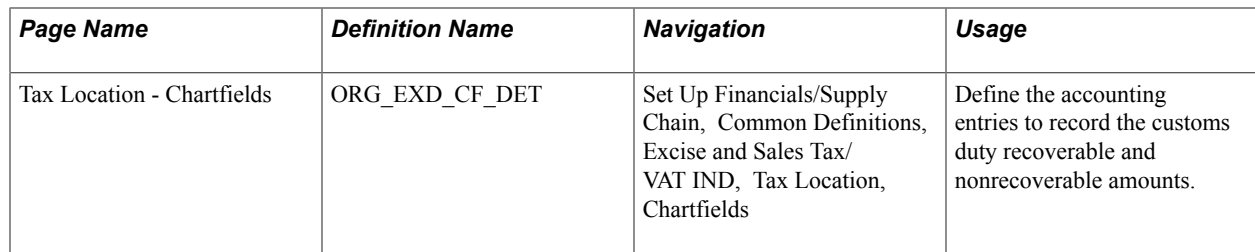

# **Understanding Customs Duties Foundation**

The following customs duties information must be defined in PeopleSoft software to be used in correspondence with customs authorities and other reporting requirements.

To define the customs duty structure:

1. Enter an import export code and the BIN (business identification number) on the Organization Details page.

For identification purposes, the Director General of Foreign Trade (DGFT) assigns the import export code and the BIN to the organization. The import export code is used for all correspondence with customs authorities for import purchases. For example, this code is required on the Bill of Entry worksheet. The BIN is used for all correspondence with the customs authorities for export purposes. For example, the BIN is required on the shipping documents that are sent to customs clearance.

2. Identify the harmonized tariff code for each item to be imported or exported.

The tariff codes are used on all documentation that is submitted to the customs authorities for import. Define the harmonized tariff codes that are to be used by the organization by using the Harmonized Tariff Code page. The Customs Tariff Act specifies the customs duty rates based on the tariff code classifications. Then for each item that is imported or exported, attach the identifying harmonized tariff code to the item by using the Item Definition - Inventory: Shipping/Handling page. Each item must be associated with a harmonized tariff code.

3. Define the identification number for the Bill of Entry worksheets.

To automatically number the Bill of Entry worksheets, define a numbering sequence by using the Auto Numbering page. For the Number Type field, use the *Bill of Entry Number* option and then enter a numbering sequence.

4. Define the benefit schemes for customs duties by using the Benefit Scheme page.

All items on an import purchase order and an export sales order need to be identified with a benefit scheme. This information appears by default in the Bill of Entry worksheet and other reports.

5. For export items that you produce by using imported items, use the Standard Input Output Norm page to identify the quantity of input items that are used.

The standard input output norms (SION) are used in reports and documents that are submitted to the customs authorities to justify the imported items that are consumed in the manufacture of exported items.

# **Benefit Scheme Page**

Use the Benefit Scheme page (CSD\_BENEFIT\_SCHEME) to define the benefit schemes for customs duties that can be used for imported and exported items.

All items that are on an import purchase order and an export sales order need to be identified with a benefit scheme. This information appears by default on the Bill of Entry worksheet and other reports.

#### **Navigation**

Set Up Financials/Supply Chain, Common Definitions, Excise and Sales Tax/VAT IND, Customs Benefit Scheme, Benefit Scheme

Define the benefit schemes for customs duties that can be used for imported and exported items. Enter a benefit ID for all items on an import purchase order and on an export sales order. This information appears by default from the purchase order into the Bill of Entry worksheet and other reports.

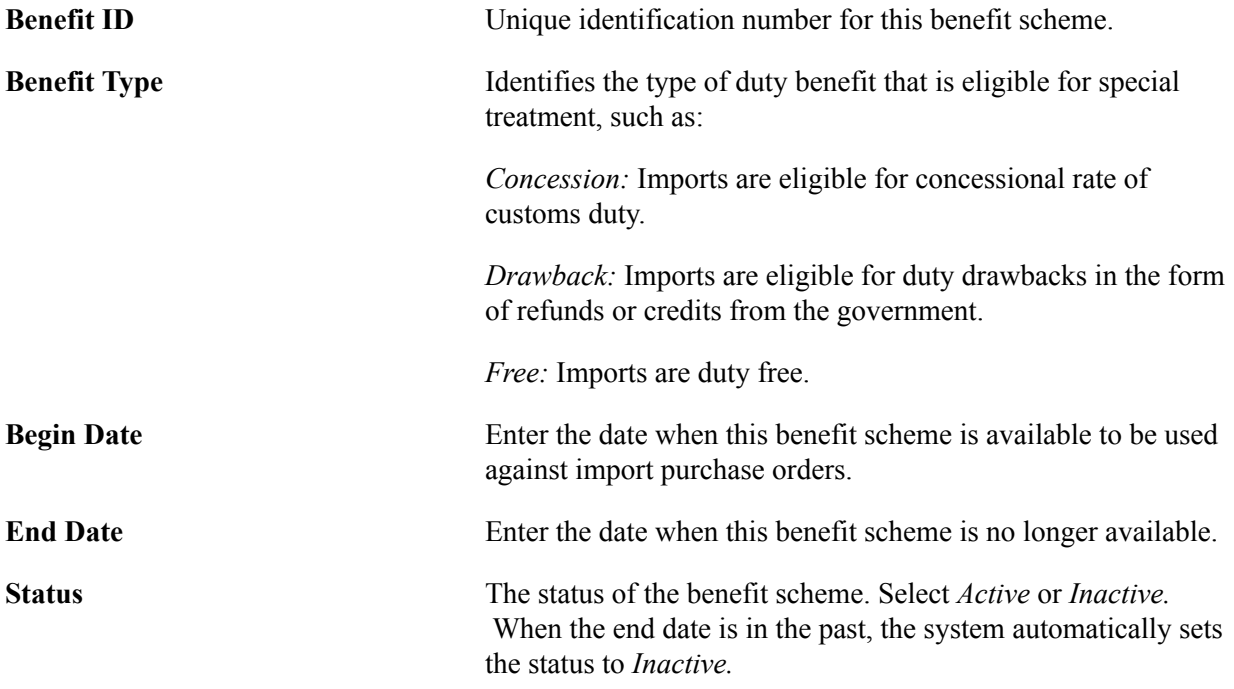

# **Standard Input Output Norm Page**

Use the Standard Input Output Norm page (CSD\_ITEM\_SION) to use to collect information to create reports for claiming customs duty exemptions and customs duty drawback benefits.

For an export item, define the quantity of input items, including wastage, that are needed to produce this export item.

Set Up Financials/Supply Chain, Common Definitions, Excise and Sales Tax/VAT IND, Custom Item SION

#### **Image: Standard Input Output Norm page**

This example illustrates the fields and controls on the Standard Input Output Norm page. You can find definitions for the fields and controls later on this page.

#### **Standard Input Output Norm**

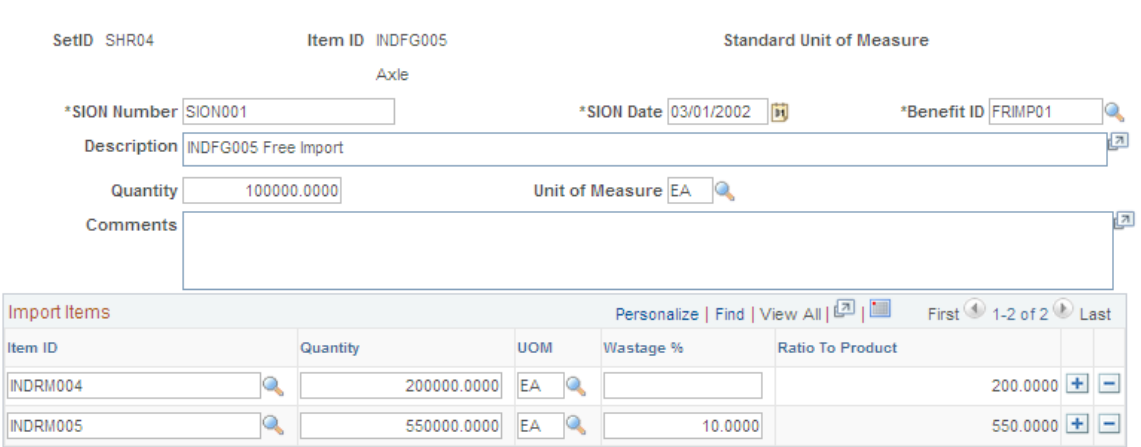

This page collects information to create reports claiming customs duty exemptions and customs duty drawback benefits. Benefit schemes that specify an export obligation require validation of the imported items that are used in the manufacture of the export items. This applies to items that are imported by means of the benefit type of *Drawback* or *Free* on the Benefit Scheme page. To claim the benefits, the importer has to submit the proof of consumption of the imported inputs that are used to manufacture the exported output items. The customs authorities use the SION as the basis for determining the inputs that are considered for the benefit. SIONs are available from the customs authorities for the majority of export items. Each SION is identified with a unique SION number and SION date.

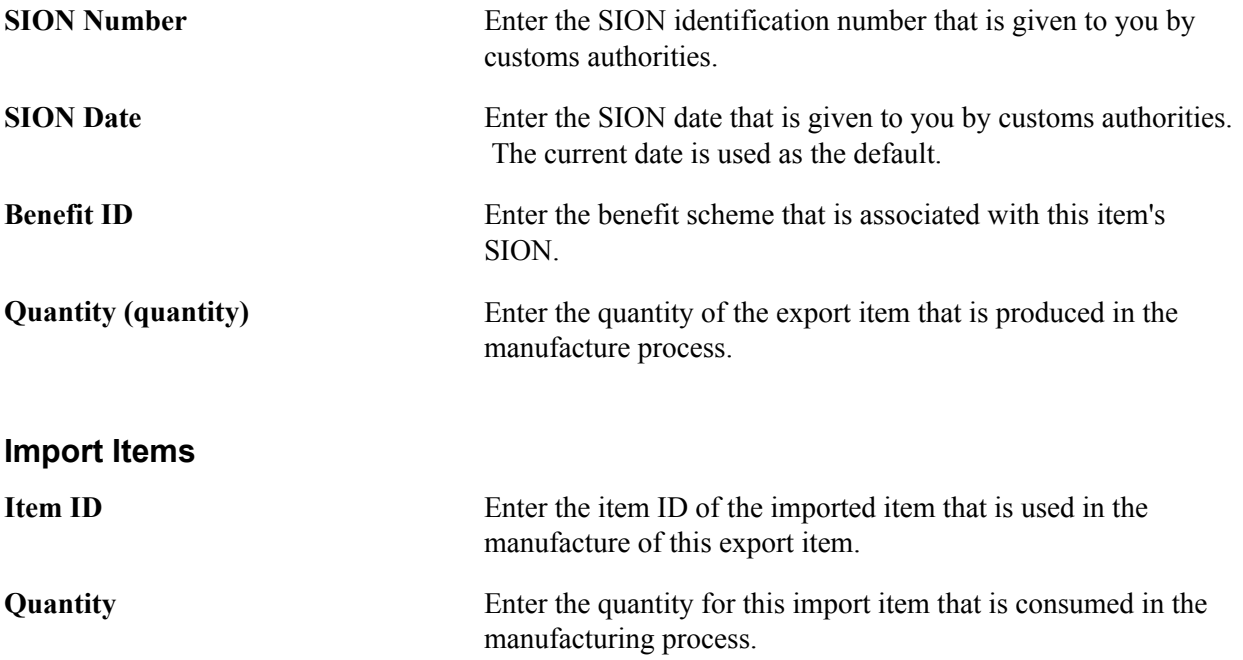

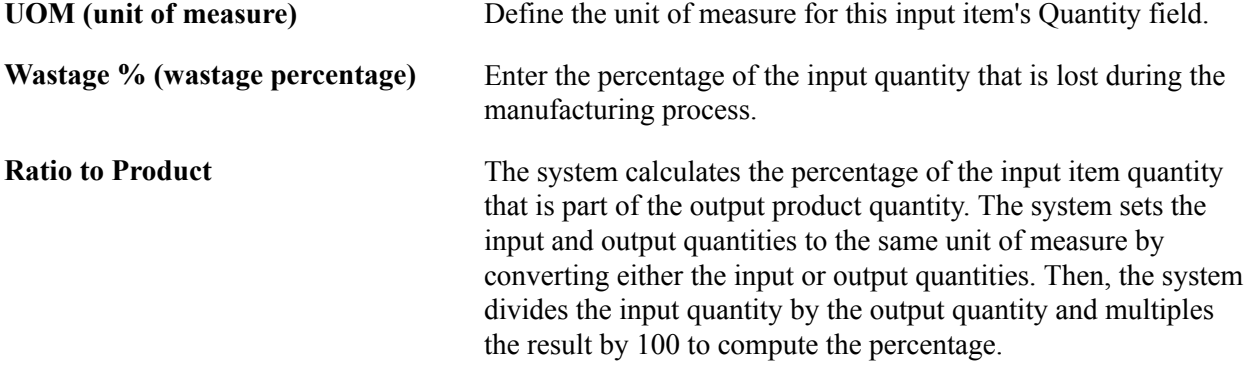

# **Tax Location - Chartfields Page**

Use the Tax Location - Chartfields page (ORG\_EXD\_CF\_DET) to define the accounting entries to record the customs duty recoverable and nonrecoverable amounts.

#### **Navigation**

Set Up Financials/Supply Chain, Common Definitions, Excise and Sales Tax/VAT IND, Tax Location, **Chartfields** 

Before you can create vouchers, you must ensure that all accounts are populated with valid values, including the customs duty recoverable and the customs duty nonrecoverable accounts.

Enter the ChartField values to record the CNCI and nonrecoverable CSDN accounting entries.

### **Related Links**

[Setting Up the Organizational Structure](#page-278-0)
# **(IND) Determining and Calculating Excise Duty, Sales Tax, VAT, and Customs Duty**

### <span id="page-324-0"></span>**Calling the Tax Determination Process**

You can determine tax default parameters and calculate taxes online or in batch by calling two common routines—the tax determination function and the tax calculation function. When you determine tax defaults and calculate taxes online, the calling application must use rowsets. When you determine tax defaults and calculate taxes in batch, the calling application must use temporary tables.

The Tax Determination process is a common routine that determines tax applicability, tax calculation codes, and component codes. Calling applications can call this function in batch mode, or online from the header or transaction line level. Calling this function online from the header level enables the transaction to track at the header level tax determination information that might not vary by transaction line, such as the supplier tax transaction type.

When the calling application passes tax determination information (such as supplier tax transaction type), the tax determination function does not overwrite the value initially passed.

This section provides an overview of the Tax Determination process, and discusses:

- Preparations necessary before calling the Tax Determination process.
- Reapplying default tax parameters.
- Validating transaction lines.
- Tax Determination input parameters.
- Tax Determination output parameters.

### **Understanding the Tax Determination Process**

When an application calls the tax determination function, the process compares the ship from and ship to country, and performs the following for each row the calling application passes:

- 1. If the ship from and ship to country are not the same, the system marks the row as not applicable for sales tax or VAT.
- 2. If the tax transaction type is defined as *Interunit Transfer,* no sales tax, VAT, or customs duty are applicable.
- 3. If the ship from and ship to country are the same:
	- a. The process checks the Business Unit Tax Applicability table to determine whether the business unit is excise duty applicable, sales tax applicable, VAT applicable, or customs duty applicable.

If the business unit is not applicable for either type of tax, the function marks the appropriate tax applicable flags as *No* and exits.

b. If the business unit is tax applicable, the process checks the trading partner tax applicability table to determine if the trading partner is excise duty applicable, sales tax applicable, VAT applicable, or customs duty applicable.

If tax is applicable, the process retrieves the default tax transaction type and the trading partner's tax category. If the tax is not applicable to the trading partner for either type of tax, the function marks the appropriate tax applicable flags as *No* and exits.

c. If both the business unit and the trading partner are tax applicable, and if an item or product ID were provided by the calling application, the process checks the item or product tax applicability table to determine if the item or product is excise duty applicable, sales tax applicable, VAT applicable, or customs duty applicable.

If tax applicable, the process retrieves the item tax category. If the item or product is not applicable for any type of tax, the function marks the appropriate tax applicable flags as *No* and exits.

d. If the business unit, trading partner, and item or product (if applicable) are all excise duty applicable, the process:

Checks the Tax Determination table to determine the tax calculation code applicable for excise duty.

Accesses the Tax Rate Code table and inserts a row into the Tax Detail child rowset for every tax detail row associated with the tax calculation code.

e. If the business unit, trading partner, and item or product (if applicable) are all sales tax or VAT applicable, the process:

Determines the rate derivation and reporting tax authorities.

Checks the Tax Determination table to determine the tax calculation code applicable for sales tax or VAT.

Accesses the Tax Rate Code table and inserts a row into the Tax Detail child rowset for every tax detail row associated with the tax calculation code.

f. If the business unit, trading partner, and item or product (if applicable) are all customs duty applicable, the process:

Checks the Tax Determination table to determine the tax calculation code applicable for customs duty.

Accesses the Tax Rate Code table and inserts a row into the Tax Detail child rowset for every tax detail row associated with the tax calculation code.

### **Preparing to Call the Tax Determination Process**

Prior to calling the Tax Determination process, the calling application must determine which business unit value the tax determination will use, and determine the ship from country, ship from state, ship to country, and ship to state.

#### **Determining the Business Unit for Tax Determination**

Refer to the following table to determine the correct business unit to use for tax determination:

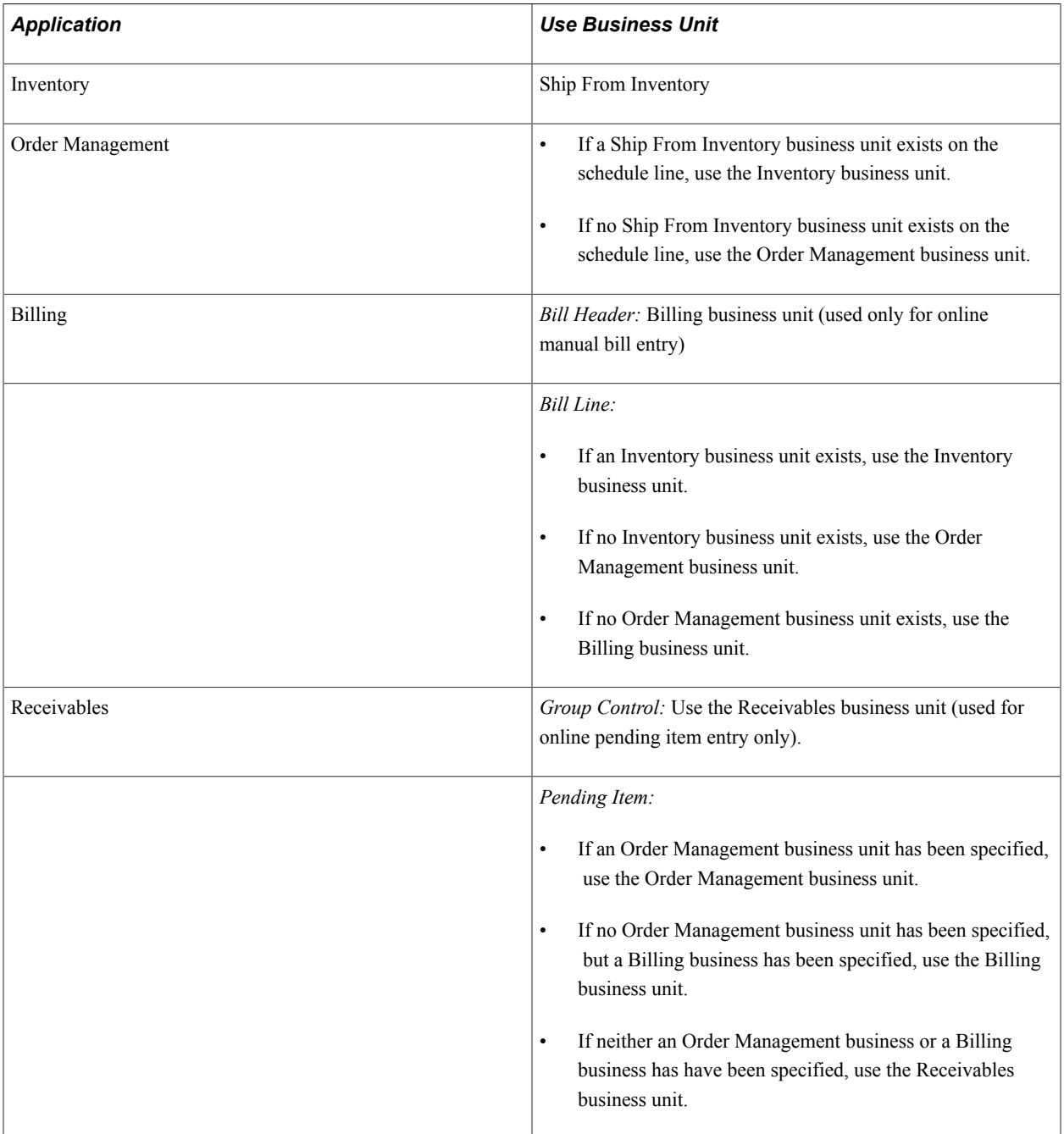

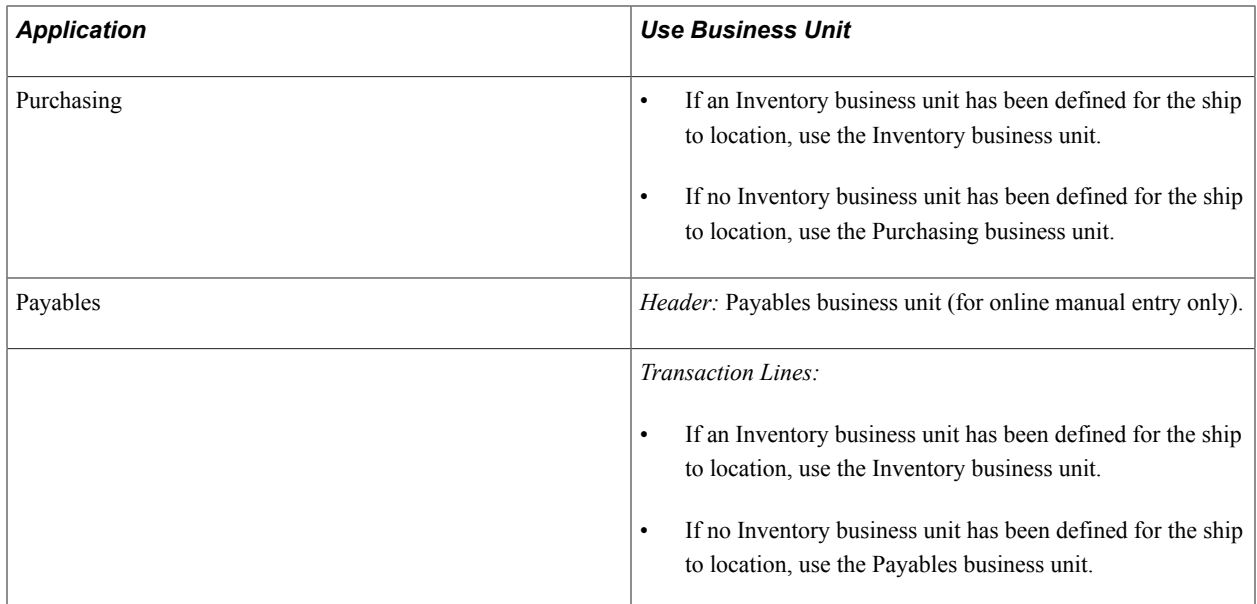

#### **Determining the Ship From Country and State**

Refer to the following table to determine the correct ship from country and state to use:

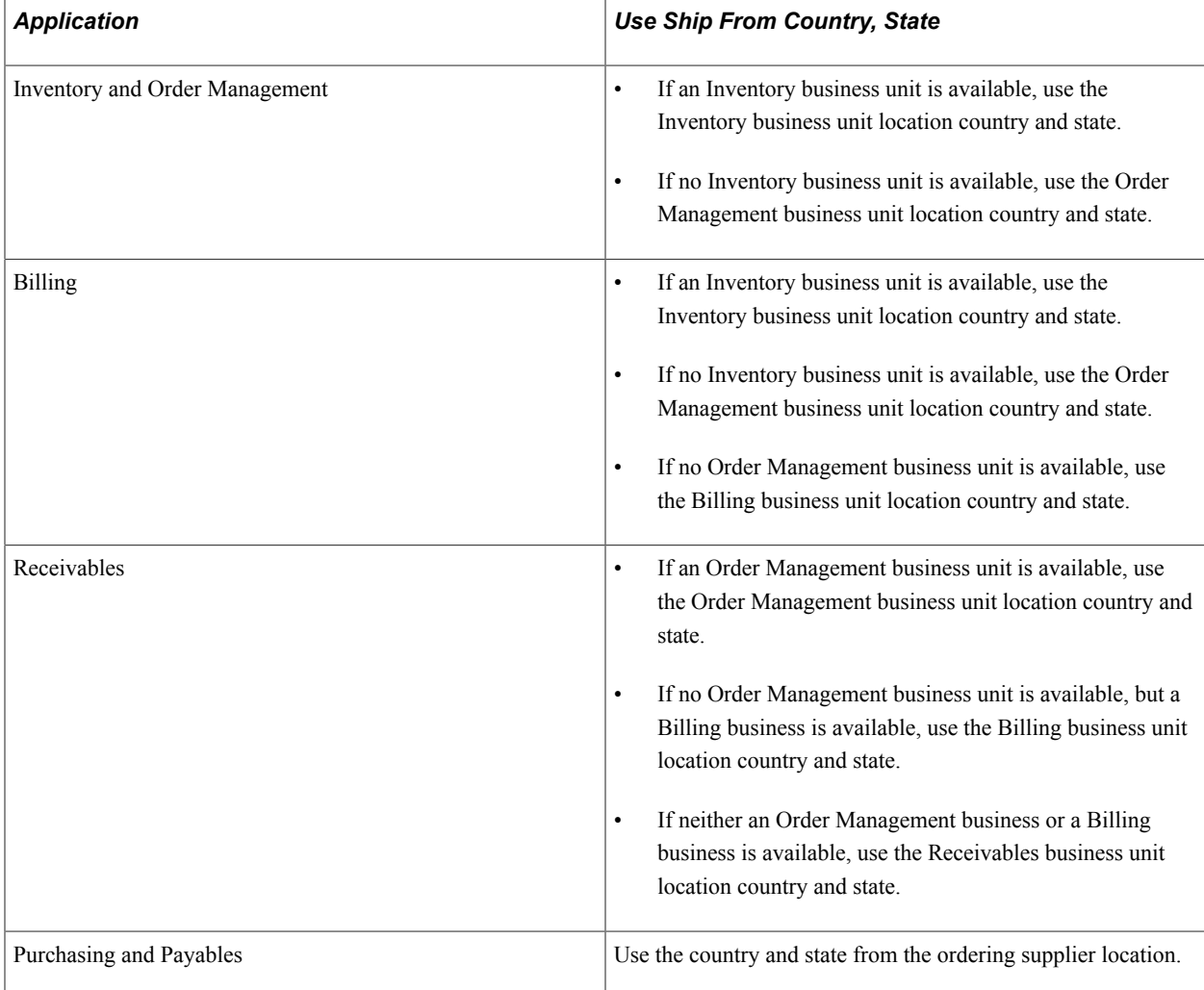

#### **Determining the Ship To Country and State**

Refer to the following table to determine the correct ship to country and state:

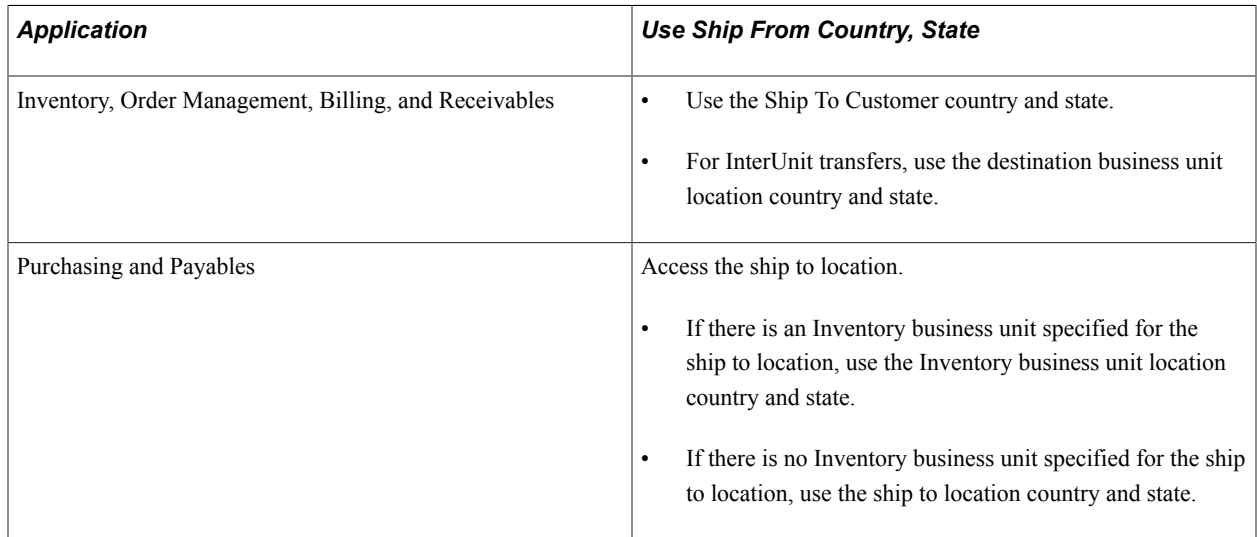

### **Reapplying Default Tax Parameters**

If you make changes to the trading partner information, item or product ID, tax transaction type, or to any of the tax calculation codes, you are required to call the tax determination function again to reapply defaults based on the new values.

#### **Preparing Fields for Updated Tax Parameters**

The calling application must blank out the fields related to modified information prior to calling the tax determination function.

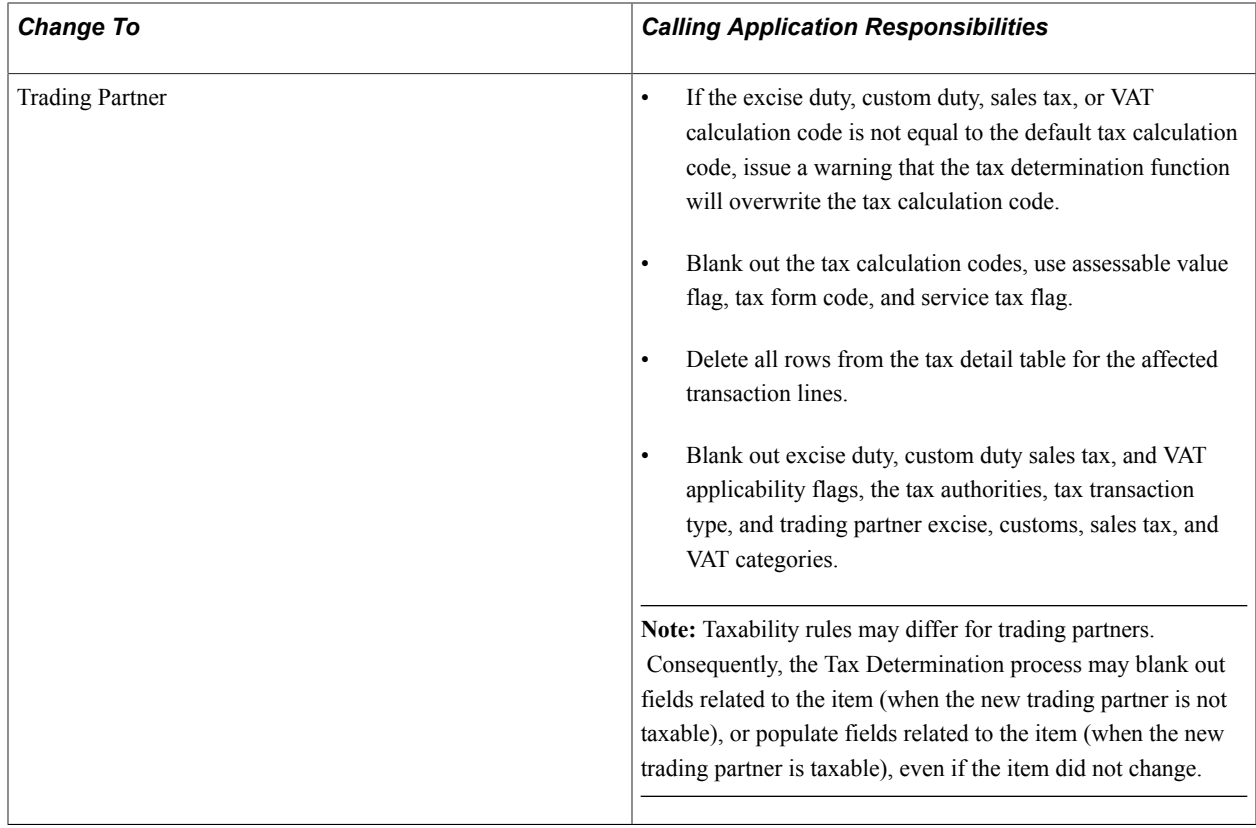

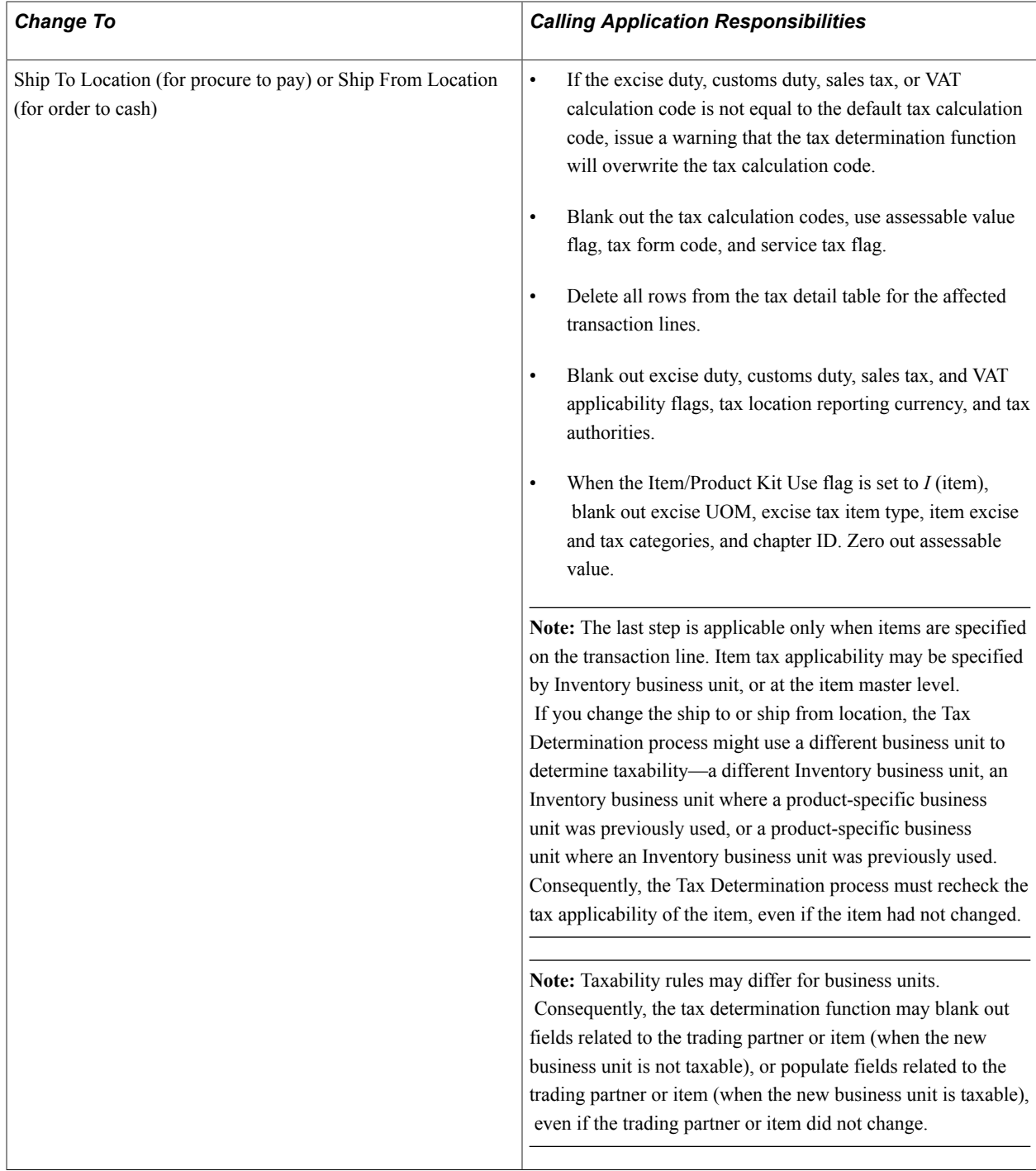

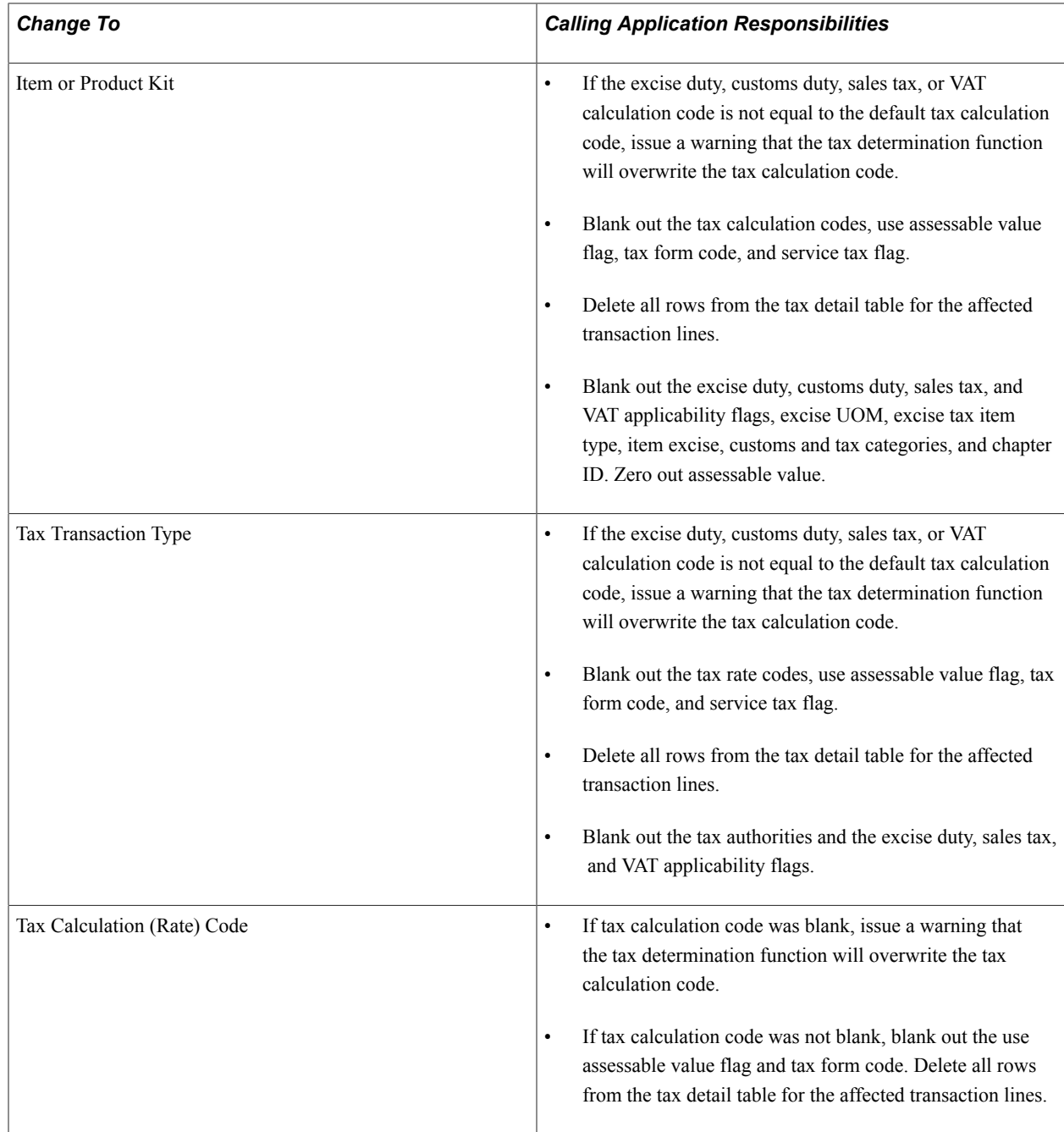

### **Tax Determination Input Parameters**

The Tax Determination routines accept as input one or more rows of transaction line data using rowsets for online processing, and temporary tables for batch processing. Each row should be populated with the following values, if available:

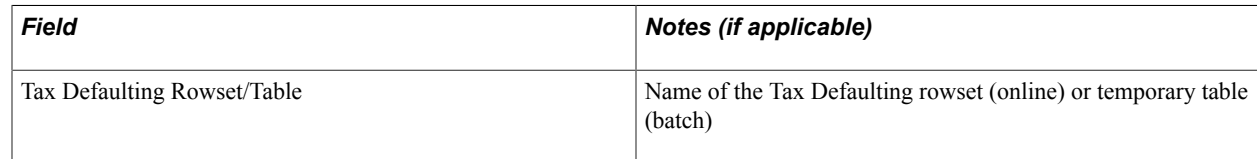

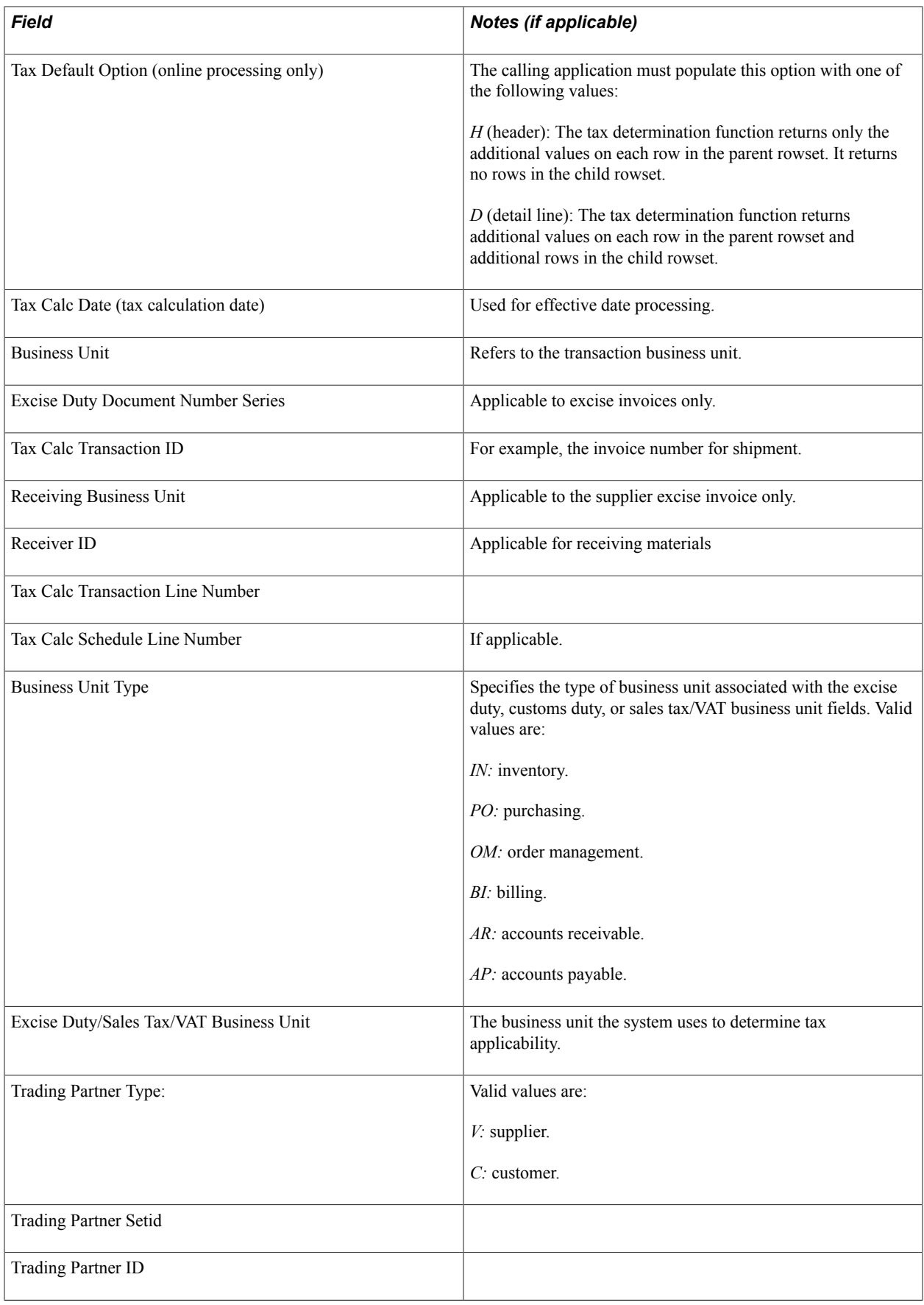

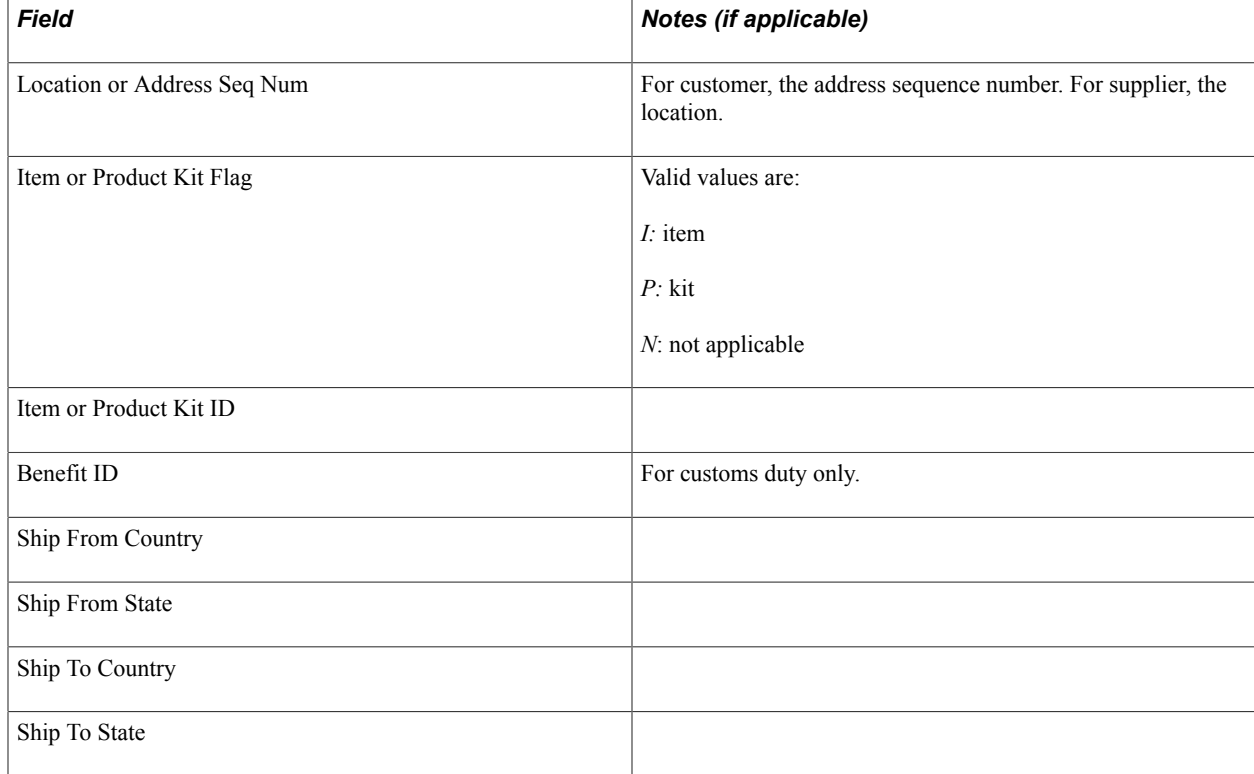

**Note:** The following values can be copied from a prior transaction; they can be header defaults applied to the line and populated from a prior function call; or, you can manually overwrite them (specific to tax transaction type and tax rate codes). The Tax Determination process will not overwrite these values if provided by the calling application. The Tax Determination process returns these values if they are not populated by the calling function.

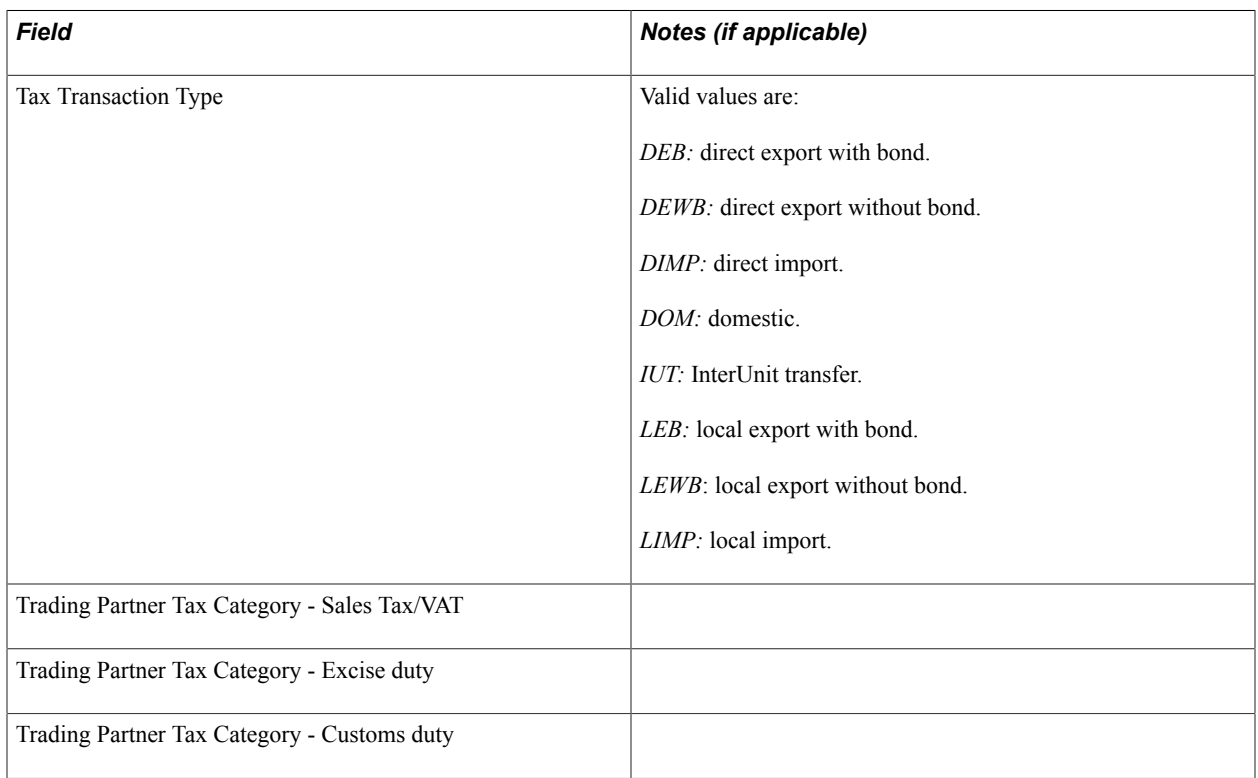

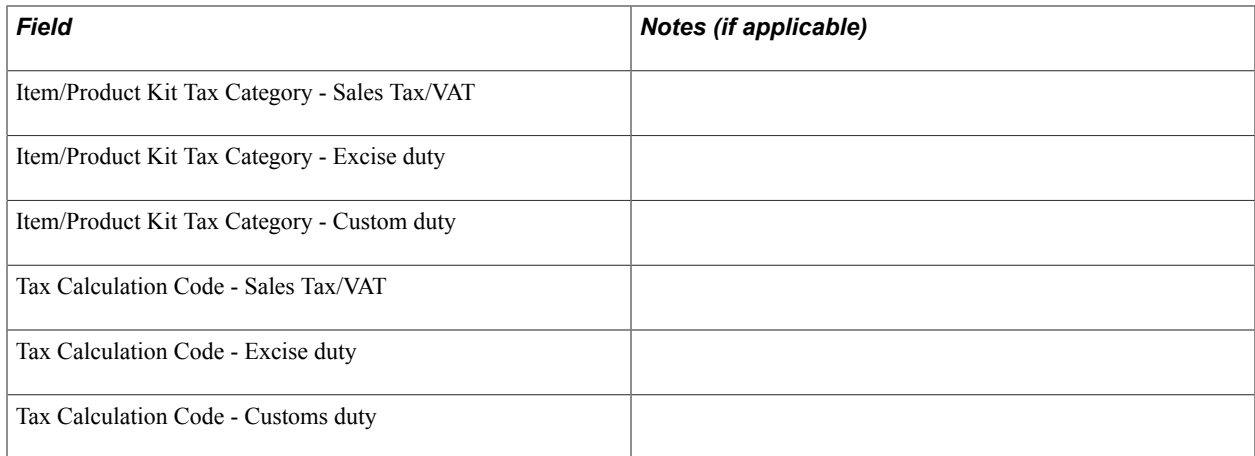

### **Tax Determination Output Parameters**

The Tax Determination process returns the following values, using rowsets for online processing, and temporary tables for batch processing:

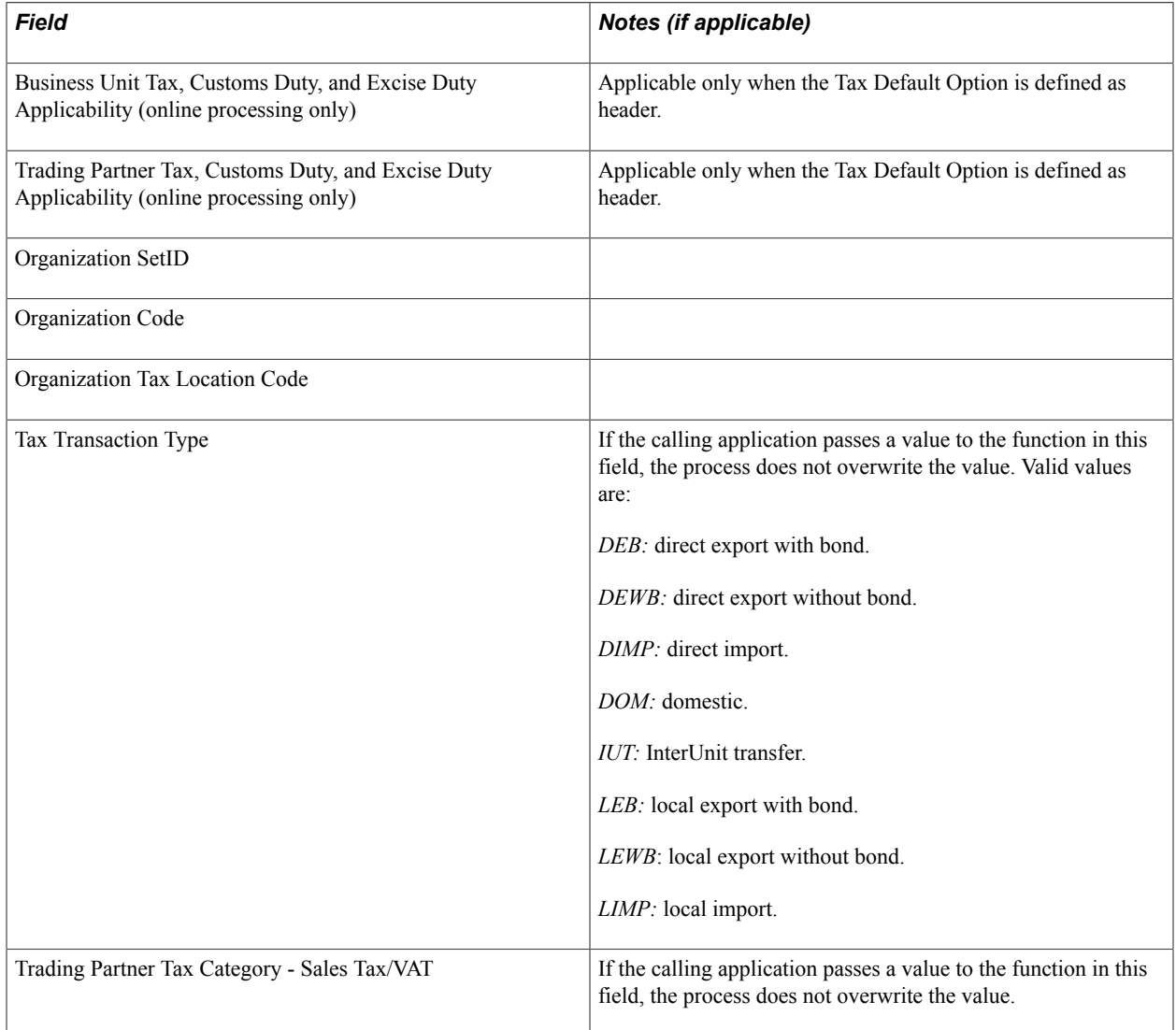

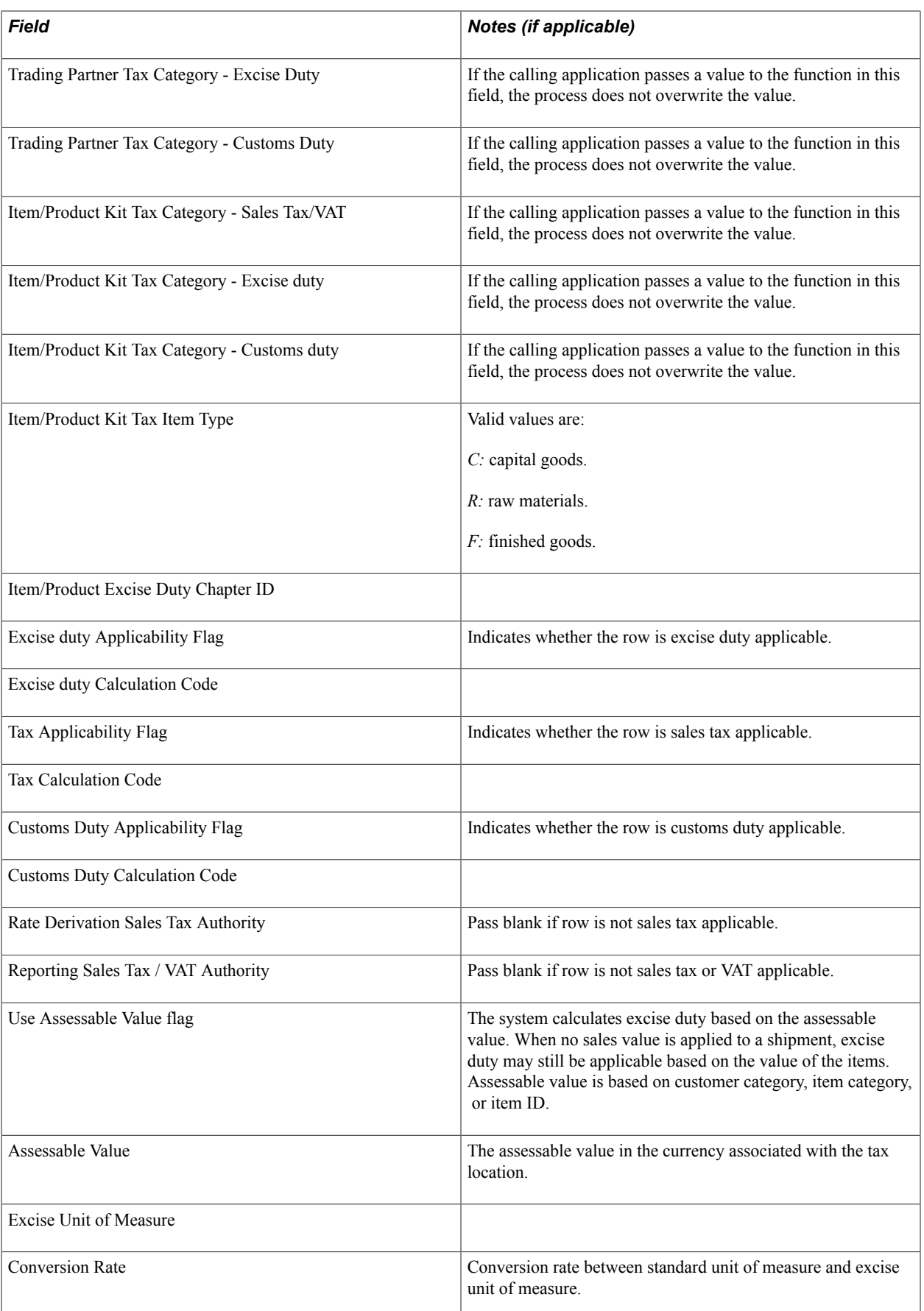

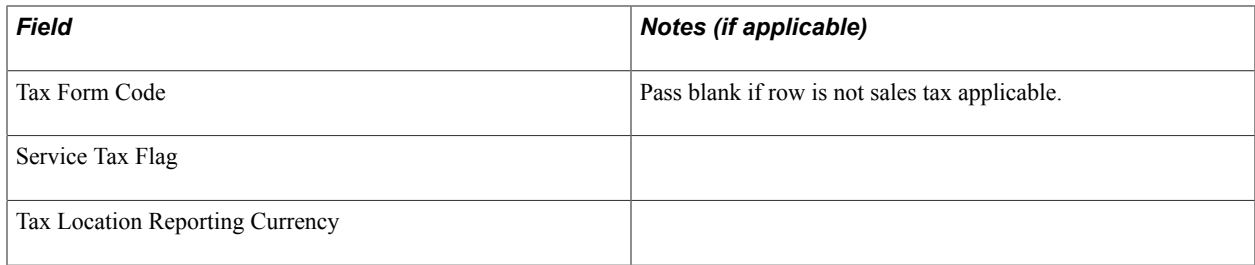

### **Additional Output Parameters**

For each transaction line row that is sales tax or excise duty applicable, the Tax Determination process returns one or more tax detail lines containing:

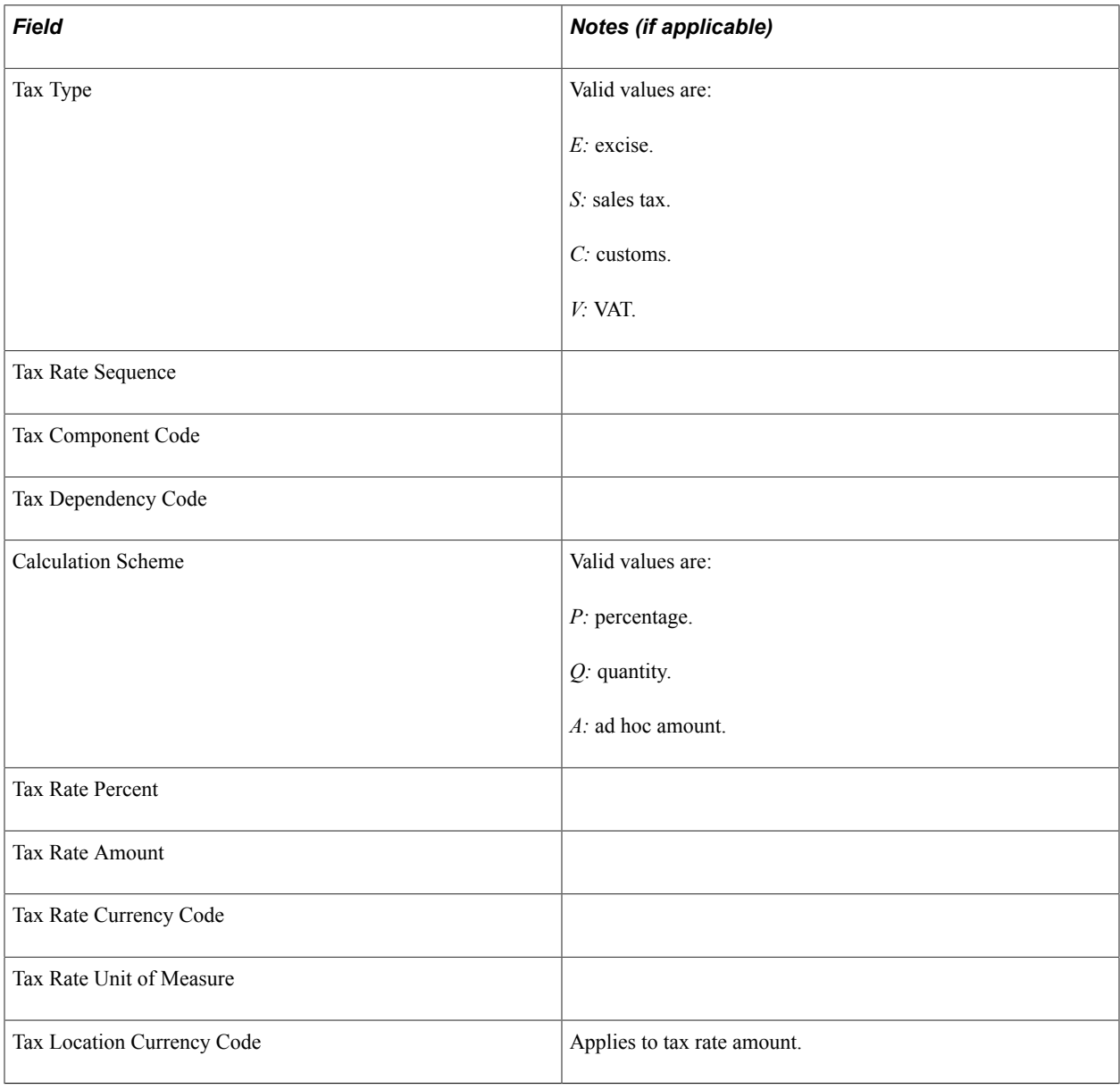

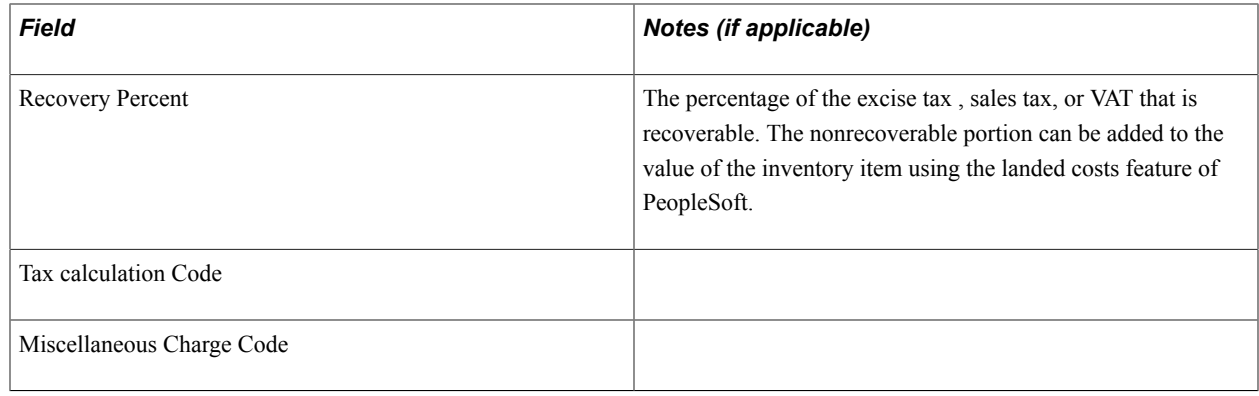

### **Calling the Tax Calculation Process**

The Tax Calculation process is a common routine that performs sales tax, VAT, customs duty, and excise duty tax calculations and returns tax and tax basis amounts. This function accepts as input one or more rows of transaction line data, plus one or more child rows of tax detail for each transaction line, using rowsets for online processing, and temporary tables for batch processing.

This section provides an overview of the Tax Calculation process, and information about:

- Tax calculation input parameters.
- Tax calculation output parameters.

### **Understanding the Tax Calculation Process**

The tax calculation function performs the following for each line:

- 1. Obtains from the exchange rate table the exchange rate between the base currency and the tax location reporting currency.
- 2. If required (if the transaction unit of measure is not equal to the excise unit of measure), obtains from Item Units of Measure table the factor for converting the transaction unit of measure to the excise unit of measure.
- 3. Converts transaction line amounts from transaction currency to base currency.
- 4. Converts transaction line base currency amounts to tax location reporting currency
- 5. For each row in the child tax detail table, performs the following tax calculations using the tax location reporting currency amounts:
	- a. If the calculation scheme is defined as an ad hoc amount, sets the tax amount to the tax rate amount from the tax calculation code.

Converts the tax rate amount from tax calculation code currency to reporting currency, base currency, and then transaction currency.

b. If the calculation scheme is defined as quantity:

Converts the quantity into the excise unit of measure.

Calculates the tax by multiplying the tax rate amount (in transaction currency) from the tax rate code by the quantity in the excise unit of measure.

c. If the calculation scheme is defined as percentage:

Calculates the taxable basis amount based on whether the assessable value must be used, whether freight and/or miscellaneous charges must be included plus any other tax component amounts (including excise tax if sales tax or VAT is being calculated) that must be included.

Calculates the tax amount by applying the tax rate percent against the taxable basis.

- d. Converts the resulting tax and tax basis amounts from transaction currency back to base currency.
- e. Converts the base currency tax and tax basis amounts to tax location currency.

#### **Tax Calculation Input Parameters**

When calling the Tax Calculation process, the calling application must provide the names of the rowsets or temporary tables that the process should use.

#### **Parent Transaction Lines**

The calling application must populate the following fields in the parent transaction line:

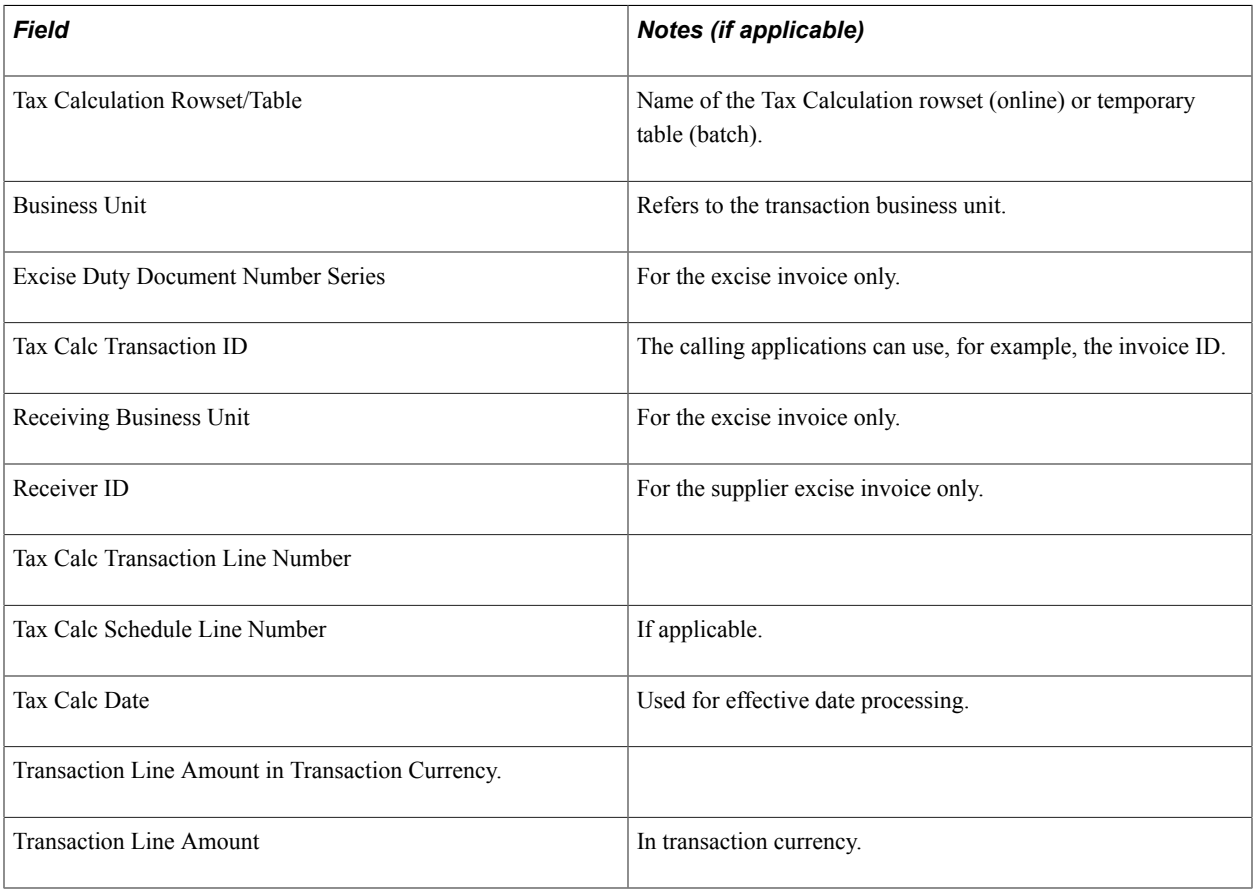

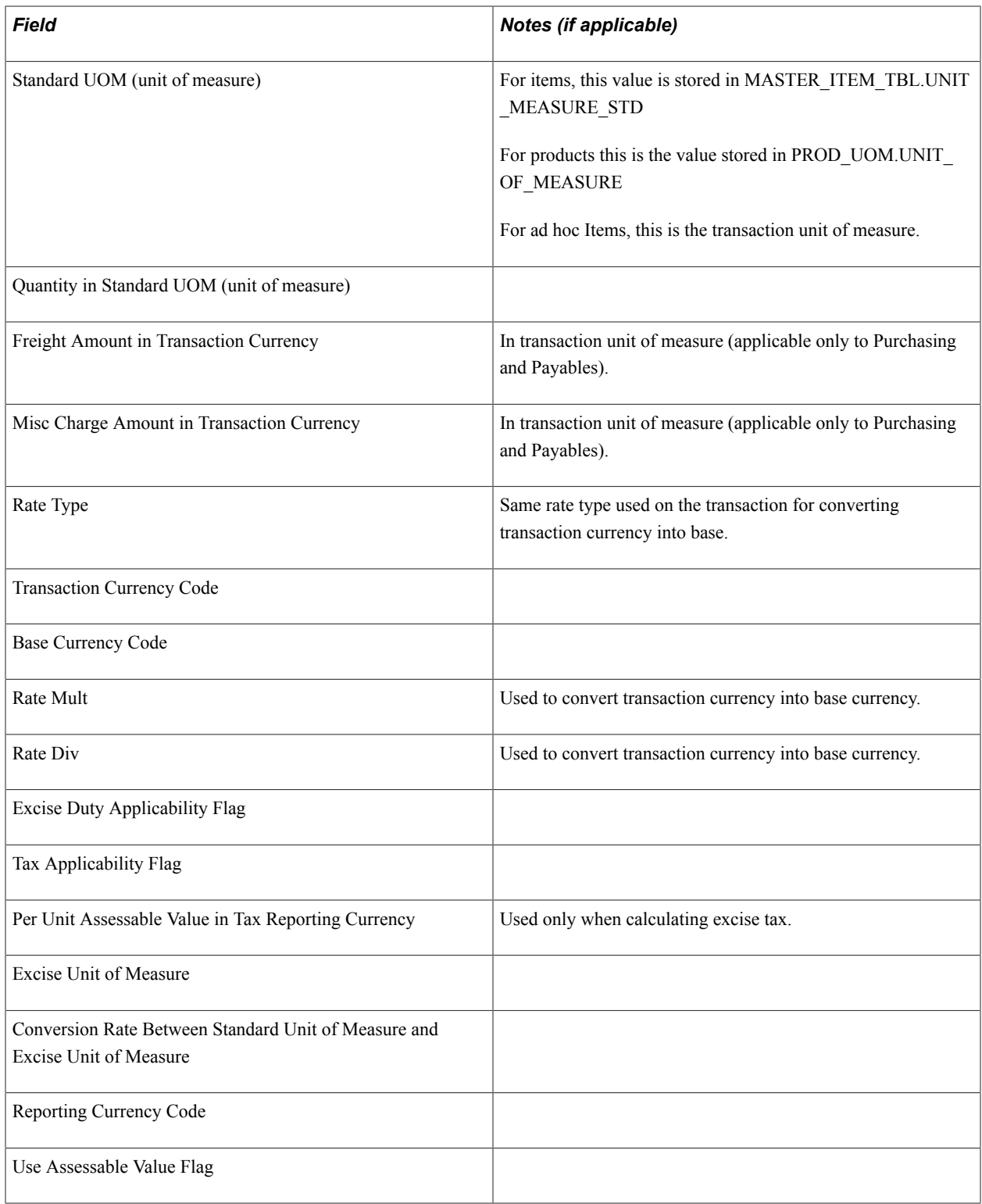

#### **Tax Detail Lines**

For each transaction line, the calling application must populate one or more tax detail lines containing:

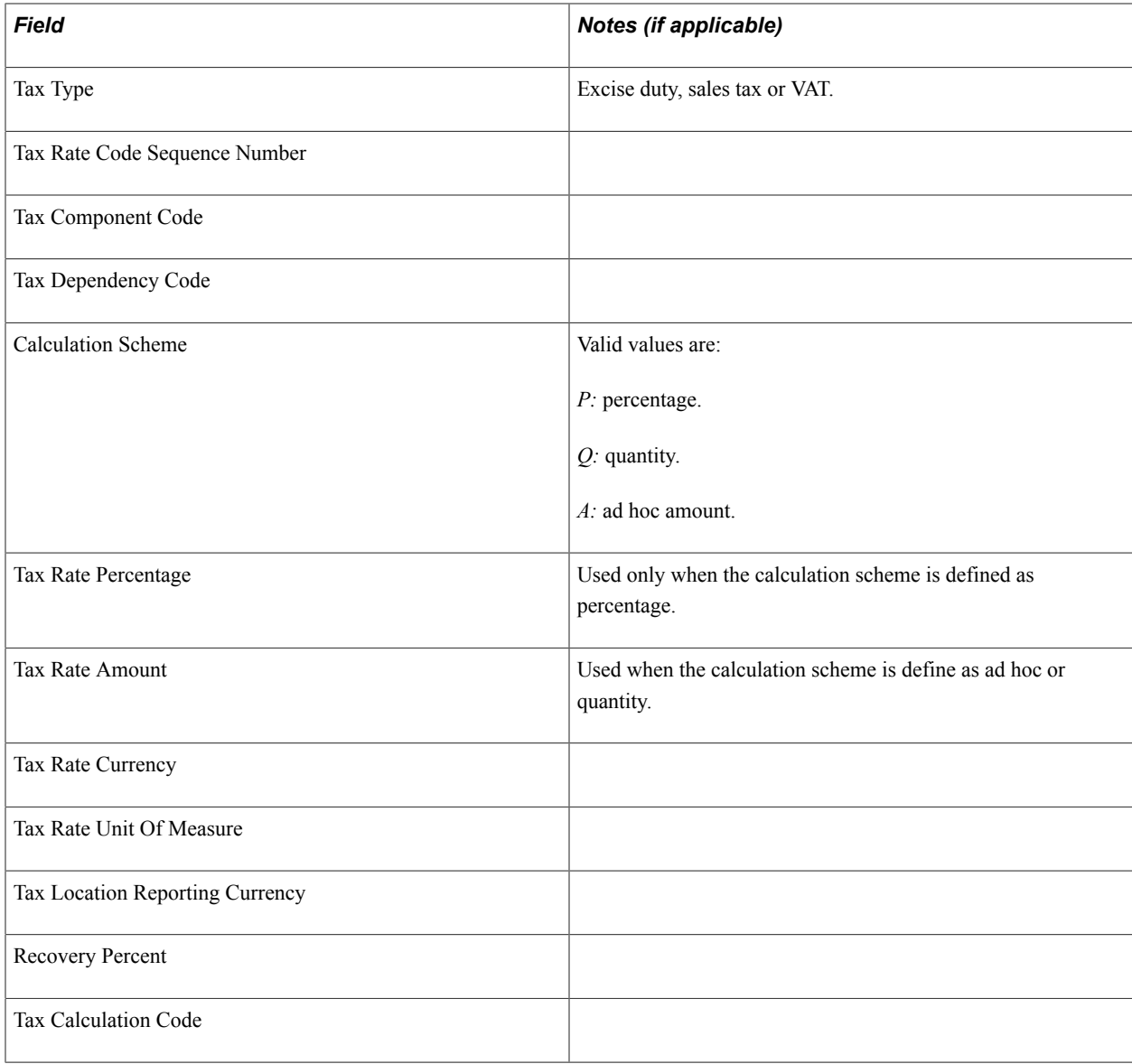

### **Tax Calculation Output Parameters**

The tax calculation function returns values for the transaction line parent table and values for child tax detail table.

#### **Transaction Line Parent Table**

The Tax Calculation process returns the following values for the transaction line parent table:

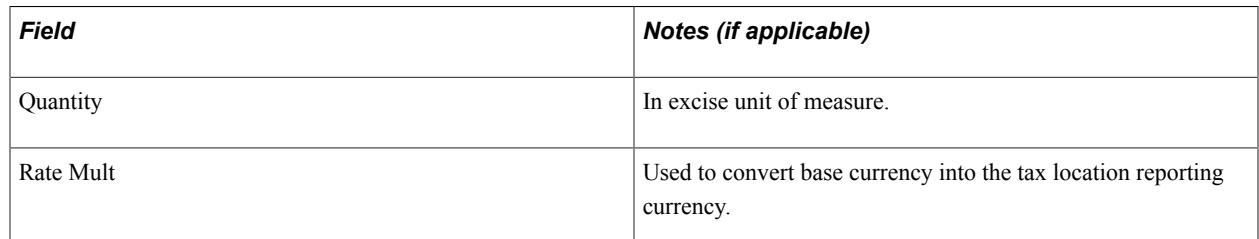

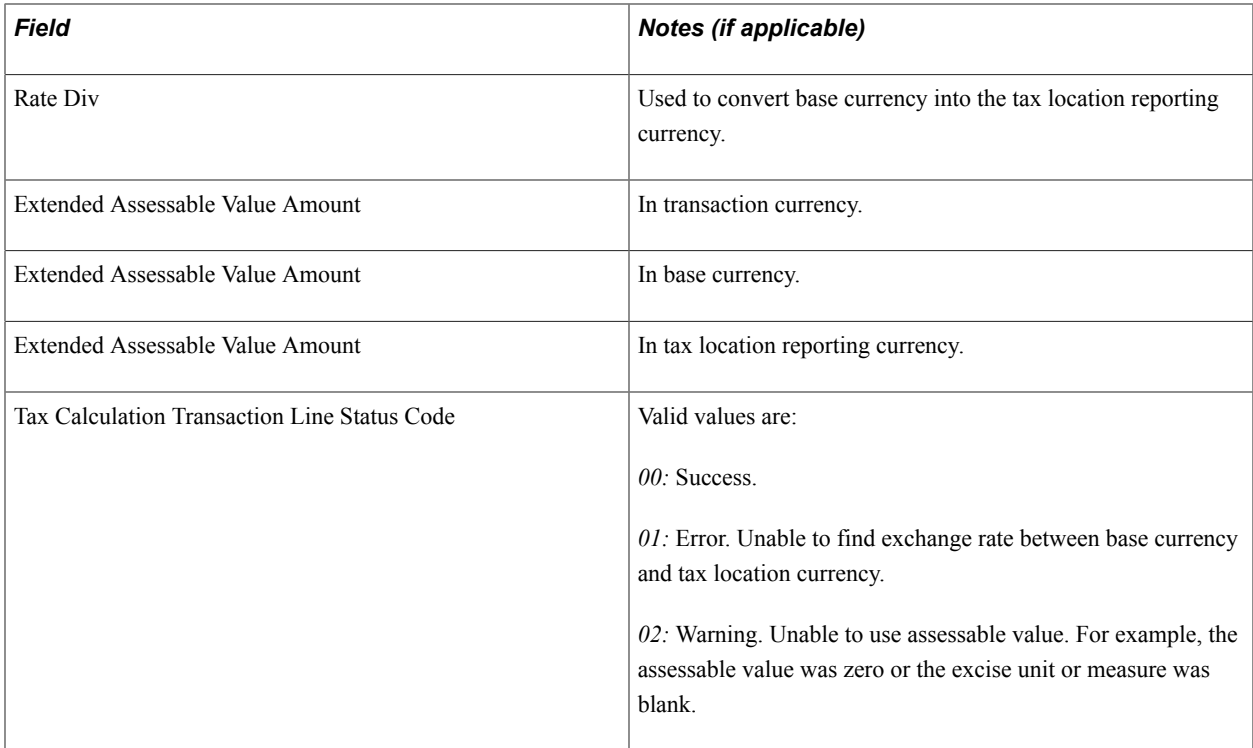

#### **Child Tax Detail Table**

The Tax Calculation process returns the following values for the child tax detail table:

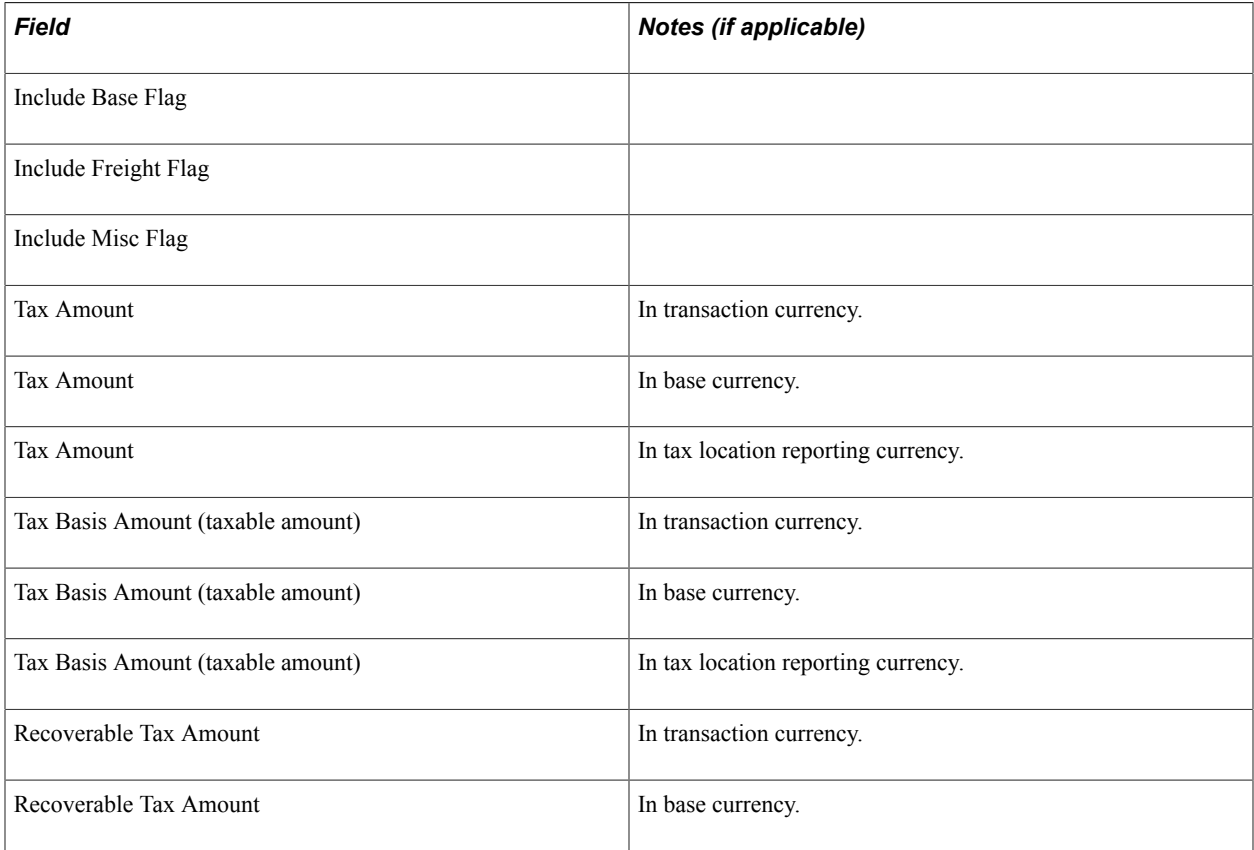

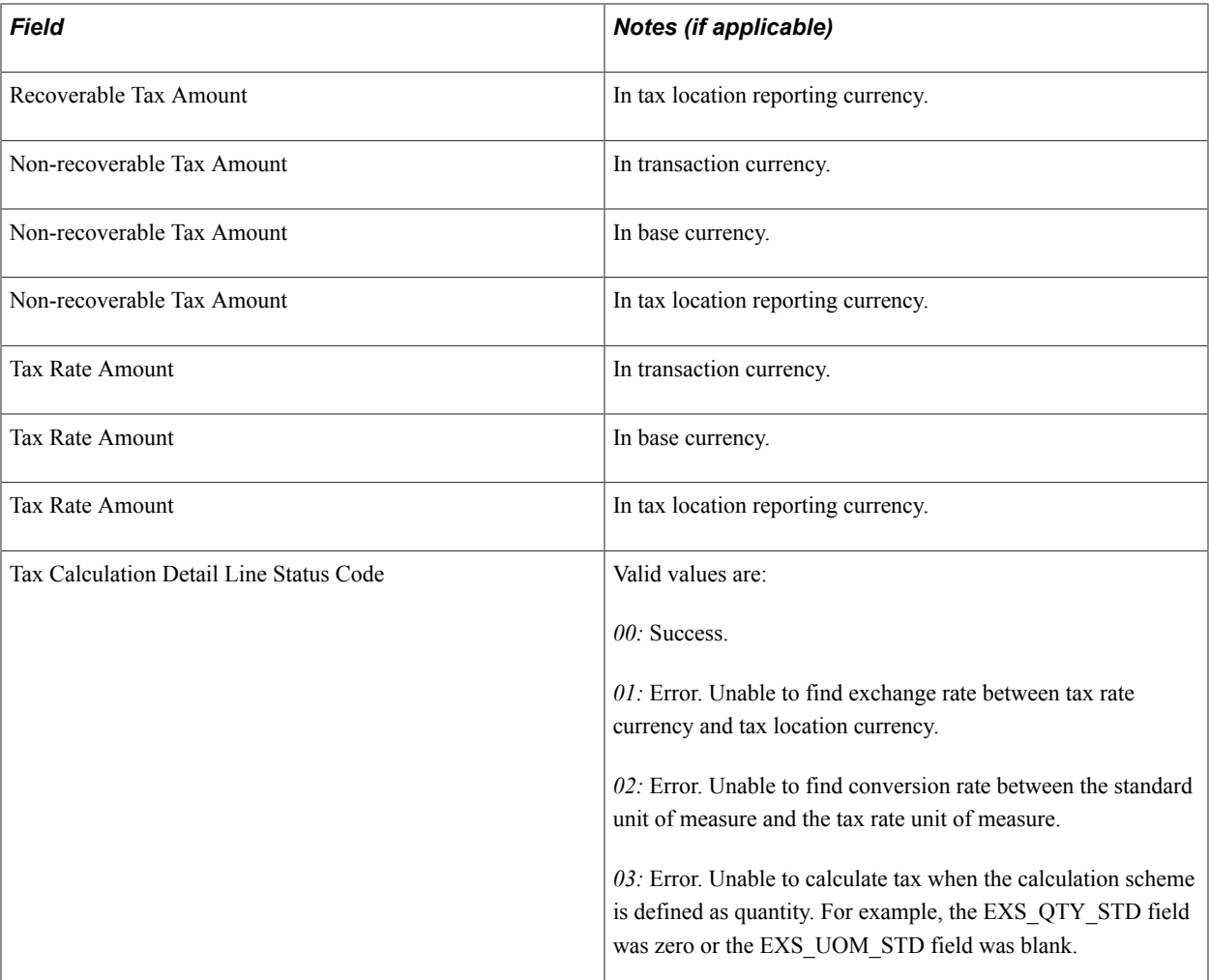

### **Chapter 9**

## **(IND) Processing Customs, Excise Duties, Sales Tax, and VAT for India**

### **Understanding Indian Excise Duties**

PeopleSoft calculates Indian excise duties, a tax levied on goods manufactured or produced in India. PeopleSoft calculates the excise duty, creates excise invoices, records nonrecoverable excise duty, maintains the excise registers, and posts the accounting entries to record excise duties.

Based on the criteria entered on the transaction, the system determines if excise duty is applicable and calculates the tax. The tax is applied directly to the transaction or on a corresponding excise invoice. PeopleSoft applies Indian excise duty if necessary when:

- A sales order or quotation is created that ships merchandise from an Indian manufacturer to a customer when excise duty is applicable to the transaction.
- A purchase order (PO) is created and merchandise is received from a supplier where excise duty is applicable to the receipt.

In addition, excise duties can be adjusted to reflect adjustments made to the inventory stocked in an Indian factory, such as price adjustments, stock returned by customers, stock returned to suppliers, stock quantity adjustments, and other transactions affecting price and stock quantity.

PeopleSoft captures the excise duty for interunit transfer moves of stock from one Indian factory to another factory located in a different Indian tax location through the shipping excise invoice.

**Note:** The Intercompany Transfers/InterUnit Billing feature does not support excise duty, sales tax, or VAT.

PeopleSoft creates:

• Shipping excise invoices to determine and calculate the excise duty payable for a shipment of goods from a factory location to a customer or another factory.

This shipping excise invoice must accompany the items during shipment.

- Internal supplier excise invoices to record the excise duty from the supplier for items received into Purchasing that are raw materials for the factory or capital goods.
- Excise adjustments to determine and calculate the excise duty for adjustments to stocked items, shipments, receipts, duty deposits, and other changes.

After the system calculates excise duty for the excise invoice, it updates the tax registers with each transaction's excise duty information. PeopleSoft updates the following tax registers:

Personal Ledger Account (PLA).

- Daily Stock Account (DSA).
- CENVAT Quantity Register − Raw Material (RG 23 A Part 1).
- CENVAT Quantity Register − Capital Goods (RG 23 C Part 1).
- CENVAT Value Register Raw Material (RG 23 A Part II).
- CENVAT Value Register Capital Goods (RG 23 C Part II).

Accounting entries are created and posted into PeopleSoft accounting records to record the excise duty obligations. The accounting entries for excise taxes are stored in the EXD\_ACCTG\_LINE record. To process these accounting entries into your general ledger system, map the Journal Generator Template to pick up the relevant fields in this table.

#### **Related Links**

[Calling the Tax Determination Process](#page-324-0)

### **Understanding Customs Duty Processing**

PeopleSoft enables you to record customs duties for imports into India. Customs duties are recorded on the following transactions:

• Purchase orders in Purchasing.

To create a purchase order for imported items, use the tax transaction type of *Direct Import.* The tax transaction type is derived from the supplier tax applicability definition. The Customs duties' Tax Calculation Code and associated tax components are defaulted to import POs based on the tax determination structure and the default hierarchy using parameters such as Supplier Category or Benefit ID.

• Bill of Entry worksheet in Purchasing.

The Bill of Entry (BOE) worksheet is created from a dispatched import PO or another BOE. When you save a new BOE, actual customs duties are determined and calculated for the BOE. When the imported goods arrive at customs, the BOE is submitted to the customs authorities along with other shipping documentation. You update the BOE based on the assessment by customs officials. Once the BOE is in *Assessed* or *Closed* status, no changes can be made and customs duties will not be recalculated.

• Third-party voucher in Payables.

To pay the customs officials, you create a third-party voucher for the customs duties. This voucher is paid before you receive the goods, unless you are using a bonded warehouse. A bonded warehouse requires receiving before creating the voucher. When creating the voucher, you can manually change the computed customs duties to the actual amounts determined by the customs authorities. Issue the payment and send it along with the BOE to the appropriate government agency. When the government receives your payment and releases your goods, create the receipt ID in Purchasing. You must then reopen the voucher and manually associate the receipt ID with the voucher. This insures that the Landed Cost Extract process can match the actual customs duties from Payables with the calculated customs duties recorded in Inventory. The voucher splits the customs duties into recoverable and

nonrecoverable amounts based on the recoverable tax percentage defined for each customs duty. Only the nonrecoverable amount is passed to Inventory by the Landed Cost Extract process.

• Receipts into Purchasing.

After the imported goods have cleared customs, you receive the items into Purchasing. Like all receipts, you create the receipt ID based on the PO lines. However, for imported purchase orders, you must associate a BOE line (from a BOE in Assessed status) with each receipt line. The quantity open for receiving is the BOE quantity. Customs duties are not recalculated on the receipt.

• Putaway in Inventory.

After the items are received, the Process Receipts process (PO\_RECVPUSH) passes item costs to Inventory and Asset Management. For inventory items, this process also creates landed cost transactions for nonrecoverable customs duty amounts. The nonrecoverable customs duty amount is derived from the BOE line duty record for the corresponding receipt line. The Load Staged Items process (INPSSTGE) and Complete Putaway process (INPPPTWY) in Inventory complete the putaway process.

Internal supplier excise invoices in Purchasing.

After the items have been received into Purchasing, you can create an internal supplier excise invoice. With imported items, the internal supplier excise invoice records customs duties instead of excise duties and sales taxes or VAT. Lines from the BOE are copied into the internal supplier excise invoice. Customs duties cannot be changed or recalculated on the internal supplier excise invoice. Only the recoverable customs duties are recorded.

• Register Update process.

After the internal supplier excise invoice has been completed for a receipt of imported items, the Register Update process posts the customs duty information into the Indian tax registers and creates accounting entries for the duties.

• Landed cost adjustments in Cost Management.

The inventory item cost can be adjusted to the actual nonrecoverable customs duties amounts once the third-party voucher (from Payables) has been matched and the Landed Cost Extract, Transaction Costing, and Accounting Line Creation processes are run.

#### **Related Links**

[Understanding Excise Duty, Sales Tax, VAT, and Customs Duty Structure](#page-274-0)

## **Understanding Customs Duty Calculation**

To record customs duties, you must first define tax components, tax dependency codes, tax calculation codes, and set up the tax determination. After you have set up your customs duties structure, the system will calculate and record customs duties.

#### **Methods for Calculating Customs Duties**

For each customs duty component you define the method to use for calculating customs duties. Define the calculation method on the Tax Calculation Code page. Three methods exist for customs duties:

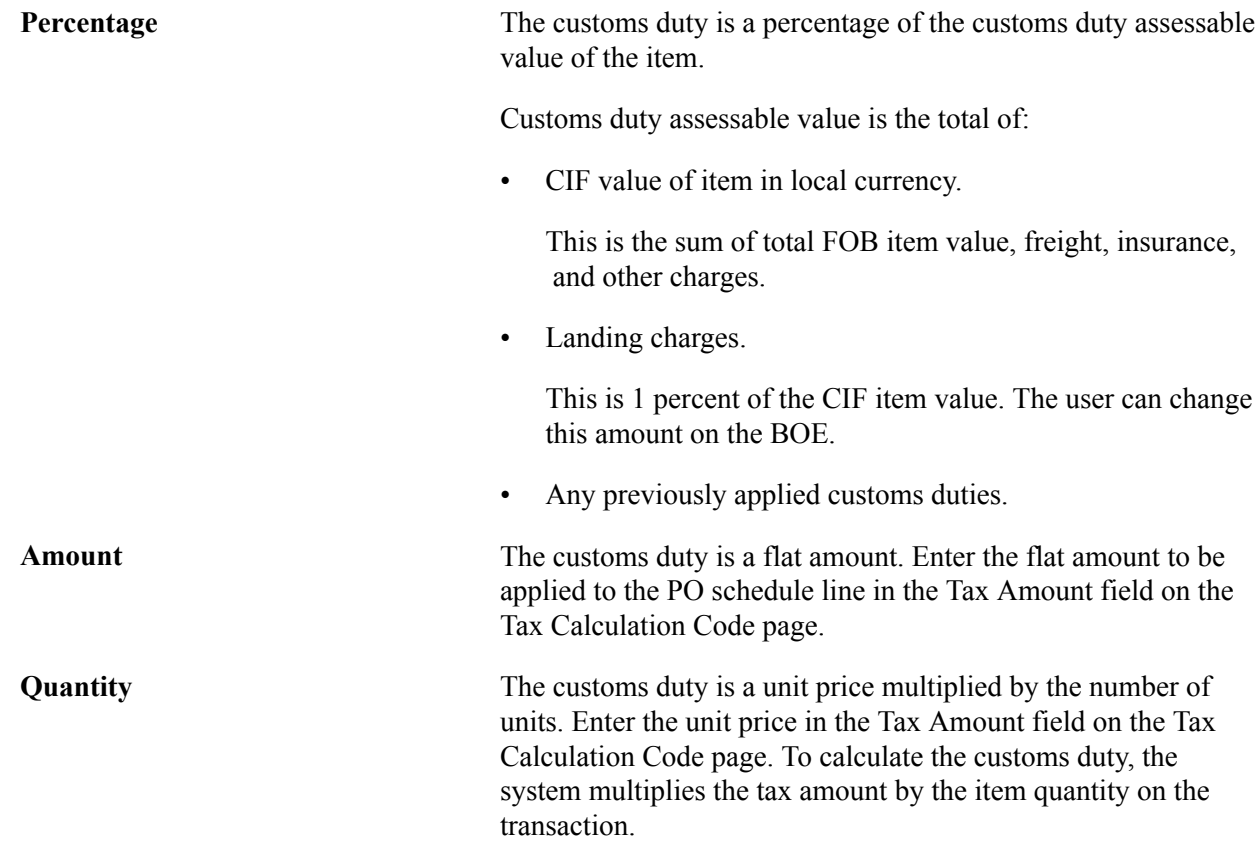

#### **Applying Customs Duties to the PO**

The system applies the customs duty tax calculation code to the correct purchase order schedule line by using the tax determination and the tax calculation.

#### **Recoverable and Nonrecoverable Customs Duties**

Each customs duty can be split into the recoverable and nonrecoverable parts based on the recoverable tax percentage defined on the Tax Calculation Code page for the customs duty. The recoverable portion is posted to an expense account. The system calculates the nonrecoverable percentage by subtracting the recoverable percent from 100 percent. The nonrecoverable portion is added as a landed cost to the item's inventory value in Inventory. For example, if the item value is 10,000 INR, the tax rate percentage is 3 percent, and the recoverable tax percentage is 90 percent, then the 30 INR is applied to the cost of the item in inventory, as follows: (10,000 INR \* .03) \* .10 = 30 INR. When you record the related voucher for customs duties in Payables, any change in the nonrecoverable customs duty can be applied to the item cost using PeopleSoft's landed cost feature.

Multiple customs duty components can be applied to the item's cost as a lump sum or individually by using one or more cost elements for customs duties.

#### **Related Links**

[Setting Up the Customs Duties Foundation](#page-317-0)

### **Understanding Procure-to-Pay Transactions with Excise Duties, Sales Taxes, and VAT**

In the procure-to-pay business process, excise duties are payable on the local purchase of excisable materials. Sales taxes and VAT are payable on the purchase of taxable goods and are payable to the supplier of the goods.

In the procure-to-pay business process, excise duties are always calculated first, followed by sales taxes or VAT. For sales tax or VAT, the base amount includes the basic value and all excise duties. In addition to the base amount, miscellaneous charges and previously calculated sales tax or VAT amounts can also be included in the calculation.

#### **Related Links**

[Setting Up the Sales Tax and VAT Structure](#page-306-0)

### **Understanding Order-to-Cash Transactions with Excise Duties and Sales Taxes**

In the order-to-cash business process, the tax transaction type determines if excise duties, sales taxes, or VAT are applicable on the sales order in Order Management. Excise duties are always calculated first, followed by sales taxes or VAT, and they are calculated at the order schedule level.

When inventory stock is shipped to fulfill a sales order, excise duties are calculated and posted for the item using a shipping excise invoice in Inventory. During the Populate Billing process, excise duty, sales tax, and VAT information is passed to the Billing Interface only when there is an excise invoice created for shipping lines.

In Billing, final taxes are calculated and printed on invoices. Billing creates accounting entries for the taxes and passes excise duties, sales tax, and VAT information to Receivables.

You can create return material authorization (RMA) activity in Order Management by referring to sales order history. For this activity, Billing copies all tax parameters from the original invoice when creating the adjustment invoice activity. RMA activity can also be created without reference to sales order history. In this case, Billing determines the tax rules and calculates the taxes.

You can enter and calculate excise, sales taxes, and VAT directly in Receivables or pass them to Receivables for transactions interfaced from Billing.

#### **Related Links**

"(IND) Excise Duty, Sales Tax, and VAT Processing for India *(PeopleSoft FSCM 9.2: Receivables)*" "Importing Excise Duty, Sales Tax, and VAT Information into the PeopleSoft Billing Tables *(PeopleSoft FSCM 9.2: Billing)*"

"Processing Indian Taxes for Sales Orders and Quotes *(PeopleSoft FSCM 9.2: Order Management)*" [Setting Up the Organizational Structure](#page-278-0)

### <span id="page-349-0"></span>**Creating Excise Adjustments**

The excise adjustment feature enables you to adjust the values stored in your registers and create adjusting accounting entries.

### **Pages Used to Create Excise Adjustments**

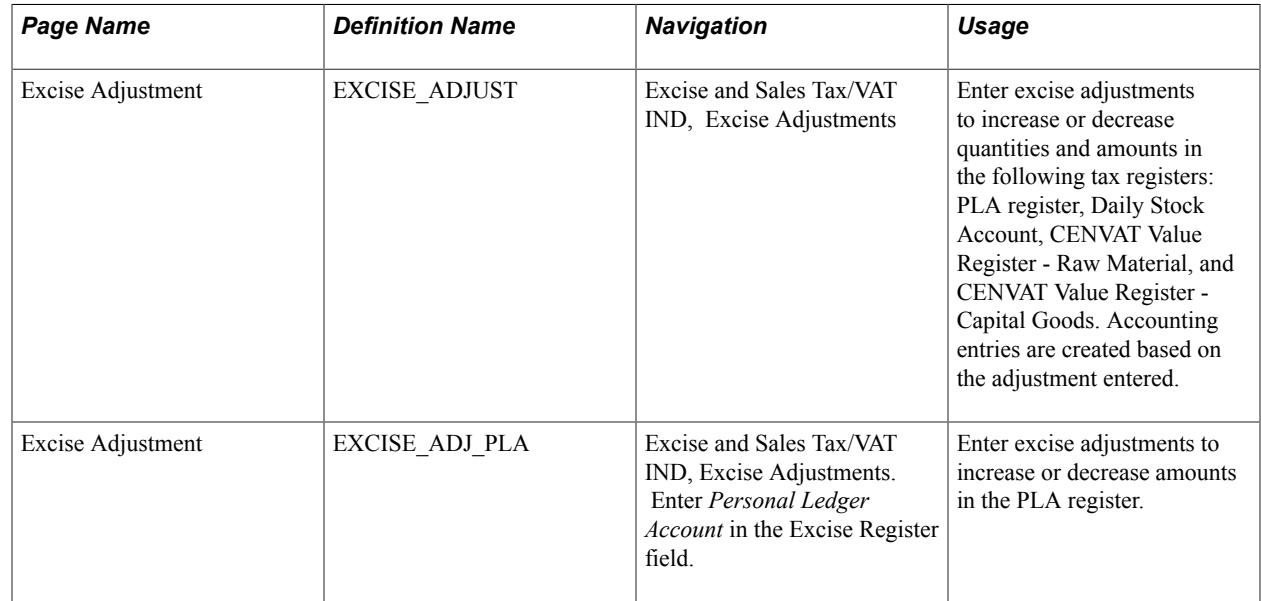

### **Understanding Excise Adjustments**

Excise adjustments are to be carried out based on internal documents like the shipping ID documents, shipping excise invoices, or any external document like the supplier excise invoice. The reasons to use excise adjustments include:

- Excise duty (CENVAT) reversal for material returned to the vendor (RTVs).
- Excise duty (CENVAT) reversal for material returned by customers (RMAs).
- Excise duty (CENVAT) reversal due to cancellation of any excise invoice for any reason.
- Update the PLA register for payments to the PLA account with TR6 Challan details using categories of payment, such as, CESS, Interest, Penalty, Normal Duty, and so on.
- Update the PLA register for adjustments to CENVAT Utilization.
- Inventory transactions such as inventory counts, manufacturing, or other reasons.
- Excise duty (CENVAT) reversal for overdue items with subcontractor and taking CENVAT credit on subsequent receipt from subcontractor.
- Excise duty (CENVAT) adjustment for additional excise invoice received from the supplier due to price increase or other reasons.
- Additional excise duty (CENVAT) due to price increases or other reasons based on excise invoice sent to customer; short or excess charging of excise duty during sale.
- Price increases for dispatches after dispatch has been made.
- Applying the CENVAT hold for capital goods at the beginning of the year.
- Any other adjustment needed to reverse excise duties (other adjustments).

#### **Adding or Updating an Excise Adjustment**

Excise adjustments are recorded by:

- 1. Entering the adjustment on the Excise Adjustments page.
	- a. Identify the adjustment by excise adjustment type.
	- b. The excise invoice status must be *New* to update the adjustment.
	- c. Enter excise tax information for your adjustment or enter the appropriate parameters such as business unit, customer, supplier, date, and item; then click the Calculate Tax button to perform the tax determination and tax calculation processes.

The results are displayed in the Adjustment Line Tax Information section of the page. You can override any information on the line.

- d. Based on the excise adjustment type and register, the relevant ChartFields for excise adjustment can be determined from the Tax Location - ChartFields page.
- 2. Saving the Excise Adjustment page generates an excise adjustment with a unique adjustment excise number based on the excise document number series defined for this excise transaction type.

Upon saving, the header and line information (for both item and tax) are stored in the excise adjustment tables (EXD\_ADJ\_HDR, EXD\_ADJ\_LINE, and EXD\_ADJ\_LN\_TAX).

3. Running the Register Update process for excise adjustment updates the tax registers for the item quantities and amounts.

Selecting the Excise Invoice Posting check box also records accounting entries for these adjustments. The following registers can be updated:

- Personal Ledger Account (PLA).
- Daily Stock Account (DSA).
- CENVAT Value Register − Raw Material (RG 23 A Part II).
- CENVAT Value Register − Capital Goods (RG 23 C Part II).

#### **Recording the Adjustment on the Excise Adjustment Page**

An excise adjustment type identifies each adjustment. Based on the excise register selected, the system determines the excise adjustment types to display on the Excise Adjustment page for selection. After the source transaction has been selected, then excise taxes can be calculated and the excise adjustment transaction can be created.

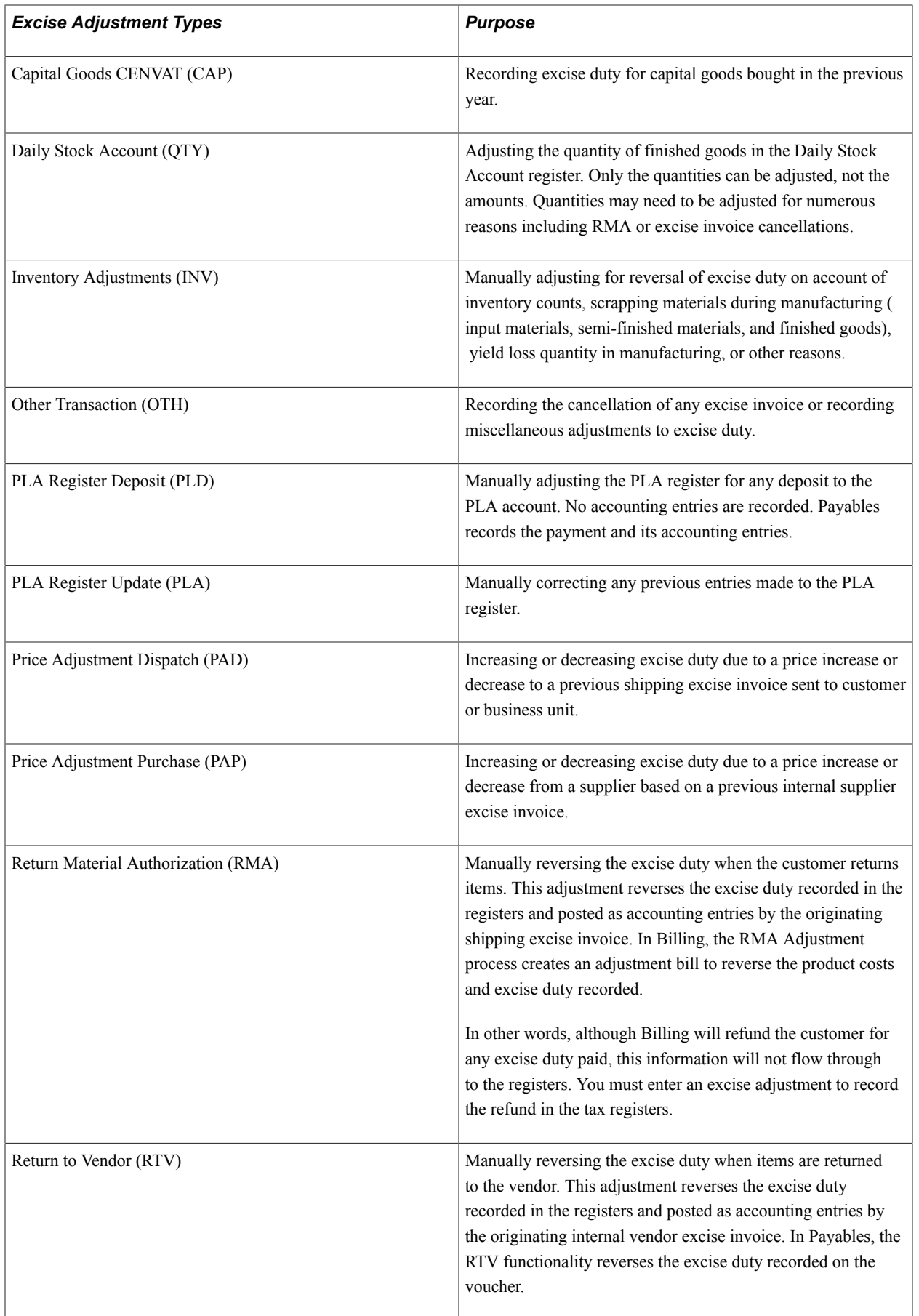

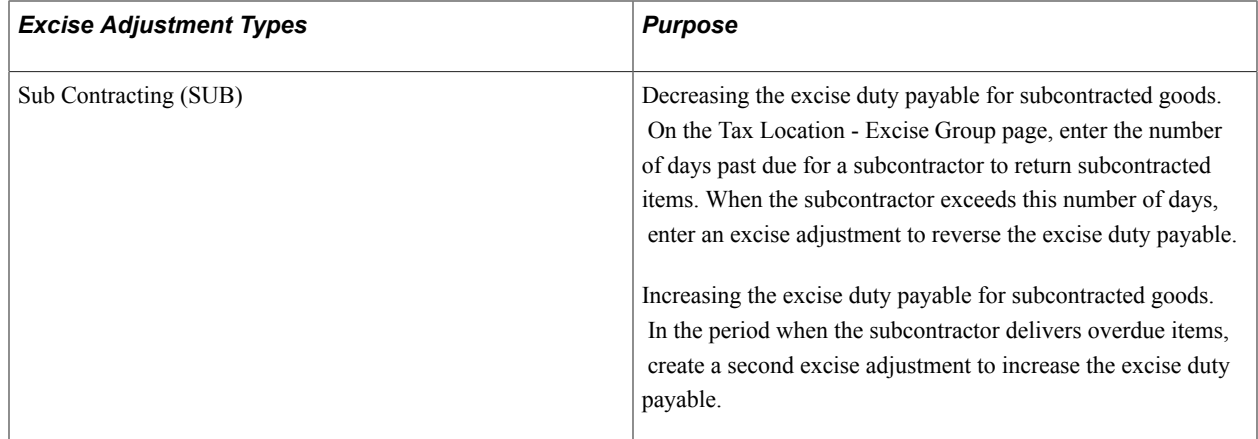

### **Excise Adjustment Page**

Use the Excise Adjustment page (EXCISE\_ADJUST) to enter excise adjustments to increase or decrease quantities and amounts in the following tax registers: PLA register, Daily Stock Account, CENVAT Value Register - Raw Material, and CENVAT Value Register - Capital Goods.

Accounting entries are created based on the adjustment entered.

Ī.

#### **Navigation**

Excise and Sales Tax/VAT IND, Excise Adjustments

#### **Image: Excise Adjustment page for non-PLA adjustments (1 of 2)**

This example illustrates the fields and controls on the Excise Adjustment page for non-PLA adjustments (1 of 2). You can find definitions for the fields and controls later on this page.

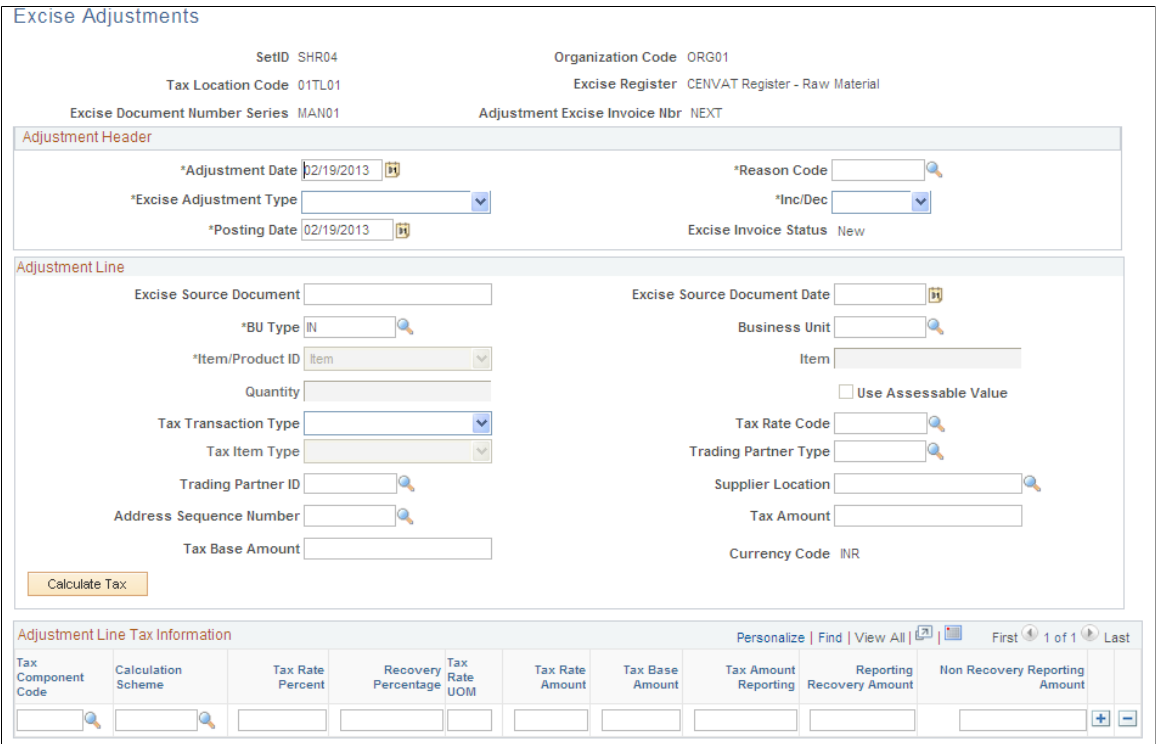

#### **Image: Excise Adjustments page for PLA adjustments (2 of 2)**

This example illustrates the fields and controls on the Excise Adjustments page for PLA adjustments (2 of 2). You can find definitions for the fields and controls later on this page.

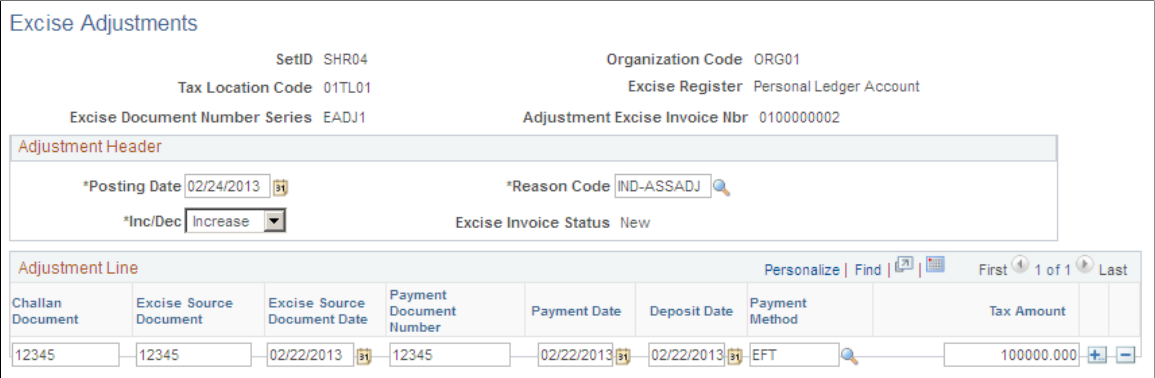

#### **Search Criteria**

For all adjustments, the following information must be entered:

**Organization Code** Defines registration details for the organization.

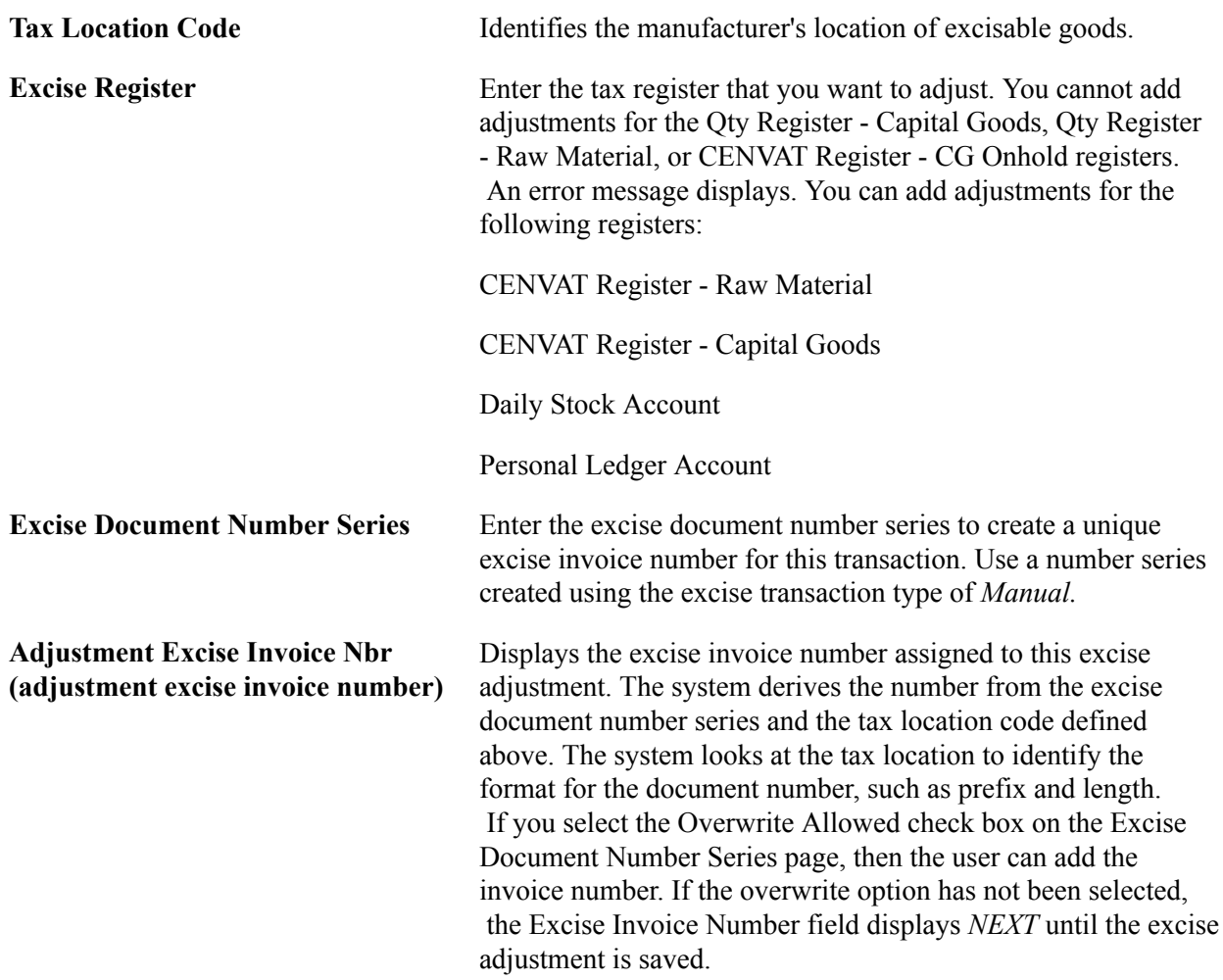

Depending on the entries at the top of the page, different fields appear in the header and line details sections of this page and the system performs different validations.

#### **Adjustment Header**

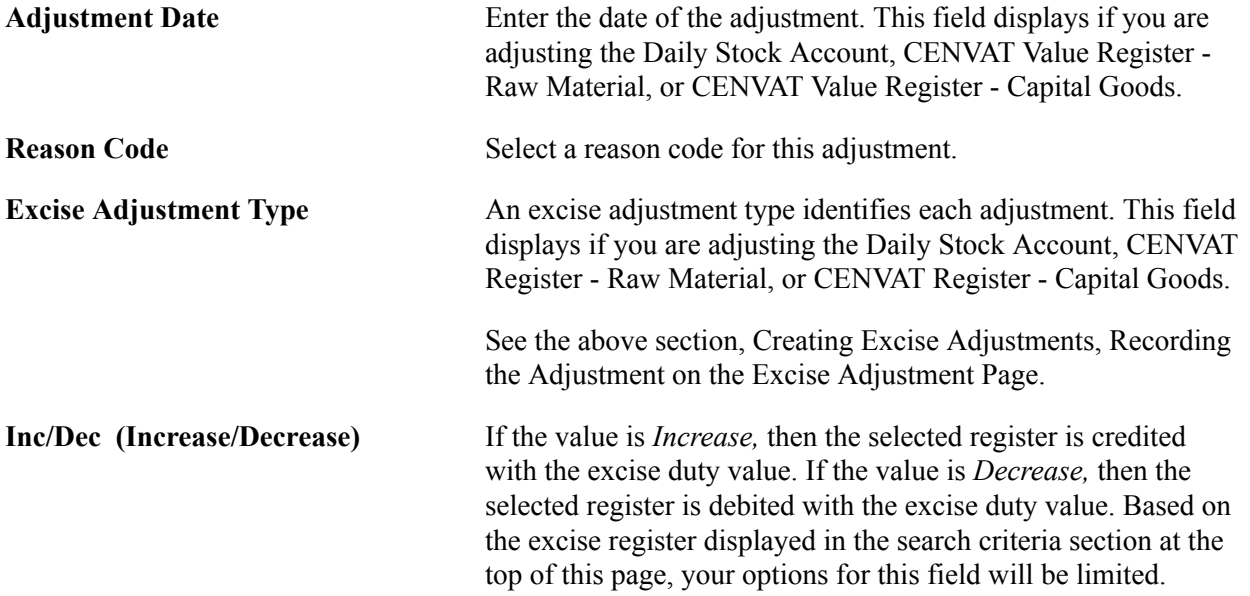

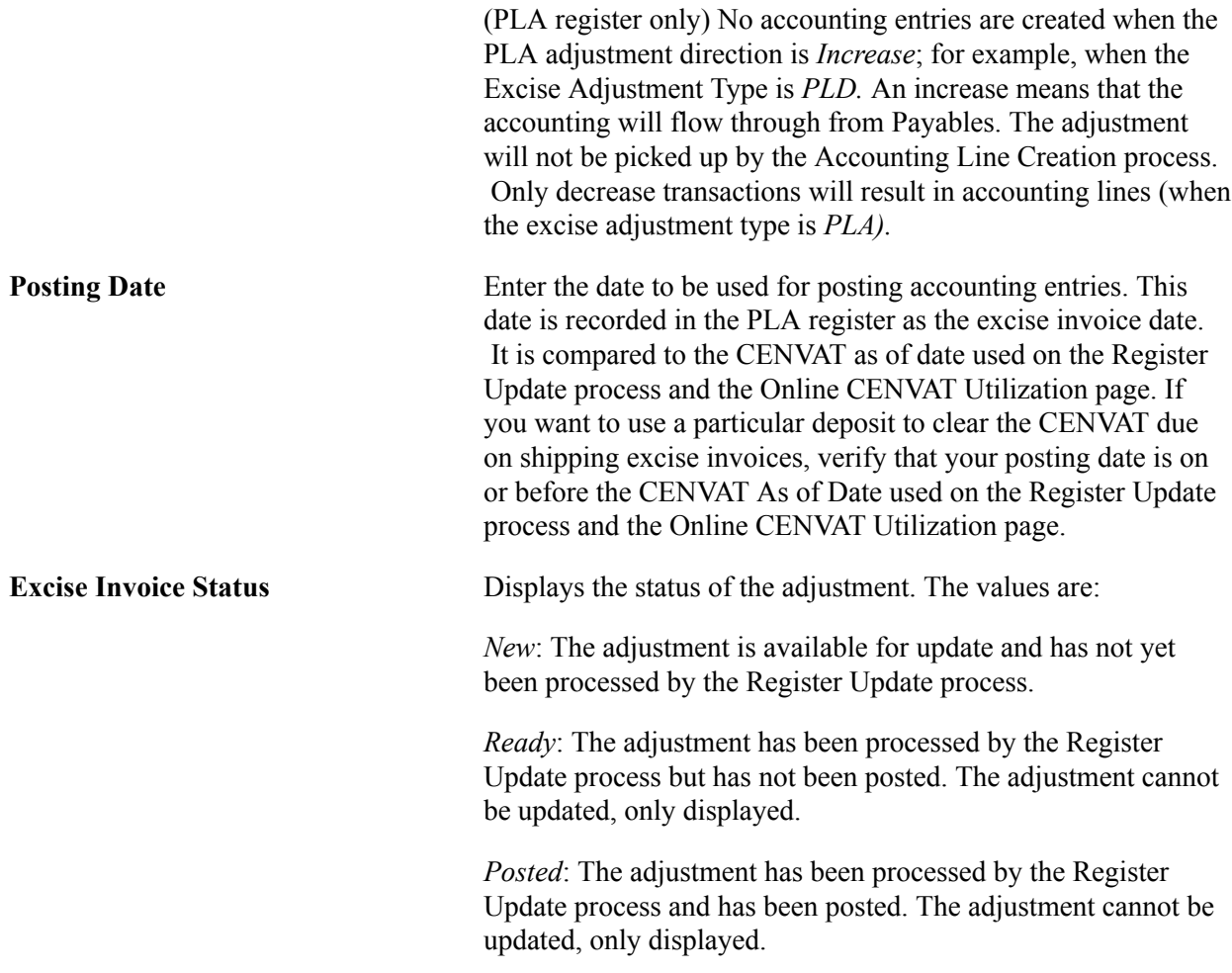

#### **Adjustment Line**

For adjustments to the Daily Stock Account, CENVAT Value - Raw Materials, and CENVAT Value - Capital Goods registers, the following fields are available:

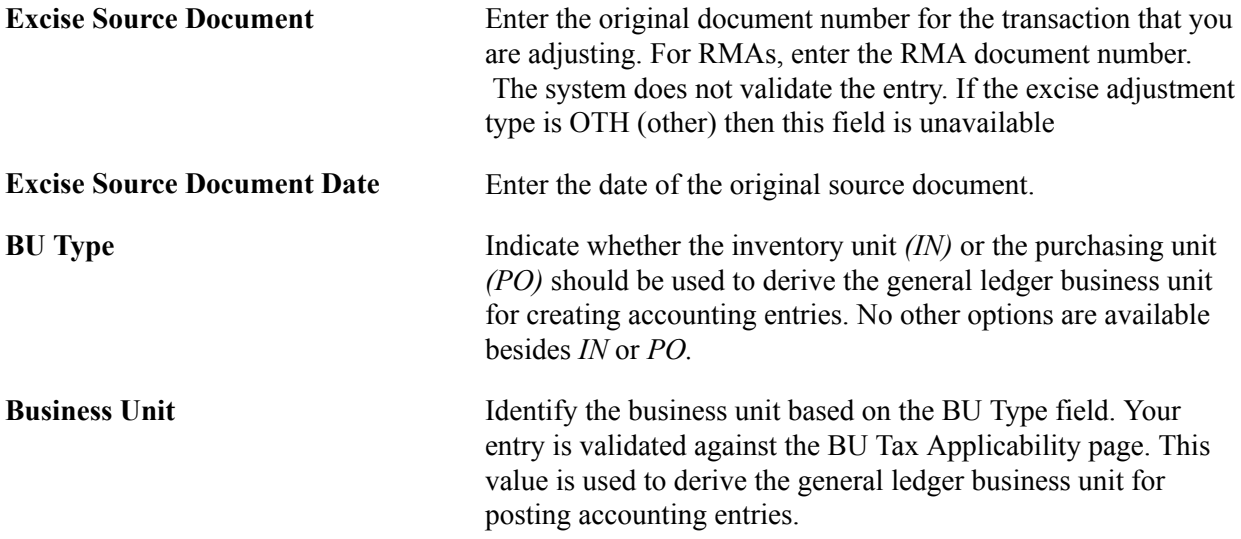

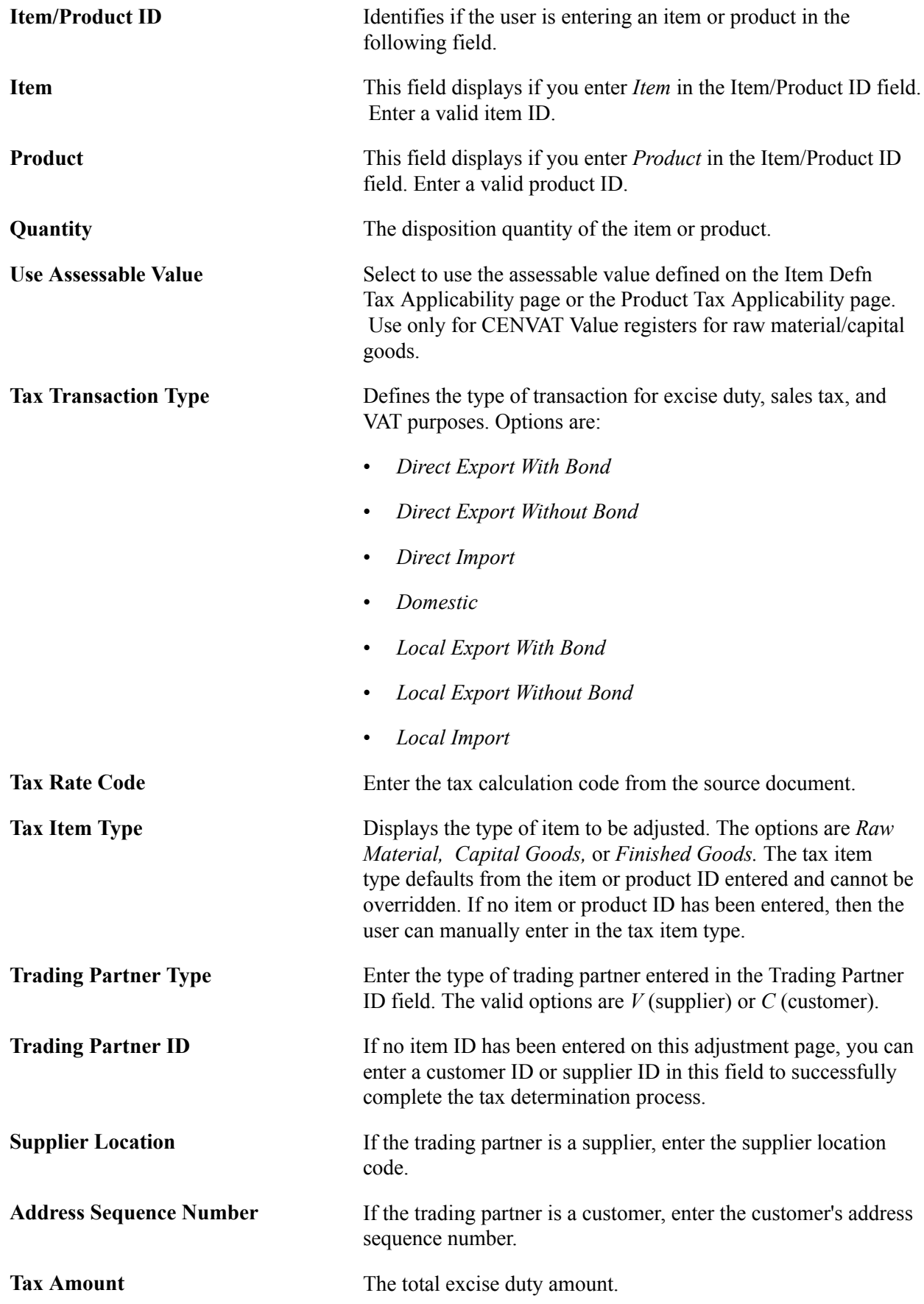

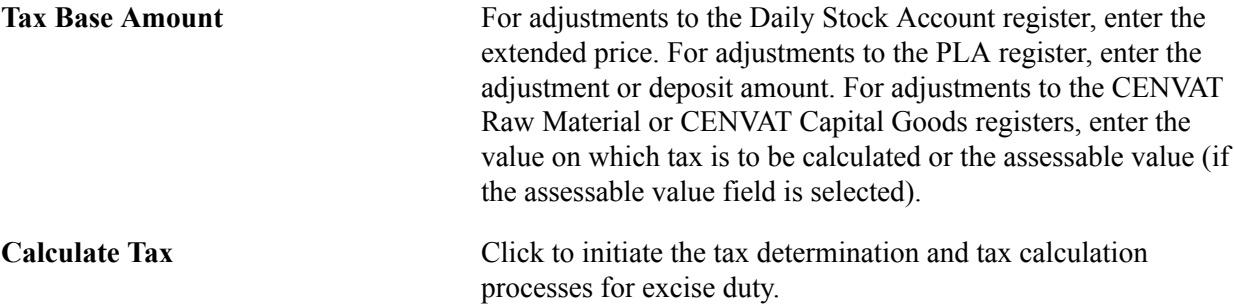

#### **Adjustment Line Tax Information**

The bottom portion of this page displays the tax calculations for the adjustment line displayed above. When you save the page or click the Calculate Tax button, the results of tax determination and tax calculations are displayed in this section. The user can override the following values or enter values when tax calculation is not performed.

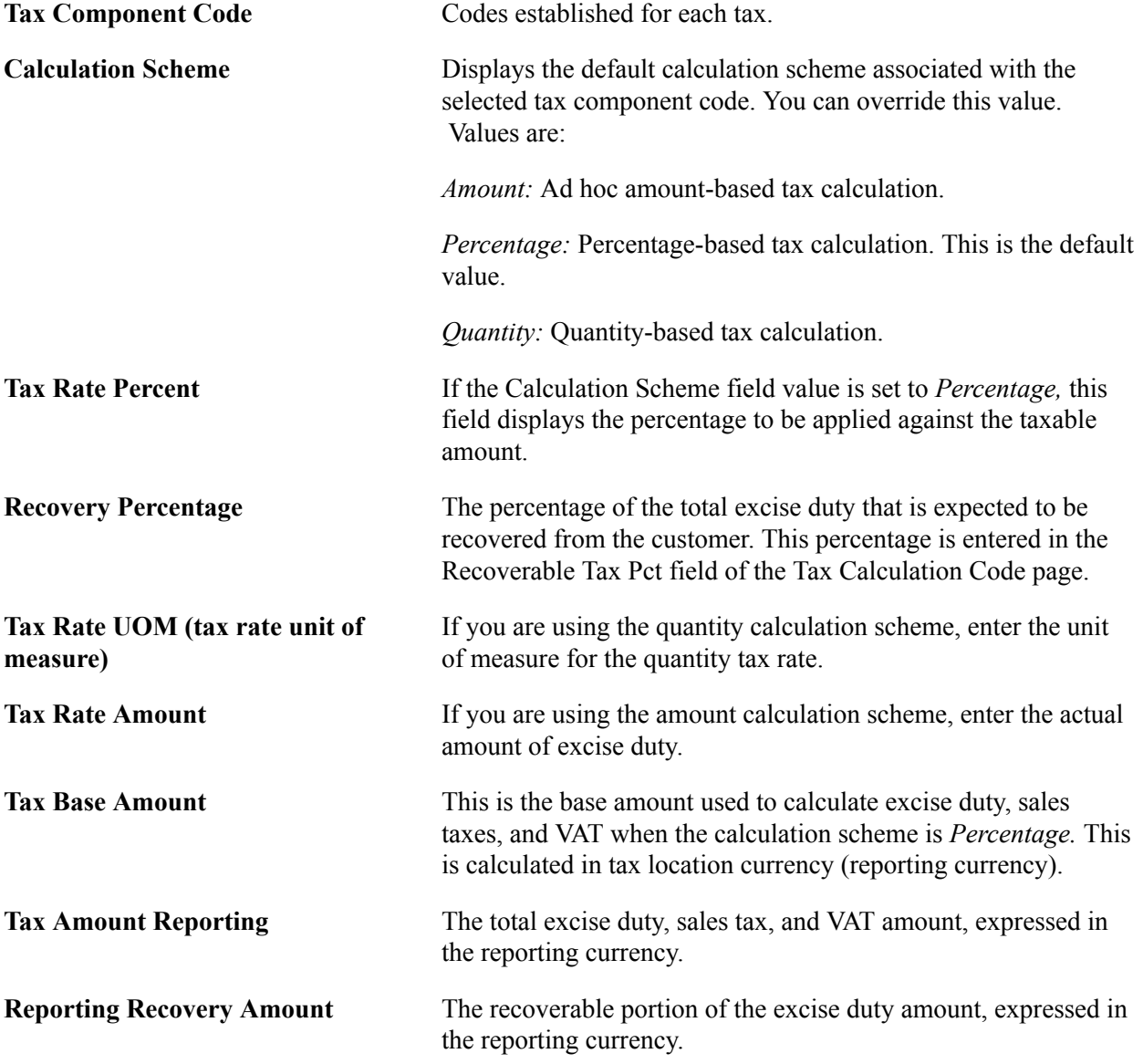

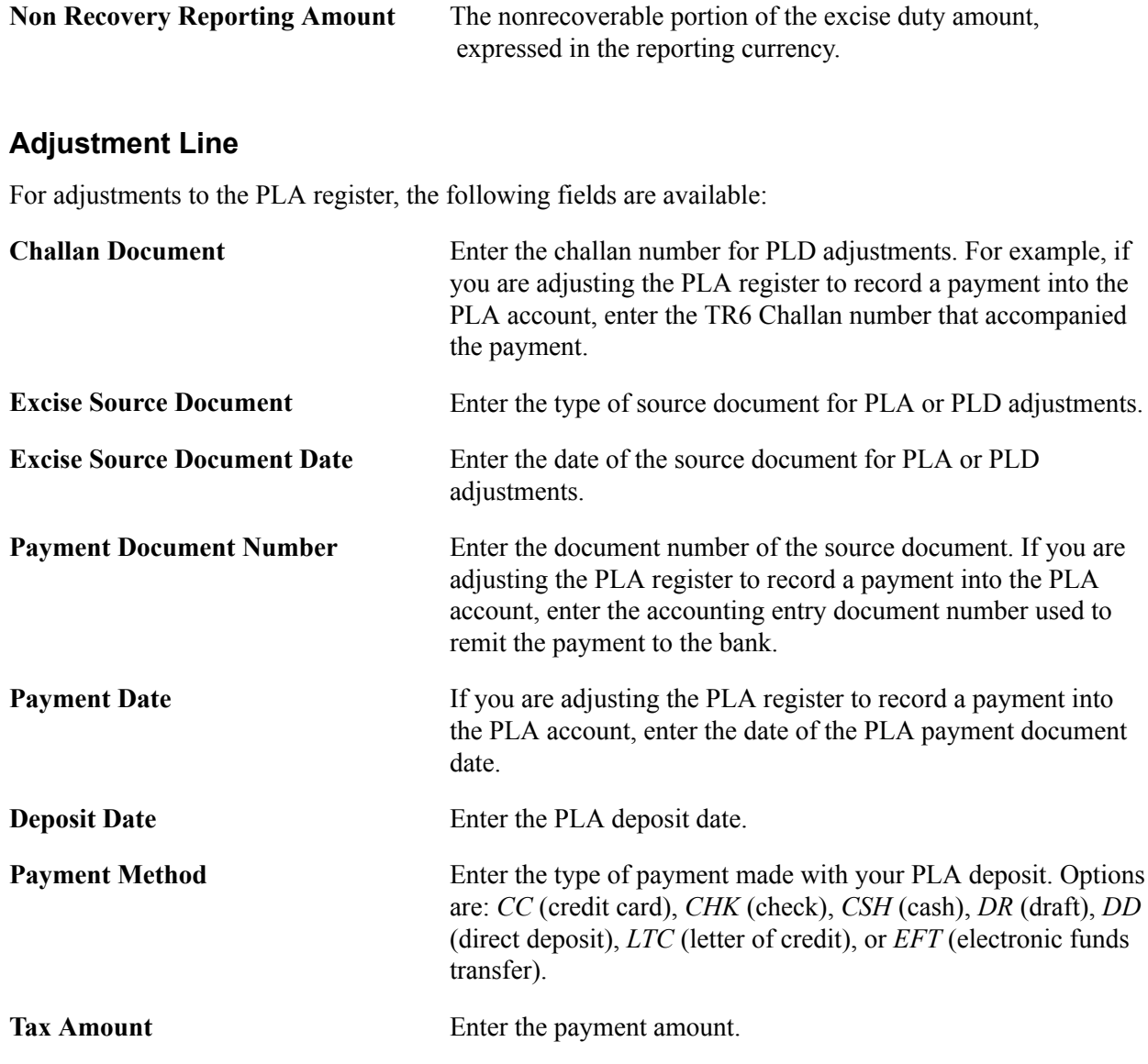

### **Updating Registers and Creating Accounting Entries**

The internal supplier excise invoice, shipping excise invoice, and excise adjustment determine and calculate the excise duty for receipts, shipments, and adjustments. The internal supplier excise invoice also records customs duties for imported items. The next step is to post the excise duty or customs duty information into the registers and create accounting entries for the duties. This is accomplished by the Register Update process. This process includes several subprocesses. Based on the type of excise invoice, different subprocesses are used to record excise duty or customs duty information.

Internal supplier excise invoices and customs duties are processed by:

- Excise Quantity Register Update subprocess.
- Value Register Update subprocess.
- Excise Invoice Posting subprocess.

Excise adjustments are processed by:

- Excise Quantity Register Update subprocess.
- Value Register Update subprocess.
- Excise Invoice Posting subprocess.

Shipping excise invoices are processed by:

- Excise Quantity Register Update subprocess.
- CENVAT Utilization subprocess.
- Excise Invoice Posting subprocess.

**Note:** For shipping excise invoices, the CENVAT Utilization subprocess can be replaced (for a small number of invoices) with the Online CENVAT Utilization page where you can manually allocate the CENVAT credit. Before manual allocation, the Register Update process must be used to process the invoices through the Excise Quantity Register Update subprocess. After manual allocation, the Register Update process must be used to process the invoices through the Excise Invoice Posting subprocess.

### **Page Used to Update Registers and Create Accounting Entries**

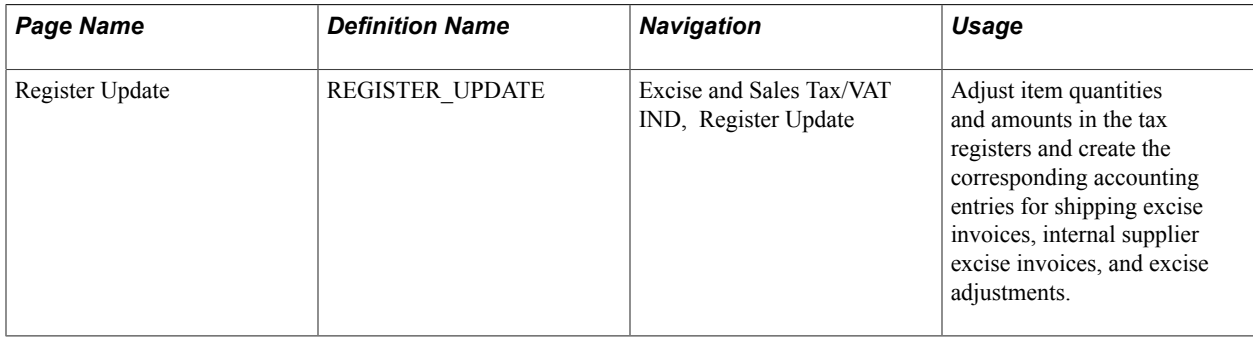

#### **Related Links**

"(IND) CreatingShipping Excise Invoices for India *(PeopleSoft FSCM 9.2: Inventory)*" [Creating Excise Adjustments](#page-349-0)

"Creating Internal Supplier Excise Invoices Against a BOE *(PeopleSoft FSCM 9.2: Purchasing)*"

### **Using the Excise Quantity Register Update Process**

The Excise Quantity Register Update process applies to all types of excise invoices (shipping, supplier, and adjustment). This process records the item quantities from each transaction line into the quantity registers that must be maintained for India excise duty. The registers to be updated vary by the type of excise invoice, as follows:

• The internal supplier excise invoices (receipts into Purchasing and BOE worksheets) increase the item quantity of raw materials or capital goods in the factory.

The internal supplier excise invoice must have a status of *New* or *Ready* to be processed by the Excise Quantity Register Update process. The Excise Quantity Register Update process credits the Cenvat
Quantity Raw Material (RG 23 A Part I) register for raw materials and the Cenvat Quantity Capital Goods (RG 23 C Part I) register for capital goods. The item tax type of the item determines if the quantity is raw materials or capital goods. If the item tax type is finished goods then no quantities are updated for an internal supplier excise invoice. The Inventory business unit where the items are putaway must be defined as a factory by the attached tax location.

• The shipping excise invoices (depletions from Inventory) decrease the item quantity of finished goods or other items.

The shipping excise invoice must have a status of *Ready* to be processed by the Excise Quantity Register Update process. Excise Quantity Register Update process debits the item quantity in the Daily Stock Account register. The Inventory business unit must be defined as a factory by the attached tax location.

• The excise adjustments increase or decrease the item quantity in any of the registers (Daily Stock Account, CENVAT Register - Raw Material or Capital Goods) based on the type of adjustment entered.

When the Excise Quantity Register Update process is complete, the Quantity Register flag on the Excise Invoice table is updated for shipping excise invoices and internal supplier excise invoices.

## <span id="page-360-0"></span>**Using the CENVAT Utilization Process**

The CENVAT Utilization process allocates the amount of excise duty due on shipped items to the Cenvat Value - Raw Materials, Cenvat Value - Capital Goods, and PLA registers. (The amount of excise duty payable is calculated when the shipping excise invoice is created.) This process offsets the excise duty payable for items shipped from the factory (using sales orders and interunit transfers) against the cash deposits in the PLA register and the input of raw materials and capital goods into the CENVAT Value - Raw Materials and Cenvat Value - Capital Goods registers. Run this process fortnightly or whenever you need to apply CENVAT credit to your shipping excise invoices. You can also apply CENVAT credit to a selected few shipping excise invoices using the Online CENVAT Utilization page.

The CENVAT Utilization process retrieves lines from the shipping excise invoice and then allocates the total excise duty payable for all items in the shipping excise invoice by:

1. Verifying the CENVAT Value - Raw Material register has an *active* status for the tax location assigned to the sending Inventory business unit.

The process then checks for sufficient amounts to cover the excise duty payable in this register. If there are enough funds, the CENVAT Value - Raw Material register is updated for the excise duty payable by creating an entry in the value register table (EXD\_RG23\_AC2) with a unique serial number and the duty payable amount.

2. If the CENVAT Value - Raw Material register has insufficient balance to cover the entire excise duty payable amount, then the process checks the CENVAT Value - Capital Goods register.

After verifying the CENVAT Value - Capital Goods register has an *active* status for the tax location assigned to the sending Inventory business unit, the system checks the amount in the register. If there is enough funds between CENVAT Value - Raw Material and CENVAT Value - Capital Goods registers, then the funds in CENVAT Value - Raw Material are used first and then the remainder is drawn from the CENVAT Value - Capital Goods register. For each register, a line is inserted in the value register table (EXD\_RG23\_AC2) with a unique serial number and the duty payable amount.

3. If the combined funds of the CENVAT Value - Raw Material and the CENVAT Value - Capital Goods registers are not enough to cover the excise duty payable amount, then the process verifies the *active* status of the PLA register (for the tax location assigned to the sending Inventory business unit) and checks the current funds in that register.

If the sum of the CENVAT Value - Raw Material, CENVAT Value - Capital Goods, and PLA registers are sufficient to cover the duty payable amount then the funds are drawn from the CENVAT Value - Raw Material register until funds are exhausted, then funds are pulled from the CENVAT Value - Capital Goods register until funds are exhausted, and the remainder is drawn from the PLA register. For each register, a line is inserted in the value register table (EXD\_RG23\_AC2) and the PLA register table (EXD\_REG\_PLA) with a unique serial number and the duty payable amount.

4. If the sum of the CENVAT Value - Raw Material, CENVAT Value - Capital Goods, and PLA registers is not sufficient to cover the excise duty payable amount, then the registers are not updated.

The process creates a message in the message log of this process run. This message provides the excise invoice number and line for the user to get the details of the shipping excise invoice, including the duty payable for each line and the total duty payable for the Shipping ID.

When CENVAT Utilization process is completed successfully, the CENVAT Utilization flag on the Excise Invoice table is updated.

**Note:** The CENVAT Utilization subprocess can be replaced (for a small number of invoices) with the Online CENVAT Utilization page where you can manually allocate the CENVAT credit. This enables you to allocate the CENVAT credit in a different sequence and in different amounts than stated above for the CENVAT Utilization process. Before manual allocation, the Register Update process must be used to process the invoices through the Excise Quantity Register Update subprocess. After manual allocation, the Register Update process must be used to process the invoices through the Excise Invoice Posting subprocess.

## **Using the Value Register Update Process**

The Value Register Update process updates the tax registers with the monetary amounts of excise taxes or customs duties included in:

**Internal supplier excise invoices** These incoming purchases represent a future amount payable to the Indian government due when the finished goods are shipped. The internal supplier excise invoice includes either excise duties or customs duties. Excise duties are applied to goods manufactured or produced in India. Customs duties are applied to good imported into India. The Value Register Update process retrieves the excise duty or customs duty amounts from the internal supplier excise invoices and inserts the amounts into the CENVAT Value - Raw Material or CENVAT Value - Capital Goods registers.

> For purchases to be stored in inventory: If the Inventory business unit is attached to a tax location defined as a factory and the item tax type is raw materials (RM), then the excise duty or customs duty amounts are inserted into the CENVAT Value - Raw Material register.

For purchases to be stored in asset management: If the item tax type is capital goods  $(C)$  then the excise duty or customs duty amounts are split between the CENVAT on Capital Goods account and the CENVAT Hold on Capital Goods account. This split is based on the CENVAT % on Capital Goods field on the Tax Location page. These two lines are inserted into the CENVAT Value - Capital Goods register.

**Excise Adjustments** These adjustments represent various changes to your excise duty payable such as CENVAT payments, return material authorizations (RMA), return to vendor transactions (RTV), and inventory adjustment transactions. The Value Register Update uses the information on the excise adjustment to determine the adjustment to the excise duty amount in the Daily Stock Account, CENVAT Value - Raw Material, or CENVAT Value - Capital Goods registers.

The value register update process can be run after the Excise Quantity Register Update process has been successfully completed. When the Value Register Update process is complete, the Value Register flag on the Excise Invoice table is updated.

## **Using the Excise Invoice Posting Process**

This process creates accounting entries to record the excise and customs duties included in the Indian excise registers.

**Note:** For internal supplier excise invoices of imported items, the process credits the CENVAT Clearing Imports ACD account and debits the CENVAT on Raw Materials, CENVAT on Capital Goods, and CENVAT Hold on Capital Goods accounts. The CENVAT accounts are the ChartField combinations listed on the Tax Location - ChartFields page by Excise Account Type

## **Register Update Page**

Use the Register Update page (REGISTER UPDATE) to adjust item quantities and amounts in the tax registers and create the corresponding accounting entries for shipping excise invoices, internal supplier excise invoices, and excise adjustments.

### **Navigation**

Excise and Sales Tax/VAT IND, Register Update

### **Image: Register Update page**

This example illustrates the fields and controls on the Register Update page. You can find definitions for the fields and controls later on this page.

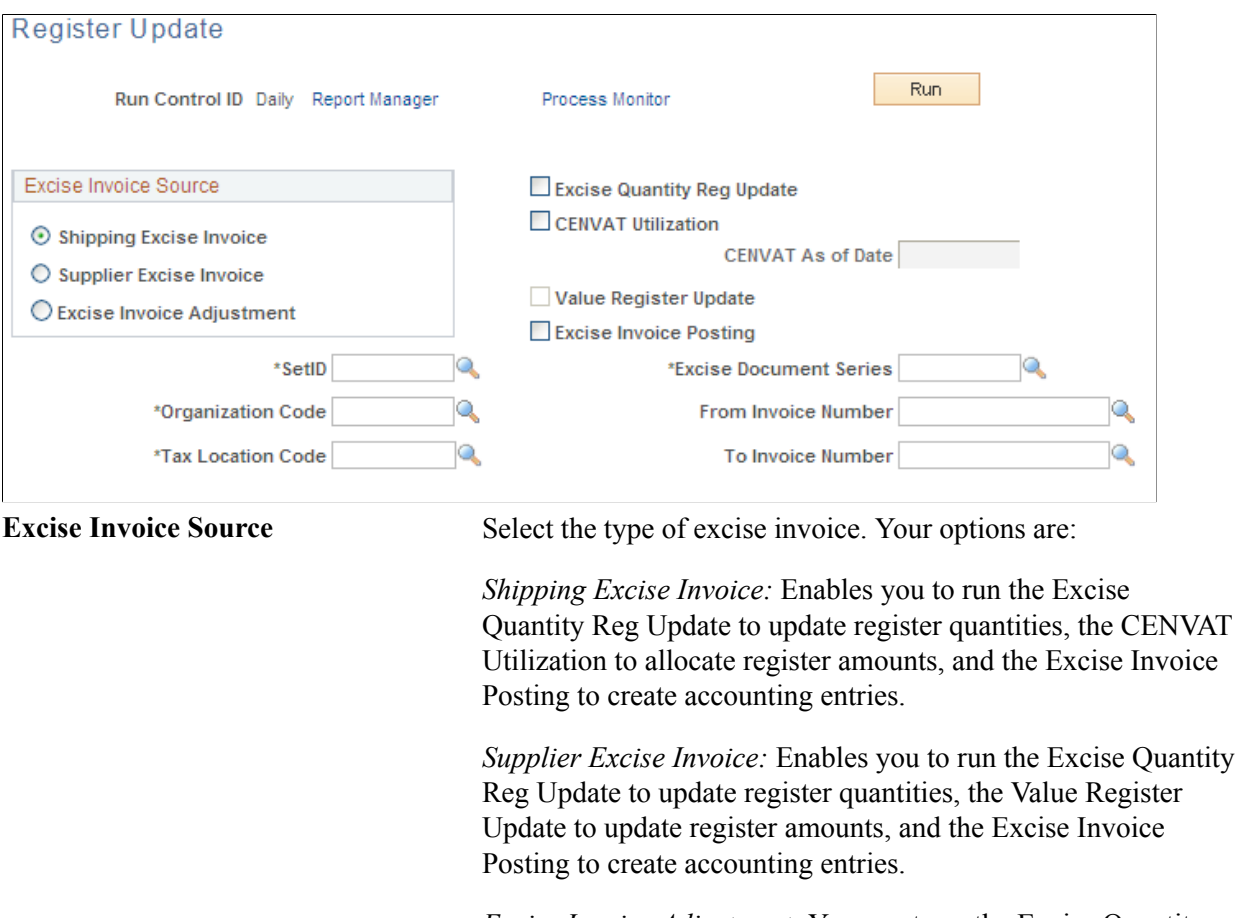

*Excise Invoice Adjustment:* You must run the Excise Quantity Reg Update to update register quantities and the Value Register Update to update register amounts. You can also run the Excise Invoice Posting to create accounting entries.

**Excise Quantity Reg Update** Select to update the item quantities in the tax registers. This process applies to shipping excise invoices, internal supplier excise invoices, and excise adjustments.

**CENVAT Utilization** Select to allocate the monetary amounts from shipments in the CENVAT Value - Raw Material, CENVAT Value - Capital Goods, and the PLA registers. This process applies only to shipping excise invoices.

**CENVAT As of Date** Enter a date to select transactions for the CENVAT utilization process. All available shipping excise invoices with a header date on or before this date are selected. The default is the current system date. This date cannot be greater than the system date

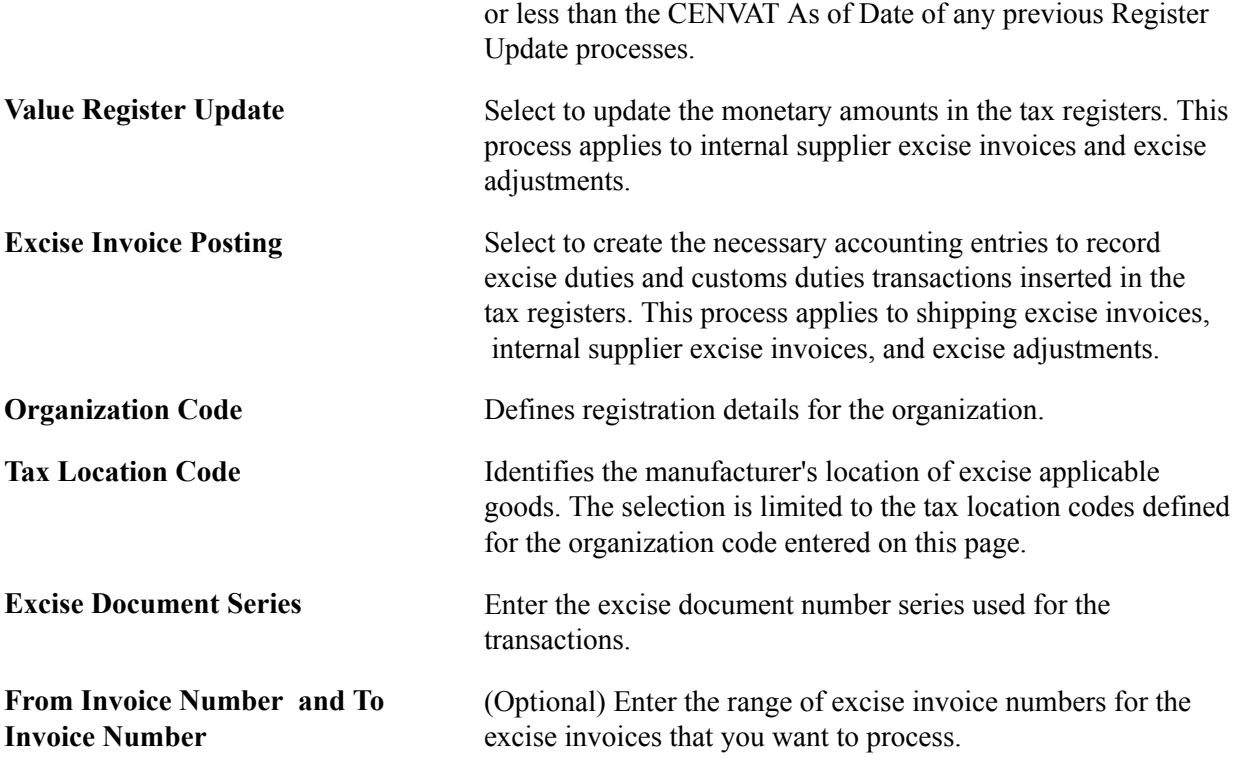

**Note:** The Register Update process does not run if the tax location specified on the run control ID is currently locked. A tax location is locked if another Register Update run control is currently processing the Value Register Update subprocess or the CENVAT Utilization subprocess using this tax location. The tax location is also locked if it is currently being used on the Online CENVAT Utilization page.

## **Applying CENVAT Using Online Pages**

This section discusses how to:

- Apply CENVAT credit online.
- Unlock tax locations.

The online CENVAT utilization feature enables you to review all shipping excise invoices not yet processed by the CENVAT Utilization process and manually apply the CENVAT credit from the Cenvat Value - Raw Materials register, Cenvat Value - Capital Goods register, or the PLA register. The credit can be applied in any order needed, for example, you can take part or all of the credit from the PLA register without exhausting the Credit Value registers first. The system default is to exhaust the Cenvat Value registers before using the PLA register.

To use Online CENVAT Utilization page, the shipping excise invoice must have:

- A header status of Ready.
- Successfully complete the Excise Quantity Register Update process.
- Not been processed by the CENVAT Utilization process or another Online CENVAT Utilization page.

The Online CENVAT Utilization page is designed to supplement the CENVAT Utilization process included on the Register Update page. For large numbers of shipping excise invoices, the CENVAT Utilization process should be used. The online page should be used for exceptions and process a smaller volume of invoices. Performance could degrade if large volumes of invoices are used on the Online CENVAT Utilization page.

Once you have allocated CENVAT using the Online CENVAT Utilization page, be sure to run the Register Update run control for the related shipping excise invoices with the Excise Invoice Posting process selected. This creates and posts the necessary accounting entries.

In the course of doing business, the new tax location CENVAT utilization tracking table, as well as related tables like the shipping excise tables and register records can get fairly large. To conserve database space, it is recommended that the transaction data be purged after it is no longer needed with regard to government regulations and business requirements.

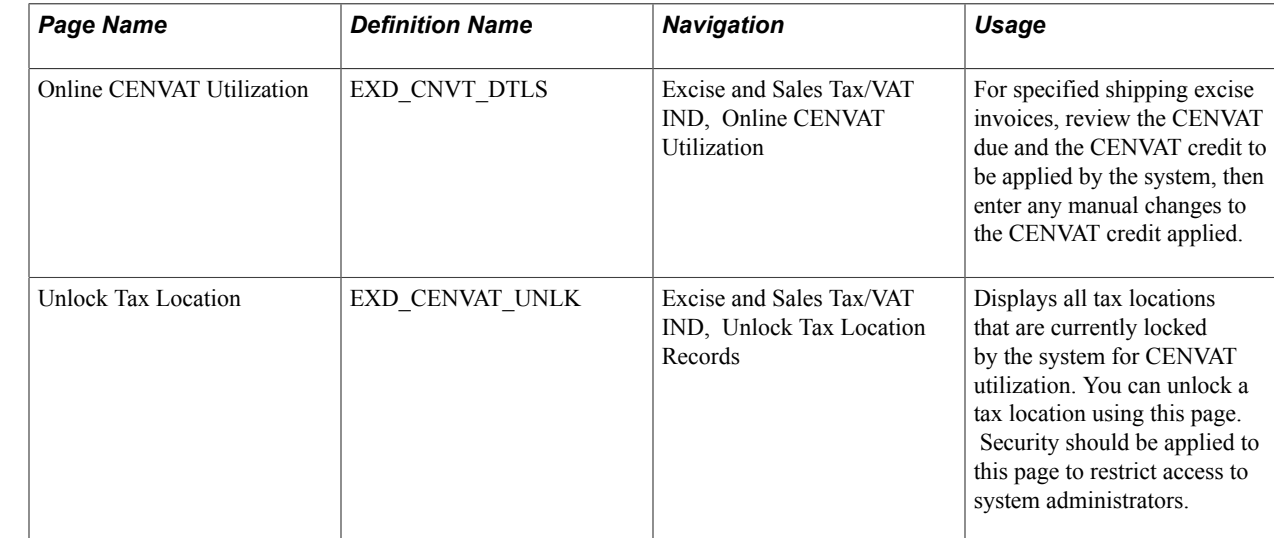

## **Pages Used to Apply CENVAT Online**

## **Online CENVAT Utilization Page**

Use the Online CENVAT Utilization page (EXD CNVT DTLS) to for specified shipping excise invoices, review the CENVAT due and the CENVAT credit to be applied by the system, then enter any manual changes to the CENVAT credit applied.

### **Navigation**

Excise and Sales Tax/VAT IND, Online CENVAT Utilization

When you first enter this page, the system calculates the credit available and the suggested utilization from each register. You can clear any of the excise shipping invoices and change the credit used.

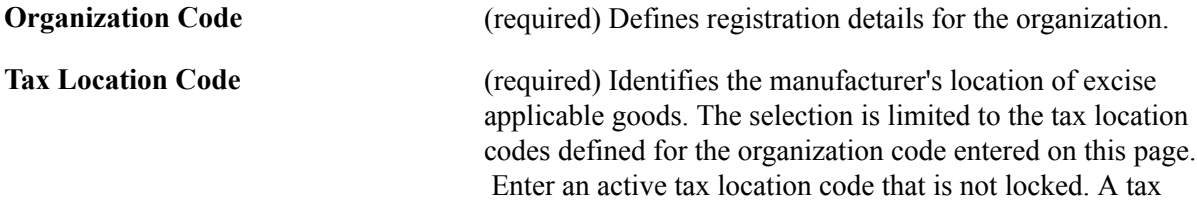

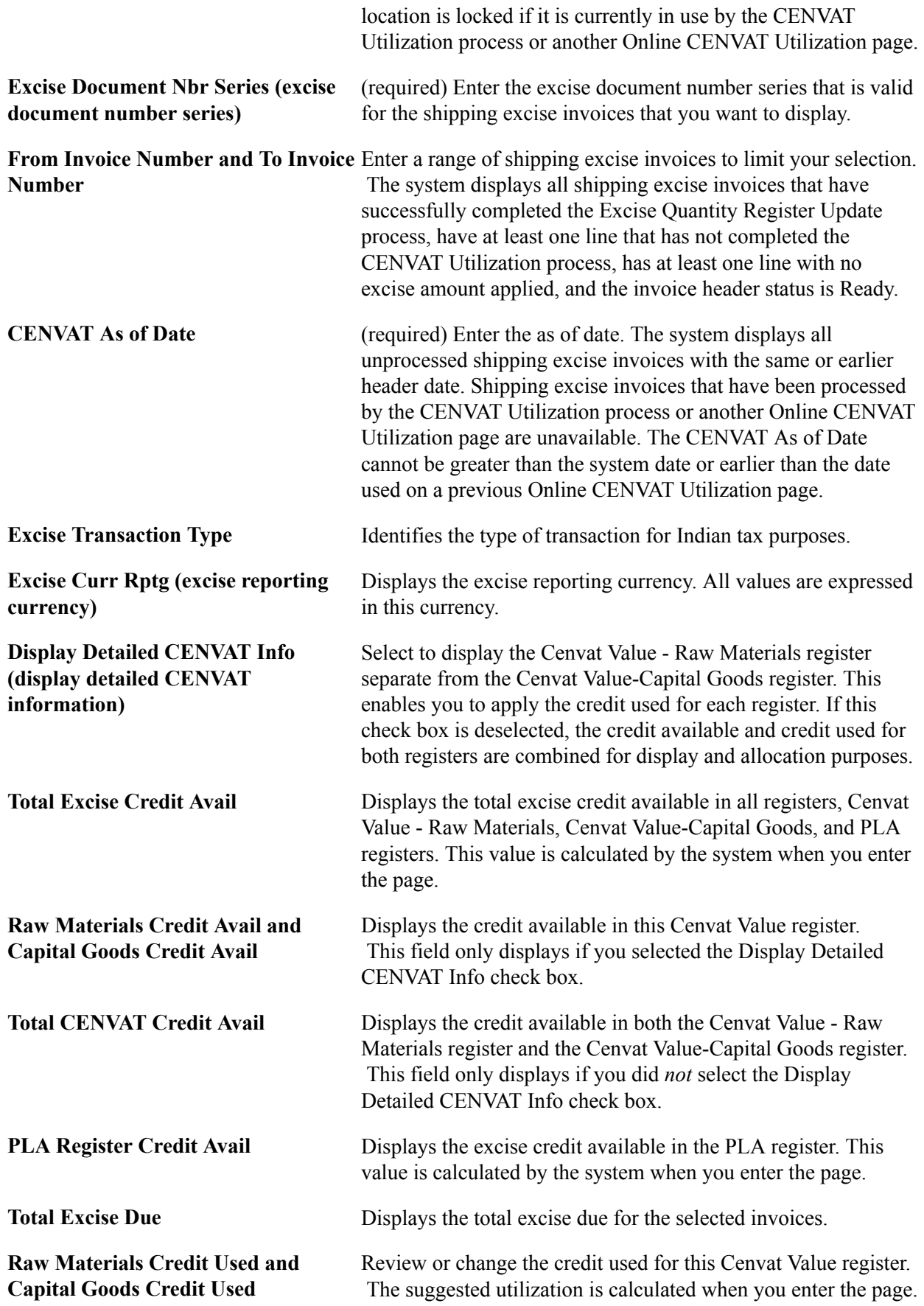

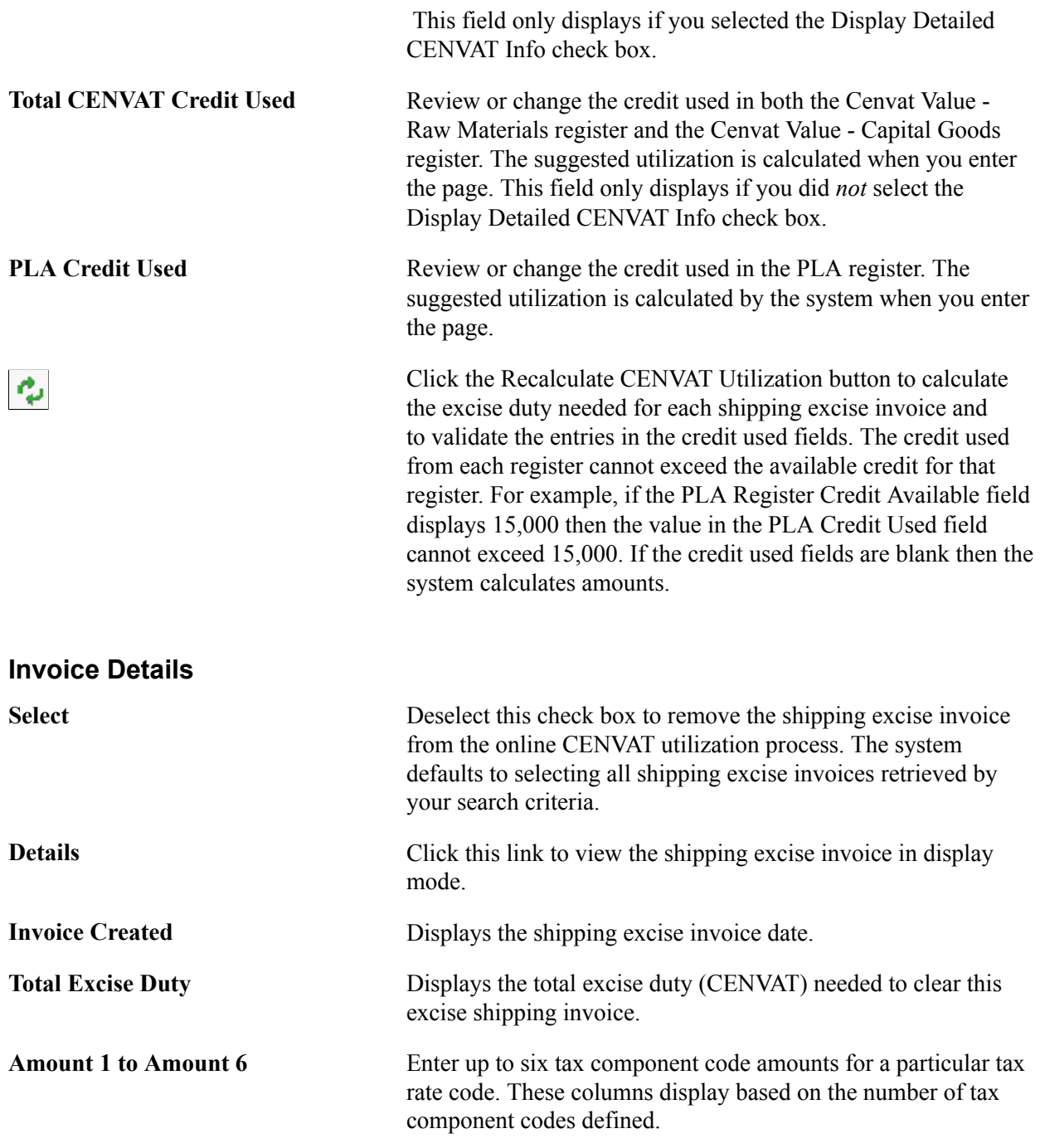

### **Initiating the Online CENVAT Utilization**

Once you have finished allocating CENVAT credit across the registers, click the Save button to:

1. Lock tax location to prevent other users from adjusting the same tax location.

If the system is unable to get a lock on the tax location then an error message is displayed and your changes are not recorded. You must try again when the tax location is unlocked.

2. Validate that the shipping excise invoices have not been changed by another user.

If another user has made changes between the time the invoice was first displayed on this page and the Save button was clicked, then an error message is displayed and your changes are not recorded.

- 3. Recalculate the CENVAT due for each shipping excise invoice line.
- 4. Validate the entries in the credit used fields against the available credit. The credit used from each register cannot exceed the available credit for that register. For example, if the PLA Register Credit Available field displays 15,000 then the value in the PLA Credit Used field cannot exceed 15,000. If the credit available is insufficient to cover the excise due, then an error message is displayed and your changes are not recorded.
- 5. The system displays a message asking the user to confirm that the Cenvat Value and PLA registers should be updated with this information.

Select Yes to write your changes into the tax registers, unlock the tax location, and update the table for online CENVAT utilization.

## **Unlock Tax Location Page**

Use the Unlock Tax Location page (EXD CENVAT UNLK) to displays all tax locations that are currently locked by the system for CENVAT utilization.

You can unlock a tax location using this page. Security should be applied to this page to restrict access to system administrators.

### **Navigation**

Excise and Sales Tax/VAT IND, Unlock Tax Location Records

This page displays all tax locations that are currently locked by the system. A tax location is locked if it is currently in use by:

- The Value Register Update process on the Register Update page.
- The CENVAT Utilization process on the Register Update page.
- The Online CENVAT Utilization page.

Locking the tax location code prevents users from accessing the same shipping excise invoices on another Online CENVAT Utilization page. Due to power failures or user error, a tax location may get stuck in the locked status. Use this page to unlock tax locations that are not currently being used by the CENVAT Utilization process or the Online CENVAT Utilization page.

Use the Select check box to select the tax location to be unlocked, then click the Unlock Org Tax Locations button. A warning message displays. The unlock feature should only be used if you are certain that there are no Register Update processes running. Balance integrity issues could occur if tax locations are unlocked in error. Save the page to unlock the tax location.

*Warning!* Security should be applied to this page to prevent general user access. Only system administrators should use this page.

## **Recording Accounting Entries for Excise Duties and Customs Duties**

The Excise Invoice Posting subprocess creates the accounting entries needed to record excise duties and customs duties. These accounting entries are stored in the EXD\_ACCTG\_LINE record.

**Note:** To process these accounting entries into your general ledger system, the Journal Generator Template should be mapped to pick up the relevant fields in EXD\_ACCTG\_LINE table.

## **Recording Accounting for Internal Supplier Excise Invoices**

For the internal supplier excise invoices, the Excise Invoice Posting subprocess creates accounting entries for the CENVAT Value - Raw Material register (for raw materials) and the CENVAT Value - Capital Goods register (for capital goods). Run this subprocess using the Register Update process page. Once the Excise Invoice Posting subprocess creates the accounting entries, the new details of posting date and accounting document reference are stored in the internal excise invoice table.

This subprocess retrieves each receipt line from the internal supplier excise invoice table and performs the following validations before posting:

- Confirms the Excise Quantity Register Update subprocess was successfully completed.
- Verifies the receipt quantity on the receipt matches the internal supplier excise invoice table.

The internal supplier excise invoice includes either excise duties or customs duties. Excise duties are applied to goods manufactured or produced in India. Customs duties are applied to good imported into India.

### **Excise Duties**

The Excise Invoice Posting subprocess records the excise taxes for each receipt by crediting the CENVAT Clearing account and debiting the appropriate CENVAT account. The CENVAT accounts are the ChartField combinations listed on the Tax Location - ChartFields page by Excise Account Type.

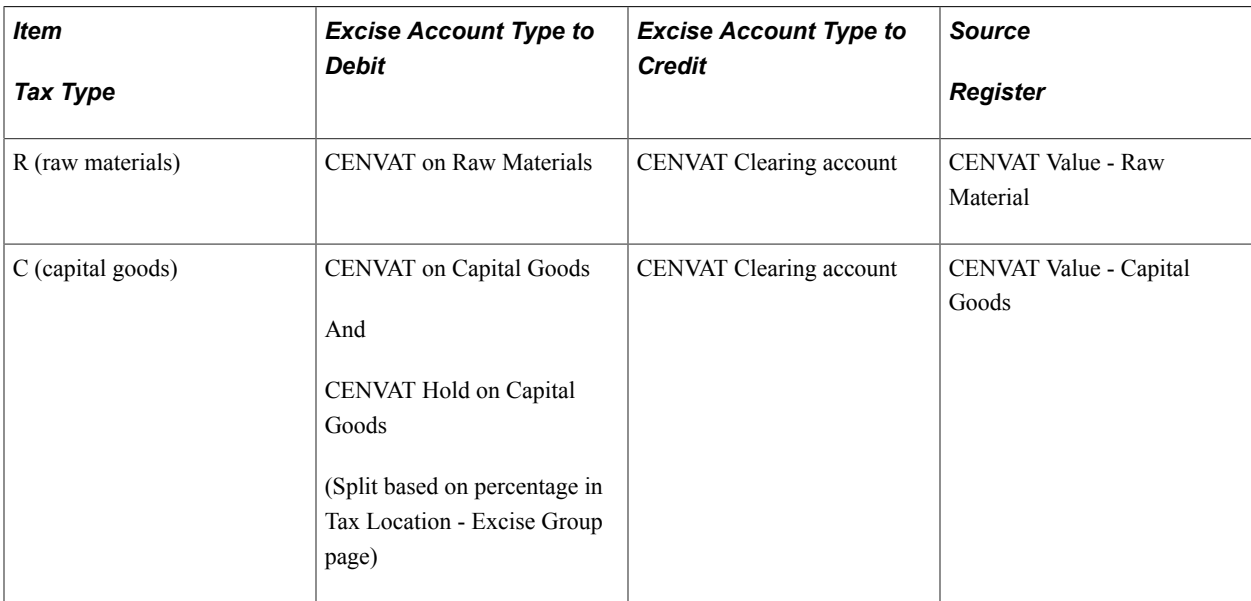

## **Customs Duties**

The Excise Invoice Posting subprocess records customs duties instead of excise taxes for each receipt from an imported item by crediting the CENVAT Clearing Imports ACD account and debiting the appropriate CENVAT account. The CENVAT accounts are the ChartField combinations listed on the Tax Location - ChartFields page by Excise Account Type.

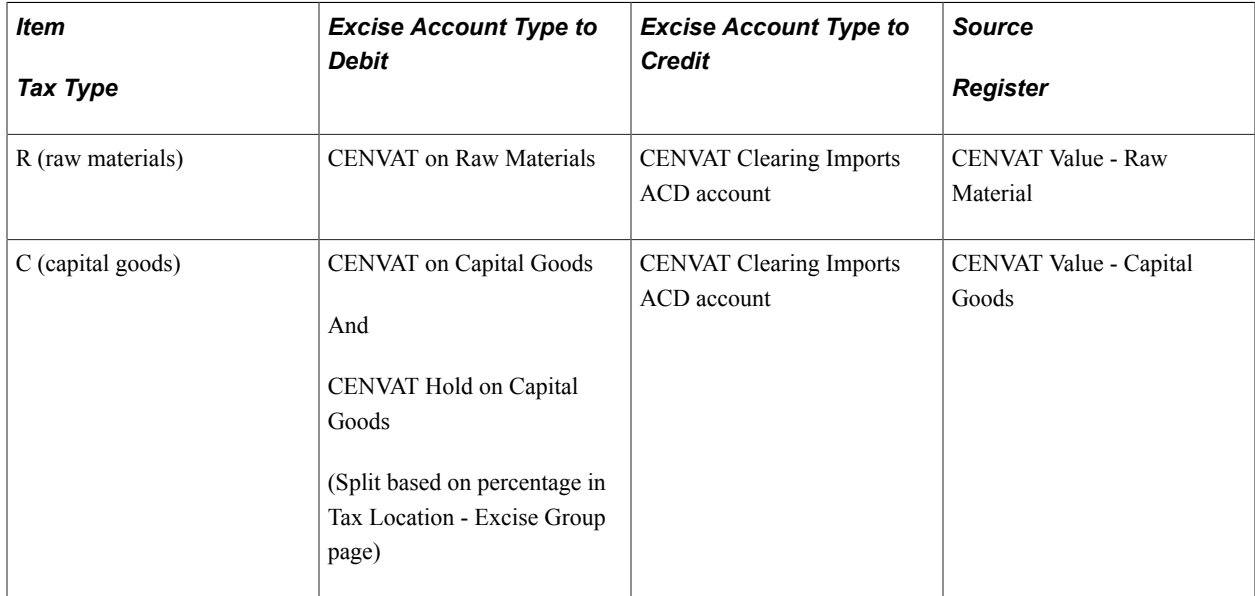

## **Calculating CENVAT on Capital Goods**

The amount of excise taxes or customs duties from the receipt of capital goods is split between the CENVAT on Capital Goods account and the CENVAT Hold on Capital Goods account based on the percentage located on the Tax Location - Excise Group page in the CENVAT % on Capital Goods field. The CENVAT on Capital Goods amount is derived by applying the percentage to the total excise duty or customs duty for the item. The remainder is applied to the CENVAT Hold on Capital Goods account.

The amount in the CENVAT Hold account is moved into the CENVAT on Capital Goods account in the subsequent year. Record this adjustment at the beginning of the subsequent year by entering a manual adjustment using the Excise Adjustment page.

## **Related Links**

"Creating Internal Supplier Excise Invoices Against a BOE *(PeopleSoft FSCM 9.2: Purchasing)*"

## **Recording Accounting for Shipping Excise Invoices**

For the shipping excise invoices, the Excise Invoice Posting subprocess creates accounting entries for the excise registers. Shipping excise invoices include shipments from Inventory business units to customers (based on a sales order) or interunit transfers to another Inventory business unit in a different tax location (based on an interunit material stock request). The Excise Invoice Posting subprocess can be run using the Register Update process page. The shipping excise invoice must have a status of *Ready* before posting is done. After the Excise Invoice Posting subprocess has created the accounting entries, the internal excise invoice table is updated with the details of posting date and accounting document reference.

The Excise Invoice Posting subprocess records the excise tax for each shipping excise invoice by crediting or debiting the appropriate CENVAT account. The CENVAT accounts are the ChartField combinations listed on the Tax Location - ChartFields page by Excise Account Type assigned to the Tax Location relevant to the sending Inventory business unit. The accounting entries are allocated to CENVAT accounts based on the allocation by the CENVAT Utilization process of the total excise duty payable amount. The following excise account types are used:

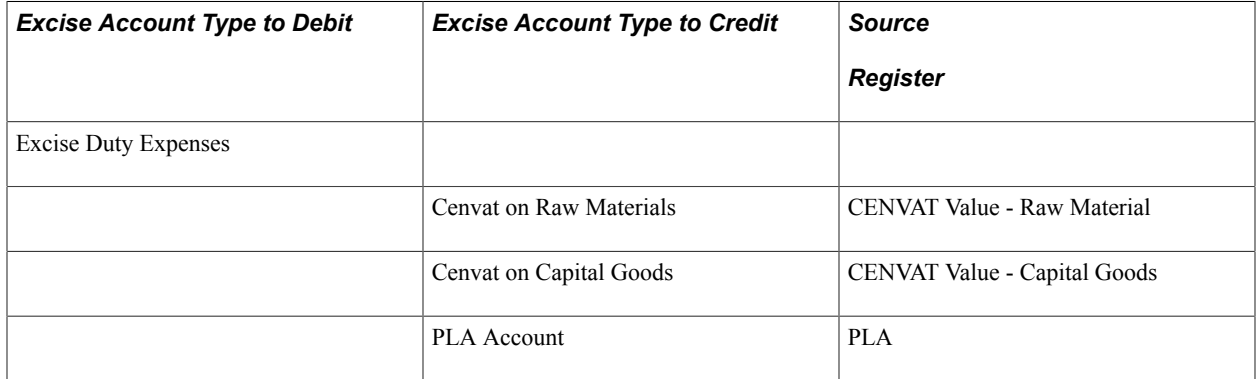

### **Related Links**

"Creating Internal Supplier Excise Invoices Against a BOE *(PeopleSoft FSCM 9.2: Purchasing)*"

## **Recording Accounting for Excise Adjustments**

For the excise adjustment invoices, the Excise Invoice Posting subprocess creates accounting entries for the PLA, CENVAT Value - Raw Material, and CENVAT Value - Capital Goods registers. This subprocess can be run using the Register Update process page. After the Excise Invoice Posting subprocess creates the accounting entries, the internal excise invoice table is updated with the details of posting date and accounting document reference.

The Excise Invoice Posting subprocess records the excise tax for each adjustment by debiting and crediting the appropriate CENVAT accounts. The CENVAT accounts are the ChartField combinations listed on the Tax Location - ChartFields page by Excise Account Type. ChartField combinations for excise adjustments are determined based on the excise adjustment type code, register to be updated, item tax type, and increase/decrease indicator. The following table displays the excise account type for each combination:

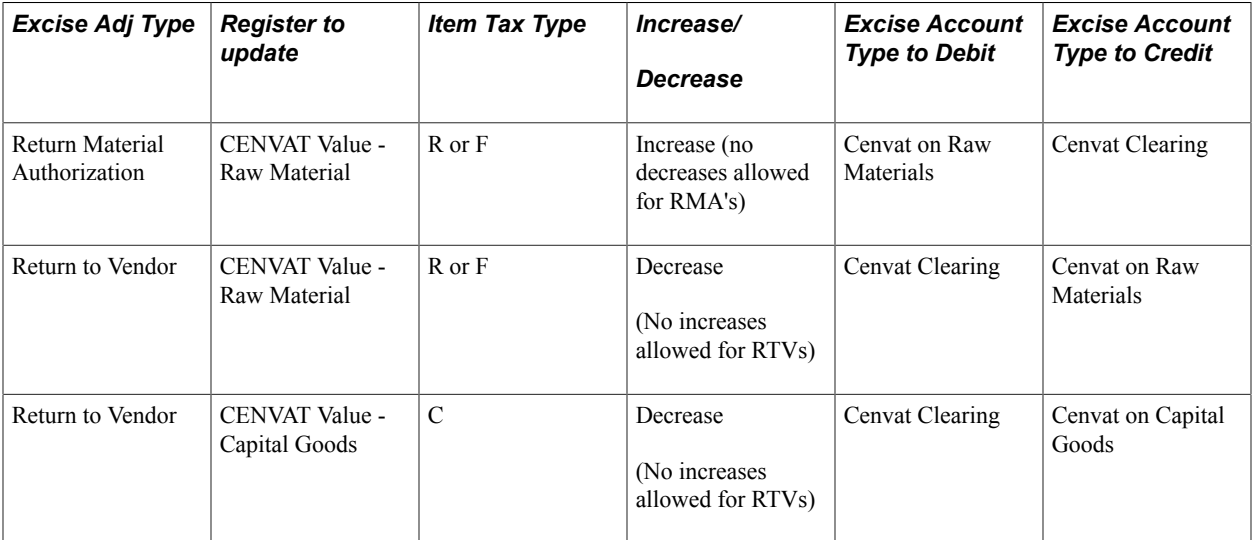

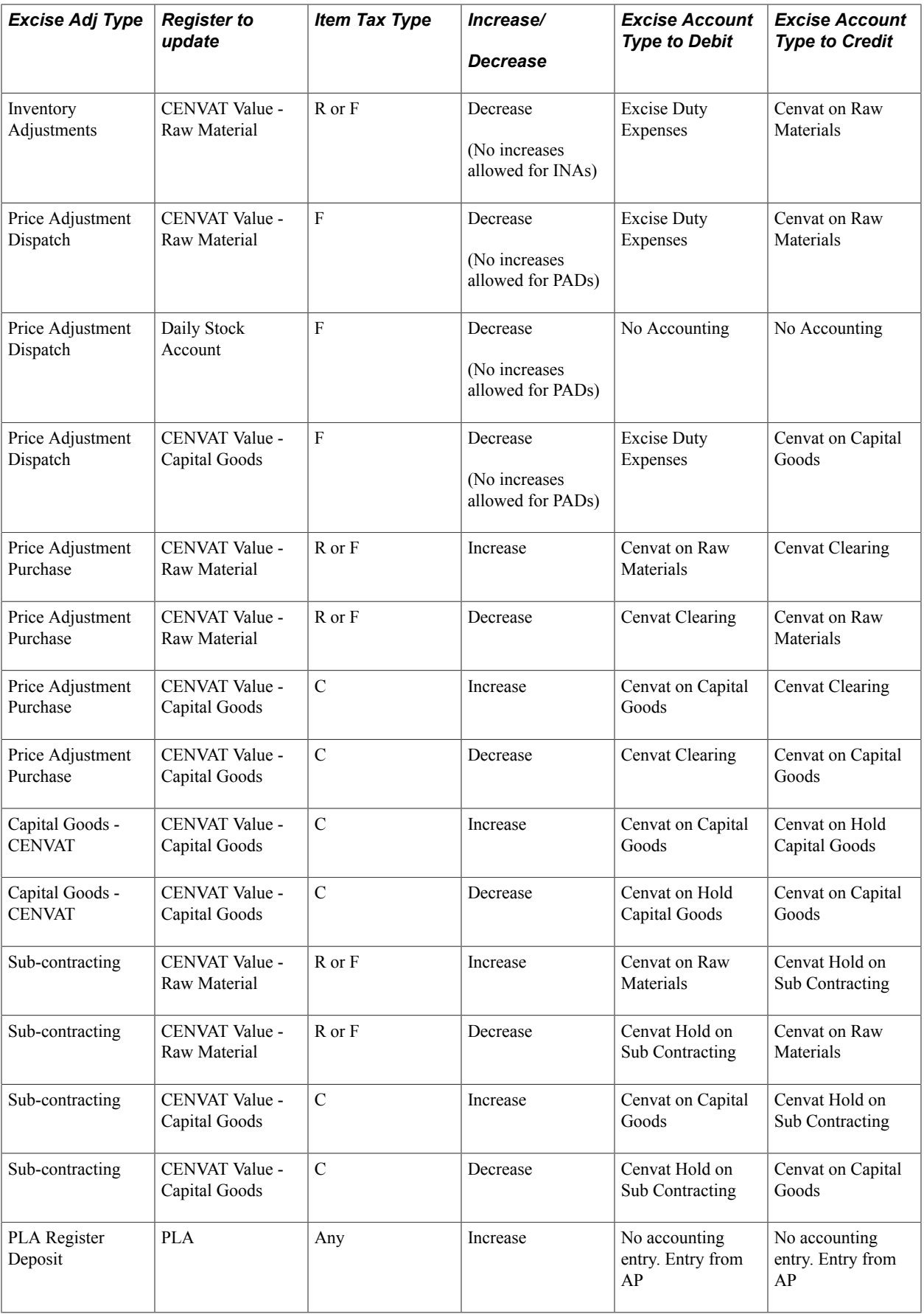

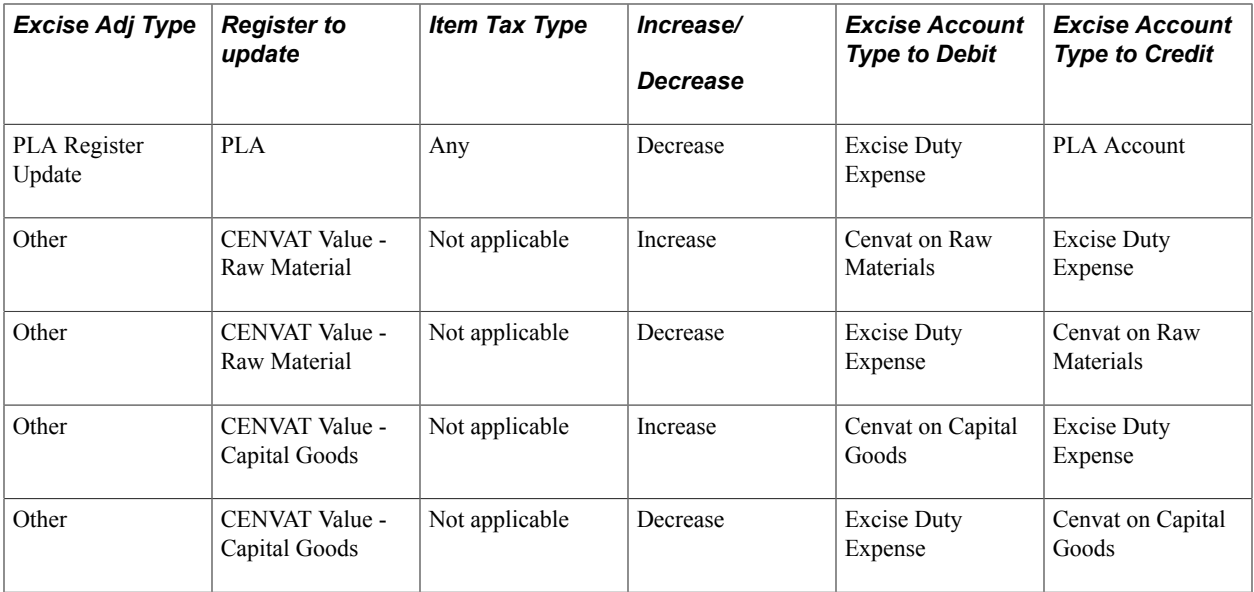

### **Applying CENVAT Hold on Capital Goods**

The CENVAT on Hold is moved into the CENVAT on Capital Goods account in the subsequent year. Record this adjustment at the beginning of the subsequent year by entering a manual adjustment using the Excise Adjustment page.

### **For Return to Vendor Transactions**

When items are returned to vendor, use the Excise Adjustment page to record the return. This entry reverses the accounting entry recorded when the items were received using the internal vendor excise invoice. The system uses existing RTV functionality to reverse voucher accounting entries. When an express issue is made against the RTV voucher for inventory depletion, no update is necessary for the Quantity register. The excise invoice is printed for dispatch of items to vendor without accounting entries.

### **For Return Material Authorization Transactions**

No excise duty is calculated on the RMA Form. Create an excise adjustment to reverse the excise duty posted by the originating shipping excise invoice. The existing RMA adjust process creates an adjustment bill in Billing to reverse the product costs and excise duty recorded.

### **PLA**

No accounting entries are created by the Excise Invoice Posting process when you enter an excise adjustment to update the PLA register for payment (increase) to your PLA account. Instead, Payables records the payment and its accounting entries.

### **Related Links**

"Setting Up for Journal Generator *(PeopleSoft FSCM 9.2: Application Fundamentals)*" [Using the CENVAT Utilization Process](#page-360-0) [Tax Location - Chartfields Page](#page-289-0)

## **Reporting on Tax Register Information**

The Register Abstract process extracts information from the tax registers and stores the data in abstract tables.

## **Pages Used to Report on Tax Register Information**

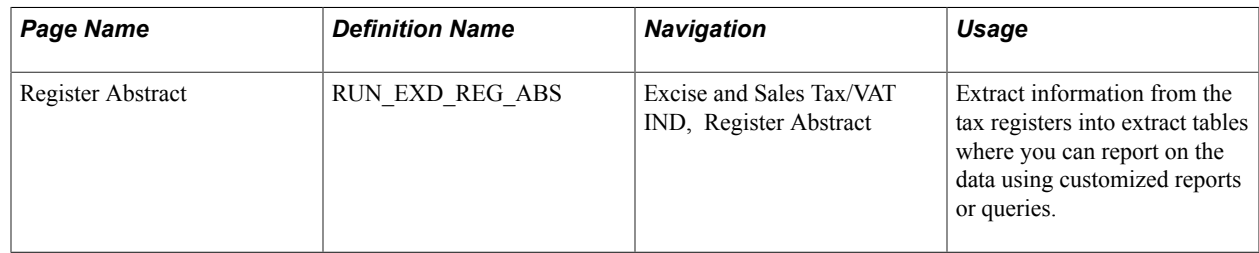

## **Understanding Tax Register Information**

You can use the abstract tables to create customized reports or queries for monthly, quarterly, or annual reporting requirements. The abstract records created include:

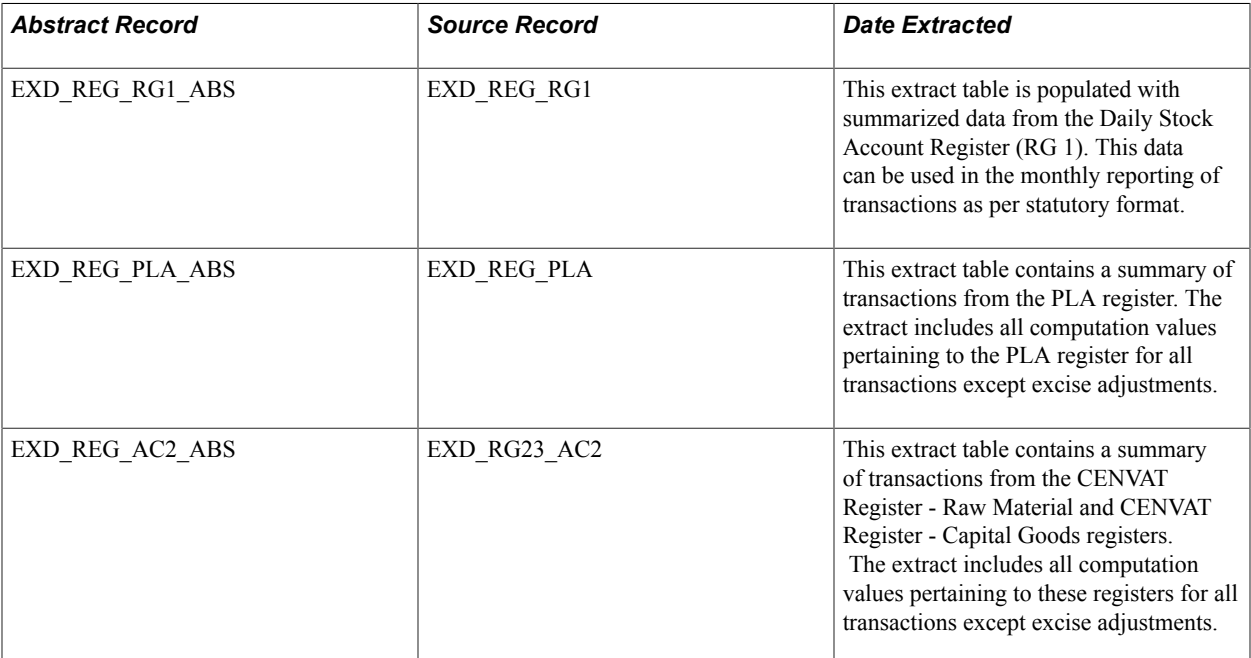

The primary purpose of the abstract table is to generate the monthly and quarterly returns prescribed by the Indian authority.

## **Register Abstract Page**

Use the Register Abstract page (RUN\_EXD\_REG\_ABS) to extract information from the tax registers into extract tables where you can report on the data using customized reports or queries.

### **Navigation**

Excise and Sales Tax/VAT IND, Register Abstract

### **Image: Register Abstract page**

This example illustrates the fields and controls on the Register Abstract page. You can find definitions for the fields and controls later on this page.

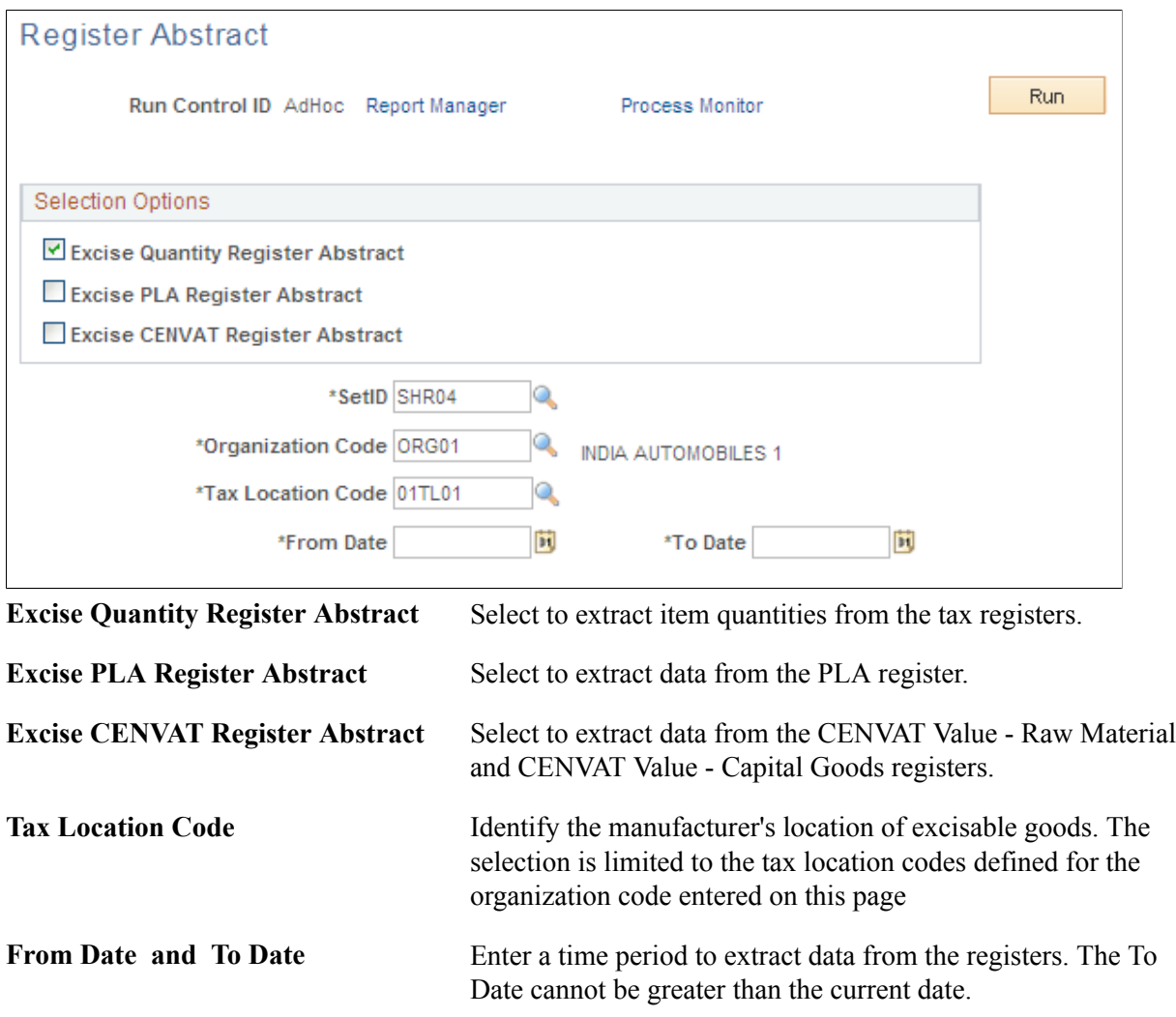

## **Using Sales Tax and VAT Form Tracking**

To use sales tax and VAT form tracking, you must first use the Form Name component (STX\_FORM\_NAME) and the Form Code component (STX\_FORM\_CODE) to identify and group the necessary declaration forms.

This section provides an overview of sales tax form tracking and discusses how to:

- Maintain sales tax and VAT forms by transaction.
- Audit cancelled forms.

• Extract and store transactions' data needed for tracking forms.

## **Pages Used for Tax Form Tracking**

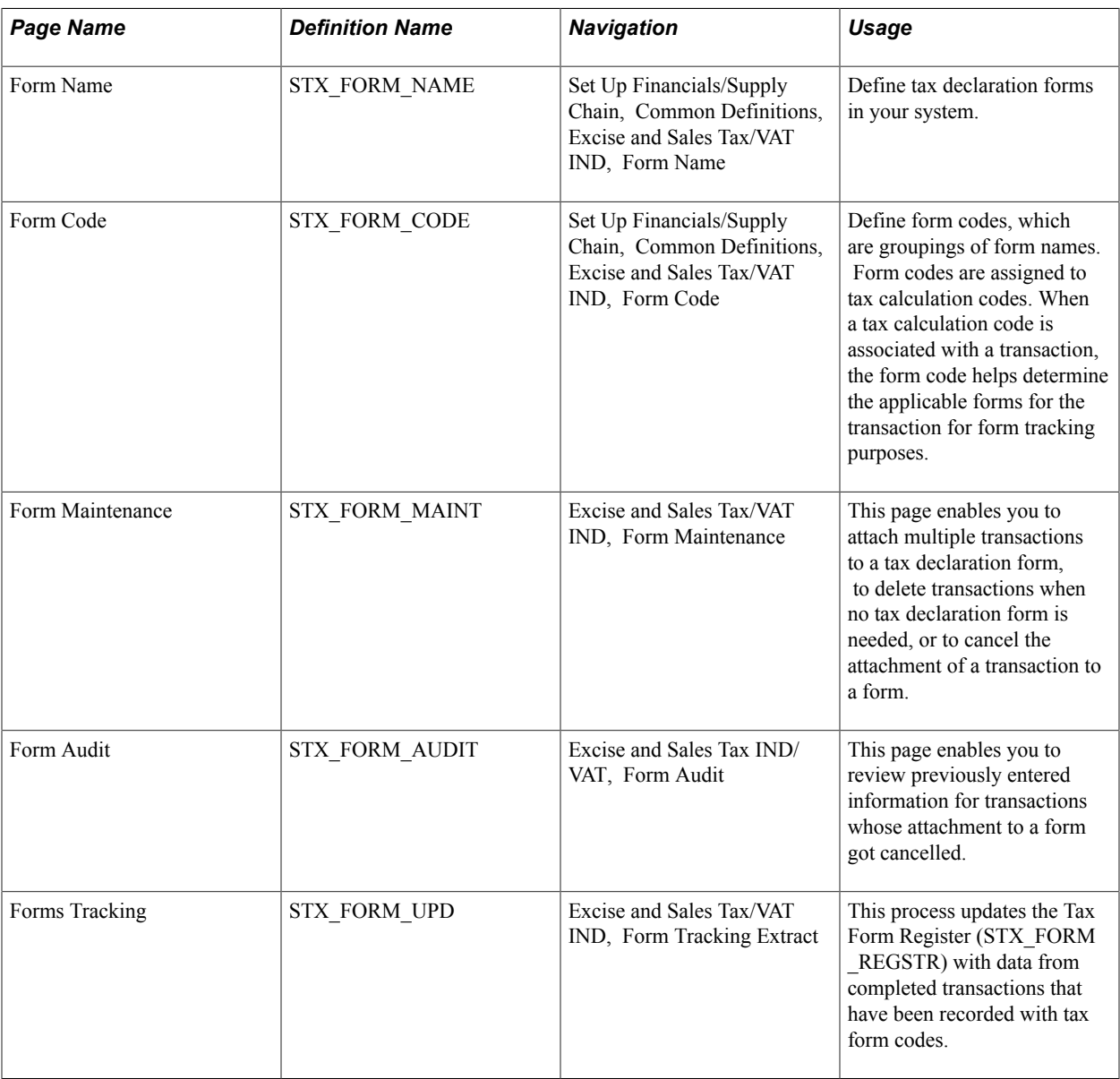

## **Understanding Sales Tax and VAT Form Tracking**

There are three types of taxes recorded for India, central sales tax (CST), local sales tax (LST), and Value Added Tax (VAT). The central sales tax is levied on interstate sales or purchases and the local sales tax or VAT is levied on intrastate sales or purchases, depending on the tax regime followed by the state. PeopleSoft records all three types of taxes.

The PeopleSoft form tracking feature marks your transactions with the appropriate sales tax or VAT declaration form and populates the Tax Form Register with these transactions. Form tracking is required for:

• Sales, at a concessional rate, when you receive tax declaration forms from a customer.

- Purchases at a concessional rate, when you issue tax declaration forms to a supplier.
- Stock transfers from one Inventory business unit to another, which are otherwise exempt from tax.
- Transactions involving local export or local import in India.

To set up tax form tracking:

- 1. Identify each tax declaration form for your organization using the Form Name page.
- 2. Group the form names into form codes.

A transaction can be subject to different types of tax forms. Use the Form Code page to group several declaration forms together for tracking purposes.

3. Attach the form codes to the appropriate tax codes using the Tax Calculation Code page.

Attach the InterUnit form codes to the appropriate tax authority using the Tax Authority page.

Tax declaration forms are tracked through the business process as follows:

- 1. When you create a transaction where Indian sales tax or VAT is applicable, the tax determination and tax calculation processes will determine the tax form codes for the transactions.
- 2. Run the Forms Tracking Extract process to retrieve tax form tracking data from the source transactions and copy it into the Tax Form Register (STX\_FORM\_REGSTR) record.
- 3. Use the Form Maintenance page to update or cancel information (such as a form number and form date) in the Tax Form Register table.

You can also use the Form Maintenance page to delete tax forms or transactions.

4. Use the Form Audit page to review previously cancelled forms.

Two tables store the tracking information for tax forms receivable and issuable:

• The Tax Form Register table (STX\_FORM\_REGSTR) stores all the information required for tracking the forms.

Data is loaded into the table only through Tax Form Tracking Extract process from various transaction tables.

• The Tax Form Audit table (STX\_FORM\_AUDIT) stores all the information required for tracking cancelled forms.

### **Related Links**

[Setting Up the Sales Tax and VAT Structure](#page-306-0) [Tax Calculation Code Default Hierarchy](#page-275-0)

### **Form Maintenance Page**

Use the Form Maintenance page (STX\_FORM\_MAINT) to this page enables you to attach multiple transactions to a tax declaration form, to delete transactions when no tax declaration form is needed, or to cancel the attachment of a transaction to a form.

### **Navigation**

Excise and Sales Tax/VAT IND, Form Maintenance

Use this page to maintain the tax forms and transactions included in the Tax Form Register table. This page can:

- Attach multiple transactions to a tax declaration form number.
- Delete transactions when no tax declaration form is needed.
- Review transactions with any status (open, closed, or deleted) in display-only mode.
- Cancel a previous attachment of a transaction to a form number.

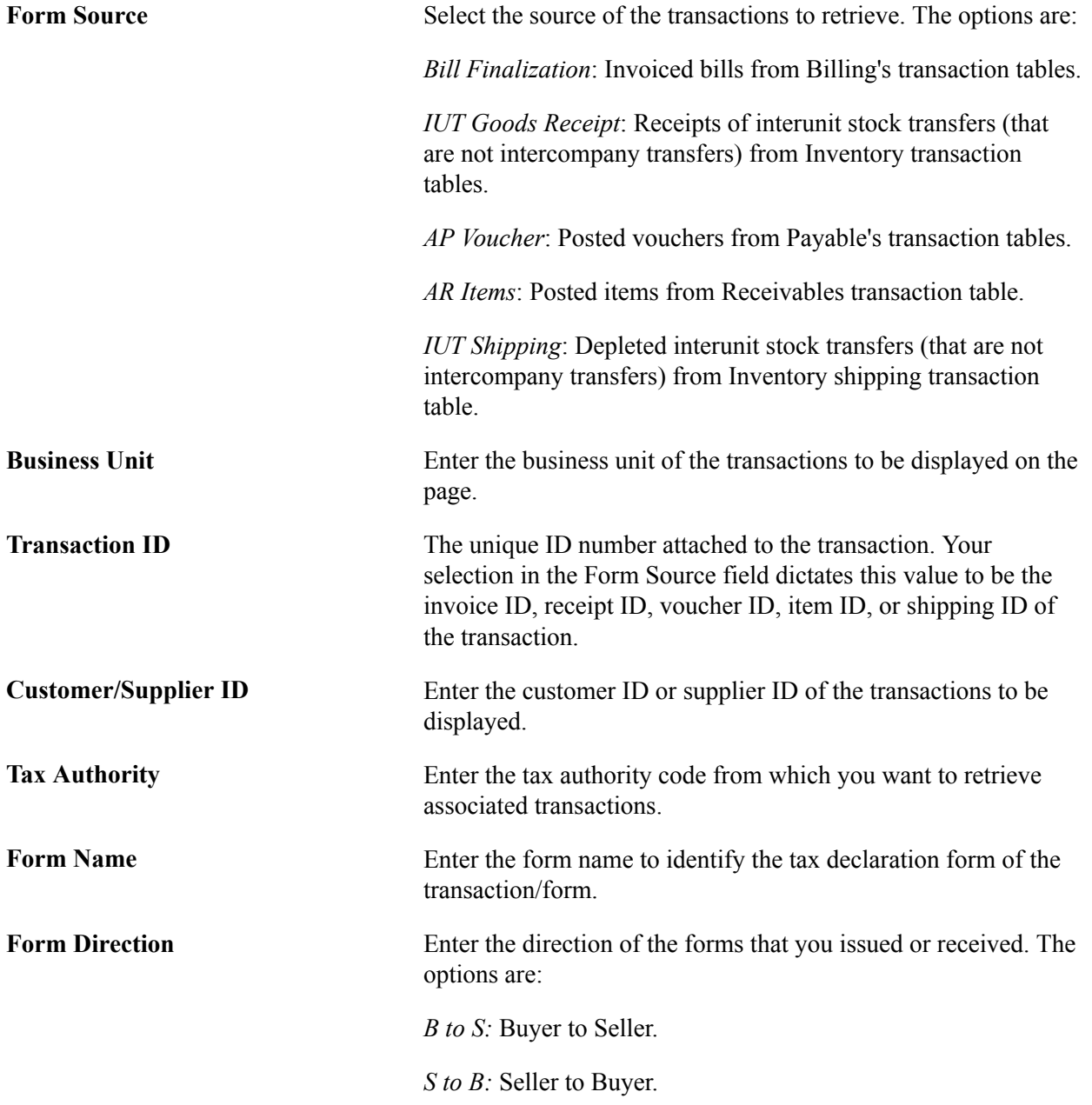

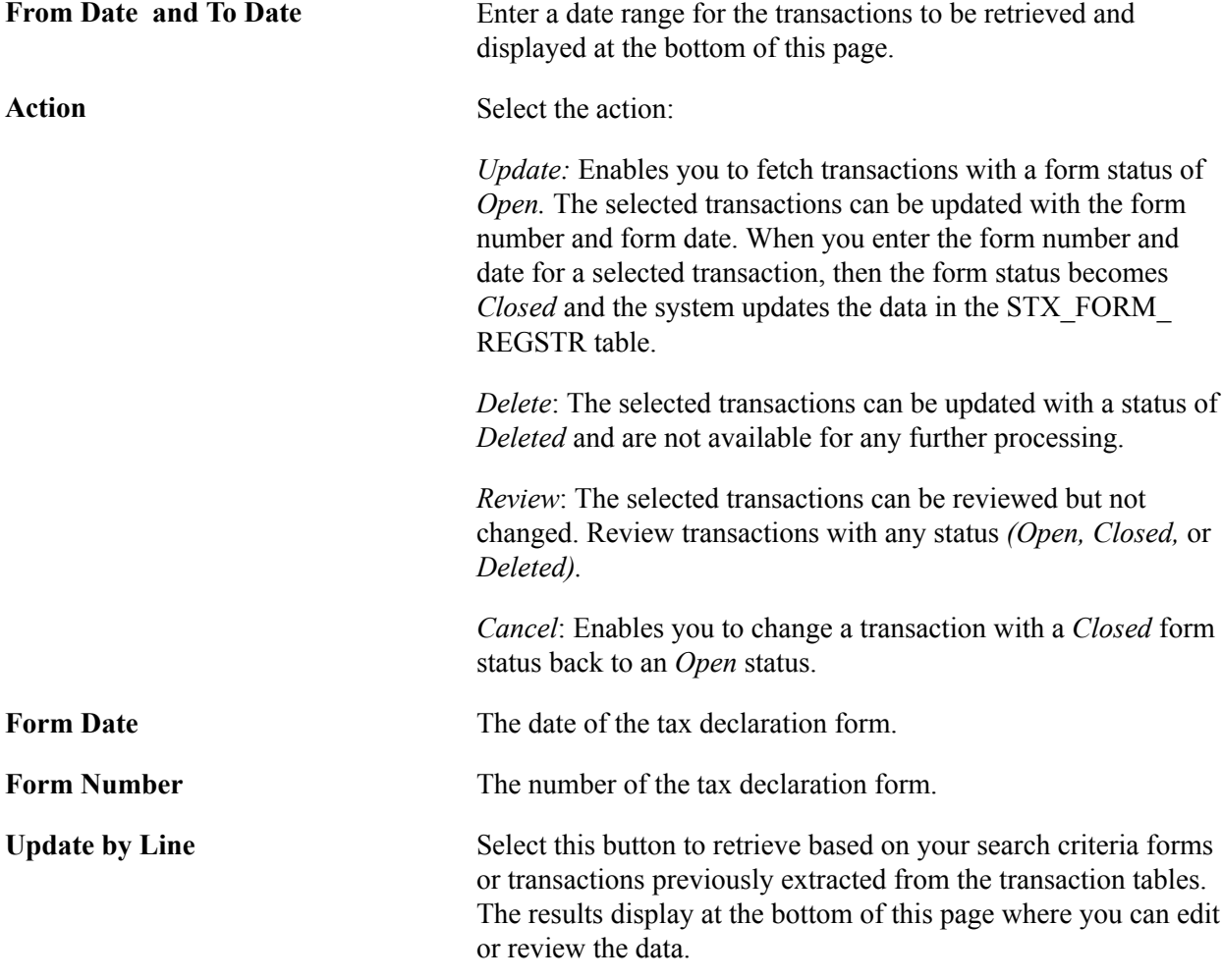

### **Form Maintenance Transaction - Transaction Information Tab**

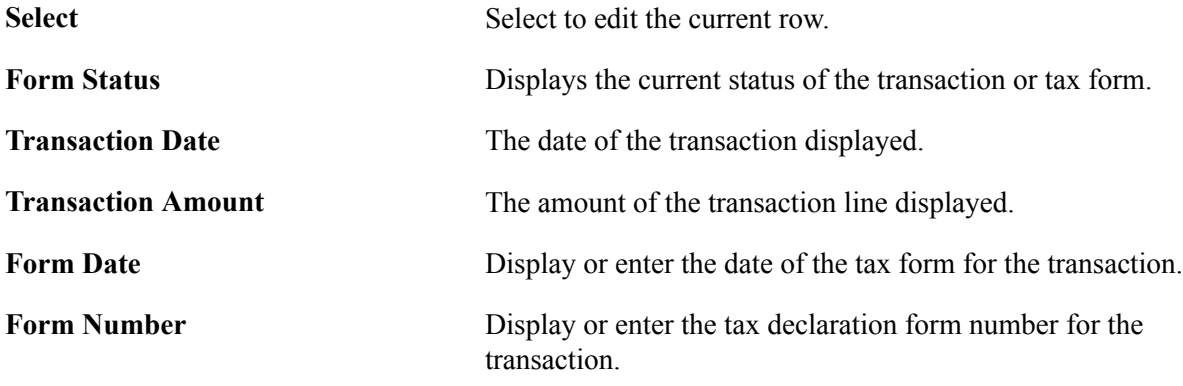

### **Form Maintenance Transaction - Additional Information Tab**

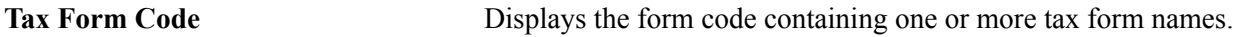

### **Related Links**

[Setting Up the Sales Tax and VAT Structure](#page-306-0)

## **Form Audit Page**

Use the Form Audit page (STX\_FORM\_AUDIT) to this page enables you to review previously entered information for transactions whose attachment to a form got cancelled.

### **Navigation**

Excise and Sales Tax IND/VAT, Form Audit

Use this page to review previously entered information (for example, form number and form date) for transactions whose attachment to a form got cancelled.

**Select** Similar to the Form Maintenance page, you can enter your selection criteria. Select the button to display the corresponding forms at the bottom of the page for your review.

## **Forms Tracking Page**

Use the Forms Tracking page (STX\_FORM\_UPD) to this process updates the Tax Form Register (STX\_FORM\_REGSTR) with data from completed transactions that have been recorded with tax form codes.

### **Navigation**

Excise and Sales Tax/VAT IND, Form Tracking Extract

This process updates the Tax Form Register (STX\_FORM\_REGSTR) with the information from transactions required for tracking tax forms. Only transactions with a tax form code are copied to the Tax Form Register. The tax form code is applied to the transaction by the tax determination and tax calculation processes.

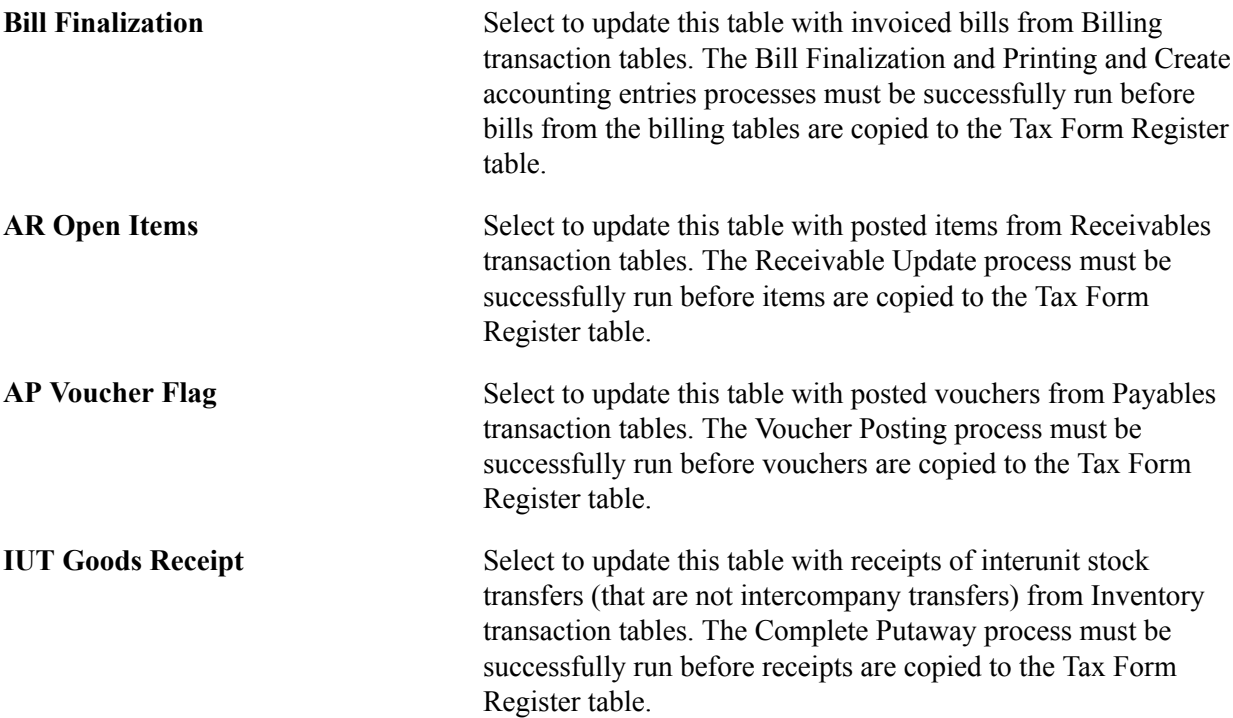

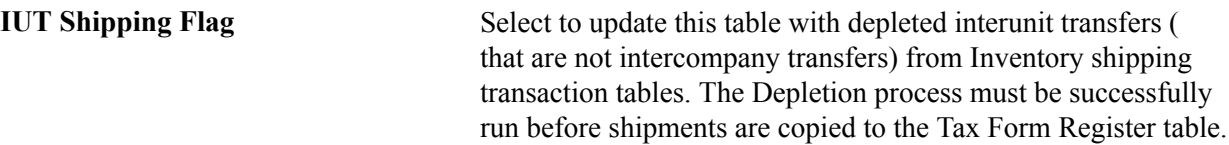

### **Related Links**

"Running the Pro Forma, Finalization, Print, and Reprint Processes *(PeopleSoft FSCM 9.2: Billing)*" "Understanding PeopleSoft Receivables, General Ledger, and Accounts Payable Integration *(PeopleSoft FSCM 9.2: Billing)*"

[Setting Up the Sales Tax and VAT Structure](#page-306-0)

"Understanding the Voucher Posting and Payment Posting Processes *(PeopleSoft FSCM 9.2: Payables)*" "Preparing Putaway Plans *(PeopleSoft FSCM 9.2: Inventory)*"

"Deplete On Hand Qty Requests Page *(PeopleSoft FSCM 9.2: Inventory)*"

## **Chapter 10**

# **Generating Ledger Flat Files Based on ETAFI and ACCON Formats**

## **Understanding the Extracting and Exporting of Ledger Data Based on ETAFI and ACCON Formats**

To assist international customers in extracting ledger data for other general purposes, the GLS7500 process enables the user to:

- Select a language for account and alternate account descriptions.
- Select a range of accounting periods.
- Specify a ledger code and balance sheet indicator to filter data based on these account attributes.
- Specify if the general ledger business unit is to be treated as a legal entity, thus including associated business units in the extract.
- Include adjustment periods and balance forward amounts in the extract.

The Ledger File creation process (GLS7500) extracts ledger data on the basis of account values. Because many international organizations must report by using a local chart of accounts that are maintained in the Alternate Account table, the GLS7500 process enables the user to designate which ChartField (account or alternate account) is to be used to extract the ledger data. The process generates a flat file based on the ETAFI (ETAFI5), ETAFI6, and ACCON file layout specifications.

## **Exporting Ledgers as Flat Files**

This section discusses how to generate a flat file of ledger data for export to another system.

## **Page Used to Export Ledgers**

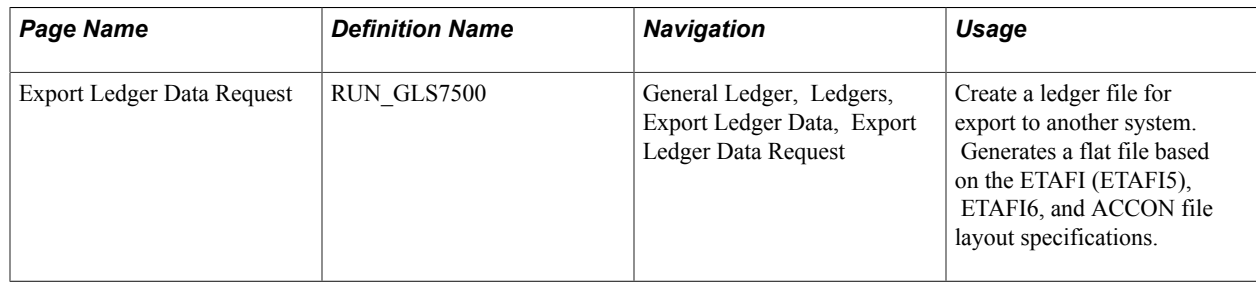

## **Export Ledger Data Request Page**

Use the Export Ledger Data Request page (RUN\_GLS7500) to create a ledger file for export to another system.

Generates a flat file based on the ETAFI (ETAFI5), ETAFI6, and ACCON file layout specifications.

### **Navigation**

General Ledger, Ledgers, Export Ledger Data, Export Ledger Data Request

### **Image: Export Ledger Data Request pageExport Ledger Data Request page**

This example illustrates the fields and controls on the Export Ledger Data Request pageExport Ledger Data Request page . You can find definitions for the fields and controls later on this page.

### **Export Ledger Data Request**

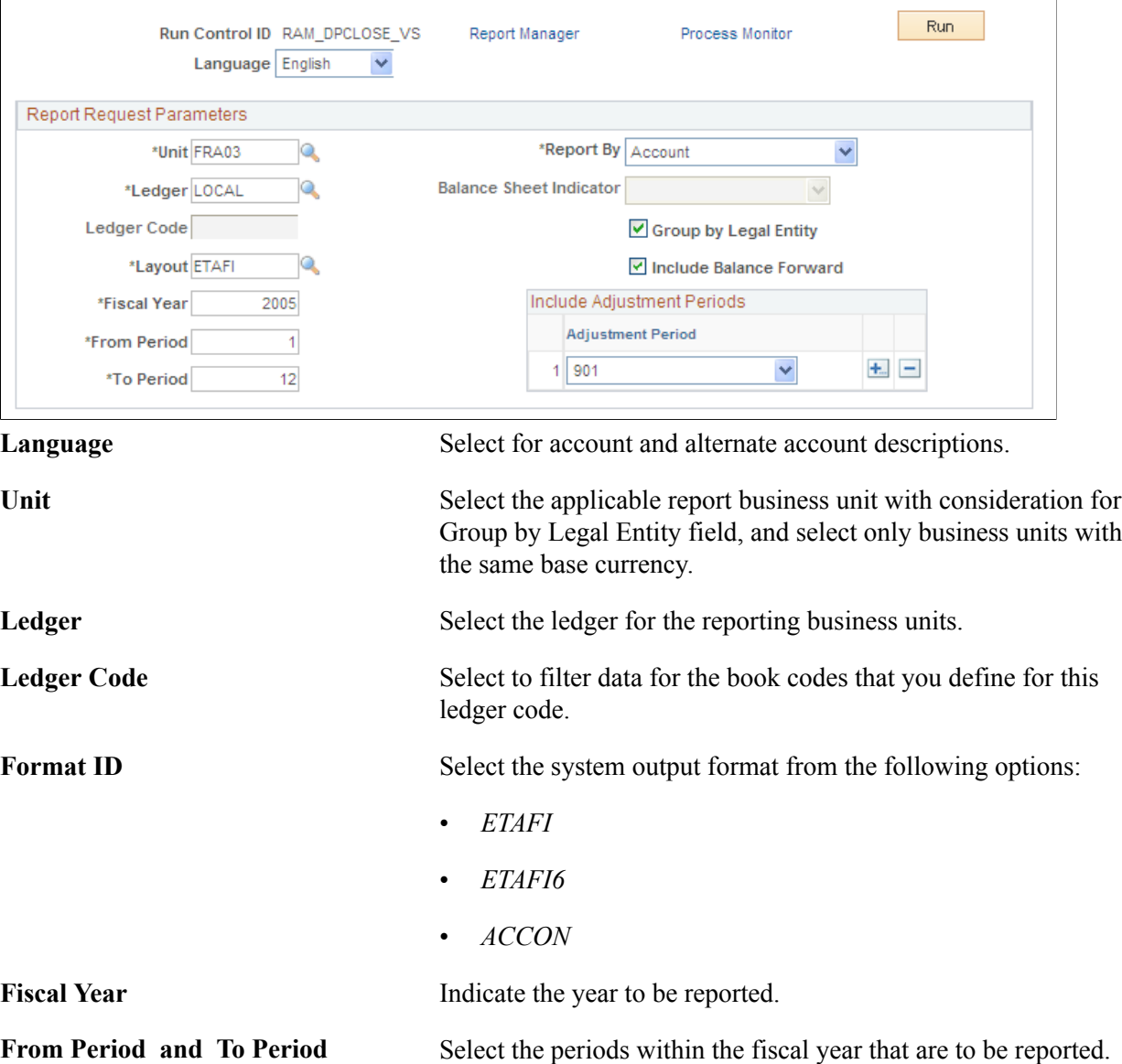

**Report by Report by** *Account* or *Alternate Account.* 

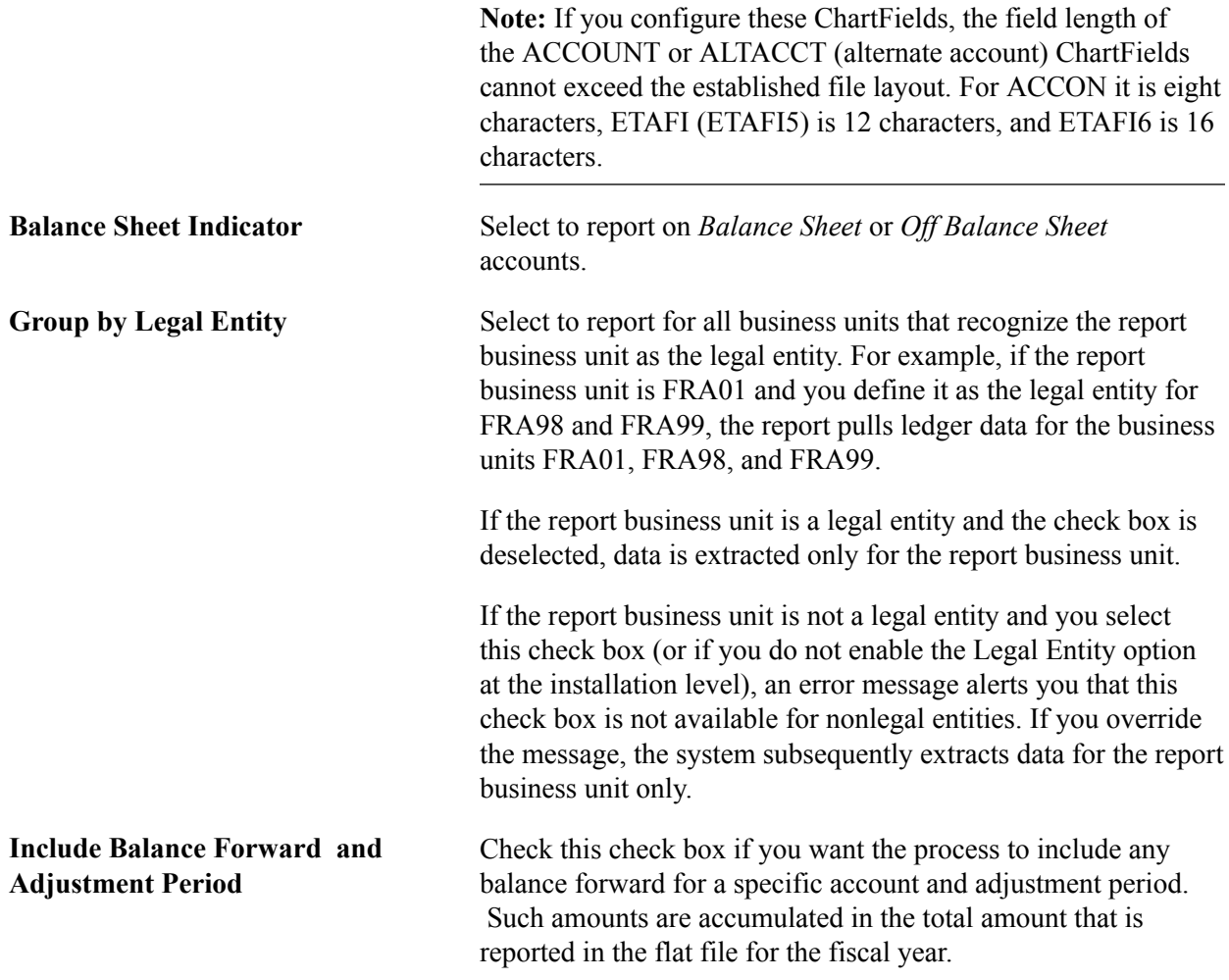

Click Run to initiate the GLS7500 process.

**Note:** Legal entity and balance sheet indicator are activated on the Overall page (Set Up Financials/ Supply Chain, Install, Installation Options, and select the Overall link).

**Note:** For the GLS7500 process to separately extract debit and credit balances to the file, the business unit for which data is to be extracted must be set up for separate debit/credit processing.

### **Related Links**

"Understanding PeopleSoft ChartFields *(PeopleSoft FSCM 9.2: Application Fundamentals)*"

"Understanding PeopleSoft ChartField Configuration *(PeopleSoft FSCM 9.2: Application Fundamentals)*" "Defining Ledgers for a Business Unit *(PeopleSoft FSCM 9.2: Application Fundamentals)*"

# **Creating Regulatory Ledger Reports**

## **Understanding Regulatory Ledger Reporting**

Regulatory Ledger Reports restate ledger balances that are stored in the PS\_LEDGER table based on external regulatory requirements. This means that you can restate ledger balances based on PeopleSoft ChartFields (such as Account and Department ID) as ledger balances based on external ChartFields that a regulatory body (such as a government organization) mandates for reporting purposes. You can use the Regulatory Ledger Reporting feature to:

- Generate ledger file extracts that are specifically designed for the Ontario Provincial Ministry of Health in Canada.
- Build a regulatory ledger.
- Review the translated data.
- Review the translation errors.

To accomplish this, you:

- Define the regulatory ledger and associated external ChartFields.
- Set up ChartField attributes and attach them to PeopleSoft ChartField values.
- Set up a regulatory ledger ChartField mapping structure and define rules that translate PeopleSoft ChartField values into external ChartField values.

**Note:** For organizations that are required to report to other regulatory bodies, you could use the ledger file extract that is provided specifically for the Ontario Provincial Ministry of Health in Canada as the basis of creating new customized ledger file extracts.

## **Prerequisites**

For regulatory reporting, you must set up the:

- SetID for the target PeopleSoft ChartField values that is used in ChartField value mapping.
- Account types for any new setIDs.

## **Setting Up Regulatory Ledger Report Data**

To set up regulatory ledger report data, use the following components:

• Definition (REG\_LEDGER\_DEFN)

- Mapping Structure (REG\_LEDGER\_MAP)
- Mapping Rules (REG\_LEDGER\_RULE)
- Submission Information (REG\_LEDGER\_CONTACT)

This section discusses how to:

- Set up the regulatory ledger and external ChartFields.
- Create a ChartField attribute for each set of accounts.
- Attach ChartField attribute values to PeopleSoft ChartField values.
- Define a value set name.
- Define the regulatory ledger mapping structure.
- Define the regulatory ledger mapping rules.
- Define submission information.

## **Pages Used to Set Up Regulatory Ledger Report Data**

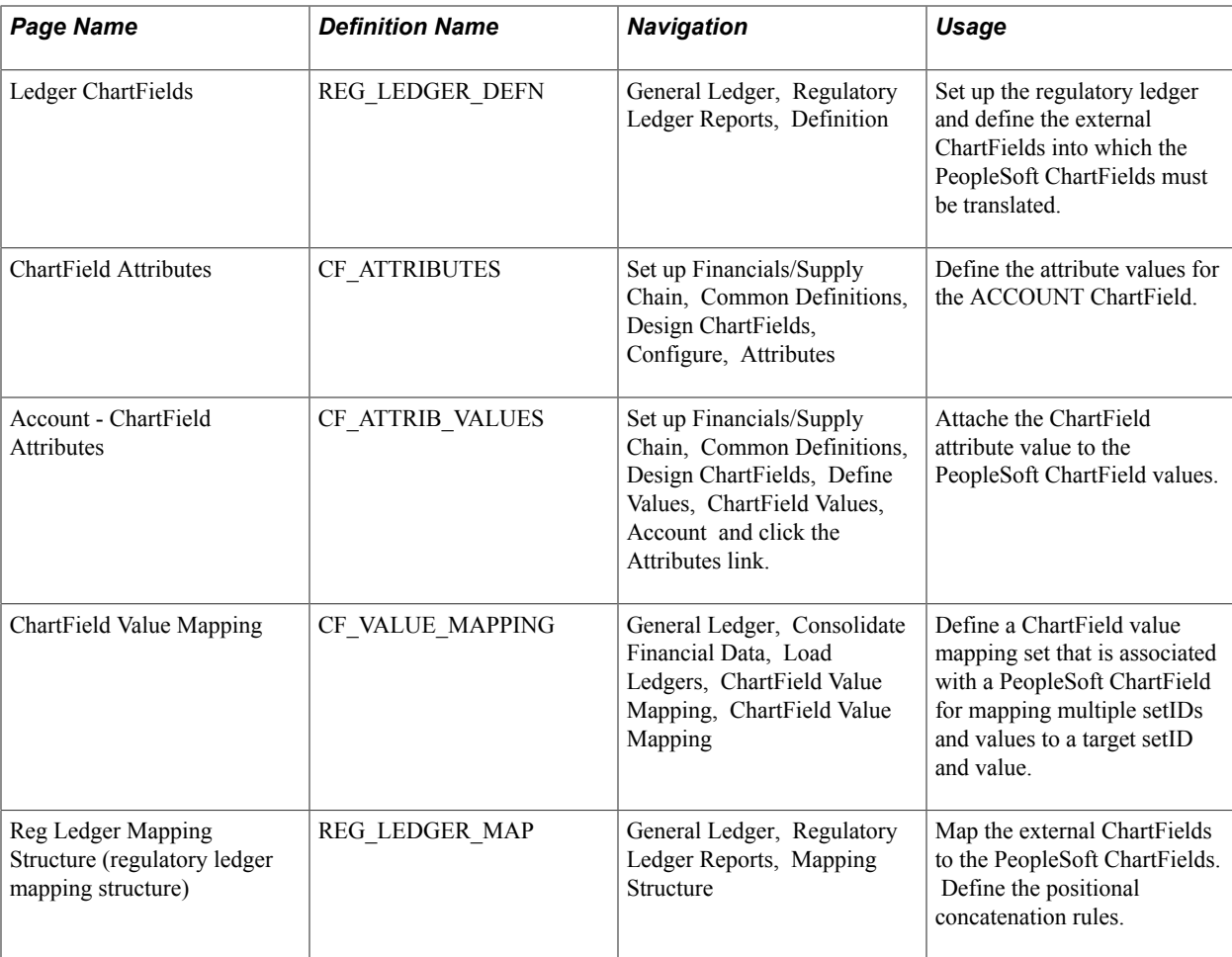

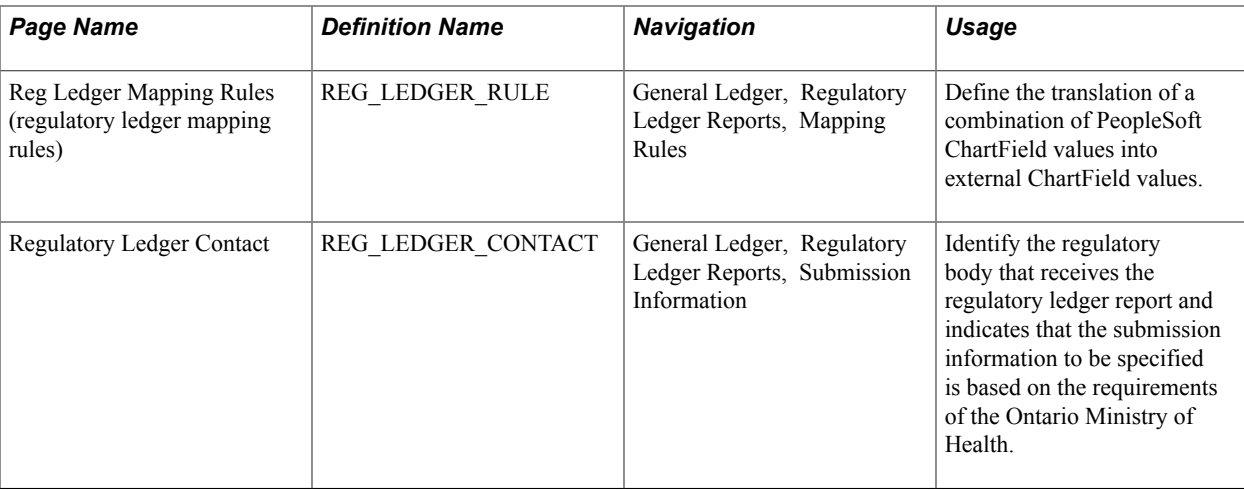

### **Related Links**

"Using ChartField Value Sets *(PeopleSoft FSCM 9.2: General Ledger)*"

## **Ledger ChartFields Page**

Use the Ledger ChartFields page (REG\_LEDGER\_DEFN) to set up the regulatory ledger and define the external ChartFields into which the PeopleSoft ChartFields must be translated.

### **Navigation**

General Ledger, Regulatory Ledger Reports, Definition

### **Image: Ledger ChartFields page**

This example illustrates the fields and controls on the Ledger ChartFields page. You can find definitions for the fields and controls later on this page.

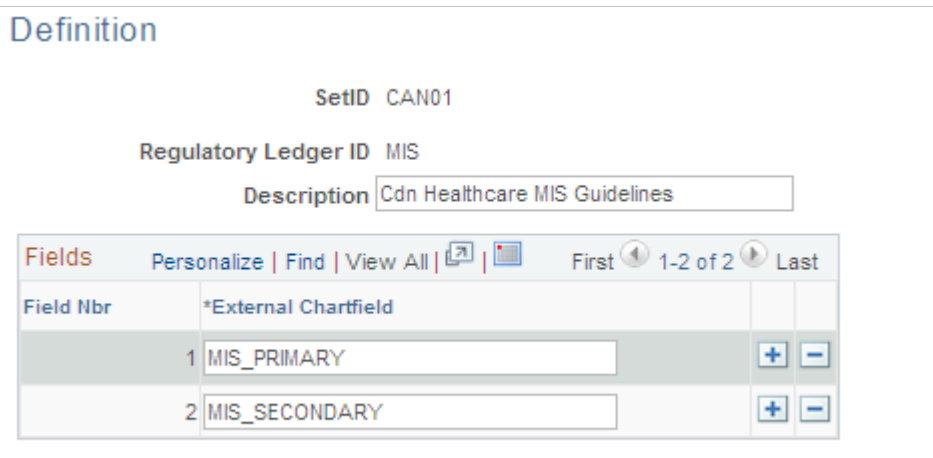

Select the setID and enter a regulatory ledger ID and description.

**Field Nbr (field number)** This number is sequenced automatically. You can set up only 10 external ChartFields for each regulatory ledger. You set up these fields in the REG\_LEDGER\_DATA table; they are identified as CF\_NAME1 through CF\_NAME10. If you run SQL against

this table using a SQL query tool, note that the column storing data for a particular external ChartField is CF\_NAMEx, where x represents the field number value (Field Nbr) that appears on this page.

**External ChartField** You can enter up to 10 external ChartFields for the regulatory ledger.

## **ChartField Attributes Page**

Use the ChartField Attributes page (CF\_ATTRIBUTES) to define the attribute values for the ACCOUNT ChartField.

### **Navigation**

 $\overline{a}$ 

Set up Financials/Supply Chain, Common Definitions, Design ChartFields, Configure, Attributes

### **Image: ChartField Attribute page**

This example illustrates the fields and controls on the ChartField Attribute page. You can find definitions for the fields and controls later on this page.

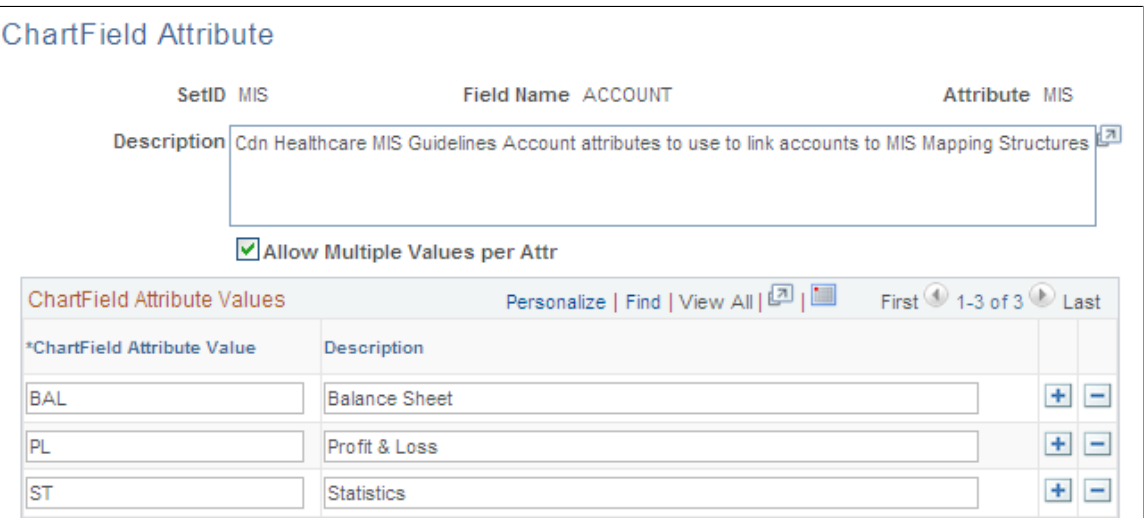

At least one ChartField attribute is required for each account setID involved in the translation of account ChartField values.

Select the Account ChartField setID and enter *ACCOUNT* for the field name. Enter the ChartField Attribute name. This should be the regulatory ledger ID.

**Allow Multiple Values per Attr (allow** Select the check box if you want to include more than one **multiple values per attribute)** attribute value per ChartField attribute.

**ChartField Attribute Value** Define the ChartField attribute values to use for mapping purposes on the Reg Ledger Mapping Structure page, where you create mapping structure definitions. This page example includes:

• *BAL* (Balance Sheet)

- *PL* (Profit and Loss)
- *ST* (Statistics)

These three types of accounts are translated differently into external ChartField values, necessitating separate mapping structure definitions for a particular ledger. When the regulatory ledger process builds the regulatory ledger and ChartField value mapping is not specified for the Account ChartField, the ChartField attribute value is selected from the ChartField Attribute table, where the ChartField is Account, the ChartField attribute is the regulatory ledger ID, the ChartField value is the account value of each row in PS\_LEDGER, and the setID is the setID for the record group containing the Account ChartField for the business unit value of each row in PS\_ LEDGER. The process of selecting the ChartField attribute value, when ChartField value mapping is specified for the Account ChartField, is described subsequently in the ChartField Value Mapping subsection dealing with creating a ChartField Attribute for each set of accounts.

### **Related Links**

"Defining and Using Account Types and Attributes *(PeopleSoft FSCM 9.2: Application Fundamentals)*"

## **Account - ChartField Attributes Page**

Use the Account - ChartField Attributes page (CF\_ATTRIB\_VALUES) to attache the ChartField attribute value to the PeopleSoft ChartField values.

### **Navigation**

Set up Financials/Supply Chain, Common Definitions, Design ChartFields, Define Values, ChartField Values, Account and click the Attributes link.

### **Image: Account - ChartField Attributes page**

This example illustrates the fields and controls on the Account - ChartField Attributes page. You can find definitions for the fields and controls later on this page.

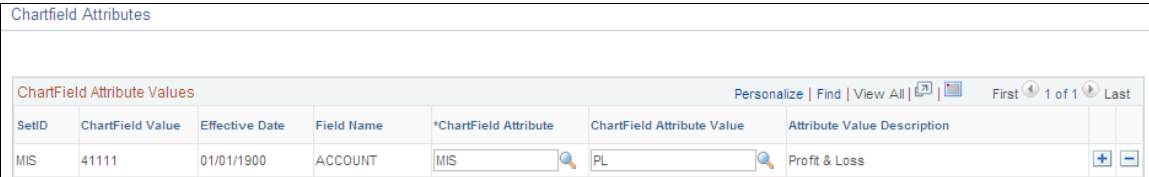

Select the ChartField attribute and ChartField attribute value to attach to the PeopleSoft Account ChartField Value (*411111* in the example).

### **Related Links**

"Adding Account Values *(PeopleSoft FSCM 9.2: Application Fundamentals)*"

## **ChartField Value Mapping Page**

Use the ChartField Value Mapping page (CF\_VALUE\_MAPPING) to define a ChartField value mapping set that is associated with a PeopleSoft ChartField for mapping multiple setIDs and values to a target setID and value.

### **Navigation**

and the contract of the contract of the contract of the contract of the contract of the contract of the contract of the contract of the contract of the contract of the contract of the contract of the contract of the contra

General Ledger, Consolidate Financial Data, Load Ledgers, ChartField Value Mapping, ChartField Value Mapping

### **Image: ChartField Value Mapping page**

This example illustrates the fields and controls on the ChartField Value Mapping page. You can find definitions for the fields and controls later on this page.

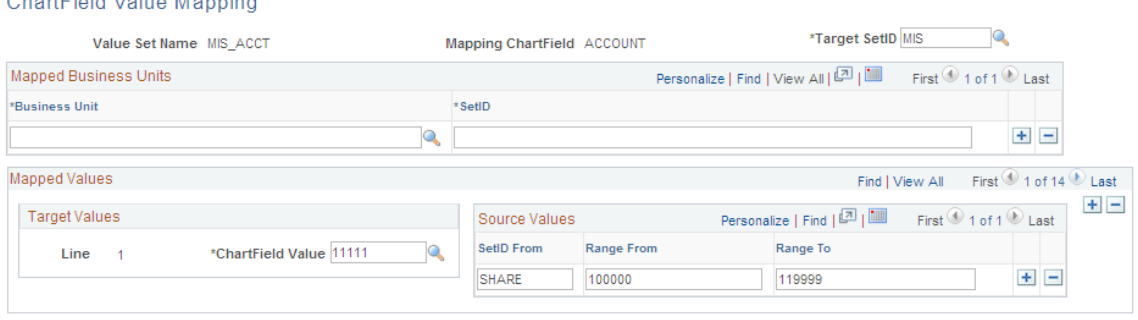

This page is optional. If you select a value set name on the Reg Ledger Mapping Structure page for the ACCOUNT ChartField, then you must define the same value set name for each occurrence of the ACCOUNT ChartField within all mapping IDs for the specified ledger. This consistency is not required for other PeopleSoft ChartFields. The regulatory ledger build process uses the value set name on the Reg Ledger Mapping Structure page, if it is not blank, to translate the PeopleSoft ChartField value as it exists in the PS\_LEDGER table to the PeopleSoft Target ChartField value on this page (ChartField Value Mapping). Next, it selects the ChartField attribute value from the ChartField Attribute table where the ChartField is Account, the ChartField attribute is the regulatory ledger ID, the ChartField value is the target account value from the ChartField value mapping that is associated with the Account value of each row in PS\_LEDGER, and the setID is the target setID from the ChartField value mapping. This is a method of converting a PeopleSoft ChartField value in PS\_LEDGER to an interim ChartField value, which is then subject to the concatenation rules that are defined in the mapping structure to form the external ChartField value.

Enter a value set name. Specify the mapping ChartField and target setID. The mapping ChartField is the internal ChartField that needs to be translated from the values in PS\_LEDGER to an interim ChartField value. This translation maps the source setID and range from and to values to the target setID and target values. In the page example, all accounts from 100000 through 119999 for the setID SHARE are translated on an interim basis to account 11111 for SetID MIS. Then the concatenation rules defined in the mapping structure use the interim translated value of 11111 for account when building the external ChartField values.

In the Mapped Business Units group box, we recommend that the Business Unit and SetID fields be left blank.

In the Mapped Values group box, specify values in the ChartField Value, SetID From, Range From and Range To fields. The ChartField value mapping setup is part of a core process within the PeopleSoft

General Ledger system to assist in the process of consolidating across dissimilar charts of accounts. We use the setup part in Regulatory Ledger Reporting as an optional first step in the translation process. This translation takes an internal ChartField value, for example 102030, and maps it to 12345. The second step uses the mapping structure, for example the first four characters of the interim translated Account value 12345, to arrive at an external ChartField value of 1234. The ChartField value mapping is a first step to getting potentially hugely dissimilar accounts into a set of numbers that can be concatenated together with other ChartField values to make up the external ChartField value.

**Note:** Be careful! The ChartField Value Sets pages under the Design ChartFields menu do *not*  have anything to do with the value set name described here. Be sure to navigate to General Ledger, Consolidate Financial Data, Load Ledgers, ChartField Value Mapping, ChartField Value Mapping to define the value set name that is used for regulatory reporting.

### **Related Links**

"Defining and Using ChartField Value Sets *(PeopleSoft FSCM 9.2: Application Fundamentals)*"

## **Reg Ledger Mapping Structure (regulatory ledger mapping structure) Page**

Use the Reg Ledger Mapping Structure (regulatory ledger mapping structure) page (REG\_LEDGER\_MAP) to map the external ChartFields to the PeopleSoft ChartFields.

Define the positional concatenation rules.

### **Navigation**

General Ledger, Regulatory Ledger Reports, Mapping Structure

### **Image: Reg Ledger Mapping Structure page**

This example illustrates the fields and controls on the Reg Ledger Mapping Structure page. You can find definitions for the fields and controls later on this page.

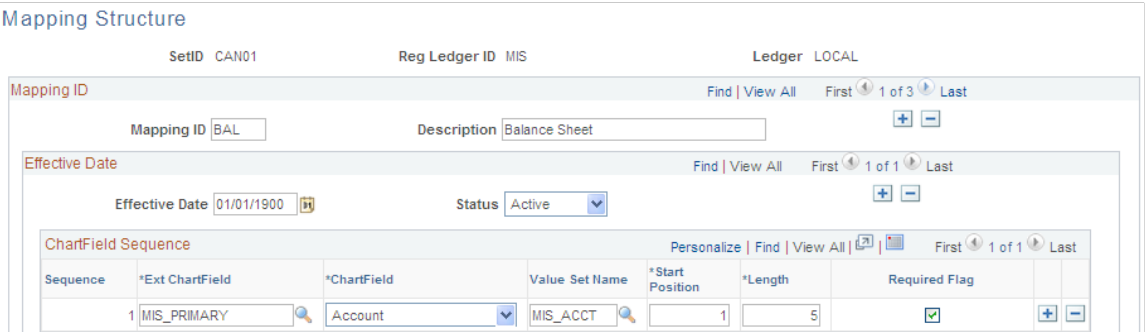

On this page you set up a regulatory ledger ChartField mapping structure that concatenates PeopleSoft ChartField values into external ChartField values. Concatenation rules enable you to construct external ChartField values by piecing together portions of PeopleSoft ChartField values.

Enter values in the SetID, Reg Ledger ID (the external regulatory ledger ID that you set up on the Ledger ChartFields page), and Ledger fields.

### **Mapping ID (mapping identification)** Enter a mapping ID for this regulatory ledger. Add an identical mapping ID for each ChartField attribute value that is defined on the ChartField Attributes page.

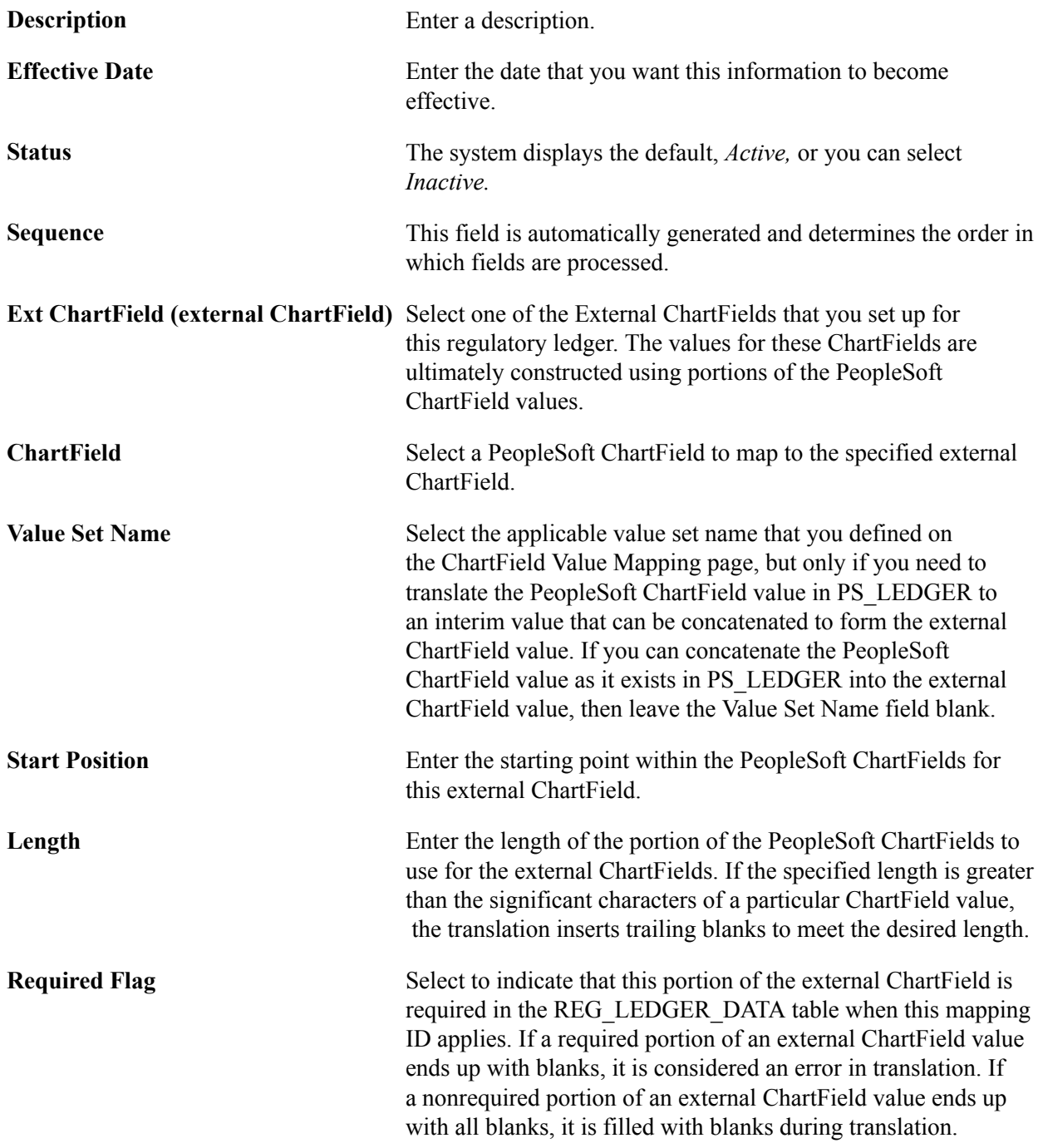

### **Related Links**

"Mapping Dissimilar Charts of Accounts *(PeopleSoft FSCM 9.2: General Ledger)*"

## **Reg Ledger Mapping Structure (regulatory ledger mapping structure) Page**

Use the Reg Ledger Mapping Rules (regulatory ledger mapping rules) page (REG\_LEDGER\_RULE) to define the translation of a combination of PeopleSoft ChartField values into external ChartField values.

### **Navigation**

General Ledger, Regulatory Ledger Reports, Mapping Rules

### **Image: Reg Ledger Mapping Rules page**

This example illustrates the fields and controls on the Reg Ledger Mapping Rules page. You can find definitions for the fields and controls later on this page.

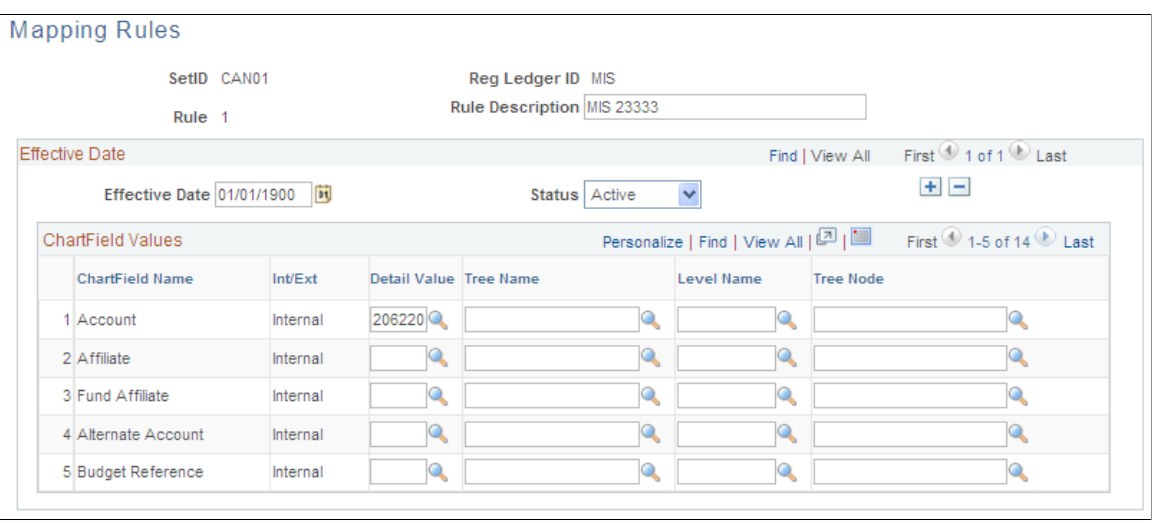

**Note:** On this page you define the regulatory ledger ChartField mapping rules that translate PeopleSoft ChartField values in the PS\_LEDGER table directly into external ChartField values. This enables you to bypass the optional ChartField value mapping and the concatenation approach in the mapping structure. Translation rules enable you to restate specific PeopleSoft ChartField combinations as a combination of external ChartFields. You can express these PeopleSoft ChartField combinations as any combination of detail values, wildcard values, or tree nodes.

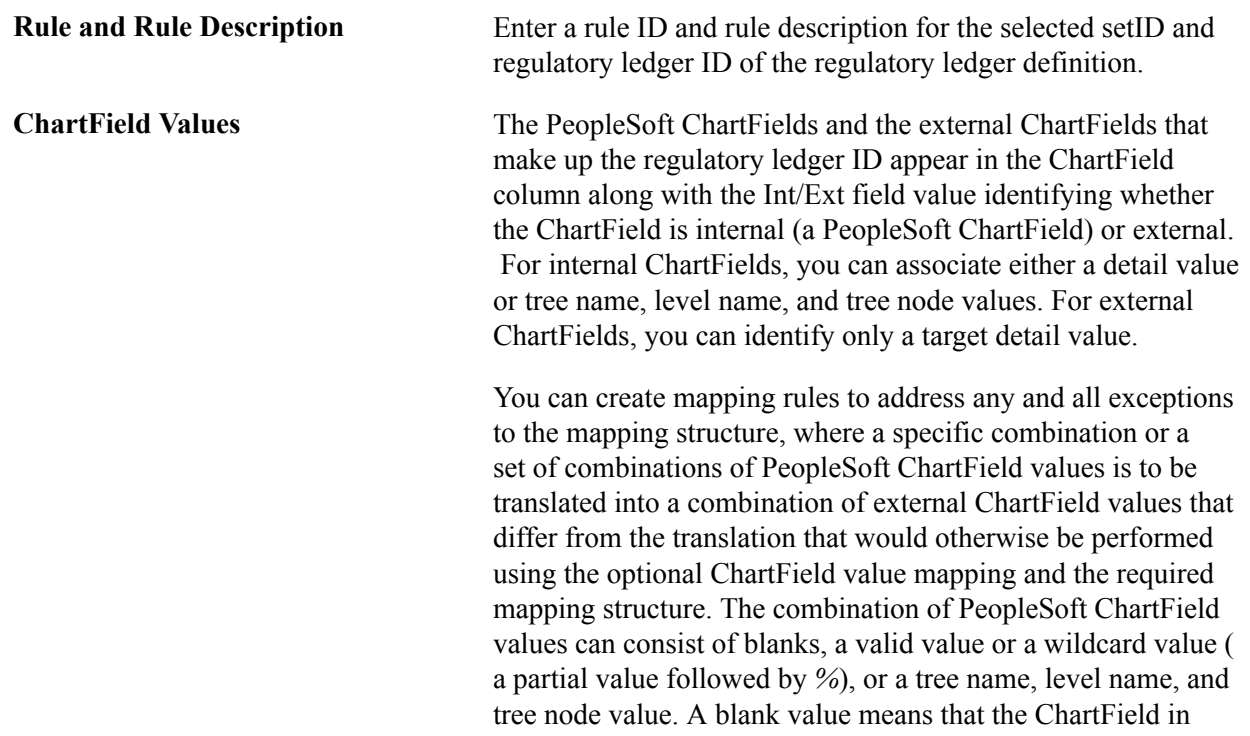

PS LEDGER can contain any value. A wildcard value can be interpreted as starting with whatever you enter.

You can define and use trees specifically for external translation purposes to minimize the number of mapping rules that you set up. You must enter the full detail value for all external ChartFields that need a value (that is, wildcards are not allowed for external ChartFields). Each rule must contain a value for at least one external ChartField.

### **ChartField Value Translation Process**

The ledger rows translate from PeopleSoft ChartField values into external ChartField values in the following order:

- 1. Apply rules with detail values only (no trees).
- 2. Apply rules with detail values and trees.
- 3. Apply mapping structure concatenation rules.

## **Regulatory Ledger Contact Page**

Use the Regulatory Ledger Contact page (REG\_LEDGER\_CONTACT) to identify the regulatory body that receives the regulatory ledger report and indicates that the submission information to be specified is based on the requirements of the Ontario Ministry of Health.

### **Navigation**

General Ledger, Regulatory Ledger Reports, Submission Information

### **Image: Regulatory Ledger Contact page**

Submission Information

This example illustrates the fields and controls on the Regulatory Ledger Contact page. You can find definitions for the fields and controls later on this page.

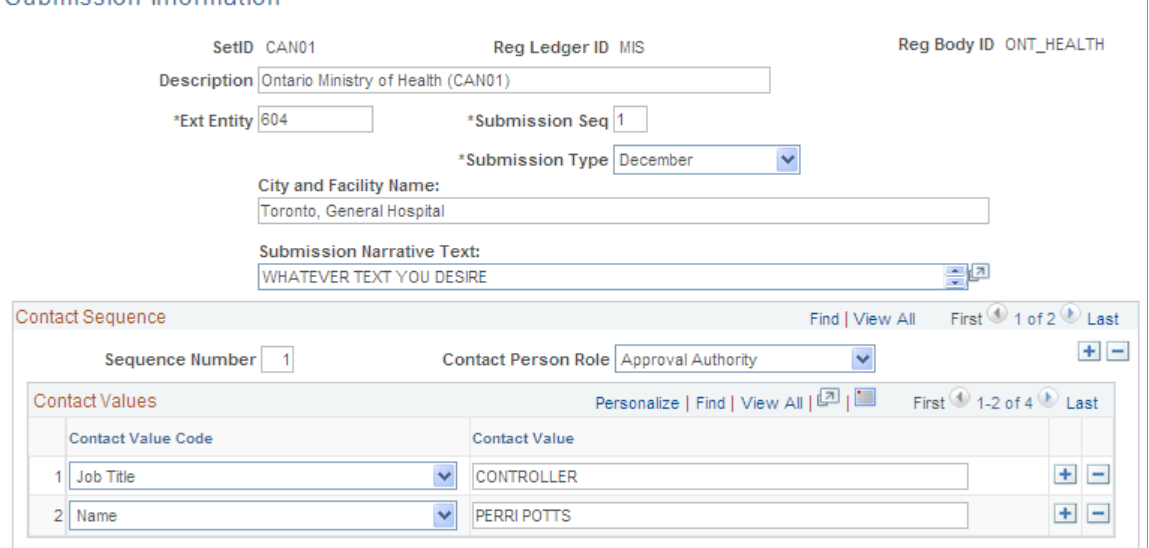
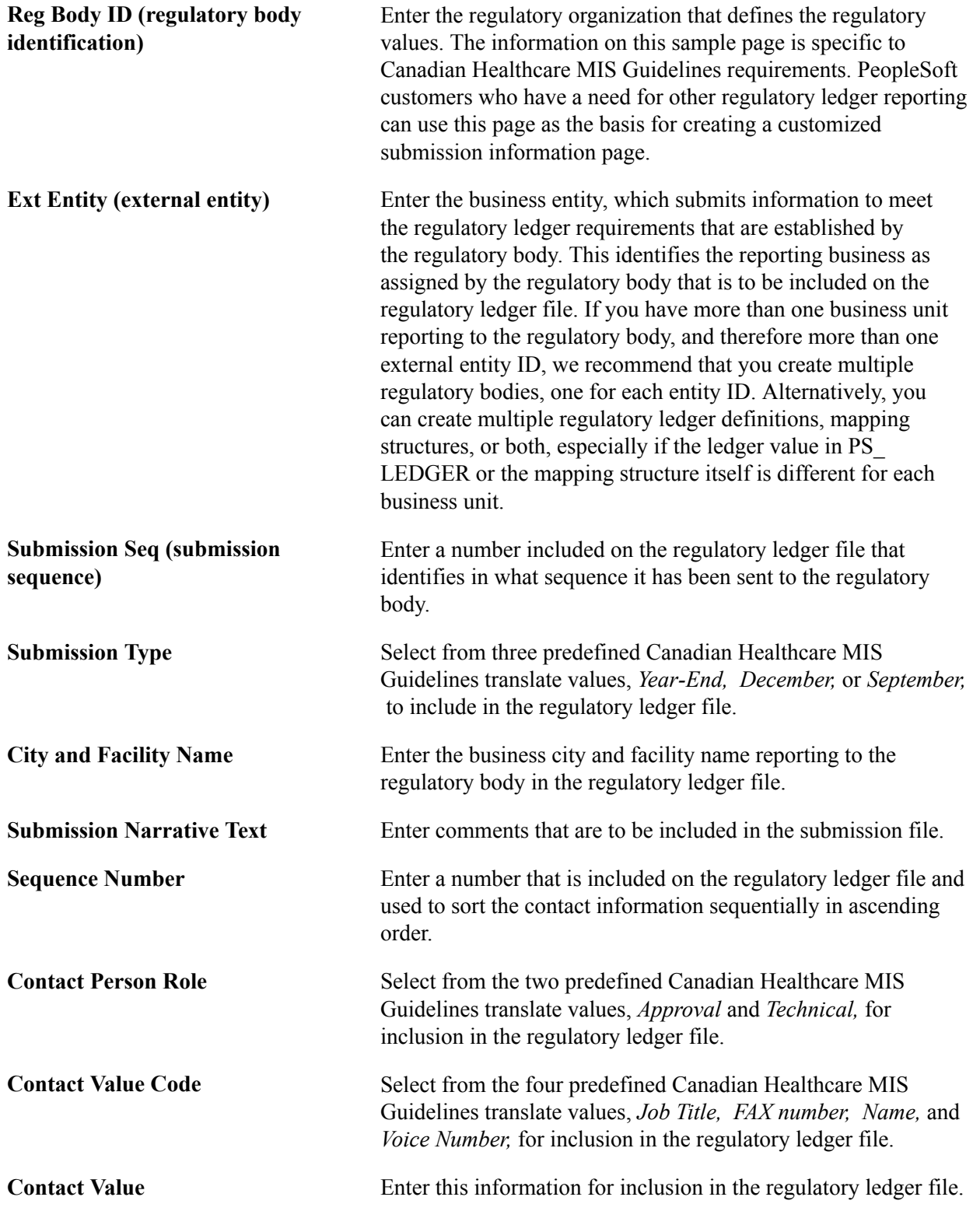

**Note:** The submission information is specific to Canadian healthcare customers. Customers not in Canadian healthcare, but with regulatory reporting requirements, may need to customize this page to capture all of the submission information that their regulatory bodies require.

# **Creating a Regulatory Ledger File and Reports**

This section discusses how to:

- Build the regulatory ledger.
- Generate the regulatory ledger file.
- Review a list of translation errors.
- Review a list of translated data.
- Generate the Data Error Report ( and FSX5101 BI Publisher).
- Generate the ChartField value mapping report (FIN 5102).

## **Pages Used to Create a Regulatory Ledger File and Reports**

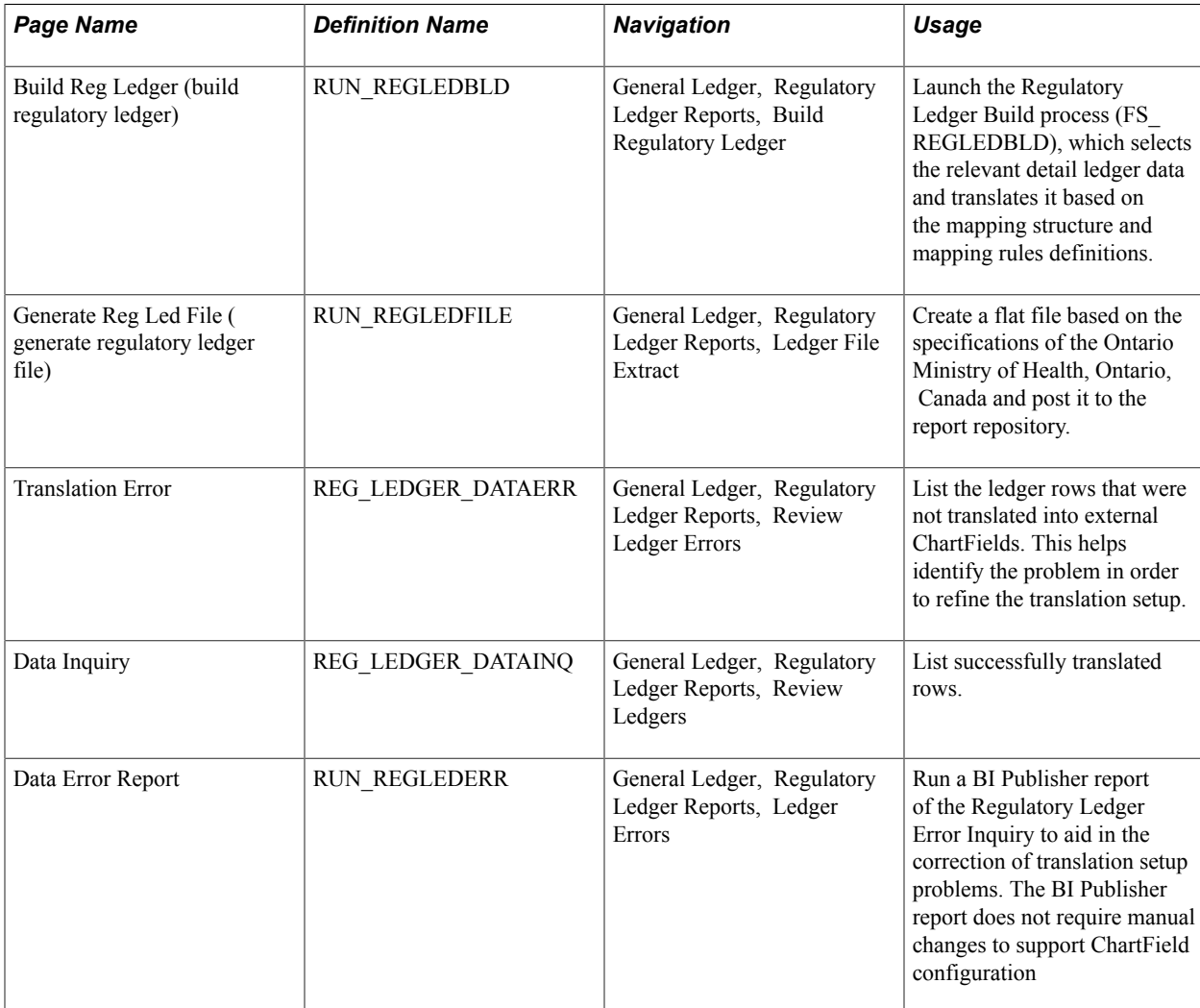

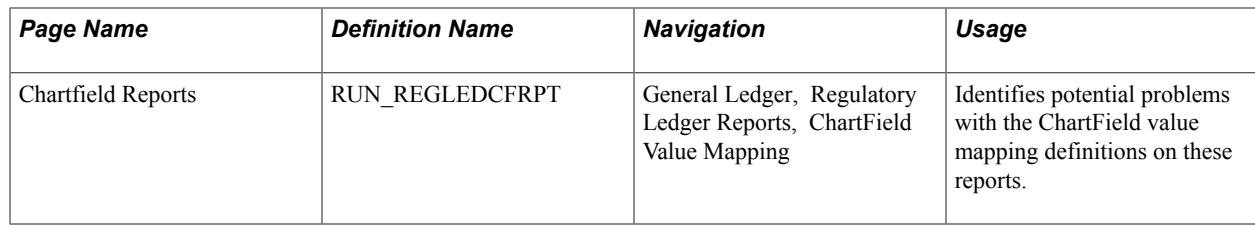

## **Related Links**

"General Ledger Reports: A to Z *(PeopleSoft FSCM 9.2: General Ledger)*"

## **Build Reg Ledger (build regulatory ledger) Page**

Use the Build Reg Ledger (build regulatory ledger) page (RUN\_REGLEDBLD) to launch the Regulatory Ledger Build process (FS\_REGLEDBLD), which selects the relevant detail ledger data and translates it based on the mapping structure and mapping rules definitions.

### **Navigation**

General Ledger, Regulatory Ledger Reports, Build Regulatory Ledger

### **Image: Build Reg Ledger page**

This example illustrates the fields and controls on the Build Reg Ledger page. You can find definitions for the fields and controls later on this page.

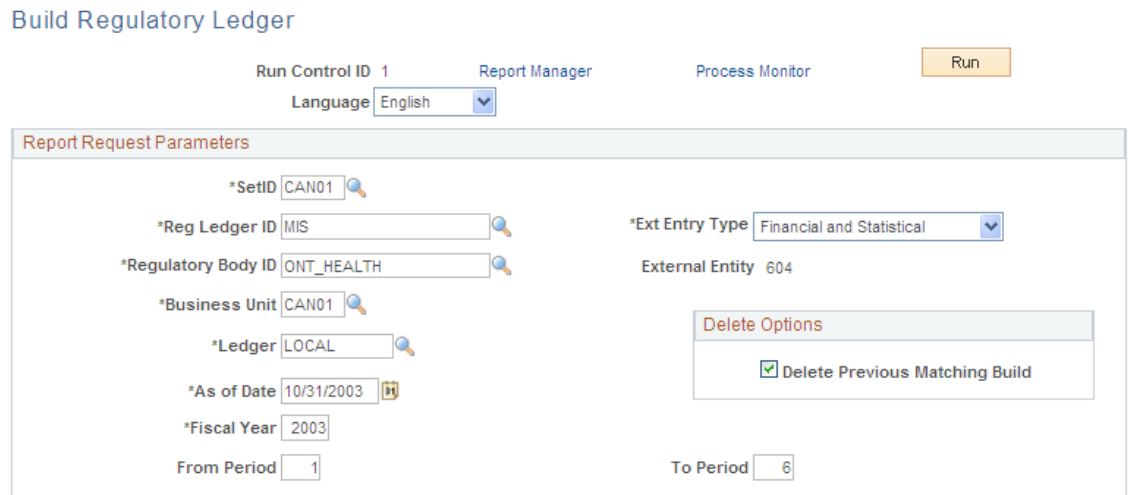

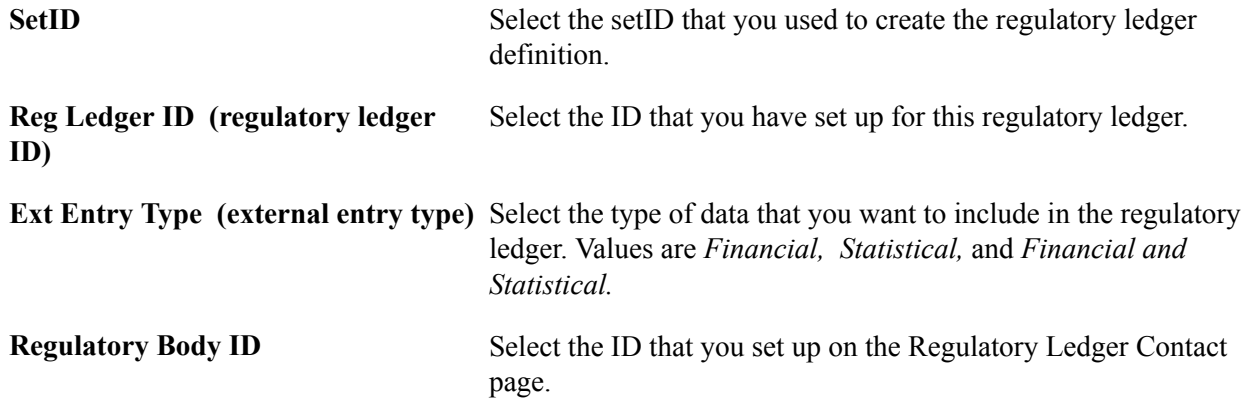

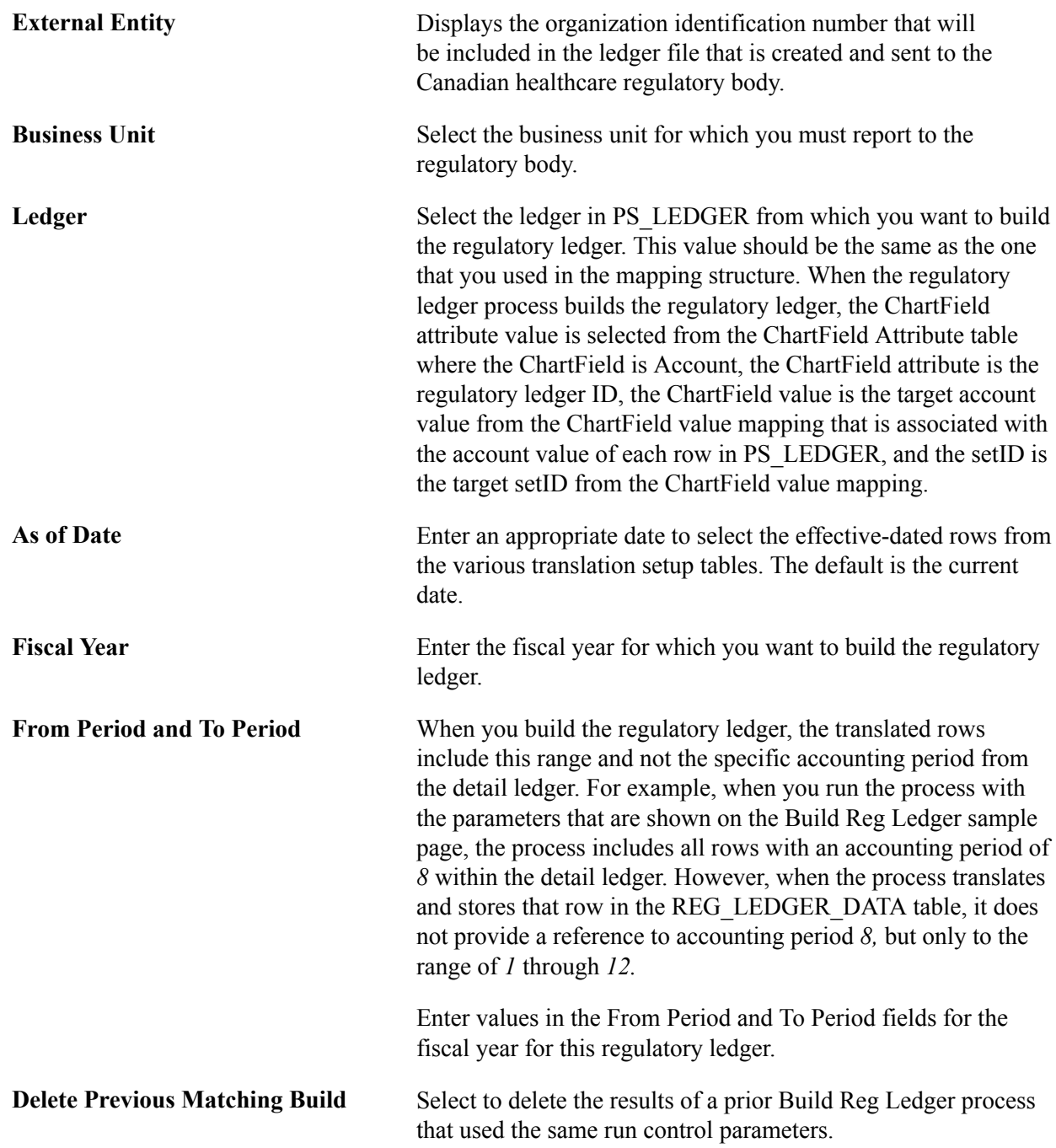

## **Generate Reg Led File (generate regulatory ledger file) Page**

Use the Generate Reg Led File (generate regulatory ledger file) page (RUN\_REGLEDFILE) to Create a flat file based on the specifications of the Ontario Ministry of Health, Ontario, Canada and post it to the report repository.

General Ledger, Regulatory Ledger Reports, Ledger File Extract

#### **Image: Generate Reg Led File page**

This example illustrates the fields and controls on the Generate Reg Led File page. You can find definitions for the fields and controls later on this page.

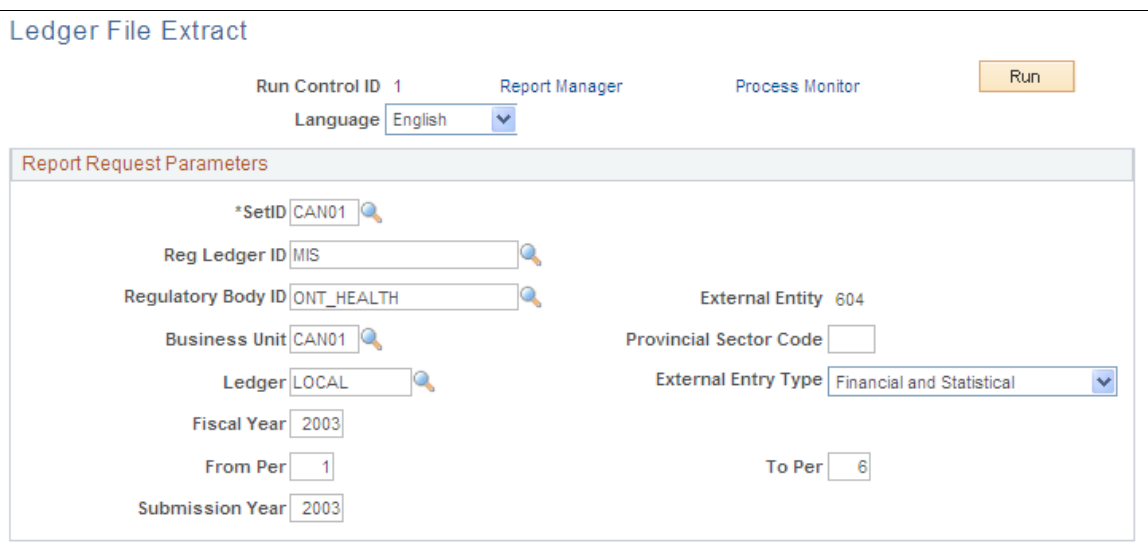

The information that you enter on this page is similar to the information that you enter on the Build Reg Ledger page except for the Submission Year field, in which you enter the year as labeled by the regulatory body and included in the regulatory ledger file.

**Note:** This process is specific to the Canadian healthcare customers. Customers requiring other types of regulatory reporting could use this process as the basis for creating a customized regulatory ledger file generation process that produces the exact file specifications for the non-Canadian healthcare regulatory body.

## **Translation Error Page**

Use the Translation Error page (REG\_LEDGER\_DATAERR) to list the ledger rows that were not translated into external ChartFields.

This helps identify the problem in order to refine the translation setup.

General Ledger, Regulatory Ledger Reports, Review Ledger Errors

#### **Image: Translation Error page**

This example illustrates the fields and controls on the Translation Error page. You can find definitions for the fields and controls later on this page.

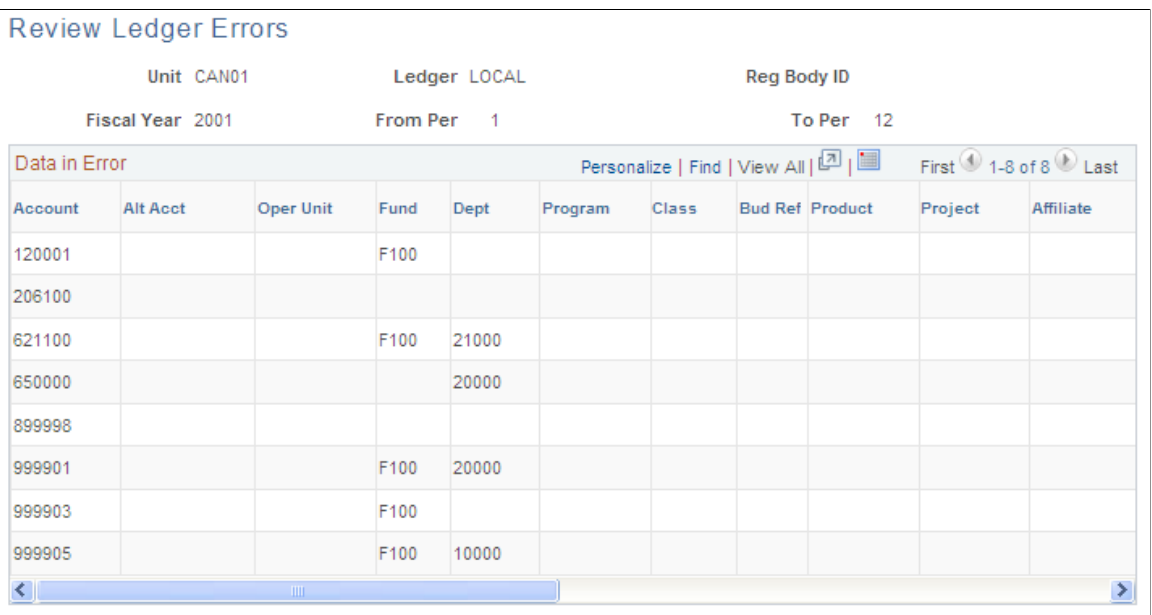

This page lists the internal ChartFields and amounts that did not translate amounts to the external ChartFields. The Trans Error Cd column displays the reason why a row could not be translated and indicates what must be changed in the translation setup data to translate the row successfully.

## **Data Inquiry Page**

Use the Data Inquiry page (REG\_LEDGER\_DATAINQ) to list successfully translated rows.

General Ledger, Regulatory Ledger Reports, Review Ledgers

#### **Image: Data Inquiry page**

This example illustrates the fields and controls on the Data Inquiry page. You can find definitions for the fields and controls later on this page.

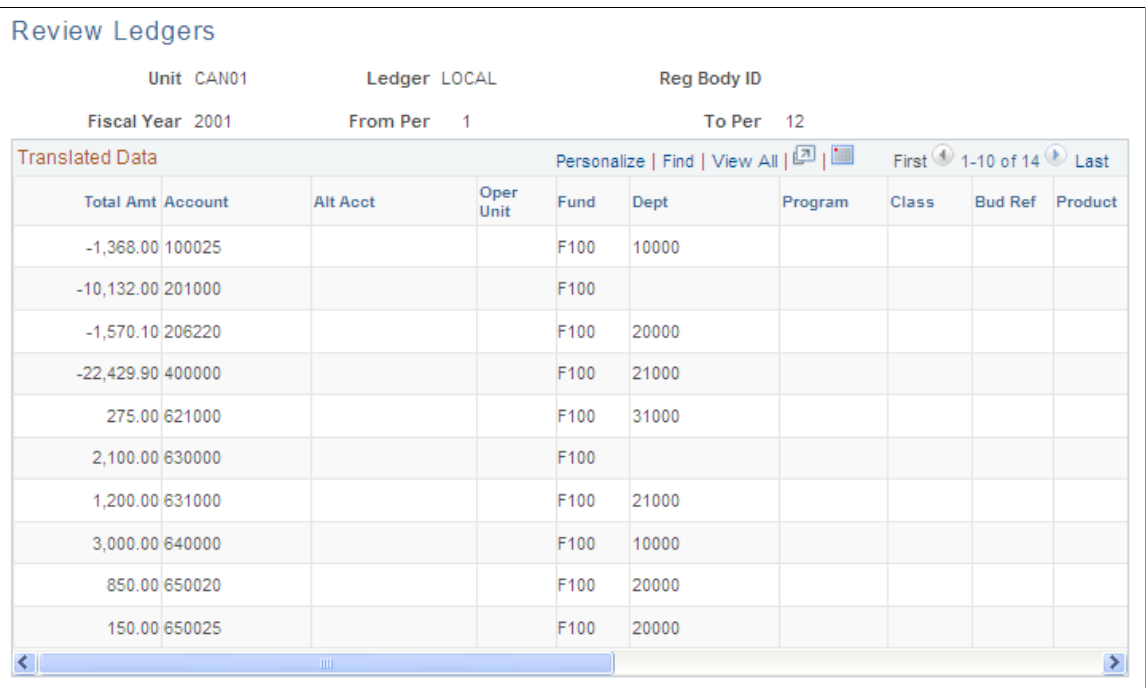

This is a dynamic page that expands to include all external ChartFields defined for the regulatory ledger. When you enter values in the From Period and To Period fields for the regulatory ledger build process, the translated rows include this range and not the specific accounting periods from the detail ledger.

## **Data Error Report Page**

Use the Data Error Report page (RUN\_REGLEDERR) to run a BI Publisher report of the Regulatory Ledger Error Inquiry to aid in the correction of translation setup problems.

The BI Publisher report does not require manual changes to support ChartField configuration

General Ledger, Regulatory Ledger Reports, Ledger Errors

#### **Image: Data Error Report page**

This example illustrates the fields and controls on the Data Error Report page. You can find definitions for the fields and controls later on this page.

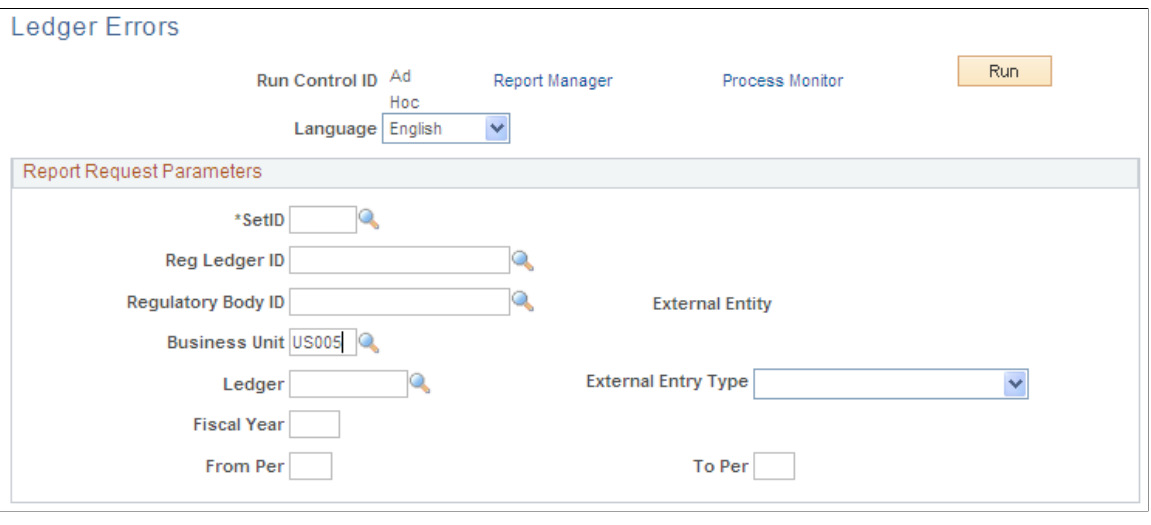

**Note:** This page generates the Data Error report (FSX5101 BI Publisher) that lists the internal ChartFields that were not translated.

## **Regulatory Ledger Reports - Chartfield Value Mapping Page**

Use the Regulatory Ledger Reports - Chartfield Value Mapping page (RUN\_REGLEDCFRPT) to identifies potential problems with the ChartField value mapping definitions on these reports.

General Ledger, Regulatory Ledger Reports, ChartField Value Mapping

#### **Image: Regulatory Ledger Reports - Chartfield Value Mapping page**

This example illustrates the fields and controls on the Regulatory Ledger Reports - Chartfield Value Mapping page. You can find definitions for the fields and controls later on this page.

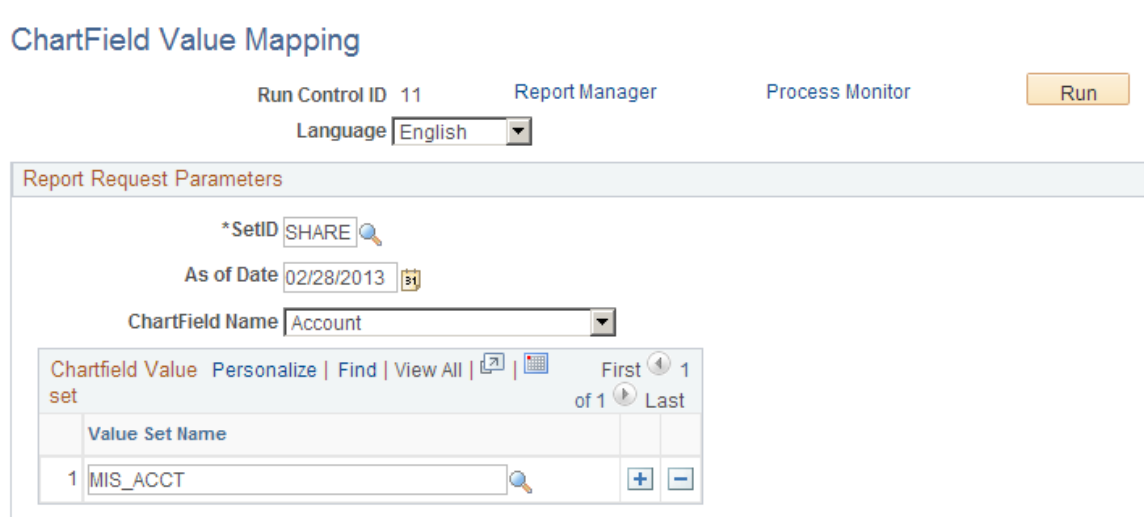

These reports are useful for finding errors in the ChartField value mapping that you used to map internal ChartField values to target ChartField values for your regulatory reports. The report lists:

- ChartField values that are linked to more than one target ChartField value.
- ChartField values that are not linked to a target ChartField value.

Enter one or more value set names to limit the information that is included in the report.

**Note:** This generates the FIN5102.SQR report, which enables you to identify problems for a specific ChartField value set or a range of ChartField value sets.

# **Generating Global Reports**

# **Understanding Global Reports**

PeopleSoft Billing, General Ledger, Expenses, Payables, and Receivables provide several reports that meet European statutory reporting requirements. Though the reports are designed specifically to meet these requirements, and even if you do not use the Document Sequencing and MultiBook features, you can still run the reports. The reports include journal entries that have been distributed to PeopleSoft General Ledger.

## **Prerequisites**

Before you run the statutory reports, you must:

- Post vouchers and payments (PeopleSoft Payables statutory reports only).
- Process employee expense reports and payments (PeopleSoft Expenses statutory reports only).
- Run the Billing Load GL Accounting Entries process (BILDGL01) (PeopleSoft Receivables statutory reports only, if PeopleSoft Billing is installed).
- Run the Receivable Update process (AR\_UPDATE) (PeopleSoft Receivables statutory reports only).
- Generate journal entries for the application accounting entries that you want to include in the reports by running the Journal Generator process.
- Format the journal entries for the statutory reports and load them into the statutory reporting tables by running the Statutory Reports Loader.

## **Related Links**

"Understanding How To Create Expense Reports *(PeopleSoft FSCM 9.2: Expenses)*" "Understanding the Receivables Update Application Engine Process *(PeopleSoft FSCM 9.2: Receivables)*"

"Generate Journals Request Page *(PeopleSoft FSCM 9.2: Application Fundamentals)*" "Understanding the Voucher Posting and Payment Posting Processes *(PeopleSoft FSCM 9.2: Payables)*"

# **Running the Statutory Reports Loader Process**

The Statutory Reports Loader process extracts accounting transactions from PeopleSoft Expenses, Payables, Receivables, and Billing for the specified business unit and accounting period. It places the entries in the RPTG\_DETAIL\_TBL, RPTG\_BALANCE, and RPTG\_PERIOD tables. When you run the Statutory Reports Loader for the first time, the beginning balance is zero. For the first execution of this process set the year or period to the earliest period for which you have accounting transactions in the system. Any subsequent runs of the Statutory Reports Loader automatically update beginning balances from the previously processed data that is available in the statutory reporting tables.

This section discusses how to load Statutory Reports.

## **Page Used to Run the Statutory Reports Loader**

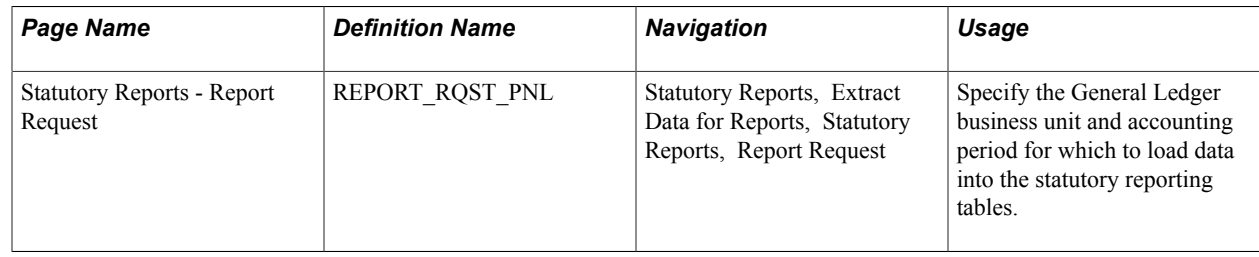

## **Statutory Reports - Report Request Page**

Use the Statutory Reports - Report Request page (REPORT\_RQST\_PNL) to specify the General Ledger business unit and accounting period for which to load data into the statutory reporting tables.

### **Navigation**

Statutory Reports, Extract Data for Reports, Statutory Reports, Report Request

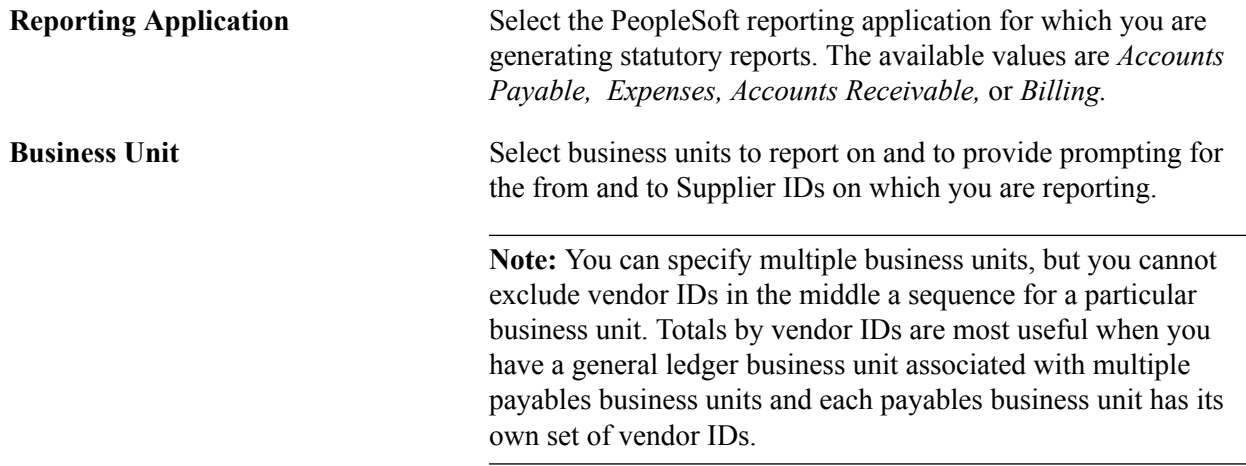

# **Running Statutory Reports**

You can run reports that meet European statutory reporting requirements. If you are not located in Europe, you can also benefit from these reports, for example, by printing the balance by account or vendor information. Each time you run the reports, specify the information to include in the report. The default is to print the reports in the ledger base currency.

If you have both PeopleSoft Billing and PeopleSoft Receivables installed, remember to select and print transactions from both products onto one single report to see complete balances by customer or by Receivables account.

**Note:** You can use regular or alternate accounts when running many of these reports.

In Spain, fiscal authorities require a list of domestic vendors and customers with whom your company conducted transactions greater than a specified value. A company has to declare transactions larger than 3.005,06 Euros. PeopleSoft enables you to create a file containing this information.

This section describes how to generate the Statutory Report 347 ESP.

## **Secure Payment System (SPS) Formats**

PeopleSoft supports two Secure Payment System (SPS) formats; for both Government Wide Account (GWA) and non-GWA reporters in the US. For GWAs PeopleSoft also supports componentized TAS/ BETC structure for all SPS type EFT file formats.

**Note:** SPS processing is different for Agency Location Codes (ALC) that are GWA and those that are non-GWA reporters. If the Agency is a GWA Reporter TAS/BETC is required for SPS payments. TAS/ BETC values are determined from the fund that is present on the voucher distribution. For SPS payments made through the Accounts Payable system, TAS/BETC will be defaulted and required. For Agencies that are not GWA Reporters, TAS/BETC is not required and will not be part of the SPS payment.

## **Related Links**

"Defining Component TAS and BETC Elements in Compliance with Federal Reporting Requirements *(PeopleSoft FSCM 9.2: General Ledger)*"

"Defining Agency Location Codes *(PeopleSoft FSCM 9.2: Application Fundamentals)*"

"Understanding Federal Payment Processing *(PeopleSoft FSCM 9.2: Payables)*"

"Setting Up EFT Processing *(PeopleSoft FSCM 9.2: Banks Setup and Processing)*"

## **Page Used to Generate the Spanish Statutory Report File**

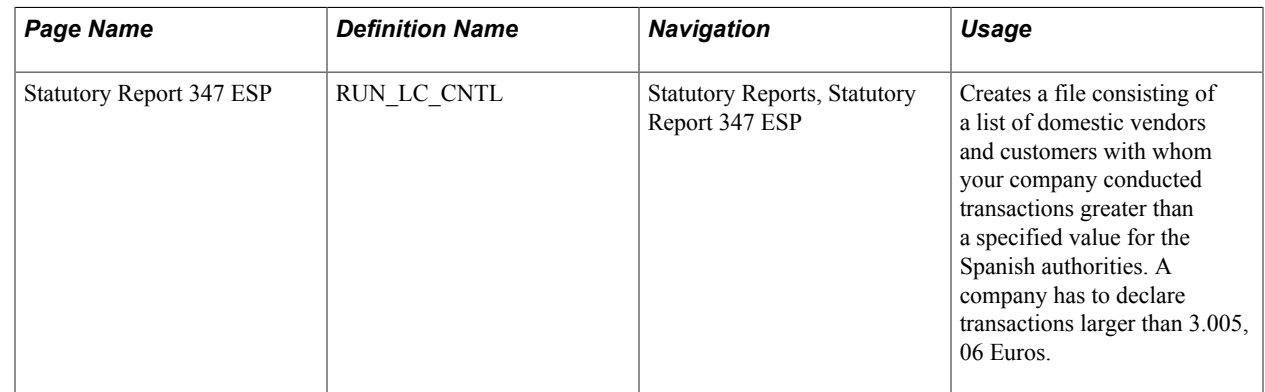

## **Statutory Report 347 ESP Page**

Use the Statutory Report 347 ESP page (RUN\_LC\_CNTL) to creates a file consisting of a list of domestic vendors and customers with whom your company conducted transactions greater than a specified value for the Spanish authorities.

A company has to declare transactions larger than 3.005,06 Euros.

Statutory Reports, Statutory Report 347 ESP

## **Image: Statutory Report 347 ESP page**

This example illustrates the fields and controls on the Statutory Report 347 ESP page. You can find definitions for the fields and controls later on this page.

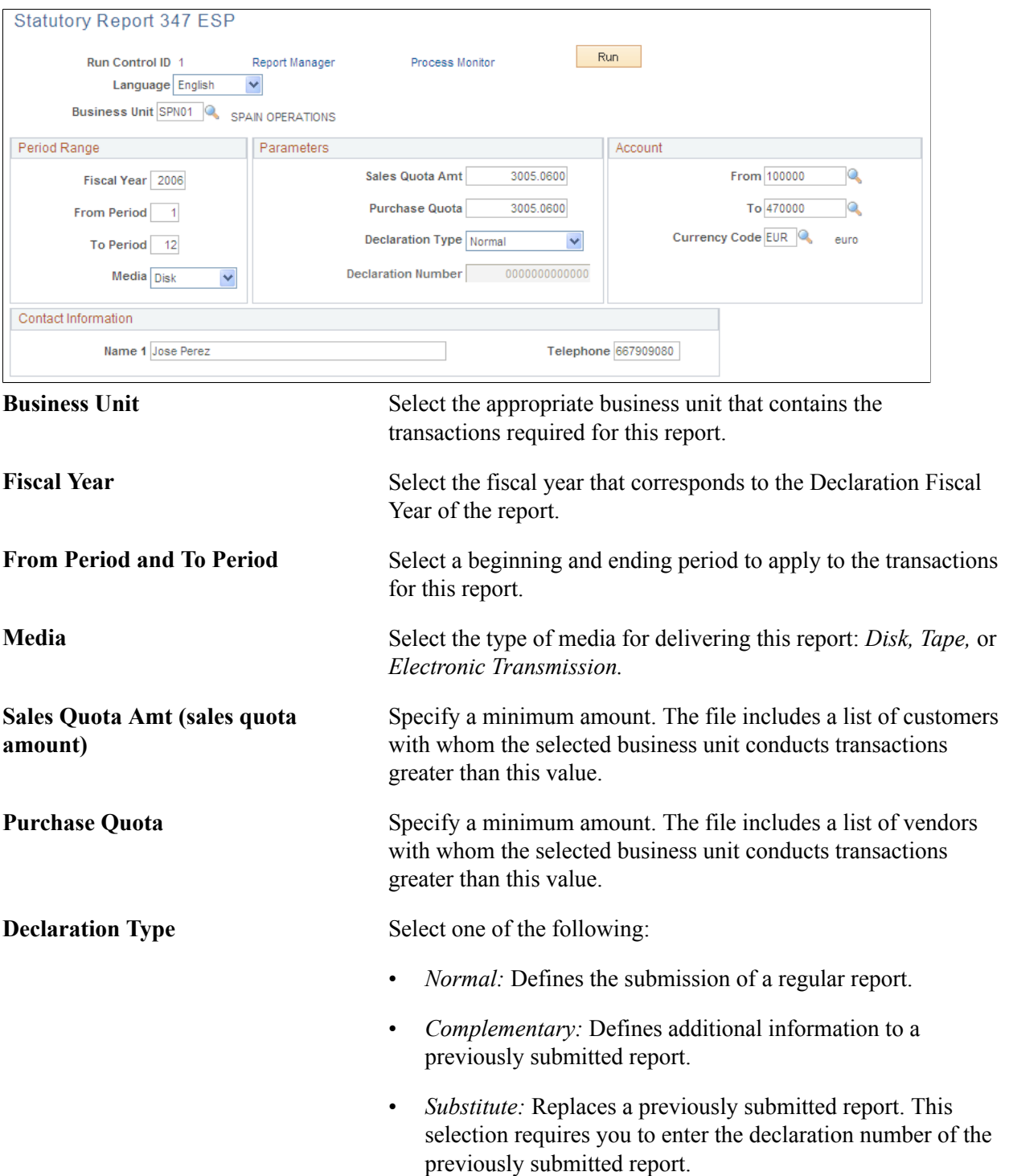

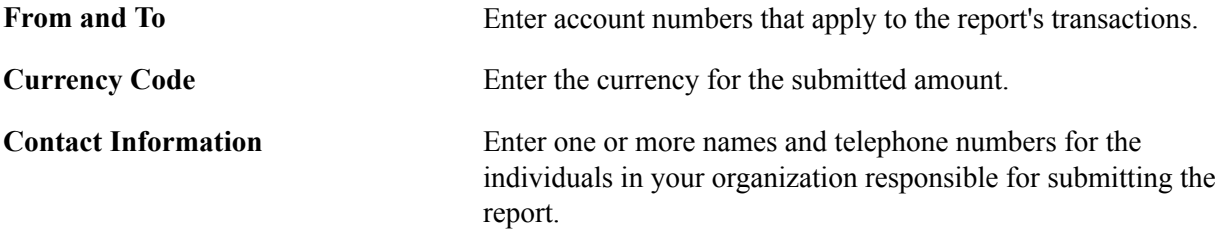

## **Chapter 13**

# **Generating Subsystem Reconciliation Reports**

## **Understanding Subsystem Reconciliation Reports**

Subsystem reconciliation reports compare accounting transactions that have been posted in the subsystem with General Ledger balances. The loader summarizes transactions by General Ledger business unit, fiscal year, accounting period, ledger, selected ChartFields, and system source. Subsystem transactions are categorized as either distributed or not distributed. General Ledger journal transactions are categorized as either posted or not posted. This enables the customer or auditors to check the integrity of the journal entries in General Ledger by verifying that no discrepancies occurred between subsystems and the General Ledger.

A subsystem reconciliation report is run at the end of each period. The auditors should validate the data before running the final closing because discrepancies can occur from:

- Accounting entries posted in subsystems and not distributed in General Ledger.
- Accounting entries posted in subsystems, distributed in General Ledger but not posted because of various statuses such as errors, posting incomplete, not edited, or hold.

## **Prerequisites**

Before you can run the subsystem reconciliation reports, you must run subsystem and General Ledger processes, such as the:

- Receivable Update process (ARUPDATE).
- PeopleSoft Payables Voucher Posting (AP\_PSTVCHR)/ Payment Posting (AP\_PSTPYMNT) processes.
- PeopleSoft Billing Load GL Accounting Entries process (BILDGL01).
- Post PeopleSoft Expenses process (EX\_POST\_LIAB) for expense liabilities.
- PeopleSoft General Ledger Journal Generator (FS\_JGEN), Journal Edit (GL\_JEDIT), and Journal Post (GLPPPOST) processes.

## **Related Links**

"Understanding the Voucher Posting and Payment Posting Processes *(PeopleSoft FSCM 9.2: Payables)*" "Understanding the Receivables Update Application Engine Process *(PeopleSoft FSCM 9.2: Receivables)*"

"Generating Journal Entries *(PeopleSoft FSCM 9.2: Application Fundamentals)*"

# **Running the Subsystem Reconciliation Reports Loader Request (GL\_RECN)**

The Subsystem Reconciliation Loader process (GL\_RECN) extracts transactions from General Ledger and from all subsystems that have set up a journal generator template to send information to General Ledger, such as Receivables, Billing, Payables, Purchasing, Expenses, Inventory, Treasury, Asset Management, Contracts, and Project Costing subsystems, to name a few. You must run the Subsystem Reconciliation Loader process before you run the reports. The loader summarizes transactions by General Ledger business unit, fiscal year, accounting period, ledger, selected ChartFields, and system source.

For improved performance, you can load data for selected business units and selected system sources (Payables and Receivables, for example). In addition to improved performance, you have greater flexibility in the data load process and reduce redundant output in the reconciliation reports.

Additionally, Subsystem Reconciliation includes an online inquiry that provides insight into the Payables, Receivables, Treasury, Expenses, and Billing subsystems for documents that have not been fully processed. You can drill down from the subsystem reconciliation inquiry into the subsystem's accounting line inquiry page as defined for the Cross-Product Drill functionality. The reconciliation reporting allows you to report on individual documents within a subsystem and review vital status fields that may identify why a document has not been fully processed and posted to the general ledger.

The Reconciliation by Chartfield report allows you the flexibility of selecting individual ChartField values or selecting groups of ChartFields from trees.

This section discusses how to:

- Load subsystem reconciliation data (GL\_RECN).
- Specify field names and values using the Document Definition page.
- Use subsystem reconciliation criteria to retrieve data.
- Review the reconciliation data.
- Run subsystem reconciliation reports.

## **Pages Used to Generate Subsystem Reconciliation Reports**

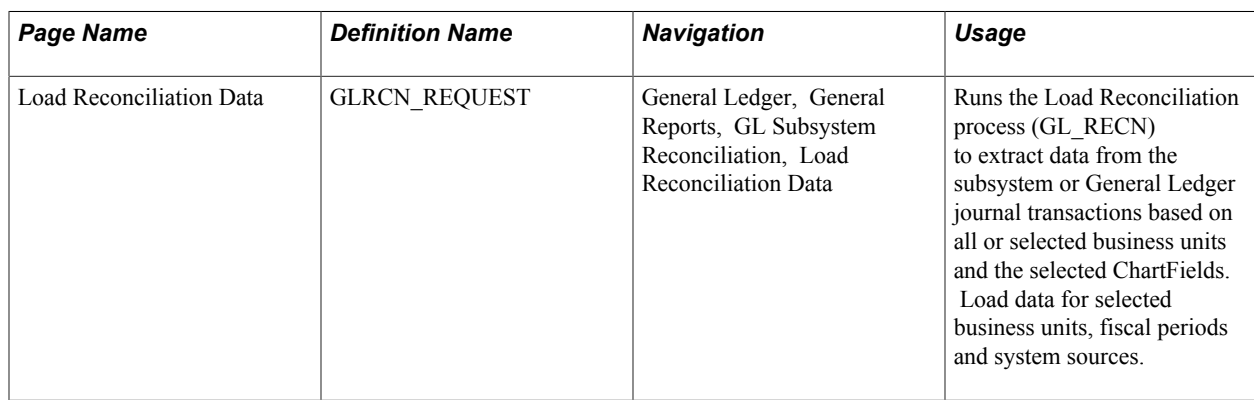

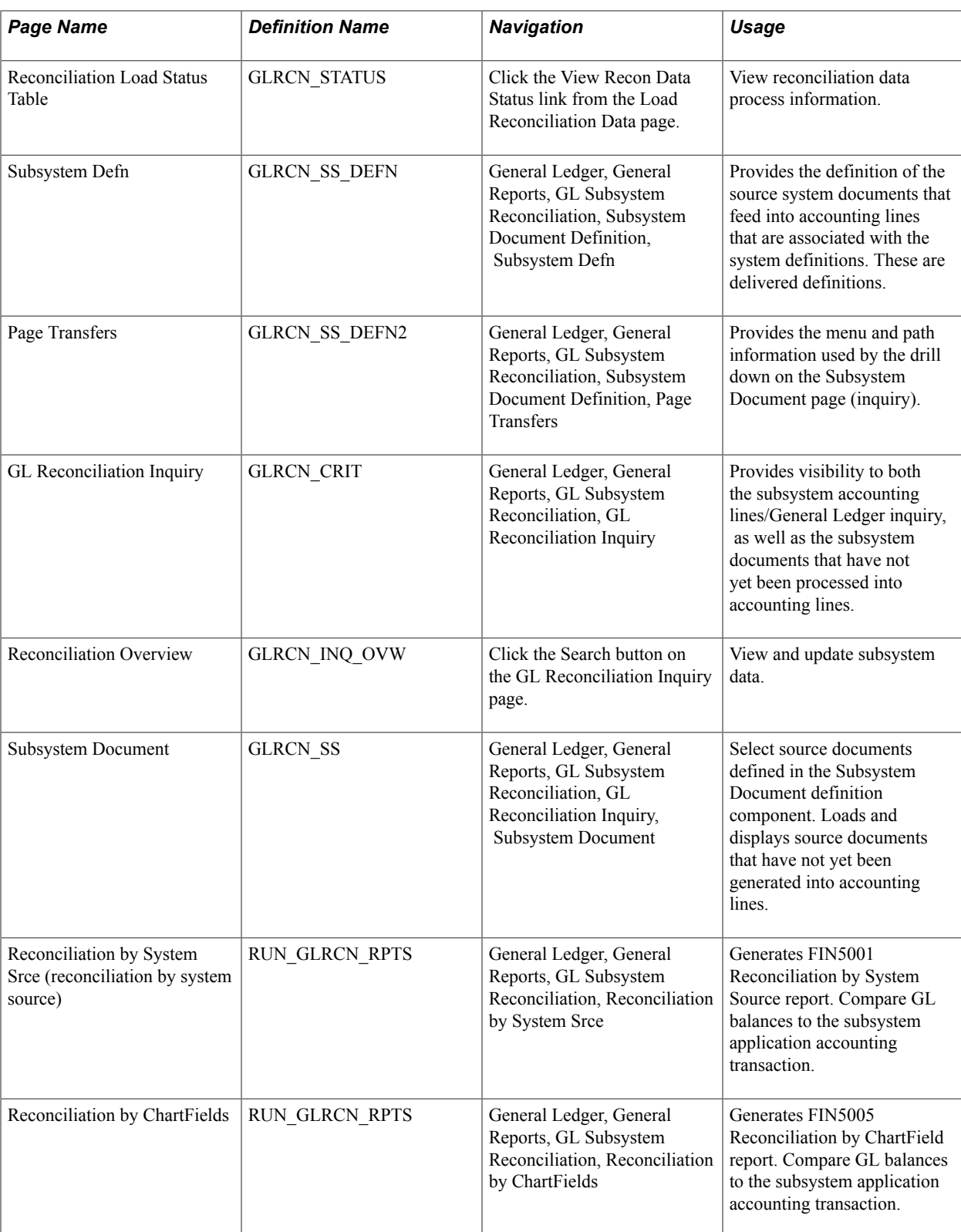

## **Load Reconciliation Data Page**

Use the Load Reconciliation Data page (GLRCN\_REQUEST) to runs the Load Reconciliation process (GL\_RECN) to extract data from the subsystem or General Ledger journal transactions based on all or selected business units and the selected ChartFields.

Load data for selected business units, fiscal periods and system sources.

#### **Navigation**

General Ledger, General Reports, GL Subsystem Reconciliation, Load Reconciliation Data

#### **Image: Load Reconciliation Data page**

This example illustrates the fields and controls on the Load Reconciliation Data page. You can find definitions for the fields and controls later on this page.

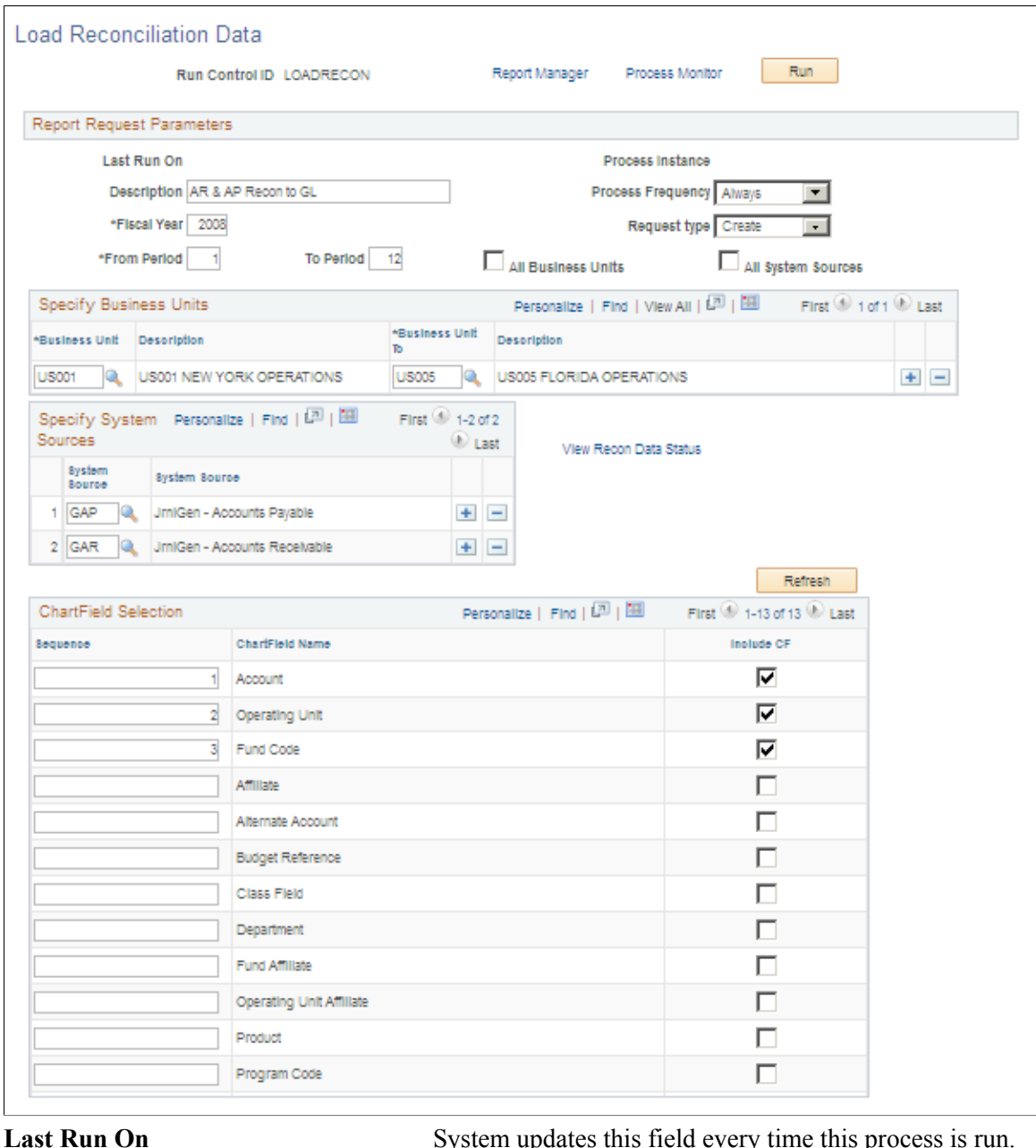

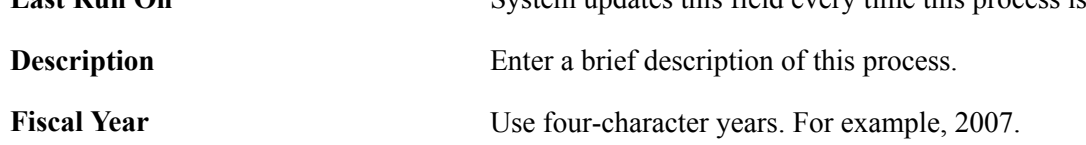

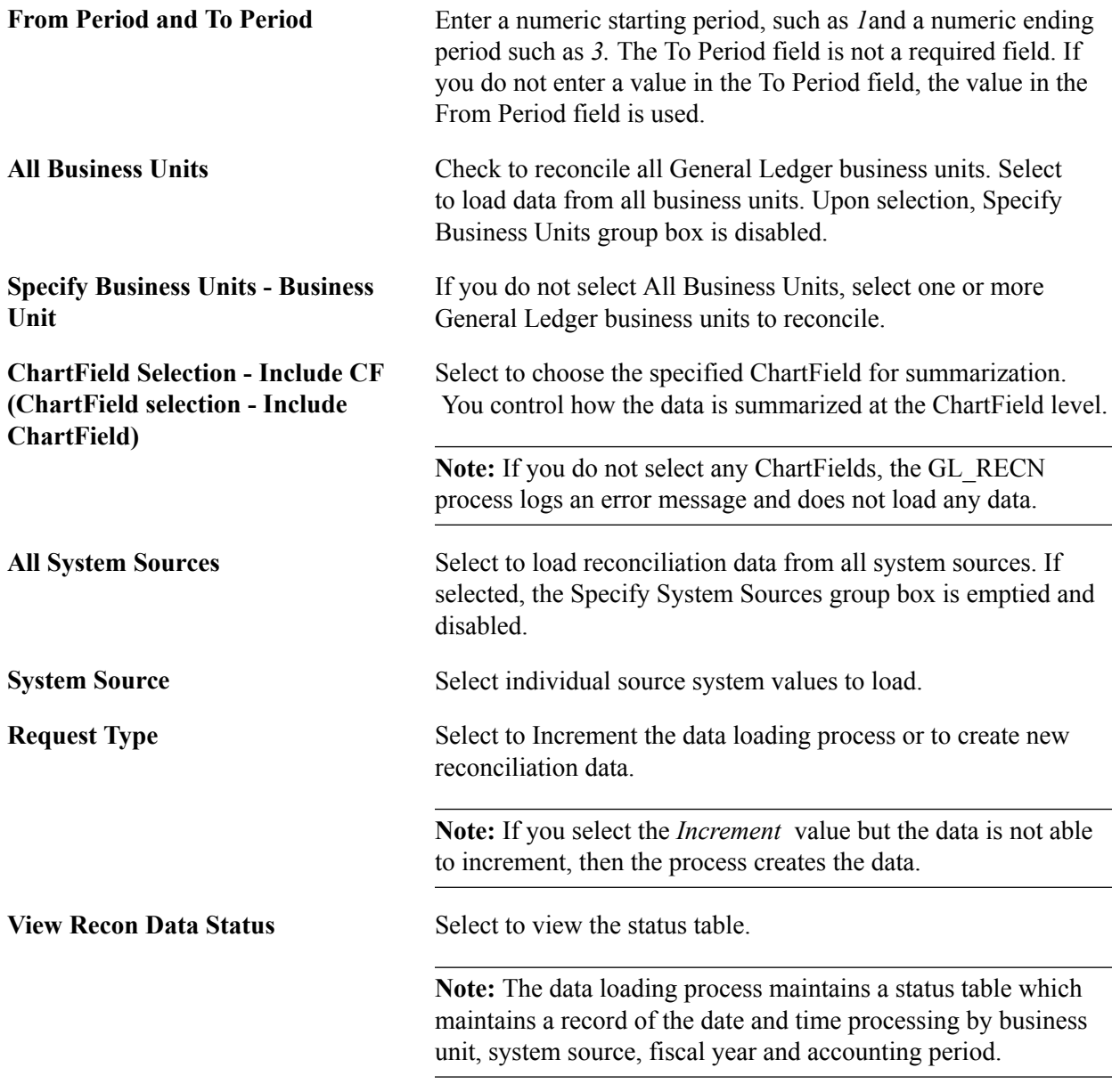

## **Subsystem Defn Page**

Use the Subsystem Defn page (GLRCN\_SS\_DEFN) to provides the definition of the source system documents that feed into accounting lines that are associated with the system definitions.

These are delivered definitions.

General Ledger, General Reports, GL Subsystem Reconciliation, Subsystem Document Definition, Subsystem Defn

#### **Image: Subsystem Definition page**

This example illustrates the fields and controls on the Subsystem Definition page. You can find definitions for the fields and controls later on this page.

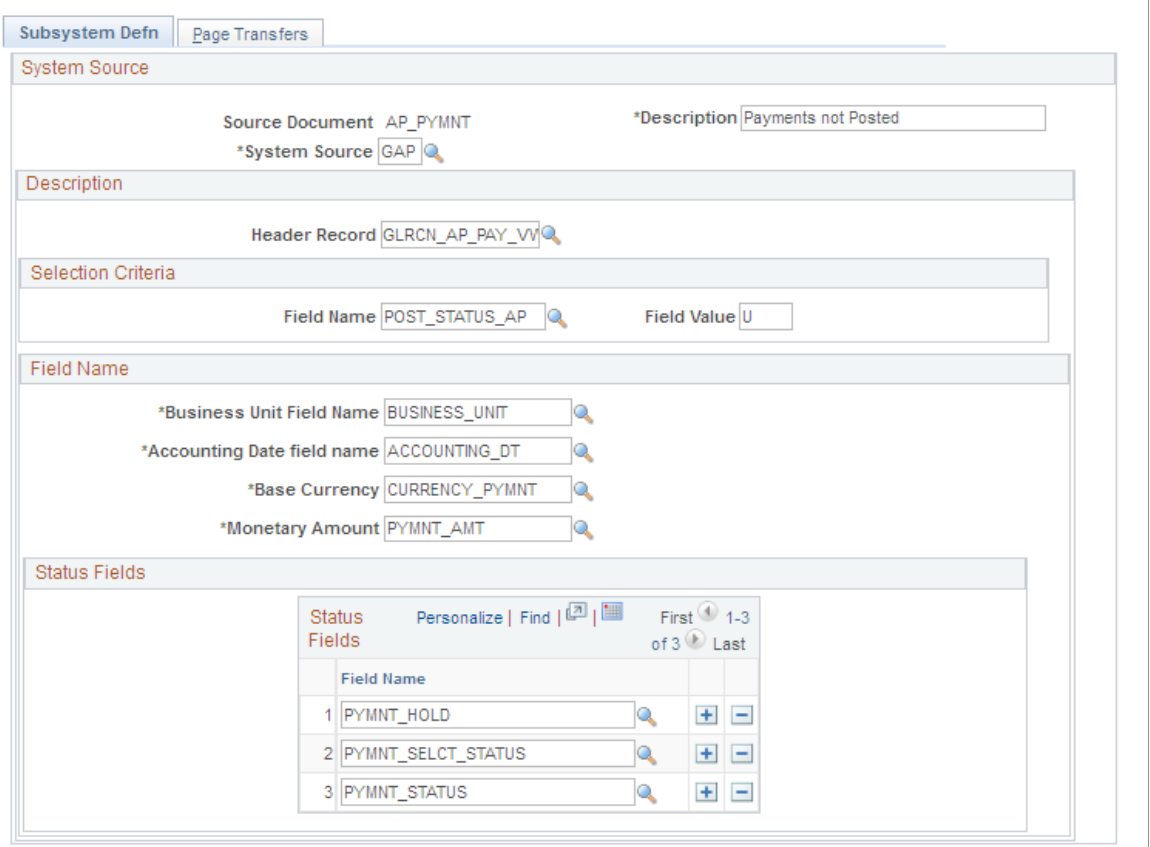

**Source Document** Select the source document for which you want to define for reconciliation to GL. PeopleSoft delivers the following source documents:

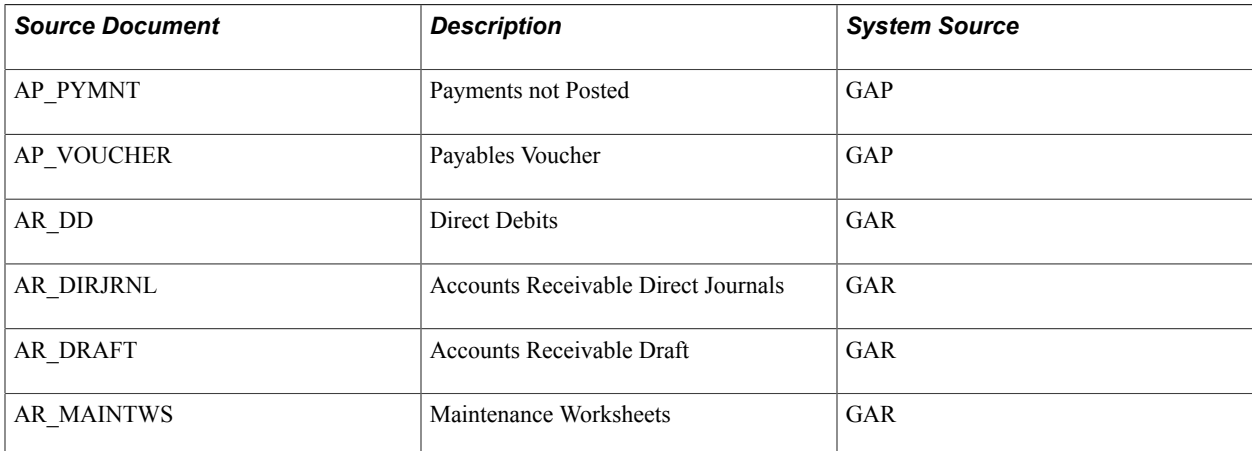

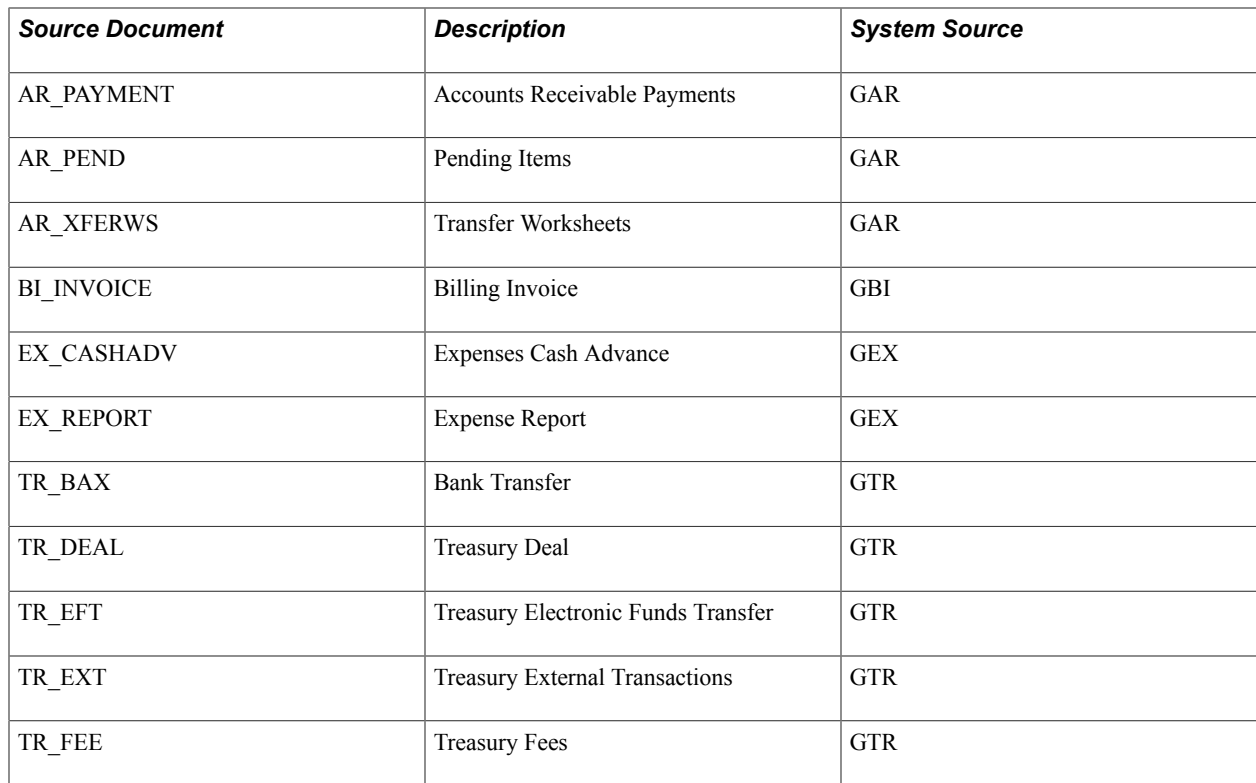

**System Source** Select one of the applicable system sources that are delivered for use with this reconciliation:

- *GAP* generated accounts payable
- *GAR* generated accounts receivable
- *GBI* generated billing invoice
- *GEX* generated expense document
- *GTR* generated treasury document

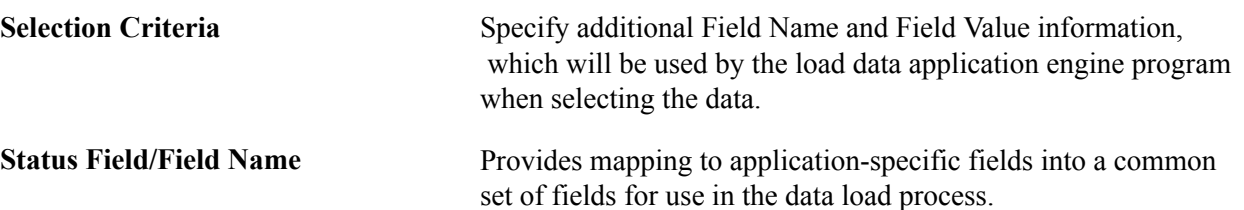

## **Page Transfers Page**

Use the Page Transfers page (GLRCN\_SS\_DEFN2) to provides the menu and path information used by the drill down on the Subsystem Document page (inquiry).

General Ledger, General Reports, GL Subsystem Reconciliation, Subsystem Document Definition, Page **Transfers** 

#### **Image: Page Transfers page**

This example illustrates the fields and controls on the Page Transfers page. You can find definitions for the fields and controls later on this page.

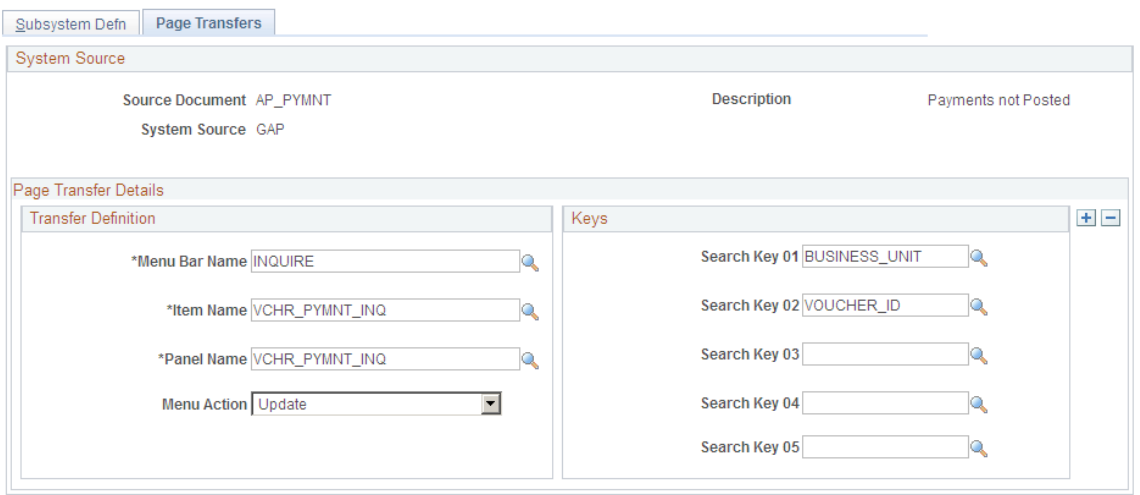

The Page Transfers page defines the path and key fields to be used for the drill to source (on the Subsystem Document page) drill down data from the GL Reconciliation Inquiry to the subsystem documents. The drill down is accessed from a popup menu in the subsystem document inquiry.

## **GL Reconciliation Inquiry Page**

Use the GL Reconciliation Inquiry page (GLRCN\_CRIT) to provides visibility to both the subsystem accounting lines/General Ledger inquiry, as well as the subsystem documents that have not yet been processed into accounting lines.

General Ledger, General Reports, GL Subsystem Reconciliation, GL Reconciliation Inquiry

#### **Image: GL Reconciliation - Subsystem reconciliation**

This example illustrates the fields and controls on the GL Reconciliation - Subsystem reconciliation. You can find definitions for the fields and controls later on this page.

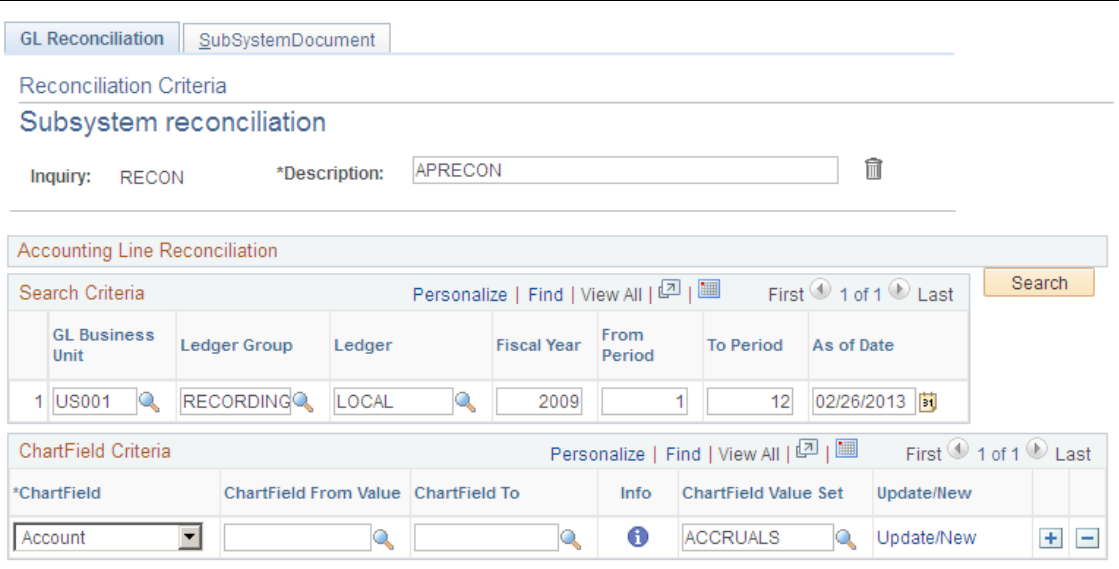

Provides visibility to both the subsystem accounting lines/General Ledger inquiry, as well as the subsystem documents that have not yet been processed into accounting lines.

See "Reviewing Subsystem Reconciliation Data *(PeopleSoft FSCM 9.2: General Ledger)*".

See *PeopleSoft Enterprise General Ledger 9.1 Documentation, Reviewing Financial Information, Reviewing Subsystem Reconciliation Data.*

## **Running Subsystem Reconciliation Reports**

Run subsystem reconciliation reports to reconcile General Ledger balances to the accounting transactions that enter the General Ledger from a selected subsystem application. Any ChartField that you select must already exist in the loaded data.

• FIN5001 - Reconciliation by System Source

This report lists the data at the system source level, such as AP, and then lists all the activity for the subsystem (AP), including what was posted and not posted, for one or more selected ChartFields that appear in the data that you loaded.

• FIN5005 - Reconciliation by ChartFields

This report lists the data based on one or more selected ChartFields that appear in the data that you loaded. Each of the subsystem amounts that fall within the ChartField combination is listed on the report along with the total amounts for the ChartFields and the related ledgers.

# **Configuring Batch Processes**

# **Configuring Temporary Tables for Batch Processing**

When you run batch processes in parallel, you risk data contention and deadlocks on temporary tables. To avoid this, PeopleTools enables you to dedicate specific instances of temporary tables for each process. When PeopleSoft Application Engine manages a dedicated temporary table instance, it controls the locking of the table before use and the unlocking of the table after use.

When you decide how many temporary table instances to dedicate for a process, consider the number of temporary tables that the process uses. More instances result in more copies of the temporary tables on the system. For example, if a process uses 25 temporary tables and you have 10 instances for a process, you will have 250 temporary tables on the system.

If you run processes in parallel and all of the dedicated temporary table instances are in use, the performance of the process decreases. You need to find a balance that works for your organization.

**Note:** When you specify the number of instances, PeopleSoft Application Designer displays a list of the temporary tables for the process. Use the list to determine how many temporary tables each process uses.

Specify how many temporary table instances to dedicate for each of the VAT Calculation (FS\_VATCALC) batch process that can run in parallel.

The PeopleTools documentation discusses the usage of temporary tables in detail and describes how to specify the number of instances.

If you run any VAT Application Engine processes, also configure the temporary tables for those processes. The *PeopleSoft General Ledger Documentation* discusses how to do this in detail.

See the product documentation for *PeopleTools: Application Engine*

# **PeopleSoft Financials Global Reports**

# **PeopleSoft Global Options and Reports: A-Z**

The information in this section is common to PeopleSoft Financial applications. Some of the pages used to generate reports have other application-specific functionality as well.

**Note:** For samples of these reports, see the Portable Document Format (PDF) files published with your online documentation. Several of these global reports have been standardized using BI Publisher for Oracle's PeopleSoft and EBS applications. Samples of the standardized reports can be found in the 'Addendum: Standardized Report Samples' PDF file published with your online documentation or on Oracle's My Oracle Support (https://support.oracle.com).

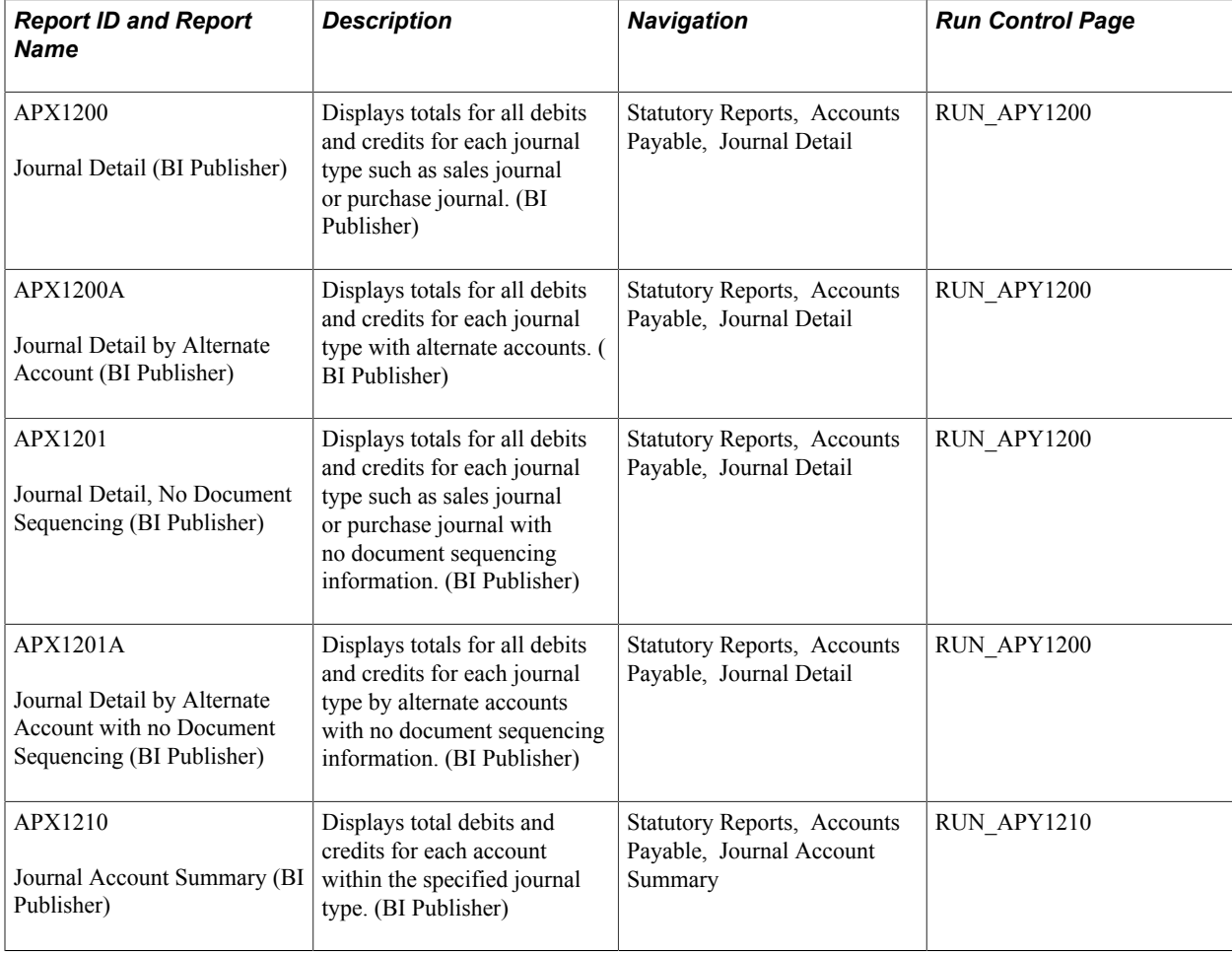

The following is a list of the standard financial reports included with your PeopleSoft applications.

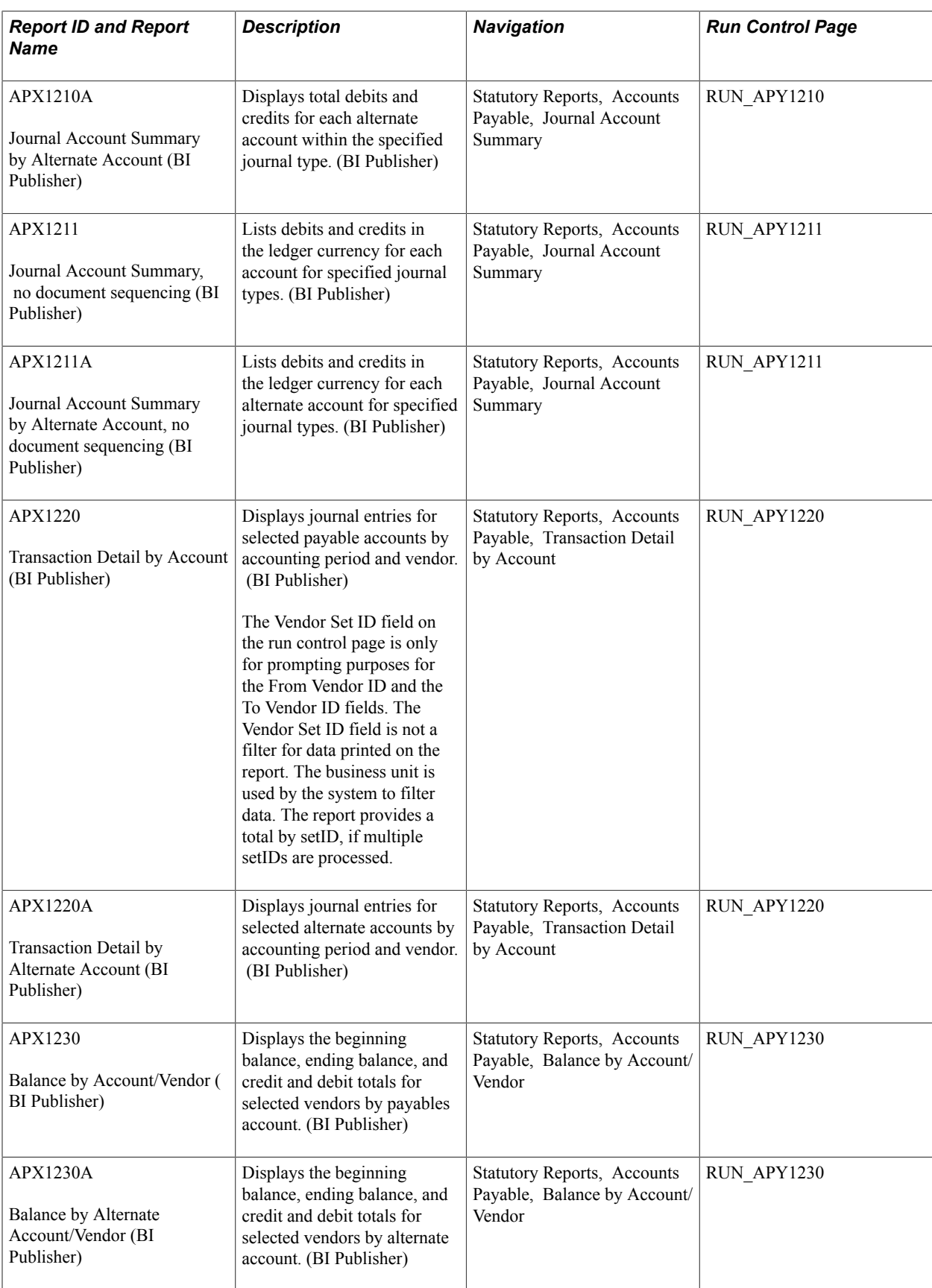

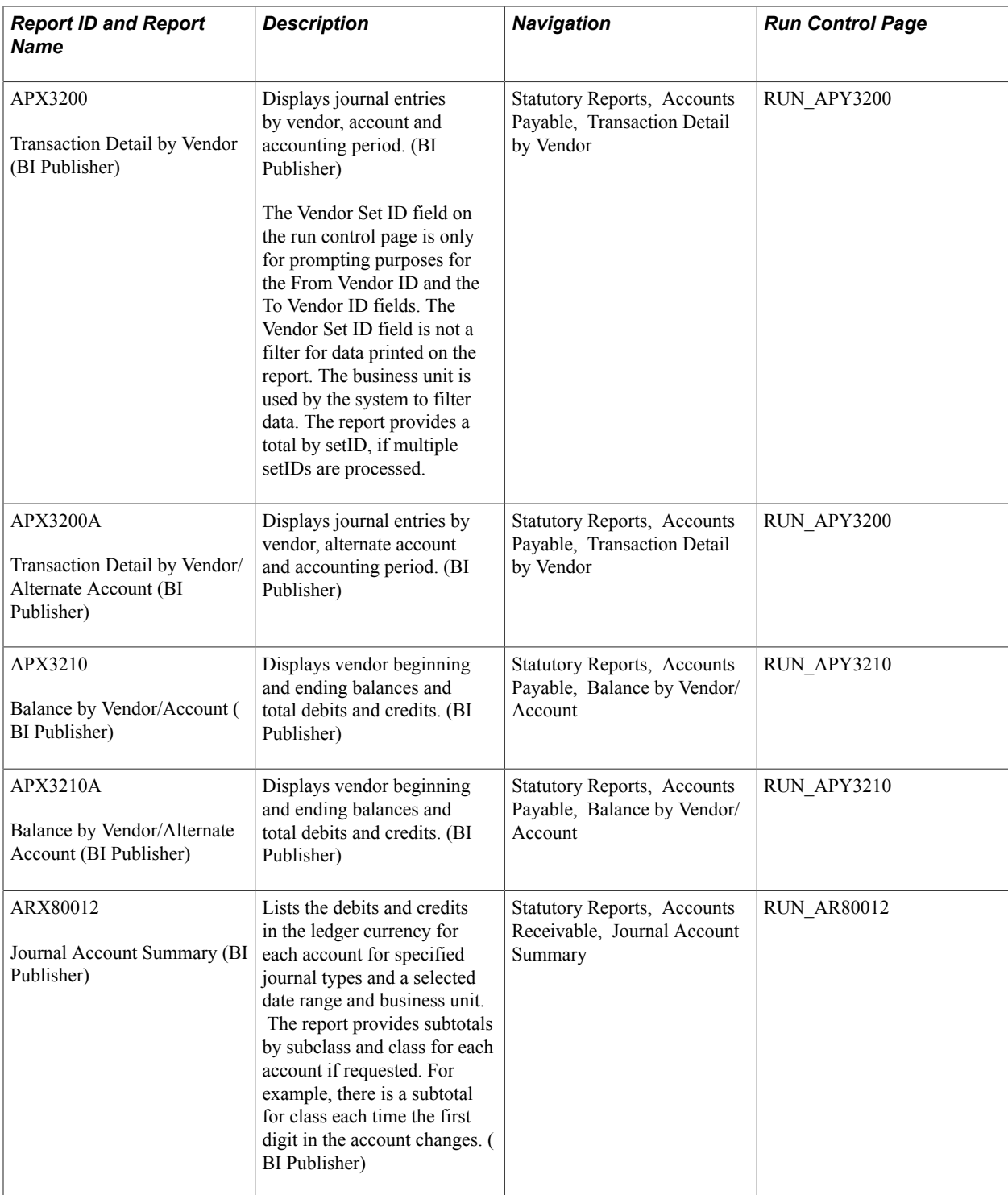

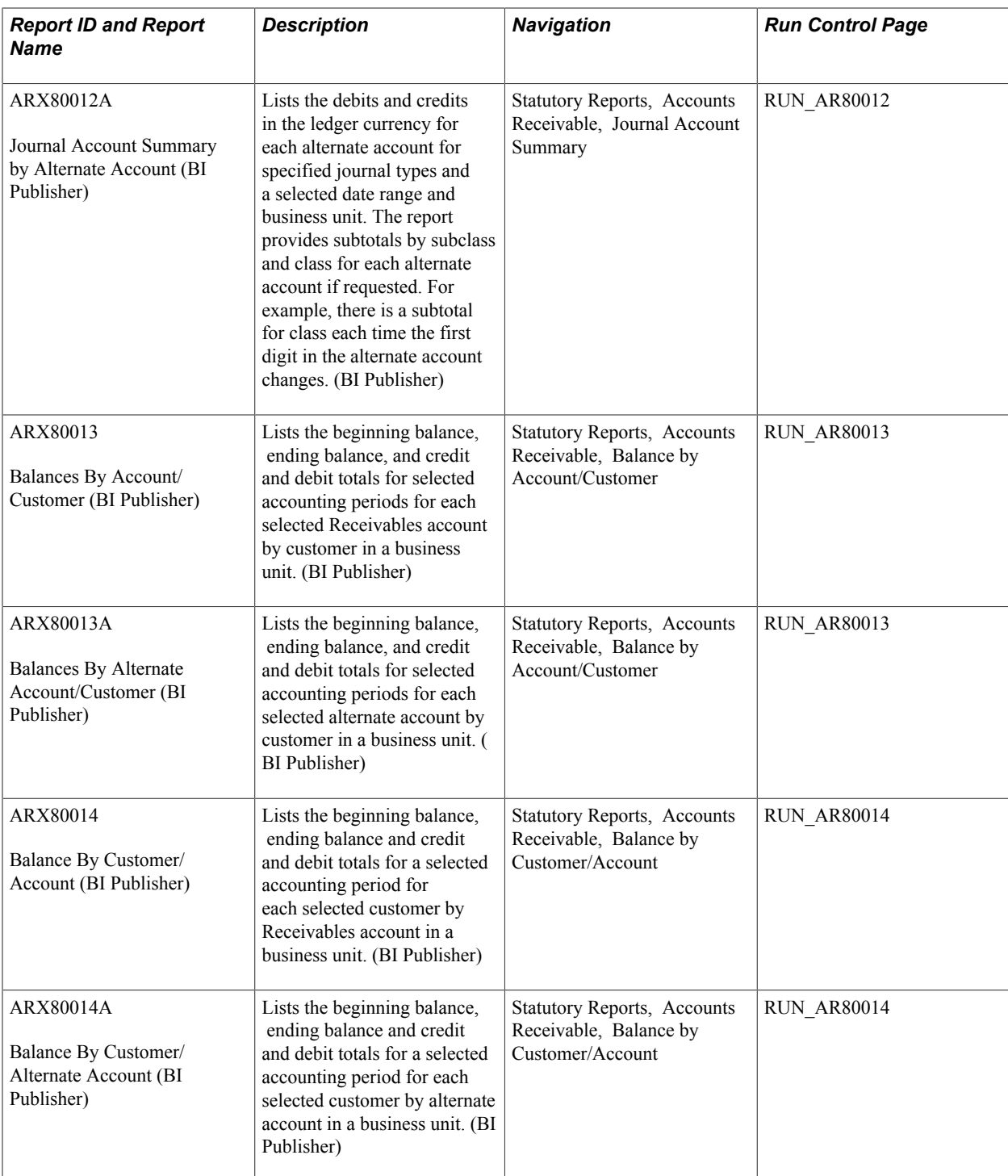

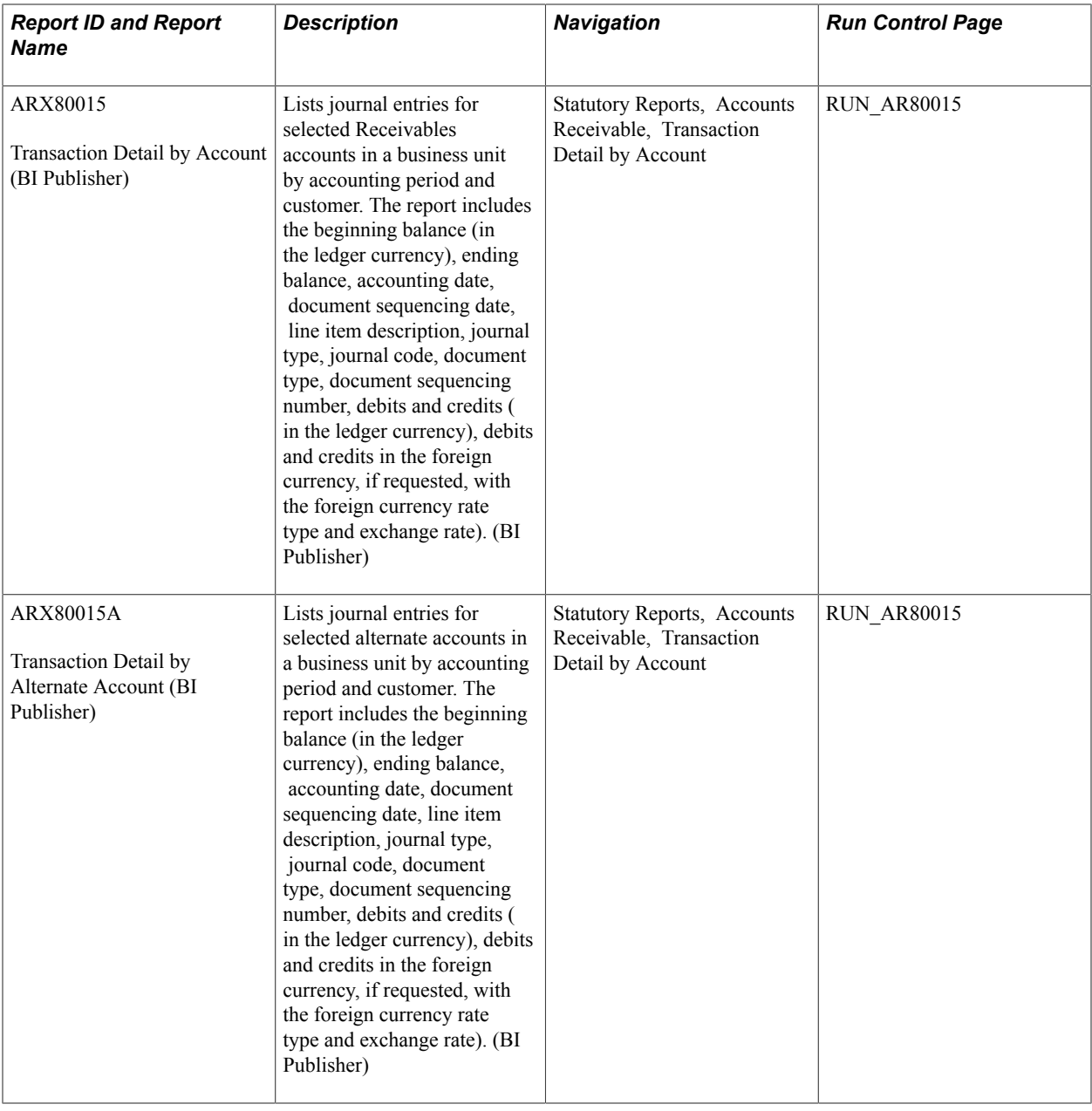

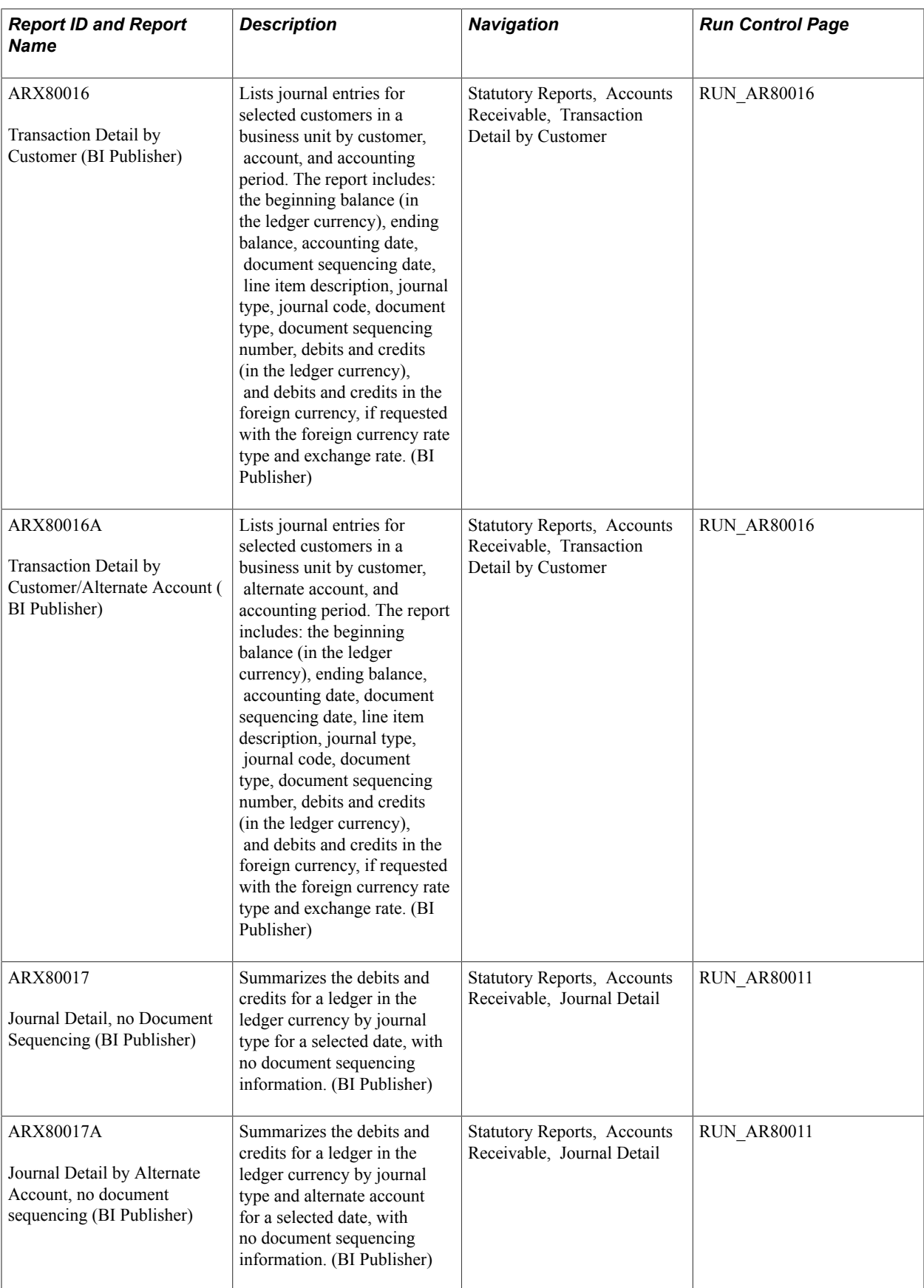

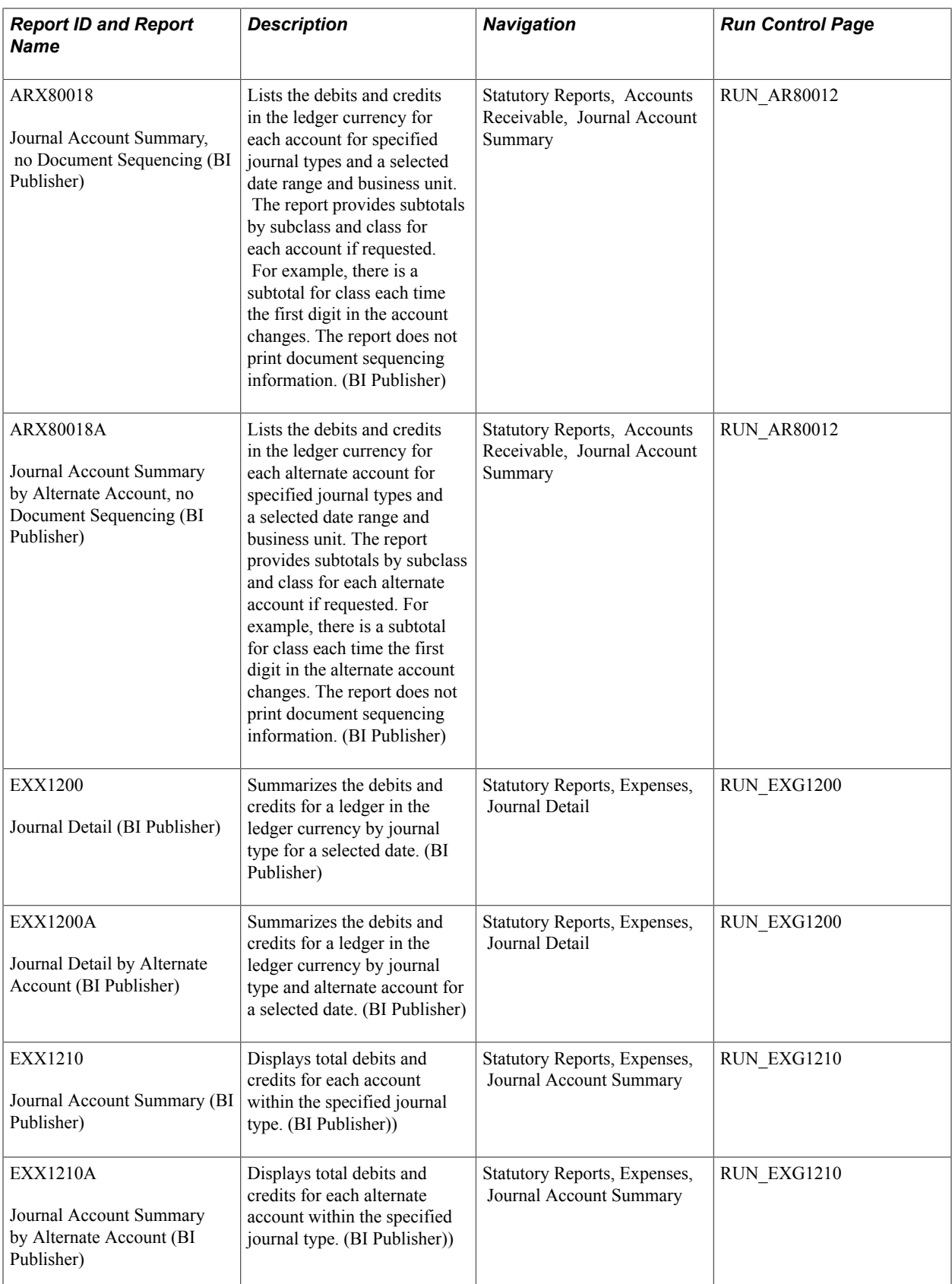

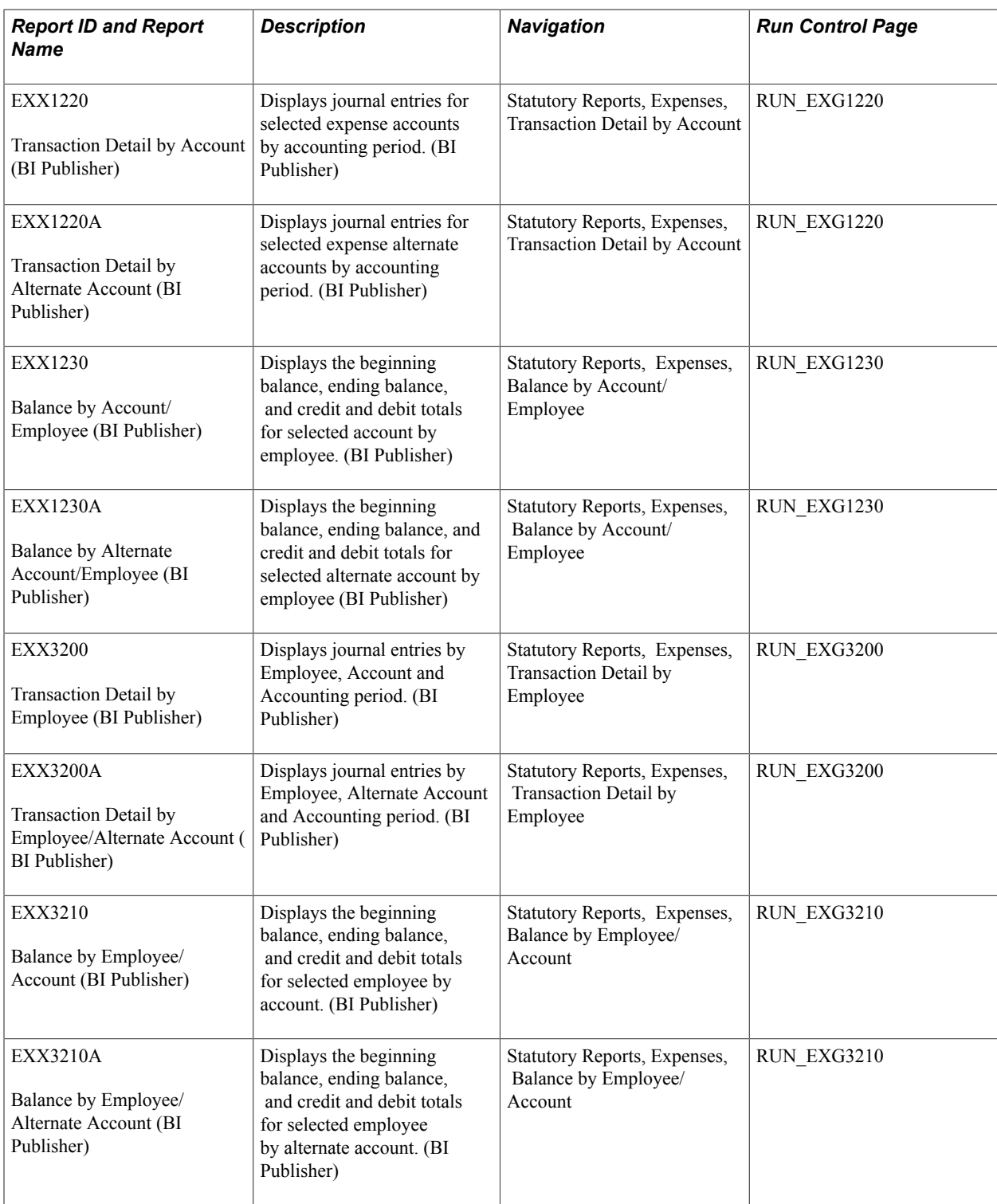
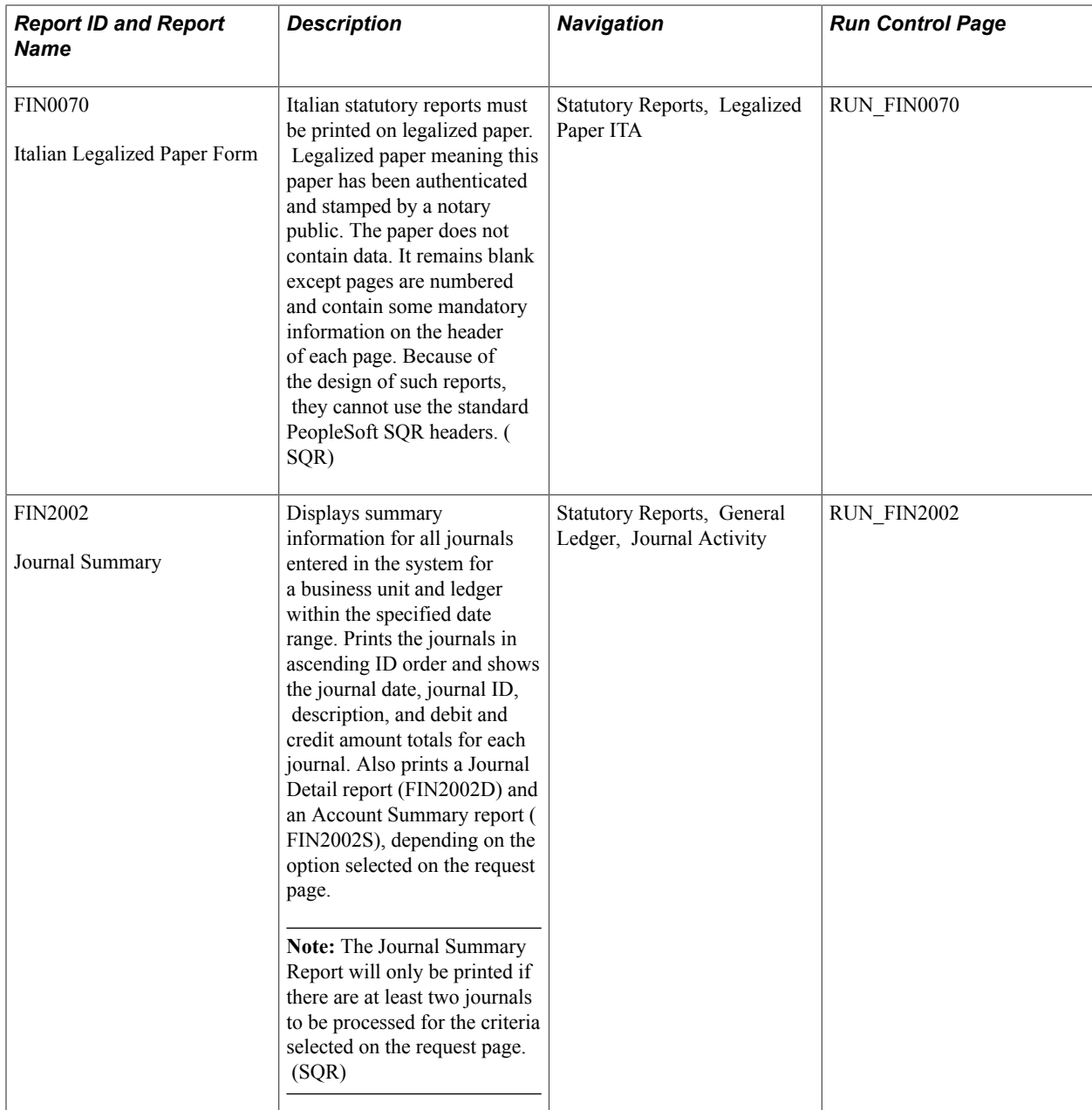

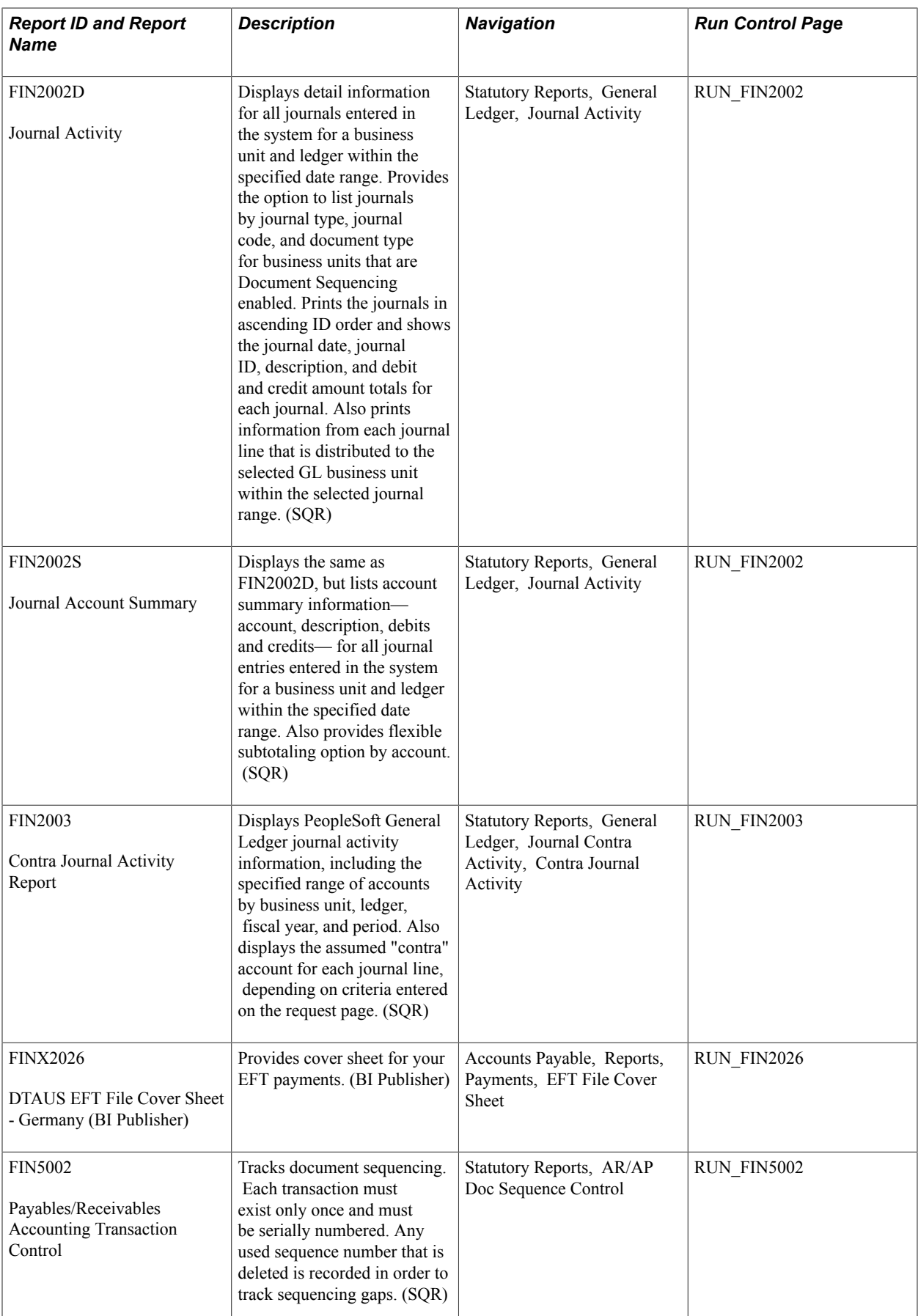

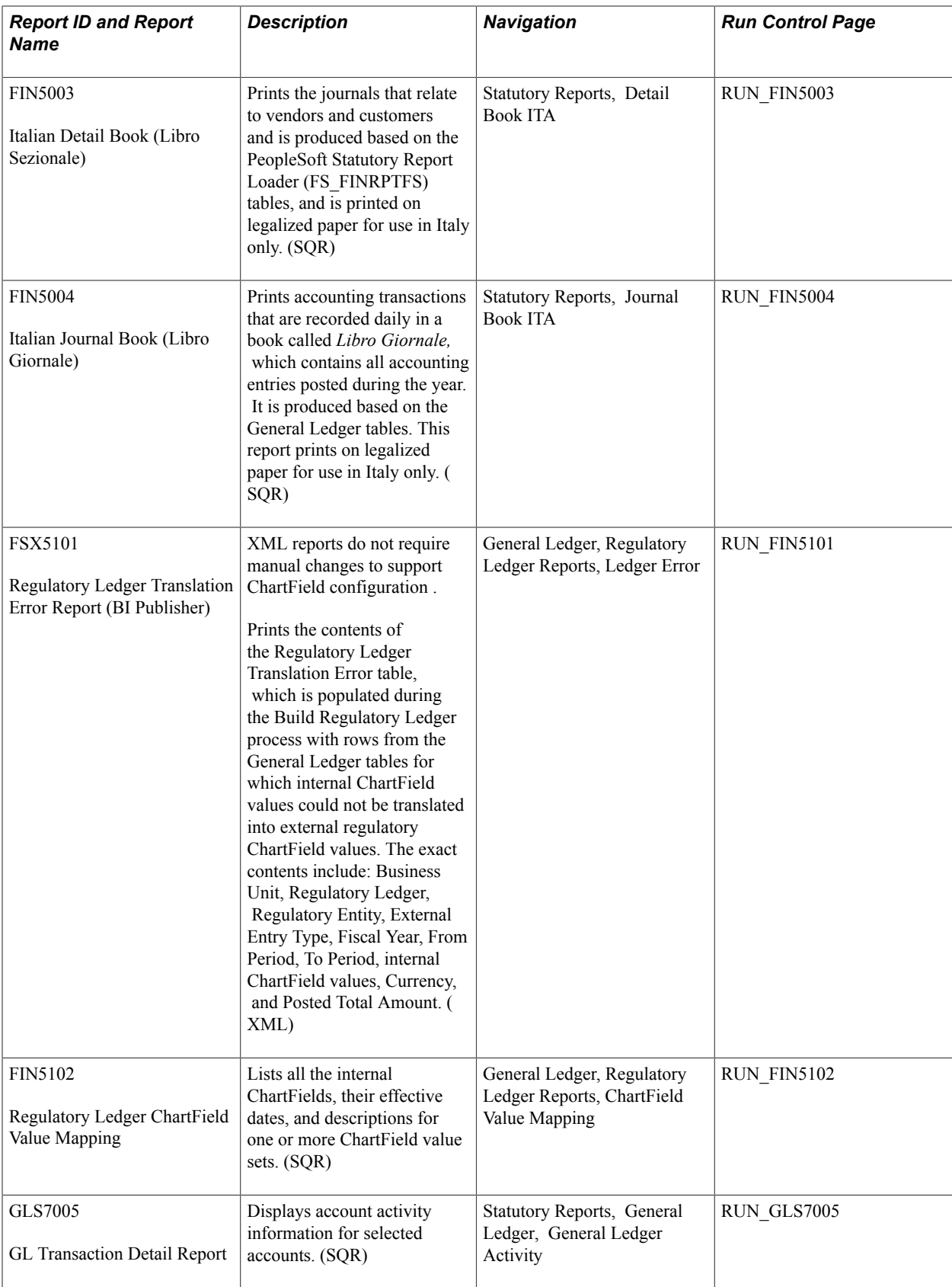

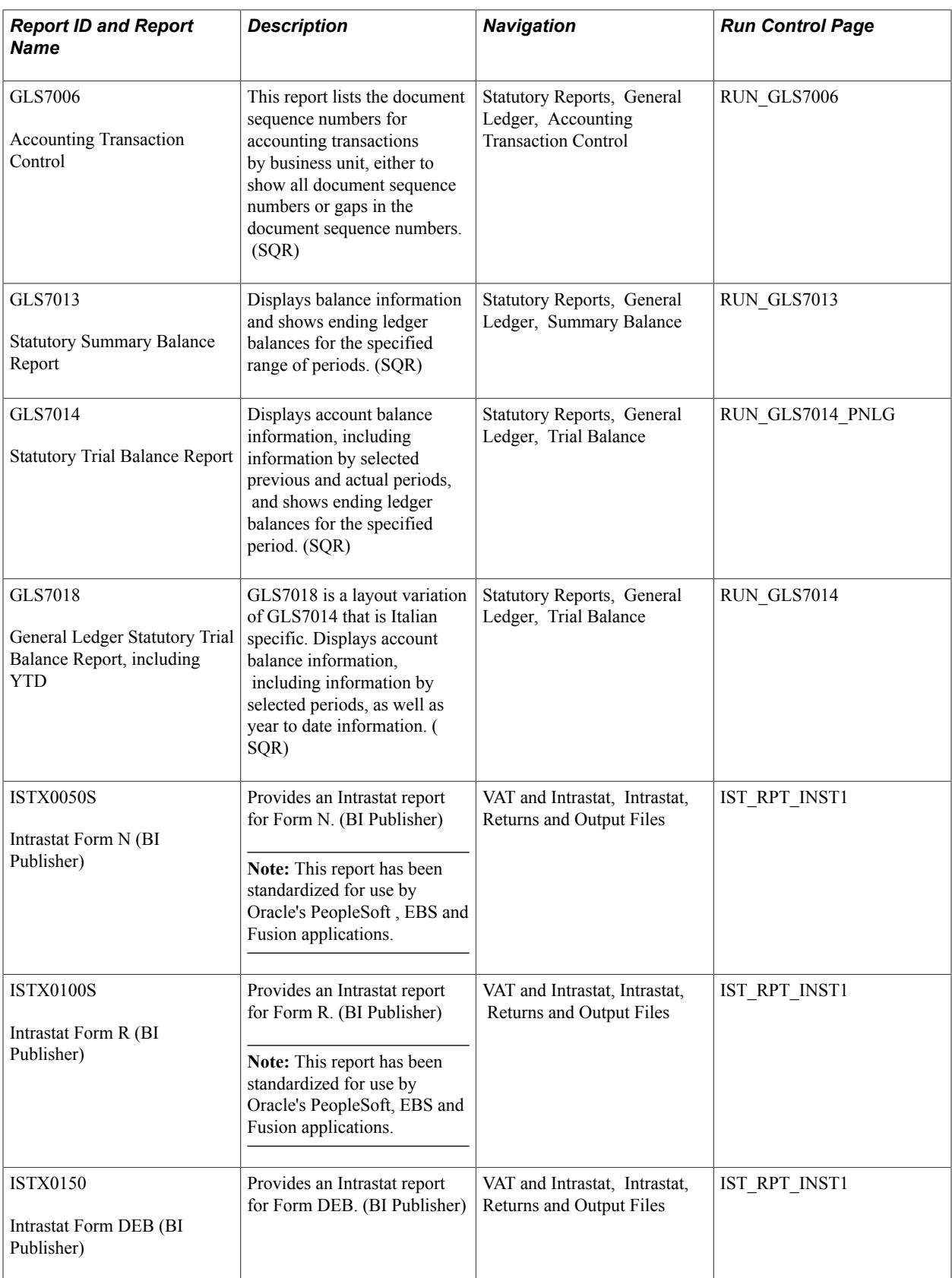

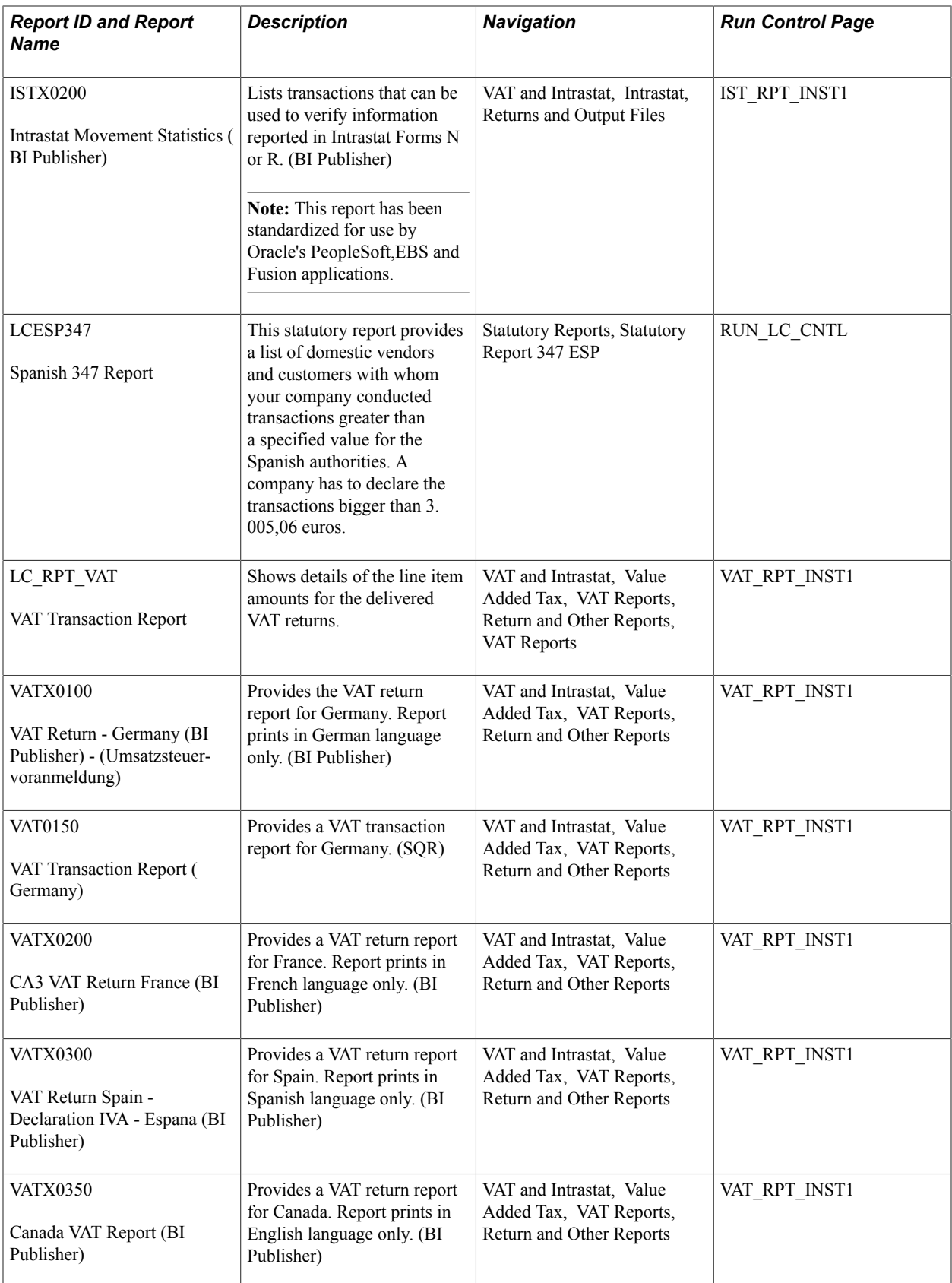

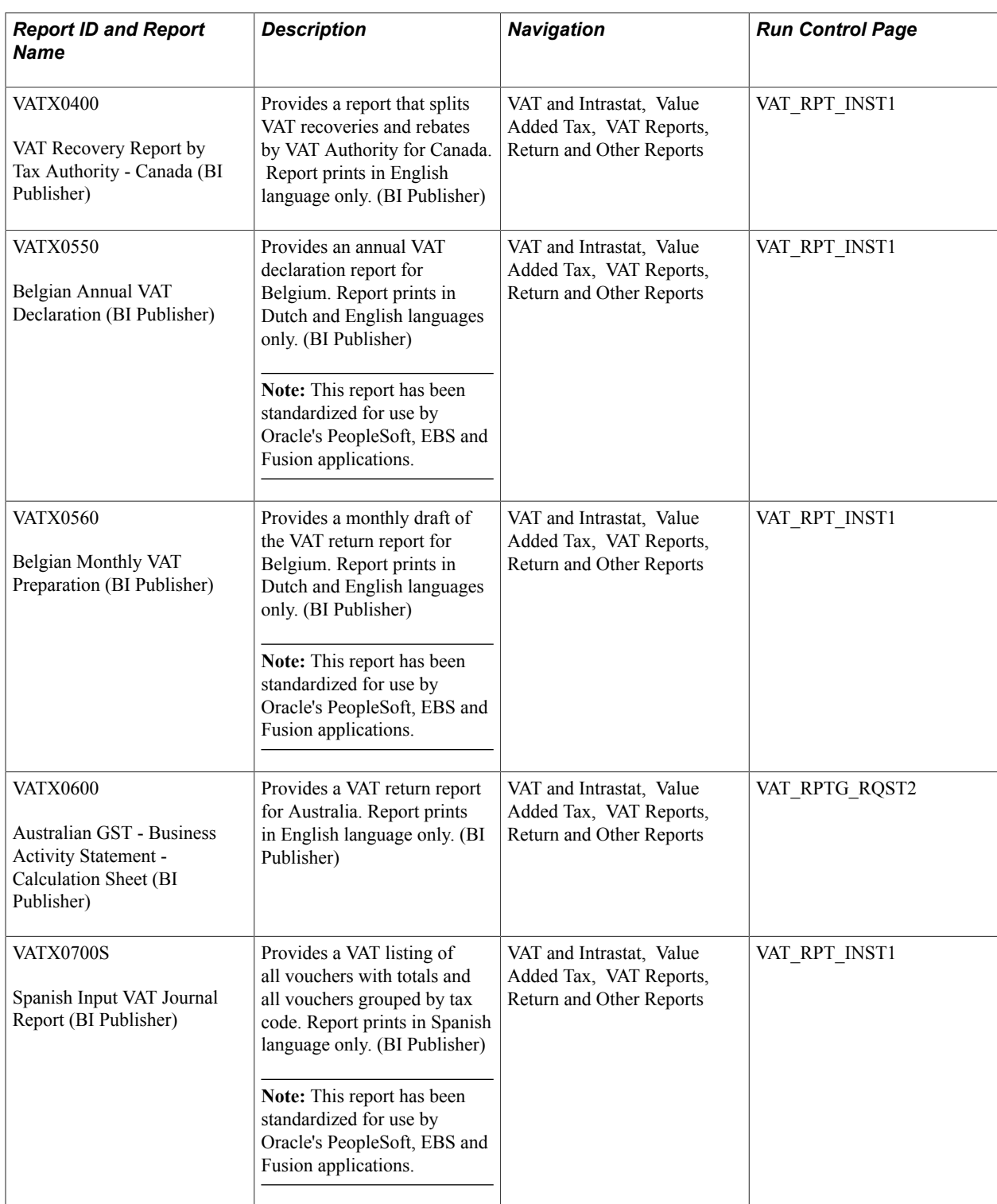

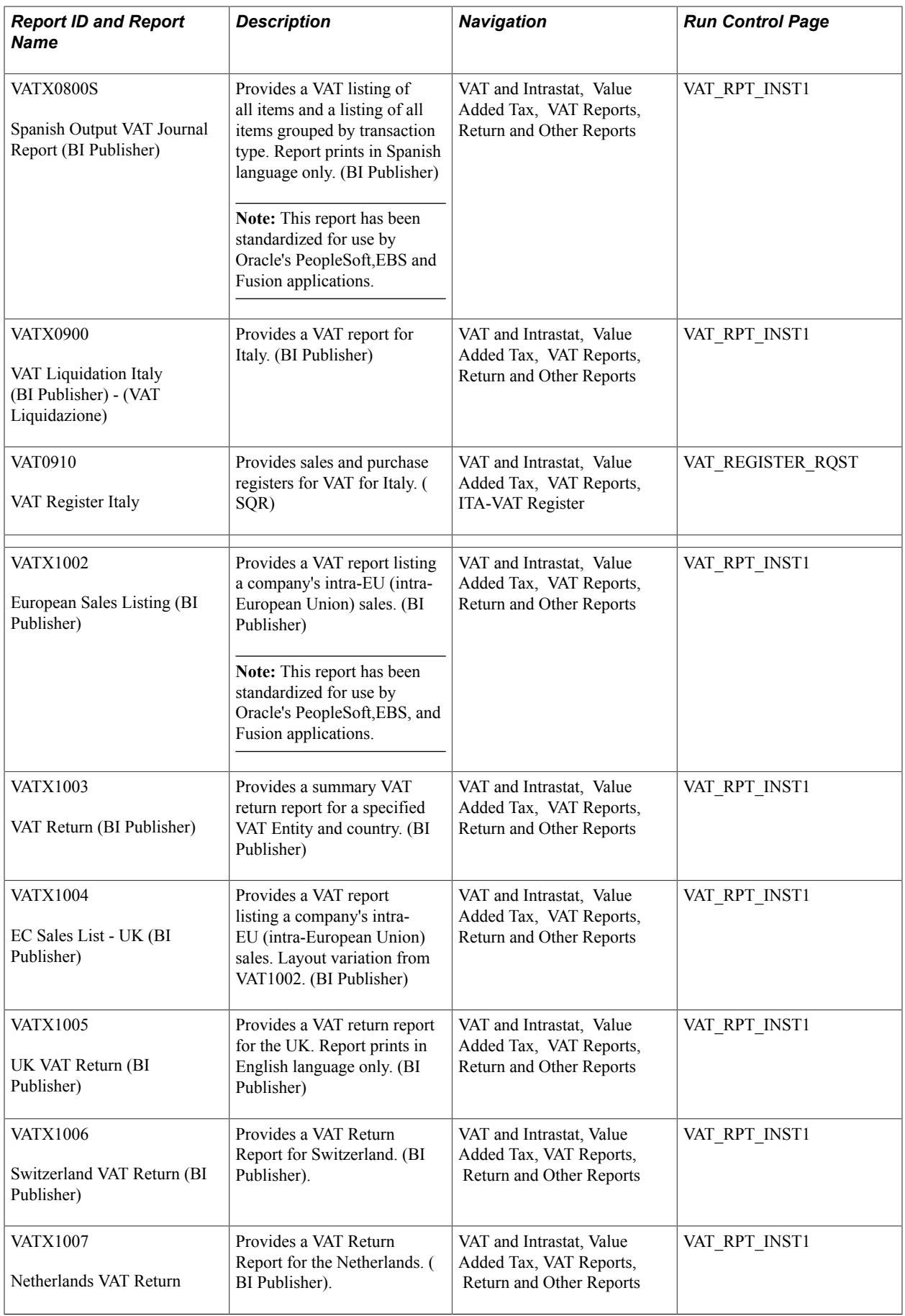

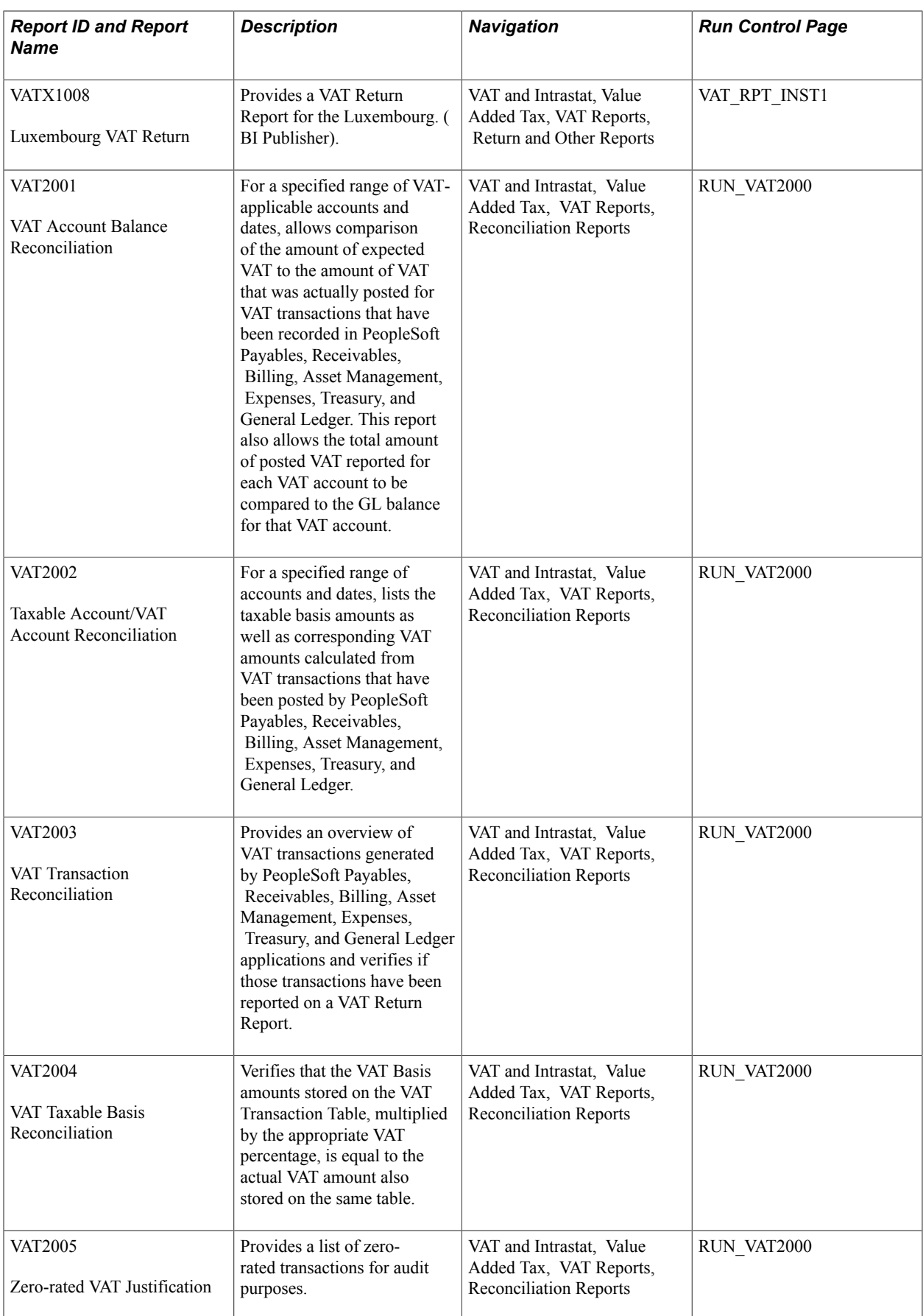

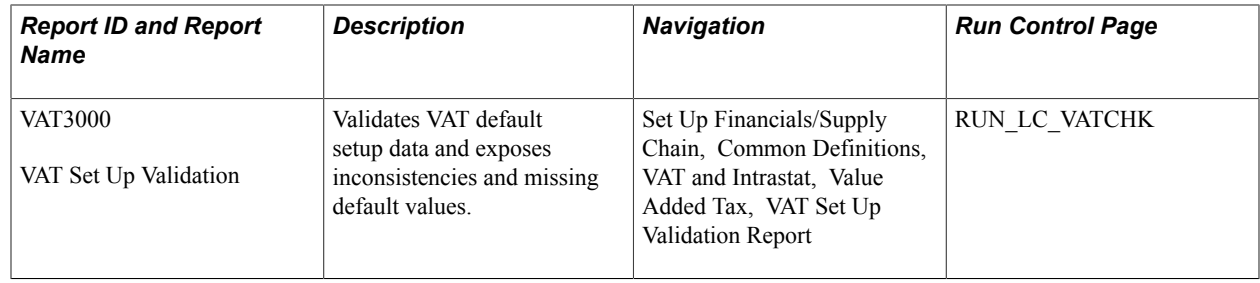

## **Using BI Publisher Reports to Support Configured ChartFields**

Oracle BI Publisher technology is accessible from PeopleTools PS Query and all PeopleTools based applications. This technology enables PeopleSoft to deliver BI publisher reports The BI publisher reports do not require manual changes to support ChartField configuration .

## **BI Publisher Reports**

The following section is a list of the Global Options reports that can be generated in BI Publisher format:

- Journal Detail Statutory Reports, Accounts Payable, Journal Detail: Available as an APX1200 BI Publisher report.
- Journal Detail by Alternate Account: Available as an APX1200A BI Publisher report.
- Journal Detail, No Document Sequencing: Available as an APX1201 BI Publisher report.
- Journal Detail, No Document Sequencing by Alternate Account: Available as an APX1201A BI Publisher report.
- Journal Account Summary: Available as an APX1210 BI Publisher report.
- Journal Account Summary by Alternate Account: Available as an APX1210A BI Publisher report.
- Journal Account Summary, No Document Sequencing: Available as an APX1211 BI Publisher report.
- Journal Account Summary by Alternate Account, No Document Sequencing: Available as an APX1211A BI Publisher report.
- Transaction Detail by Account: Available as an APX1220 BI Publisher report.
- Transaction Detail by Alternate Account: Available as an APX1220A BI Publisher report.
- Balance by Account/Vendor: Available as an APX1230 BI Publisher report.
- Balance by Alternate Account/Vendor: Available as an APX1230A BI Publisher report.
- Transaction Detail by Vendor: Available as an APX3200 BI Publisher report.
- Transaction Detail by Vendor/Alternate Account: Available as an APX3200A BI Publisher report.
- Balance by Vendor/Account: Available as an APX3210 BI Publisher report.
- Balance by Vendor/Alternate Account: Available as an APX3210A BI Publisher report.
- Journal Detail: Available as an ARX80011 BI Publisher report.
- Journal Detail by Alternate Account: Available as an ARX80011A BI Publisher report.
- Journal Account Summary: Available as an ARX80012 BI Publisher report.
- Journal Account Summary by Alternate Account: Available as an ARX80012A BI Publisher report.
- Balances by Account/Customer: Available as an ARX80013 BI Publisher report.
- Balances by Alternate Account/Customer: Available as anARX80013A BI Publisher report.
- Balance by Customer/Account: Available as an ARX80014 BI Publisher report.
- Balance by Customer/Alternate Account: Available as ARX80014A BI Publisher report.
- Transaction Detail by Account: Available as an ARX80015 BI Publisher report.
- Transaction Detail by Alternate Account: Available as an ARX80015A BI Publisher report.
- Transaction Detail by Customer: Available as ARX80016 BI Publisher report.
- Transaction Detail by Customer/Alternate Account: Available as ARX80016A BI Publisher report.
- Journal Detail, No Document Sequencing: Available as an ARX80017 BI Publisher report.
- Journal Detail by Alternate Account, No Document Sequencing: Available as an ARX80017A BI Publisher report.
- Journal Account Summary, No Document Sequencing: Available as an ARX80018 BI Publisher report.
- Journal Account Summary by Alternate Account, No Document Sequencing: Available as an ARX80018A BI Publisher report.
- DTAUS EFT File Cover Sheet Germany: Available as a FINX2026 BI Publisher report.
- Balance by Employee/Alternate Account: Available as an EXX3210A BI Publisher report.
- Balance by Employee/Account: Available as an EXX3210 BI Publisher report.
- Transaction Detail by Employee/Alternate Account: Available as an EXX3200A BI Publisher report.
- Transaction Detail by Employee: Available as an EXX3200 BI Publisher report.
- Balance by Alternate Account/Employee: Available as an EXX1230A BI Publisher report.
- Balance by Account/Employee: Available as an EXX1230 BI Publisher report.
- Transaction Detail by Alternate Account: Available as an EXX1220A BI Publisher report.
- Transaction Detail: Available as an EXX1220 BI Publisher report.
- Journal Account Summary by Alternate Account: Available as an EXX1210A BI Publisher report.
- Journal Account Summary: Available as an EXX1210 BI Publisher report.
- Journal Detail by Alternate Account: Available as an EXX1200A BI Publisher report.
- Journal Detail: Available as an EXX1200 BI Publisher report.
- Intrastat Form N: Available as an ISTX0050S BI Publisher report.

**Note:** This report has been standardized for use by Oracle's PeopleSoft , EBS and Fusion applications.

• Intrastat Form R: Available as an ISTX0100S BI Publisher report.

**Note:** This report has been standardized for use by Oracle's PeopleSoft , EBS and Fusion applications.

- Intrastat Form DEB France: Available as an ISTX0150 BI Publisher report.
- Intrastat Movement Statistics: Available as an ISTX0200 BI Publisher report.

**Note:** This report has been standardized for use by Oracle's PeopleSoft , EBS and Fusion applications.

- VAT Return Germany: Available as a VATX0100 BI Publisher report.
- VAT Return France: Available as a VATX0200 BI Publisher report.
- VAT Return Spain: Available as a VATX0300 BI Publisher report.
- VAT Return Canada: Available as a VATX0350 BI Publisher report.
- VAT Recovery by Tax Authority Canada: Available as a VATX0400 BI Publisher report.
- VAT Return Belgium: Belgian Annual VAT Declaration available as a VATX0550 BI Publisher report, and Belgian Monthly VAT Preparation available as a VATX0560 BI Publisher report.

**Note:** These reports has been standardized for use by Oracle's PeopleSoft , EBS and Fusion applications.

- Business Activity Statement Calculation Sheet Australia: Available as a VATX0600 BI Publisher report.
- VAT Input Report Spain: Spanish Input VAT Journal Report VATX0700S available as a BI Publisher report.

**Note:** This report has been standardized for use by Oracle's PeopleSoft , EBS and Fusion applications.

- VAT Input Report by Transaction Type Spain: Available as a VATX0750 BI Publisher report.
- VAT Output Report Spain:Spanish Output VAT Journal Report available as a VATX0800S BI Publisher report.

**Note:** This report has been standardized for use by Oracle's PeopleSoft , EBS and Fusion applications.

- VAT Output Report by Transaction Type Spain: Available as a VATX0850 BI Publisher report.
- VAT Liquidation Report Italy: Available as a VATX0900 BI Publisher report.
- VAT Register for Italian Sales and Purchase Italy: Available as a VATX0910 BI Publisher Report.

**Note:** This report has been standardized for use by Oracle's PeopleSoft , EBS and Fusion applications.

• EC Sales List: European Sales Listing available as a VATX1002 BI Publisher report.

**Note:** This report has been standardized for use by Oracle's PeopleSoft , EBS and Fusion applications.

- Generic VAT Return: Available as a VATX1003 BI Publisher report.
- European Sales List UK layout: Available as a VATX1004 BI Publisher report.
- VAT Return UK: Available as a VATX1005 BI Publisher report.
- VAT Return Switzerland: Available as a VATX1006 BI Publisher report.
- VAT Return Netherlands: Available as a VATX1007 BI Publisher report.
- VAT Return Luxembourg: Available as a VATX1008 BI Publisher report.